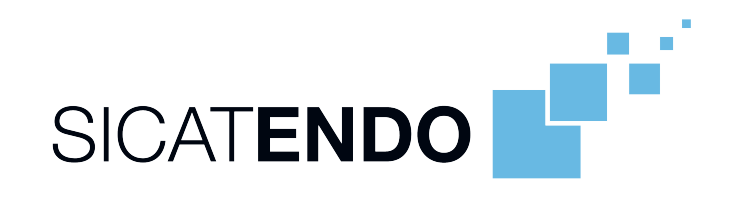

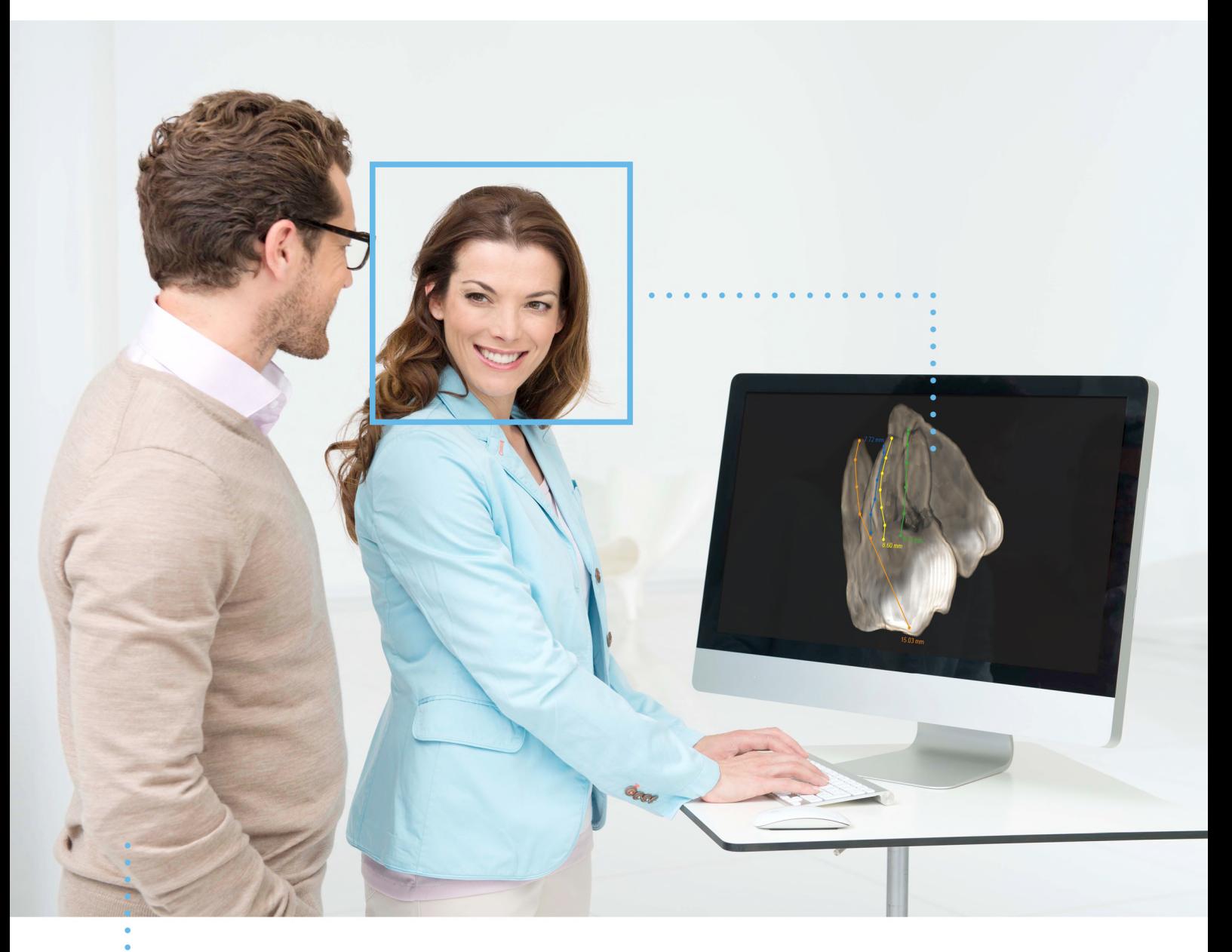

**SICAT ENDO ВЕРСИЯ2.0** 

Инструкция по эксплуатации | Ру́сский

### КОМПЛЕКТ ИНСТРУКЦИЙ ПО ЭКСПЛУАТАЦИИ

Данный документ содержит два варианта инструкций по эксплуатации SICAT Endo:

- SICAT Endo в качестве модуля SIDEXIS 4
- SICAT Endo автономное ПО

Отдельные инструкции по эксплуатации содержат всю необходимую информацию, которая понадобится Вам для определенного варианта программы. Если Вы, например, используете SICAT Endo исключительно в качестве модуля SIDEXIS 4, то Вам необходимо прочитать только соответствующую часть инструкции по эксплуатации. SIDEXIS 4 - это ПО для визуализации фирмы Dentsply Sirona.

Исключение составляют пояснения к обозначениям и обратная сторона, содержащая сведения о производителе, службе поддержки, а также артикульный номер инструкции по эксплуатации. Данная информация указана в конце общего документа.

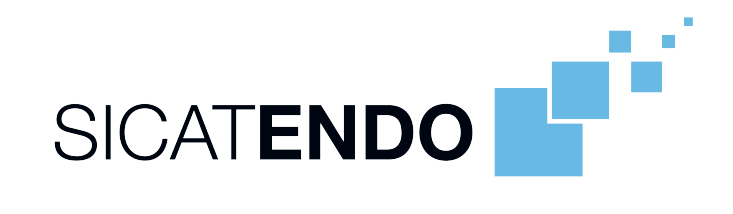

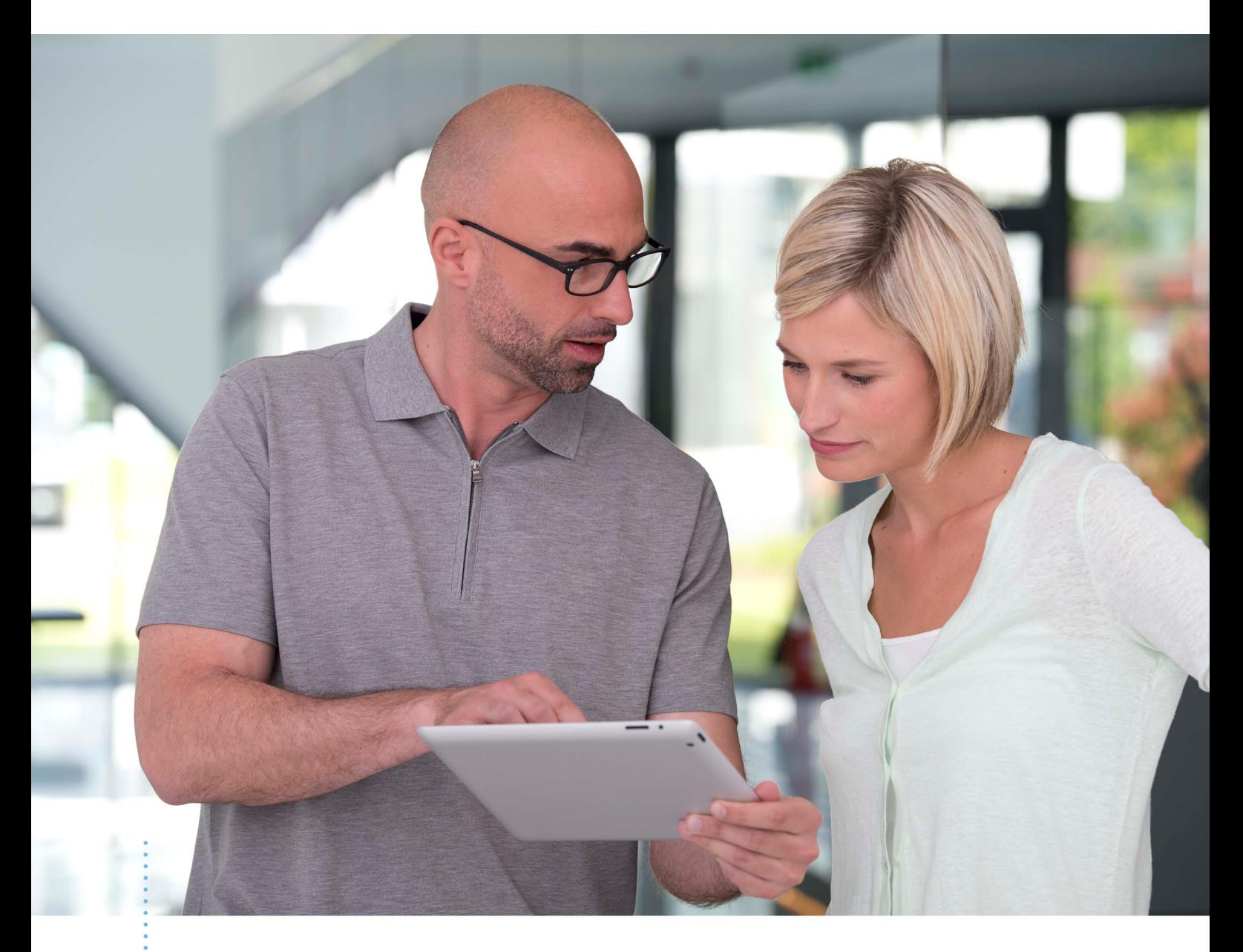

**SICAT ENDO ВЕРСИЯ2.0** 

Инструкция по эксплуатации | Ру́сский | SIDEXIS 4

### СОДЕРЖАНИЕ - SIDEXIS 4

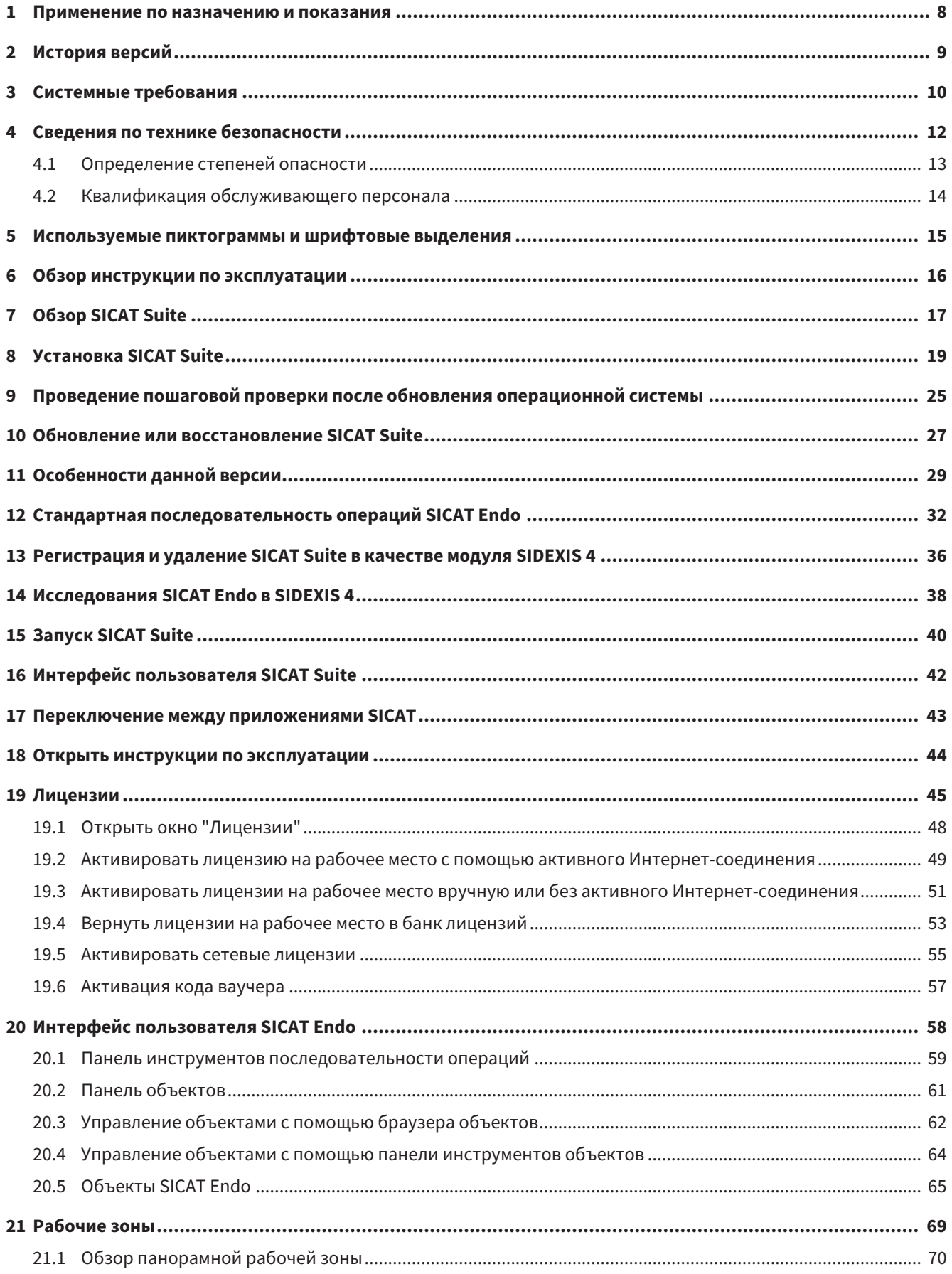

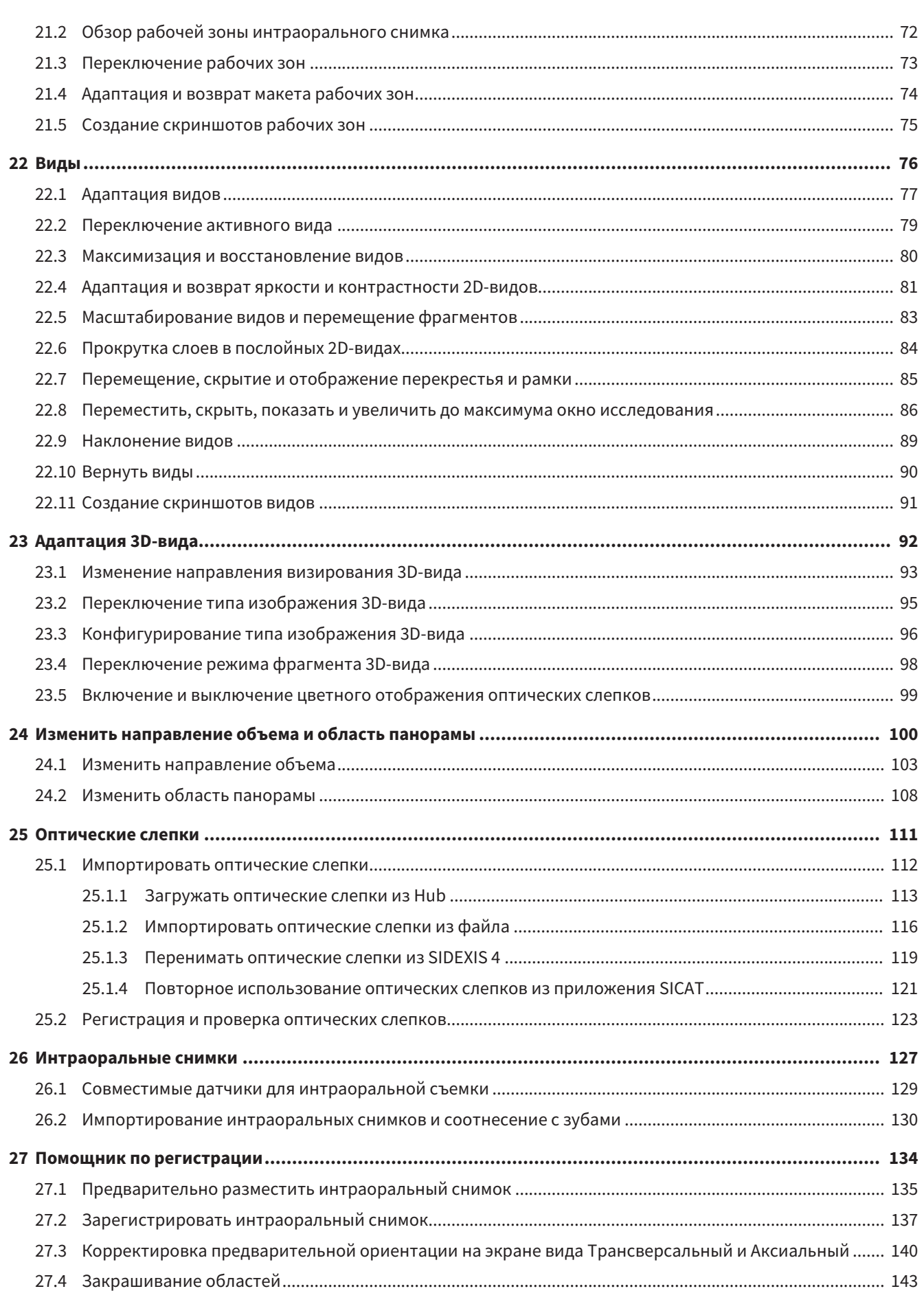

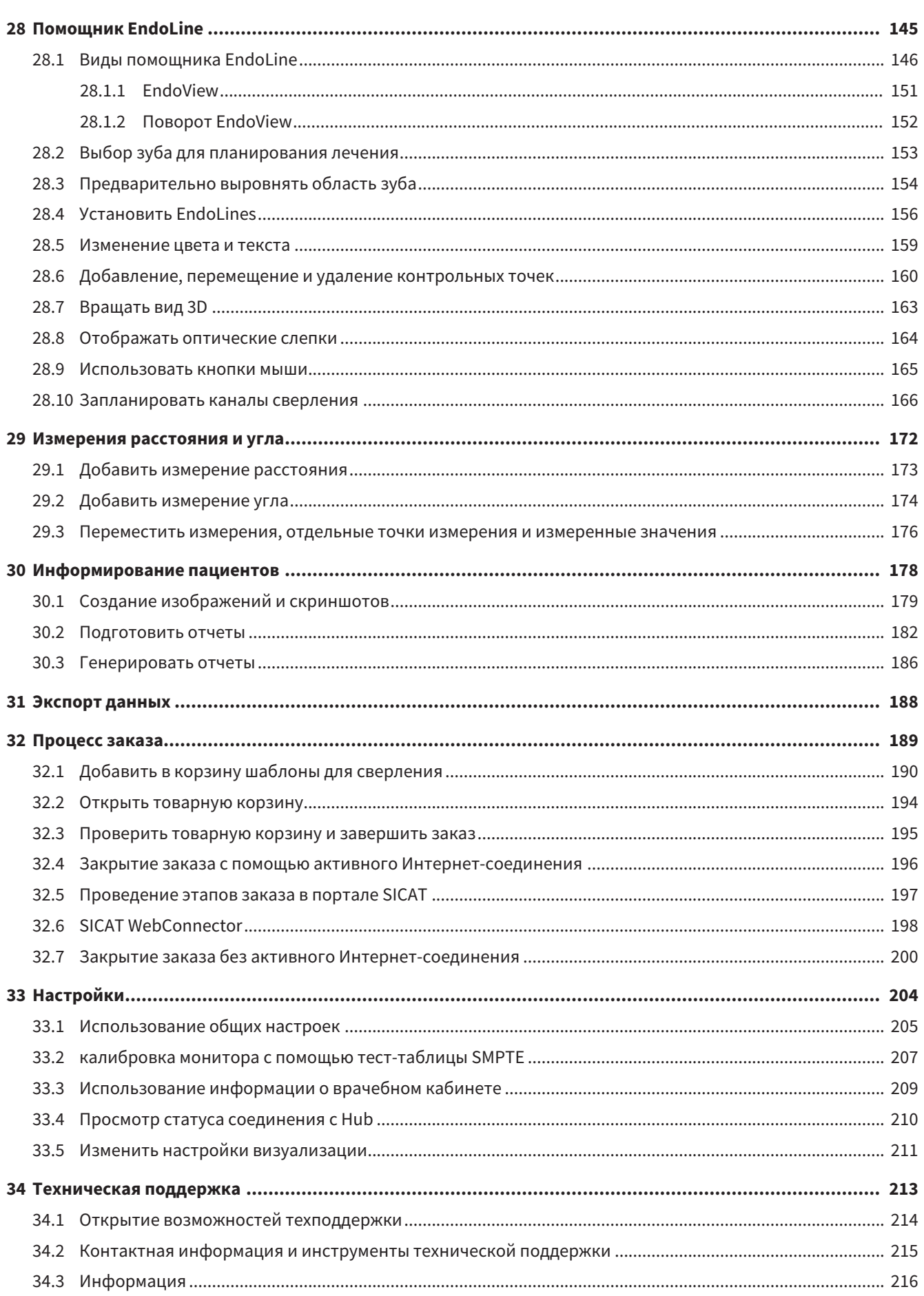

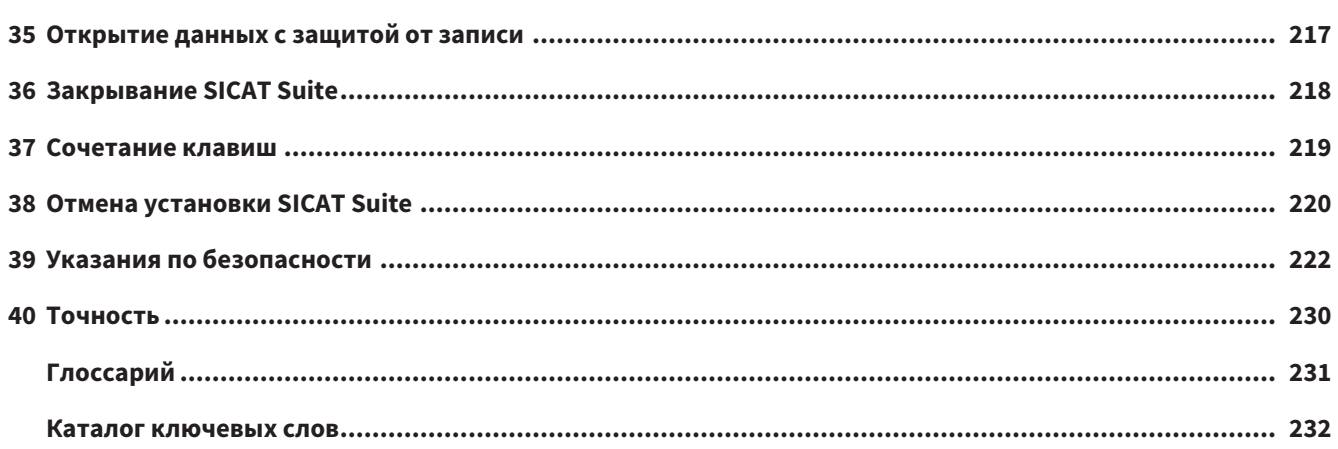

### <span id="page-7-0"></span>*1* ПРИМЕНЕНИЕ ПО НАЗНАЧЕНИЮ И ПОКАЗАНИЯ

SICAT Endo - это программное обеспечение для визуализации изобразительной информации, получаемой из оральной и челюстно-лицевой зоны. Информация, содержащаяся в изображении, создается при медицинском сканировании, таком как компьютерная или цифровая объемная томография. Кроме того, SICAT Endo оказывает поддержку стоматологу в планировании, оценке и сравнении методов лечения и путей доступа при эндодонтологических процедурах. Сгенерированные стоматологом данные планирования могут экспортироваться из SICAT Endo и использоваться для осуществления лечения.

#### ПОКАЗАНИЯ

SICAT Endo это программное приложение для:

- оказания помощи в постановке диагноза в оральной и челюстно-лицевой зоне
- оказания помощи в сравнении различных вариантов лечения
- оказания помощи в планировании эндодонтологических процедур лечения
- оказания помощи в планировании лечения с использованием эндодонтологических шаблонов для сверления

### <span id="page-8-0"></span>*2* ИСТОРИЯ ВЕРСИЙ

#### ВЕРСИЯ 2.0

- Hub представляет собой дополнительную опцию для импорта и регистрации оптических слепков.
- Файлы в формате STL, импортированные в Sidexis 4, можно использовать для импорта и регистрации оптических слепков.
- Оптические слепки можно представлять в цвете, если они загружаются с Hub или импортируются из файла SIXD.
- Корректировку ориентации объема и настройку панорамной кривой можно задавать отдельно для каждого применения.
- На панорамном виде окно исследования можно развернуть до максимального.
- Поперечную и продольную проекцию в панорамном рабочем участке можно наклонять.
- Приложения SICAT можно использовать выборочно с лицензиями на рабочее место либо с сетевыми лицензиями.
- ПО SICAT Suite можно использовать с Sidexis 4 или автономно.

#### ВЕРСИЯ 1.4

■ Первый релиз

### <span id="page-9-0"></span>З СИСТЕМНЫЕ ТРЕБОВАНИЯ

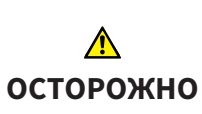

Если ваша система не соответствует системным требованиям, это может привести к тому, что ПО не сможет быть запущено или не сможет функционировать предусмотренным образом.

Перед установкой ПО проверить соответствует ли ваша система минимальным требованиям программного и аппаратного обеспечения.

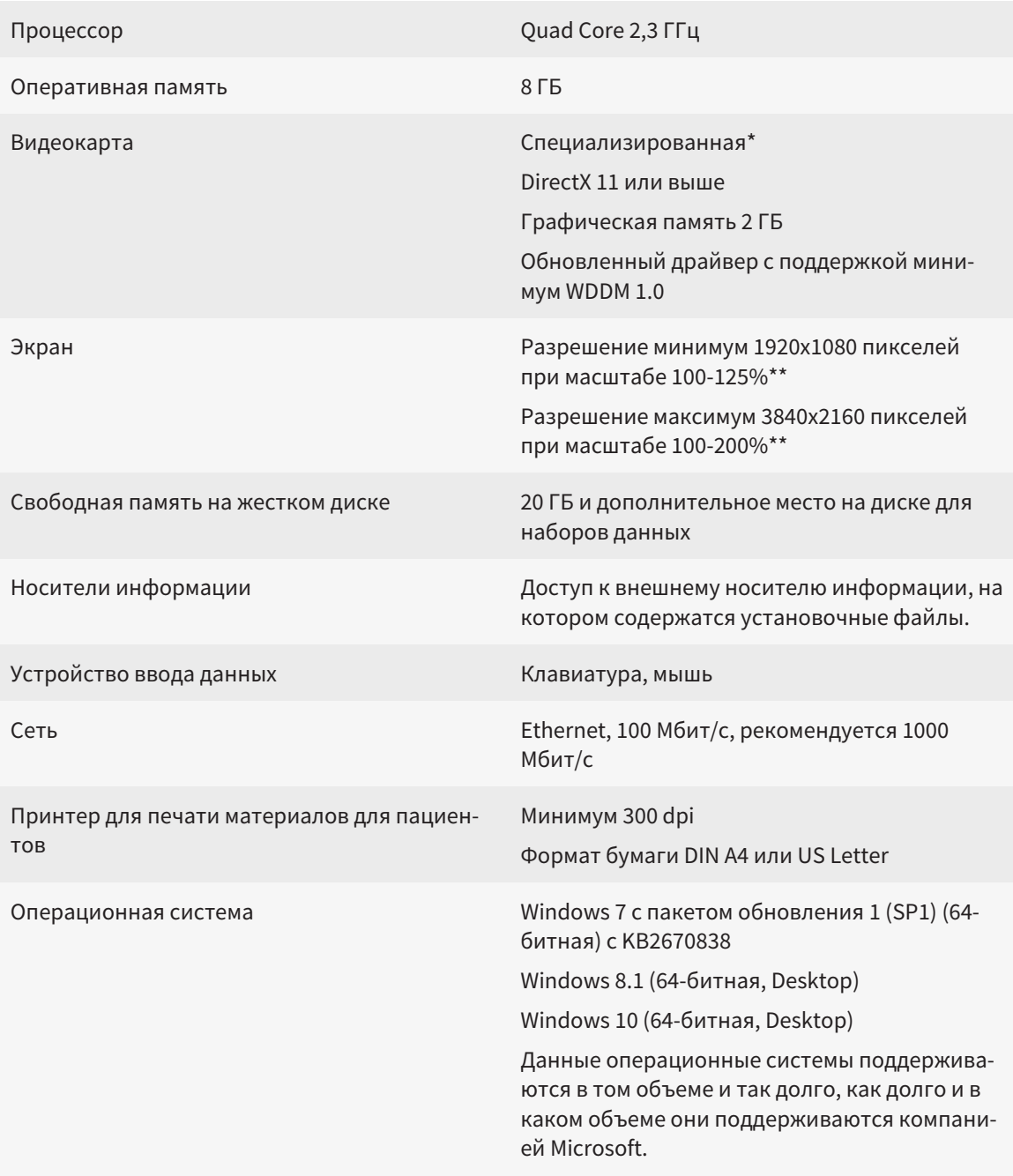

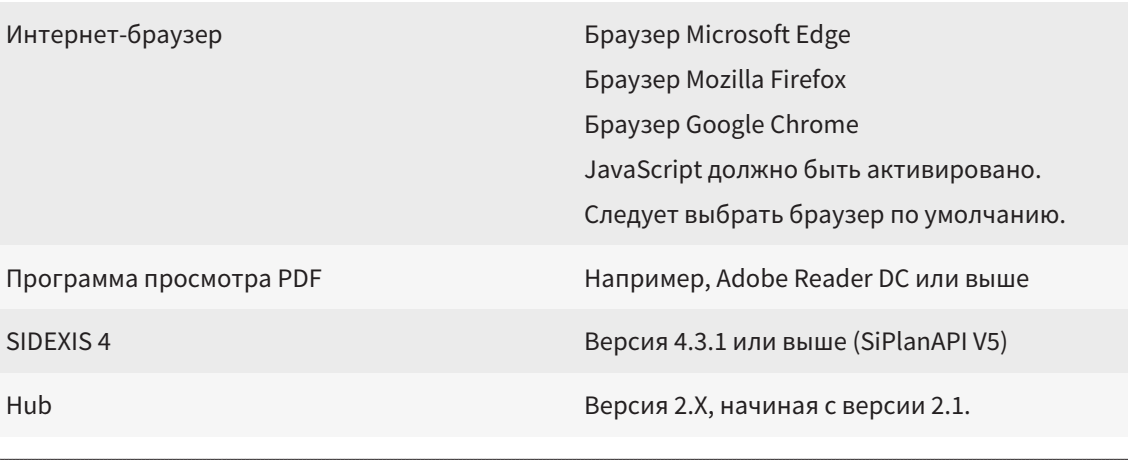

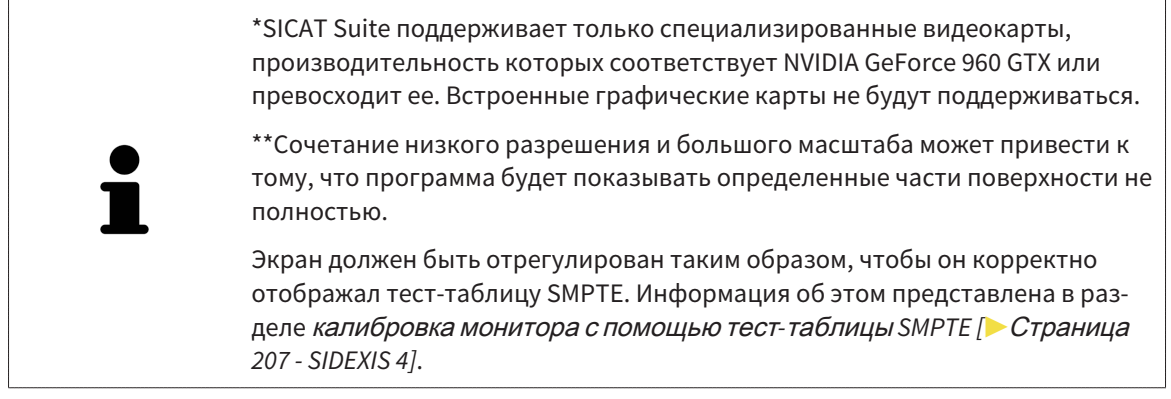

#### УСЛОВИЯ ДЛЯ ПО

SICAT Suite требует наличия следующих компонентов и устанавливает их, если они отсутствуют:

- Microsoft .NET Framework 4.6.2
- CodeMeter лицензионное ПО 6.30d
- SQL Server Compact Edition 4.0
- SICAT WebConnector

Для коммуникации с сервером SICAT службе SICAT WebConnector требуются определенные порты. Порты должны быть открыты в вашем брандмауэре:

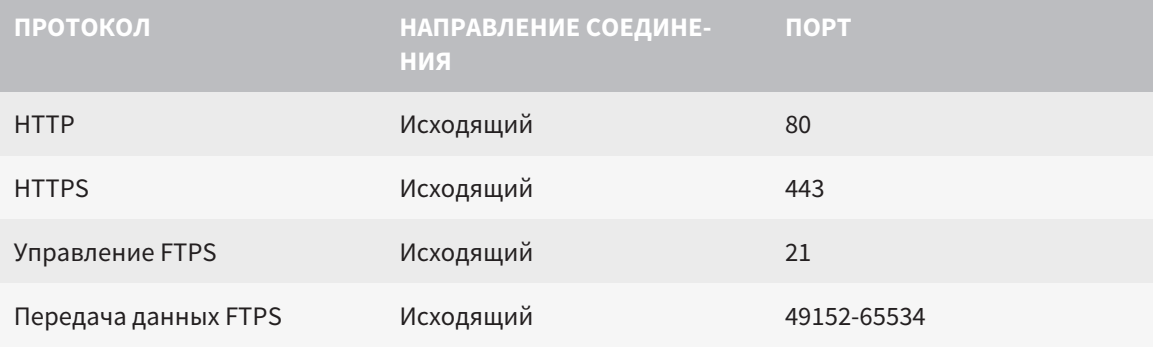

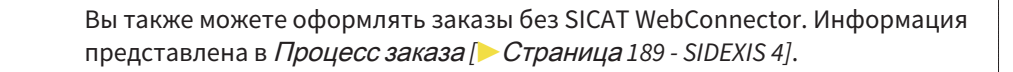

### <span id="page-11-0"></span>*4* СВЕДЕНИЯ ПО ТЕХНИКЕ БЕЗОПАСНОСТИ

Важно прочитать следующие наиболее важные для безопасности главы:

- [Определение](#page-12-0) степеней опасности *[*[▶](#page-12-0)Страница *[13 SIDEXIS 4\]](#page-12-0)*
- Квалификация [обслуживающего](#page-13-0) персонала *[*[▶](#page-13-0)Страница *[14 SIDEXIS 4\]](#page-13-0)*

■ *Указания по [безопасности](#page-221-0)* [[▶](#page-221-0) Страница [222 - SIDEXIS 4\]](#page-221-0)

### <span id="page-12-0"></span>4.1 ОПРЕДЕЛЕНИЕ СТЕПЕНЕЙ ОПАСНОСТИ

Сведения по технике безопасностиВ настоящей инструкции по эксплуатации используются следующие знаки безопасности во избежание травм обслуживающего персонала или пациентов и с целью предотвращения материального ущерба:

 $\bigwedge$ **Обозначает опасную ситуацию, которая может стать причиной ОСТОРОЖНО мелких травм, если не будет предотвращена. УКАЗАНИЕ Обозначает сведения, которые являются важными, но не относятся к вопросам безопасности.**

### <span id="page-13-0"></span>4.2 КВАЛИФИКАЦИЯ ОБСЛУЖИВАЮЩЕГО ПЕРСОНАЛА

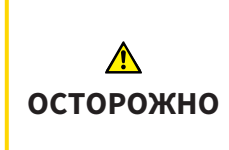

**Использование данного программного обеспечения неквалифицированным персоналом может стать причиной неверной диагностики и лечения.**

Программное обеспечение может использоваться только квалифицированными специалистами.

Для использования программного обеспечения должны выполняться следующие условия:

- Прочитать руководство по эксплуатации.
- Изучить основную структуру и функции ПО.

### <span id="page-14-0"></span>*5* ИСПОЛЬЗУЕМЫЕ ПИКТОГРАММЫ И ШРИФТОВЫЕ ВЫДЕЛЕНИЯ

#### ПИКТОГРАММЫ

В этой инструкции по эксплуатации используются следующие пиктограммы:

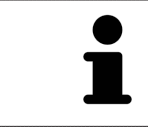

Пиктограмма с пояснением обозначает дополнительную информацию, как, например, альтернативные методы.

#### ШРИФТОВЫЕ ВЫДЕЛЕНИЯ

Тексты и обозначения элементов, которые отображают SICAT Suite, выделены **жирным** шрифтом. Таким образом обозначаются следующие объекты на интерфейсе пользователя:

- Обозначения областей
- Обозначения экранных кнопок
- Обозначения пиктограмм
- Тексты указаний и сообщений на экране

#### УКАЗАНИЯ О ВЫПОЛНЕНИИ ДЕЙСТВИЙ

Указания о выполнении действия представлены как пронумерованные списки:

☑ Условия обозначены этой пиктограммой.

- 1. Этапы обозначены номерами.
	- ▶ Промежуточные результаты обозначаются и включаются с помощью этой пиктограммы.
- 2. После промежуточных результатов следуют дальнейшие этапы.
- 3. **Опциональный или условный шаг:** При опциональном или условном шаге перед целью шага или условием установлено двоеточие.
- ▶ Конечные результаты обозначены этой пиктограммой.
	- Указание, состоящее только из одного этапа, обозначено этой пиктограммой.

#### ФАЙЛЫ ДАННЫХ О ПАЦИЕНТАХ

Приведенные в качестве примера фамилии пациентов являются выдуманными. Любое сходство с реальными людьми абсолютно случайно. В частности, отсутствует какая-либо связь между выдуманными фамилиями и показанными файлами данных о пациентах.

## <span id="page-15-0"></span>*6* ОБЗОР ИНСТРУКЦИИ ПО ЭКСПЛУАТАЦИИ

SICAT Endo является наряду с другими приложениями частью SICAT Suite. SICAT Suite представляет собой платформу, на которой выполняются приложения SICAT. По этой причине приложения устанавливаются вместе с SICAT Suite. Информацию по этому вопросу Вы найдете в разделе Установка *[SICAT Suite \[](#page-18-0)*[▶](#page-18-0)Страница *[19 - SIDEXIS 4\]](#page-18-0)*.

После установки SICAT Suite возможны два варианта использования. Некоторые этапы работы различаются в зависимости от варианта. По этой причине в данной инструкции эти варианты описываются по отдельности:

- Модуль SIDEXIS 4
- Автономная версия

При установке SICAT Suite вы не обязаны выбирать только один вариант.

Приложения также удаляются вместе с SICAT Suite. Информацию по этому вопросу Вы найдете в разделе Отмена установки *[SICAT Suite \[](#page-219-0)*[▶](#page-219-0)Страница *[220 - SIDEXIS 4\]](#page-219-0)*.

### <span id="page-16-0"></span>*7* ОБЗОР *SICAT SUITE*

SICAT Suite содержит следующие приложения:

- SICAT Implant: информацию о надлежащем использовании SICAT Implant Вы найдете в руководстве по эксплуатации SICAT Implant.
- SICAT Function эксплуатация SICAT Function согласно предписаниям представлена в руководстве по эксплуатации SICAT Function.
- SICAT Air эксплуатация SICAT Air согласно предписаниям представлена в руководстве по эксплуатации SICAT Air.
- SICAT Endo эксплуатация SICAT Endo согласно предписаниям представлена в руководстве по эксплуатации SICAT Endo.

#### ЯЗЫКИ

SICAT Suite поддерживает в интерфейсе пользователя следующие языки:

- английский
- немецкий
- французский
- японский
- испанский
- итальянский
- нидерландский
- португальский
- русский

#### ЛИЦЕНЗИРОВАНИЕ

Для получения лицензии на одно из приложений SICAT или на отдельную функцию требуется выполнить следующие шаги:

- Обратиться к местному дистрибьютору.
- Получить код ваучера.
- Сгенерировать из кода ваучера лицензионный ключ в портале SICAT (доступ через главную страницу SICAT).
- SICAT добавляет лицензионный ключ к Вашему ключу активации.
- С помощью ключа активации Вы активируете приложения SICAT или отдельные функции в SICAT Suite. Активация выполняется для лицензий на рабочее место в SICAT Suite и для сетевых лицензий на сервере лицензий в локальной сети зубоврачебной практики.

#### ПОЛНАЯ ВЕРСИЯ И РЕЖИМ ПРОГРАММЫ ПРОСМОТРА

SICAT Suite может запускаться в двух различных режимах:

- Если Вы активировали лицензию на просмотр как минимум одного приложения SICAT, SICAT Suite запускается в режиме программы просмотра.
- Если Вы активировали лицензию полной версии как минимум одного приложения SICAT, SICAT Suite запускается в режиме полной версии.

Общие положения:

- [Приложения](#page-230-2) с активированной лицензией полной версии запускаются в качестве полной версии.
- Приложения с активированной лицензией на просмотр запускаются в режиме программы просмотра.
- Приложения без активированной лицензии не запускаются.
- При установке SICAT Suite вы не обязаны выбирать один режим.

### <span id="page-18-0"></span>*8* УСТАНОВКА *SICAT SUITE*

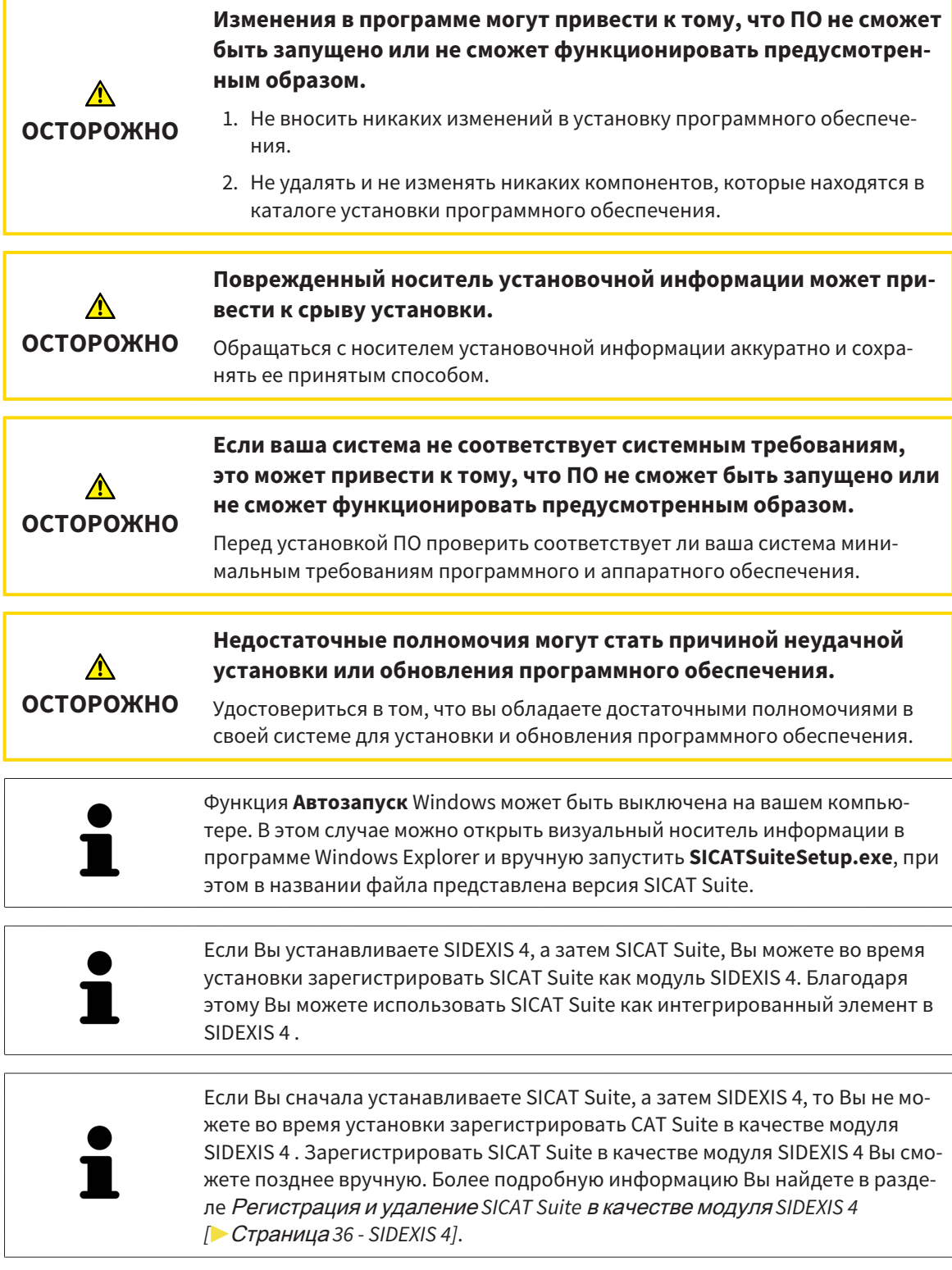

Для установки SICAT Suite выполнить следующие действия:

- ☑ Ваш компьютер соответствует системным требованиям. Информацию по этому вопросу Вы найдете в разделе Системные [требования](#page-9-0) *[*[▶](#page-9-0)Страница *[10 - SIDEXIS 4\]](#page-9-0)*.
- ☑ SICAT Suite доступна для загрузки на главной странице SICAT.
- 1. Вставьте носитель установочной информации SICAT Suite в дисковод вашего компьютера.

.....................................

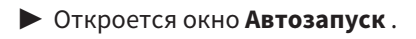

2. Если Вы приобрели SICAT Suite в виде версии для загрузки, скачайте файл ISO с главной страницы SICAT и используйте этот файл для установки.

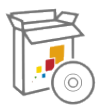

- 3. Выберите в окне **Автозапуск** опцию **выполнить SICATSuiteSetup.exe**, при этом имя файла содержит версию SICAT Suite.
	- ▶ Устанавливаются условия для программного обеспечения, если их не было на вашем компьютере.
	- **SICATSUITE ВВЕДЕНИЕ** Русский  $\backsim$ ЛИЦЕНЗИОННОЕ<br>СОГЛАШЕНИЕ ПРИВЕТСТВУЕМ В ПРОГРАММЕ УСТАНОВКИ ОПЦИИ **SICAT SUITE** ПРОЦЕСС Закрыть все открытые приложения, перед тем как продолжить ПОДТВЕРЖДЕНИЕ установку. Щелкнуть по кнопке «Далее» для перехода к следующему шагу. При необходимости изменения в предыдущем шаге щелкнуть по кнопке «Назад». Можно прервать установку в любой момент нажатием на «Отмена». Отмена Далее >
	- ▶ Запускается программа установки SICAT Suite и открывается окно **ВВЕДЕНИЕ**:

4. Выберите в верхнем правом углу окна **ВВЕДЕНИЕ** нужный язык установочной программы SICAT Suite и щелкните по **Далее**.

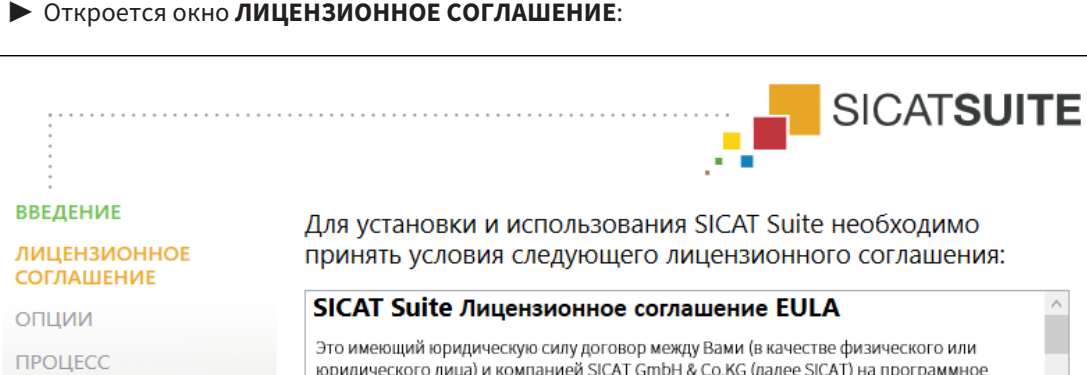

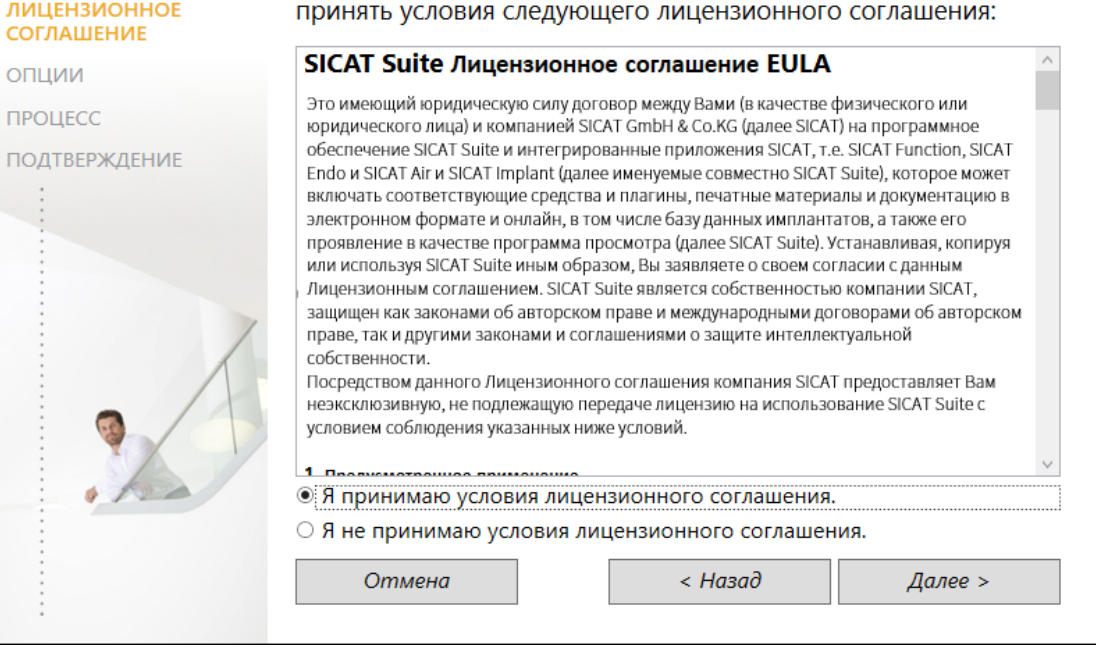

5. Полностью прочитайте лицензионный договор конечного пользователя, выберите флажок Я принимаю лицензионное соглашение и щелкните по Далее.

#### ▶ Откроется окно **ОПЦИИ**:

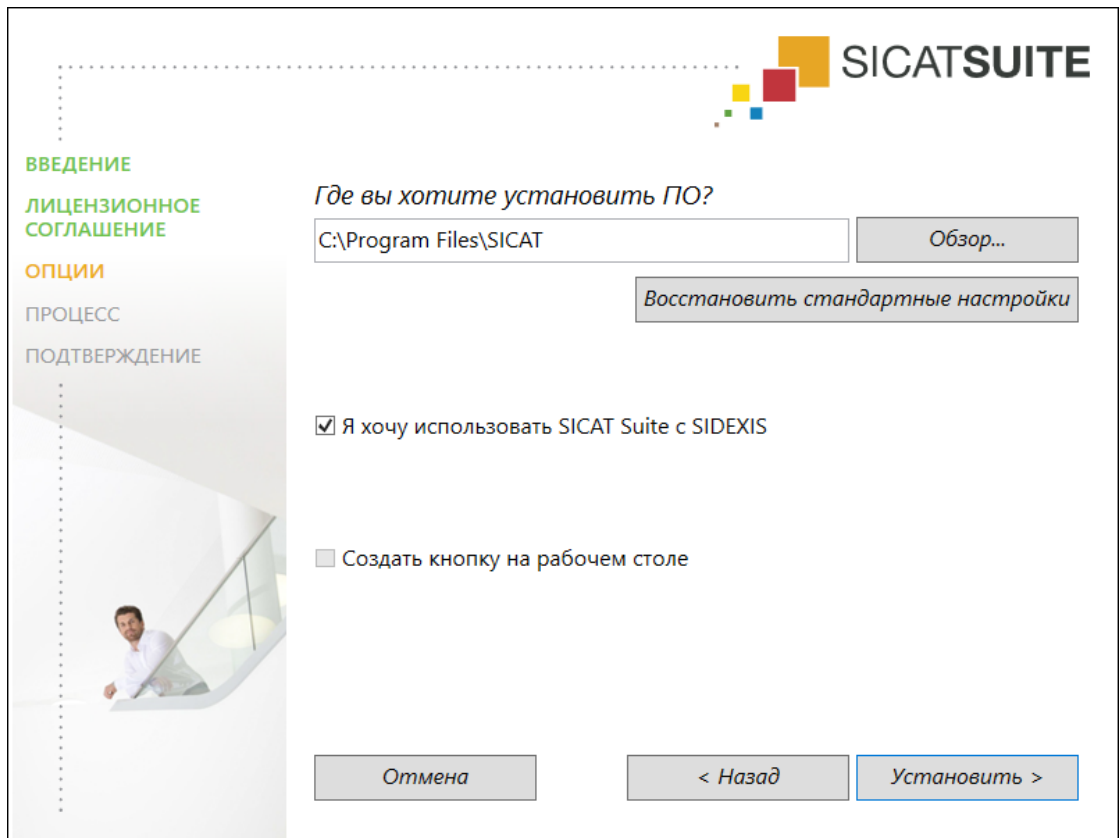

- 6. Чтобы изменить на жестком диске папку, в которой установочная программа SICAT Suite устанавливает SICAT Suite, щелкните по кнопке **Поиск**.
	- ▶ Откроется окно **Выбрать папку** .
- 7. Выберите нужную папку, в которой программа установки SICAT Suite должна создать каталог "SICAT Suite", и щелкните по **OK**.
	- ▶ Программа установки SICAT Suite добавляет путь к выбранной папке в поле **Где вы хотите установить ПО** .
- 8. Если SIDEXIS 4 установлен на вашем компьютере, доступен для использования флажок **Я хочу использовать SICAT Suite с SIDEXIS**. Вы можете зарегистрировать SICAT Suite в качестве модуля SIDEXIS 4 во время установки или позднее вручную.
	- ▶ Если активен флажок **Я хочу использовать SICAT Suite с SIDEXIS**, то флажок **Создать кнопку на рабочем столе** для использования недоступен.
- 9. Если он доступен, тогда нужно установить или снять флажок **Создать кнопку на рабочем столе**.
- 10. Щелкните по кнопке **Установить**.

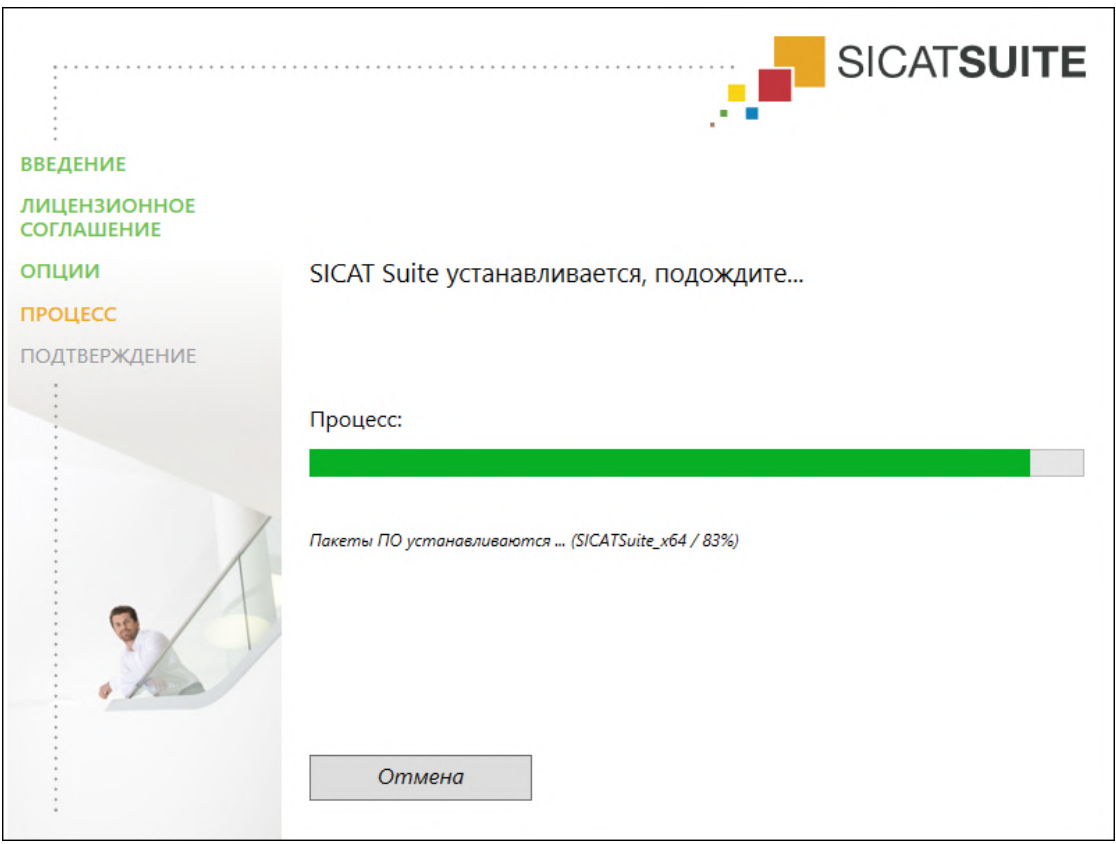

#### • Откроется окно ПРОЦЕСС:

SICAT Suite и оставшиеся условия программного обеспечения будут установлены.

• После завершения установки открывается окно ПОДТВЕРЖДЕНИЕ:

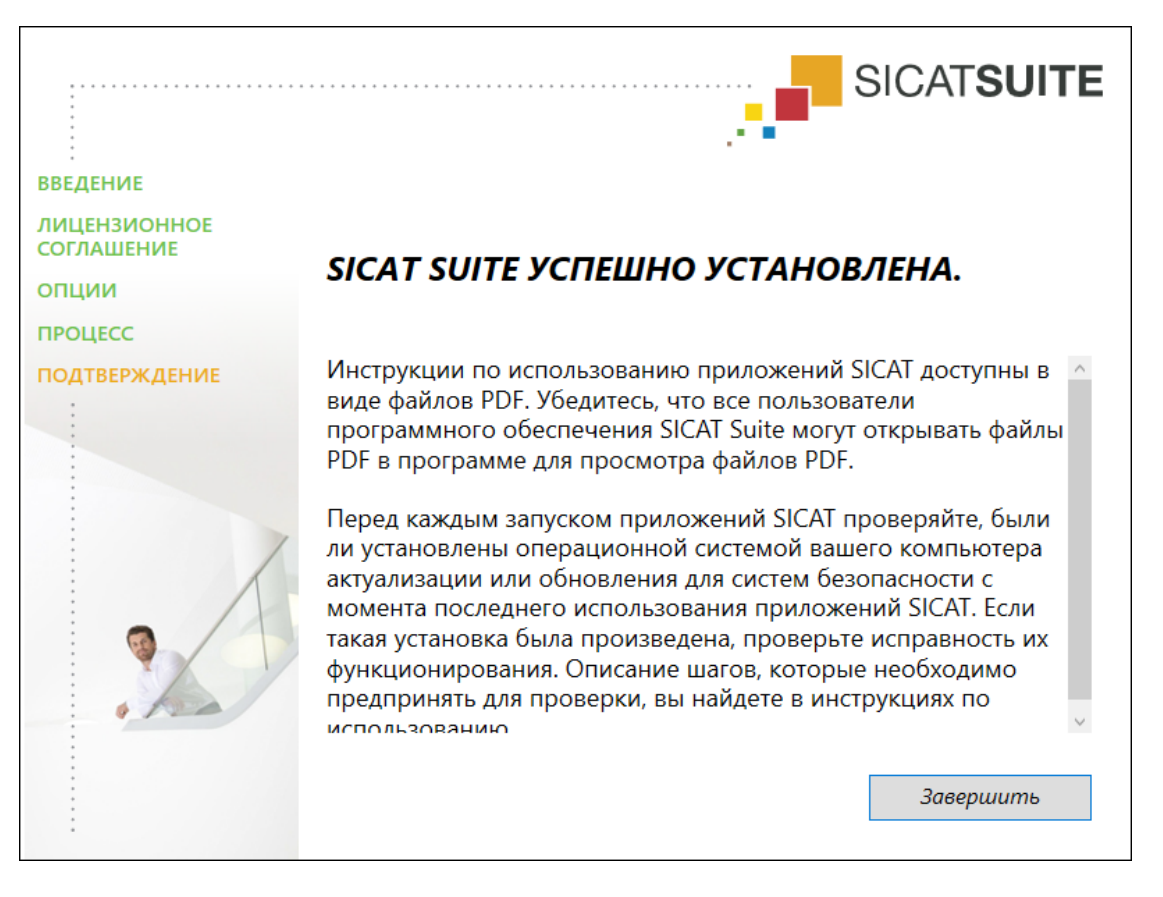

- 11. Щелкните по кнопке **Завершить**.
	- ▶ Программа установки SICAT Suite закрывается.
	- ▶ Установочная программа базы данных SICAT Implant запускается автоматически. Если Вы не хотите устанавливать базу данных SICAT Implant, щелкните по кнопке **Отмена**.

### <span id="page-24-0"></span>*9* ПРОВЕДЕНИЕ ПОШАГОВОЙ ПРОВЕРКИ ПОСЛЕ ОБНОВЛЕНИЯ ОПЕРАЦИОННОЙ СИСТЕМЫ

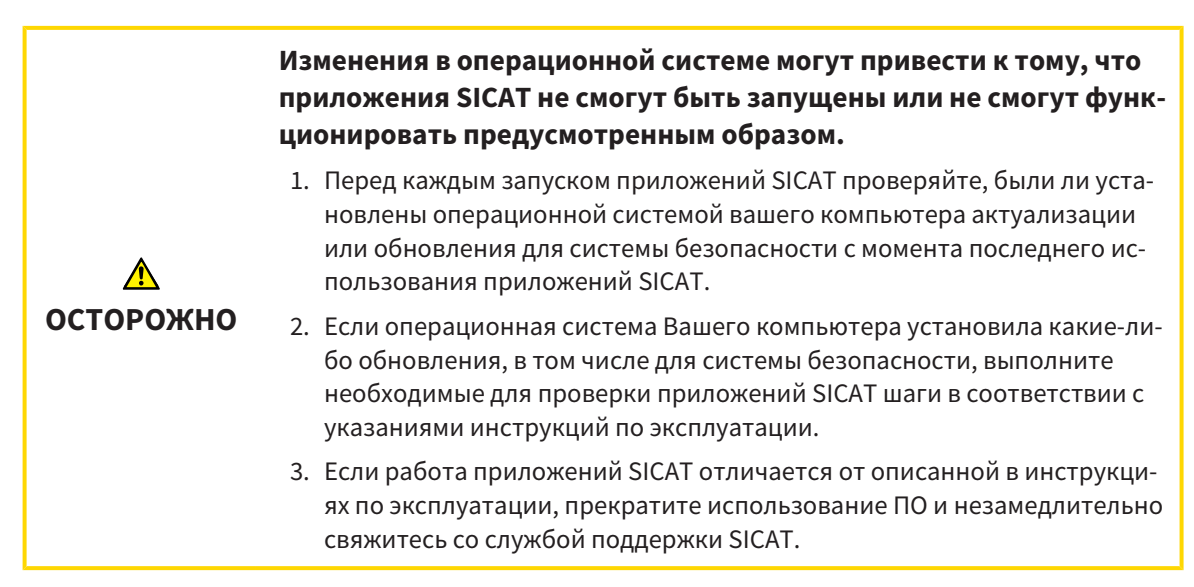

Если операционная система Вашего компьютера установила какие-либо обновления, то Вам необходимо обеспечить безошибочную работу SICAT Endo. Выполните следующие контрольные шаги. Если Вы установите во время одного из контрольных шагов отклонения в функционировании, не используйте SICAT Endo далее на данном компьютере и свяжитесь со службой поддержки SICAT.

#### ПОДГОТОВКА

- 1. Если Вы открыли SIDEXIS 4, закройте программу.
- 2. Запустите SICAT Suite в качестве автономной версии, для чего нажмите на клавишу **Windows**, введите **SICAT Suite** и щелкните по символу **SICAT Suite**.
- 3. Чтобы исключить возможность случайного внесения изменений, удалите пациента "Patient Axx".
- 4. Импортируйте эталонный набор данных из файла «SICATSuite\_ReferenceDataset\_2.0.zip». Набор данных Вы найдете на носителе установочной информации SICAT Suite.
- 5. Откройте эталонный набор данных "Patient Axx" в SICAT Endo.

#### ENDOLINE

- 1. Убедитесь в том, что схема зубов **FDI** активна. Информацию по этому вопросу Вы найдете в разделе [Использование](#page-204-0) общих настроек *[*[▶](#page-204-0)Страница *[205 - SIDEXIS 4\]](#page-204-0)*.
- 2. Убедитесь в том, что рабочая зона **Панорама** активна.
- 3. Сбросьте настройки видов на стандартные значения.
- 4. Разверните в **Браузер объекта** группу "**Зуб 45**".

5. Выберите в **Браузер объекта** элемент "**15,24 мм зуб № 45**" и наведите на него фокус.

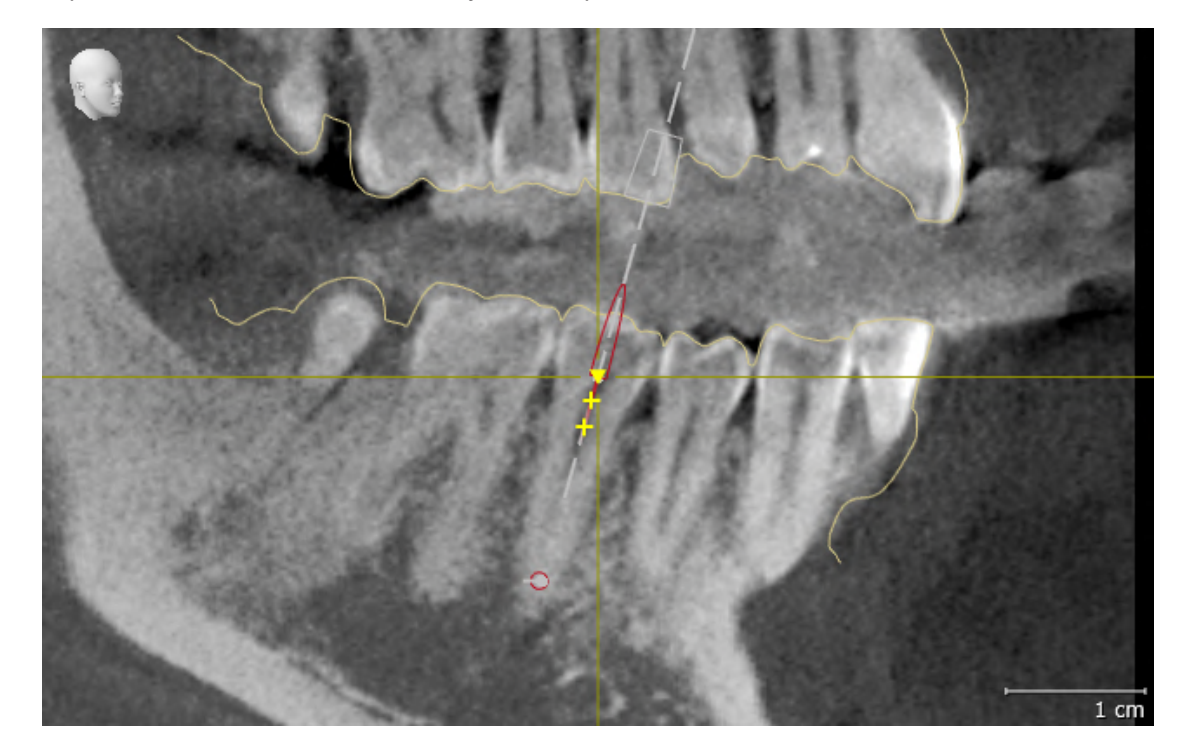

6. Сравните вид **Продольный** со следующим скриншотом:

- 7. Разверните в **Браузер объекта** группу "**Зуб** 25".
- 8. Выберите в **Браузер объекта** элемент "13,63 мм зуб № 25" и наведите на него фокус.
- 9. Сравните вид **Поперечный** со следующим скриншотом:

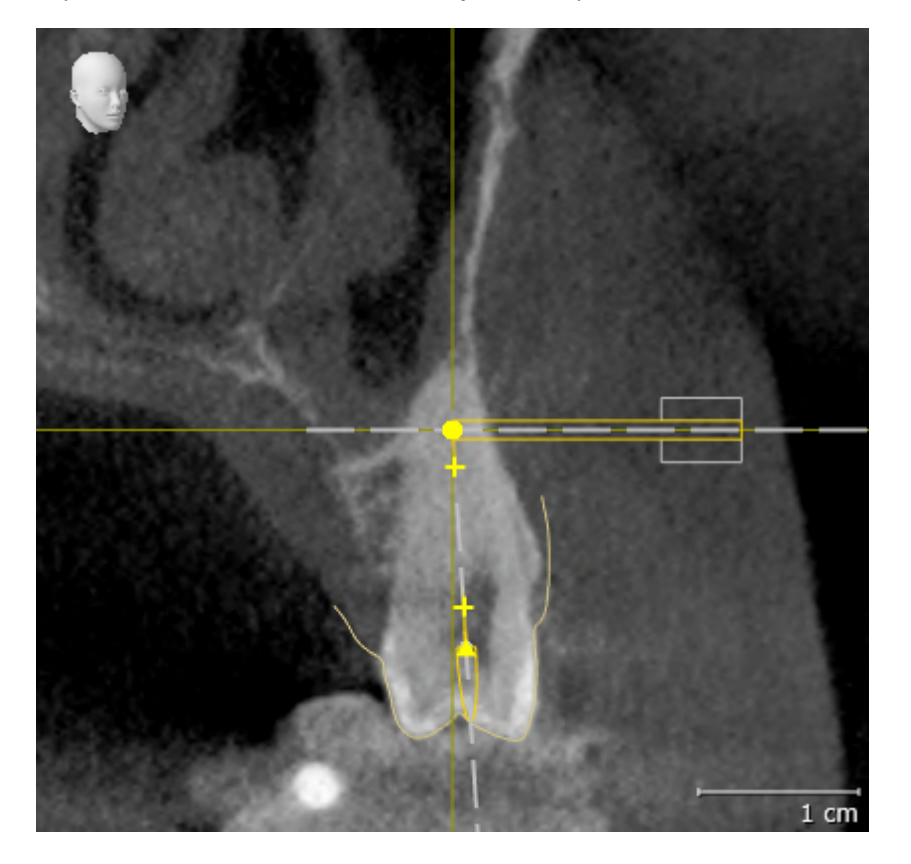

### <span id="page-26-0"></span>10 ОБНОВЛЕНИЕ ИЛИ ВОССТАНОВЛЕНИЕ **SICAT SUITE**

#### **OFHOBJIFHUE SICAT SUITE**

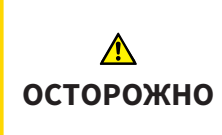

Недостаточные полномочия могут стать причиной неудачной установки или обновления программного обеспечения.

Удостовериться в том, что вы обладаете достаточными полномочиями в своей системе для установки и обновления программного обеспечения.

Вы можете обновить SICAT Suite, для этого запустите установочную программу SICAT Suite и щелкните по кнопке Обновить. Сначала будет удалена старая версия SICAT Suite. Все данные и настройки сохраняются.

Прежде чем обновить SICAT Suite, обратите внимание на следующее:

#### SIDEXIS 4 VCTAHOB JEHA B BEPCUU HUJKE V4.3.1.

Версия 2.0 SICAT Suite несовместима с версией SIDEXIS 4 ниже V4.3.1. Информацию по этому вопросу Вы найдете в разделе Системные требования [ Страница 10 - SIDEXIS 4].

- 1. Обновите SIDEXIS 4 до V4.3.1 или выше.
- 2. Обновите SICAT Suite.

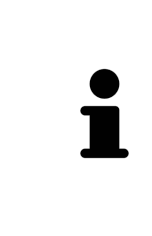

Если перед обновлением SICAT Suite была зарегистрирована в качестве модуля SIDEXIS 4, регистрация сохранится. Если перед обновлением SICAT Suite не была зарегистрирована в качестве модуля SIDEXIS 4, вы можете зарегистрировать SICAT Suite как модуль SIDEXIS 4 и вручную, чтобы использовать SICAT Suite как интегрированный в SIDEXIS 4 элемент. Информацию по этому вопросу Вы найдете в разделе Регистрация и удаление SICAT Suite в качестве модуля SIDEXIS 4  $\triangleright$  Страница 36 - SIDEXIS 4].

#### SIDEXIS XG VCTAHOB JEHA

Версия 2.0 SICAT Suite несовместима с SIDEXIS XG. Информацию по этому вопросу Вы найдете в разделе Системные требования [ Страница 10 - SIDEXIS 4].

- 1. Обновите SIDEXIS XG до SIDEXIS 4 V4.3.1 или выше.
- 2. Обновите SICAT Suite.

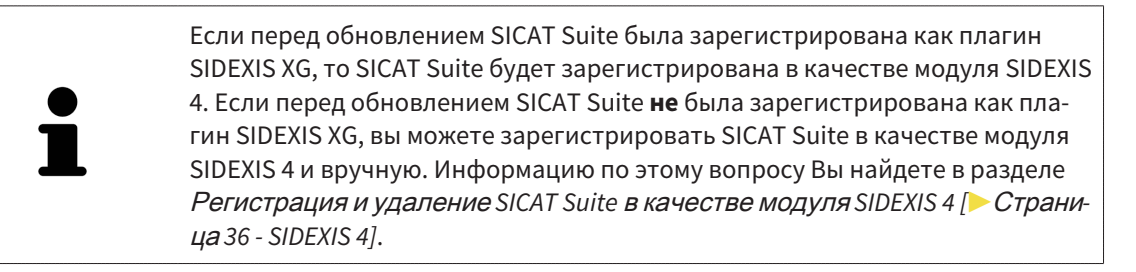

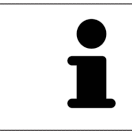

Если Вы после обновления откроете рентгеновский 3D-снимок, SICAT Suite проверяет, имеются ли для этого 3D-снимка исследования в SIDEXIS XG, и передает их из SIDEXIS XG в SIDEXIS 4.

#### **BOCCTAHOBJEHUE SICAT SUITE**

Для восстановления SICAT Suite запустите программу установки SICAT Suite и щелкните по кнопке Восстановить. Все данные и настройки сохраняются.

Для обновления и восстановления SICAT Suite используйте программу установки SICAT Suite. Информацию по этому вопросу Вы найдете в разделе Установка SICAT Suite [ Страница 19 - SIDEXIS  $4$ .

### <span id="page-28-0"></span>*11* ОСОБЕННОСТИ ДАННОЙ ВЕРСИИ

В зависимости от того, будете ли Вы использовать SICAT Endo в виде одиночной программы или вместе с другим программным обеспечением, в некоторых разделах существуют определенные отличия.

#### РЕГИСТРАЦИЯ ВРУЧНУЮ В КАЧЕСТВЕ МОДУЛЯ SIDEXIS 4

Помимо автоматического подключения SICAT Suite во время установки зарегистрировать и удалить ее можно и вручную как модуль SIDEXIS 4. Информация представлена в [Регистрация](#page-35-0) <sup>и</sup> удаление *[SICAT Suite](#page-35-0)* <sup>в</sup> качестве модуля *SIDEXIS 4 [*[▶](#page-35-0)Страница *[36 - SIDEXIS 4\]](#page-35-0)*.

#### ЗАПУСК ПРОГРАММЫ

Как модуль SIDEXIS 4 программа SICAT Suite в SIDEXIS 4 запускается на этапе **Планирование и лечение**. Информация о запуске SICAT Suite в качестве модуля SIDEXIS 4 приведена в разделе Запуск *[SICAT Suite \[](#page-39-0)*[▶](#page-39-0)Страница *[40 - SIDEXIS 4\]](#page-39-0)*.

#### ДАННЫЕ ПАЦИЕНТОВ И ОБЪЕМНЫЕ ДАННЫЕ

Подключенная к SIDEXIS версия SICAT Endo использует данные пациентов и объемные данные из SIDEXIS. Поэтому сохранение данных осуществляется в соответствии с процедурой, предусмотренной для SIDEXIS.

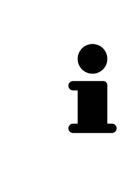

Помимо данных пациентов нужно сохранить пользовательские настройки приложения SICAT. Настройки каждого пользователя хранятся по отдельности в двух каталогах. Чтобы открыть эти каталоги, в адресную строку Проводника Windows нужно ввести **%appdata%\SICAT GmbH & Co. KG** и **%localappdata%\SICAT GmbH & Co. KG**.

#### НАСТРОЙКИ

Настройки SICAT Suite находятся в настройках SIDEXIS 4 в виде категории.

В версии, подключенной к SIDEXIS, SICAT Suite показывает значения некоторых настроек только потому, что принимает их из SIDEXIS.

#### ЛИЦЕНЗИИ

Автономная версия SICAT Suite и версии, соединенные с другими программами, используют одни и те же лицензии. При установке SICAT Suite вы не обязаны выбирать одну версию.

#### ПРИЕМ ДАННЫХ ИЗ SIDEXIS 4

SICAT Endo перенимает направление объема и область панорамы из SIDEXIS 4 при первом открытии объема в SICAT Endo. При этом применяются следующие ограничения:

- SICAT Endo поддерживает только повороты направления объема до максимум 30 градусов.
- SICAT Endo поддерживает только стандартные панорамные кривые из SIDEXIS 4, но не смещение отдельных опорных точек из SIDEXIS 4.
- SICAT Endo поддерживает только кривые панорамы толщиной минимум 10 мм.
- SICAT Endo поддерживает только панорамные кривые, которые вы не поворачивали в SIDEXIS 4.

Если налицо минимум одно из ограничений, то SICAT Endo не перенимает либо направление объема и область панорамы, либо только область панорамы.

Кроме того, SICAT Endo перенимает точку фокуса и направление визирования вида **3D** из SIDEXIS 4, когда Вы впервые открываете рентгеновский 3D-снимок в SICAT Endo.

#### ЭКСПОРТ ДАННЫХ

Если SICAT Suite работает в качестве модуля SIDEXIS 4, данные экспортируются с помощью соответствующих функций SIDEXIS 4. Информация по этому вопросу представлена в инструкции по эксплуатации SIDEXIS 4.

#### ДОБАВЛЕНИЕ СКРИНШОТОВ В ВЫВОД SIDEXIS 4

В вывод SIDEXIS 4 можно добавлять скриншоты видов и рабочих зон. После этого можно использовать возможности вывода в 2D в SIDEXIS 4. Информация по этому вопросу представлена в инструкции по эксплуатации SIDEXIS 4.

#### КОРЗИНА

Товарная корзина находится в SICAT Suite и на этапе **Вывод** SIDEXIS 4.

#### ОТКРЫТИЕ ИССЛЕДОВАНИЙ С ПРАВАМИ ЗАПИСЕЙ ИЛИ БЕЗ НИХ

SICAT Endo-исследование состоит из рентгеновского 3D-снимка и относящегося к нему проекта планирования. Проект планирования состоит из данных планирования приложения SICAT, которые базируются на 3D-снимке.

Если компьютер, на котором работают SIDEXIS 4 и SICAT Suite, находится в сетевой среде, а SIDEXIS 4 и конфигурация сети это позволяют, SIDEXIS 4 может быть частью установки многофункциональной рабочей станции. Вследствие этого, помимо прочего, при открывании какого-либо набора данных SIDEXIS 4 проверяет, используется ли уже этот набор данных. Если да, то этот набор данных откроется в SICAT Suite с защитой от записи в режиме просмотра, и сохранение внесенных в исследования изменений SICAT Endo невозможно.

Чтобы иметь возможность выполнять и сохранять изменения в исследованиях SICAT Endo, необходимо выполнить следующие условия:

■ Лицензия на полную версию SICAT Endo должна быть активирована.

В следующей таблице показаны функции, которые имеются в наличии в зависимости от определенных условий:

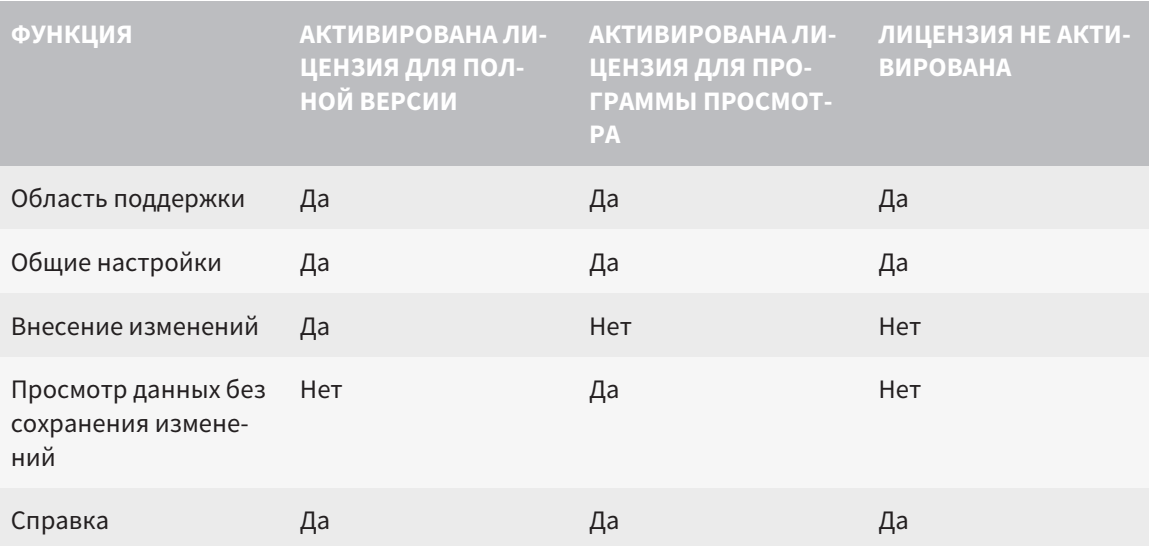

В следующих случаях Вы также можете просматривать исследования SICAT Endo без лицензии на просмотр:

- Экспортируйте из SIDEXIS 4 исследования SICAT Endo и импортируйте данные в SIDEXIS на другом компьютере. SICAT Endo должен быть установлен на данном компьютере.
- Создайте из SIDEXIS 4 пакет Wrap&Go, который содержит исследования SICAT Endo, Установите пакет Wrap&Go на другом компьютере. Затем установите SICAT Endo.

В обоих случаях Вы не можете вносить или сохранять какие-либо изменения в планировании.

При определенных условиях вы не сможете вносить изменения в исследования SICAT Endo и сохранять их, несмотря на активированную лицензию приложения. Причиной может быть, например, текуший процесс заказа.

Дополнительную информацию Вы найдете в *Открытие данных с защитой от записи* [▶ Страница 217 - SIDEXIS 41.

### <span id="page-31-0"></span>*12* СТАНДАРТНАЯ ПОСЛЕДОВАТЕЛЬНОСТЬ ОПЕРАЦИЙ *SICAT ENDO*

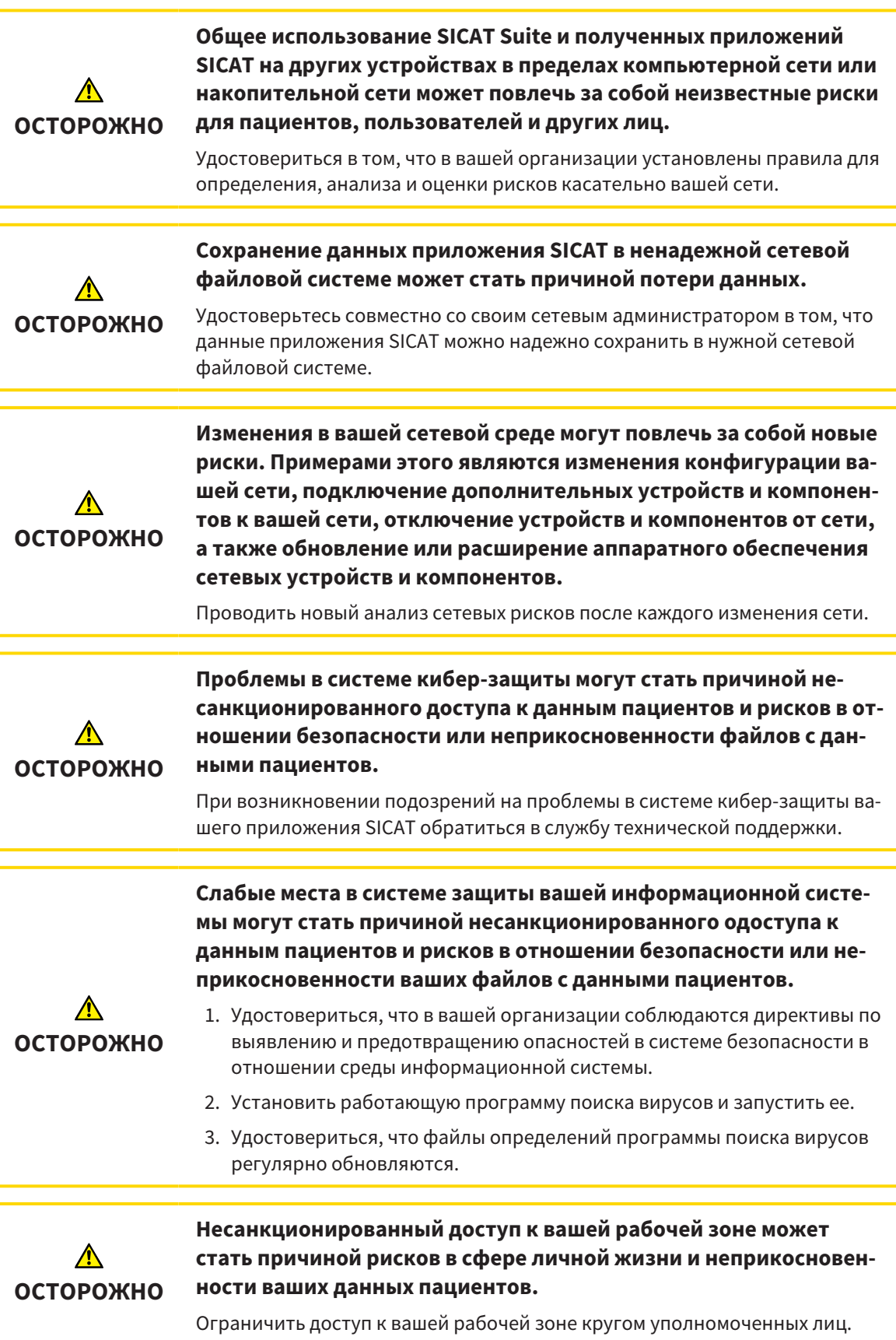

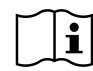

Перед началом работ с SICAT Suite важно полностью прочитать настоящее руководство по эксплуатации и, в особенности, все указания по безопасности. Хранить настоящее руководство по эксплуатации под рукой для будущего поиска информации.

#### **VCTAHOBKA**

Информацию об установке SICAT Suite Вы найдете в разделе Установка SICAT Suite (> Страница 19 - SIDEXIS 41.

Информация о ручной регистрации SICAT Suite в качестве модуля SIDEXIS 4 приведена в разделе Регистрация и удаление SICAT Suite в качестве модуля SIDEXIS 4 [> Страница 36 - SIDEXIS 4].

#### АКТИВАЦИЯ ПОЛНОЙ ВЕРСИИ

Если для SICAT Endo была приобретена лицензия, ее следует активировать для разблокирования полной версии. Информация представлена в Лицензии [ Страница 45 -SIDEXIS 41.

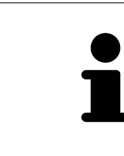

Если для SICAT Endo лицензия не была приобретена, откройте отдельный снимок в формате 3D в режиме программы просмотра. Информация об этом представлена в разделе Открытие данных с защитой от записи [ Cтраница 217 - SIDEXIS 4].

#### **НАСТРОЙКИ**

Измените нужные настройки в разделе Настройки. Информацию по этому вопросу Вы найдете в разделе Настройки [ Страница 204 - SIDEXIS 4].

#### НАБОРЫ ДАННЫХ

SICAT Endo комбинирует три различных типы данных:

- рентгеновские 3D-снимки, например, с Sirona GALILEOS
- Интраоральные снимки, например, посредством Sirona XIOS XG
- Цифровые оптические слепки, например, с Sirona CEREC

#### ЗАПИСЫВАТЬ НАБОРЫ ДАННЫХ

- 1. При необходимости сделайте интраоральный снимок для пациента. Информация по этому вопросу представлена в руководстве по эксплуатации соответствующего аппарата.
- 2. Сделайте рентгеновский 3D-снимок для пациента. Информация по этому вопросу представлена в руководстве по эксплуатации соответствующего аппарата.
- 3. Создайте цифровые оптические слепки верхней и нижней челюсти. Информация по этому вопросу представлена в руководстве по эксплуатации соответствующего аппарата.

#### ОТКРЫТИЕ НАБОРА ДАННЫХ

1. Выбрать рентгеновский снимок 3D или исследование SICAT Endo в разделе Timeline.

2. Запустить программу SICAT Endo. Информация представлена в Запуск *[SICAT Suite \[](#page-39-0)*[▶](#page-39-0)[Страни](#page-39-0)ца *[40 - SIDEXIS 4\]](#page-39-0)*.

#### ТИПИЧНАЯ ЦИФРОВАЯ ЭНДОДОНТОЛОГИЧЕСКАЯ ПОСЛЕДОВАТЕЛЬНОСТЬ ЭТАПОВ

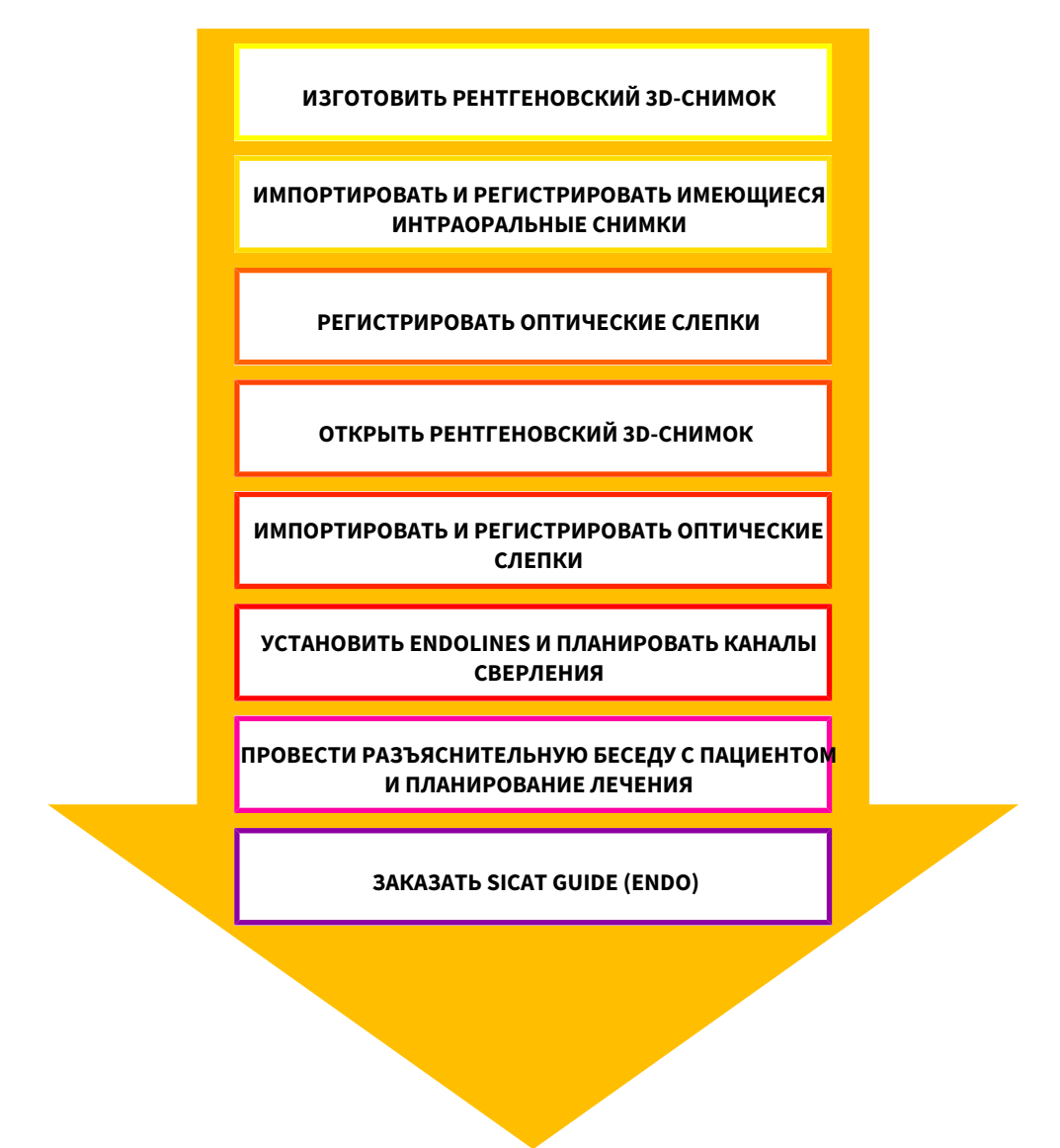

#### ПОСЛЕДОВАТЕЛЬНОСТЬ ВЫПОЛНЕНИЯ В SICAT ENDO

- 1. При необходимости следует согласовать направление объема и область панорамы. Информацию по этому вопросу Вы найдете в разделе Изменить [направление](#page-99-0) объема и область [панорамы](#page-99-0) *[*[▶](#page-99-0)Страница *[100 - SIDEXIS 4\]](#page-99-0)*.
- 2. Импортируйте и зарегистрируйте имеющиеся интраоральные снимки в SICAT Endo. Инфор-мацию по этому вопросу Вы найдете в разделах [Импортирование](#page-129-0) интраоральных снимков <sup>и</sup> [соотнесение](#page-129-0) <sup>с</sup> зубами *[*[▶](#page-129-0)Страница *[130 - SIDEXIS 4\]](#page-129-0)* и [Зарегистрировать](#page-136-0) интраоральный [снимок](#page-136-0) *[*[▶](#page-136-0)Страница *[137 - SIDEXIS 4\]](#page-136-0)*.
- 3. Импортируйте и регистрируйте оптические слепки с рентгеновскими 3D-данными. Информацию по этому вопросу Вы найдете в разделе [Оптические](#page-110-0) слепки *[*[▶](#page-110-0)Страница *[111 - SIDEXIS](#page-110-0) [4\]](#page-110-0)*.
- 4. Установите EndoLines и запланируйте каналы сверления. Информацию по этому вопросу Вы найдете в разделах [Предварительно](#page-153-0) выровнять область зуба *[*[▶](#page-153-0)Страница *[154 - SIDEXIS 4\]](#page-153-0)*, Установить *[EndoLines \[](#page-155-0)*[▶](#page-155-0)Страница *[156 - SIDEXIS 4\]](#page-155-0)* и [Запланировать](#page-165-0) каналы сверления *[\[](#page-165-0)*[▶](#page-165-0)Страница *[166 - SIDEXIS 4\]](#page-165-0)*.
- 5. Оцените эндообъекты планирования в рабочей зоне **Интраоральный снимок**. Информацию по этому вопросу Вы найдете в разделе Обзор рабочей зоны [интраорального](#page-71-0) снимка *[\[](#page-71-0)*[▶](#page-71-0)Страница *[72 - SIDEXIS 4\]](#page-71-0)*.
- 6. Проведите беседу с пациентом и на ее основании подготовьте для него материалы. Информацию по этому вопросу Вы найдете в разделе Материалы для пациентов.
- 7. Закажите шаблон для сверления SICAT GUIDE (ENDO). Информацию по этому вопросу Вы найдете в разделе [Процесс](#page-188-0) заказа *[*[▶](#page-188-0)Страница *[189 - SIDEXIS 4\]](#page-188-0)*.
- 8. Экспортировать данные для получения, например, второго мнения. Информацию по этому вопросу Вы найдете в разделе [Экспорт](#page-187-0) данных *[*[▶](#page-187-0)Страница *[188 - SIDEXIS 4\]](#page-187-0)*.

#### ЗАВЕРШЕНИЕ ИЛИ ПРЕРЫВАНИЕ РАБОТЫ С НАБОРОМ ДАННЫХ

Для завершения или прекращения работы нужно сохранить ее, закрыв SICAT Suite в SIDEXIS 4. Информация представлена в [Закрывание](#page-217-0) *SICAT Suite [*[▶](#page-217-0)Страница *[218 - SIDEXIS](#page-217-0) [4\]](#page-217-0)*.

#### ИНСТРУКЦИЯ ПО ЭКСПЛУАТАЦИИ И ТЕХПОДДЕРЖКА

Инструкцию по эксплуатации Вы найдете в окне **Справка SICAT Suite**. Информацию по этому вопросу Вы найдете в разделе Открыть инструкции по [эксплуатации](#page-43-0) *[*[▶](#page-43-0)Страница *[44 - SIDEXIS 4\]](#page-43-0)*.

Дополнительную помощь Вы найдете в разделе **Техническая поддержка**. Информацию по этому вопросу Вы найдете в разделе [Техническая](#page-212-0) поддержка *[*[▶](#page-212-0)Страница *[213 - SIDEXIS 4\]](#page-212-0)*.

### <span id="page-35-0"></span>*13* РЕГИСТРАЦИЯ И УДАЛЕНИЕ *SICAT SUITE* В КАЧЕСТВЕ МОДУЛЯ *SIDEXIS 4*

Общие сведения об использовании SICAT Suite с SIDEXIS 4 приведены в разделе Особенности данной версии.

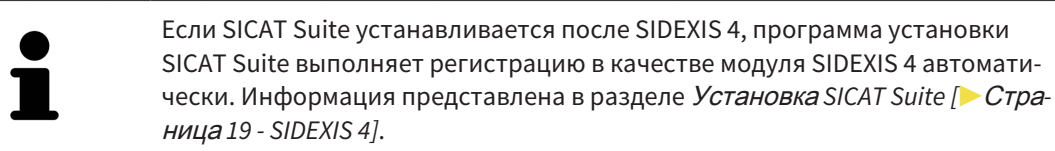

#### ОТКРЫТЬ ОКНО «SIDEXIS 4»

1. Запустить автономную версию SICAT Suite. Информация представлена в Запуск *[SICAT Suite](#page-39-0) [\[](#page-39-0)*[▶](#page-39-0)Страница *[40 - SIDEXIS 4\]](#page-39-0)*.

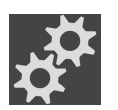

2. Щелкнуть по пиктограмме **Настройки**.

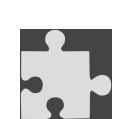

- ▶ Откроется окно **Настройки**.
- 3. Щелкнуть по вкладке **SIDEXIS 4**.

# $\mathbb{R}$   $\mathbb{R}$   $\frac{1}{2}$ ा॑ि बाद्धा <u>ی سے سے س</u> SIDEXIS 4  $\bullet$

▶ Откроется окно **SIDEXIS 4**:
## РЕГИСТРАЦИЯ SICAT SUITE КАК МОДУЛЯ SIDEXIS 4

- ☑ SICAT Suite уже успешно установлена. Информация представлена в Установка *[SICAT Suite](#page-18-0) [\[](#page-18-0)*[▶](#page-18-0)Страница *[19 - SIDEXIS 4\]](#page-18-0)*.
- ☑ SIDEXIS 4 не открыт.
- ☑ Автономная версия SICAT Suite уже запущена.
- ☑ Окно **SIDEXIS 4** уже открыто.
- 1. Щелкнуть по кнопке **Регистрация SICAT Suite в SIDEXIS 4**.
- 2. Запустить SIDEXIS 4.
- ▶ SICAT Suite зарегистрирована как модуль SIDEXIS 4. Если регистрация в SIDEXIS 4 успешна, виден этап **Планирование и лечение**:

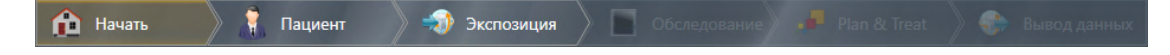

#### УДАЛЕНИЕ SICAT SUITE КАК МОДУЛЯ SIDEXIS 4

- ☑ SICAT Suite уже зарегистрирована как модуль SIDEXIS 4.
- ☑ SIDEXIS 4 не открыт.
- ☑ Автономная версия SICAT Suite уже запущена.
- ☑ Окно **SIDEXIS 4** уже открыто.
- 1. Щелкнуть по кнопке **Удаление SICAT Suite из SIDEXIS 4**.
- 2. Запустить SIDEXIS 4.
- ▶ Программа SICAT Suite уже недоступна как модуль SIDEXIS 4.

# <span id="page-37-0"></span>*14* ИССЛЕДОВАНИЯ *SICAT ENDO* В *SIDEXIS 4*

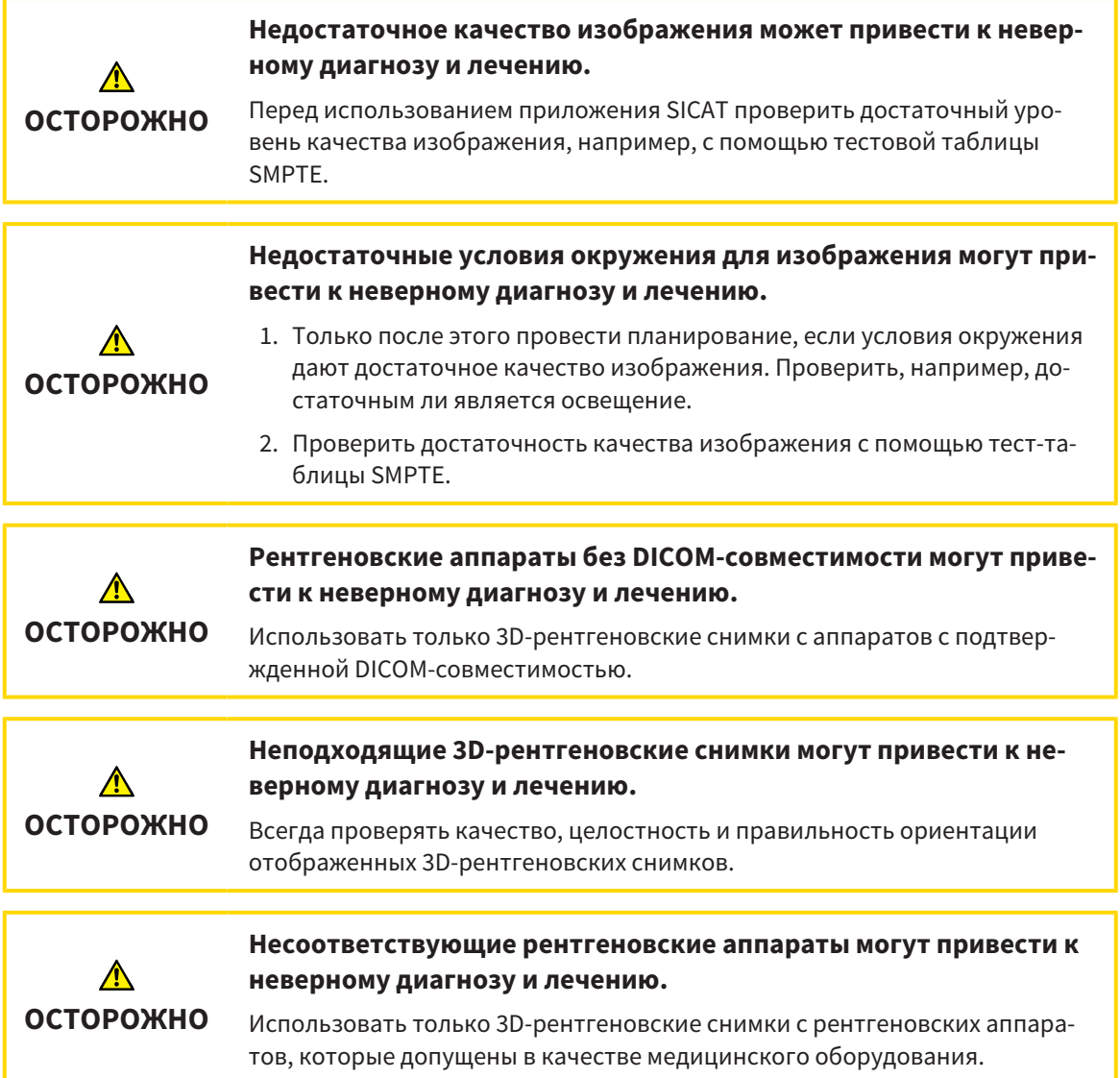

Если SICAT Suite работает в качестве модуля SIDEXIS4, управление данными пациентов осуществляется в SIDEXIS4.

Если выполнены следующие условия, в SIDEXIS4 отображаются окна предварительного просмотра исследований SICAT Endo:

- SICAT Suite используется в качестве модуля SIDEXIS4.
- Для выбранного пациента имеется исследование SICAT Endo.

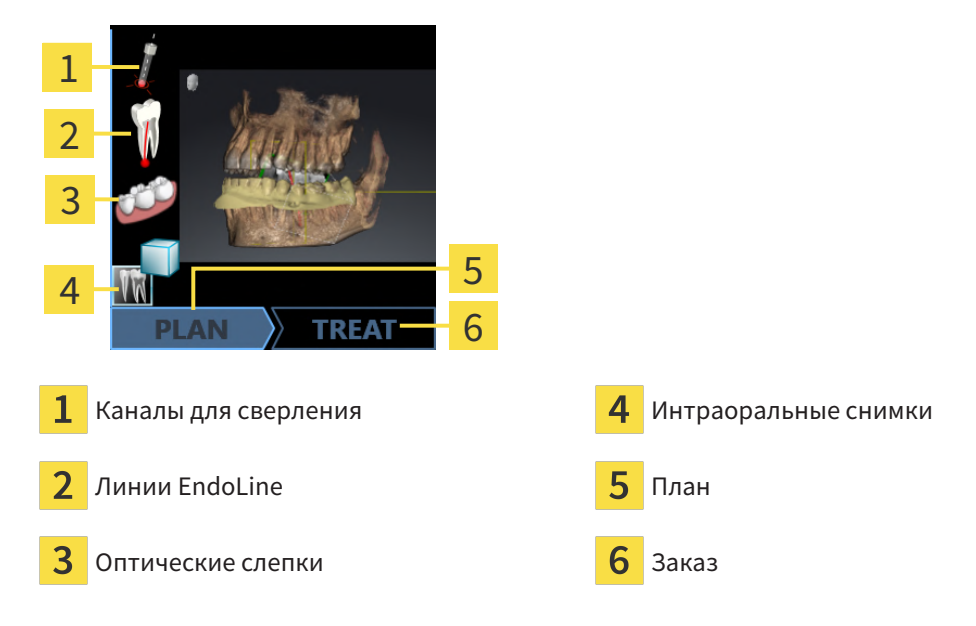

В окнах предварительного просмотра отображается следующая информация:

- Доступность зарегистрированных интраоральных снимков
- Доступность оптических слепков
- Доступность планирования для лечения корневых каналов
- Доступность сведений о заказе с состоянием и датой

■ Доступность отчета

Если пиктограммы отображаются светлыми, это значит, что соответствующий элемент имеется в одном из исследований.

# *15* ЗАПУСК *SICAT SUITE*

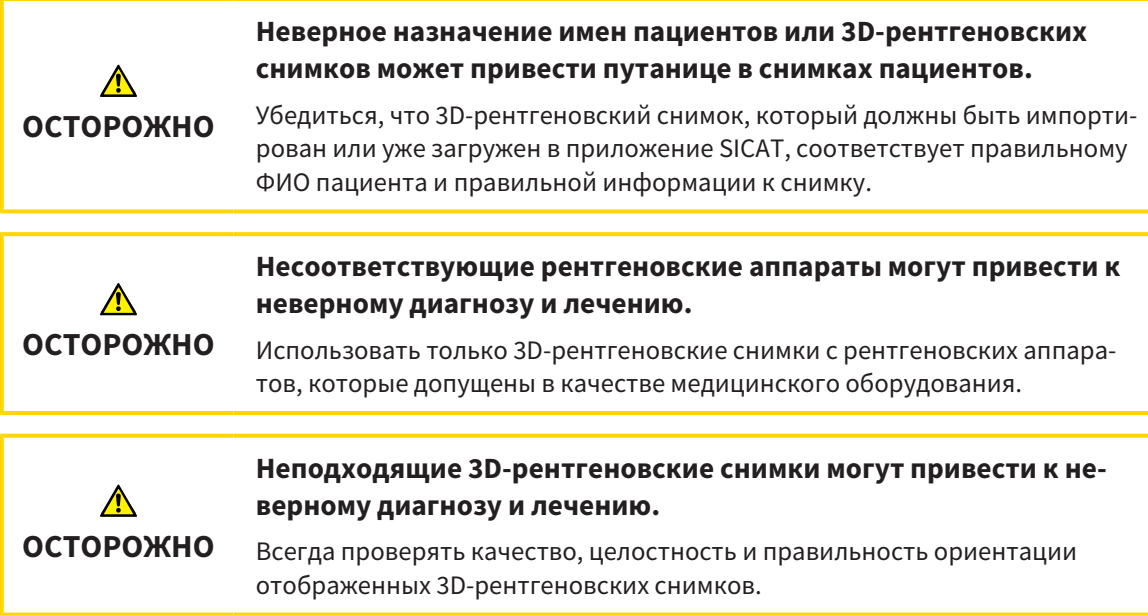

Для запуска SICAT Suite в качестве модуля SIDEXIS 4 поступайте следующим образом:

- ☑ SICAT Suite уже успешно установлена. Информацию по этому вопросу Вы найдете в разделе Установка *[SICAT Suite \[](#page-18-0)*[▶](#page-18-0)Страница *[19 - SIDEXIS 4\]](#page-18-0)*.
- ☑ SICAT Suite уже была зарегистрирована как модуль SIDEXIS 4. Информацию по этому вопросу Вы найдете в разделе [Регистрация](#page-35-0) <sup>и</sup> удаление *SICAT Suite* <sup>в</sup> качестве модуля *SIDEXIS 4 [\[](#page-35-0)*[▶](#page-35-0)Страница *[36 - SIDEXIS 4\]](#page-35-0)*. Если SICAT Suite устанавливается после SIDEXIS 4, регистрация может выполняться автоматически.
- ☑ Вы уже выбрали в SIDEXIS 4 рентгеновский 3D-снимок или исследование.
- ☑ В качестве опции Вы дополнительно к рентгеновскому 3D-снимку или исследованию выбрали также оптические слепки или интраоральные снимки.
- 1. Если Вы выбрали рентгеновский 3D-снимок и опционально оптические слепки или интраоральные снимки, щелкните по пиктограмме **Показать** и затем по пиктограмме **SICAT Suite**.

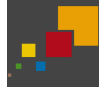

- 2. Если Вы выбрали исследование и опционально оптические слепки или интраоральные снимки, щелкните по пиктограмме **SICAT Suite**.
- ▶ SIDEXIS 4 переходит к этапу **Планирование и лечение**.
- ▶ SICAT Suite открывает рентгеновский 3D-снимок и относящееся к нему исследование в SICAT Endo.
- ▶ Если Вы выбрали рентгеновский 3D-снимок или исследование вместе с оптическими слепками и/или внутриротовыми снимками, то SICAT Endo открывает одного за другим помощников **Управление и регистрация интраоральных снимков** с шагом **Импортировать и регистрировать оптические слепки**. Информацию по этому вопросу Вы найдете в разделе [Интрао](#page-126-0)[ральные](#page-126-0) снимки *[*[▶](#page-126-0)Страница *[127 - SIDEXIS 4\]](#page-126-0)* и [Оптические](#page-110-0) слепки *[*[▶](#page-110-0)Страница *[111 - SIDEXIS](#page-110-0) [4\]](#page-110-0)*.

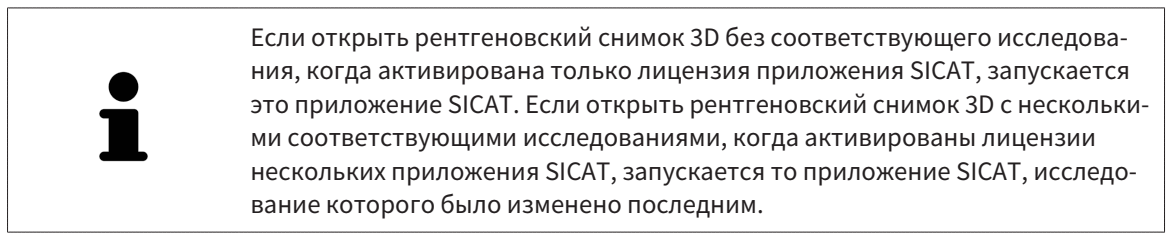

После открытия рентгеновского 3D-снимка можно перейти в другое приложение SICAT. Информацию по этому вопросу Вы найдете в разделе [Переключение](#page-42-0) между приложениями *SICAT [\[](#page-42-0)*[▶](#page-42-0)Страница *[43 - SIDEXIS 4\]](#page-42-0)*.

Если Вы сохранили исследование, относящееся к конкретному приложению, его можно выбрать непосредственно в окне **Снимки** и открыть в соответствующем приложении SICAT. Если вы уже поместили товар в корзину, которая основана на этом исследовании, данная корзина откроется.

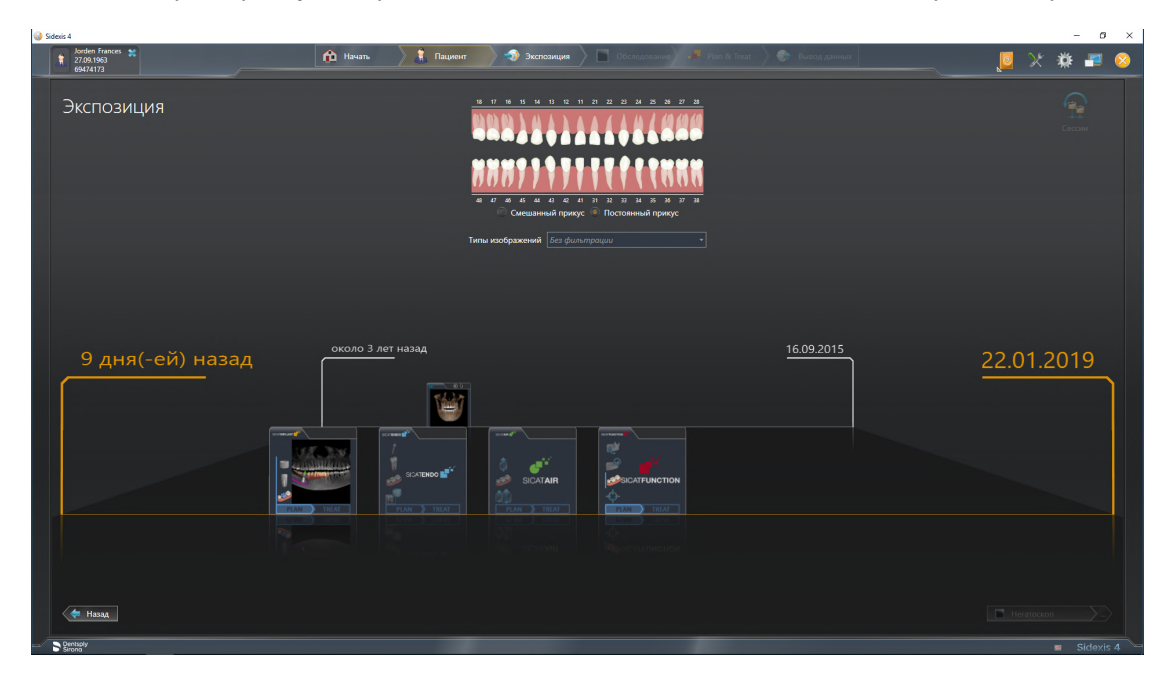

SIDEXIS 4 также показывает эти исследования в окне **Подробные сведения о пациенте** в разделе **Последние снимки**. Информацию по этому вопросу Вы найдете в [Исследования](#page-37-0) *SICAT Endo* <sup>в</sup> *[SIDEXIS 4 \[](#page-37-0)*[▶](#page-37-0)Страница *[38 - SIDEXIS 4\]](#page-37-0)*.

# *16* ИНТЕРФЕЙС ПОЛЬЗОВАТЕЛЯ *SICAT SUITE*

Интерфейс пользователя SICAT Suite состоит из следующих частей:

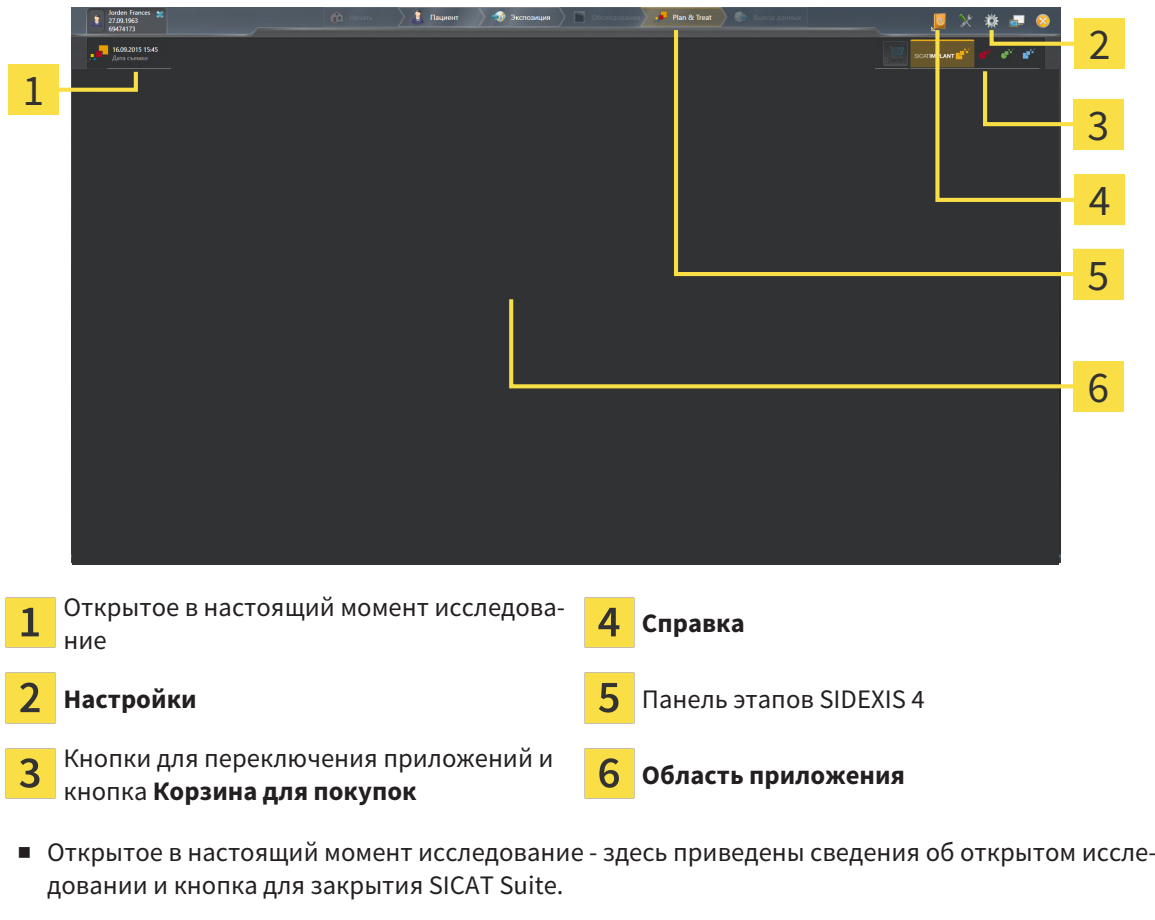

- **Настройки** Информация представлена в [Настройки](#page-203-0) *[*[▶](#page-203-0)Страница *[204 SIDEXIS 4\]](#page-203-0)*.
- Кнопки для переключения приложений и кнопка **Корзина для покупок** Информация представлена в разделе [Переключение](#page-42-0) между приложениями *SICAT [*[▶](#page-42-0)Страница *[43 - SIDEXIS 4\]](#page-42-0)* и [Процесс](#page-188-0) заказа *[*[▶](#page-188-0)Страница *[189 - SIDEXIS 4\]](#page-188-0)*.
- **Справка** Информация представлена в Открыть инструкции по [эксплуатации](#page-43-0) *[*[▶](#page-43-0)[Страница](#page-43-0) *[44 - SIDEXIS 4\]](#page-43-0)*.
- **Область приложения**, которая расположена в оставшейся части SICAT Suite, показывает интерфейс пользователя активного приложения SICAT.

# <span id="page-42-0"></span>*17* ПЕРЕКЛЮЧЕНИЕ МЕЖДУ ПРИЛОЖЕНИЯМИ *SICAT*

Для переключения между приложениями SICAT Suite выполните следующие действия:

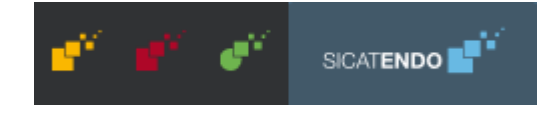

■ Щелкнуть по кнопке с обозначением нужного приложения SICAT.

**SICAT Suite откроет выбранное приложение.** 

# <span id="page-43-0"></span>*18* ОТКРЫТЬ ИНСТРУКЦИИ ПО ЭКСПЛУАТАЦИИ

В меню **Справка** содержатся инструкции по использованию приложений SICAT виде файлов PDF. Для открытия инструкции к приложению SICAT необходимо выполнить следующие действия:

- 1. Щелкните по пиктограмме **Справка**.
	- ▶ Появится список доступных инструкций:

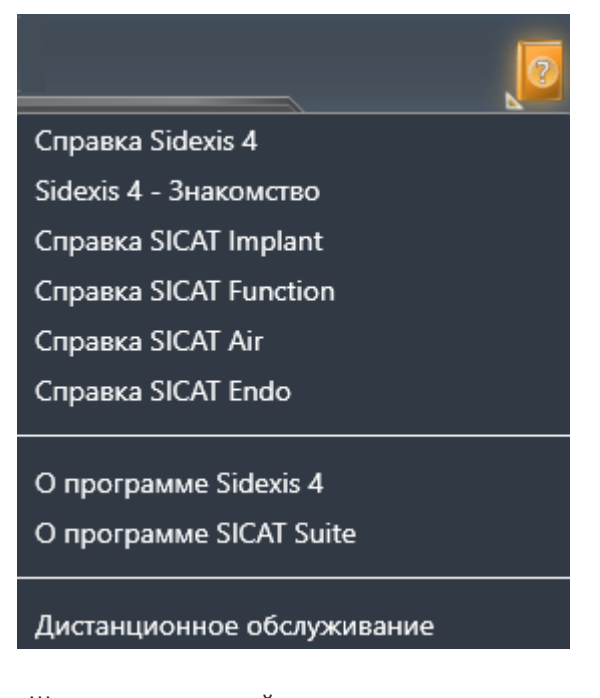

- 2. Щелкнуть по нужной инструкции.
- ▶ Выбранная инструкция откроется.

Если приложение SICAT открыто, также можно нажать на клавишу F1, чтобы открыть соответствующую справку.

# *19* ЛИЦЕНЗИИ

SICAT Suite отображает только те приложения SICAT, для которых Вы активировали лицензию.

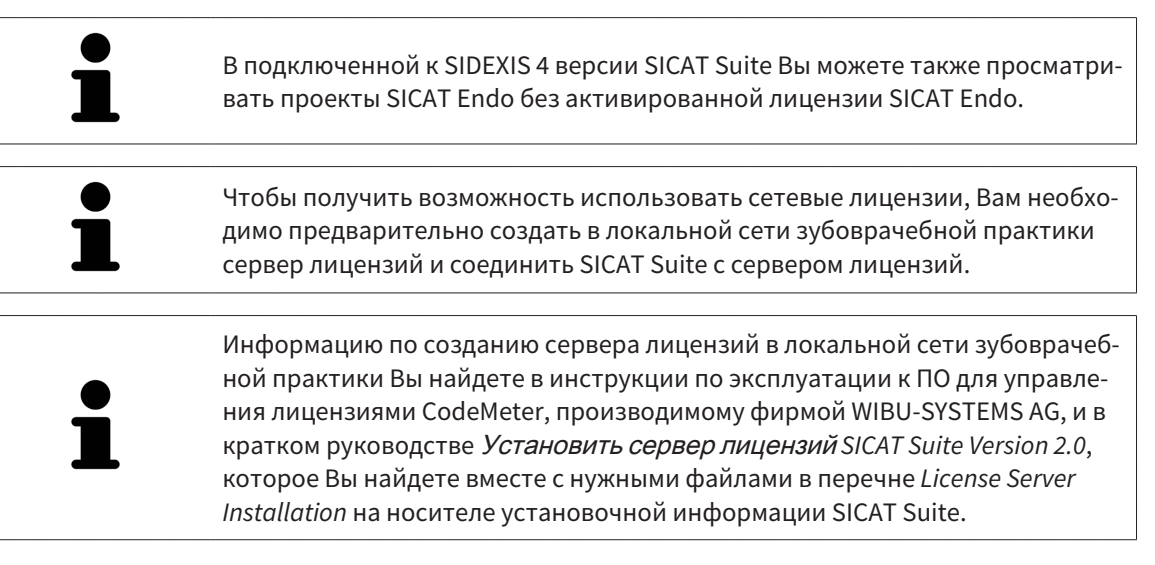

Существуют следующие виды лицензий:

- Лицензия на просмотр, на основании которой Вы можете использовать приложение в режиме программы просмотра без ограничения по времени.
- Демолицензия, на основании которой Вы получаете ограниченный по времени доступ к полным версиям одного или нескольких приложений SICAT.
- Лицензия полной версии, на основании которой Вы получаете неограниченный по времени доступ к полным версиям одного или нескольких приложений SICAT.

Эту лицензию Вы можете получить в виде лицензии на рабочее место или сетевой лицензии:

- Имея лицензию на рабочее место, Вы можете использовать приложения SICAT на одном определенном компьютере.
- Имея сетевую лицензию, Вы можете использовать приложения SICAT внутри локальной сети зубоврачебной практики на нескольких компьютерах.

### КАК ПОЛУЧИТЬ ЛИЦЕНЗИИ

Для получения лицензии на одно из приложений SICAT или на отдельную функцию требуется выполнить следующие шаги:

- Обратиться к местному дистрибьютору.
- Получить код ваучера.
- Сгенерировать из кода ваучера лицензионный ключ в портале SICAT (доступ через главную страницу SICAT).
- SICAT добавляет лицензионный ключ к Вашему ключу активации.
- С помощью ключа активации Вы активируете приложения SICAT или отдельные функции в SICAT Suite. Активация выполняется для лицензий на рабочее место в SICAT Suite и для сетевых лицензий на сервере лицензий в локальной сети зубоврачебной практики.

# КАК АКТИВИРОВАТЬ И ДЕАКТИВИРОВАТЬ ЛИЦЕНЗИИ

Для лицензий на рабочее место и сетевых лицензий действительно следующее:

- Вы получаете лицензионные ключи только таких приложений SICAT, которые разрешены в Вашей стране.
- При активации лицензии полной версии Вам автоматически предоставляются лицензии на просмотр для всех приложений, разрешенных в Вашей стране.
- При возврате лицензии полной версии приложения SICAT, Вам автоматически предоставляется лицензия на просмотр, если использование приложения разрешено в Вашей стране.

Следующее действительно только для лицензий на рабочее место:

- Если Вы активируете ключ активации для лицензии на рабочее место на одном компьютере, то содержащаяся в нем лицензия привязывается к этому компьютеру и более не может быть активирована на другом. Один ключ активации может содержать несколько лицензий на приложения SICAT или функции.
- Вы можете деактивировать лицензии на рабочее место независимо друг от друга для каждого приложения SICAT или отдельной функции. Возвращенные лицензии на рабочее место доступны для повторной активации на том же или на другом компьютере.

Следующее действительно только для сетевых лицензий:

- Если Вы используете сетевые лицензии, то во время использования SICAT Suite в распоряжении пользователя на одном компьютере имеется соответственно одна сетевая лицензия на соответствующие приложения SICAT или функции. В этот период времени сетевая лицензия заблокирована для других пользователей.
- Если Вы используете сетевую лицензию, то по окончании работы SICAT Suite сетевая лицензия автоматически возвращается на сервер лицензий в сети зубоврачебной практики.
- Если Вы меняете сетевую лицензию на лицензию на рабочее место, то сетевая лицензия автоматически возвращается на сервер лицензий в сети зубоврачебной практики.
- Если Вы закончили работу с SICAT Suite ненадлежащим образом и из-за этого утрачивается соединение с сервером лицензий зубоврачебной практики, то по истечении жестко установленного промежутка времени сетевая лицензия снова деблокируется и может использоваться другими пользователями.
- Если Вы используете SICAT Suite с сетевой лицензией в SIDEXIS 4, то Вы можете в настройках для SICAT Suite определить, должно ли действовать ограничение по времени для установления соединения с сервером лицензий в сети зубоврачебной практики.

# ПОЛЕЗНЫЕ ДЕЙСТВИЯ

Информацию о том, как превратить код ваучера в ключ активации, Вы найдете в разделе [Актива](#page-56-0)ция кода [ваучера](#page-56-0) *[*[▶](#page-56-0)Страница *[57 - SIDEXIS 4\]](#page-56-0)*.

Обзор лицензий, активированных на Вашем компьютере, представлен в окне **Лицензии**. При использовании демолицензий SICAT Suite отображает срок действия лицензий. Информацию по этому вопросу Вы найдете в разделе Открыть окно *"*[Лицензии](#page-47-0)*" [*[▶](#page-47-0)Страница *[48 - SIDEXIS 4\]](#page-47-0)*.

Лицензии на рабочее место можно активировать двумя способами:

- Если компьютер, на котором работает SICAT Suite, имеет активное Интернет-соединение, активация лицензии может быть проведена автоматически. Информацию по этому вопросу Вы найдете в разделе [Активировать](#page-48-0) лицензию на рабочее место <sup>с</sup> помощью активного Интернет*-*[соединения](#page-48-0) *[*[▶](#page-48-0)Страница *[49 - SIDEXIS 4\]](#page-48-0)*.
- По желанию, либо если на компьютере, на котором работает SICAT Suite, нет Интернет-соединения, можно провести активацию лицензии в ручном режиме, воспользовавшись файлами запроса лицензии. Такие файлы требования лицензии следует загрузить с Интернет-сайта SICAT. В ответ вы получите файл активации лицензии, который следует запустить в программе SICAT Suite. Информацию по этому вопросу Вы найдете в разделе [Активировать](#page-50-0) лицензии на рабочее место вручную или без активного [Интернет](#page-50-0)*-*соединения *[*[▶](#page-50-0)[Страница](#page-50-0) *51 - [SIDEXIS 4\]](#page-50-0)*.

Можно деактивировать лицензии на рабочее место для каждого приложения или функции по отдельности. После деактивации лицензии на рабочее место можно ввести тот же или другой ключ активации. Возвращенные лицензии на рабочее место доступны для активации на том же или на другом компьютере. Информацию по этому вопросу Вы найдете в разделе [Вернуть](#page-52-0) лицензии на рабочее место <sup>в</sup> банк [лицензий](#page-52-0) *[*[▶](#page-52-0)Страница *[53 - SIDEXIS 4\]](#page-52-0)*.

Способы активации сетевых лицензий Вы найдете в разделе [активировать](#page-54-0) сетевые лицензии *[\[](#page-54-0)*[▶](#page-54-0)Страница *[55 - SIDEXIS 4\]](#page-54-0)*.

# 19.1 ОТКРЫТЬ ОКНО "ЛИЦЕНЗИИ"

- <span id="page-47-0"></span>1. Щелкните в строке заголовка SIDEXIS 4 по пиктограмме **Настройки**.
	- ▶ Откроется окно **Настройки**.
- 2. Щелкните по группе **SICAT Suite**.
	- ▶ Откроется группа **SICAT Suite**.
- 3. Щелкните по кнопке **Лицензии**.
	- ▶ Откроется окно **Лицензии**:

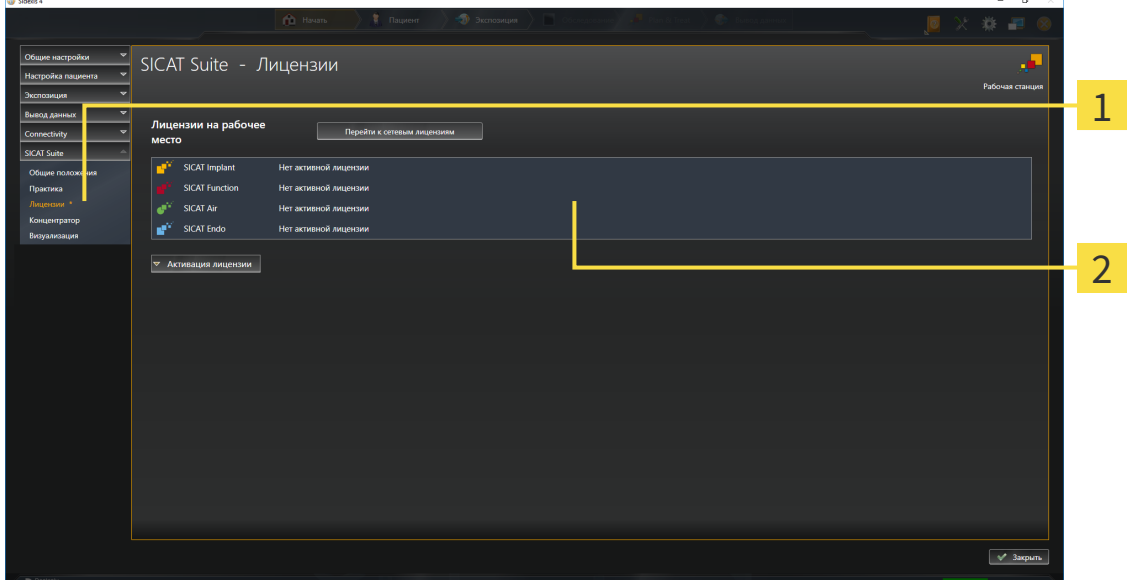

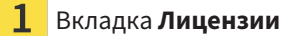

#### Окно **Лицензии**

Продолжить одним из следующих действий:

- [Активировать](#page-48-0) лицензию на рабочее место с помощью активного Интернет-соединения *[\[](#page-48-0)*[▶](#page-48-0)Страница *[49 - SIDEXIS 4\]](#page-48-0)*
- [Активировать](#page-50-0) лицензии на рабочее место вручную или без активного Интернет-соедине[ния](#page-50-0) *[*[▶](#page-50-0)Страница *[51 - SIDEXIS 4\]](#page-50-0)*
- [Активировать](#page-54-0) сетевые лицензии *[*[▶](#page-54-0)Страница *[55 SIDEXIS 4\]](#page-54-0)*
- Вернуть лицензии на рабочее место <sup>в</sup> банк [лицензий](#page-52-0) *[*[▶](#page-52-0)Страница *[53 SIDEXIS 4\]](#page-52-0)*

# <span id="page-48-0"></span>19.2 АКТИВИРОВАТЬ ЛИЦЕНЗИЮ НА РАБОЧЕЕ МЕСТО С ПОМОЩЬЮ АКТИВНОГО ИНТЕРНЕТ-СОЕДИНЕНИЯ

#### **Карту пациента нужно закрыть**

**УКАЗАНИЕ** Следует закрыть активные карты пациентов, прежде чем будут внесены изменения в лицензии.

Для запуска процесса активации действовать следующим образом:

- ☑ Минимум для одного приложения SICAT или одной функции отсутствует активированная лицензия на рабочее место.
- ☑ Компьютер, на котором работает SICAT Suite, имеет активное Интернет-соединение.
- ☑ Окно **Лицензии** уже открыто. Информацию по этому вопросу Вы найдете в разделе [Открыть](#page-47-0) окно *"*[Лицензии](#page-47-0)*" [*[▶](#page-47-0)Страница *[48 - SIDEXIS 4\]](#page-47-0)*.
- 1. Щелкните в окне **Лицензии** по кнопке **Активация лицензии**.
	- ▶ Область **Активация лицензии** раскрывается:

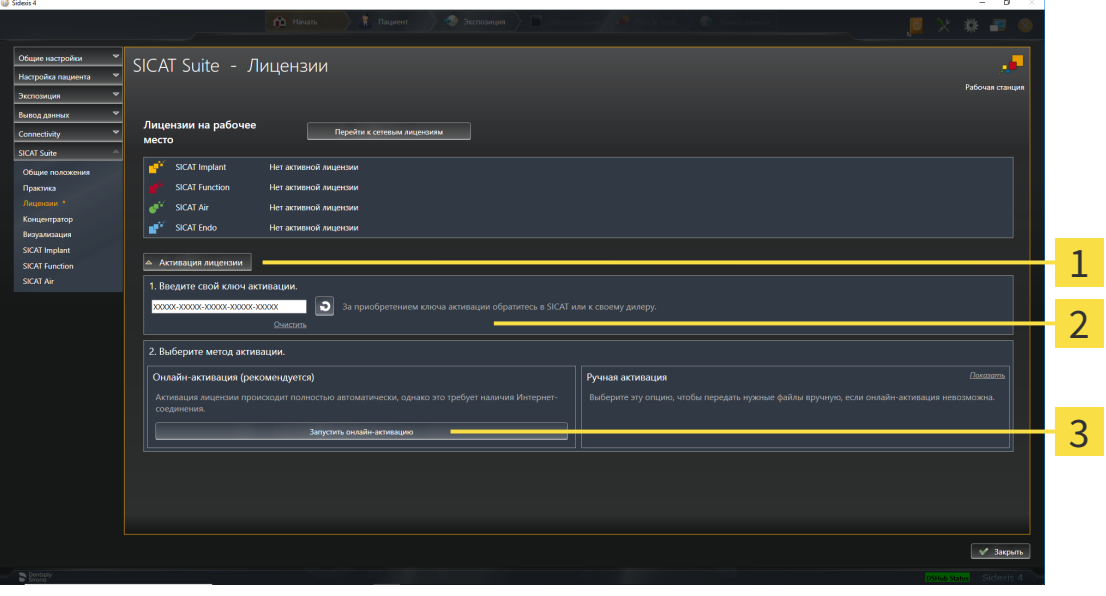

1 Кнопка **Активация лицензии**

 $\mathcal{P}$ Область **Введите свой ключ активации**

 $\overline{3}$ Кнопка **Запустить онлайн-активацию**

- 2. Введите в поле **Введите свой ключ активации** ваш ключ активации.
- 3. Щелкните по кнопке **Запустить онлайн-активацию**.
- 4. Если открывается окно **Windows Firewall**, разрешите SICAT Suite доступ к Интернету.
- ▶ Приобретенные лицензии для установленных приложений или отдельных функций извлекаются из вашего банка лицензий и устанавливаются в SICAT Suite на рабочий компьютер.
- ▶ [Окно сообщений](#page-230-0) открывается, и появляется следующее сообщение: **Лицензия была успешно активирована**.

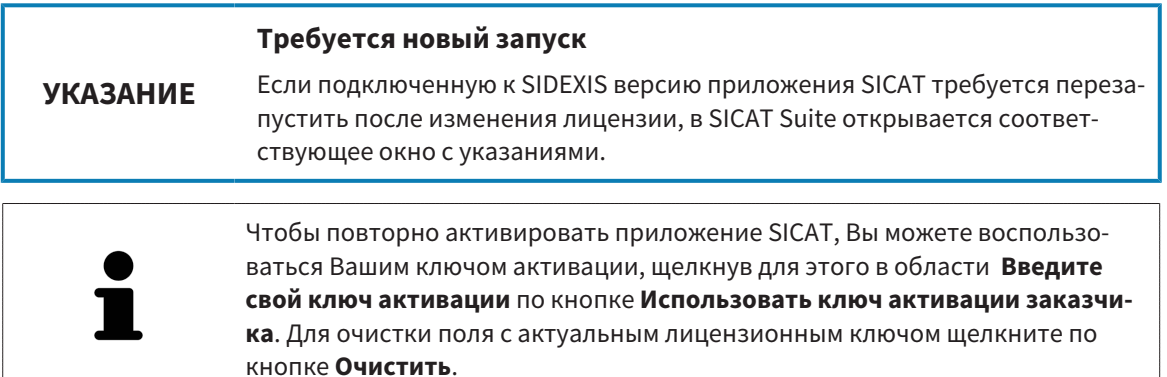

# <span id="page-50-0"></span>19.3 АКТИВИРОВАТЬ ЛИЦЕНЗИИ НА РАБОЧЕЕ МЕСТО ВРУЧНУЮ ИЛИ БЕЗ АКТИВНОГО ИНТЕРНЕТ-СОЕДИНЕНИЯ

#### **Карту пациента нужно закрыть**

**УКАЗАНИЕ** Следует закрыть активные карты пациентов, прежде чем будут внесены изменения в лицензии.

Для активации лицензий вручную или без активного Интернет-соединения выполнить следующие действия:

- ☑ Минимум для одного приложения SICAT или одной функции отсутствует активированная лицензия на рабочее место.
- ☑ Окно **Лицензии** уже открыто. Информацию по этому вопросу Вы найдете в разделе [Открыть](#page-47-0) окно *"*[Лицензии](#page-47-0)*" [*[▶](#page-47-0)Страница *[48 - SIDEXIS 4\]](#page-47-0)*.
- 1. Щелкните в окне **Лицензии** по **Активация лицензии**.
	- ▶ Область **Активация лицензии** раскрывается.
- 2. Щелкните в области **Ручная активация** по **Показать**.

▶ Область **Ручная активация** раскрывается:

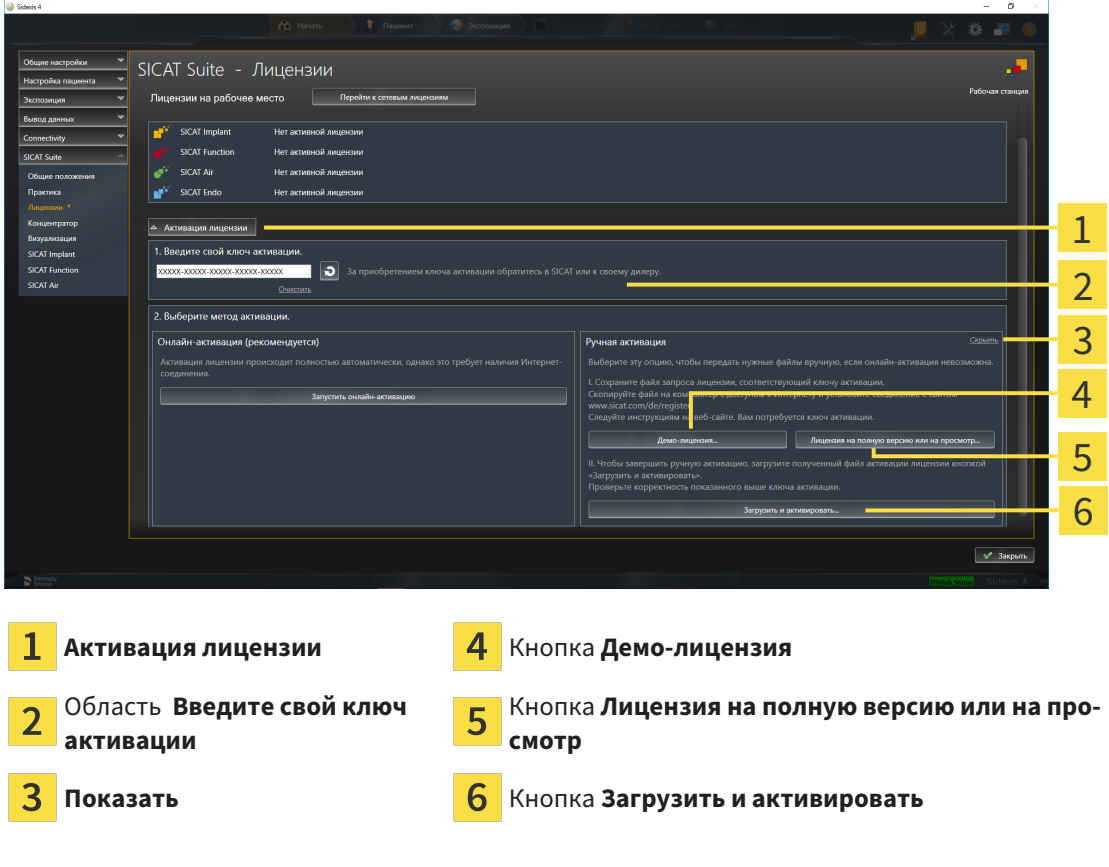

- 3. Если Вы хотите активировать лицензию на полную версию, щелкните по кнопке **Лицензия на полную версию или на просмотр**.
- 4. Если Вы хотите активировать демонстрационную лицензию, щелкните по кнопке **Демо-лицензия**.
- ▶ Открывается окно Windows Explorer.
- 5. Выберите нужную папку для файла требования лицензии и щелкните по **OK**.
	- ▶ Файл требования лицензии с расширением файла **WibuCmRaC** генерируется и сохраняется в выбранной папке.
- 6. Копировать файл требования лицензии на компьютер с активным Интернет-соединением, например, с помощью USB-флэш-накопителя.
- 7. Открыть на компьютере с активным Интернет-соединением веб-браузер и открыть Интернет-страницу [http://www.sicat.com/register.](http://www.sicat.com/register)
- 8. Следовать указаниям на Интернет-странице активации.
	- ▶ Приобретенные лицензии для установленных приложений или отдельных функций будут извлечены из вашего банка лицензий.
	- ▶ Сервер лицензий SICAT генерирует файл активации лицензии с расширением файла **WibuCmRaU**, который Вы должны загрузить на Ваш компьютер.
- 9. Копировать загруженный файл активации лицензии назад на компьютер, на котором работает SICAT Suite.
- 10. Проверьте, чтобы в поле **Введите свой ключ активации** был указан правильный ключ.
- 11. Щелкните в окне **Лицензии** по кнопке **Загрузить и активировать**.
	- ▶ Открывается окно Windows Explorer.
- 12. Найдите файл активации лицензии, выберите его и щелкните по **OK**.
- ▶ Лицензия в файле активации лицензии устанавливается в SICAT Suite на рабочий компьютер.
- ▶ [Окно сообщений](#page-230-0) открывается, и появляется следующее сообщение: **Лицензия была успешно активирована**.

#### **Требуется новый запуск**

**УКАЗАНИЕ**

Если подключенную к SIDEXIS версию приложения SICAT требуется перезапустить после изменения лицензии, в SICAT Suite открывается соответствующее окно с указаниями.

# <span id="page-52-0"></span>19.4 ВЕРНУТЬ ЛИЦЕНЗИИ НА РАБОЧЕЕ МЕСТО В БАНК ЛИЦЕНЗИЙ

#### **Карту пациента нужно закрыть**

**УКАЗАНИЕ** Следует закрыть активные карты пациентов, прежде чем будут внесены изменения в лицензии.

Для деактивации лицензии на полную версию и возврата ее в банк лицензий выполнить следующие действия:

- ☑ Вы уже активировали лицензию на полную версию приложения SICAT.
- ☑ Компьютер, на котором работает SICAT Suite, имеет активное Интернет-соединение.
- ☑ Окно **Лицензии** уже открыто. Информацию по этому вопросу Вы найдете в разделе [Открыть](#page-47-0) окно *"*[Лицензии](#page-47-0)*" [*[▶](#page-47-0)Страница *[48 - SIDEXIS 4\]](#page-47-0)*.

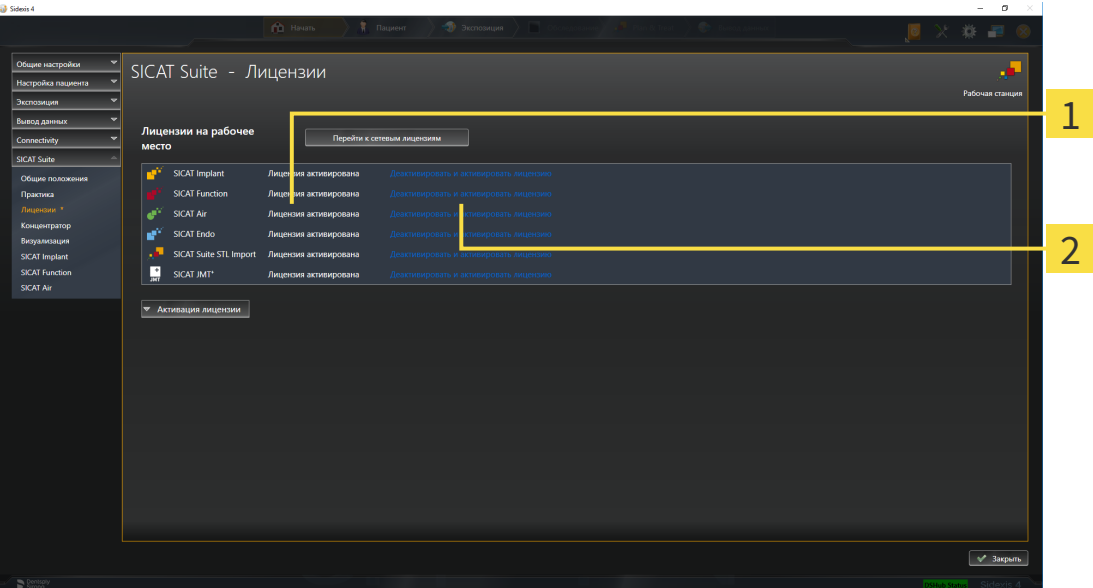

Статус лицензии SICAT приложений и отдельных функций  $\mathbf{1}$ 

 $\overline{2}$ Кнопка **Деактивировать и активировать лицензию**

- Щелкните в окне **Лицензии** в ряду нужного приложения SICAT или отдельной функции по кнопке **Деактивировать и активировать лицензию**.
- ▶ Выбранная лицензия возвращается в ваш банк лицензий и снова становится доступной для активации.
- ▶ [Окно сообщений](#page-230-0) открывается, и появляется следующее сообщение: **Лицензия была успешно возвращена в банк лицензий**.
- ▶ Без лицензии приложение доступно только в режиме программы просмотра. Если лицензии на все приложения SICAT возвращены в ваш банк лицензий, SICAT Suite включается полностью в режиме программы просмотра.

#### **Требуется новый запуск**

## **УКАЗАНИЕ**

Если подключенную к SIDEXIS версию приложения SICAT требуется перезапустить после изменения лицензии, в SICAT Suite открывается соответствующее окно с указаниями.

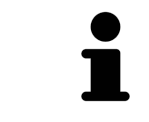

Если Вы хотите деактивировать лицензию на компьютере без активного Интернет-соединения, свяжитесь со службой поддержки SICAT.

# <span id="page-54-0"></span>19.5 АКТИВИРОВАТЬ СЕТЕВЫЕ ЛИЦЕНЗИИ

#### **Карту пациента нужно закрыть**

**УКАЗАНИЕ** Следует закрыть активные карты пациентов, прежде чем будут внесены изменения в лицензии.

Для запуска процесса активации действовать следующим образом:

- ☑ Минимум для одного приложения SICAT или одной функции отсутствует активированная сетевая лицензия.
- ☑ Вы создали сервер лицензий.

ta a

- ☑ Компьютер, на котором работает SICAT Suite, имеет активное сетевое соединение с той сетью, в которой находится сервер лицензий.
- ☑ Окно **Лицензии** уже открыто. Информацию по этому вопросу Вы найдете в разделе [Открыть](#page-47-0) окно *"*[Лицензии](#page-47-0)*" [*[▶](#page-47-0)Страница *[48 - SIDEXIS 4\]](#page-47-0)*.
- 1. Щелкните в окне **Лицензии** по кнопке **Перейти к сетевым лицензиям**.
	- ▶ SICAT Endo отображает информацию о сетевых лицензиях, и область **Сервер лицензий** раскрывается:

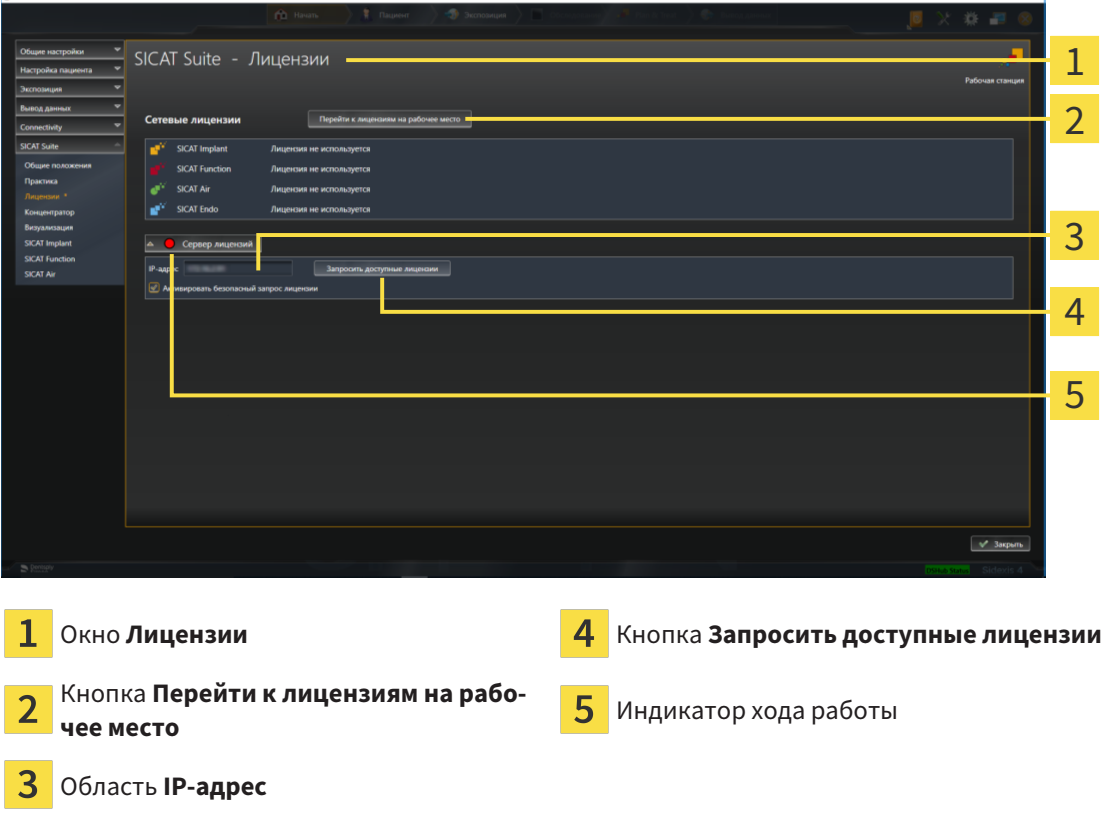

2. Введите в области **IP-адрес** IP-адрес сервера лицензий в сети зубоврачебной практики.

- 3. Щелкните по кнопке **Запросить доступные лицензии**.
- **> SICAT Suite устанавливает соединение с сервером лицензий.**
- ▶ Приобретенные лицензии для приложений или отдельных функций извлекаются из вашего банка лицензий и устанавливаются в SICAT Suite на рабочий компьютер.
- ▶ Индикатор хода работы меняет красный цвет на зеленый.
- ▶ Область **Сервер лицензий** сворачивается.

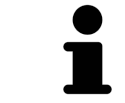

Чтобы обеспечить вызов сетевых лицензий с сервера лицензий без ограничения времени, флажок **Активировать безопасный запрос лицензий** по умолчанию активирован.

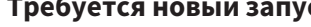

**УКАЗАНИЕ**

#### **Требуется новый запуск**

Если подключенную к SIDEXIS версию приложения SICAT требуется перезапустить после изменения лицензии, в SICAT Suite открывается соответствующее окно с указаниями.

# 19.6 АКТИВАЦИЯ КОДА ВАУЧЕРА

- <span id="page-56-0"></span>1. Откройте на компьютере с активным Интернет-соединением веб-браузер и откройте Интернет-страницу <http://www.sicat.com>.
- 2. Щелкнуть по ссылке на портал SICAT.
	- ▶ Портал SICAT откроется.
- 3. Если этого не произошло, указать свое имя пользователя и пароль на портале SICAT.
- 4. Для редактирования лицензий следует щелкнуть на соответствующую запись в разделе управления аккаунтами.
- 5. Введите свой код ваучера и подтвердите.
	- ▶ Портал SICAT генерирует лицензионный ключ и добавляет его к Вашему ключу активации.
- 6. Запустите SICAT Suite или сервер лицензий и активируйте лицензию.

Информацию по этому вопросу Вы найдете в разделах [Активировать](#page-48-0) лицензию на рабочее место <sup>с</sup> помощью активного [Интернет](#page-48-0)*-*соединения *[*[▶](#page-48-0)Страница *[49 - SIDEXIS 4\]](#page-48-0)* и [Активировать](#page-50-0) лицензии на рабочее место вручную или без активного [Интернет](#page-50-0)*-*соединения *[*[▶](#page-50-0)[Страница](#page-50-0) *51 - [SIDEXIS 4\]](#page-50-0)*.

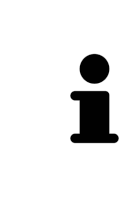

Информацию по созданию сервера лицензий в локальной сети зубоврачебной практики Вы найдете в инструкции по эксплуатации к ПО для управления лицензиями CodeMeter, производимому фирмой WIBU-SYSTEMS AG, и в кратком руководстве Установить сервер лицензий *SICAT Suite Version 2.0*, которое Вы найдете вместе с нужными файлами в перечне *License Server Installation* на носителе установочной информации SICAT Suite.

# *20* ИНТЕРФЕЙС ПОЛЬЗОВАТЕЛЯ *SICAT ENDO*

Интерфейс пользователя SICAT Endo состоит из следующих частей:

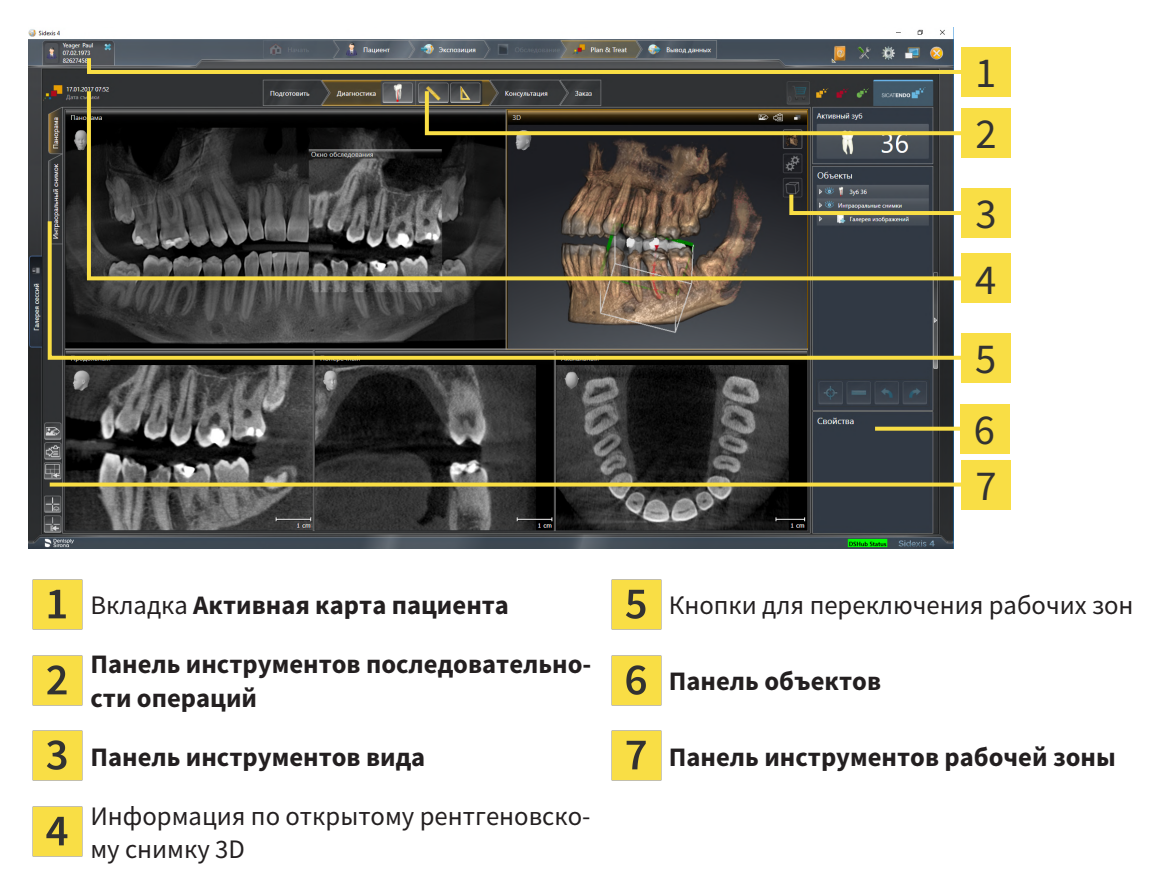

- Вкладка **Активная карта пациента** показывает атрибуты активной карты пациента.
- **Панель инструментов последовательности операций** состоит из различных этапов последовательности операций, которые содержат главные инструменты последовательности операций приложения. Содержит инструменты, с помощью которых можно добавить и импортировать объекты диагностики и планирования. Информацию по этому вопросу Вы найдете в Панель инструментов [последовательности](#page-58-0) операций *[*[▶](#page-58-0)Страница *[59 - SIDEXIS 4\]](#page-58-0)*.
- **Регион рабочей зоны** является частью интерфейса под **Панель инструментов последовательности операций**. Здесь отображается активная рабочая зона SICAT Endo. Каждая рабочая зона содержит определенный состав внешних видов. Информацию по этому вопросу Вы найдете в [Рабочие](#page-68-0) зоны *[*[▶](#page-68-0)Страница *[69 - SIDEXIS 4\]](#page-68-0)*.
- Только активный вид показывает **Панель инструментов вида**. Он содержит инструменты для адаптации изображения соответствующего внешнего вида. Информацию по этому вопросу Вы найдете в [Адаптация](#page-76-0) видов *[*[▶](#page-76-0)Страница *[77 - SIDEXIS 4\]](#page-76-0)* и [Адаптация](#page-91-0) *3D-*вида *[*[▶](#page-91-0)[Страни](#page-91-0)ца *[92 - SIDEXIS 4\]](#page-91-0)*.
- **Панель объектов** Содержит инструменты для управления объектами диагностики и планирования. Информацию по этому вопросу Вы найдете в Панель [объектов](#page-60-0) *[*[▶](#page-60-0)[Страница](#page-60-0) *61 - [SIDEXIS 4\]](#page-60-0)* и в Объекты *[SICAT Endo \[](#page-64-0)*[▶](#page-64-0)Страница *[65 - SIDEXIS 4\]](#page-64-0)*.
- **Панель инструментов рабочей зоны** содержит инструменты для изменения общих настроек рабочих зон и всех имеющихся внешних видов, а также для документирования содержимого рабочих зон. Информацию по этому вопросу Вы найдете в [Перемещение](#page-84-0)*,* скрытие <sup>и</sup> отображение [перекрестья](#page-84-0) <sup>и</sup> рамки *[*[▶](#page-84-0)Страница *[85 - SIDEXIS 4\]](#page-84-0)*, [Вернуть](#page-89-0) виды *[*[▶](#page-89-0)[Страница](#page-89-0) *90 - [SIDEXIS 4\]](#page-89-0)*, [Адаптация](#page-73-0) <sup>и</sup> возврат макета рабочих зон *[*[▶](#page-73-0)Страница *[74 - SIDEXIS 4\]](#page-73-0)* и [Создание](#page-74-0) [скриншотов](#page-74-0) рабочих зон *[*[▶](#page-74-0)Страница *[75 - SIDEXIS 4\]](#page-74-0)*.

# <span id="page-58-0"></span>20.1 ПАНЕЛЬ ИНСТРУМЕНТОВ ПОСЛЕДОВАТЕЛЬНОСТИ ОПЕРАЦИЙ

В SICAT Endo **Панель инструментов последовательности операций** состоит из четырех этапов последовательности операций:

- 1. **Подготовить**
- 2. **Диагностика**
- 3. **Консультация**
- 4. **Заказ**

### РАСШИРИТЬ И СВЕРНУТЬ ЭТАПЫ ПОСЛЕДОВАТЕЛЬНОСТИ ОПЕРАЦИЙ

Можно расширить и свернуть этапы последовательности операций, щелкнув по ним.

# 1. ЭТАП ПОСЛЕДОВАТЕЛЬНОСТИ ОПЕРАЦИЙ "ПОДГОТОВКА"

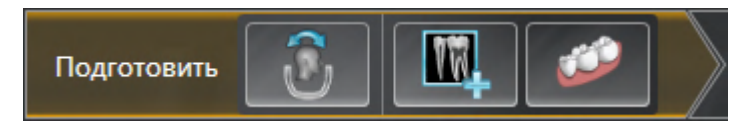

На этапе последовательности операций **Подготовить** доступны следующие инструменты:

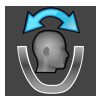

■ **Изменить направление объема и область панорамы** - Информацию по этому вопросу Вы найдете в Изменить [направление](#page-102-0) объема *[*[▶](#page-102-0)Страница *[103 - SIDEXIS 4\]](#page-102-0)* и [Изменить](#page-107-0) область [панорамы](#page-107-0) *[*[▶](#page-107-0)Страница *[108 - SIDEXIS 4\]](#page-107-0)*.

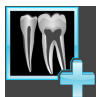

■ **Управление и регистрация интраоральных снимков** - Информацию по этому вопросу Вы найдете в [Импортирование](#page-129-0) интраоральных снимков <sup>и</sup> соотнесение <sup>с</sup> зубами *[*[▶](#page-129-0)[Страница](#page-129-0) *[130 - SIDEXIS 4\]](#page-129-0)*, [Предварительно](#page-134-0) разместить интраоральный снимок *[*[▶](#page-134-0)[Страница](#page-134-0) *135 - [SIDEXIS 4\]](#page-134-0)* и [Зарегистрировать](#page-136-0) интраоральный снимок *[*[▶](#page-136-0)Страница *[137 - SIDEXIS 4\]](#page-136-0)*.

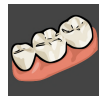

■ **Импортировать и регистрировать оптические слепки** - Информация по этому вопросу представлена в [Оптические](#page-110-0) слепки *[*[▶](#page-110-0)Страница *[111 - SIDEXIS 4\]](#page-110-0)*.

2. ЭТАП ПОСЛЕДОВАТЕЛЬНОСТИ ОПЕРАЦИЙ "ДИАГНОСТИКА"

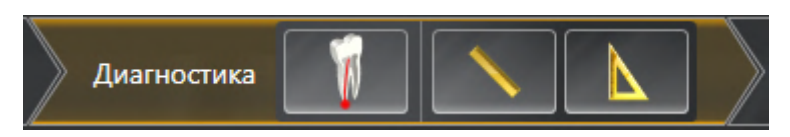

На этапе последовательности операций **Диагностика** доступны следующие инструменты:

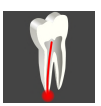

■ **Запланировать лечение корней с помощью EndoLine и каналов для сверления** - Информацию по этому вопросу Вы найдете в [Предварительно](#page-153-0) выровнять область зуба *[*[▶](#page-153-0)[Страница](#page-153-0) *[154 - SIDEXIS 4\]](#page-153-0)*, Установить *[EndoLines \[](#page-155-0)*[▶](#page-155-0)Страница *[156 - SIDEXIS 4\]](#page-155-0)* и [Запланировать](#page-165-0) каналы [сверления](#page-165-0) *[*[▶](#page-165-0)Страница *[166 - SIDEXIS 4\]](#page-165-0)*.

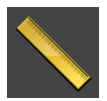

■ **Добавить измерение расстояния (D)** - Информация по этому вопросу представлена в [Доба](#page-172-0)вить измерение [расстояния](#page-172-0) *[*[▶](#page-172-0)Страница *[173 - SIDEXIS 4\]](#page-172-0)*.

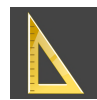

■ [Добавить](#page-173-0) измерение угла (А) - Информация по этому вопросу представлена в Добавить из[мерение](#page-173-0) угла *[*[▶](#page-173-0)Страница *[174 - SIDEXIS 4\]](#page-173-0)*.

## 3. ЭТАП ПОСЛЕДОВАТЕЛЬНОСТИ ОПЕРАЦИЙ "КОНСУЛЬТАЦИЯ"

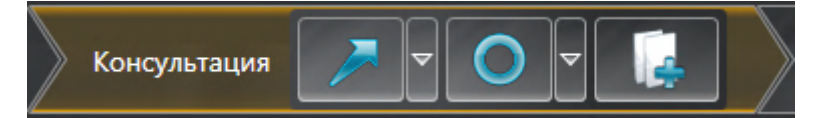

На этапе последовательности операций **Консультация** доступны следующие инструменты:

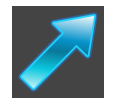

■ **Рисование стрелок** - Информация по этому вопросу представлена в *Создание [изображений](#page-178-0)* <sup>и</sup> [скриншотов](#page-178-0) *[*[▶](#page-178-0)Страница *[179 - SIDEXIS 4\]](#page-178-0)*.

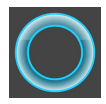

**Рисование кругов** - Информация по этому вопросу представлена в *Создание [изображений](#page-178-0) и* [скриншотов](#page-178-0) *[*[▶](#page-178-0)Страница *[179 - SIDEXIS 4\]](#page-178-0)*.

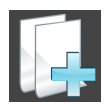

■ Создать отчет - Информация по этому вопросу представлена в Подготовка материалов.

# 4. ЭТАП ПОСЛЕДОВАТЕЛЬНОСТИ ОПЕРАЦИЙ "ЗАКАЗ"

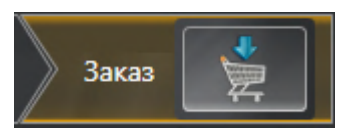

На этапе последовательности операций **Заказ** доступны следующие инструменты:

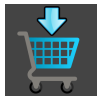

■ Заказать SICAT ENDOGUIDE - Информация по этому вопросу представлена в [Добавить](#page-189-0) в корзину шаблоны для [сверления](#page-189-0) *[*[▶](#page-189-0)Страница *[190 - SIDEXIS 4\]](#page-189-0)*.

# <span id="page-60-0"></span>20.2 ПАНЕЛЬ ОБЪЕКТОВ

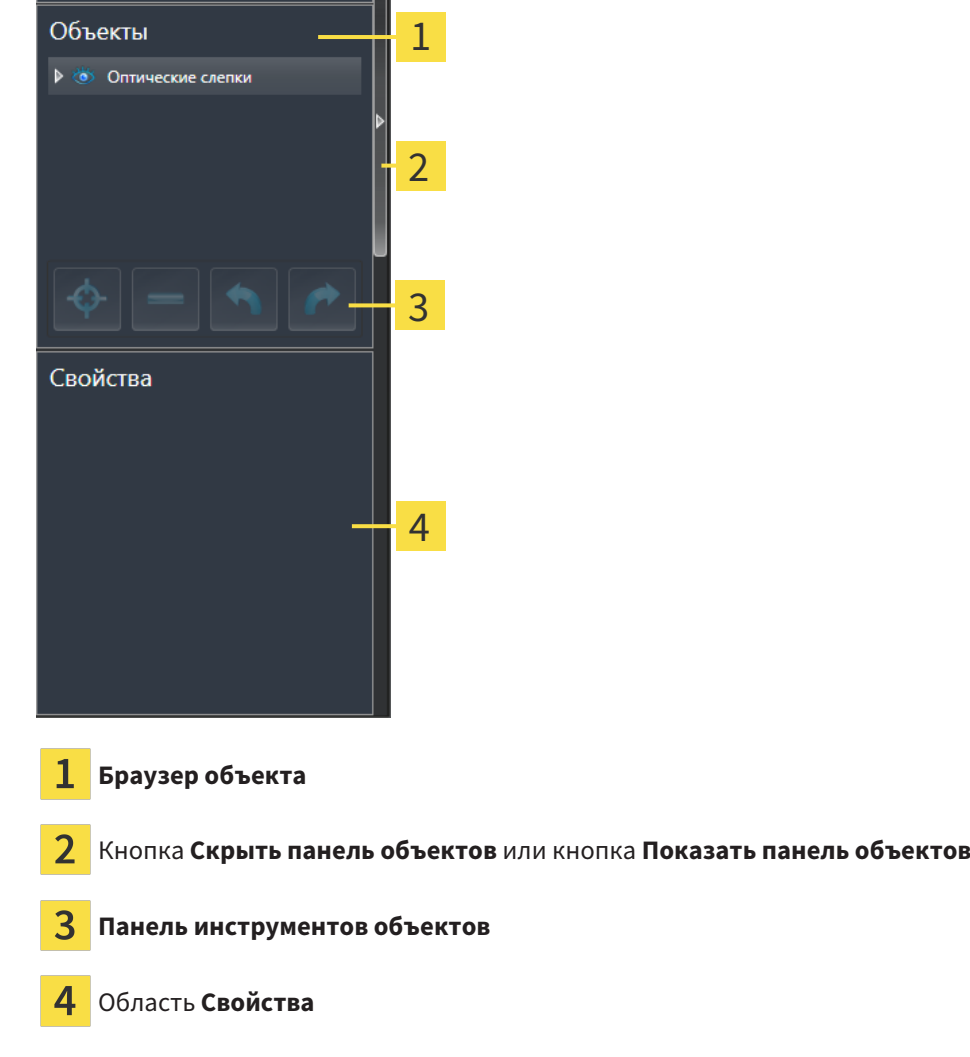

**Панель объектов** содержит следующие элементы:

- Браузер **Браузер объекта** показывает список по категориям всех объектов диагностики и планирования, которые Вы добавили в текущее исследование или импортировали в него. Браузер **Браузер объекта** группирует объекты автоматически. Например, группа **Измерения** содержит все объекты измерения. Можно свернуть и расширить группы объектов, активировать объекты и группы объектов, а также скрыть или показать объекты и группы объектов. Информация представлена в разделе [Управление](#page-61-0) объектами <sup>с</sup> помощью браузера объек[тов](#page-61-0) *[*[▶](#page-61-0)Страница *[62 - SIDEXIS 4\]](#page-61-0)*.
- **Панель инструментов объектов** содержит инструменты для наведения фокуса на объект, для удаления объектов и групп объектов, а также отмены или повторного выполнения действий с объектами и группами. Информацию по этому вопросу Вы найдете в разделе [Управ](#page-63-0)ление объектами <sup>с</sup> помощью панели [инструментов](#page-63-0) объектов *[*[▶](#page-63-0)Страница *[64 - SIDEXIS 4\]](#page-63-0)*.
- В области **Свойства** показаны детали активного объекта.

Вы можете изменить различимость **Панель объектов** посредством двух кнопок на правой стороне **Панель объектов**: **Скрыть панель объектов** и **Показать панель объектов**

Объекты, которые доступны в SICAT Endo, приведены в разделе Объекты *[SICAT Endo \[](#page-64-0)*[▶](#page-64-0)[Страница](#page-64-0) *[65 - SIDEXIS 4\]](#page-64-0)*.

# <span id="page-61-0"></span>20.3 УПРАВЛЕНИЕ ОБЪЕКТАМИ С ПОМОЩЬЮ БРАУЗЕРА ОБЪЕКТОВ

## СВОРАЧИВАТЬ И РАЗВОРАЧИВАТЬ ГРУППЫ ОБЪЕКТОВ

Чтобы свернуть и развернуть группу объектов, выполнить следующие действия:

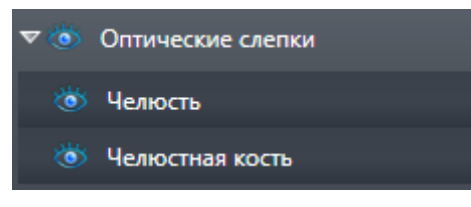

☑ Требуемые группы в настоящий момент расширены.

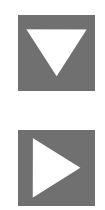

- 1. Щелкните рядом с нужной группой объектов по пиктограмме **Закрыть группу**. ▶ Группа объектов сворачивается.
- 2. Щелкните рядом с нужной группой объектов по пиктограмме **Раскрыть группу**.
- ▶ Группа объектов разворачивается.

### АКТИВАЦИЯ ОБЪЕКТОВ И ГРУПП ОБЪЕКТОВ

Некоторые инструменты доступны только для активных объектов или групп объектов.

Для активации объекта или группы объектов выполнить следующие действия:

☑ Нужный объект или группа объектов в настоящий момент деактивированы.

- Щелкнуть по нужному объекту или группе объектов.
- **SICAT Endo деактивирует ранее активированный объект или ранее активированную груп**пу.
- **SICAT Endo активирует нужный объект или группу объектов.**
- ▶ SICAT Endo выделяет объект или группу объектов в **Браузер объекта** или видах цветом.

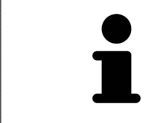

В 2D-видах также можно активировать определенные объекты, щелкая по ним.

## СКРЫТЬ И ПОКАЗАТЬ ОБЪЕКТЫ И ГРУППЫ ОБЪЕКТОВ

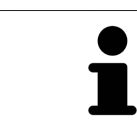

Данная функция доступна только для определенных типов объектов.

Чтобы скрыть и показать объект или группу объектов, выполнить следующие действия:

☑ Нужный объект или группа объектов в настоящий момент выведены на экран.

- 
- 1. Рядом с нужным объектом или группой объектов щелкните по пиктограмме **Показано** или по пиктограмме **Некоторые показаны**.

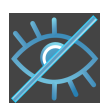

- **SICAT Endo скрывает объект или группу объектов.**
- ▶ SICAT Endo отображает рядом с объектом или группой объектов пиктограмму **Скрыт**.

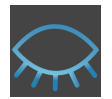

- 2. Рядом с нужным объектом или группой объектов щелкните по пиктограмме **Скрыт**.
- **SICAT Endo показывает объект или группу объектов.**
- ▶ SICAT Endo отображает рядом с объектом или группой объектов пиктограмму **Показано**.

# <span id="page-63-0"></span>20.4 УПРАВЛЕНИЕ ОБЪЕКТАМИ С ПОМОЩЬЮ ПАНЕЛИ ИНСТРУМЕНТОВ ОБЪЕКТОВ

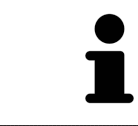

Данные функции доступны только для определенных типов объектов.

## НАВЕСТИ ФОКУС НА ОБЪЕКТЫ

Использовать эту функцию для нахождения объектов на видах.

Для наведения фокуса на объект выполнить следующие действия:

- ☑ Требуемый объект уже активирован. Информация представлена в разделе [Управление](#page-61-0) объектами <sup>с</sup> помощью [браузера](#page-61-0) объектов *[*[▶](#page-61-0)Страница *[62 - SIDEXIS 4\]](#page-61-0)*.
- ☑ Можно навести фокус на объект.

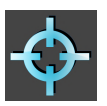

- Щелкните по пиктограмме **Навести фокус на активный объект (F)**.
- ▶ SICAT Endo сдвигает точку фокуса видов на активный объект.
- **SICAT Endo показывает активный объект на видах.**

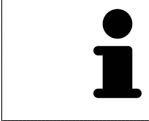

Можно навести фокус на объект двойным щелчком по нему в **Браузер объекта** или в виде, кроме вида **3D**.

## УДАЛЕНИЕ ОБЪЕКТОВ И ГРУПП ОБЪЕКТОВ

Для удаления объекта или группы объектов выполнить следующие действия:

- ☑ Нужный объект или группа объектов уже активированы. Информация представлена в разделе [Управление](#page-61-0) объектами <sup>с</sup> помощью браузера объектов *[*[▶](#page-61-0)Страница *[62 - SIDEXIS 4\]](#page-61-0)*.
	- Щелкните по пиктограмме **Удалить активный объект/активную группу (Del)**.
- **SICAT Endo удаляет объект или группу объектов.**

# ОТМЕНА ДЕЙСТВИЙ С ОБЪЕКТАМИ И ИХ ПОВТОРНОЕ ВЫПОЛНЕНИЕ

Для отмены и повторного выполнения последнего действия с объектом или группой выполнить следующие действия:

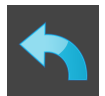

1. Щелкните по пиктограмме **Отменить последнее действие с объектом/группой (Ctrl+Z)**.

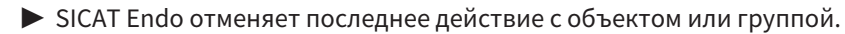

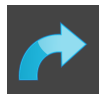

2. Щелкните по пиктограмме **Повторно провести действие с объектом/группой (Ctrl+Y)**.

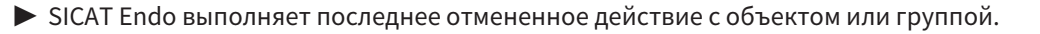

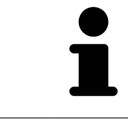

Функция отмены и повторного выполнения доступна, пока открыто исследование в приложении SICAT.

# 20.5 ОБЪЕКТЫ SICAT ENDO

<span id="page-64-0"></span>В **Браузер объекта** SICAT Endo группирует группы объектов и объекты, относящиеся к конкретному приложению, следующим образом:

- **Интраоральные снимки**
- ■
- **Объект эндопланирования**
	- **EndoLine**
	- **Канал для сверления**
- **Галерея изображений**
	- **Изображение**
	- **Скриншот**

#### ГРУППА ОБЪЕКТОВ ИНТРАОРАЛЬНЫЕ СНИМКИ

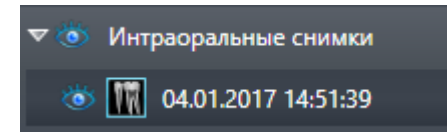

После импортирования и регистрации интраоральных снимков в SICAT Endo появляется группа объектов **Интраоральные снимки** внутри **Браузер объекта**. Группа объектов **Интраоральные снимки** всегда содержит минимум один интраоральный снимок. SICAT Endo выводит на экран информацию о дате и времени съемки для каждого интраорального снимка.

# ГРУППА ОБЪЕКТОВ ОПТИЧЕСКИЕ СЛЕПКИ

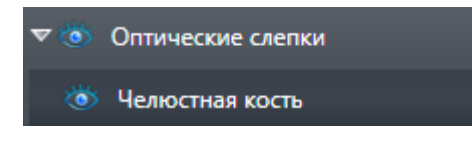

После импортирования и регистрации минимум одного оптического слепка в SICAT Endo появляется группа объектов **Оптические слепки** внутри **Браузер объекта**. Группа объектов **Оптические слепки** может содержать следующие объекты:

- **Челюсть**
- **Челюстная кость**

Если навести фокус на один из объектов, SICAT Endo сфокусирует все 2D-виды на выбранный объект.

Если удалить объект **Челюсть** или объект **Челюстная кость**, SICAT Endo удалит все имеющиеся оптические слепки из исследования.

## ГРУППА ОБЪЕКТОВ ЭНДОПЛАНИРОВАНИЯ

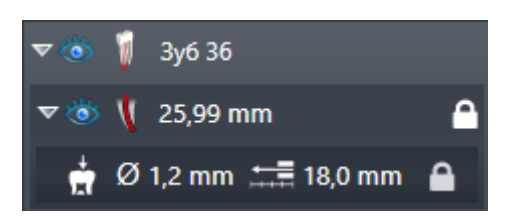

После завершения планирования линий EndoLine и каналов для сверления в SICAT Endo **появляются группы объектов эндопланирования** внутри **Браузер объекта**. **Группа объектов эндопланирования** всегда привязана к конкретным зубам и содержит результаты, полученные от помощника EndoLine в виде линий EndoLine и каналов для сверления. В качестве объектов **группа объектов эндопланирования** содержит линии EndoLine, а в качестве подобъектов - каналы для сверления. Каналы для сверления всегда привязаны к линии EndoLine. С помощью каналов для сверления Вы можете планировать эндодонтологическое лечение.

Если навести фокус на один из объектов или подобъектов, SICAT Endo сфокусирует все 2D-виды на выбранный объект.

## ГРУППА ОБЪЕКТОВ ГАЛЕРЕЯ ИЗОБРАЖЕНИЙ

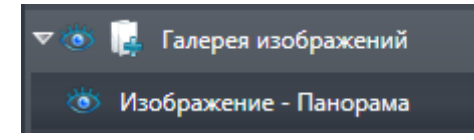

Для групп объектов **Галерея изображений** действуют следующие замечания:

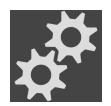

- Если навести курсор мыши на группу объектов **Галерея изображений**, в SICAT Endo появится пиктограмма шестеренки. При щелчке по шестеренке в SICAT Endo открывается окно **Составление отчета**.
- Функцию **Удалить активный объект/активную группу (Del)** можно использовать для удаления группы объектов **Галерея изображений**. SICAT Endo удаляет все соответствующие объекты **Изображение** и объекты **Скриншот**.

### ОБЪЕКТЫ ИЗОБРАЖЕНИЕ

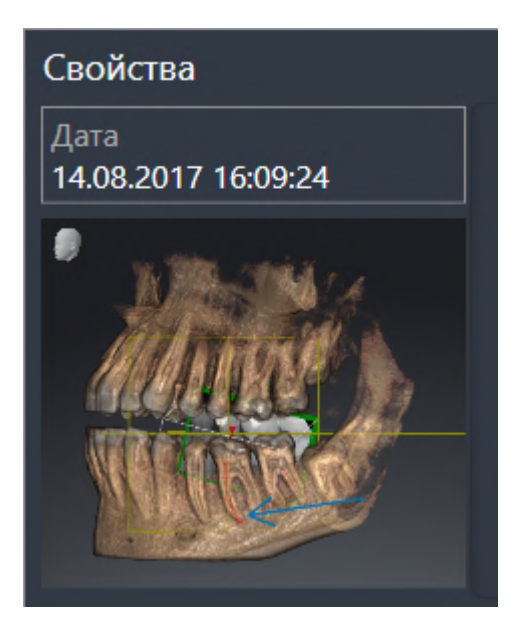

К объектам **Изображение** относится следующее:

- **Изображение**-объекты находятся под группами объектов **Галерея изображений**.
- SICAT Endo объединяет в рабочей зоне для каждого 2D-вида все вычерченные объекты одного слоя и создает на этой базе объект **Изображение**.
- SICAT Endo объединяет в рабочей зоне для вида 3D все вычерченные объекты определенного направления визирования и определенного коэффициента масштабирования и создает на этой базе объект **Изображение**.
- После создания и активации объекта **Изображение Браузер объекта** показывает в области **Свойства** следующее:
	- Момент создания объекта
	- Предварительный просмотр объекта
- Функции **Отменить последнее действие с объектом/группой (Ctrl+Z)** и **Повторно провести действие с объектом/группой (Ctrl+Y)** можно использовать для отдельных аннотаций.
- Вы можете использовать функцию **Удалить активный объект/активную группу (Del)**, чтобы одновременно удалить объект **Изображение**, а вместе с ним все имеющиеся аннотации. SICAT Endo удаляет объекты **Изображение** как из **Браузер объекта**, так и из окна **Составление отчета**.
- При фокусировке на объекте **Изображение** SICAT Endo восстанавливает соответствующий вид на тот момент времени, в который была создана последняя имеющаяся аннотация.

#### ОБЪЕКТЫ СКРИНШОТ

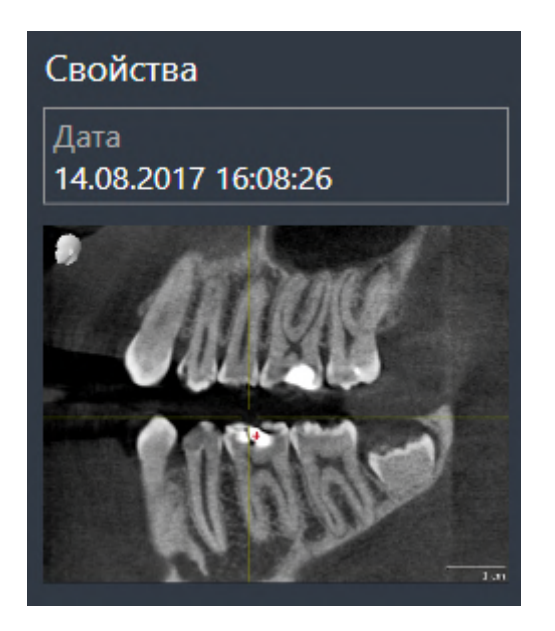

К объектам **Скриншот** относится следующее:

- **Скриншот**-объекты находятся под группами объектов **Галерея изображений**.
- SICAT Endo создает по одному объекту Скриншот на каждый скриншот.
- После создания и активации объекта **Скриншот Браузер объекта** показывает в области **Свойства** следующее:
	- Момент создания объекта
	- Предварительный просмотр объекта
- Функцию **Удалить активный объект/активную группу (Del)** можно использовать для удаления объекта **Скриншот**. SICAT Endo удаляет объекты **Скриншот** как из **Браузер объекта**, так и из окна **Составление отчета**.
- При фокусировке на объекте **Скриншот** SICAT Endo восстанавливает соответствующий вид на тот момент времени, в который был создан этот объект.
- Функции отображения и скрытия недоступны.

# <span id="page-68-0"></span>*21* РАБОЧИЕ ЗОНЫ

Приложения SICAT отображают исследования в различных видах и распределяют состав видов в рабочих зонах.

В **SICAT Endo** имеются две различные рабочие зоны:

- Рабочая зона **Панорама** Информация представлена в *Обзор [панорамной](#page-69-0) рабочей зоны [\[](#page-69-0)*[▶](#page-69-0)Страница *[70 - SIDEXIS 4\]](#page-69-0)*.
- Рабочая зона Интраоральный снимок Информация представлена в *Обзор [рабочей](#page-71-0) зоны* [интраорального](#page-71-0) снимка *[*[▶](#page-71-0)Страница *[72 - SIDEXIS 4\]](#page-71-0)*.

Следующие действия доступны для рабочих зон и содержащихся видов:

- *[Переключение](#page-72-0) рабочих зон* [[▶](#page-72-0) Страница [73 SIDEXIS 4\]](#page-72-0).
- *[Адаптация](#page-73-0) и возврат макета рабочих зон* [[▶](#page-73-0) Страница [74 SIDEXIS 4\]](#page-73-0).
- [Адаптация](#page-76-0) видов *[*[▶](#page-76-0)Страница *[77 SIDEXIS 4\]](#page-76-0)*.
- Имеются дополнительные возможности адаптировать вид **3D**. Информацию по этому вопросу Вы найдете в разделе [Адаптация](#page-91-0) *3D-*вида *[*[▶](#page-91-0)Страница *[92 - SIDEXIS 4\]](#page-91-0)*.
- Можно задокументировать содержание активной рабочей зоны. Информацию по этому вопросу Вы найдете в разделе Создание [скриншотов](#page-74-0) рабочих зон *[*[▶](#page-74-0)Страница *[75 - SIDEXIS 4\]](#page-74-0)*.

# 21.1 ОБЗОР ПАНОРАМНОЙ РАБОЧЕЙ ЗОНЫ

<span id="page-69-0"></span>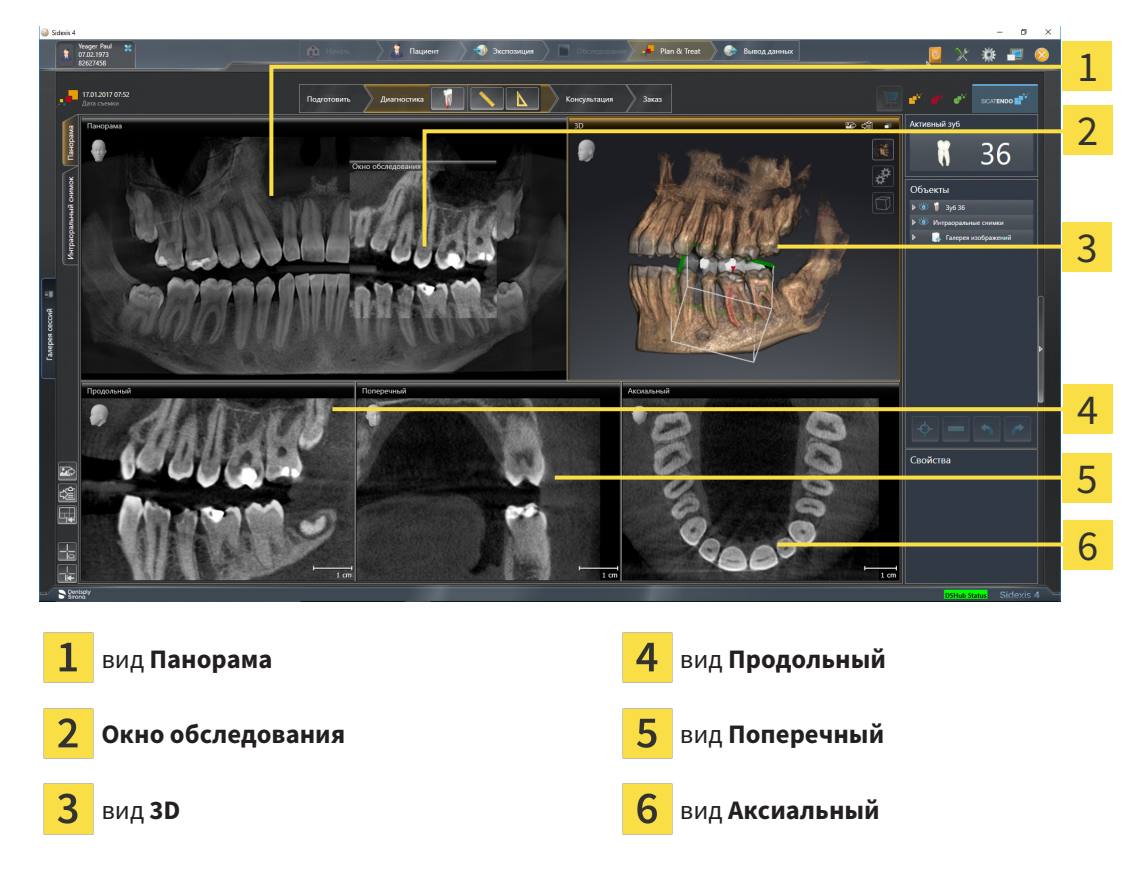

### ВИД ПАНОРАМА

Вид **Панорама** соответствует виртуальной ортопантомограмме (OPG). Он показывает прямоугольные проекции на панорамную кривую с определенной толщиной. Можно адаптировать па-норамную кривую и толщину на обеих челюстях. Информация представлена в разделе [Изменить](#page-107-0) область [панорамы](#page-107-0) *[*[▶](#page-107-0)Страница *[108 - SIDEXIS 4\]](#page-107-0)*.

### ОКНО ОБСЛЕДОВАНИЯ

**Окно обследования** встроено в вид **Панорама**. Добавляет в вид **Панорама** третье измерение, показывая слои параллельно панорамной кривой. Вы можете передвигать, скрывать, показывать и максимально увеличивать окно **Окно обследования**. Информацию по этому вопросу Вы найдете в разделе [Переместить](#page-85-0)*,* скрыть*,* показать <sup>и</sup> увеличить до максимума окно исследования *[\[](#page-85-0)*[▶](#page-85-0)Страница *[86 - SIDEXIS 4\]](#page-85-0)*.

#### ВИД 3D

Вид **3D** показывает 3D-изображение открытого исследования.

# ВИД ПРОДОЛЬНЫЙ

Вид **Продольный** показывает слои, которые являются касательными по отношению к панорамной кривой.

# ВИД ПОПЕРЕЧНЫЙ

Вид **Поперечный** показывает слои, которые являются прямоугольными по отношению к панорамной кривой.

# ВИД АКСИАЛЬНЫЙ

В стандартном исполнении вид **Аксиальный** показывает слои сверху. Можно переключить направление визирования вида **Аксиальный**. Информация представлена в разделе [Изменить](#page-210-0) настройки [визуализации](#page-210-0) *[*[▶](#page-210-0)Страница *[211 - SIDEXIS 4\]](#page-210-0)*.

Информация о функциях видов представлена в разделе [Адаптация](#page-76-0) видов *[*[▶](#page-76-0)[Страница](#page-76-0) *77 - [SIDEXIS 4\]](#page-76-0)* и [Адаптация](#page-91-0) *3D-*вида *[*[▶](#page-91-0)Страница *[92 - SIDEXIS 4\]](#page-91-0)*.

# 21.2 ОБЗОР РАБОЧЕЙ ЗОНЫ ИНТРАОРАЛЬНОГО СНИМКА

<span id="page-71-0"></span>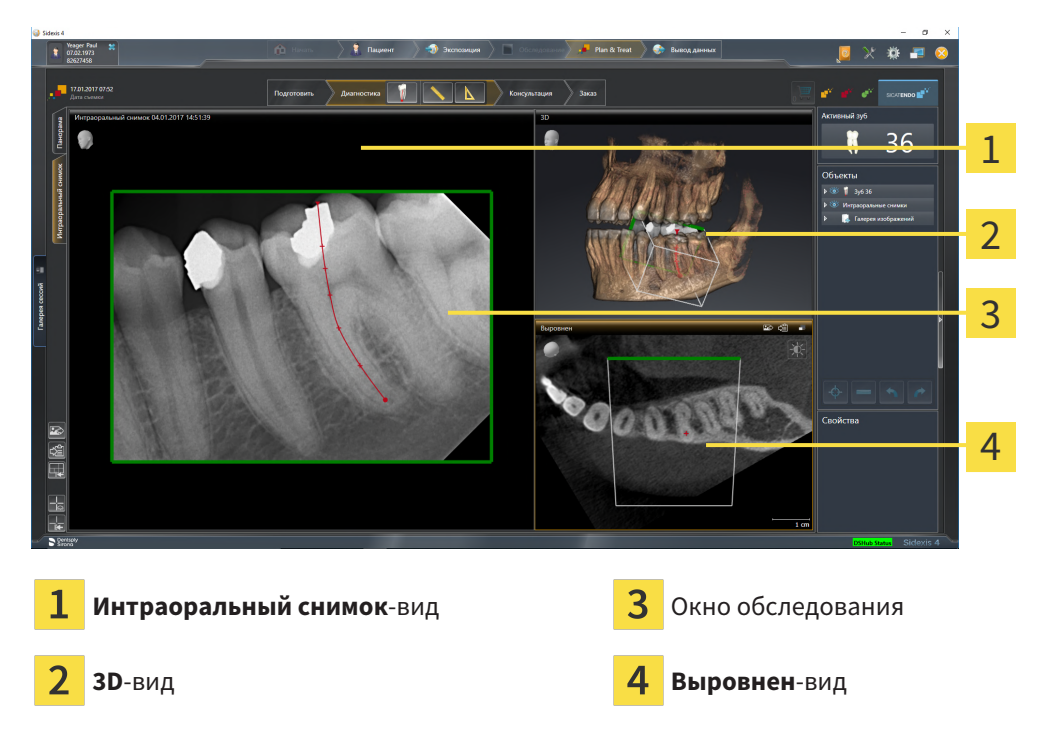

# ИНТРАОРАЛЬНЫЙ СНИМОК-ВИД

Вид **Интраоральный снимок** показывает выбранный в браузере объектов интраоральный снимок.

# ОКНО ОБСЛЕДОВАНИЯ

**Окно обследования** встроено в вид **Интраоральный снимок**. Добавляет в вид **Интраоральный снимок** третье измерение, показывая слои параллельно с интраоральным снимком. Вы можете выводить на экран и скрывать **Окно обследования** и использовать его, чтобы проверить регистрацию или оценить корневые каналы.

### 3D-ВИД

Вид **3D** показывает изображение 3D открытого исследования.

### ВЫРОВНЕН-ВИД

По умолчанию вид **Выровнен** отображает интраоральный снимок в разрезе, который определяется положением перекрестием в виде **Интраоральный снимок**.
### 21.3 ПЕРЕКЛЮЧЕНИЕ РАБОЧИХ ЗОН

<span id="page-72-0"></span>Для смены рабочей зоны выполнить следующие действия:

■ Щелкнуть в верхнем левом углу области рабочей зоны по вкладке нужной рабочей зоны.

▶ Выбранная рабочая зона открывается.

## 21.4 АДАПТАЦИЯ И ВОЗВРАТ МАКЕТА РАБОЧИХ ЗОН

### АДАПТАЦИЯ МАКЕТА АКТИВНОЙ РАБОЧЕЙ ЗОНЫ

Для адаптации макета активной рабочей зоны выполнить следующие действия:

- 1. Переместить курсор мыши через границу между двумя или несколькими видами.
	- ▶ Форма курсора изменится:

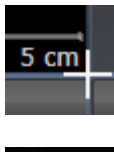

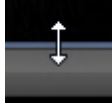

- 2. Нажать и удерживать нажатой левую кнопку мыши.
- 3. Переместить мышь.
	- ▶ Положение границы изменяется.
	- ▶ Размеры видов со всех сторон границы изменяется.
- 4. Отпустить левую кнопку мыши.
- ▶ SICAT Endo удерживает текущее положение границы и фактические размеры видов со всех сторон границы.

### ВОЗВРАТ МАКЕТА АКТИВНОЙ РАБОЧЕЙ ЗОНЫ

Для возврата макета активной рабочей зоны выполнить следующие действия:

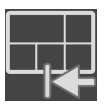

- Щелкнуть в **Панель инструментов рабочей зоны** по пиктограмме **Сбросить компоновку активной рабочей области**.
- $\triangleright$  SICAT Endo возвращает активную рабочую зону к стандартному макету. Это значит, что программа отображает все виды в стандартных размерах.

### 21.5 СОЗДАНИЕ СКРИНШОТОВ РАБОЧИХ ЗОН

Для документирования можно скопировать скриншоты рабочих зон в буфер обмена Windows.

#### ДОБАВЛЕНИЕ СКРИНШОТОВ РАБОЧЕЙ ЗОНЫ В ВЫВОД SIDEXIS 4

Для добавления скриншота рабочей зоны в вывод SIDEXIS 4 необходимо сделать следующее:

☑ Нужная рабочая зона уже активирована. Информация представлена в [Переключение](#page-72-0) рабочих [зон](#page-72-0) *[*[▶](#page-72-0)Страница *[73 - SIDEXIS 4\]](#page-72-0)*.

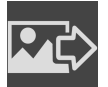

- На панели инструментов рабочей зоны щелкнуть по пиктограмме **Добавить скриншот активной рабочей зоны в вывод SIDEXIS 4**.
- ▶ SICAT Endo добавляет скриншот рабочей зоны в вывод SIDEXIS 4.

### КОПИРОВАТЬ СКРИНШОТ РАБОЧЕЙ ЗОНЫ В БУФЕР ОБМЕНА

Для копирования вида в буфер обмена Windows выполнить следующие действия:

☑ Нужная рабочая зона уже активирована. Информация представлена в [Переключение](#page-72-0) рабочих [зон](#page-72-0) *[*[▶](#page-72-0)Страница *[73 - SIDEXIS 4\]](#page-72-0)*.

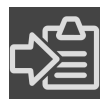

- На панели инструментов рабочей зоны щелкнуть по пиктограмме **Копировать скриншот активной рабочей зоны в буфер обмена**.
- ▶ SICAT Endo копирует скриншот рабочей зоны в буфер обмена Windows.

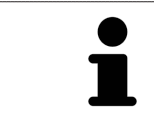

Скриншоты из буфера обмена можно вставлять во многие приложения, например, программы обработки изображений и текстовые редакторы. В большинстве программ для вставки используется сочетание клавиш Ctrl+V.

# *22* ВИДЫ

Виды содержатся в рабочих зонах. Описание различных рабочих зон и видов представлено в разделе [Рабочие](#page-68-0) зоны *[*[▶](#page-68-0)Страница *[69 - SIDEXIS 4\]](#page-68-0)*.

Можно адаптировать виды. Информация представлена в [Адаптация](#page-76-0) видов *[*[▶](#page-76-0)[Страница](#page-76-0) *77 - [SIDEXIS 4\]](#page-76-0)* и [Адаптация](#page-91-0) *3D-*вида *[*[▶](#page-91-0)Страница *[92 - SIDEXIS 4\]](#page-91-0)*.

### 22.1 АДАПТАЦИЯ ВИДОВ

<span id="page-76-0"></span>Некоторые инструменты для адаптации видов доступны только для активного вида. Информация об активации вида представлена в разделе [Переключение](#page-78-0) активного вида *[*[▶](#page-78-0)[Страница](#page-78-0) *79 - [SIDEXIS 4\]](#page-78-0)*.

Активный вид содержит следующие элементы:

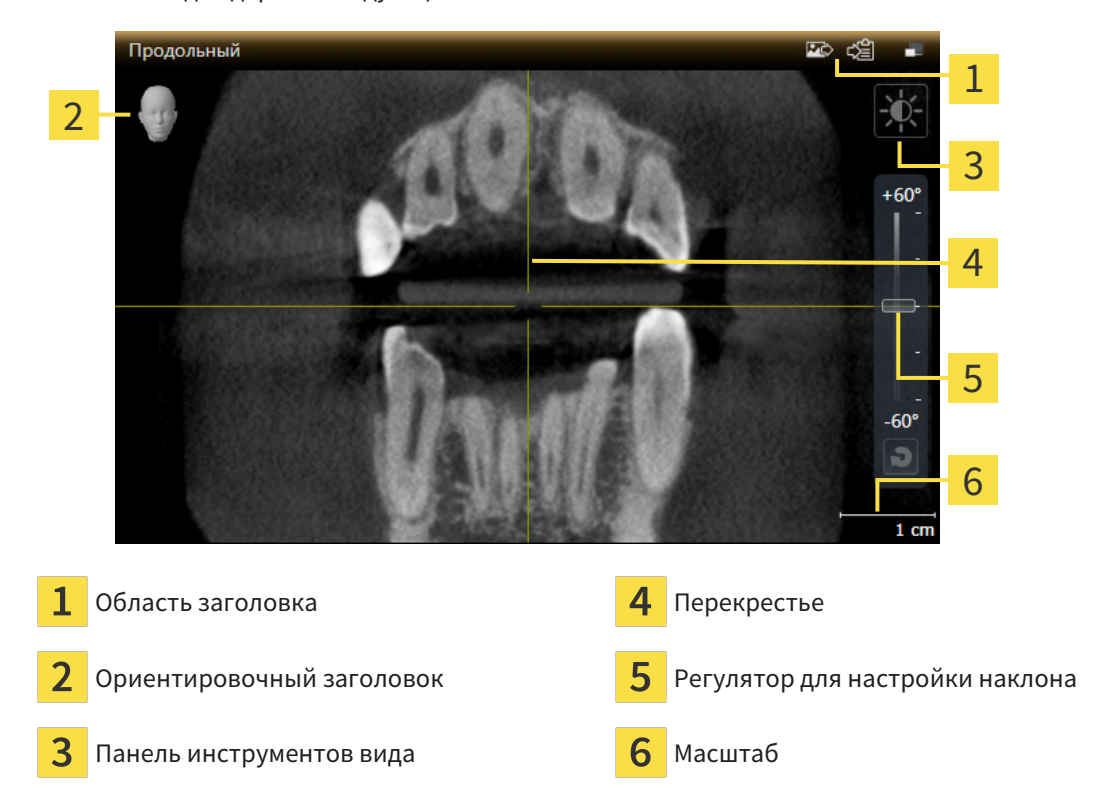

На послойных 2D-видах показаны [перекрестья.](#page-230-0) Перекрестья являются линиями пересечения с другими послойными видами. SICAT Endo синхронизирует все послойные виды друг с другом. Это означает, что все перекрестья показывают на одно и то же положение в пределах 3D-рентгеновских данных. Таким образом можно разместить анатомические структуры по видам.

Вид **3D** показывает [рамки](#page-230-1), которые отображают текущие положения послойных 2D-видов.

Для адаптации видов доступны следующие действия:

- [Переключение](#page-78-0) активного вида *[*[▶](#page-78-0)Страница *[79 SIDEXIS 4\]](#page-78-0)*
- *[Максимизация](#page-79-0) и восстановление видов* [[▶](#page-79-0) Страница [80 SIDEXIS 4\]](#page-79-0)
- Адаптация <sup>и</sup> возврат яркости <sup>и</sup> [контрастности](#page-80-0) *2D-*видов *[*[▶](#page-80-0)Страница *[81 SIDEXIS 4\]](#page-80-0)*
- [Масштабирование](#page-82-0) видов <sup>и</sup> перемещение фрагментов *[*[▶](#page-82-0)Страница *[83 SIDEXIS 4\]](#page-82-0)*
- [Прокрутка](#page-83-0) слоев <sup>в</sup> послойных *2D-*видах *[*[▶](#page-83-0)Страница *[84 SIDEXIS 4\]](#page-83-0)*
- Перемешение, скрытие и отображение перекрестья и рамки [**>** Страница [85 SIDEXIS 4\]](#page-84-0)
- [Переместить](#page-85-0)*,* скрыть*,* показать <sup>и</sup> увеличить до максимума окно исследования *[*[▶](#page-85-0)[Страница](#page-85-0) *[86 - SIDEXIS 4\]](#page-85-0)*
- *[Наклонение](#page-88-0) видов* **[**[▶](#page-88-0) Страница [89 SIDEXIS 4\]](#page-88-0)
- *[Вернуть](#page-89-0) виды* **|[▶](#page-89-0) Страница** [90 SIDEXIS 4\]](#page-89-0)

Имеются дополнительные возможности адаптировать вид **3D**. Информацию по этому вопросу Вы найдете в разделе [Адаптация](#page-91-0) *3D-*вида *[*[▶](#page-91-0)Страница *[92 - SIDEXIS 4\]](#page-91-0)*.

Можно задокументировать содержание активного вида. Информацию по этому вопросу Вы найдете в разделе Создание [скриншотов](#page-90-0) видов *[*[▶](#page-90-0)Страница *[91 - SIDEXIS 4\]](#page-90-0)*.

## 22.2 ПЕРЕКЛЮЧЕНИЕ АКТИВНОГО ВИДА

<span id="page-78-0"></span>Только активный вид показывает **Панель инструментов вида** и строку заголовка.

Для активации вида выполнить следующие действия:

1. Навести курсор мыши на нужный вид:

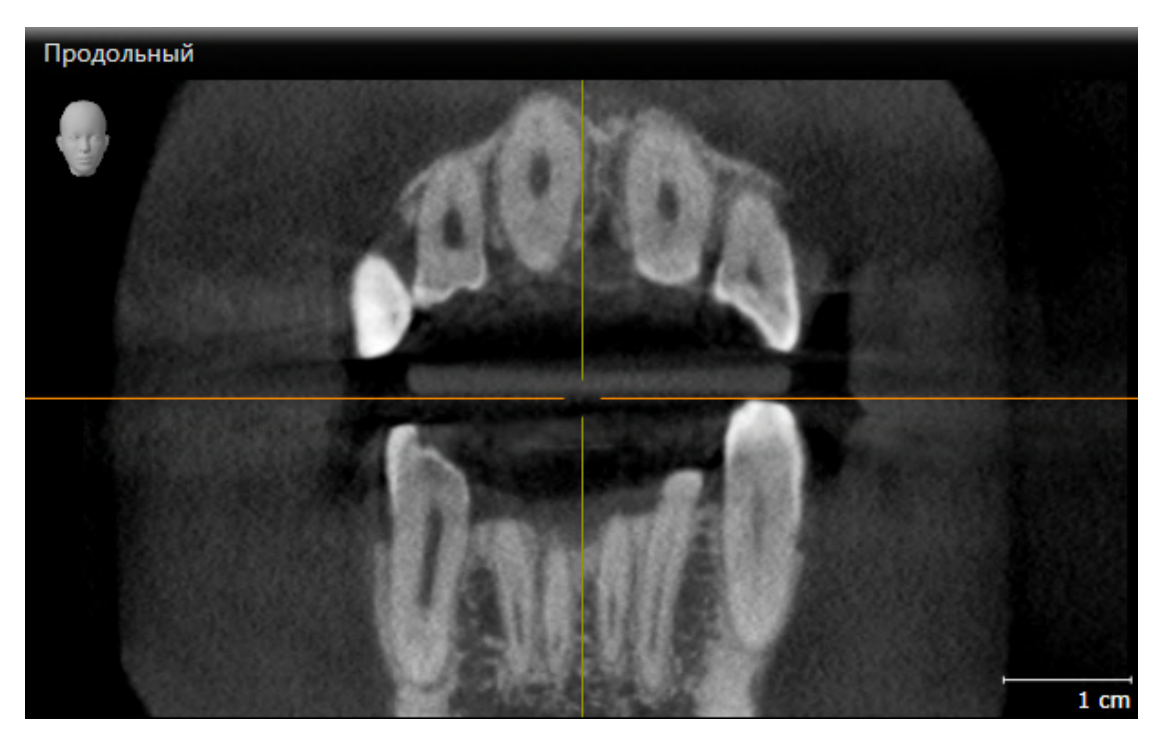

- 2. Щелкнуть по нужному виду.
- **SICAT Endo активирует вид:**

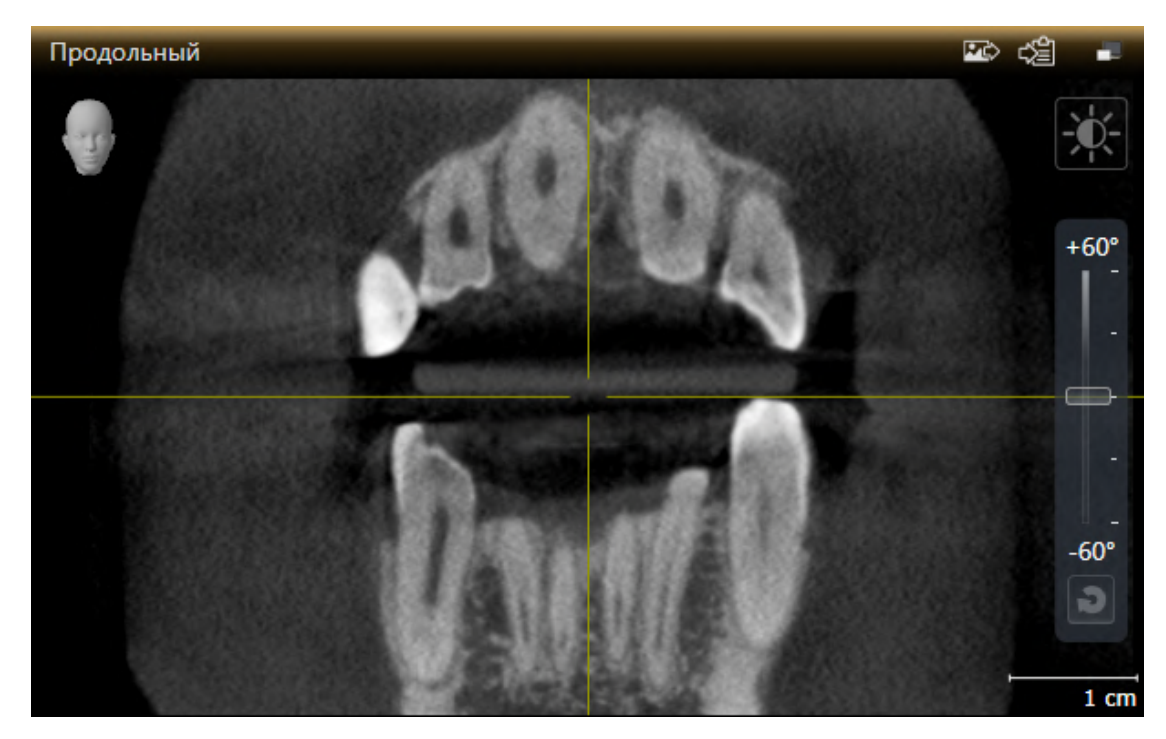

У активного вида строка заголовка отображается оранжевым цветом.

## 22.3 МАКСИМИЗАЦИЯ И ВОССТАНОВЛЕНИЕ ВИДОВ

<span id="page-79-0"></span>Для максимизации и восстановления предыдущего размера вида выполнить следующие действия:

- ☑ Требуемый вид уже активирован. Информацию по этому вопросу Вы найдете здесь [Переклю](#page-78-0)чение [активного](#page-78-0) вида *[*[▶](#page-78-0)Страница *[79 - SIDEXIS 4\]](#page-78-0)*.
- ☑ Требуемый вид не максимизирован.

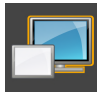

- 1. Щелкнуть в области заголовка нужного вида по пиктограмме **Увеличить до максимума**.
	- **SICAT Endo максимизирует вид.**

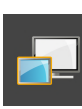

- 2. Щелкнуть в области заголовка максимального вида по пиктограмме **Восстановить**.
	- **> SICAT Endo восстанавливает предыдущий размер вида.**

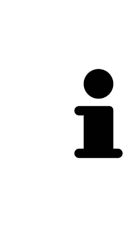

Доступны следующие альтернативы для максимизации и восстановления размеров видов:

- Для максимизации вида можно выполнить двойной щелчок по строке заголовка нужного вида.
- Для восстановления предыдущего размера вида можно выполнить двойной щелчок по строке заголовка вида с максимальным размером.

## <span id="page-80-0"></span>22.4 АДАПТАЦИЯ И ВОЗВРАТ ЯРКОСТИ И КОНТРАСТНОСТИ 2D-ВИДОВ

Для адаптации яркости и контрастности 2D-вида выполнить следующие действия:

☑ Требуемый 2D-вид уже активирован. Информация представлена в [Переключение](#page-78-0) активного [вида](#page-78-0) *[*[▶](#page-78-0)Страница *[79 - SIDEXIS 4\]](#page-78-0)*.

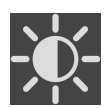

- 1. Передвинуть курсор мыши в **Панель инструментов вида** 2D-вида на пиктограмму **Адаптировать яркость и контрастность**.
	- ▶ Прозрачное окно **Адаптировать яркость и контрастность** открывается:

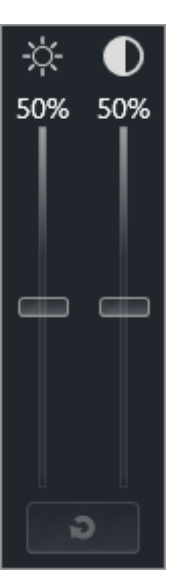

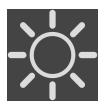

- 2. Передвинуть курсор мыши на ползунок **Яркость**.
- 3. Нажать и удерживать нажатой левую кнопку мыши и переместить курсор мыши вверх или вниз.
	- ▶ SICAT Endo адаптирует яркость 2D-вида в соответствии с положением ползунка **Яркость**.
- 4. Отпустить левую кнопку мыши.
	- **SICAT Endo сохраняет фактическую яркость 2D-вида.**

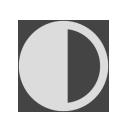

- 5. Передвинуть курсор мыши на ползунок **Контрастность**.
- Нажать и удерживать нажатой левую кнопку мыши и переместить курсор мыши вверх или вниз.
	- ▶ SICAT Endo адаптирует контрастность 2D-вида в соответствии с положением ползунка **Контрастность**.
- 7. Отпустить левую кнопку мыши.
	- ▶ SICAT Endo сохраняет фактическую контрастность 2D-вида.
- 8. Извлечь курсор мыши из прозрачного окна **Адаптировать яркость и контрастность**.
- ▶ Прозрачное окно **Адаптировать яркость и контрастность** закрывается.

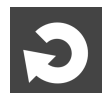

Для возврата яркости и контрастности 2D-вида к стандартным значениям можно щелкнуть по пиктограмме **Сбросить настройки яркости и контраста**.

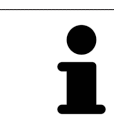

Яркость и контрастность всех послойных 2D-видов связаны друг с другом.

## <span id="page-82-0"></span>22.5 МАСШТАБИРОВАНИЕ ВИДОВ И ПЕРЕМЕЩЕНИЕ ФРАГМЕНТОВ

#### МАСШТАБИРОВАНИЕ ВИДА

Увеличение или уменьшение содержания вида.

Для масштабирования вида выполнить следующие действия:

- 1. Навести курсор мыши на нужный вид.
- 2. Повернуть колесико мыши вперед.
	- ▶ Вид удаляется.
- 3. Повернуть колесико мыши назад.
- ▶ Вид приближается.

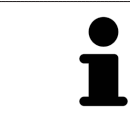

В качестве альтернативы можно нажать на колесико мыши и переместить мышь вверх или вниз для наезда или отъезда.

#### ПЕРЕМЕЩЕНИЕ ФРАГМЕНТА ВИДА

Для перемещения фрагмента вида выполнить следующие действия:

- 1. Навести курсор мыши на нужный вид.
- 2. Нажать и удерживать нажатой правую кнопку мыши.
	- ▶ Форма курсора изменится.
- 3. Переместить мышь.
	- ▶ Фрагмент вида перемещается в соответствии с движением курсора мыши.
- 4. Отпустить правую кнопку мыши.
- **SICAT Endo сохраняет текущий фрагмент вида.**

## 22.6 ПРОКРУТКА СЛОЕВ В ПОСЛОЙНЫХ 2D-ВИДАХ

<span id="page-83-0"></span>Для прокрутки слоев в послойном 2D-виде выполнить следующие действия:

- 1. Навести курсор мыши на нужный послойный 2D-вид.
- 2. Нажать и удерживать нажатой левую кнопку мыши.
	- ▶ Курсор мыши становится на двухнаправленную стрелку.
- 3. Двигайте мышь вверх или вниз.
	- ▶ Слои за исключением слоя **Поперечный** передвигаются параллельно.
	- ▶ Слой **Поперечный** двигается вдоль панорамной кривой.
	- ▶ SICAT Endo адаптирует слои и перекрестья других видов в соответствии с текущей точкой фокуса.
	- ▶ SICAT Endo адаптирует рамки в виде **3D** в соответствии с текущей точкой фокуса.
- 4. Отпустить левую кнопку мыши.
- **SICAT Endo сохраняет текущий слой.**

# <span id="page-84-0"></span>22.7 ПЕРЕМЕЩЕНИЕ, СКРЫТИЕ И ОТОБРАЖЕНИЕ ПЕРЕКРЕСТЬЯ И РАМКИ

#### ПЕРЕМЕСТИТЬ ПЕРЕКРЕСТЬЕ

Для перемещения перекрестия в послойном 2D-виде выполнить следующие действия: ☑ Все перекрестья и рамка в настоящий момент показаны.

- 1. Перевести курсор мыши в нужном виде в центр перекрестья.
	- ▶ Курсор мыши становится перекрестьем.

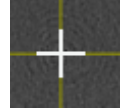

- 2. Нажать и удерживать нажатой левую кнопку мыши.
- 3. Переместить мышь.
	- ▶ Перекрестье вида зависит от перемещений мыши.
	- ▶ SICAT Endo адаптирует слои и перекрестья других видов в соответствии с текущей точкой фокуса.
	- ▶ SICAT Endo адаптирует рамки в виде **3D** в соответствии с текущей точкой фокуса.
- 4. Отпустить левую кнопку мыши.
- **SICAT Endo сохраняет текущее положение перекрестья.**

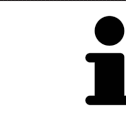

Для перемещения перекрестья сразу в положение курсора мыши можно сделать двойной щелчок в 2D-виде.

#### СКРЫТЬ И ПОКАЗАТЬ ПЕРЕКРЕСТЬЕ И РАМКУ

Чтобы скрыть или показать все перекрестия и рамку, выполните следующие действия:

☑ Все перекрестья и рамка в настоящий момент показаны.

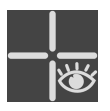

- 1. Щелкнуть в **Панель инструментов рабочей зоны** по пиктограмме **Скрыть перекрестия и рамку**.
	- **SICAT Endo скрывает перекрестия во всех послойных 2D-видах.**
	- ▶ SICAT Endo скрывает рамки в виде **3D**.

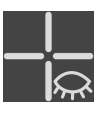

- 2. Щелкнуть по пиктограмме **Показать перекрестия и рамку**.
	- **SICAT Endo показывает перекрестия во всех послойных 2D-видах.**
	- ▶ SICAT Endo показывает рамки в виде **3D**.

## <span id="page-85-0"></span>22.8 ПЕРЕМЕСТИТЬ, СКРЫТЬ, ПОКАЗАТЬ И УВЕЛИЧИТЬ ДО МАКСИМУМА ОКНО ИССЛЕДОВАНИЯ

#### ПЕРЕМЕСТИТЬ ОКНО ИССЛЕДОВАНИЯ

Чтобы переместить **Окно обследования**, выполните следующие действия:

- ☑ Рабочая зона **Панорама** или рабочая зона **Интраоральный снимок** уже открыта. Информация представлена в разделе [Переключение](#page-72-0) активной рабочей зоны *[*[▶](#page-72-0)Страница *[73 - SIDEXIS](#page-72-0) [4\]](#page-72-0)*.
- ☑ **Окно обследования** уже показано:

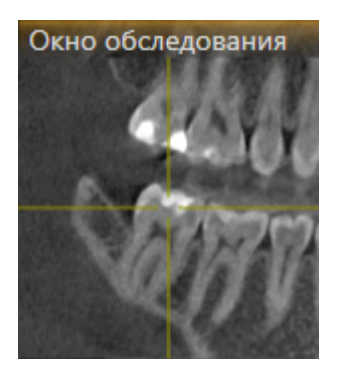

- 1. Наведите на виде **Панорама** или на виде **Интраоральный снимок** курсор мыши на строку заголовка **Окно обследования**.
	- ▶ Курсор мыши становится рукой.
- 2. Нажать и удерживать нажатой левую кнопку мыши.
- 3. Переместить мышь.
	- ▶ **Окно обследования** следует за движением курсора мыши.
	- ▶ SICAT Endo адаптирует слои и перекрестия других видов в соответствии с текущей точкой фокуса.
	- ▶ SICAT Endo адаптирует рамки на виде **3D** в соответствии с текущей точкой фокуса.
- 4. Отпустите левую кнопку мыши.
- ▶ SICAT Endo сохраняет текущее положение **Окно обследования**.

ПЕРЕМЕСТИТЬ, СКРЫТЬ, ПОКАЗАТЬ И УВЕЛИЧИТЬ ДО МАКСИМУМА ОКНО ИССЛЕДОВАНИЯ В РАБОЧЕЙ ЗОНА «ПАНОРАМА»

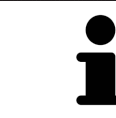

Пиктограмма **Настроить окно исследования** одновременно является индикатором хода работы и переключателем.

Чтобы скрыть, показать и увеличить до максимума **Окно обследования**, действуйте следующим образом:

- ☑ Рабочая зона **Панорама** уже открыта. Информацию по этому вопросу Вы найдете в разделе [Переключение](#page-72-0) рабочих зон *[*[▶](#page-72-0)Страница *[73 - SIDEXIS 4\]](#page-72-0)*.
- ☑ **Окно обследования** уже показано.
- 1. Передвиньте курсор мыши в **Панель инструментов вида** вида **Панорама** на пиктограмму **Настроить окно исследования**.
	- ▶ SICAT Endo отображает пиктограммы для настройки окна исследования:

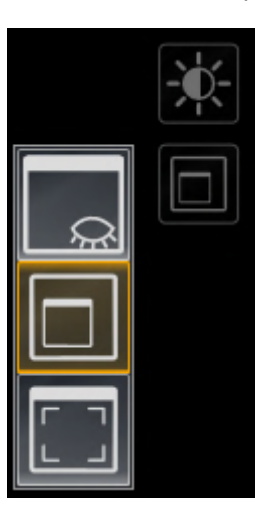

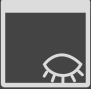

- 2. Щелкните по пиктограмме **Скрыть окно обследования**.
	- ▶ SICAT Endo скрывает **Окно обследования** .

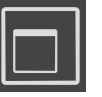

3. Щелкните по пиктограмме **Показать окно исследования развернутым до стандартного размера**.

▶ SICAT Endo выводит **Окно обследования** на экран.

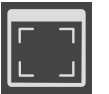

- 4. Щелкните по пиктограмме **Показать окно исследования развернутым до максимального размера**.
	- **> SICAT Endo увеличивает окно исследования до максимума.**

### СКРЫТЬ И ПОКАЗАТЬ ОКНО ИССЛЕДОВАНИЯ В РАБОЧЕЙ ЗОНЕ «ИНТРАОРАЛЬНЫЙ СНИМОК»

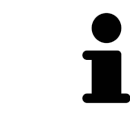

Пиктограмма **Настроить окно исследования** одновременно является индикатором хода работы и переключателем.

Чтобы скрыть и показать **Окно обследования**, действуйте следующим образом:

- ☑ Рабочая зона **Интраоральный снимок** уже открыта. Информацию по этому вопросу Вы найдете в разделе [Переключение](#page-72-0) рабочих зон *[*[▶](#page-72-0)Страница *[73 - SIDEXIS 4\]](#page-72-0)*.
- ☑ **Окно обследования** уже показано.
- 
- 1. Щелкните в **Панель инструментов вида** вида **Интраоральный снимок** по пиктограмме **Скрыть окно обследования**.
	- ▶ SICAT Endo скрывает **Окно обследования**.

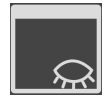

- 2. Щелкните в **Панель инструментов вида** вида **Интраоральный снимок** по пиктограмме **Показать окно исследования развернутым до стандартного размера**.
	- ▶ SICAT Endo выводит **Окно обследования** на экран.

# 22.9 НАКЛОНЕНИЕ ВИДОВ

<span id="page-88-0"></span>В рабочей зоне **Панорама** Вы можете наклонять виды **Продольный** и **Поперечный**. Так Вы можете оптимизировать ориентацию на обоих видах для рассмотрения определенных анатомических структур (например, зуба) или объекта планирования.

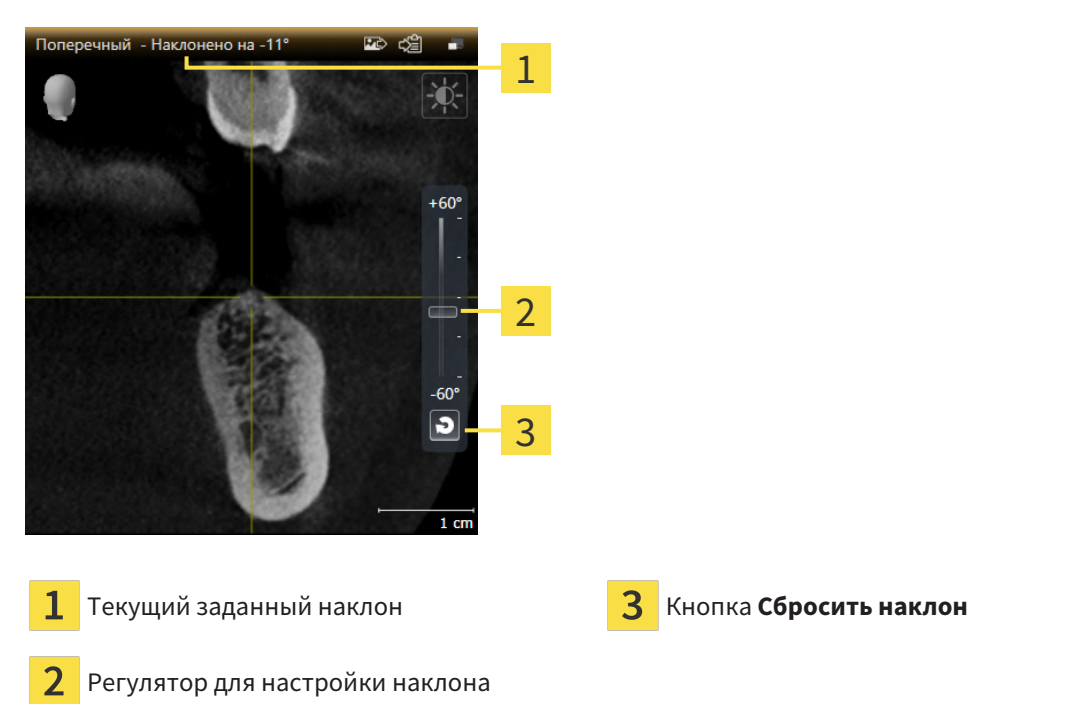

- ☑ Рабочая зона **Панорама** уже открыта. Информацию по этому вопросу Вы найдете в разделе [Переключение](#page-72-0) рабочих зон *[*[▶](#page-72-0)Страница *[73 - SIDEXIS 4\]](#page-72-0)*.
- ☑ Вид **Продольный** или **Поперечный** уже активен. Информацию по этому вопросу Вы найдете в разделе [Переключение](#page-78-0) активного вида *[*[▶](#page-78-0)Страница *[79 - SIDEXIS 4\]](#page-78-0)*.
	- Посредством нажатой кнопки мыши перемещайте регулятор для настройки наклона вверх или вниз, пока не будет получен нужный наклон. Вы можете также изменять наклон, щелкая по регулятору и используя клавиши со стрелками **Вверх** и **Вниз**.
- ▶ SICAT Endo наклоняет активный вид и отображает текущий заданный наклон в строке заголовка активного вида.
- ▶ SICAT Endo актуализирует линию перекрестия на виде **Продольный** или **Поперечный**.
- ▶ SICAT Endo наклоняет соответствующую рамку на виде **3D**.

Наклон можно вернуть в положение 0°, щелкнув по кнопке **Сбросить наклон**.

### 22.10 ВЕРНУТЬ ВИДЫ

<span id="page-89-0"></span>Для сброса настроек всех видов выполнить следующие действия:

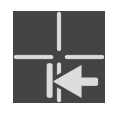

- Щелкните в **Панель инструментов рабочей зоны** по пиктограмме **Вернуть виды**.
- ▶ SICAT Endo возвращает все виды на стандартные значения масштаба, перемещения фрагментов, прокрутки, перемещения перекрестий и перемещения**Окно обследования**.
- ▶ SICAT Endo возвращает линию визирования вида **3D** к стандартному значению.
- **SICAT Endo возвращает наклон видов на 0°.**

### 22.11 СОЗДАНИЕ СКРИНШОТОВ ВИДОВ

<span id="page-90-0"></span>Для документирования можно создать скриншоты видов и вывести их следующим образом:

- Добавить в вывод SIDEXIS 4.
- Скопировать в буфер обмена Windows.

#### ДОБАВИТЬ СКРИНШОТ ВИДА В ВЫВОД SIDEXIS 4

☑ Требуемый вид уже активен. Информацию по этому вопросу Вы найдете в разделе [Переклю](#page-78-0)чение [активного](#page-78-0) вида *[*[▶](#page-78-0)Страница *[79 - SIDEXIS 4\]](#page-78-0)*.

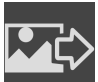

- Щелкнуть в строке заголовка вида по пиктограмме **Добавление скриншот в вывод SIDEXIS 4**.
- ▶ SICAT Endo добавляет скриншот вида в вывод SIDEXIS 4.

#### КОПИРОВАНИЕ СКРИНШОТА ВИДА В БУФЕР ОБМЕНА WINDOWS

Для копирования скриншота вида в буфер обмена Windows выполнить следующие действия:

☑ Требуемый вид уже активирован. Информация представлена в [Переключение](#page-78-0) активного ви[да](#page-78-0) *[*[▶](#page-78-0)Страница *[79 - SIDEXIS 4\]](#page-78-0)*.

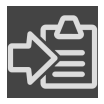

■ Щелкнуть в строке заголовка вида по пиктограмме **Копировать сведения о неисправности в буфер обмена (Ctrl+C)**.

 $\triangleright$  SICAT Endo копирует скриншот вида в буфер обмена Windows.

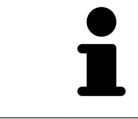

Скриншоты из буфера обмена можно вставлять во многие приложения, например, программы обработки изображений и текстовые редакторы. В большинстве программ для вставки используется сочетание клавиш Ctrl+V.

# <span id="page-91-0"></span>*23* АДАПТАЦИЯ *3D-*ВИДА

Вы можете в любой момент изменить линию визирования вида **3D**. Информация представлена в разделе Изменение [направления](#page-92-0) визирования *3D-*вида *[*[▶](#page-92-0)Страница *[93 - SIDEXIS 4\]](#page-92-0)*.

Для конфигурирования вида **3D** доступны следующие действия:

- [Переключение](#page-94-0) типа изображения *3D-*вида *[*[▶](#page-94-0)Страница *[95 SIDEXIS 4\]](#page-94-0)*
- [Конфигурирование](#page-95-0) типа изображения *3D-*вида *[*[▶](#page-95-0)Страница *[96 SIDEXIS 4\]](#page-95-0)*
- [Вращать](#page-162-0) *3D-*вид *[*[▶](#page-162-0)Страница *[163 SIDEXIS 4\]](#page-162-0)*
- Включение <sup>и</sup> выключение цветного [отображения](#page-98-0) оптических слепков *[*[▶](#page-98-0)[Страница](#page-98-0) *99 - [SIDEXIS 4\]](#page-98-0)*

### 23.1 ИЗМЕНЕНИЕ НАПРАВЛЕНИЯ ВИЗИРОВАНИЯ 3D-ВИДА

<span id="page-92-0"></span>Есть две возможности для изменения линии визирования вида **3D**:

- Интерактивное изменение
- Выбор стандартного направления визирования

#### ИНТЕРАКТИВНОЕ ИЗМЕНЕНИЕ НАПРАВЛЕНИЯ ВИЗИРОВАНИЯ 3D-ВИДА

Чтобы интерактивно изменять линию визирования вида **3D**, действуйте следующим образом:

- 1. Перемещайте курсор мыши по виду **3D**.
- 2. Нажать и удерживать нажатой левую кнопку мыши.
	- ▶ Курсор мыши становится на руку.
- 3. Переместить мышь.
	- ▶ Направление визирования меняется в соответствии с движением мыши.
- 4. Отпустить левую кнопку мыши.
- ▶ SICAT Endo сохраняет текущее направление визирования вида **3D**.

#### ВЫБОР НАПРАВЛЕНИЯ ВИЗИРОВАНИЯ ПО УМОЛЧАНИЮ

Чтобы выбрать направление визирования по умолчанию на виде **3D**, действуйте следующим образом:

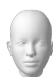

- 1. Наведите курсор мыши в левом верхнем углу вида **3D** на пиктограмму Ориентировочный заголовок.
	- ▶ Прозрачное окно **Направление визирования** открывается:

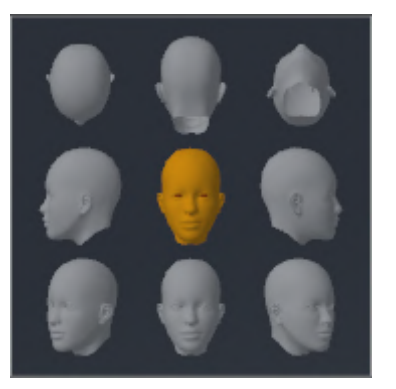

- ▶ В центре прозрачного окна **Направление визирования** выделенный элемент Ориентировочный заголовок отображает текущую линию визирования.
- 2. Щелкните по пиктограмме Ориентировочный заголовок, которая показывает нужное направление визирования по умолчанию.
	- ▶ Направление визирования вида **3D** меняется в соответствии с вашим выбором.
- 3. Выведите курсор мыши из прозрачного окна **Направление визирования**.
- ▶ Прозрачное окно **Направление визирования** закрывается.

Чтобы изменить направление визирования вида **3D**, Вы можете также поворачивать вид **3D**. Информацию по этому вопросу Вы найдете в разделе [Вращать](#page-162-0) вид *3D [*[▶](#page-162-0)Страница *[163 - SIDEXIS 4\]](#page-162-0)*.

### 23.2 ПЕРЕКЛЮЧЕНИЕ ТИПА ИЗОБРАЖЕНИЯ 3D-ВИДА

<span id="page-94-0"></span>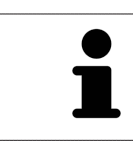

Все виды изображения доступны по всех рабочих зонах.

Для переключения типа изображения вида **3D** выполнить следующие действия:

- ☑ Вид **3D** уже активирован. Информацию по этому вопросу Вы найдете здесь [Переключение](#page-78-0) [активного](#page-78-0) вида *[*[▶](#page-78-0)Страница *[79 - SIDEXIS 4\]](#page-78-0)*.
- 1. Передвинуть курсор мыши в **Панель инструментов вида** вида **3D** на пиктограмму **Переключить тип изображения**.
	- ▶ Прозрачное окно **Переключить тип изображения** открывается:

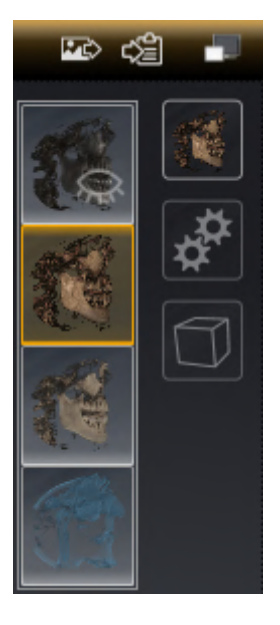

- 2. Щелкнуть по пиктограмме нужного типа изображения.
	- **> SICAT Endo активирует нужный тип изображения.**
- 3. Извлечь курсор мыши из прозрачного окна **Переключить тип изображения**.
- ▶ Прозрачное окно **Переключить тип изображения** закрывается.

### 23.3 КОНФИГУРИРОВАНИЕ ТИПА ИЗОБРАЖЕНИЯ 3D-ВИДА

<span id="page-95-0"></span>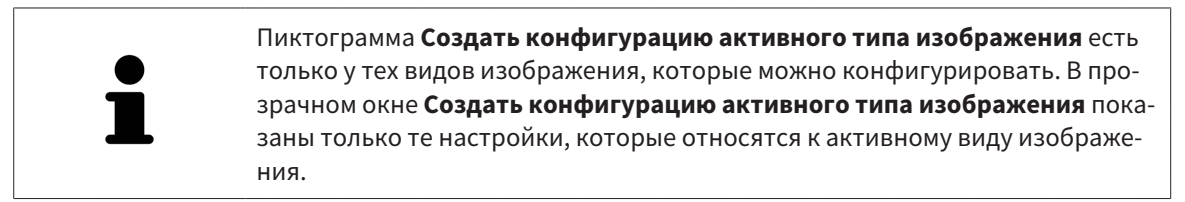

Чтобы конфигурировать активный тип отображения вида **3D**, действуйте следующим образом:

- ☑ Вид **3D** уже активен. Информацию по этому вопросу Вы найдете в разделе [Переключение](#page-78-0) ак[тивного](#page-78-0) вида *[*[▶](#page-78-0)Страница *[79 - SIDEXIS 4\]](#page-78-0)*.
- ☑ Требуемый тип изображения уже активирован. Информацию по этому вопросу Вы найдете в разделе [Переключение](#page-94-0) типа изображения *3D-*вида *[*[▶](#page-94-0)Страница *[95 - SIDEXIS 4\]](#page-94-0)*.
- ☑ Активный тип изображения можно конфигурировать.

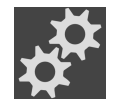

- 1. Передвиньте курсор мыши в **Панель инструментов вида** вида **3D** на пиктограмму **Создать конфигурацию активного типа изображения**.
	- ▶ Прозрачное окно **Создать конфигурацию активного типа изображения** открывается:

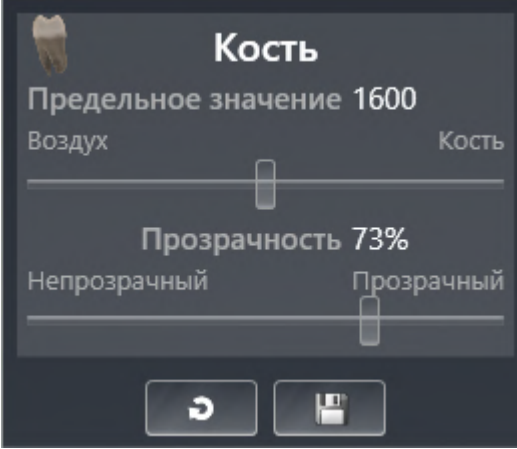

- 2. Перемещайте нужный ползунок.
	- ▶ SICAT Endo адаптирует вид **3D** в соответствии с положением ползунка.
- 3. Щелкните рядом с **Расширенные настройки** на пиктограмму стрелки, если таковая имеется.
	- ▶ Область **Расширенные настройки** раскрывается.
- 4. Активировать или деактивировать имеющиеся флажки.
	- ▶ SICAT Endo адаптирует вид **3D** в соответствии с состоянием флажков.
- 5. Перемещайте нужный ползунок.
	- ▶ SICAT Endo согласует вид **3D** с положением ползунка.
- 6. Выведите курсор мыши из прозрачного окна **Создать конфигурацию активного типа изображения**.
- ▶ Прозрачное окно **Создать конфигурацию активного типа изображения** закрывается.

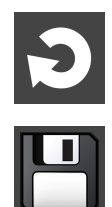

Вы можете вернуть настройки в исходное состояние, щелкнув по кнопке **Сбросить конфигурацию активного типа изображения как настройки по умолчанию**.

Вы можете сохранить текущие настройки как предварительные, щелкнув по кнопке **Сохранить конфигурацию активного типа изображения как настройку по умолчанию**.

### 23.4 ПЕРЕКЛЮЧЕНИЕ РЕЖИМА ФРАГМЕНТА 3D-ВИДА

Для переключения режима фрагмента вида **3D** выполнить следующие действия:

- ☑ Вид **3D** уже активен. Информацию по этому вопросу Вы найдете в разделе [Переключение](#page-78-0) ак[тивного](#page-78-0) вида *[*[▶](#page-78-0)Страница *[79 - SIDEXIS 4\]](#page-78-0)*.
- 1. Наведите курсор мыши в **Панель инструментов вида** вида **3D** на пиктограмму **Переключение режима фрагмента**.
	- ▶ Прозрачное окно **Переключение режима фрагмента** открывается:

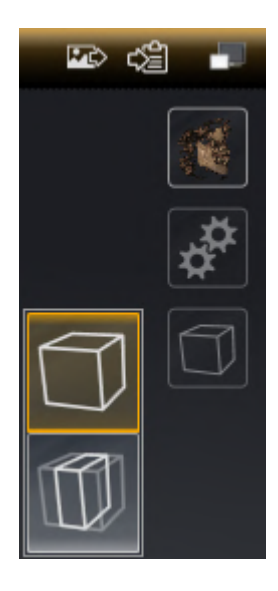

- 2. Щелкнуть по пиктограмме нужного режима фрагмента.
	- **SICAT Endo активирует нужный режим фрагмента.**
- 3. Выведите курсор мыши из прозрачного окна **Переключение режима фрагмента**.
- ▶ Прозрачное окно **Переключение режима фрагмента** закрывается.

# <span id="page-98-0"></span>23.5 ВКЛЮЧЕНИЕ И ВЫКЛЮЧЕНИЕ ЦВЕТНОГО ОТОБРАЖЕНИЯ ОПТИЧЕСКИХ СЛЕПКОВ

Оптические слепки автоматически отображаются в цвете на виде **3D**, если Вы предварительно импортировали цветные оптические слепки и функция цветного отображения активирована.

Вы можете переключить цветное отображение оптических слепков на одноцветное, если важно лишь точное распознавание формы и геометрии.

☑ Вид **3D** уже активен. Информацию по этому вопросу Вы найдете в разделе [Переключение](#page-78-0) ак[тивного](#page-78-0) вида *[*[▶](#page-78-0)Страница *[79 - SIDEXIS 4\]](#page-78-0)*.

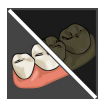

- 1. Щелкните в **Панель инструментов вида** по пиктограмме **Выключить цветное представление для оптических слепков**.
	- ▶ SICAT Endo переключает цветное отображение на одноцветное.

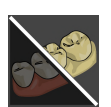

- 2. Щелкните в **Панель инструментов вида** по пиктограмме **Включить цветное представление для оптических слепков**.
	- ▶ SICAT Endo переключает одноцветное отображение на цветное.

# <span id="page-99-0"></span>*24* ИЗМЕНИТЬ НАПРАВЛЕНИЕ ОБЪЕМА И ОБЛАСТЬ ПАНОРАМЫ

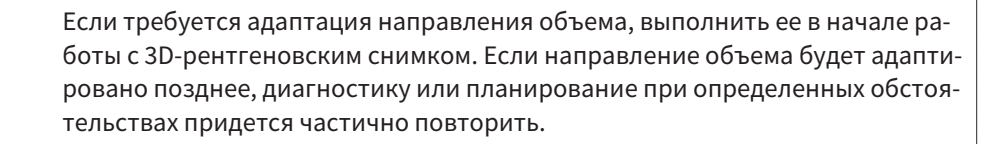

#### НАПРАВЛЕНИЕ ОБЪЕМА

Направление объема можно менять для всех трех видов, поворачивая объем вокруг трех главных осей. Это необходимо в следующих случаях:

- Не оптимальное позиционирование пациента при 3D-рентгенографии
- Направление согласно случаю применения, например, ориентация осевых слоев параллельно франкфуртской горизонтали или параллельно окклюзионной плоскости
- Оптимизация вида **Панорама**

Если Вы адаптируете направление объема в SICAT Endo, то SICAT Endo перенимает ваши настройки для вашего открытого в данный момент планирования.

Информация об адаптации направления объема представлена в разделе [Изменить](#page-102-0) направление [объема](#page-102-0) *[*[▶](#page-102-0)Страница *[103 - SIDEXIS 4\]](#page-102-0)*.

#### ОБЛАСТЬ ПАНОРАМЫ

SICAT Endo рассчитывает вид **Панорама** на основании объема и области панорамы. Для оптимизации вида **Панорама** следует адаптировать область панорамы к обеим челюстям пациента. Это важно для эффективной и результативной диагностики и планирования лечения.

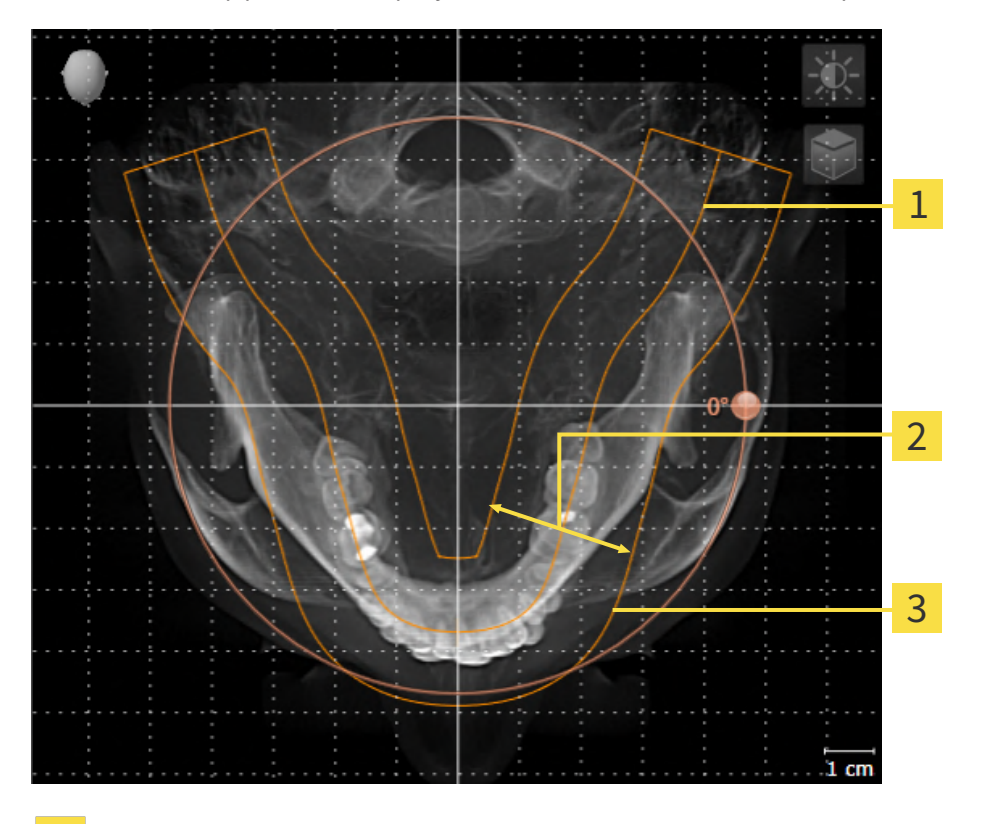

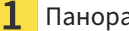

Панорамная кривая

Толщина

3 Область панорамы

Область панорамы установлена посредством двух следующих компонентов:

- Форма и положение панорамной кривой
- Толщина области панорамы

Для оптимальной адаптации области панорамы должны быть выполнены оба следующих условия:

- Область панорамы должна полностью показывать все зубы и обе челюсти.
- Область панорамы должна быть максимально тонкой.

Если Вы адаптируете направление объема в SICAT Endo, то SICAT Endo перенимает ваши настройки для вашего открытого в данный момент планирования.

Информация об изменении области панорамы представлена в разделе [Изменить](#page-107-0) область пано[рамы](#page-107-0) *[*[▶](#page-107-0)Страница *[108 - SIDEXIS 4\]](#page-107-0)*.

### ПРИЕМ ДАННЫХ ИЗ SIDEXIS 4

SICAT Endo перенимает направление объема и область панорамы из SIDEXIS 4 при первом открытии объема в SICAT Endo. При этом применяются следующие ограничения:

- SICAT Endo поддерживает только повороты направления объема до максимум 30 градусов.
- SICAT Endo поддерживает только стандартные панорамные кривые из SIDEXIS 4, но не смещение отдельных опорных точек из SIDEXIS 4.
- SICAT Endo поддерживает только кривые панорамы толщиной минимум 10 мм.
- SICAT Endo поддерживает только панорамные кривые, которые вы не поворачивали в SIDEXIS 4.

Если налицо минимум одно из ограничений, то SICAT Endo не перенимает либо направление объема и область панорамы, либо только область панорамы.

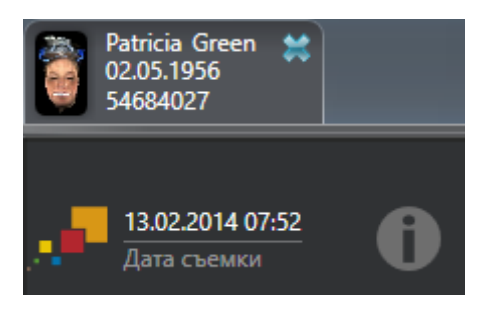

В этом случае SICAT Endo показывает информационную пиктограмму наряду с информацией о текущем рентгеновском 3D-снимке. Наведя курсор мыши на информационную пиктограмму, Вы получите следующую информацию:

- Настройки и данные, которые не были переняты.
- Указания по выполнению настроек в SICAT Endo.

### 24.1 ИЗМЕНИТЬ НАПРАВЛЕНИЕ ОБЪЕМА

<span id="page-102-0"></span>Общая информация о направлении объема представлена в разделе Изменить [направление](#page-99-0) объема <sup>и</sup> область [панорамы](#page-99-0) *[*[▶](#page-99-0)Страница *[100 - SIDEXIS 4\]](#page-99-0)*.

Процесс адаптации направления объема включает следующие этапы:

- Открыть окно **Изменить направление объема и область панорамы**
- Поворачивать объем на виде **Фронтальный**
- Поворачивать объем на виде **Саггитальный**
- Поворачивать объем на виде **Аксиальный**

#### ОТКРЫТЬ ОКНО "ИЗМЕНИТЬ НАПРАВЛЕНИЕ ОБЪЕМА И ОБЛАСТЬ ПАНОРАМЫ"

☑ Этап последовательности операций **Подготовить** уже развернут.

▶ Откроется окно **Изменить направление объема и область панорамы**:

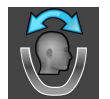

■ Щелкните по пиктограмме **Изменить направление объема и область панорамы**.

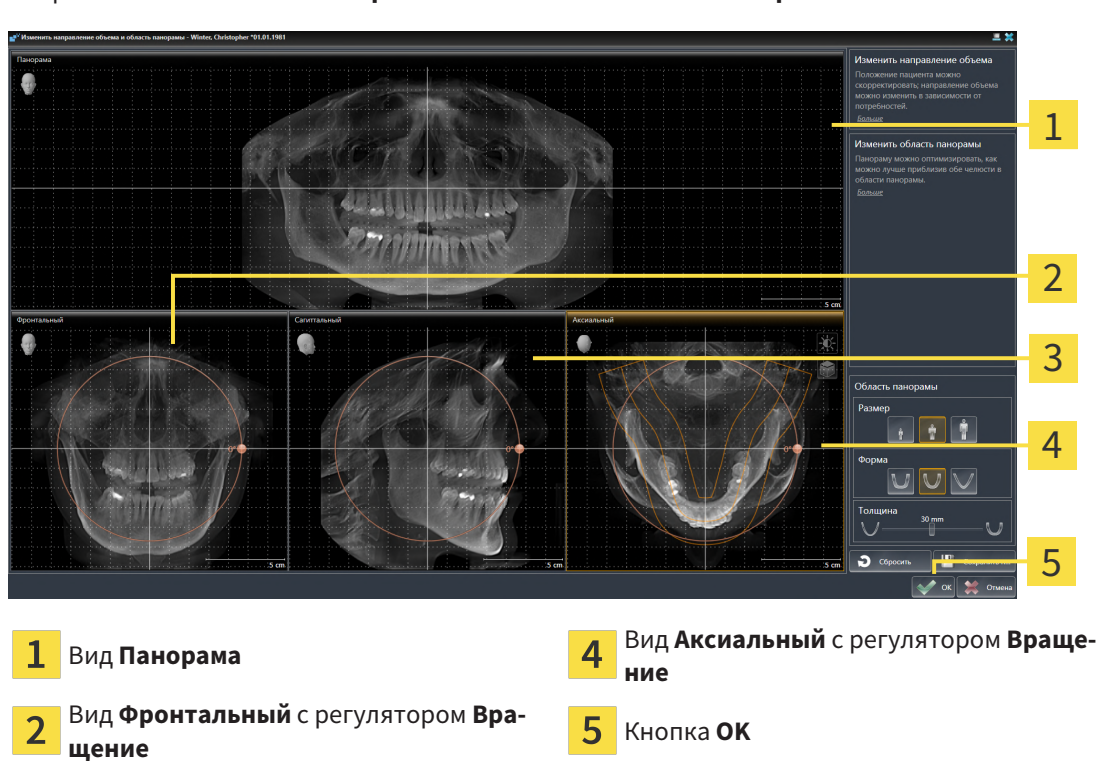

Вид **Саггитальный** с регулятором **Вра-** $\overline{3}$ **щение**

#### ПОВОРАЧИВАТЬ ОБЪЕМ НА ВИДЕ ФРОНТАЛЬНЫЙ

1. Активируйте вид **Фронтальный**:

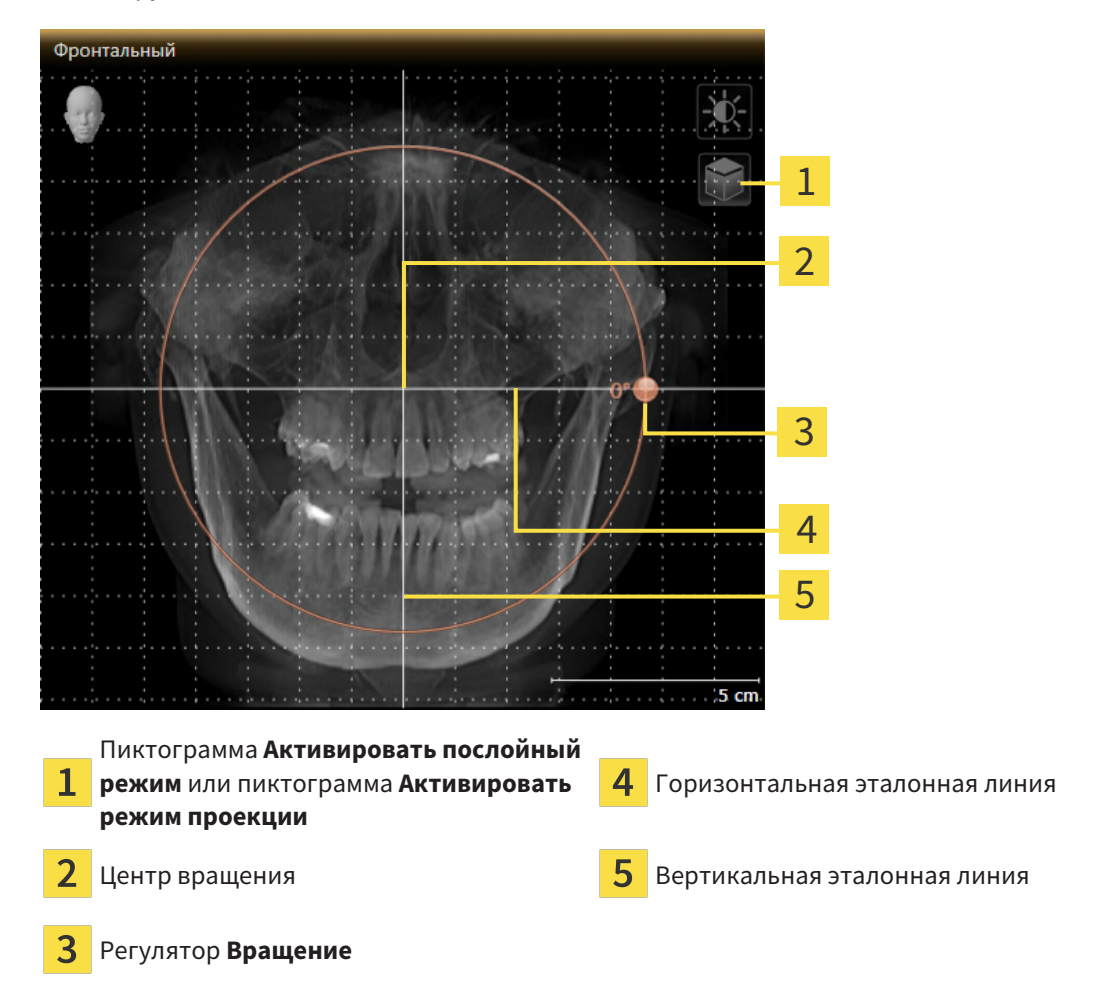

- 2. Удостовериться в том, что режим проекции был активирован. Если активирован режим послойной съемки, щелкните по пиктограмме **Активировать режим проекции**.
- 3. Переместите курсор мыши на регулятор **Вращение**.
- 4. Нажать и удерживать нажатой левую кнопку мыши.
- 5. Перемещайте регулятор **Вращение** вдоль окружности в нужном направлении.
	- ▶ SICAT Endo поворачивает объем на виде **Фронтальный** по кругу вокруг центра вращения и на других видах соответственно.
- 6. После того как вы настроили требуемый поворот объема, отпустите левую кнопку мыши. Ориентироваться следует на горизонтальную эталонную линию, вертикальную эталонную линию и решетку.

### ПОВОРАЧИВАТЬ ОБЪЕМ НА ВИДЕ САГГИТАЛЬНЫЙ

1. Активируйте вид **Саггитальный**:

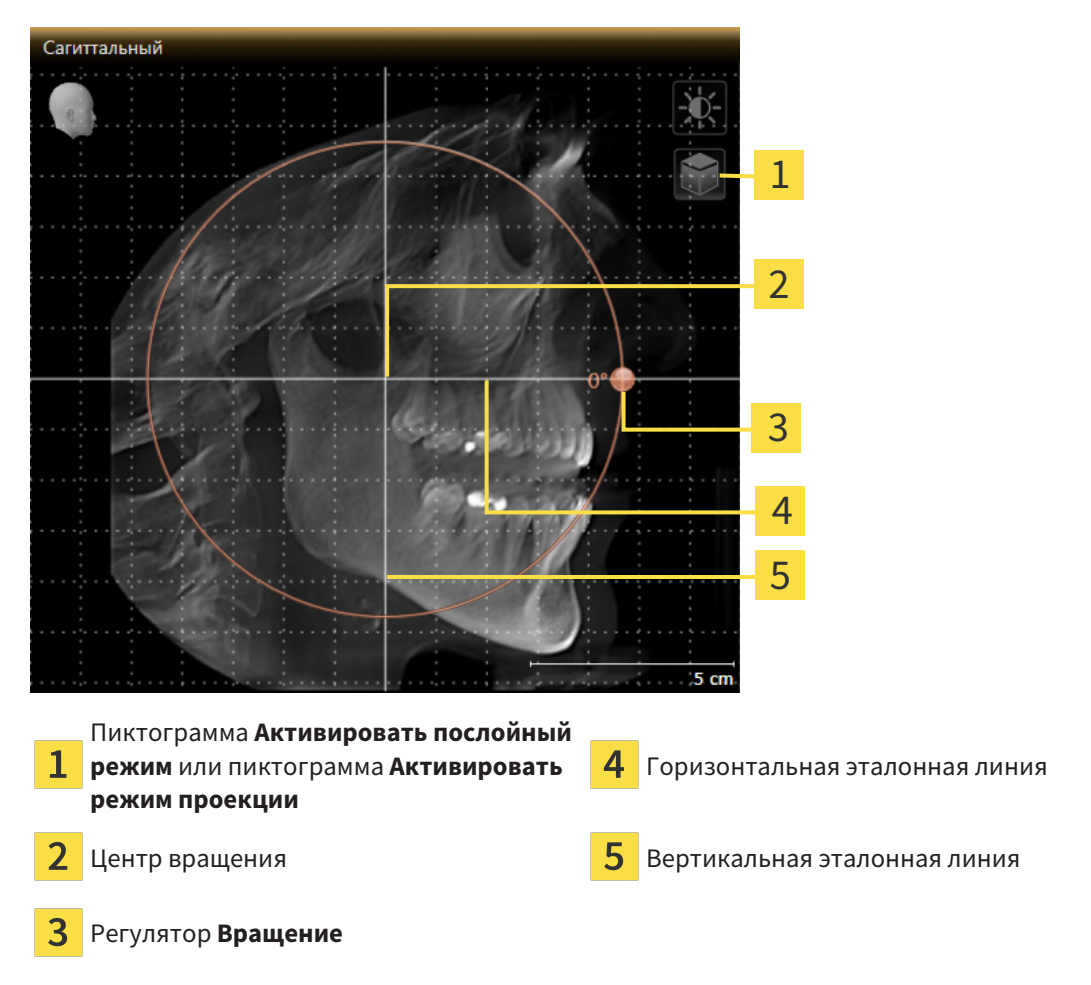

- 
- 2. Удостовериться в том, что режим проекции был активирован. Если активирован режим послойной съемки, щелкните по пиктограмме **Активировать режим проекции**.
- 3. Наведите курсор мыши на регулятор **Вращение**.
- 4. Нажать и удерживать нажатой левую кнопку мыши.
- 5. Перемещайте регулятор **Вращение** вдоль окружности в нужном направлении.
	- ▶ SICAT Endo поворачивает объем на виде **Саггитальный** по кругу вокруг центра вращения и на других видах соответственно.
- 6. После того как Вы настроили требуемый поворот объема, отпустите левую кнопку мыши. Ориентироваться следует на горизонтальную эталонную линию, вертикальную эталонную линию и решетку.

#### ПОВОРАЧИВАТЬ ОБЪЕМ НА ВИДЕ АКСИАЛЬНЫЙ

1. Активируйте вид **Аксиальный**:

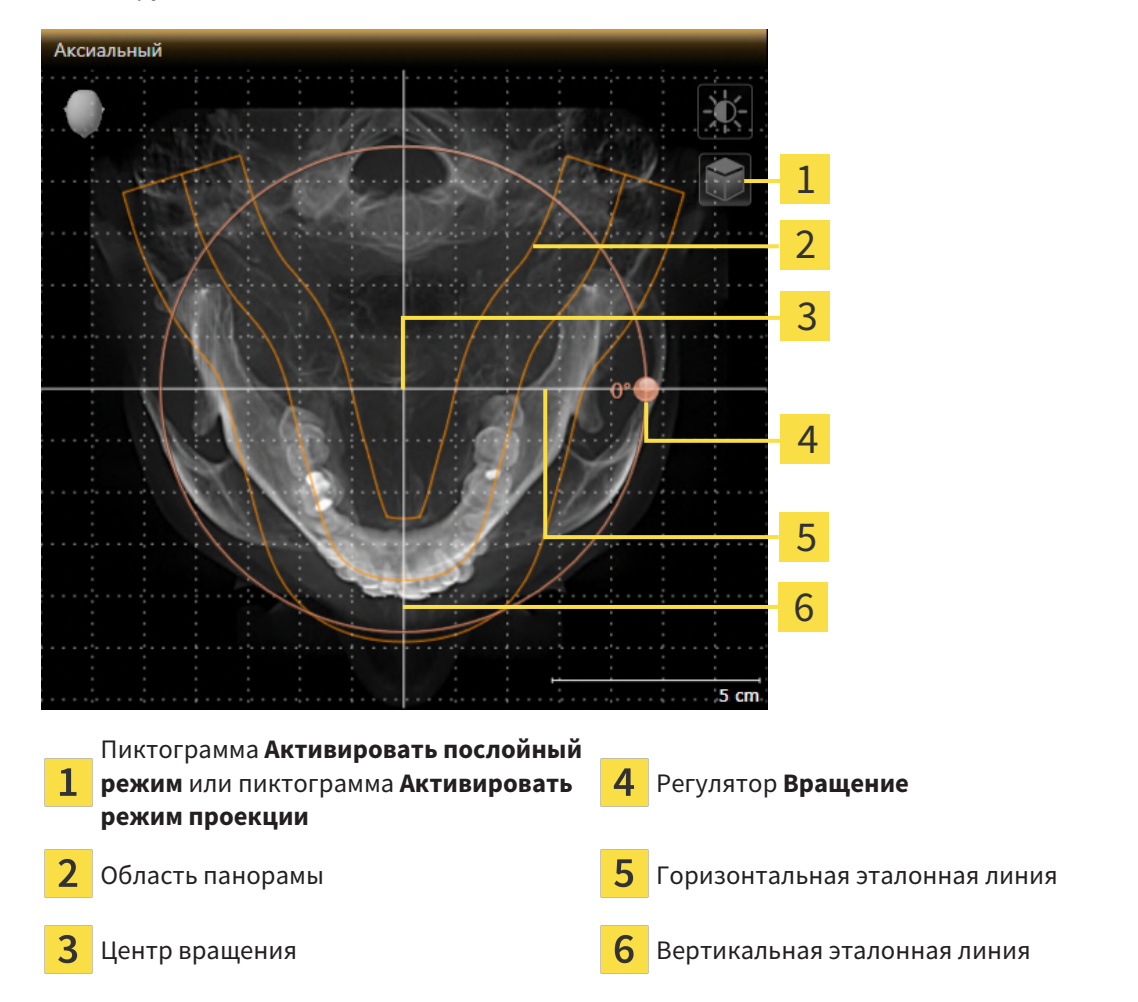

- 
- 2. Убедитесь в том, что режим проекции активен. Если режим послойной съемки активен, щелкните по пиктограмме **Активировать режим проекции**.
- 3. При необходимости сместите на виде **Аксиальный** область панорамы, для чего щелкните левой кнопкой мыши на область панорамы и перемещайте мышь, не отпуская левую кнопку. SICAT Endo смещает центр вращения, горизонтальную и вертикальную эталонные линии соответствующим образом.
- 4. Наведите курсор мыши на регулятор **Вращение**.
- 5. Нажать и удерживать нажатой левую кнопку мыши.
- 6. Перемещайте регулятор **Вращение** вдоль окружности в нужном направлении.
	- ▶ SICAT Endo поворачивает объем на виде **Аксиальный** по кругу вокруг центра вращения и на других видах соответственно.
- 7. После того, как Вы настроили требуемый поворот объема, отпустите левую кнопку мыши. Ориентироваться следует на область панорамы, горизонтальную эталонную линию, вертикальную эталонную линию и решетку.
- 8. Чтобы сохранить выполненные изменения, щелкните по **OK**.
- $\blacktriangleright$  Если адаптация направления объема влияет на существующие объекты в SICAT Endo, SICAT Endo открывает окно с информацией о конкретных последствиях.
- 9. Если Вы все равно хотите изменить направление объема, щелкните в этом окне по кнопке **Изменить**.
- $\triangleright$  SICAT Endo сохраняет адаптированное направление объема и отображает на всех видах объем в соответствующем направлении.

Дополнительно для описанного процесса доступны следующие действия в окне **Изменить направление объема и область панорамы**:

- Яркость и контрастность 2D-вида можно адаптировать, активировав нужный вид и щелкнув по пиктограмме **Адаптировать яркость и контрастность**. Информацию по этому вопросу Вы найдете в разделе Адаптация <sup>и</sup> возврат яркости <sup>и</sup> [контрастности](#page-80-0) *2D-*видов *[*[▶](#page-80-0)[Страница](#page-80-0) *[81 - SIDEXIS 4\]](#page-80-0)*.
- Вы можете масштабировать виды. SICAT Endo синхронизирует изменение масштаба изображения между **Фронтальный**- и видом **Саггитальный**.
- Для сохранения текущего направления объема и текущей области панорамы в качестве предварительной настройки щелкните по кнопке **Сохранить предварительную настройку**.
- Чтобы восстановить последнюю сохраненную предварительную настройку направления объема и области панорамы, щелкните по кнопке **Сбросить**.
- Если Вы не хотите сохранять свои изменения, щелкните по **Отмена**.

### 24.2 ИЗМЕНИТЬ ОБЛАСТЬ ПАНОРАМЫ

<span id="page-107-0"></span>Общая информация об области панорамы представлена в разделе Изменить [направление](#page-99-0) объема <sup>и</sup> область [панорамы](#page-99-0) *[*[▶](#page-99-0)Страница *[100 - SIDEXIS 4\]](#page-99-0)*.

Процесс адаптации области панорамы включает следующие этапы:

- Открыть окно **Изменить направление объема и область панорамы**
- Адаптировать положение слоя на виде **Аксиальный**
- Перемещение области панорамы
- Поворачивать объем на виде **Аксиальный**
- Адаптировать **Размер**, **Форма** и **Толщина** области панорамы

#### ОТКРЫТЬ ОКНО "ИЗМЕНИТЬ НАПРАВЛЕНИЕ ОБЪЕМА И ОБЛАСТЬ ПАНОРАМЫ"

☑ Этап последовательности операций **Подготовить** уже развернут.

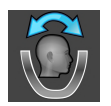

■ Щелкните по пиктограмме **Изменить направление объема и область панорамы**.

▶ Откроется окно **Изменить направление объема и область панорамы**:

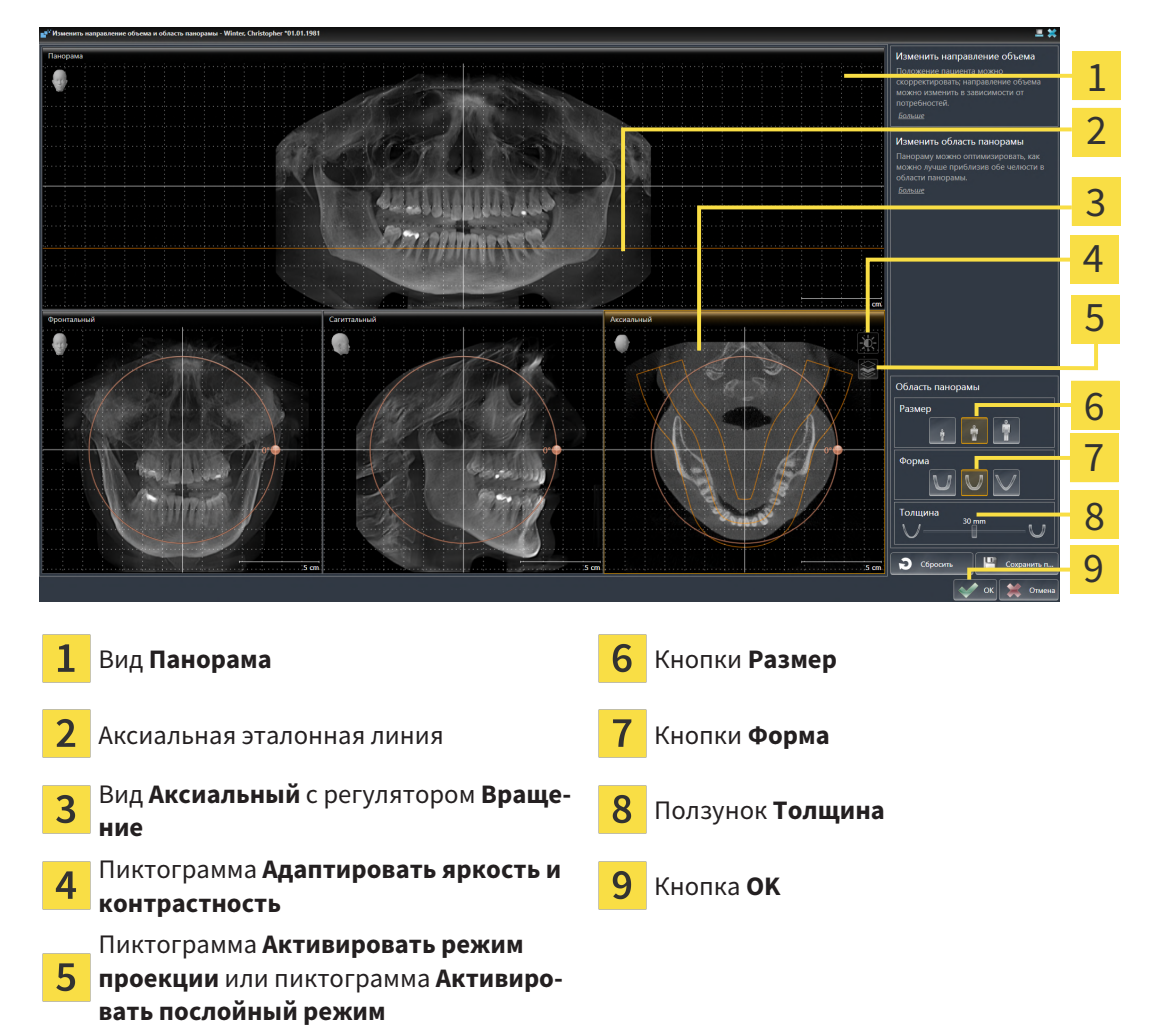
## АДАПТИРОВАТЬ ПОЛОЖЕНИЕ СЛОЯ НА ВИДЕ АКСИАЛЬНЫЙ

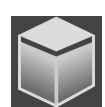

- 1. Убедитесь в том, что на виде **Аксиальный** режим послойной съемки активен. Если активирован режим послойной съемки, щелкните по пиктограмме **Активировать послойный режим**.
- 2. Наведите на виде **Панорама** курсор мыши на аксиальную эталонную линию. Аксиальная эталонная линия отображает текущее положение слоя на виде **Аксиальный**.
- 3. Нажать и удерживать нажатой левую кнопку мыши.
- 4. Двигайте мышь вверх или вниз.
	- ▶ Слой на виде **Аксиальный** адаптируется в соответствии с положением аксиальной эталонной линии на виде **Панорама**.
- 5. Отпустить левую кнопку мыши, если аксиальная эталонная линия находится на корне зубов нижней челюсти.
	- ▶ Вид **Аксиальный** сохраняет текущий слой.

## ПЕРЕМЕЩЕНИЕ ОБЛАСТИ ПАНОРАМЫ

- 1. Навести в **Аксиальный**-виде курсор мыши на области панорамы.
- 2. Нажать и удерживать нажатой левую кнопку мыши.
	- ▶ Форма курсора изменится.
- 3. Переместить мышь.
	- ▶ SICAT Endo перемещает область панорамы в зависимости от положения курсора мыши.
- 4. Отпустить левую кнопку мыши, если центральная линия области панорамы следует за корнями зубов нижней челюсти.
	- ▶ Область панорамы сохраняет свое текущее положение.

## ВРАЩЕНИЕ ОБЪЕМА В ВИДЕ АКСИАЛЬНЫЙ

- 1. Навести в виде **Аксиальный** курсор мыши на регулятор **Вращение**.
- 2. Нажать и удерживать нажатой левую кнопку мыши.
- 3. Переместить регулятор **Вращение** вдоль окружности в нужном направлении.
	- ▶ SICAT Endo вращает объем в виде **Аксиальный** по кругу вокруг центра вращения и, соответственно, в других видах.
- 4. Отпустить левую кнопку мыши, если корни зубов нижней челюсти следуют за центральной линией области панорамы.

## ИЗМЕНЕНИЕ РАЗМЕРА, ФОРМЫ И ТОЛЩИНЫ ОБЛАСТИ ПАНОРАМЫ

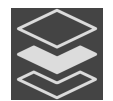

1. Убедитесь в том, что режим проекции активен. Если режим послойной съемки активен, щелкните по пиктограмме **Активировать режим проекции**.

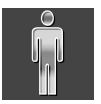

2. Выберите **Размер** области панорамы, которое наилучшим образом соответствует челюстной кости пациента, щелкнув по соответствующей кнопке **Размер**.

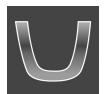

3. Выберите **Форма** области панорамы, которое наилучшим образом соответствует челюстной кости пациента, щелкнув по соответствующей кнопке **Форма**.

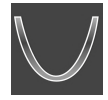

- 4. Выберите **Толщина** области панорамы, перемещая ползунок **Толщина**. Удостовериться в том, что в области панорамы представлены все зубы и обе челюсти полностью. Толщина должна сохраняться минимальной.
- 5. Чтобы сохранить выполненные изменения, щелкните по **OK**.
	- $\triangleright$  Если адаптация области панорамы влияет на существующие объекты в SICAT Endo, SICAT Endo открывает окно с информацией о конкретных последствиях.
- 6. Если Вы все равно хотите изменить область панорамы, щелкните в этом окне по кнопке **Изменить**.
- $\triangleright$  SICAT Endo сохраняет измененное направление объема и измененную область панорамы и отображает вид **Панорама** соответствующим образом.

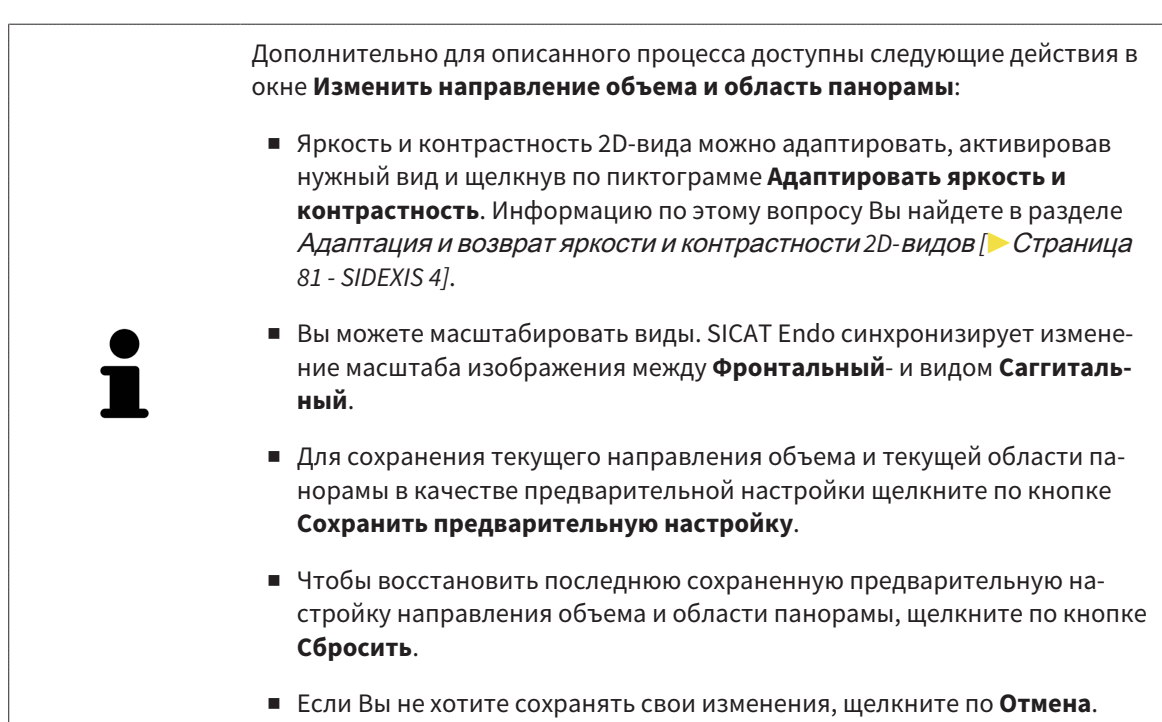

# *25* ОПТИЧЕСКИЕ СЛЕПКИ

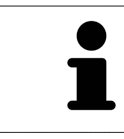

Вы можете импортировать и регистрировать оптические слепки только в рентгеновские данные, созданные посредством 3D-рентгенографов Dentsply Sirona.

SICAT Endo может накладывать (регистрировать) подходящие друг к другу рентгеновские 3D-данные и [оптические слепки](#page-230-0) того же пациента. Комбинированное отображение предоставляет дополнительную информацию для анализа и диагностики. Благодаря этому Вы можете проводить лечение, основанное на оптических слепках.

Чтобы использовать оптические слепки, действуйте следующим образом:

- 1. Импорт оптических слепков следующими путями импортирования:
	- [Загружать](#page-112-0) оптические слепки из *Hub [*[▶](#page-112-0)Страница *[113 SIDEXIS 4\]](#page-112-0)*
	- [Импортировать](#page-115-0) оптические слепки из файла *[*[▶](#page-115-0)Страница *[116 SIDEXIS 4\]](#page-115-0)*
	- [Перенимать](#page-118-0) оптические слепки из *SIDEXIS 4 [*[▶](#page-118-0)Страница *[119 SIDEXIS 4\]](#page-118-0)*
	- [Повторное](#page-120-0) использование оптических слепков из приложения *SICAT [*[▶](#page-120-0)[Страница](#page-120-0) *121 - [SIDEXIS 4\]](#page-120-0)*
- 2. [Регистрация](#page-122-0) (наложение) оптических слепков с рентгеновскими 3D-данными: Регистрация и [проверка](#page-122-0) оптических слепков *[*[▶](#page-122-0)Страница *[123 - SIDEXIS 4\]](#page-122-0)*

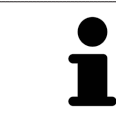

Регистрация не нужна при повторном использовании оптических слепков из приложения SICAT.

SICAT Endo поддерживает следующие форматы файлов для оптических слепков:

- Наборы данных [SIXD,](#page-230-1) которые содержат оптический слепок верхней или нижней челюсти (не менее 75% дуги челюсти). Используйте этот формат, если Вы применяете систему CEREC, которая поддерживает формат SIXD.
- Наборы данных [SSI,](#page-230-2) которые содержат оптический слепок верхней или нижней челюсти (не менее 75% дуги челюсти). Используйте этот формат, если Вы применяете систему CEREC, которая **не** поддерживает формат SIXD.
- Наборы данных\* [STL](#page-230-3), которые содержат оптический слепок верхней **или** нижней челюсти (не менее 75% дуги челюсти). Используйте этот формат, если Вы применяете другую систему CAD/CAM, которая поддерживает формат STL.

\*Для наборов данных STL Вам нужна активированная лицензия **SICAT Suite STL Import**. Кроме того, при импортировании следует обращать внимание на дополнительные шаги. Информацию по этому вопросу Вы найдете в разделе [Дополнительные](#page-117-0) шаги для оптических слепков <sup>в</sup> формате *[STL \[](#page-117-0)*[▶](#page-117-0)Страница *[118 - SIDEXIS 4\]](#page-117-0)*.

Для оптических слепков доступны следующие действия:

- Активировать, скрывать и показывать оптические слепки: [Управление](#page-61-0) объектами с помощью [браузера](#page-61-0) объектов *[*[▶](#page-61-0)Страница *[62 - SIDEXIS 4\]](#page-61-0)*
- Наводить фокус на оптические слепки и удалять их: [Управление](#page-63-0) объектами с помощью панели [инструментов](#page-63-0) объектов *[*[▶](#page-63-0)Страница *[64 - SIDEXIS 4\]](#page-63-0)*
- Настроить цветной отображение оптических слепков: *[Включать](#page-98-0) и выключать цветное отоб*[ражение](#page-98-0) оптических слепков *[*[▶](#page-98-0)Страница *[99 - SIDEXIS 4\]](#page-98-0)*

## 25.1 ИМПОРТИРОВАТЬ ОПТИЧЕСКИЕ СЛЕПКИ

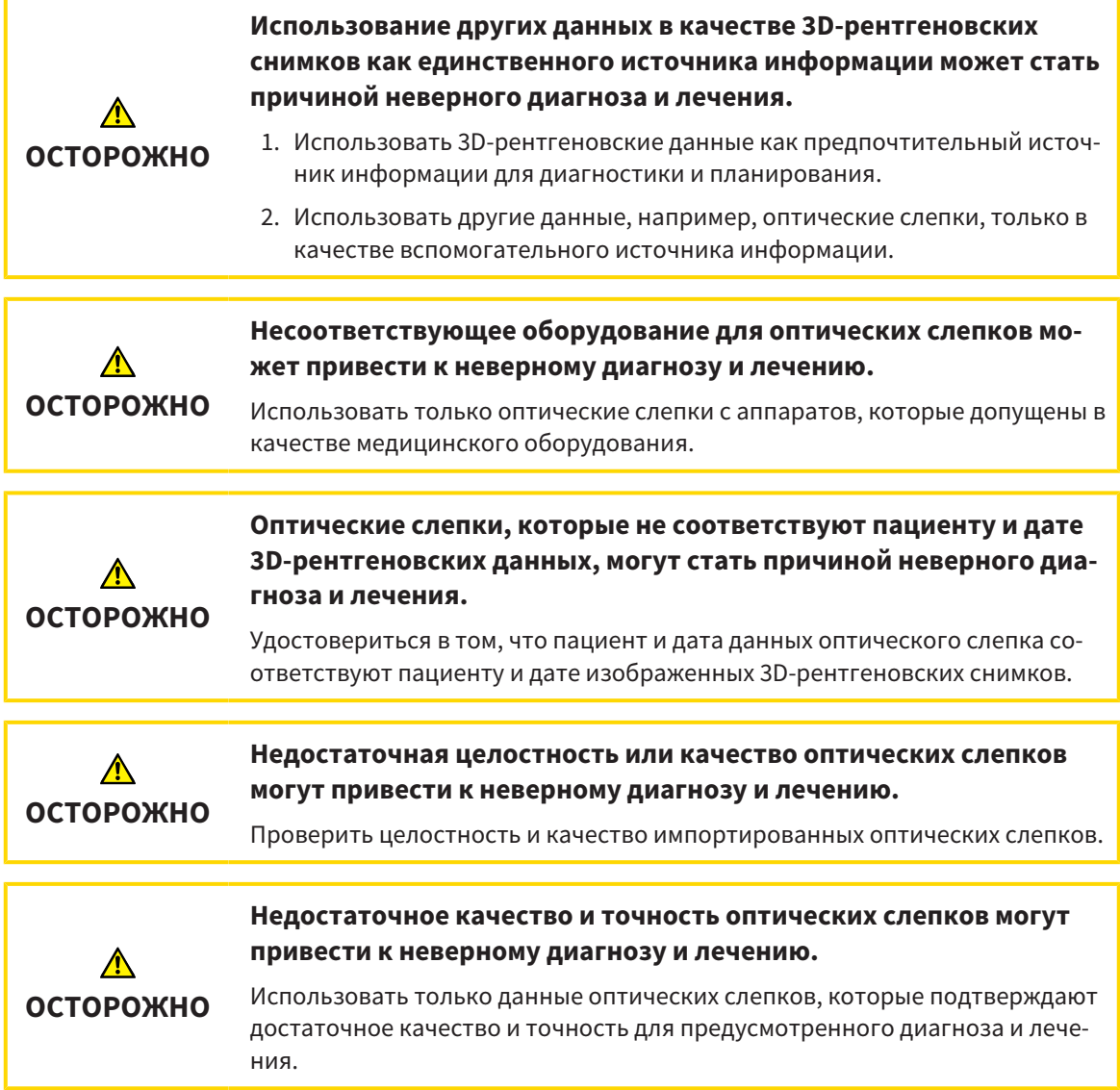

## 25.1.1 ЗАГРУЖАТЬ ОПТИЧЕСКИЕ СЛЕПКИ ИЗ HUB

<span id="page-112-0"></span>Вы можете загружать оптические слепки из Hub в формате SIXD и импортировать в SICAT Endo.

- ☑ Соединение с Hub установлено. Информацию по этому вопросу Вы найдете в разделе [Про](#page-209-0)смотр статуса [соединения](#page-209-0) <sup>с</sup> *Hub [*[▶](#page-209-0)Страница *[210 - SIDEXIS 4\]](#page-209-0)*.
- ☑ Лицензия на использование Hub активирована. Информацию по этому вопросу Вы найдете в разделе [Лицензии](#page-44-0) *[*[▶](#page-44-0)Страница *[45 - SIDEXIS 4\]](#page-44-0)*.
- ☑ Этап последовательности операций **Подготовить** уже развернут.

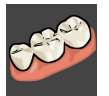

- 1. Щелкните по пиктограмме **Импортировать и регистрировать оптические слепки**.
	- ▶ SICAT Endo открывает помощника **Импортировать и регистрировать оптические слепки** посредством шага **Импортировать**.
- anb
- 2. Щелкните по вкладке **Загрузить из Hub**.
	- ▶ SICAT Endo отображает незаконченные заказы на сканирование и имеющиеся в распоряжении оптические слепки.

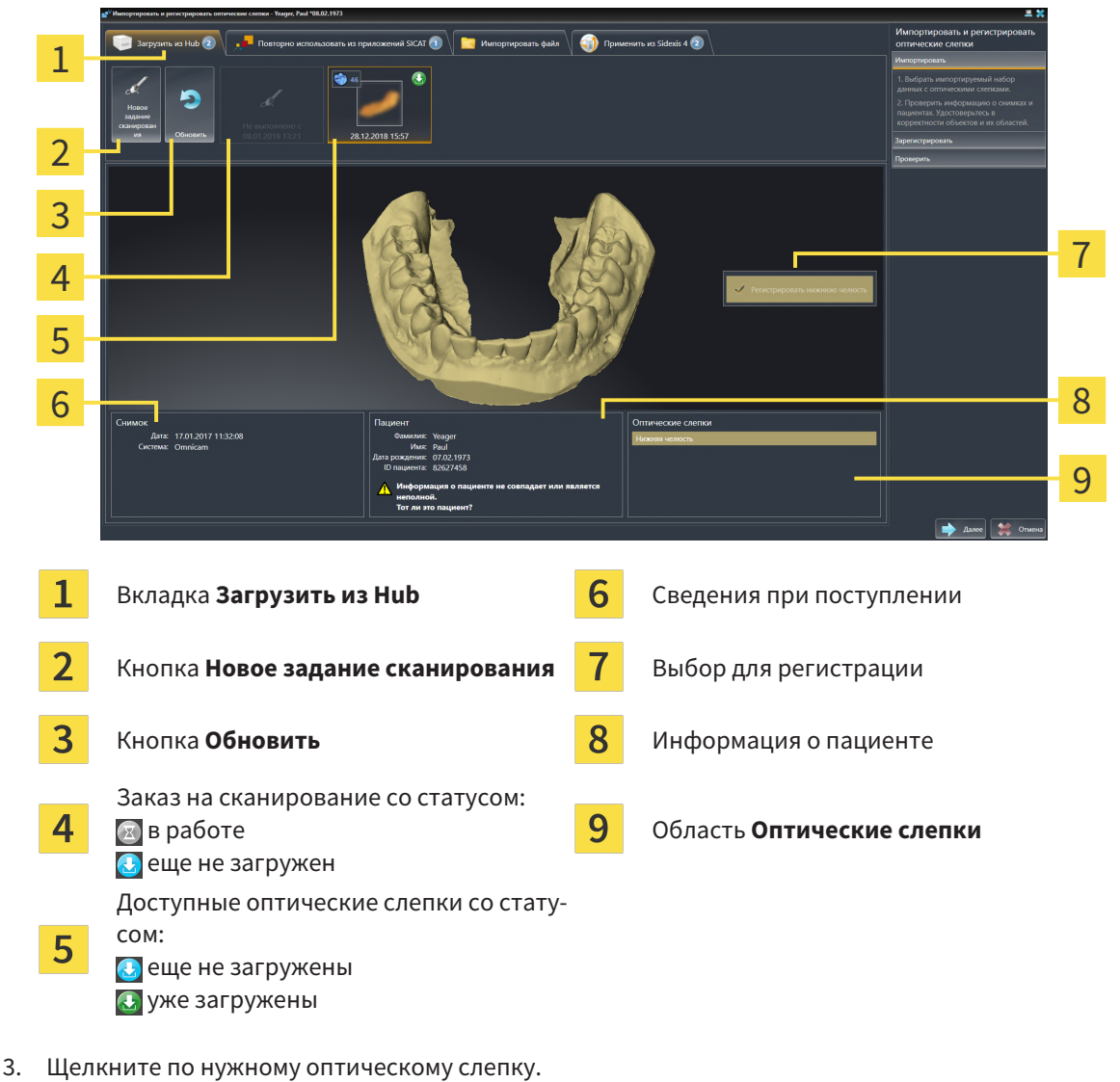

- ▶ SICAT Endo загружает оптический слепок, если он еще не загружен. Когда оптический слепок загружен, SICAT Endo отображает слепок на виде **3D**.
- ▶ Для регистрации предварительно выбирается верхняя или нижняя челюсть.
- 4. Проверьте выбор для регистрации.
- 5. Проверьте, совпадает ли информация на снимках с информацией для пациента.
- 6. Проверьте, чтобы в области **Оптические слепки** была отображена правильная челюсть.
- 7. Щелкните по **Далее**.
	- $\triangleright$  Если данные пациента на рентгеновском 3D-снимке и на оптическом слепке не совпадают, SICAT Endo открывает окно **Информация о пациенте не совпадает**:

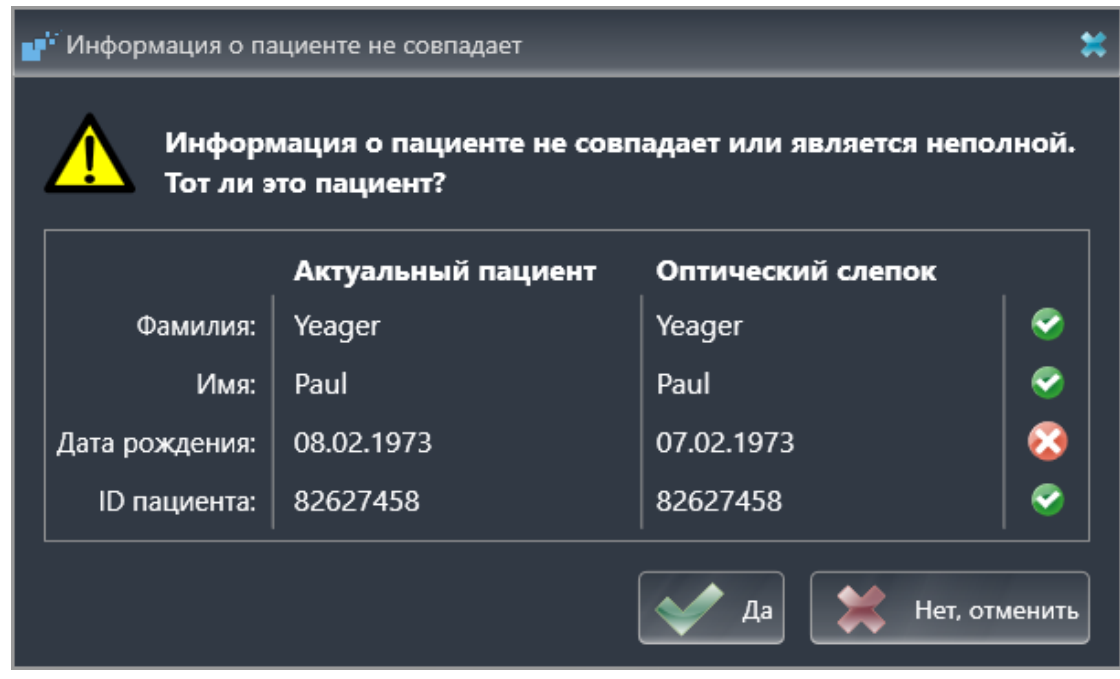

- 8. Сравните информацию о пациенте. Если Вы уверены, что оптический слепок соответствует актуальному пациенту, несмотря на отличающиеся сведения о пациенте, щелкните по кнопке **Да**.
	- ▶ Этап **Зарегистрировать** открывается для оптического слепка. Следуйте этапам в разделе [Регистрация](#page-122-0) <sup>и</sup> проверка оптических слепков *[*[▶](#page-122-0)Страница *[123 - SIDEXIS 4\]](#page-122-0)*.

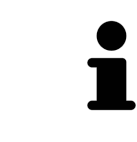

Чтобы Вы имели возможность проверить соответствие рентгеновских 3Dданных оптическим слепкам, помощник **Импортировать и регистрировать оптические слепки**, постоянно отображает данные пациента и игнорирует настройку **Анонимизировать**.

■ Если нужный оптический слепок не отображается, Вы можете актуализировать обзор, щелкнув по кнопке **Обновить**. В качестве альтернативы Вы можете отправить задание на выполнение оптического слепка на Hub. Информацию по этому вопросу Вы найдете в разделе *[Составить](#page-114-0)* задание на [сканирование](#page-114-0) для оптического слепка *[*[▶](#page-114-0)[Страница](#page-114-0) *115 - [SIDEXIS 4\]](#page-114-0)*. ■ Во время предварительной настройки соединение с Hub разъединяется. Информацию о статусе соединения Вы найдете в разделе [Просмотр](#page-209-0) статуса [соединения](#page-209-0) <sup>с</sup> *Hub [*[▶](#page-209-0)Страница *[210 - SIDEXIS 4\]](#page-209-0)*. ■ Вы можете использовать Hub, если Вы активировали соответствующую лицензию на его использование. Информацию по этому вопросу Вы найдете в разделе [Лицензии](#page-44-0) *[*[▶](#page-44-0)Страница *[45 - SIDEXIS 4\]](#page-44-0)*.

## 25.1.1.1 СОСТАВИТЬ ЗАДАНИЕ НА СКАНИРОВАНИЕ ДЛЯ ОПТИЧЕСКОГО СЛЕПКА

<span id="page-114-0"></span>Вы можете отправить задание на сканирование оптических слепков на Hub.

- ☑ SIDEXIS 4 установил соединение с Hub. Информацию по этому вопросу Вы найдете в разделе [Просмотр](#page-209-0) статуса соединения <sup>с</sup> *Hub [*[▶](#page-209-0)Страница *[210 - SIDEXIS 4\]](#page-209-0)*.
- ☑ Лицензия на использование Hub активирована: Информацию по этому вопросу Вы найдете в разделе [Лицензии](#page-44-0) *[*[▶](#page-44-0)Страница *[45 - SIDEXIS 4\]](#page-44-0)*.
- ☑ Этап последовательности операций **Подготовить** уже развернут.

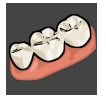

- 1. Щелкните по пиктограмме **Импортировать и регистрировать оптические слепки**.
	- ▶ Помощник **Импортировать и регистрировать оптические слепки** открывается посредством этапа **Импортировать**.

- 2. Щелкните по вкладке **Загрузить из Hub**.
	- ▶ SICAT Endo отображает незаконченные задания на сканирование и имеющиеся в распоряжении оптические слепки.

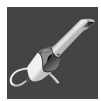

- 3. Щелкните по пиктограмме **Новое задание сканирования**.
	- ▶ SICAT Endo отображает окно **Новое задание сканирования**. Теперь Вы можете определить данные для задания на сканирование.
- 4. Выберите врача.
- 5. **Определить область сканирования:** Поставить флажок для верхней и/или нижней челюсти.
- 6. При необходимости введите дополнительные сведения, например, указания по сканированию.
- 7. Чтобы отправить задание на сканирования на Hub, щелкните по **Создать задание сканирования** и подтвердите контрольный запрос, нажав **OK**.
- $\triangleright$  SICAT Endo отправляет задание на сканирования на Hub и отображает находящееся в работе задание на сканирование во вкладке **Загрузить из Hub** пиктограммой  $\bar{\mathbf{x}}$ .
- ▶ Вы можете обрабатывать задание на сканирование в CEREC и создавать оптический слепок в CEREC.

## 25.1.2 ИМПОРТИРОВАТЬ ОПТИЧЕСКИЕ СЛЕПКИ ИЗ ФАЙЛА

<span id="page-115-0"></span>Вы можете импортировать один или несколько файлов с одним оптическим слепком.

☑ Этап последовательности операций **Подготовить** уже развернут.

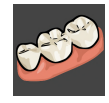

1. Щелкните по пиктограмме **Импортировать и регистрировать оптические слепки**.

- ▶ Помощник **Импортировать и регистрировать оптические слепки** открывается посредством этапа **Импортировать**.
- 2. Щелкните по вкладке **Импортировать файл**.

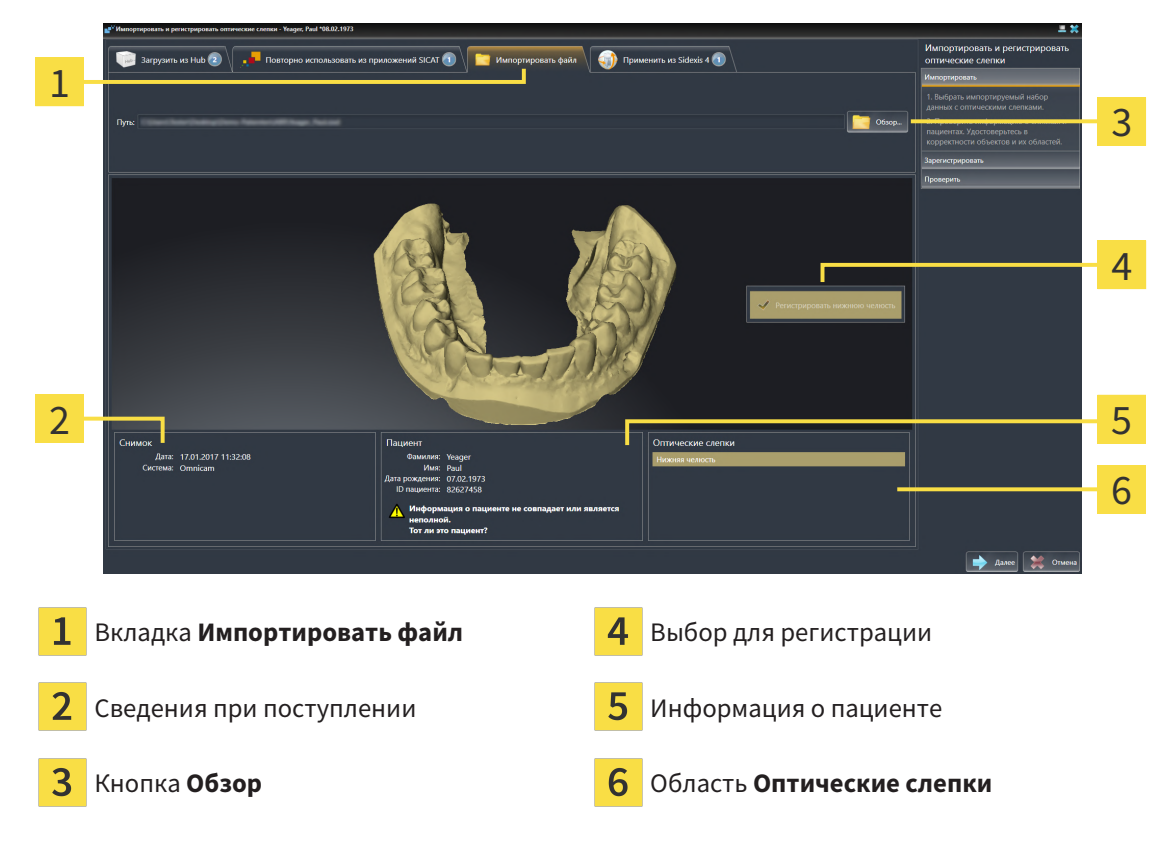

- 3. Щелкните по кнопке **Обзор**.
- 4. Перейдите в окне **Открыть файл с оптическими слепками** в нужный файл с оптическим слепком, выберите файл и щелкните по **Открыть**.
	- ▶ SICAT Endo открывает выбранный файл.
- 5. **Определять взаиморасположение и ориентацию челюстей в файле STL:** Если Вы выбираете файл STL с оптическим слепком верхней или нижней челюсти, то SICAT Endo открывает окно, где Вы можете адаптировать взаиморасположение и ориентацию челюсти. Для этого следуйте этапам в разделе [Дополнительные](#page-117-0) шаги для оптических слепков <sup>в</sup> формате *STL [\[](#page-117-0)*[▶](#page-117-0)Страница *[118 - SIDEXIS 4\]](#page-117-0)*. В заключение выполняйте здесь следующий этап.
	- ▶ Для регистрации предварительно выбирается верхняя или нижняя челюсть.
- 6. Проверьте выбор для регистрации.
- 7. Проверьте сведения при поступлении и информацию о пациенте.
- 8. Проверьте челюсть в области **Оптические слепки**.
- 9. Щелкните по **Далее**.

▶ Если данные пациента на рентгеновском 3D-снимке и на оптическом слепке не совпадают, SICAT Endo открывает окно **Информация о пациенте не совпадает**:

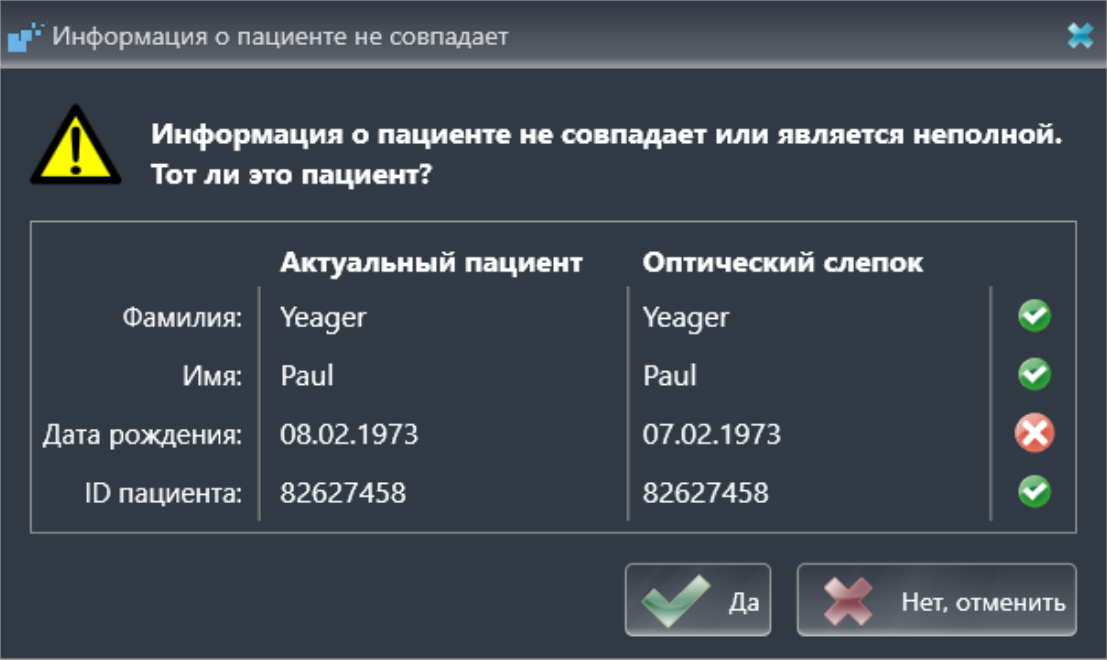

- 10. Сравните информацию о пациенте. Если Вы уверены, что оптический слепок соответствует актуальному пациенту, несмотря на отличающиеся сведения о пациенте, щелкните по кнопке **Да**.
	- ▶ Этап **Зарегистрировать** открывается для оптического слепка. Следуйте этапам в разделе [Регистрация](#page-122-0) <sup>и</sup> проверка оптических слепков *[*[▶](#page-122-0)Страница *[123 - SIDEXIS 4\]](#page-122-0)*.

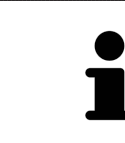

Чтобы Вы имели возможность проверить соответствие рентгеновских 3Dданных оптическим слепкам, помощник **Импортировать и регистрировать оптические слепки**, постоянно отображает данные пациента и игнорирует настройку **Анонимизировать**.

## 25.1.2.1 ДОПОЛНИТЕЛЬНЫЕ ШАГИ ДЛЯ ОПТИЧЕСКИХ СЛЕПКОВ В ФОРМАТЕ STL

<span id="page-117-0"></span>Файлы STL не содержат информацию о положении и ориентации оптических слепков. Поэтому при необходимости вам придется изменить положение и ориентацию:

- ☑ Вы уже активировали лицензию на импорт файлов STL **SICAT Suite**.
- 1. Откройте оптические слепки из файла в формате STL. Информацию по этому вопросу Вы найдете в разделе [Импортировать](#page-115-0) оптические слепки из файла *[*[▶](#page-115-0)Страница *[116 - SIDEXIS](#page-115-0) [4\]](#page-115-0)*.
	- ▶ Открывается окно **Помощник импорта файлов STL**:

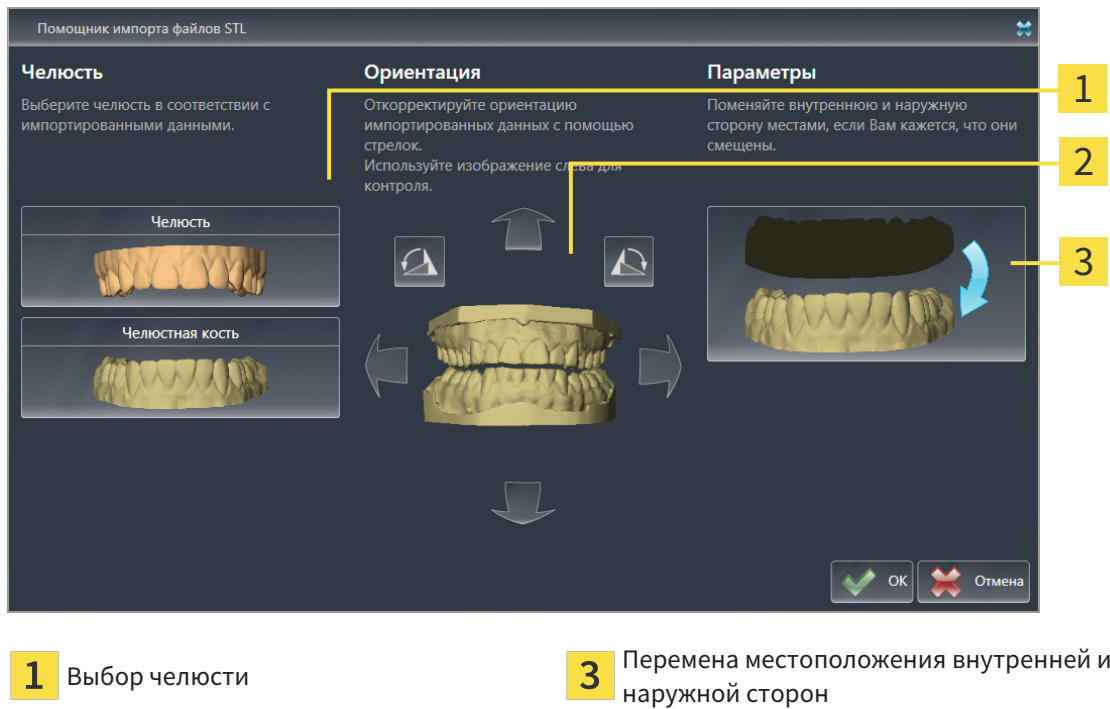

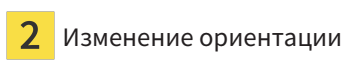

2. В области **Челюсть** определите, содержит ли оптический слепок **Верхняя челюсть** или **Нижняя челюсть**, щелкнув по соответствующей пиктограмме.

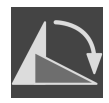

- 3. При необходимости для приблизительного предварительного позиционирования измените ориентацию оптических слепков, щелкнув в области **Ориентация** по пиктограмме со стрелкой или по пиктограмме вращения.
- 4. При необходимости поменяйте внутреннюю и наружную сторону оптических слепков местами, кликнув в области **Параметры** по изображению оптических слепков.
- 5. Щелкните по кнопке **OK**.
- 6. При необходимости повторите данные шаги для второго файла STL. SICAT Endo автоматически соотносит второй файл STL с соответствующей другой челюстью.
	- ▶ SICAT Endo отображает импортированные оптические слепки в помощнике **Импортировать и регистрировать оптические слепки**.
- 7. Продолжайте импортировать оптические слепки. Информацию по этому вопросу Вы найдете в разделе [Импортировать](#page-115-0) оптические слепки из файла *[*[▶](#page-115-0)Страница *[116 - SIDEXIS 4\]](#page-115-0)*.

## 25.1.3 ПЕРЕНИМАТЬ ОПТИЧЕСКИЕ СЛЕПКИ ИЗ SIDEXIS 4

<span id="page-118-0"></span>Вы можете перенимать оптические слепки в формате STL, которые были импортированы в SIDEXIS 4 и уже используются там, из SIDEXIS 4 в SICAT Endo.

- ☑ Для открытого в SIDEXIS 4 исследования Вы уже используете оптический слепок одной челюсти, который Вы еще не используете в SICAT Endo.
- ☑ Этап последовательности операций **Подготовить** уже развернут.

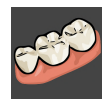

- 1. Щелкните по пиктограмме **Импортировать и регистрировать оптические слепки**.
	- ▶ Помощник **Импортировать и регистрировать оптические слепки** открывается посредством этапа **Импортировать**.
- 2. Щелкните по вкладке **Применить из Sidexis 4**. Вкладка будет отображаться лишь в том случае, если по крайней мере один оптический слепок в SIDEXIS 4 пригоден для планирования в SICAT Endo.
- 3. В верхней области щелкните по строке с оптическим слепком, который Вы хотите перенять.

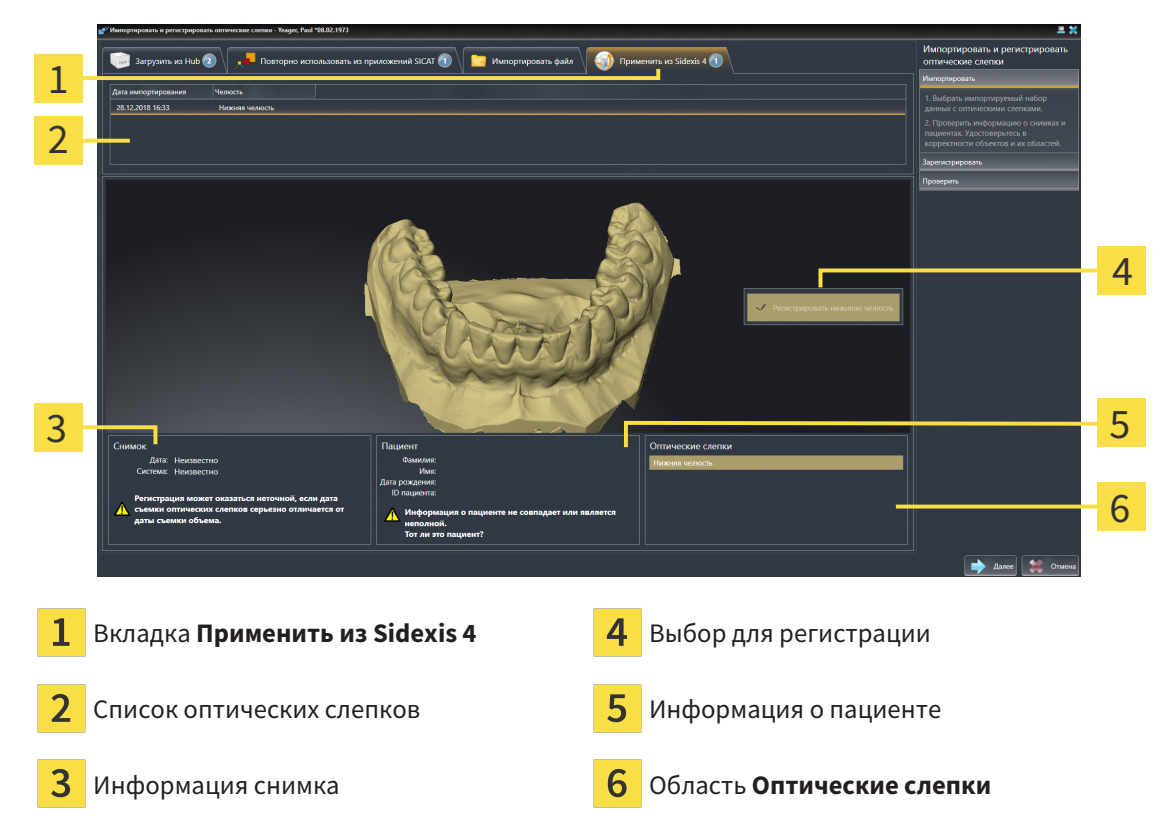

**• SICAT Endo отображает выбранный оптический слепок:** 

- 4. Проверьте выбор для регистрации.
- 5. Проверить сведения при поступлении и информацию о пациенте.
- 6. Проверьте челюсть в области **Оптические слепки**.
- 7. Щелкните по **Далее**.
	- ▶ Этап **Зарегистрировать** открывается для оптического слепка. Следуйте этапам в разделе [Регистрация](#page-122-0) <sup>и</sup> проверка оптических слепков *[*[▶](#page-122-0)Страница *[123 - SIDEXIS 4\]](#page-122-0)*.

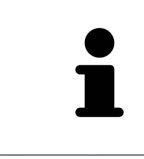

Чтобы Вы имели возможность проверить соответствие рентгеновских 3Dданных оптическим слепкам, помощник **Импортировать и регистрировать оптические слепки**, постоянно отображает данные пациента и игнорирует настройку **Анонимизировать**.

## <span id="page-120-0"></span>25.1.4 ПОВТОРНОЕ ИСПОЛЬЗОВАНИЕ ОПТИЧЕСКИХ СЛЕПКОВ ИЗ ПРИЛОЖЕНИЯ SICAT

Вы можете повторно использовать оптические слепки из одного из приложений SICAT.

- ☑ Для открытого исследования Вы уже импортировали в одном из приложений SICAT подходящий оптический слепок, который Вы пока не используете в SICAT Endo.
- ☑ Этап последовательности операций **Подготовить** уже развернут.

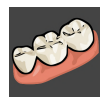

- 1. Щелкните по пиктограмме **Импортировать и регистрировать оптические слепки**.
	- ▶ Помощник **Импортировать и регистрировать оптические слепки** открывается посредством этапа **Импортировать**.
- 2. Щелкните по вкладке **Повторно использовать из приложений SICAT**.
- 3. В верхней области щелкните по строке с оптическим слепком, который Вы хотите повторно использовать.

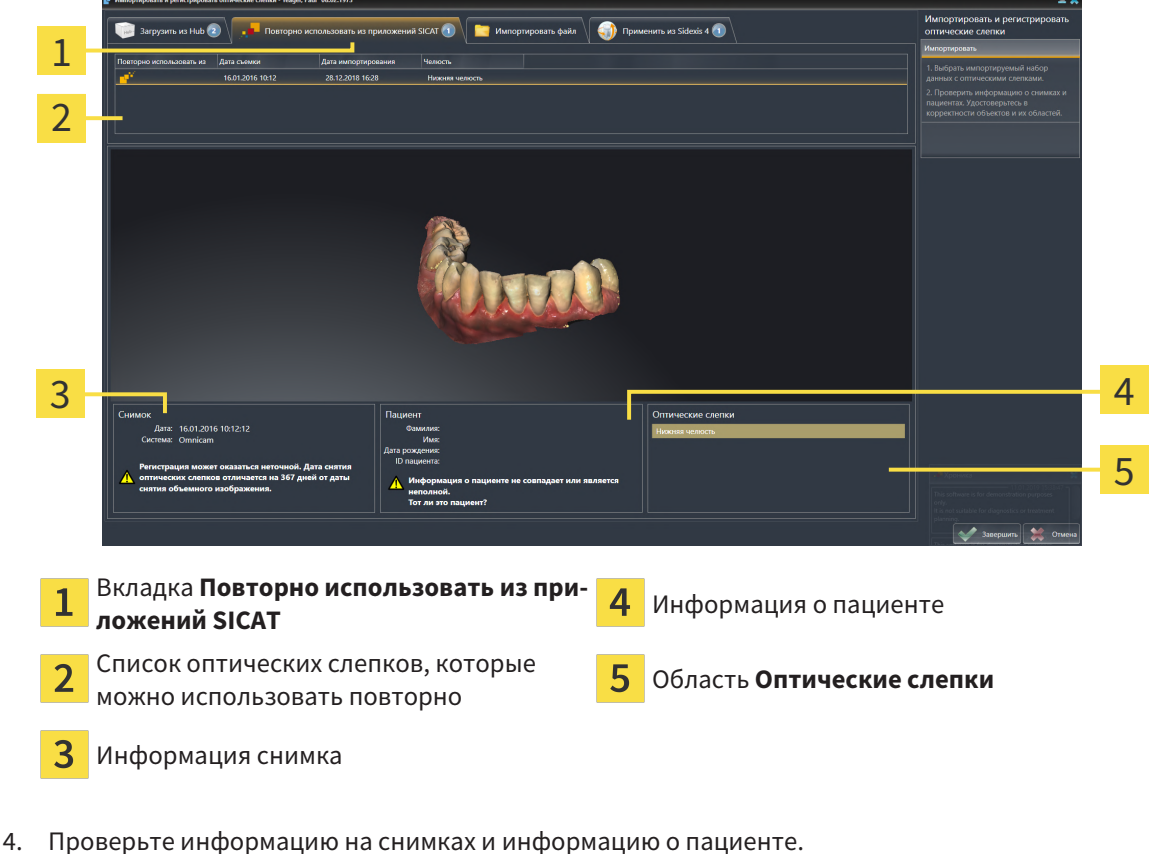

**• SICAT Endo отображает выбранный оптический слепок:** 

- 
- 5. Проверьте челюсть в области **Оптические слепки**.
- 6. Щелкните по кнопке **Завершить**.
- ▶ SICAT Endo закрывает помощника **Импортировать и регистрировать оптические слепки**.
- ▶ SICAT Endo добавляет выбранные оптические слепки к **Браузер объекта**.
- **SICAT Endo отображает выбранный оптический слепок.**

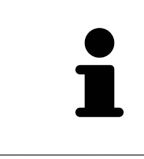

Чтобы Вы имели возможность проверить соответствие рентгеновских 3Dданных оптическим слепкам, помощник **Импортировать и регистрировать оптические слепки**, постоянно отображает данные пациента и игнорирует настройку **Анонимизировать**.

# 25.2 РЕГИСТРАЦИЯ И ПРОВЕРКА ОПТИЧЕСКИХ СЛЕПКОВ

<span id="page-122-0"></span>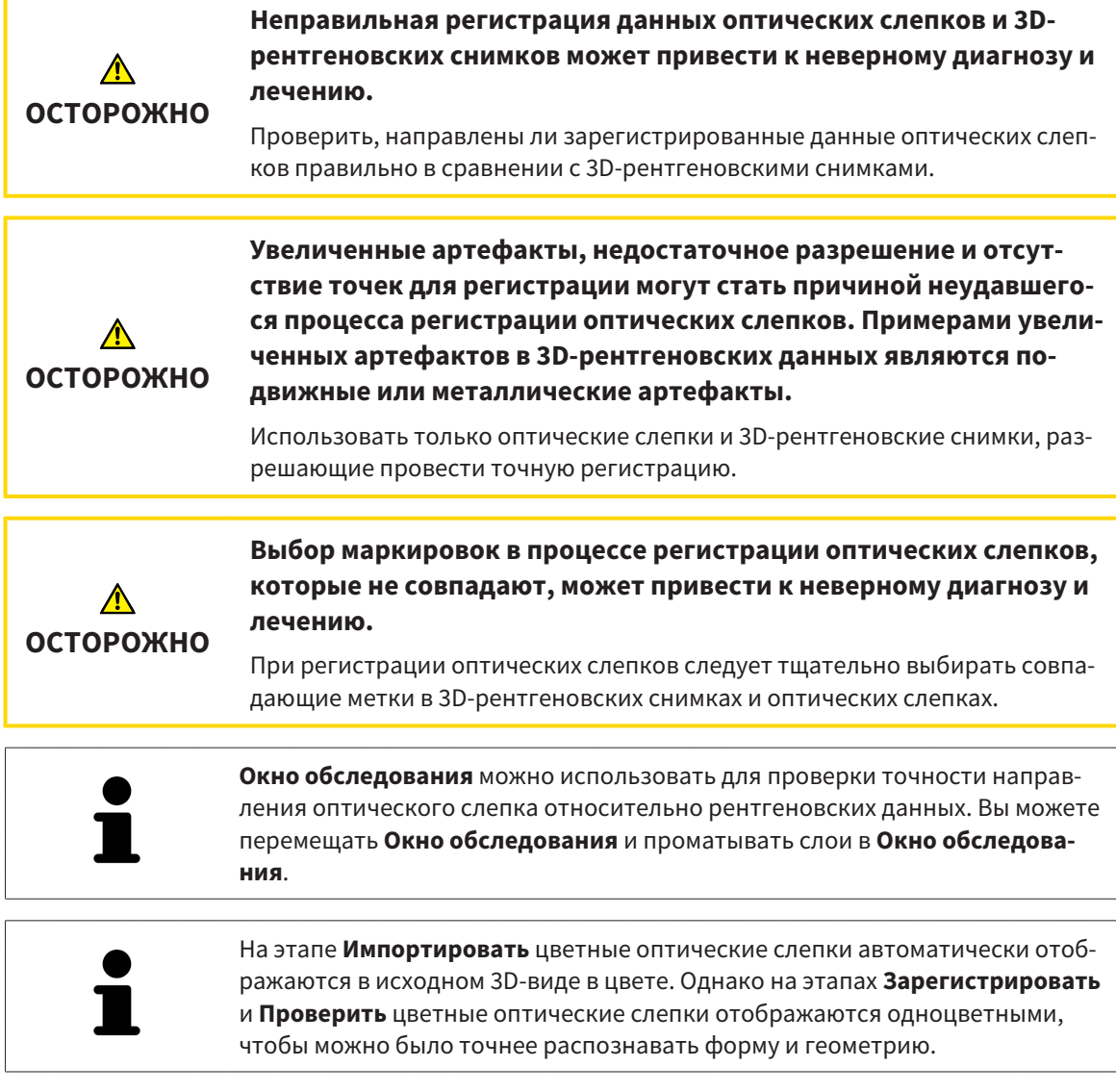

Для регистрации и проверки оптических слепков выполнить следующие действия:

☑ Помощник **Импортировать и регистрировать оптические слепки** посредством этапа **Зарегистрировать** открыто.

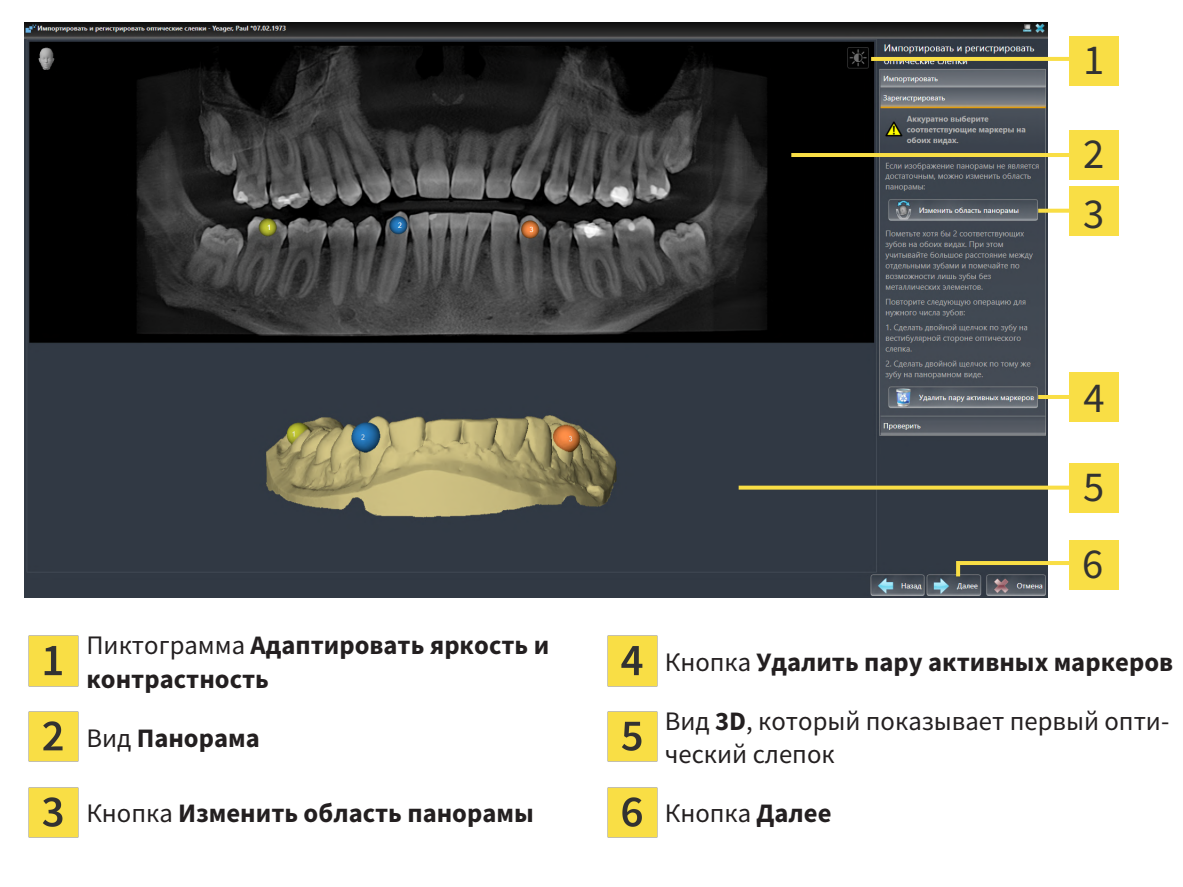

- 1. Щелкните дважды по одному и тому же зубу на виде **Панорама** и на вестибулярной стороне оптического слепка на виде **3D**. При этом учитывайте максимальное расстояние между отдельными зубами и помечайте только зубы без металлических элементов. Повторяйте этот этап до тех пор, пока не пометите по меньшей мере **два** совпадающих зуба на обоих видах.
	- ▶ Отметки с различными цветами и номерами на обоих видах показывают сопряженные зубы оптического слепка.
- 2. Щелкните по **Далее**.
	- ▶ SICAT Endo рассчитывает регистрацию оптического слепка с рентгеновскими данными.

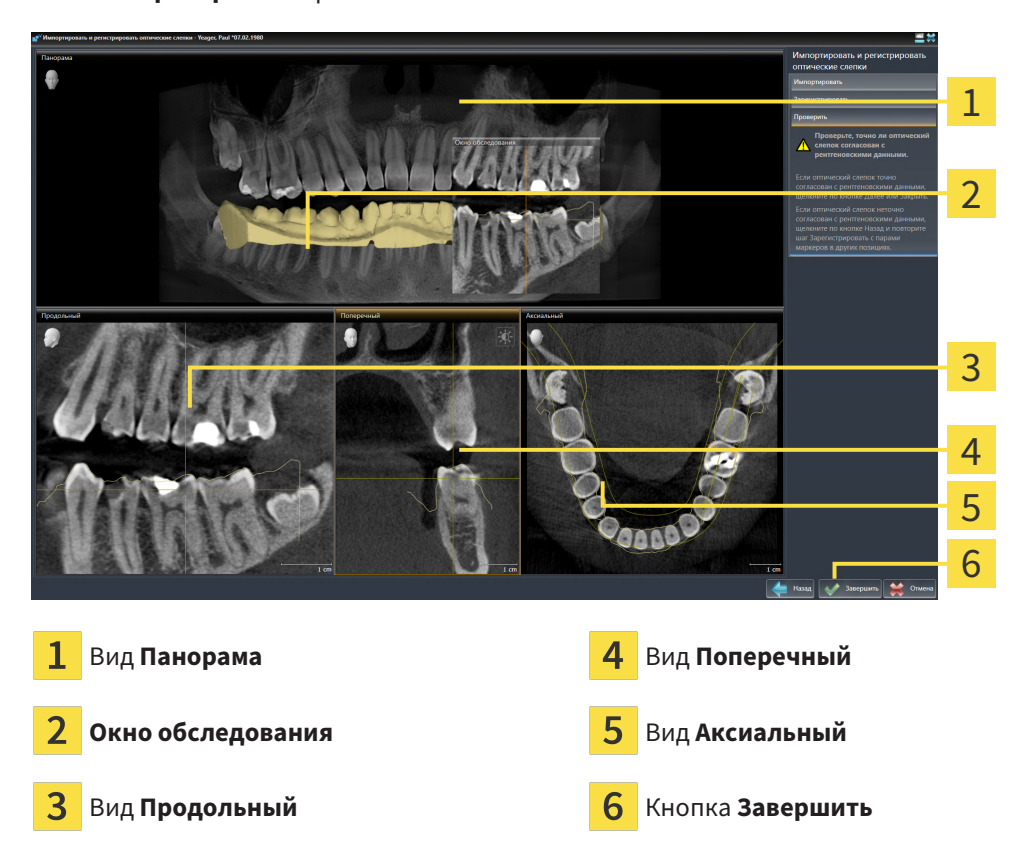

#### ▶ Этап **Проверить** открывается:

- 3. Проверьте на послойных 2D-видах, точно ли оптический слепок выверен по рентгеновским данным. **На каждом послойном виде** прокрутить слои и проверить показываемые контуры.
- 4. Если оптический слепок неточно сориентирован по рентгеновским данным, щелкните по кнопке **Назад** и повторите этап **Зарегистрировать** с парами маркеров в других положениях.
- 5. Если оптический слепок сориентирован точно по рентгеновским данным, щелкните по кнопке **Завершить**.
- ▶ SICAT Endo закрывает помощника **Импортировать и регистрировать оптические слепки**.
- ▶ SICAT Endo добавляет выбранный оптический слепок к **Браузер объекта**.
- ▶ SICAT Endo отображает зарегистрированный оптический слепок.

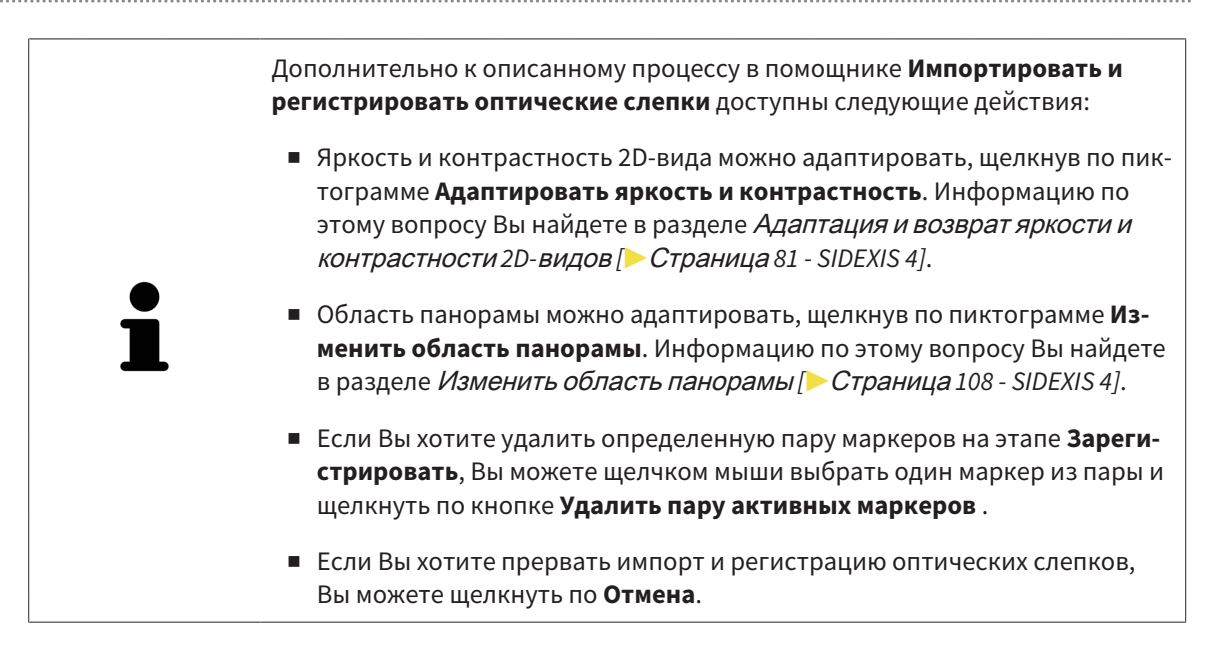

# <span id="page-126-0"></span>*26* ИНТРАОРАЛЬНЫЕ СНИМКИ

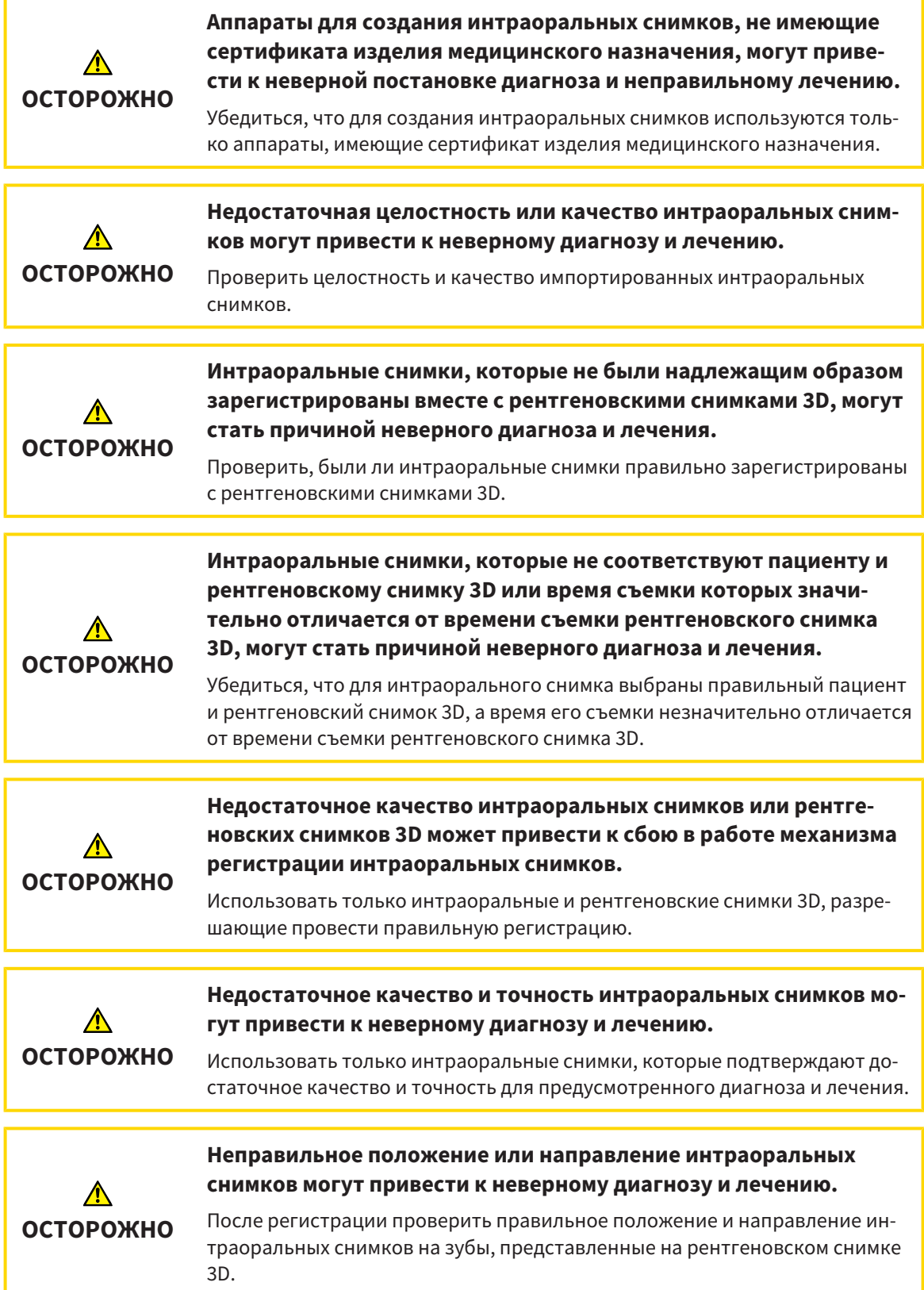

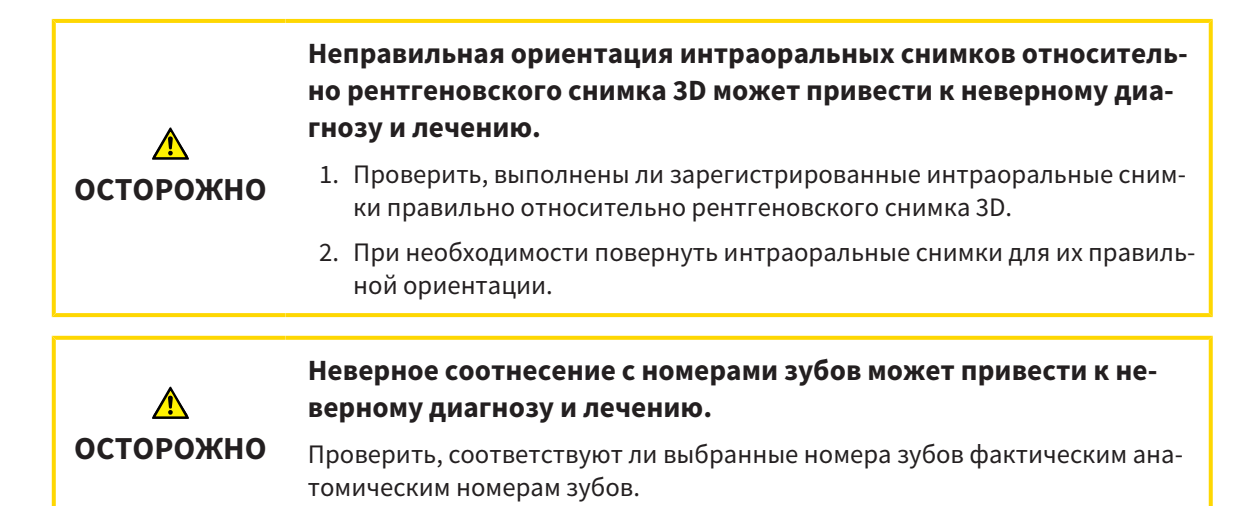

Вы можете использовать интраоральные снимки в SICAT Endo для подготовки диагностики и планирования лечения. [Интраоральные снимки](#page-230-4) можно импортировать в окне **Radiograph Manager** и там же управлять ими.

Для использования интраоральных снимков в SICAT Endo необходимо выполнить следующие действия:

- Импортировать файлы DICOM, которые содержат интраоральные снимки
- Соотнести номера зубов с интраоральными снимками
- Зарегистрировать интраоральные снимки

SICAT Endo поддерживает следующий формат файлов интраоральных снимков:

■ Данные DICOM, представленные в виде файла с однокадровым изображением

Перечень совместимых систем съемки Вы найдете в Совместимые датчики для [интраоральной](#page-128-0) [съемки](#page-128-0) *[*[▶](#page-128-0)Страница *[129 - SIDEXIS 4\]](#page-128-0)*.

Для интраоральных снимков доступны следующие действия:

- [Импортирование](#page-129-0) интраоральных снимков и соотнесение с зубами [[▶](#page-129-0) [Страница](#page-129-0) 130 -*[SIDEXIS 4\]](#page-129-0)*
- [Предварительно](#page-134-0) разместить интраоральный снимок *[*[▶](#page-134-0)Страница *[135 SIDEXIS 4\]](#page-134-0)*
- [Зарегистрировать](#page-136-0) интраоральный снимок *[*[▶](#page-136-0)Страница *[137 SIDEXIS 4\]](#page-136-0)*

## <span id="page-128-0"></span>26.1 СОВМЕСТИМЫЕ ДАТЧИКИ ДЛЯ ИНТРАОРАЛЬНОЙ СЪЕМКИ

SICAT Endo поддерживает следующие датчики для интраоральной съемки:

- XIOS XG Supreme, производитель: Sirona Dental Systems GmbH, Германия
- XIOS XG Select, производитель: Sirona Dental Systems GmbH, Германия
- XIOS Plus, производитель: Sirona Dental Systems GmbH, Германия
- Schick 33, производитель: Sirona Dental Inc., США
- Schick Elite, производитель: Sirona Dental Inc., США

# <span id="page-129-0"></span>26.2 ИМПОРТИРОВАНИЕ ИНТРАОРАЛЬНЫХ СНИМКОВ И СООТНЕСЕНИЕ С ЗУБАМИ

Общая информация об интраоральных снимках представлена в разделе [Интраоральные](#page-126-0) снимки *[\[](#page-126-0)*[▶](#page-126-0)Страница *[127 - SIDEXIS 4\]](#page-126-0)*.

Чтобы импортировать интраоральные снимки и соотнести их с одним или несколькими зубами, выполнить следующие действия:

- ☑ Этап последовательности операций **Подготовить** уже расширен. Информацию по этому вопросу Вы найдете в Панель инструментов [последовательности](#page-58-0) операций *[*[▶](#page-58-0)[Страница](#page-58-0) *59 - [SIDEXIS 4\]](#page-58-0)*.
- ☑ Интраоральный снимок пока отсутствует в SICAT Endo. Каждый интраоральный снимок можно импортировать только один раз.
- ☑ Интраоральный снимок имеется в виде файла DICOM в формате однокадрового изображения.
- ☑ Интраоральный снимок был получен с помощью совместимого аппарата для интраоральной съемки. Информацию по этому вопросу Вы найдете в [Совместимые](#page-128-0) датчики для интрао[ральной](#page-128-0) съемки *[*[▶](#page-128-0)Страница *[129 - SIDEXIS 4\]](#page-128-0)*.
- 1. Щелкнуть по пиктограмме **Управление и регистрация интраоральных снимков**. ▶ Откроется окно **Radiograph Manager**.
	- 2. Щелкнуть по кнопке **Обзор**.
		- ▶ Откроется окно **Открыть интраоральный снимок**.
	- 3. В окне **Открыть интраоральный снимок** перейти к нужному файлу с интраоральными снимками и выбрать минимум один файл. Можно импортировать несколько снимков одновременно, для этого необходимо удерживать нажатой кнопку **Ctrl** и последовательно выбрать несколько файлов.
	- 4. Щелкнуть по **Открыть**.
		- ▶ Окно **Открыть интраоральный снимок** закрывается.

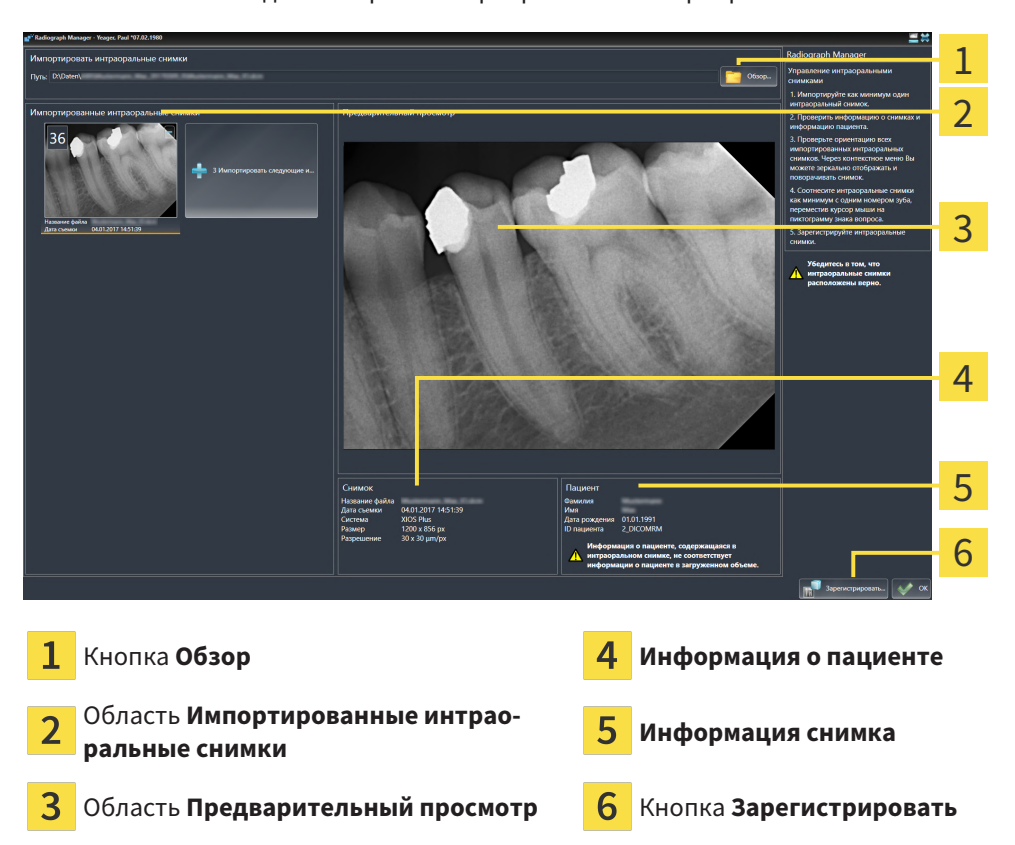

#### ▶ SICAT Endo выводит на экран импортированные интраоральные снимки:

- 5. Чтобы выбрать импортированный интраоральный снимок, щелкнуть в области **Импортированные интраоральные снимки** по снимку.
	- ▶ SICAT Endo выводит на экран выбранный снимок в области **Предварительный просмотр**.
- 6. Проверить информацию о пациенте и информацию о снимке. Убедиться, что снимок соответствует пациенту, а расхождение между датами съемки рентгеновского снимка 3D и интраорального снимка не превышает 90 дней.
- 7. Убедиться, что импортированный интраоральный снимок имеет анатомически правильную ориентацию.
- 8. Если ориентация импортированного интраорального снимка не является анатомически правильной, щелкнуть в области **Импортированные интраоральные снимки** правой кнопкой мыши по снимку и выбрать в контекстном меню одну из записей **Горизонтальное зеркальное отражение**, **Вертикальное зеркальное отражение**, **Поворачивать против часовой стрелки** или **Поворачивать по часовой стрелке**.
	- ▶ SICAT Endo зеркально отображает снимок по горизонтальной или вертикальной оси изображения.
	- ▶ SICAT Endo поворачивает снимок с шагом 90 градусов влево или вправо.

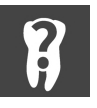

9. Навести курсор мыши в пределах снимка на пиктограмму со знаком вопроса.

- 21 22 23 24 25 26  $14$  $13$  $12$  $-11$ 27 18 16 15 31 32 43 42 41 33 34 35 36 45  $\boldsymbol{\mathit{AA}}$
- ▶ Откроется окно **Номер зуба**:

- 10. Присвоить снимку до четырех номеров зубов, для этого необходимо по очереди щелкнуть по анатомически правильным номерам зубов.
- 11. Чтобы закрыть окно **Номер зуба**, переместить курсор мыши за пределы окна.
- ▶ SICAT Endo закрывает окно **Номер зуба**.
- ▶ SICAT Endo выводит на экран присвоенные номера зубов на интраоральных снимках.
- ▶ SICAT Endo сохраняет внесенные изменения при закрытии программы Radiograph Manager.

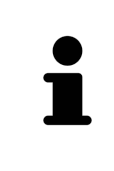

Чтобы импортировать интраоральные снимки из SIDEXIS 4, щелкнуть в области **Импортированные интраоральные снимки** по кнопке **Импортировать следующие из SIDEXIS**. Кнопка **Импортировать следующие из SIDEXIS** показывает, сколько интраоральных снимков можно импортировать из SIDEXIS 4.

В области **Импортированные интраоральные снимки** через контекстное меню можно вызвать следующие функции: ■ **Горизонтальное зеркальное отражение** ■ **Вертикальное зеркальное отражение** ■ **Поворачивать против часовой стрелки** ■ **Поворачивать по часовой стрелке** ■ **Номер зуба** ■ **Зарегистрировать** ■ **Удалить**

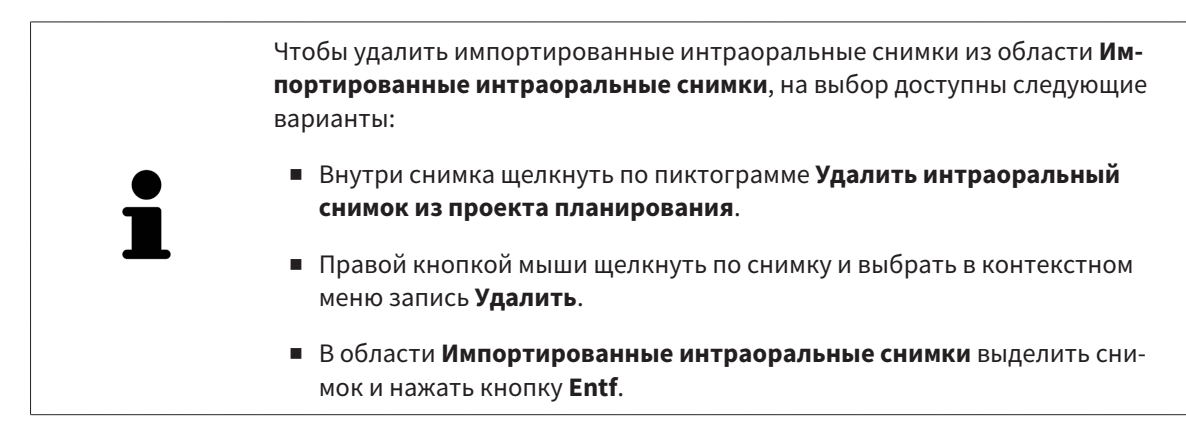

Чтобы зарегистрировать импортированный интраоральный снимок, продолжить со следующего раздела:

■ [Помощник](#page-133-0) по регистрации *[*[▶](#page-133-0)Страница *[134 - SIDEXIS 4\]](#page-133-0)*

# <span id="page-133-0"></span>*27* ПОМОЩНИК ПО РЕГИСТРАЦИИ

Помощник по регистрации предоставляет в Ваше распоряжение функции для регистрации интраоральных снимков.

Для использования помощника по регистрации необходимо импортировать интраоральные снимки и присвоить номера зубов. Информацию по этому вопросу Вы найдете в [Импортирова](#page-129-0)ние [интраоральных](#page-129-0) снимков <sup>и</sup> соотнесение <sup>с</sup> зубами *[*[▶](#page-129-0)Страница *[130 - SIDEXIS 4\]](#page-129-0)*.

Прежде чем приступать к работе с помощником по регистрации, необходимо выбрать интраоральный список, который Вы хотите зарегистрировать.

В помощнике по регистрации Вы можете предварительно выровнять интраоральный снимок на панорамной кривой. С помощью вида **Проекция 3D** Вы можете настроить ориентацию более точно, прежде чем SICAT Endo зарегистрирует интраоральный снимок автоматически.

Помощник по регистрации включает следующие пошаговые действия:

- [Предварительно](#page-134-0) разместить интраоральный снимок *[*[▶](#page-134-0)Страница *[135 SIDEXIS 4\]](#page-134-0)*
- [Зарегистрировать](#page-136-0) интраоральный снимок *[*[▶](#page-136-0)Страница *[137 SIDEXIS 4\]](#page-136-0)*

Если предварительное позиционирование в виде **Панорама** является недостаточным, Вы также можете откорректировать ориентацию во время этапа **Зарегистрировать интраоральный снимок** с помощью вида **Поперечный** или вида **Аксиальный**. Информацию по этому вопросу Вы найдете в Корректировка предварительной ориентации на экране вида [Трансверсальный](#page-139-0) <sup>и</sup> [Аксиальный](#page-139-0) *[*[▶](#page-139-0)Страница *[140 - SIDEXIS 4\]](#page-139-0)*.

Если интраоральный снимок содержит области, которые могут вызвать проблемы во время регистрации, во время этапа **Зарегистрировать интраоральный снимок** Вы можете выделить данные области цветом с помощью маски и исключить из регистрации. Информацию по этому вопросу Вы найдете в [Закрашивание](#page-142-0) областей *[*[▶](#page-142-0)Страница *[143 - SIDEXIS 4\]](#page-142-0)*.

## <span id="page-134-0"></span>27.1 ПРЕДВАРИТЕЛЬНО РАЗМЕСТИТЬ ИНТРАОРАЛЬНЫЙ СНИМОК

Общая информация о помощнике по регистрации представлена в разделе [Помощник](#page-133-0) по реги[страции](#page-133-0) *[*[▶](#page-133-0)Страница *[134 - SIDEXIS 4\]](#page-133-0)*.

На этапе **Предварительно разместить интраоральный снимок** Вы можете выровнять интраоральный снимок на панорамной кривой таким образом, чтобы добиться оптимального совмещения рентгеновского снимка 3D и интраорального снимка.

- ☑ Этап последовательности операций **Подготовить** уже расширен. Информацию по этому вопросу Вы найдете в Панель инструментов [последовательности](#page-58-0) операций *[*[▶](#page-58-0)[Страница](#page-58-0) *59 - [SIDEXIS 4\]](#page-58-0)*.
- ☑ Вы уже импортировали минимум один интраоральный снимок, и интраоральному снимку присвоен минимум один номер зуба. Информацию по этому вопросу Вы найдете в [Импорти](#page-129-0)рование [интраоральных](#page-129-0) снимков <sup>и</sup> соотнесение <sup>с</sup> зубами *[*[▶](#page-129-0)Страница *[130 - SIDEXIS 4\]](#page-129-0)*.
- 1. Щелкнуть по пиктограмме **Управление и регистрация интраоральных снимков**.
	- ▶ Откроется окно **Radiograph Manager**.
- 2. Чтобы выбрать интраоральный снимок для регистрации, щелкнуть левой кнопкой мыши по снимку.
	- **SICAT Endo выделяет снимок.**
- 3. Щелкнуть по кнопке **Зарегистрировать**.
	- ▶ Этап **Предварительно разместить интраоральный снимок** открывается:

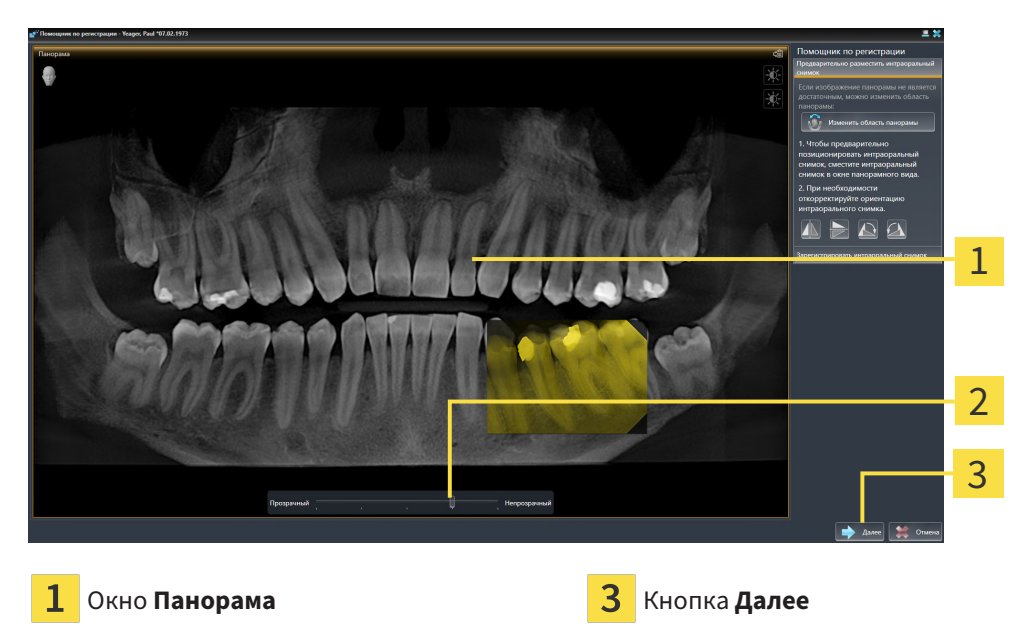

- Ползунок **Прозрачность**
- ▶ SICAT Endo отображает в окне **Панорама** интраоральный снимок на панорамной кривой.
- 4. Чтобы переместить интраоральный снимок, навести курсор мыши на снимок.
- 5. Нажать и удерживать нажатой левую кнопку мыши.
- 6. Переместить интраоральный снимок в требуемое положение.

7. Отпустить левую кнопку мыши.

▶ SICAT Endo сохраняет текущее положение интраорального снимка.

- 8. При необходимости Вы можете откорректировать ориентацию интраорального снимка в области **Предварительно разместить интраоральный снимок** с помощью кнопок **Горизонтальное зеркальное отражение**, **Вертикальное зеркальное отражение**, **Поворачивать по часовой стрелке** или **Поворачивать против часовой стрелки**.
- 9. Чтобы перейти к следующему этапу регистрации, щелкнуть по кнопке **Далее**.
- ▶ Этап **Зарегистрировать интраоральный снимок** открывается.

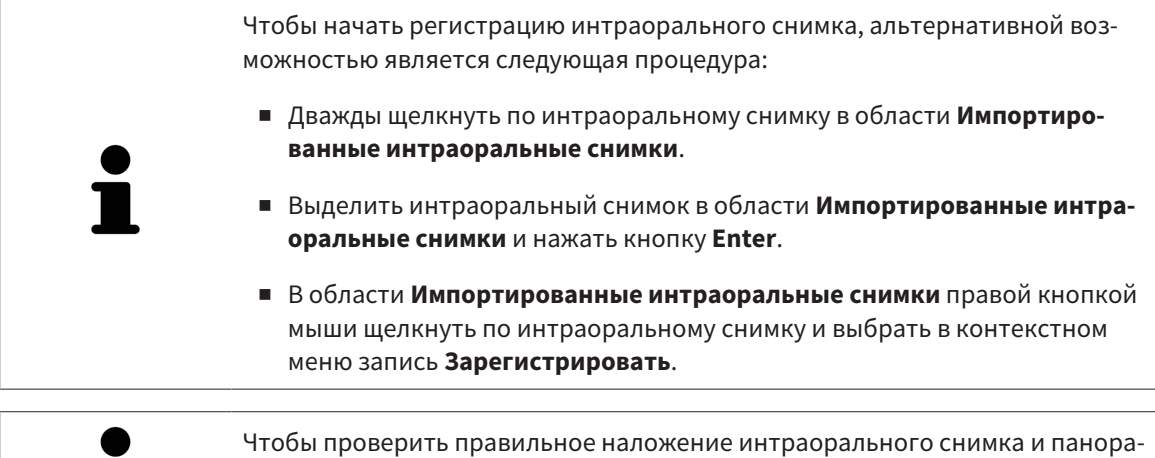

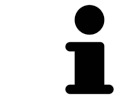

мы, Вы можете откорректировать прозрачность с помощью ползунка **Прозрачность**.

Продолжить с [Зарегистрировать](#page-136-0) интраоральный снимок *[*[▶](#page-136-0)Страница *[137 - SIDEXIS 4\]](#page-136-0)*.

# 27.2 ЗАРЕГИСТРИРОВАТЬ ИНТРАОРАЛЬНЫЙ СНИМОК

<span id="page-136-0"></span>Общая информация о помощнике по регистрации представлена в разделе [Помощник](#page-133-0) по реги[страции](#page-133-0) *[*[▶](#page-133-0)Страница *[134 - SIDEXIS 4\]](#page-133-0)*.

На этапе **Зарегистрировать интраоральный снимок** Вы можете выполнить точную юстировку исходного положения интраорального снимка, прежде чем производить автоматическую регистрацию.

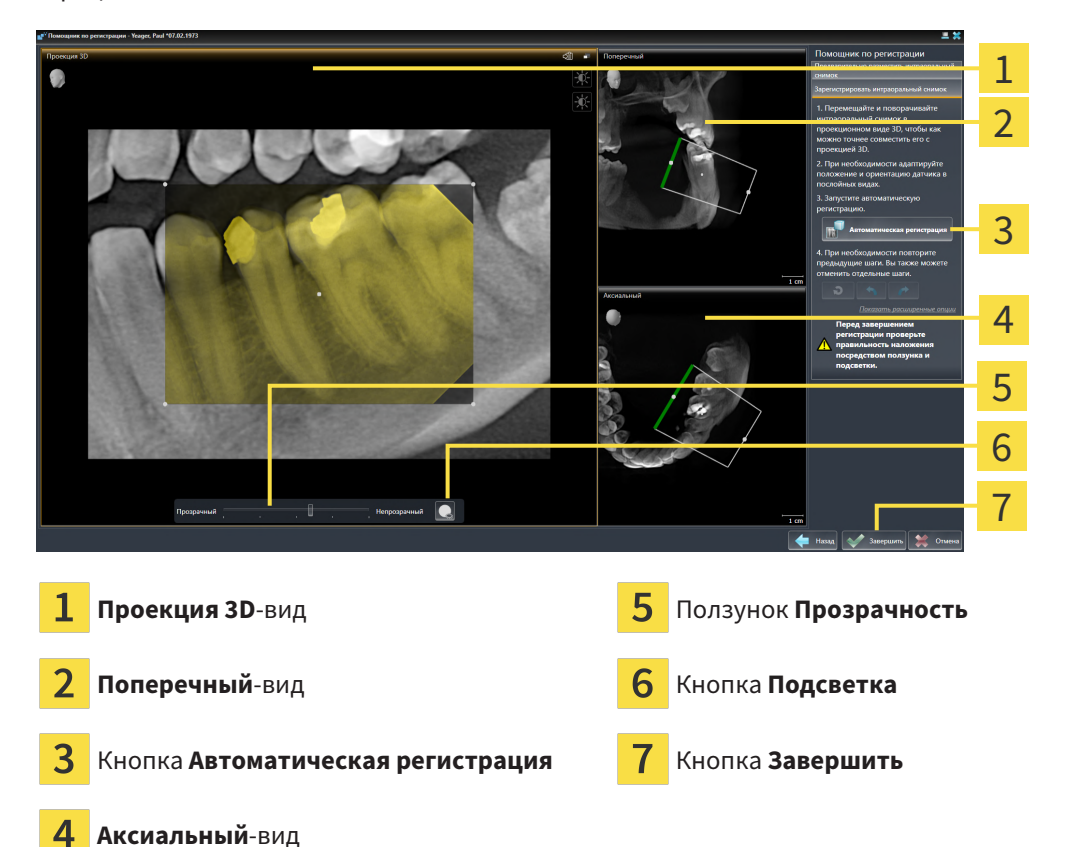

Чтобы откорректировать совмещение интраорального снимка с видом **Проекция 3D**, выполнить следующие действия:

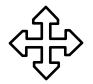

1. На экране вида **Проекция 3D** навести курсор мыши на интраоральный снимок.

▶ Форма курсора мыши изменится.

- 2. Нажать и удерживать нажатой левую кнопку мыши.
- 3. Переместить интраоральный снимок в требуемое положение.
- 4. Отпустить левую кнопку мыши.
	- **SICAT Endo сохраняет текущий поворот интраорального снимка.**
	- ▶ SICAT Endo производит соответствующую корректировку вида **Поперечный** и вида **Аксиальный**.

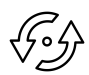

- 5. Чтобы повернуть интраоральный снимок, на экране вида **Проекция 3D** навести курсор мыши на одну из контрольных точек по углам снимка.
	- ▶ Форма курсора мыши изменится.
- 6. Нажать и удерживать нажатой левую кнопку мыши.
- 7. Повернуть интраоральный снимок в нужном направлении.
- 8. Отпустить левую кнопку мыши.
- ▶ SICAT Endo сохраняет текущее положение интраорального снимка.
- ▶ SICAT Endo производит соответствующую корректировку вида **Поперечный** и вида **Аксиальный**.

## ВКЛЮЧЕНИЕ И ВЫКЛЮЧЕНИЕ ПОДСВЕТКИ

Чтобы проверить правильное совмещение интраорального снимка с проекцией 3D, на экране вида **Проекция 3D** можно активировать [подсветку.](#page-230-5)

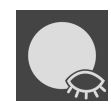

- 1. Щелкнуть по кнопке **Подсветка**.
- 2. Навести курсор мыши на интраоральный снимок. **• SICAT Endo отображает на экране функцию подсветки.**
- 3. Переместить курсор мыши в место на интраоральном снимке, которое Вы хотите проверить.
- 4. Повторить данную операцию для всех мест, которые Вы хотите проверить.

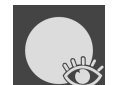

- 5. Чтобы снова убрать с экрана подсветку, повторно нажать на кнопку **Подсветка**.
- **SICAT Endo убирает с экрана подсветку.**

## КОРРЕКЦИЯ ОРИЕНТАЦИИ НА ЭКРАНЕ ВИДА ТРАНСВЕРСАЛЬНЫЙ ИЛИ АКСИАЛЬНЫЙ

Если выравнивание интраорального снимка на экране вида **Проекция 3D** является недостаточным, Вы можете дополнительно откорректировать ориентацию на экранах видов **Поперечный** или **Аксиальный**. Информацию по этому вопросу Вы найдете в [Корректировка](#page-139-0) предварительной ориентации на экране вида [Трансверсальный](#page-139-0) <sup>и</sup> Аксиальный *[*[▶](#page-139-0)Страница *[140 - SIDEXIS 4\]](#page-139-0)*.

## ЗАКРАШИВАНИЕ ОБЛАСТЕЙ НА ИНТРАОРАЛЬНОМ СНИМКЕ

Если Вы хотите исключить определенные области интраорального снимка из процедуры автоматической регистрации, данные области можно выделить цветом с помощью маски. SICAT Endo не учитывает данные закрашенные области при автоматической регистрации. Информацию по этому вопросу Вы найдете в [Закрашивание](#page-142-0) областей *[*[▶](#page-142-0)Страница *[143 - SIDEXIS 4\]](#page-142-0)*.

## ВЫПОЛНЕНИЕ АВТОМАТИЧЕСКОЙ РЕГИСТРАЦИИ

- Чтобы выполнить автоматическую регистрацию, в области **Зарегистрировать интраоральный снимок** щелкнуть по кнопке **Автоматическая регистрация**.
- ▶ SICAT Endo выполняет регистрацию интраорального снимка с рентгеновским снимком 3D.
- ▶ SICAT Endo закрывает помощника по регистрации.
- ▶ SICAT Endo отображает результат регистрации в окне **Radiograph Manager**.

## ПРОВЕРКА РЕГИСТРАЦИИ

- 1. Проверить результат регистрации с помощью вида **Проекция 3D**, вида **Поперечный** и вида **Аксиальный**.
- 2. Если Вы не довольны результатом, можно откорректировать положение интраорального снимка, для этого переместить интраоральный снимок мышью методом drag&drop.
- 3. Чтобы завершить регистрацию, нажать кнопку **Завершить**.
- ▶ **Помощник по регистрации** закрывается.
- ▶ Откроется окно **Radiograph Manager**.

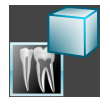

▶ SICAT Endo выводит на экран интраоральный снимок со статусом "зарегистрирован" в области **Импортированные интраоральные снимки** в **Radiograph Manager**.

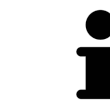

Чтобы проверить правильное наложение интраорального снимка и панорамы, Вы можете откорректировать прозрачность с помощью ползунка **Прозрачность**.

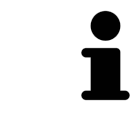

Чтобы сбросить последнее внесенное изменение, нажать кнопку **Отменить последний шаг**. Чтобы сбросить все внесенные изменения, нажать кнопку **Отменить все шаги**.

# <span id="page-139-0"></span>27.3 КОРРЕКТИРОВКА ПРЕДВАРИТЕЛЬНОЙ ОРИЕНТАЦИИ НА ЭКРАНЕ ВИДА ТРАНСВЕРСАЛЬНЫЙ И АКСИАЛЬНЫЙ

Общая информация о подгонке наложения интраорального снимка на проекцию 3D представлена в разделе [Зарегистрировать](#page-136-0) интраоральный снимок *[*[▶](#page-136-0)Страница *[137 - SIDEXIS 4\]](#page-136-0)*.

Даже если Вы можете анатомически правильно выровнять интраоральный снимок на экране вида **Проекция 3D**, программа SICAT Endo на определенных снимках может оказаться неспособной выполнить автоматическую регистрацию интраорального снимка с рентгеновским снимком 3D.

В этом случае выполнить подгонку положения интраорального снимка на экране вида **Поперечный** или вида **Аксиальный**:

# 1  $\overline{2}$

## СМЕЩЕНИЕ ОРИЕНТАЦИИ НА ЭКРАНЕ ВИДА ТРАНСВЕРСАЛЬНЫЙ

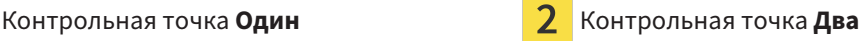

- 1. Чтобы сместить ориентацию съемочного аппарата и датчика на рентгеновском снимке 3D, навести курсор мыши на экране вида **Поперечный** на контрольную точку **Один**.
	- ▶ Курсор мыши превращается в крестик с четырьмя стрелками.
- 2. Нажать и удерживать нажатой левую кнопку мыши.
- 3. Сдвинуть ориентацию в требуемом направлении.
- 4. Отпустить левую кнопку мыши.
- **SICAT Endo сохраняет текущую ориентацию.**
- ▶ SICAT Endo производит соответствующую корректировку вида **Проекция 3D** и **Аксиальный**.

## ПОВОРОТ ОРИЕНТАЦИИ НА ЭКРАНЕ ВИДА ТРАНСВЕРСАЛЬНЫЙ

- 1. Чтобы повернуть ориентацию съемочного аппарата и датчика на рентгеновском снимке 3D, навести курсор мыши на экране вида **Поперечный** на контрольную точку **Два**.
	- ▶ Курсор мыши превращается в кружок с двумя вращающимися стрелками.
- 2. Нажать и удерживать нажатой левую кнопку мыши.
- 3. Повернуть ориентацию в требуемом направлении.
- 4. Отпустить левую кнопку мыши.
- **SICAT Endo сохраняет текущую ориентацию.**
- ▶ SICAT Endo производит соответствующую корректировку вида **Проекция 3D** и **Аксиальный**.

## СМЕЩЕНИЕ ОРИЕНТАЦИИ НА ЭКРАНЕ ВИДА АКСИАЛЬНЫЙ

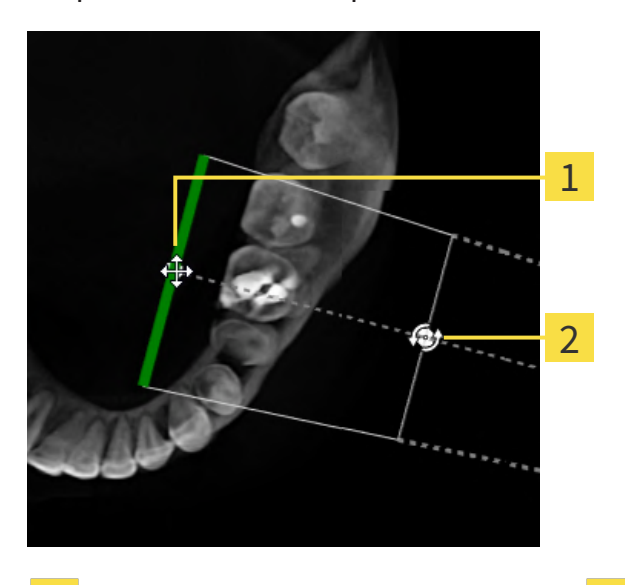

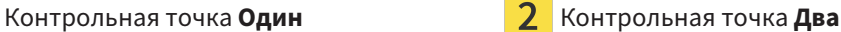

- 1. Чтобы сместить ориентацию съемочного аппарата и датчика на рентгеновском снимке 3D, навести курсор мыши на экране вида **Поперечный** на контрольную точку **Один**.
	- ▶ Курсор мыши превращается в крестик с четырьмя стрелками.
- 2. Нажать и удерживать нажатой левую кнопку мыши.
- 3. Сдвинуть ориентацию в требуемом направлении.
- 4. Отпустить левую кнопку мыши.
- **SICAT Endo сохраняет текущую ориентацию.**
- ▶ SICAT Endo производит соответствующую корректировку вида **Проекция 3D** и **Поперечный**.

## ПОВОРОТ ОРИЕНТАЦИИ НА ЭКРАНЕ ВИДА АКСИАЛЬНЫЙ

- 1. Чтобы повернуть ориентацию съемочного аппарата и датчика на рентгеновском снимке 3D, навести курсор мыши на экране вида **Аксиальный** на контрольную точку **Два**.
	- ▶ Курсор мыши превращается в кружок с двумя вращающимися стрелками.
- 2. Нажать и удерживать нажатой левую кнопку мыши.
- 3. Повернуть ориентацию в требуемом направлении.
- 4. Отпустить левую кнопку мыши.
- **SICAT Endo сохраняет текущую ориентацию.**
- ▶ SICAT Endo производит соответствующую корректировку вида **Проекция 3D** и **Поперечный**.

## 27.4 ЗАКРАШИВАНИЕ ОБЛАСТЕЙ

<span id="page-142-0"></span>Интраоральный снимок может включать области, которые способны вызвать проблемы при автоматической регистрации. Примерами являются:

- Металлические артефакты
- Зубы противоположной челюсти
- Края интраорального снимка, не относящиеся к снимку

Чтобы избежать возникновения проблем при автоматической регистрации, такие области можно закрасить. SICAT Endo исключает все закрашенные области из автоматической регистрации.

Чтобы закрасить отдельные области интраорального снимка, выполнить следующие действия:

- 1. Щелкнуть в области **Зарегистрировать интраоральный снимок** по кнопке **Показать расширенные опции**.
	- ▶ SICAT Endo выводит на экран кнопку **Редактировать закрашивание**.

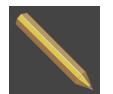

#### 2. Щелкнуть по кнопке **Редактировать закрашивание**.

▶ SICAT Endo выводит рядом с правым краем интраорального снимка панель инструментов для закрашивания:

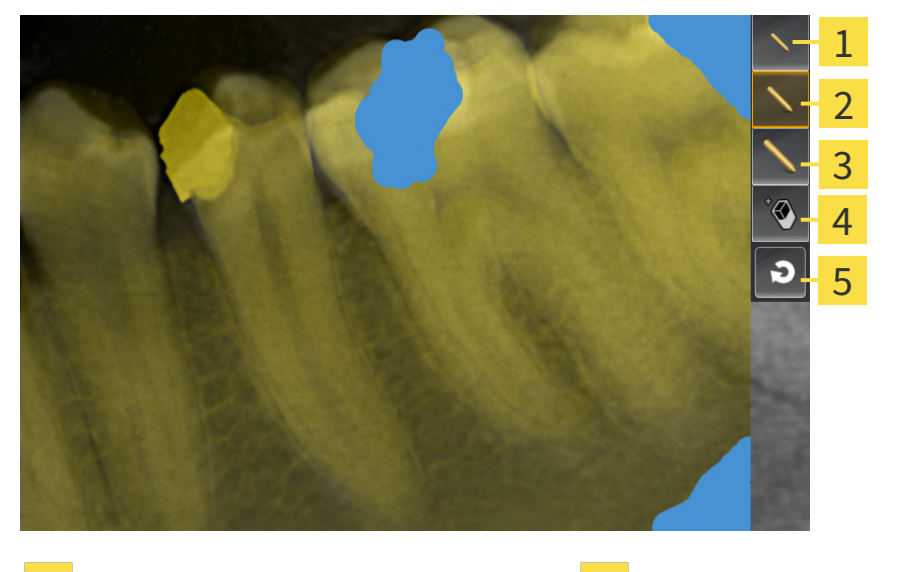

Кнопка **Использовать маленький валик 4 Кнопка Использовать ластик** 

3 Кнопка **Использовать крупный валик**

3. Чтобы закрасить ту или иную область, щелкнуть по кнопке **Использовать маленький валик**, кнопке **Использовать средний валик** или кнопке **Использовать крупный валик**.

Кнопка **Использовать средний валик Балиенность закрашивание** 

▶ Курсор мыши превращается в кружок.

- 4. Навести курсор мыши на область интраорального снимка, которую Вы хотите закрасить.
- 5. Нажать и удерживать нажатой левую кнопку мыши.
- 6. Перемещать курсор мыши по области, которую Вы хотите закрасить.
- 7. Отпустить левую кнопку мыши.
	- ▶ SICAT Endo отображает выделенную область закрашенной синим цветом.
- 8. При необходимости повторить операции, чтобы закрасить возможные другие области интраорального снимка.
- 9. Чтобы удалить выделенную синим область, нажать кнопку **Использовать ластик**.
	- ▶ Курсор мыши превращается в ластик.
- 10. Щелкнуть левой кнопкой мыши по выделенной синим цветом области, которую Вы хотите удалить.
	- ▶ SICAT Endo удаляет выделенную область на интраоральном снимке.
- 11. Чтобы удалить все выделенные области, нажать кнопку **Сбросить закрашивание**.
	- ▶ SICAT Endo удаляет все выделенные синим цветом области на интраоральном снимке.
- 12. Чтобы применить внесенные изменения, щелкнуть в области **Зарегистрировать интраоральный снимок** по кнопке **Завершить редактирование**.
- ▶ SICAT Endo отображает закрашенные области на экране вида **Проекция 3D**.
- ▶ SICAT Endo исключает закрашенные области при автоматической регистрации.

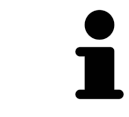

Чтобы снова убрать с экрана кнопку **Редактировать закрашивание**, щелкнуть в области **Зарегистрировать интраоральный снимок** по кнопке **Скрыть расширенные опции**.
## <span id="page-144-0"></span>*28* ПОМОЩНИК *ENDOLINE*

Помощник EndoLine предоставляет в Ваше распоряжение функции диагностики и планирования лечения.

Следующие действия Вы можете опционально выполнить перед использованием помощника EndoLine:

- [Импортирование](#page-129-0) интраоральных снимков и соотнесение с зубами [[▶](#page-129-0) [Страница](#page-129-0) 130 -*[SIDEXIS 4\]](#page-129-0)*.
- [Зарегистрировать](#page-136-0) интраоральный снимок [[▶](#page-136-0) Страница [137 SIDEXIS 4\]](#page-136-0)
- Выбор зуба для [планирования](#page-152-0) лечения *[*[▶](#page-152-0)Страница *[153 SIDEXIS 4\]](#page-152-0)*

В помощнике EndoLine с помощью секущей линии Вы можете определить область, которая нуждается в лечении. В данной области Вы можете разместить линии [EndoLine](#page-230-0) в корневых каналах.

Линии EndoLine – это измерительные линии, которые Вы можете использовать для выделения нуждающегося в лечении корневого канала и для локализации верхушек корня зуба. Линии EndoLine служат основой при планировании и размещении каналов для сверления.

Для отображения линий EndoLine SICAT Endo использует различные виды. Информацию по этому вопросу Вы найдете в Виды помощника *[EndoLine \[](#page-145-0)*[▶](#page-145-0)Страница *[146 - SIDEXIS 4\]](#page-145-0)*.

SICAT Endo присваивает все объекты, которые созданы Вами во время планирования, выбранному зубу. Данными объектами могут быть линии EndoLine или каналы для сверления. Вы можете просмотреть данные объекты в рабочей зоне **Панорама** и в рабочей зоне **Интраоральный снимок**, а также управлять ими и редактировать их в **Браузер объекта**.

Чтобы просмотреть созданные объекты, в SICAT Endo в Вашем распоряжении различные виды и комбинации видов в рабочих зонах. Информацию по этому вопросу Вы найдете в [Рабочие](#page-68-0) зоны *[\[](#page-68-0)*[▶](#page-68-0)Страница *[69 - SIDEXIS 4\]](#page-68-0)*.

Помощник EndoLine включает следующие пошаговые действия:

- [Предварительно](#page-153-0) выровнять область зуба *[*[▶](#page-153-0)Страница *[154 SIDEXIS 4\]](#page-153-0)*
- Установить *[EndoLines \[](#page-155-0)*[▶](#page-155-0)Страница *[156 SIDEXIS 4\]](#page-155-0)*
- [Запланировать](#page-165-0) каналы сверления *[*[▶](#page-165-0)Страница *[166 SIDEXIS 4\]](#page-165-0)*

### 28.1 ВИДЫ ПОМОЩНИКА ENDOLINE

<span id="page-145-0"></span>В помощнике EndoLine на каждом этапе доступны различные виды.

Общую информацию об адаптации видов Вы найдете в разделах [Адаптация](#page-76-0) видов *[*[▶](#page-76-0)[Страница](#page-76-0) *[77 - SIDEXIS 4\]](#page-76-0)* и [Адаптация](#page-91-0) *3D-*вида *[*[▶](#page-91-0)Страница *[92 - SIDEXIS 4\]](#page-91-0)*.

#### ЭТАП «ПРЕДВАРИТЕЛЬНАЯ ОБРАБОТКА УЧАСТКА ЗУБА»

На этапе **Предварительно выровнять область зуба** доступны следующие виды:

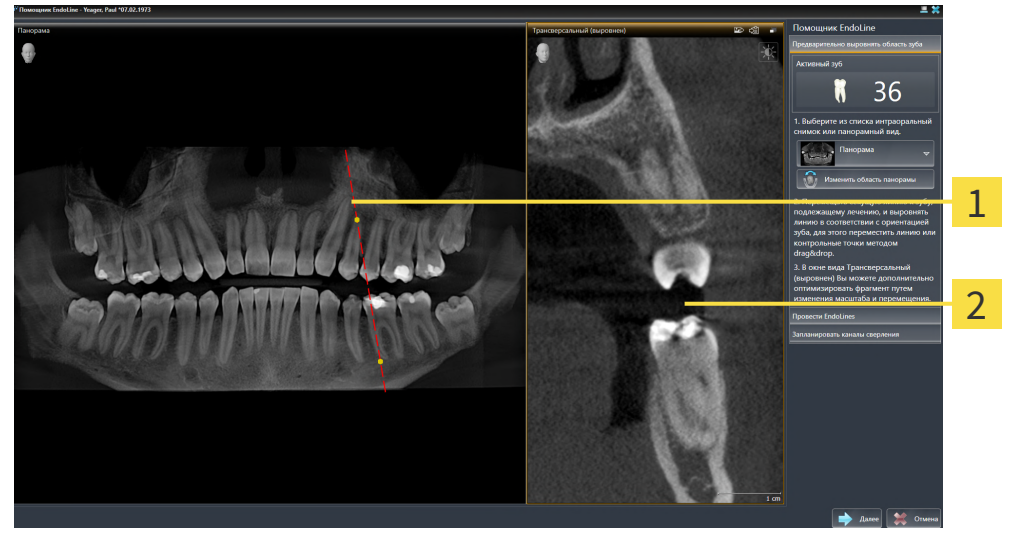

Вид **Панорама** или вид **Интраоральный**  $\mathbf{1}$ **снимок**

Вид **Трансверсальный (выровнен)**

На виде **Панорама** или на виде **Интраоральный снимок** Вы можете посредством секущей линии предварительно обработать вид корневого канала, подлежащего лечению. Вид **Интраоральный снимок** доступен лишь в том случае, если Вы зарегистрировали для активного зуба по меньшей мере один внутриротовой снимок. Информацию по выбору активного зуба Вы найдете в разделе Выбор зуба для [планирования](#page-152-0) лечения *[*[▶](#page-152-0)Страница *[153 - SIDEXIS 4\]](#page-152-0)*.

На виде **Трансверсальный (выровнен)** зуб, отмеченный на виде **Панорама** или на виде **Интраоральный снимок**, отображается сбоку и выверенным на установленной линии сечения.

### ЭТАП "УСТАНОВИТЬ ENDOLINES"

На этапе **Провести EndoLines** доступны следующие виды:

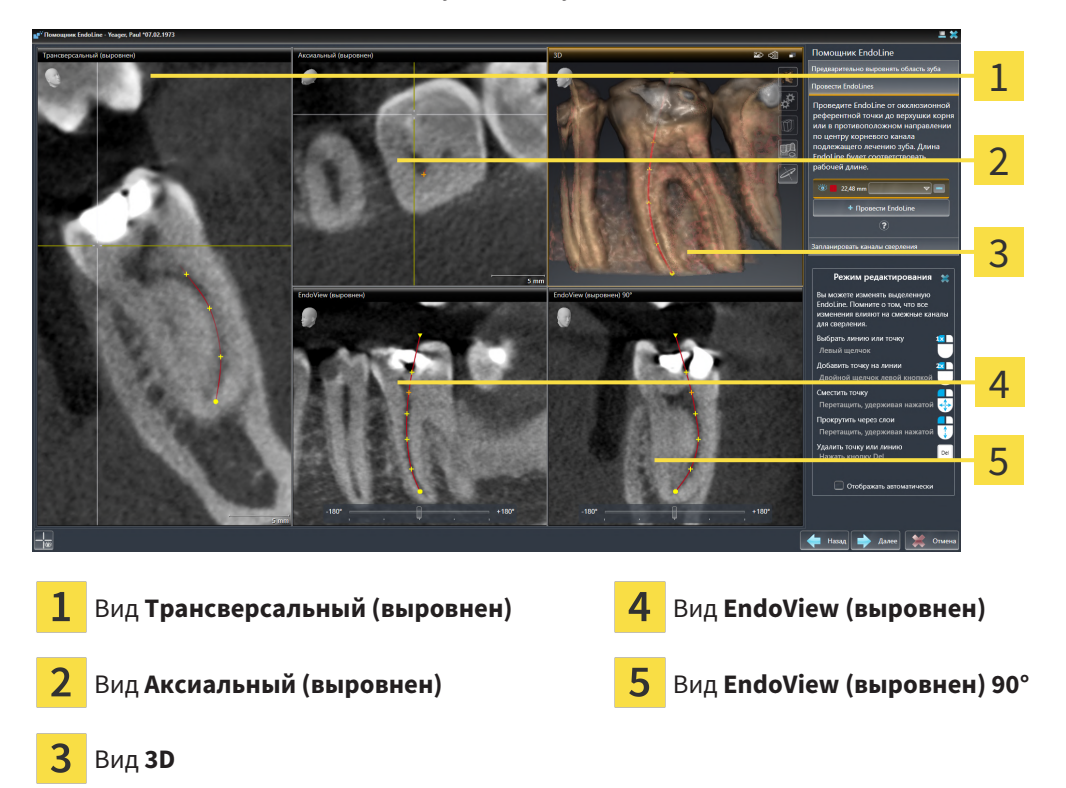

Вид **Трансверсальный (выровнен)** на этапе **Провести EndoLines** соответствует виду **Трансверсальный (выровнен)** из этапа **Предварительно выровнять область зуба**. Он показывает зуб, отмеченный на этапе **Предварительно выровнять область зуба**, диагонально снаружи внутрь и выверенным на установленной линии сечения.

Вид **Аксиальный (выровнен)** показывает зуб, отмеченный на этапе **Предварительно выровнять область зуба**, который выверен на линии сечения, сверху.

Вид **3D** отображает EndoLine на рентгеновском 3D-снимке. Информацию об адаптации вида **3D** Вы найдете в разделе [Адаптация](#page-91-0) *3D-*вида *[*[▶](#page-91-0)Страница *[92 - SIDEXIS 4\]](#page-91-0)*.

**EndoView (выровнен)** - это вид, выверенный на EndoLine, который показывает выбранную EndoLine в виде проекции на 2D-плоскость. Для **EndoView (выровнен) 90°** речь идет о повернутых на 90 градусов **EndoView (выровнен)**. Оба вида отображаются только в том случае, если Вы уже установили EndoLine. Информацию о EndoView Вы найдете в разделе *[EndoView \[](#page-150-0)*[▶](#page-150-0)[Страница](#page-150-0) *[151 - SIDEXIS 4\]](#page-150-0)*.

### ЭТАП "ПЛАНИРОВАТЬ СВЕРЛЕНИЕ КАНАЛОВ"

На этапе **Запланировать каналы сверления** доступны следующие виды:

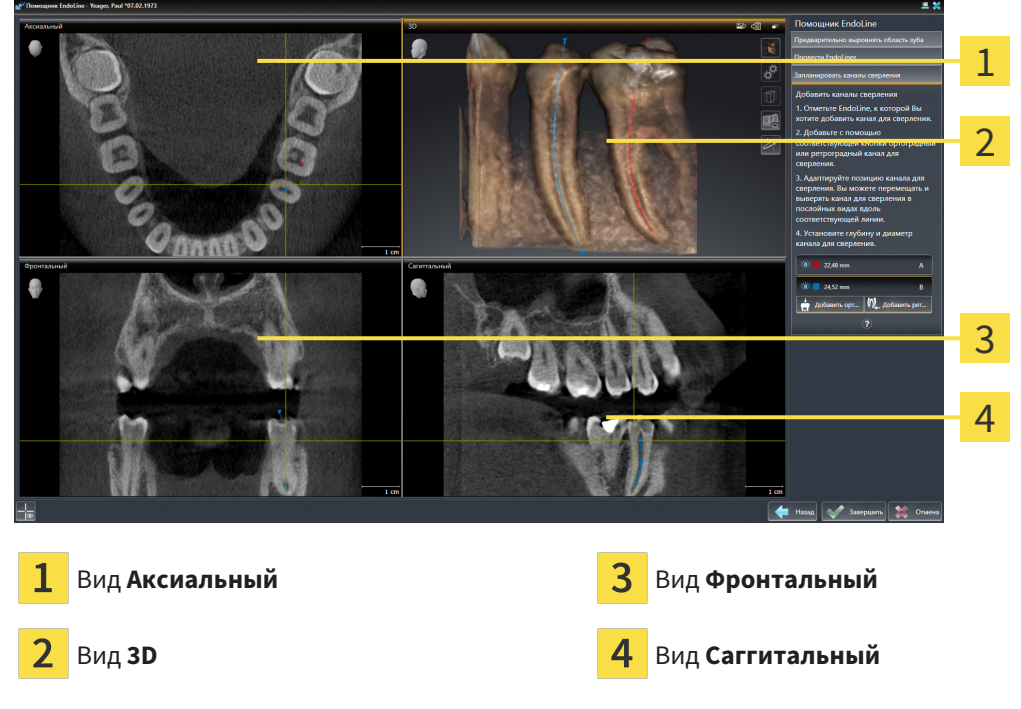

Вид **Аксиальный** показывает EndoLine сверху.

Вид **3D** отображает EndoLine на рентгеновском 3D-снимке. Информацию об адаптации вида **3D** вы найдете в разделе [Адаптация](#page-91-0) *3D-*вида *[*[▶](#page-91-0)Страница *[92 - SIDEXIS 4\]](#page-91-0)*.

Вид **Фронтальный** показывает EndoLine спереди.

Вид **Саггитальный** показывает EndoLine справа.

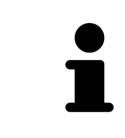

Если Вы еще не запланировали каналы для сверления, SICAT Endo после открывания этапа **Запланировать каналы сверления** в помощнике EndoLine выводит на экран вид **Аксиальный**, **3D**-вид, вид **Фронтальный** и вид **Саггитальный**.

### ВИДЫ ПРИ ПЛАНИРОВАНИИ ОРТОГРАДНЫХ ПРОСВЕРЛЕННЫХ КАНАЛОВ

При планировании ортоградных просверленных каналов в распоряжении имеются следующие виды:

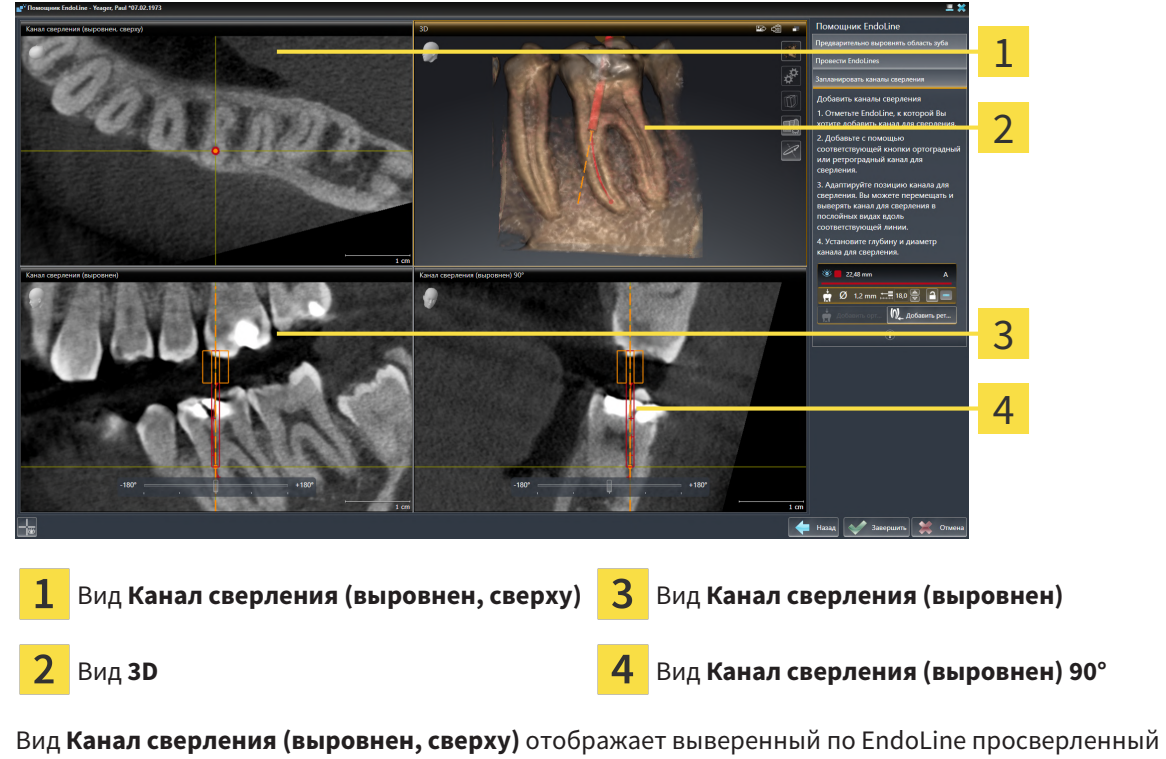

канал сверху.

Вид **3D** отображает выполненный просверленный канал на рентгеновском 3D-снимке. Информацию об адаптации вида **3D** Вы найдете в разделе [Адаптация](#page-91-0) *3D-*вида *[*[▶](#page-91-0)Страница *[92 - SIDEXIS 4\]](#page-91-0)*.

Вид **Канал сверления (выровнен)** отображает выверенный по EndoLine просверленный канал спереди.

Вид **Канал сверления (выровнен) 90°** отображает выверенный по EndoLine просверленный канал сбоку.

### ВИДЫ ПРИ ПЛАНИРОВАНИИ РЕТРОГРАДНЫХ ПРОСВЕРЛЕННЫХ КАНАЛОВ

При планировании ретроградных просверленных каналов в распоряжении имеются следующие виды:

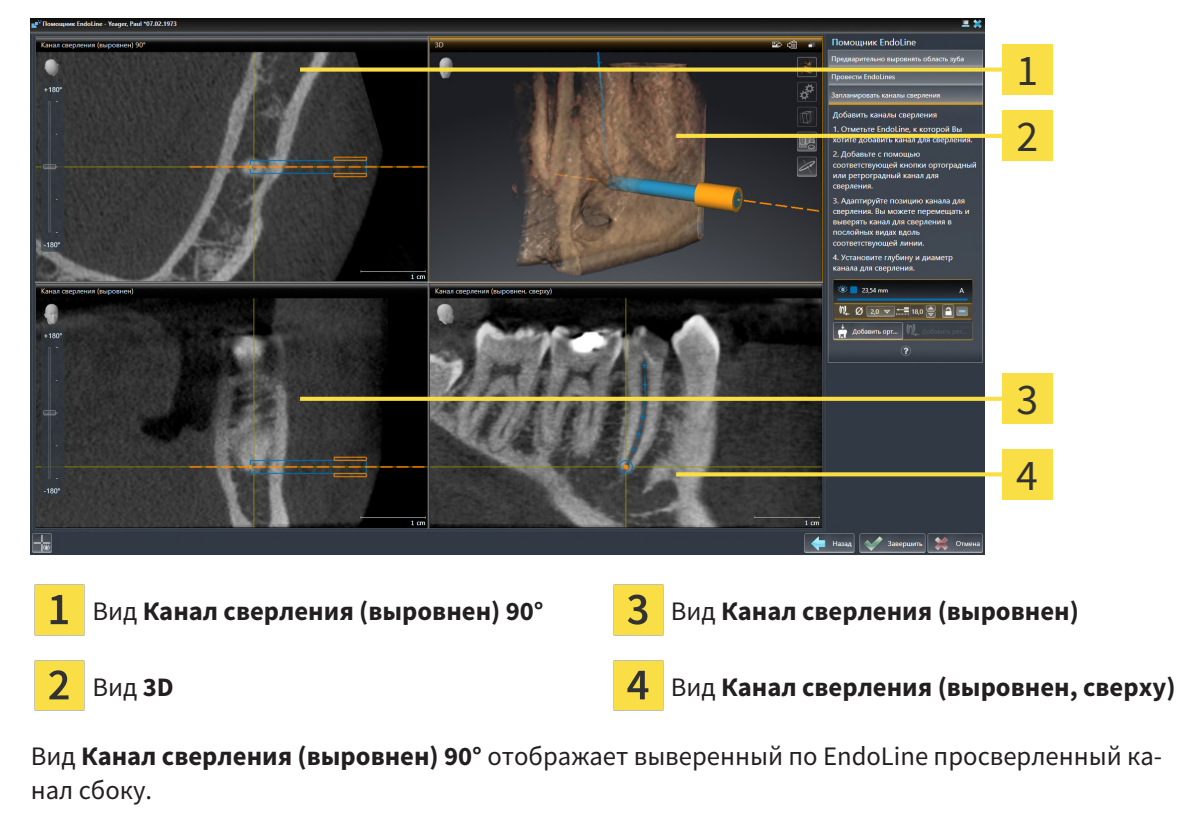

Вид **3D** отображает выполненный просверленный канал на рентгеновском 3D-снимке. Информацию об адаптации вида **3D** Вы найдете в разделе [Адаптация](#page-91-0) *3D-*вида *[*[▶](#page-91-0)Страница *[92 - SIDEXIS 4\]](#page-91-0)*.

Вид **Канал сверления (выровнен)** отображает выверенный по EndoLine просверленный канал спереди.

Вид **Канал сверления (выровнен, сверху)** отображает выверенный по EndoLine просверленный канал сверху.

### 28.1.1 ENDOVIEW

<span id="page-150-0"></span>Вид EndoView в SICAT Endo позволяет визуализировать анатомию зубов пациента, имеющих сложную структуру, для этого программа проецирует кривую линию EndoLine из снимка 3D на двухмерную плоскость и выводит ее на экран. Данная технология называется планарным преобразованием криволинейных структур / [Curved Planar Reformation](#page-230-1) (CPR). Она позволяет отображать криволинейные структуры в развернутом виде.

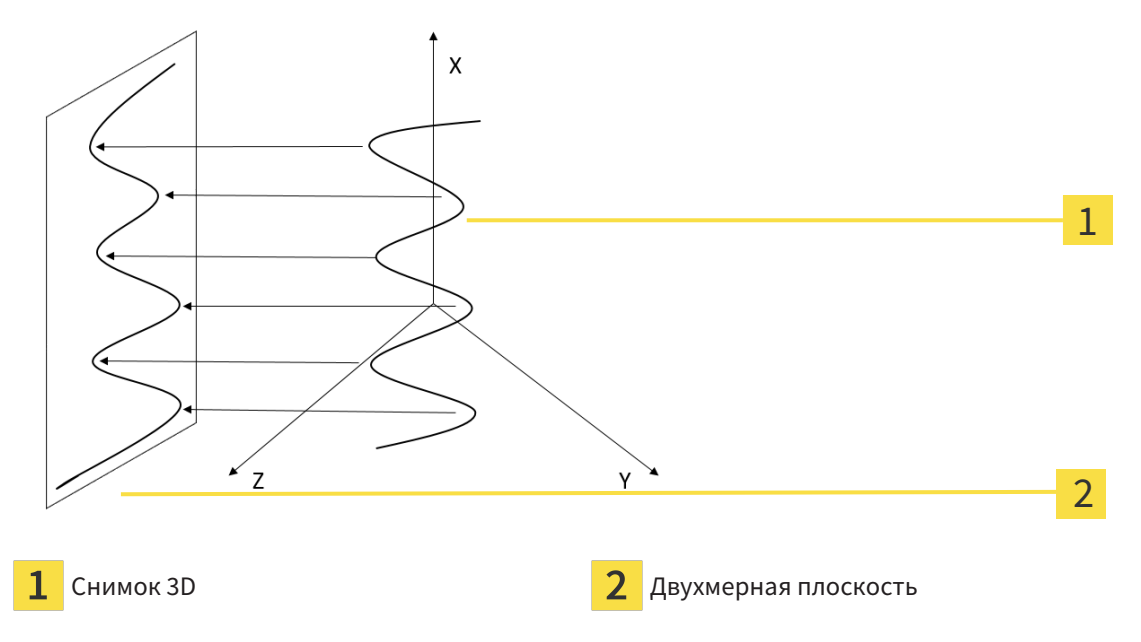

Благодаря визуализации линии EndoLine в двухмерной плоскости Вы можете детально воспроизводить анатомические структуры зубов и легче распознавать аномалии. Одновременно вид EndoView позволяет повысить точность диагностических решений и облегчает создание индивидуального плана лечения пациента.

### 28.1.2 ПОВОРОТ ENDOVIEW

Общая информация о EndoView представлена в разделе *[EndoView \[](#page-150-0)*[▶](#page-150-0)Страница *[151 - SIDEXIS 4\]](#page-150-0)*.

На экранах видов **EndoView (выровнен)** и **EndoView (выровнен) 90°** Вы можете использовать ползунок для поворота фрагментов изображения.

- ☑ Этап **Провести EndoLines** предварительно открыт. Информацию по этому вопросу Вы найдете в Установить *[EndoLines \[](#page-155-0)*[▶](#page-155-0)Страница *[156 - SIDEXIS 4\]](#page-155-0)*.
- ☑ Вы назначили минимум одну линию EndoLine.
- ☑ Вы выбрали одну линию EndoLine.
- 1. Активировать вид **EndoView (выровнен)** или вид **EndoView (выровнен) 90°**, для этого щелкнуть по требуемому виду.

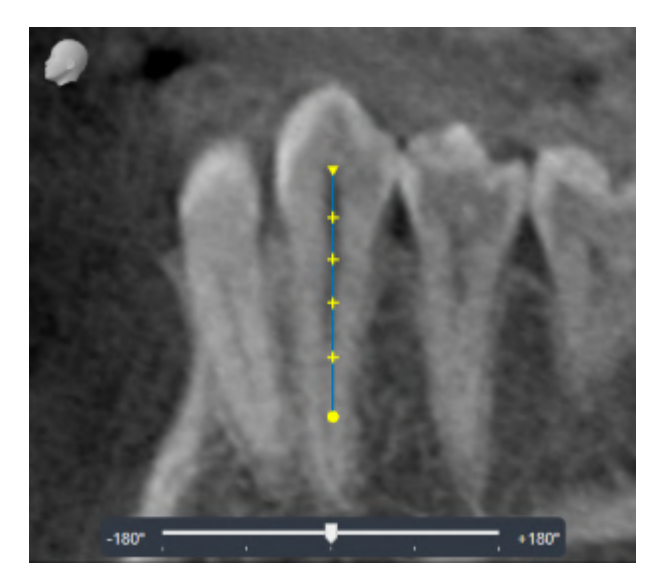

**SICAT Endo активирует вид.** 

- 2. Навести курсор мыши на ползунок.
- 3. Нажать и удерживать нажатой левую кнопку мыши.
- 4. Переместить ползунок в требуемое положение.
- 5. Отпустить кнопку мыши.
- **SICAT Endo поворачивает фрагмент изображения.**
- ▶ SICAT Endo производит корректировку вида **EndoView (выровнен)** и вида **EndoView (выровнен) 90°**.

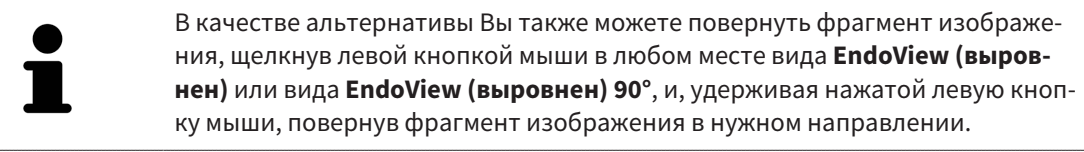

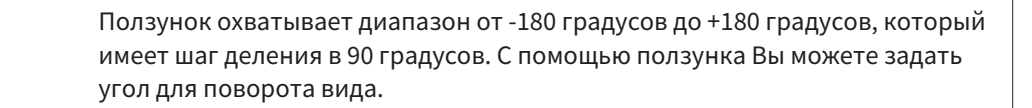

### 28.2 ВЫБОР ЗУБА ДЛЯ ПЛАНИРОВАНИЯ ЛЕЧЕНИЯ

<span id="page-152-0"></span>Чтобы запланировать линии EndoLine и каналы для сверления, Вы должны выбрать зуб, лечение которого Вы хотите произвести.

☑ Вы открыли рабочую зону **Интраоральный снимок** или рабочую зону **Панорама**. Информацию по этому вопросу Вы найдете в [Рабочие](#page-68-0) зоны *[*[▶](#page-68-0)Страница *[69 - SIDEXIS 4\]](#page-68-0)*.

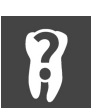

- 1. Навести курсор мыши на **Панель объектов** на область **Активный зуб**.
	- ▶ Откроется окно **Номер зуба**:

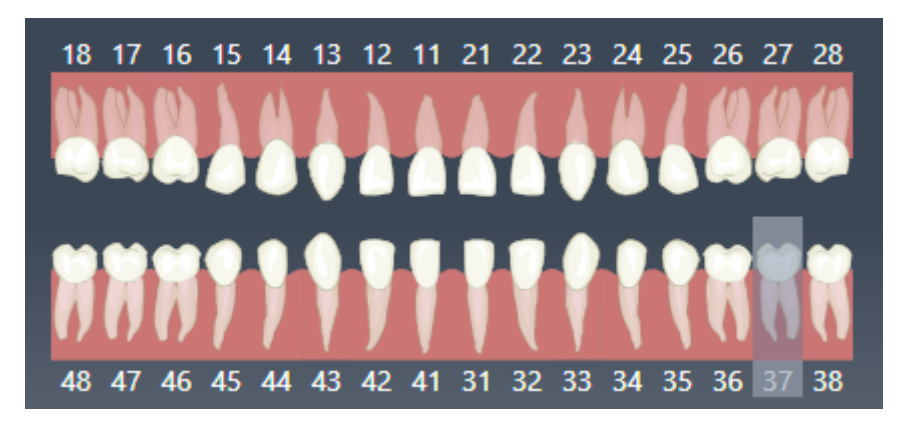

- 2. Навести курсор мыши на зуб, который Вы планируете лечить.
	- ▶ SICAT Endo выделяет номер зуба.
- 3. Чтобы выбрать выделенный зуб, щелкнуть левой кнопкой мыши по зубу.
	- ▶ SICAT Endo выделяет зуб синим цветом.
	- ▶ SICAT Endo отображает номер зуба на **Панель объектов** в области **Активный зуб**.
- 4. Чтобы закрыть окно **Номер зуба**, переместить курсор мыши за пределы области **Активный зуб**.
- ▶ SICAT Endo закрывает окно **Номер зуба**.

### 28.3 ПРЕДВАРИТЕЛЬНО ВЫРОВНЯТЬ ОБЛАСТЬ ЗУБА

<span id="page-153-0"></span>Общая информация о помощнике EndoLine представлена в разделе [Помощник](#page-144-0) *EndoLine [*[▶](#page-144-0)[Стра](#page-144-0)ница *[145 - SIDEXIS 4\]](#page-144-0)*.

На этапе **Предварительно выровнять область зуба** Вы можете с помощью линии сечения адаптировать виды так, чтобы вы могли хорошо видеть зуб и корни, которые вы намерены лечить.

- ☑ Вы выбрали в рабочей зоне **Интраоральный снимок** или в рабочей зоне **Панорама** посредством схемы **Номер зуба** в **Панель объектов** зуб, который вы намерены лечить. Информацию по этому вопросу Вы найдете в разделе Выбор зуба для [планирования](#page-152-0) лечения *[*[▶](#page-152-0)[Страница](#page-152-0) *[153 - SIDEXIS 4\]](#page-152-0)*.
- ☑ Этап последовательности операций **Диагностика** уже развернут. Информацию по этому вопросу Вы найдете в разделе Панель инструментов [последовательности](#page-58-0) операций *[*[▶](#page-58-0)[Стра](#page-58-0)ница *[59 - SIDEXIS 4\]](#page-58-0)*.

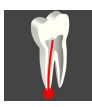

- 1. Щелкните по пиктограмме **Запланировать лечение корней с помощью EndoLine и каналов для сверления**.
	- 1 36 2 3 4 5 Область **Предварительно выровнять** 1 область предварительно выровнять **деминистрансверсальный (выровнен)**<br>область зуба Список в видом **Панорама** и интраораль- $\overline{2}$ 5 Кнопка **Далее** ные снимки Вид **Панорама** или вид **Интраоральный** 3 **снимок**
	- ▶ Этап **Предварительно выровнять область зуба** открывается:
- 2. Выберите в области **Предварительно выровнять область зуба** из списка интраоральный снимок или панорамный снимок.
	- ▶ SICAT Endo отображает секущую линию с двумя желтыми контрольными точками на виде **Интраоральный снимок** или на виде **Панорамный снимок**.

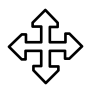

- 3. Чтобы сдвинуть секущую линию, поместите на нее курсор мыши.
	- ▶ Курсор мыши изменится.
- 4. Нажать и удерживать нажатой левую кнопку мыши.
- 5. Переместите секущую линию в нужное положение.
- 6. Отпустите левую кнопку мыши.
- **> SICAT Endo сохраняет фактическое положение секущей линии.**
- ▶ SICAT Endo адаптирует вид **Трансверсальный (выровнен)** в соответствии с положением секущей линии.
- 7. Чтобы повернуть секущую линию, поместите курсор мыши на одну из желтых контрольных точек.
	- ▶ Курсор мыши изменится.
- 8. Нажать и удерживать нажатой левую кнопку мыши.
- 9. Поверните секущую линию в нужном направлении.
- 10. Отпустите левую кнопку мыши.
	- ▶ SICAT Endo сохраняет актуальный поворот секущей линии.
	- ▶ SICAT Endo согласует вид **Трансверсальный (выровнен)** с измененным положением секущей линии.
- 11. Щелкните по **Далее**.
- **SICAT Endo перенимает адаптацию видов.**
- ▶ Этап **Провести EndoLines** открывается.

Продолжайте, используя Установить *[EndoLines \[](#page-155-0)*[▶](#page-155-0)Страница *[156 - SIDEXIS 4\]](#page-155-0)*.

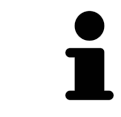

Чтобы иметь возможность выбрать между интраоральным снимком и видом **Панорама** для предварительной ориентации, Вы должны зарегистрировать для выделенного зуба минимум один интраоральный снимок.

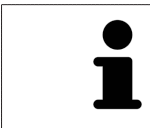

Область панорамы можно адаптировать, щелкнув по пиктограмме **Изменить область панорамы**. Информацию по этому вопросу Вы найдете в [Из](#page-107-0)менить область [панорамы](#page-107-0) *[*[▶](#page-107-0)Страница *[108 - SIDEXIS 4\]](#page-107-0)*.

### <span id="page-155-0"></span>28.4 УСТАНОВИТЬ ENDOLINES

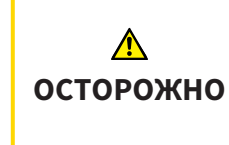

**Использование вида 3D для отображения измерений и объектов планирования может привести к неверному диагнозу и лечению.**

Использовать вид 3D только для ориентации и в качестве дополнительного источника информации.

Общая информация о помощнике EndoLine представлена в разделе [Помощник](#page-144-0) *EndoLine [*[▶](#page-144-0)[Стра](#page-144-0)ница *[145 - SIDEXIS 4\]](#page-144-0)*.

На этапе **Провести EndoLines** Вы можете в ориентированных видах с помощью EndoLines отметить каналы корней зуба, которые вы намерены лечить.

При введении EndoLine отмечает SICAT Endo начальную и конечную точку и отмечает начальную точку треугольником, а конечный пункт кружком.

Последовательность точек зависит от выбранного до этого номера зуба и положения зуба в челюсти пациента. В верхней челюсти начальная точка находится под конечной точкой, в нижней челюсти начальная точка находится над конечной точкой.

☑ Вы завершили этап **Предварительно выровнять область зуба**. Информацию по этому вопросу Вы найдете в разделе [Предварительно](#page-153-0) выровнять область зуба *[*[▶](#page-153-0)[Страница](#page-153-0) *154 - [SIDEXIS 4\]](#page-153-0)*.

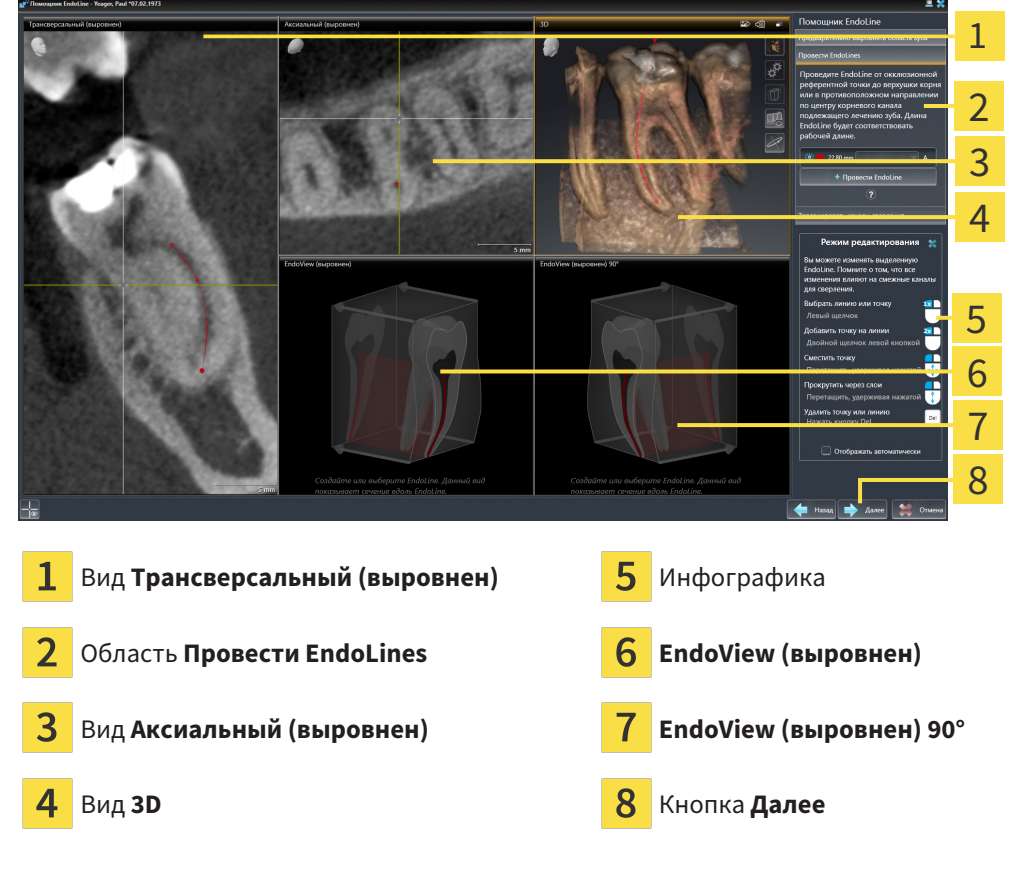

☑ Этап **Провести EndoLines** уже открыт:

- 1. Щелкните в области **Провести EndoLines** по кнопке **Провести EndoLine**.
	- ▶ SICAT Endo выделяет вид **Трансверсальный (выровнен)** и вид **Аксиальный (выровнен)**.
	- ▶ Курсор мыши изменится.
- 2. Позиционируйте курсор мыши на виде **Трансверсальный (выровнен)** или на виде **Аксиальный (выровнен)**.
- 3. Щелкните левой кнопкой мыши по апекальной части или по начальной точке.

**> SICAT Endo устанавливает контрольную точку.** 

- 4. Добавьте следующие контрольные точки к маркировке конфигурации корня зуба, щелкая левой кнопкой мыши по другим местам конфигурации канала корня.
- 5. Чтобы завершить отметку канала корня, дважды щелкните по апекальной части или по начальной точке.
	- **SICAT Endo устанавливает контрольную точку.**
	- ▶ SICAT Endo отображает контрольные точки, а также связь между точками в форме EndoLine.
	- ▶ SICAT Endo ориентирует вид **EndoView (выровнен)** и вид **EndoView (выровнен) 90°** в соответствии с EndoLine.
- 6. Если надо, повторите этапы, чтобы отметить следующие каналы зубов.
- 7. Проверьте установленные EndoLines на виде **EndoView (выровнен)** или на виде **EndoView (выровнен) 90°**.
- 8. Щелкните по **Далее**.
- ▶ Этап **Запланировать каналы сверления** открывается.

Продолжайте, используя [Запланировать](#page-165-0) каналы сверления *[*[▶](#page-165-0)Страница *[166 - SIDEXIS 4\]](#page-165-0)*.

Вы можете обрабатывать цвет и текст для описания и для положения EndoLine. Информацию по этому вопросу Вы найдете в разделе [Изменение](#page-158-0) цвета <sup>и</sup> текста *[*[▶](#page-158-0)Страница *[159 - SIDEXIS 4\]](#page-158-0)*.

Вы можете обрабатывать EndoLine, перемещая, добавляя или удаляя контрольные точки. Информацию по этому вопросу Вы найдете в разделе [Добавление](#page-159-0)*,* перемещение <sup>и</sup> удаление [контрольных](#page-159-0) точек *[*[▶](#page-159-0)Страница *[160 - SIDEXIS 4\]](#page-159-0)*.

Вы можете на виде **3D** использовать режим вращения. Информацию по этому вопросу Вы найдете в разделе [Вращать](#page-162-0) вид *3D [*[▶](#page-162-0)Страница *[163 - SIDEXIS 4\]](#page-162-0)*.

Вы можете на виде **3D** отображать импортированные и зарегистрированные оптические слепки. Информацию по этому вопросу Вы найдете в разделе [Отображать](#page-163-0) оптические слепки *[*[▶](#page-163-0)[Стра](#page-163-0)ница *[164 - SIDEXIS 4\]](#page-163-0)*.

Вы можете показывать и скрывать перекрестья на виде **Трансверсальный (выровнен)** и на виде **Аксиальный (выровнен)** посредством кнопки **Показать перекрестия** и кнопки **Скрыть перекрестия**.

При введении EndoLine Вы можете посредством кнопок мыши применять различные функции. Информацию по этому вопросу Вы найдете в разделе [Использовать](#page-164-0) кнопки мыши *[*[▶](#page-164-0)[Страница](#page-164-0) *[165 - SIDEXIS 4\]](#page-164-0)*.

Чтобы выделить линию EndoLine, Вы можете щелкнуть левой кнопкой мыши по линии в одном из выровненных видов или выбрать ее в области **Провести EndoLines**.

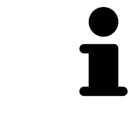

Чтобы удалить линию EndoLine, выделить линию EndoLine в области **Провести EndoLines** и щелкнуть по кнопке **Удалить EndoLine** в конце строки выделенной линии EndoLine.

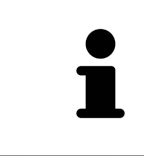

Чтобы редактировать изображение в **EndoView (выровнен)** или в **EndoView (выровнен) 90°**, Вы можете использовать ползунок в данных экранах вида. С помощью ползунка Вы можете поворачивать виды влево или вправо на произвольный угол.

### <span id="page-158-0"></span>28.5 ИЗМЕНЕНИЕ ЦВЕТА И ТЕКСТА

#### ИЗМЕНЕНИЕ ЦВЕТА

Чтобы изменить цвет линии EndoLine, выполнить следующие действия:

- 1. Щелкнуть в строке линии EndoLine по кнопке **Изменить цвет**.
	- ▶ SICAT Endo изменяет цвет линии EndoLine.
- 2. Если цвет не соответствует требуемому цвету, повторно нажимать кнопку **Изменить цвет**, пока в SICAT Endo не будет отображаться нужный цвет.
- **SICAT Endo отображает новый цвет линии EndoLine.**

#### ИЗМЕНЕНИЕ ТЕКСТА С ОПИСАНИЕМ ИЛИ ДАННЫМИ О ПОЛОЖЕНИИ

Чтобы изменить цвет с описанием или данными о положении линии EndoLine, выполнить следующие действия:

1. Чтобы ввести описание линии EndoLine, щелкнуть в строке линии EndoLine в поле **Описание/Позиция**.

▶ Курсор мыши начинает мерцать в позиции ввода.

- 2. Ввести требуемое описание для линии EndoLine.
	- ▶ SICAT Endo выводит на экран описание.

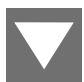

- 3. Чтобы выбрать текст с данными о положении линии EndoLine, щелкнуть в строке линии EndoLine по символу стрелки в поле **Описание/Позиция**.
	- ▶ SICAT Endo выводит на экран список с данными о положении.
- 4. Щелкнуть в списке по требуемой информации о положении.

▶ SICAT Endo выводит на экран информацию о положении в поле **Описание/Позиция**.

- 5. Чтобы сохранить изменения и закрыть поле **Описание/Позиция**, щелкнуть левой кнопкой мыши в точке за пределами поля **Описание/Позиция**.
- ▶ SICAT Endo выводит на экран новое описание или новые данные о положении.

## <span id="page-159-0"></span>28.6 ДОБАВЛЕНИЕ, ПЕРЕМЕЩЕНИЕ И УДАЛЕНИЕ КОНТРОЛЬНЫХ ТОЧЕК

### ДОБАВЛЕНИЕ КОНТРОЛЬНЫХ ТОЧЕК НА ЛИНИИ ENDOLINE

Чтобы добавить контрольную точку на линии EndoLine, выполнить следующие действия:

1. Установить курсор мыши в месте на линии EndoLine, в котором Вы хотите добавить контрольную точку.

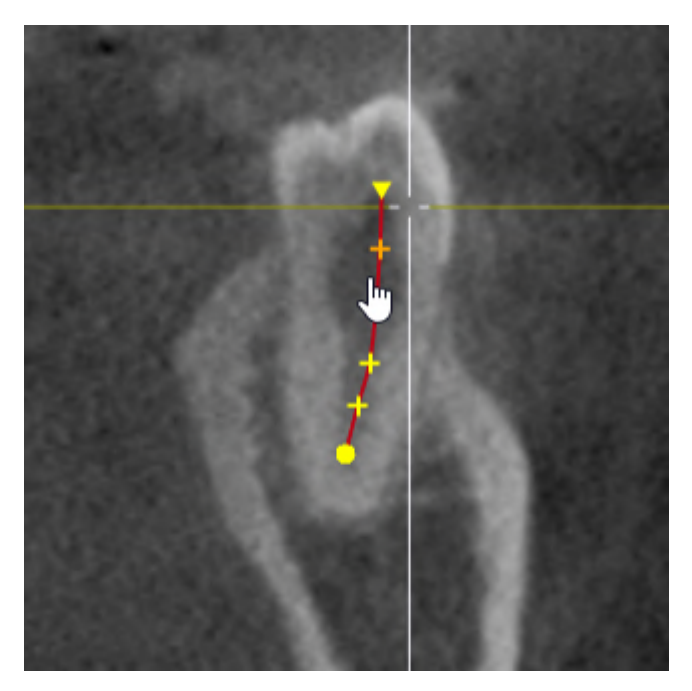

- ▶ Форма курсора мыши изменится.
- 2. Дважды щелкнуть мышью в данной точке.
- ▶ SICAT Endo добавляет контрольную точку в форме крестика.

#### ПЕРЕМЕЩЕНИЕ КОНТРОЛЬНЫХ ТОЧЕК НА ЛИНИИ ENDOLINE

Чтобы переместить контрольные точки на линии EndoLine, выполнить следующие действия:

1. Установить курсор мыши в контрольной точке на линии EndoLine, которую Вы хотите переместить.

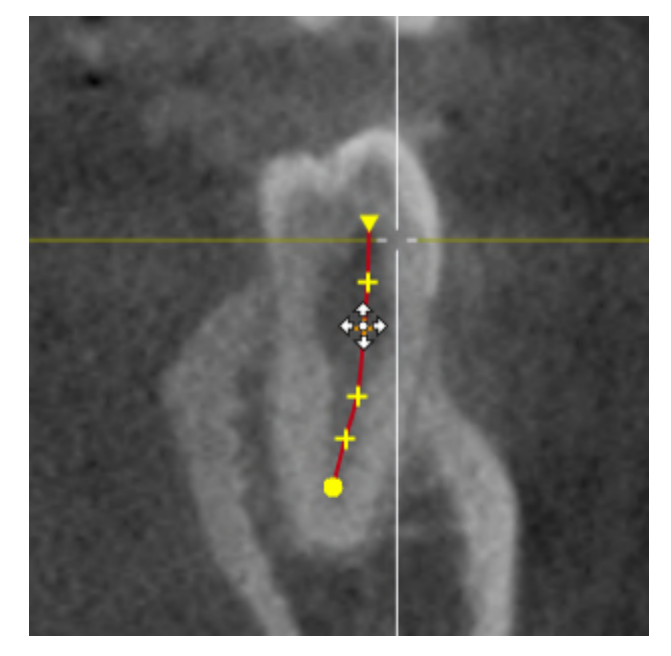

▶ Форма курсора мыши изменится.

- 2. Нажать и удерживать нажатой левую кнопку мыши.
- 3. Переместить мышь.
	- ▶ Контрольная точка следует за движением мыши.
	- ▶ SICAT Endo изменяет линию EndoLine в соответствии с новой позицией контрольной точки.
- 4. Отпустить левую кнопку мыши.
- **> SICAT Endo сохраняет текущее положение контрольной точки.**
- ▶ SICAT Endo отображает на экране новую траекторию линии EndoLine.

### УДАЛЕНИЕ КОНТРОЛЬНЫХ ТОЧЕК НА ЛИНИИ ENDOLINE

Чтобы удалить контрольную точку на линии EndoLine, выполнить следующие действия:

1. Установить курсор мыши в контрольной точке на линии EndoLine, которую Вы хотите удалить.

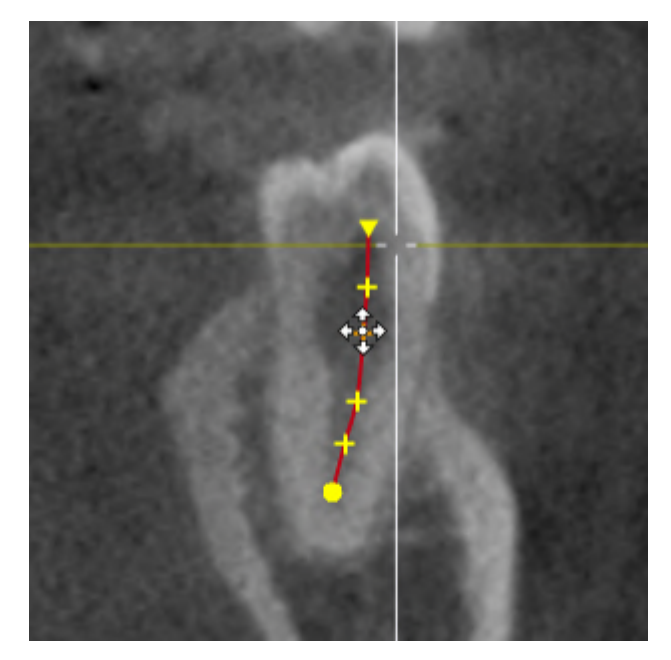

- ▶ Форма курсора мыши изменится.
- 2. Щелкнуть левой кнопкой мыши по контрольной точке.
	- **SICAT Endo выделяет контрольную точку.**
- 3. Щелкнуть по кнопке **Entf**.
- **SICAT Endo удаляет контрольную точку.**
- ▶ SICAT Endo соответствующим образом изменяет линию EndoLine.

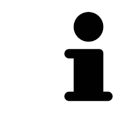

Помните о том, что линия EndoLine будет полностью удалена после удаления предпоследней контрольной точки.

### 28.7 ВРАЩАТЬ ВИД 3D

<span id="page-162-0"></span>С помощью функции **Вращать вид 3D** Вы можете включать и выключать в помощнике EndoLine режим вращения рентгеновского снимка 3D. Если режим вращения включен, SICAT Endo поворачивает рентгеновский снимок 3D по часовой стрелке.

Чтобы использовать режим вращения, действуйте следующим образом:

☑ Вы уже активировали вид **3D**. Информацию по этому вопросу Вы найдете в разделе [Виды](#page-75-0) *[\[](#page-75-0)*[▶](#page-75-0)Страница *[76 - SIDEXIS 4\]](#page-75-0)*.

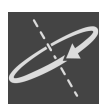

- 1. Щелкните по кнопке **Вращать вид 3D**.
	- **> SICAT Endo поворачивает рентгеновский 3D-снимок вокруг вертикальной оси выбранно**го фрагмента.
- 2. Чтобы закончить режим вращения, снова щелкните по кнопке **Вращать вид 3D**.

▶ SICAT Endo заканчивает вращение рентгеновского 3D-снимка.

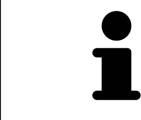

Чтобы завершить работу в режиме вращения, Вы также можете щелкнуть в любом месте в пределах **3D**-вида.

### 28.8 ОТОБРАЖАТЬ ОПТИЧЕСКИЕ СЛЕПКИ

<span id="page-163-0"></span>Общая информация об оптических слепках представлена в разделе [Оптические](#page-110-0) слепки *[*[▶](#page-110-0)[Стра](#page-110-0)ница *[111 - SIDEXIS 4\]](#page-110-0)*.

Если Вы уже импортировали и зарегистрировали оптические слепки, Вы можете в помощнике EndoLine показывать и скрывать на видах оптические слепки.

Чтобы показывать и скрывать оптические слепки, действуйте следующим образом:

- ☑ Вы уже активировали нужный вид. Информацию по этому вопросу Вы найдете в разделе [Ви](#page-75-0)[ды](#page-75-0) *[*[▶](#page-75-0)Страница *[76 - SIDEXIS 4\]](#page-75-0)*.
- ☑ Вы уже импортировали и зарегистрировали по меньшей мере один оптический слепок. Информацию по этому вопросу Вы найдете в разделе [Оптические](#page-110-0) слепки *[*[▶](#page-110-0)[Страница](#page-110-0) *111 - [SIDEXIS 4\]](#page-110-0)*.

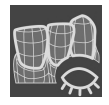

- 1. Чтобы показать оптические слепки, щелкните по кнопке **Показать объект**.
	- **SICAT Endo выводит оптические слепки на экран.**
	- ▶ SICAT Endo актуализирует представление рентгеновского 3D-снимка.

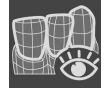

- 2. Чтобы скрыть оптические слепки, щелкните по кнопке **Скрыть объект**.
- **SICAT Endo скрывает оптические слепки.**
- **SICAT Endo актуализирует представление рентгеновского 3D-снимка.**

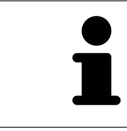

Если Вы еще не импортировали и не зарегистрировали оптические слепки, SICAT Endo не отображает кнопку **Показать объект** в **3D**-виде.

### 28.9 ИСПОЛЬЗОВАТЬ КНОПКИ МЫШИ

<span id="page-164-0"></span>SICAT Endo отображает обзор, который поясняет, как следует использовать кнопки мыши при установке EndoLine:

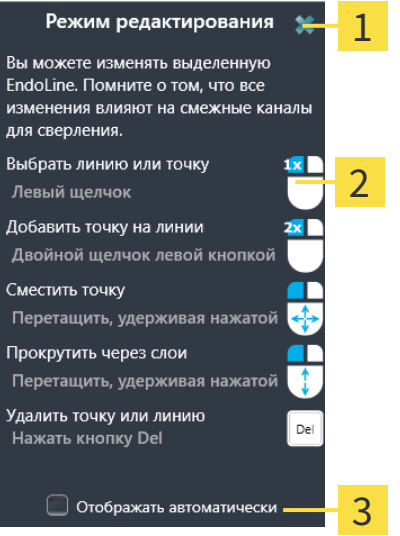

1 Кнопка **Завершить**

フ Графика

#### 2 Флажок **Отображать автоматически**

Действие, связанное с одной из кнопок мыши, зависит от режима обработки.

SICAT Endo различает следующие режимы обработки:

- Режим создания
- Режим редактирования

В зависимости от режима обработки в вашем распоряжении имеются различные действия. Доступные действия отображены в обзоре и проиллюстрированы с помощью графика.

Вы можете вывести обзор на экран посредством кнопки **Показать справку**.

Вы можете передвинуть обзор в другую позицию с помощью перетаскивания.

Чтобы закрыть обзор, щелкните по кнопке **Завершить**.

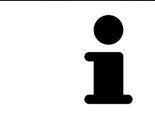

Если Вы активируете флажок **Отображать автоматически**, то при установке или обработке EndoLine обзор отображается автоматически.

### 28.10 ЗАПЛАНИРОВАТЬ КАНАЛЫ СВЕРЛЕНИЯ

<span id="page-165-0"></span>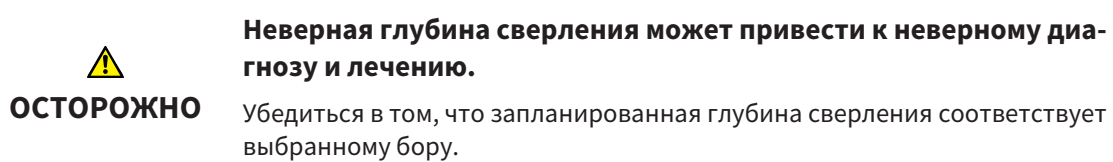

Общая информация о помощнике EndoLine представлена в разделе [Помощник](#page-144-0) *EndoLine [\[](#page-144-0)*[▶](#page-144-0)Страница *[145 - SIDEXIS 4\]](#page-144-0)*.

На этапе **Запланировать каналы сверления** Вы можете добавлять ортоградные и ретроградные [каналы сверления](#page-230-2) для линий EndoLine и редактировать их. Для каждой линии EndoLine Вы можете добавить один ортоградный и один ретроградный канал для сверления. Канал для сверления всегда имеет тот же цвет, что и линия EndoLine, которая относится к каналу для сверления.

### ОТКРЫТЬ ЭТАП "ЗАПЛАНИРОВАТЬ КАНАЛЫ СВЕРЛЕНИЯ"

- ☑ Вы завершили выполнение этапа **Провести EndoLines**. Информацию по этому вопросу Вы найдете в Установить *[EndoLines \[](#page-155-0)*[▶](#page-155-0)Страница *[156 - SIDEXIS 4\]](#page-155-0)*.
- ☑ Этап **Провести EndoLines** открыт.
	- На этапе **Провести EndoLines** щелкнуть по кнопке **Далее**.

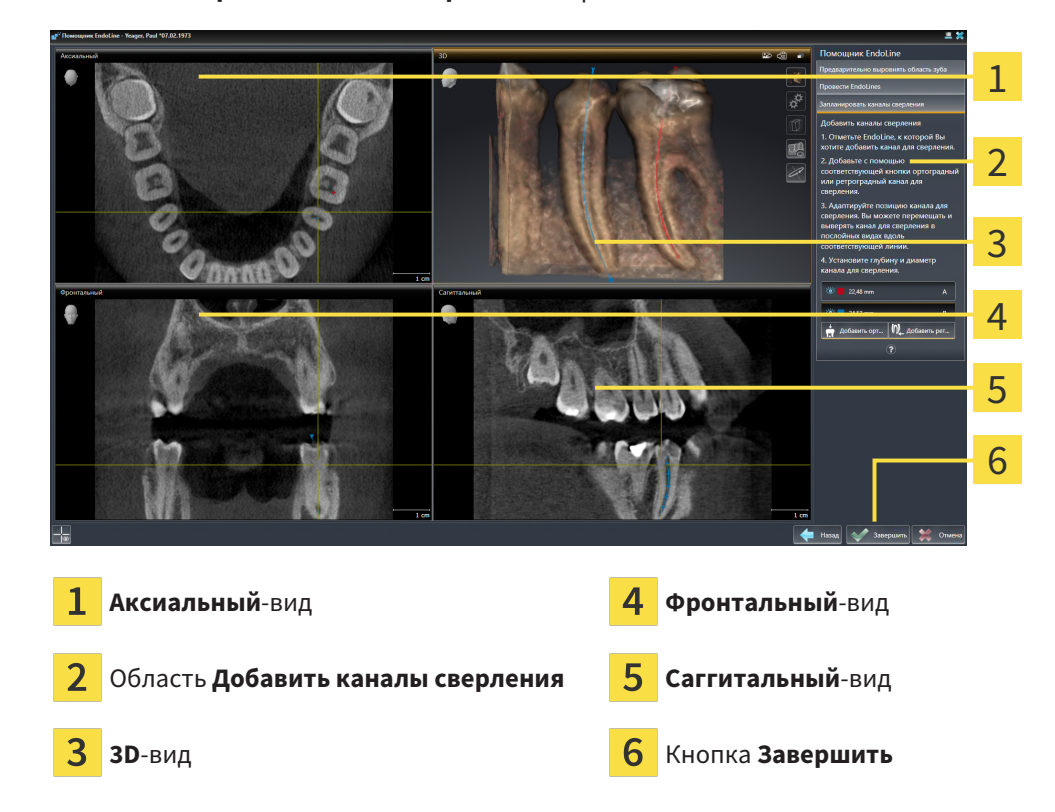

#### ▶ Этап **Запланировать каналы сверления** открывается:

#### ПЛАНИРОВАНИЕ ОРТОГРАДНЫХ КАНАЛОВ ДЛЯ СВЕРЛЕНИЯ

- 1. В области **Добавить каналы сверления** выбрать линию EndoLine, для которой Вы хотите добавить ортоградный канал для сверления.
	- ▶ SICAT Endo выделяет линию EndoLine.

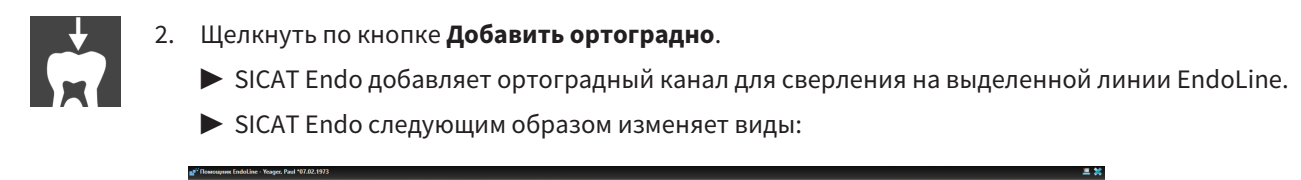

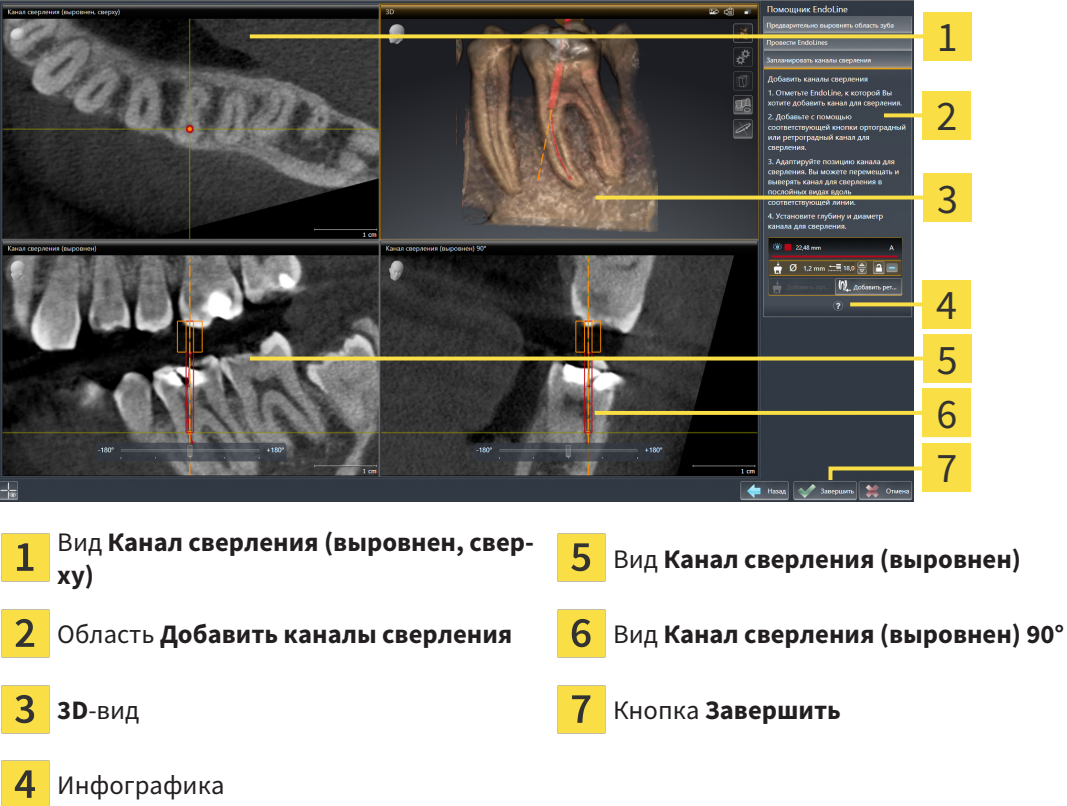

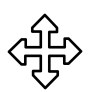

- 3. Чтобы изменить положение канала для сверления вдоль линии EndoLine, навести курсор мыши в виде **Канал сверления (выровнен)** или в виде **Канал сверления (выровнен) 90°** на канал для сверления.
	- ▶ Форма курсора мыши изменится.
- 4. Нажать и удерживать нажатой левую кнопку мыши.
- 5. Переместить канал для сверления в требуемое положение.
- 6. Отпустить левую кнопку мыши.
	- ▶ SICAT Endo сохраняет текущее положение канала для сверления.
	- ▶ SICAT Endo изменяет другие виды в соответствии с измененным положением канала для сверления.

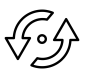

- 7. Чтобы изменить поворот канала для сверления, установить курсор мыши в виде **Канал сверления (выровнен)** или в виде **Канал сверления (выровнен) 90°** за пределами канала для сверления на линии EndoLine.
	- ▶ Форма курсора мыши изменится.
- 8. Нажать и удерживать нажатой левую кнопку мыши.
- 9. Повернуть линию EndoLine с каналом для сверления в нужном направлении.
- 10. Отпустить левую кнопку мыши.
- ▶ SICAT Endo сохраняет текущий поворот линии EndoLine и канала для сверления.
- ▶ SICAT Endo изменяет другие виды в соответствии с измененным положением канала для сверления.

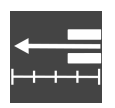

- 11. При необходимости Вы можете изменить положение гильзы бора, для этого за полем **Глубина [мм]** щелкнуть по кнопкам со стрелками.
	- ▶ SICAT Endo выводит на экран новую глубину гильзы бора.
- 12. Чтобы завершить планирование каналов для сверления, нажать кнопку **Завершить**.
- ▶ Помощник EndoLine закрывается.
- ▶ Открывается рабочая зона **Интраоральный снимок**.
- ▶ SICAT Endo отображает запланированные каналы для сверления.

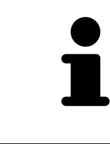

Вы можете показывать и скрывать перекрестья на виде **Канал сверления (выровнен, сверху)**, **Канал сверления (выровнен)** и **Канал сверления (выровнен) 90°** посредством кнопки **Показать перекрестия** и кнопки **Скрыть перекрестия**.

#### ПЛАНИРОВАНИЕ РЕТРОГРАДНЫХ КАНАЛОВ ДЛЯ СВЕРЛЕНИЯ

- 1. В области **Добавить каналы сверления** выбрать линию EndoLine, для которой Вы хотите добавить ретроградный канал для сверления.
	- ▶ SICAT Endo выделяет линию EndoLine.

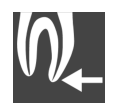

- 2. Щелкнуть по кнопке **Добавить ретроградно**.
	- ▶ SICAT Endo добавляет ретроградный канал для сверления на выделенной линии EndoLine.

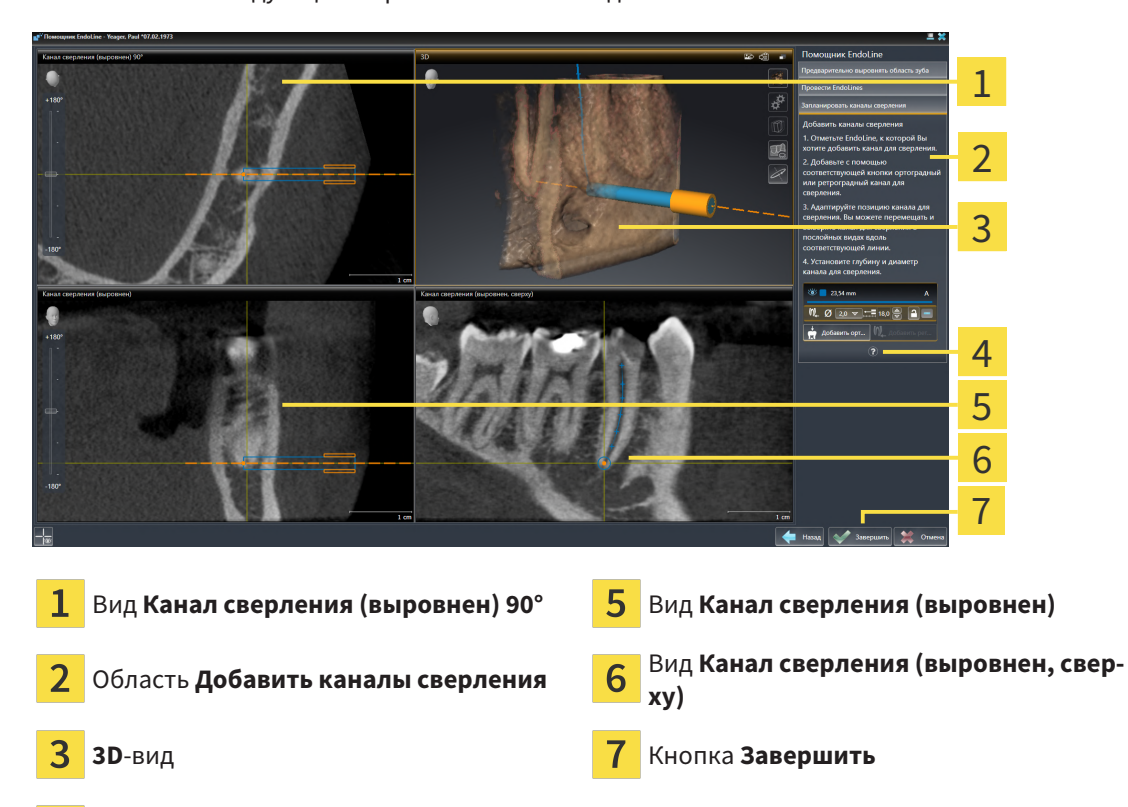

**> SICAT Endo следующим образом изменяет виды:** 

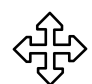

- 3. Чтобы изменить положение канала для сверления вдоль линии EndoLine, навести курсор мыши в виде **Канал сверления (выровнен)** или в виде **Канал сверления (выровнен) 90°** на канал для сверления.
	- ▶ Форма курсора мыши изменится.
- 4. Нажать и удерживать нажатой левую кнопку мыши.
- 5. Переместить канал для сверления в требуемое положение.
- 6. Отпустить левую кнопку мыши.

Инфографика

- ▶ SICAT Endo сохраняет текущее положение канала для сверления.
- ▶ SICAT Endo изменяет другие виды в соответствии с измененным положением канала для сверления.

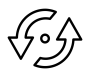

- 7. Чтобы изменить поворот канала для сверления, установить курсор мыши в виде **Канал сверления (выровнен)** или в виде **Канал сверления (выровнен) 90°** за пределами канала для сверления на линии EndoLine.
	- ▶ Форма курсора мыши изменится.
- 8. Нажать и удерживать нажатой левую кнопку мыши.
- 9. Повернуть линию EndoLine с каналом для сверления в нужном направлении.
- 10. Отпустить левую кнопку мыши.
	- ▶ SICAT Endo сохраняет текущий поворот линии EndoLine и канала для сверления.
	- ▶ SICAT Endo изменяет другие виды в соответствии с измененным положением канала для сверления.

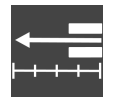

- 11. При необходимости Вы можете изменить положение гильзы бора, для этого за полем **Глубина [мм]** щелкнуть по кнопкам со стрелками.
	- ▶ SICAT Endo выводит на экран новую глубину гильзы бора.

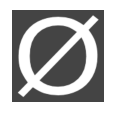

- 12. При необходимости Вы можете изменить диаметр ретроградного канала для сверления, для этого за полем **Диаметр [мм]** щелкнуть по символу стрелки.
	- ▶ SICAT Endo выводит на экран список доступных диаметров.
- 13. Щелкнуть по нужному диаметру.
	- ▶ SICAT Endo отображает новый диаметр канала для сверления.
- 14. Чтобы завершить планирование каналов для сверления, нажать кнопку **Завершить**.
- ▶ Помощник EndoLine закрывается.
- ▶ Открывается рабочая зона **Интраоральный снимок**.
- ▶ SICAT Endo отображает запланированные каналы для сверления.

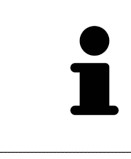

Вы можете показывать и скрывать перекрестья на виде **Канал сверления (выровнен, сверху)**, **Канал сверления (выровнен)** и **Канал сверления (выровнен) 90°** посредством кнопки **Показать перекрестия** и кнопки **Скрыть перекрестия**.

### БЛОКИРОВКА КАНАЛОВ ДЛЯ СВЕРЛЕНИЯ

Использовать данную функцию, чтобы защитить каналы для сверления от изменения.

Чтобы заблокировать канал для сверления, выполнить следующие действия:

☑ Канал для сверления уже выделен.

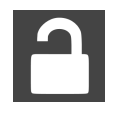

- Щелкнуть по пиктограмме **Заблокировать объект**.
- ▶ SICAT Endo блокирует обработку канала для сверления.
- ▶ SICAT Endo блокирует соответствующую линию EndoLine.

#### РАЗБЛОКИРОВКА КАНАЛОВ ДЛЯ СВЕРЛЕНИЯ

Чтобы разблокировать канал для сверления, выполнить следующие действия:

- ☑ Канал для сверления заблокирован.
- ☑ Канал для сверления уже активирован.

- Щелкнуть по пиктограмме **Разблокировать объект**.
- **> SICAT Endo деблокирует канал для сверления.**
- ▶ SICAT Endo деблокирует соответствующую линию EndoLine.

### УДАЛЕНИЕ КАНАЛОВ ДЛЯ СВЕРЛЕНИЯ

Чтобы удалить канал для сверления, выполнить следующие действия:

- 1. Щелкнуть в области **Добавить каналы сверления** по объекту эндопланирования, содержащему канал для сверления, который Вы хотите удалить.
	- **SICAT Endo выделяет объект эндопланирования.**
- 2. Внутри объекта эндопланирования щелкнуть по каналу для сверления, который Вы хотите удалить.
	- **SICAT Endo выделяет канал для сверления.**
- 3. В конце строки щелкнуть по кнопке **Удалить канал для сверления**.
- **SICAT Endo удаляет канал для сверления.**

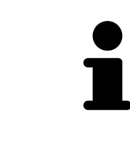

Если Вы заблокировали обработку канала для сверления, Вы также не можете редактировать соответствующую линию EndoLine. Для редактирования линии EndoLine Вы должны разблокировать соответствующий канал для сверления.

## *29* ИЗМЕРЕНИЯ РАССТОЯНИЯ И УГЛА

Имеется два различных типа измерения в SICAT Endo:

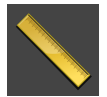

■ Измерения расстояния

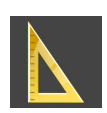

■ Измерения угла

Инструменты для добавления измерений представлены в шаге **Диагностика Панель инструментов последовательности операций**. Можно добавить измерения во всех послойных 2D-видах. Каждый раз при добавлении измерения, SICAT Endo добавляет также группу **Измерения** в **Браузер объекта**.

Для измерений доступны следующие действия:

- [Добавить](#page-172-0) измерение расстояния *[*[▶](#page-172-0)Страница *[173 SIDEXIS 4\]](#page-172-0)*
- [Добавить](#page-173-0) измерение угла *[*[▶](#page-173-0)Страница *[174 SIDEXIS 4\]](#page-173-0)*
- [Переместить](#page-175-0) измерения, отдельные точки измерения и измеренные значения **[**[▶](#page-175-0) [Страни](#page-175-0)ца *[176 - SIDEXIS 4\]](#page-175-0)*
- Активировать, скрыть и показать измерения Информация представлена в [Управление](#page-61-0) объектами <sup>с</sup> помощью [браузера](#page-61-0) объектов *[*[▶](#page-61-0)Страница *[62 - SIDEXIS 4\]](#page-61-0)*.
- Фокусировка на измерениях, удаление измерений, а также отмена и повторное проведение измерений - информация представлена в разделе [Управление](#page-63-0) объектами <sup>с</sup> помощью панели [инструментов](#page-63-0) объектов *[*[▶](#page-63-0)Страница *[64 - SIDEXIS 4\]](#page-63-0)*.

### 29.1 ДОБАВИТЬ ИЗМЕРЕНИЕ РАССТОЯНИЯ

<span id="page-172-0"></span>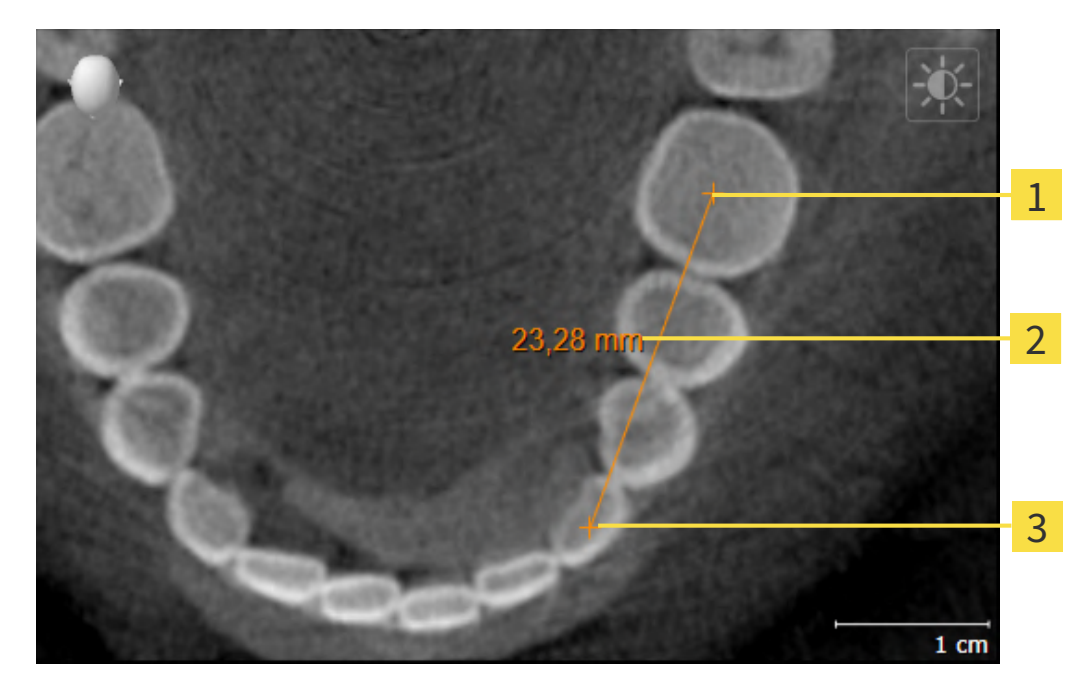

- Начальная точка 1
- Измеренное значение
- 3 Конечная точка

Для добавления измерения расстояния выполнить следующие действия:

☑ Этап последовательности операций **Диагностика** уже расширен.

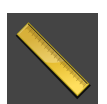

- 1. В шаге последовательности операций **Диагностика** щелкнуть по пиктограмме **Добавить измерение расстояния (D)**.
	- ▶ SICAT Endo добавляет новое измерение расстояния **Браузер объекта**.
- 2. Навести курсор мыши на нужный послойный 2D-вид.
	- ▶ Курсор мыши становится на крестик.
- 3. Щелкнуть по начальной точке измерения расстояния.
	- ▶ SICAT Endo отображает начальную точку маленьким крестиком.
	- ▶ SICAT Endo показывает линию расстояния между начальной точкой и курсором мыши.
	- ▶ SICAT Endo показывает текущее расстояние между начальной точкой и курсором мыши в центре линии расстояния и в **Браузер объекта**.
- 4. Передвинуть курсор мыши на конечную точку измерения расстояния и щелкнуть левой кнопкой мыши.
- ▶ SICAT Endo отображает конечную точку маленьким крестиком.

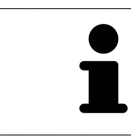

Можно прервать добавление измерений в любое время щелчком по **ESC**.

### 29.2 ДОБАВИТЬ ИЗМЕРЕНИЕ УГЛА

<span id="page-173-0"></span>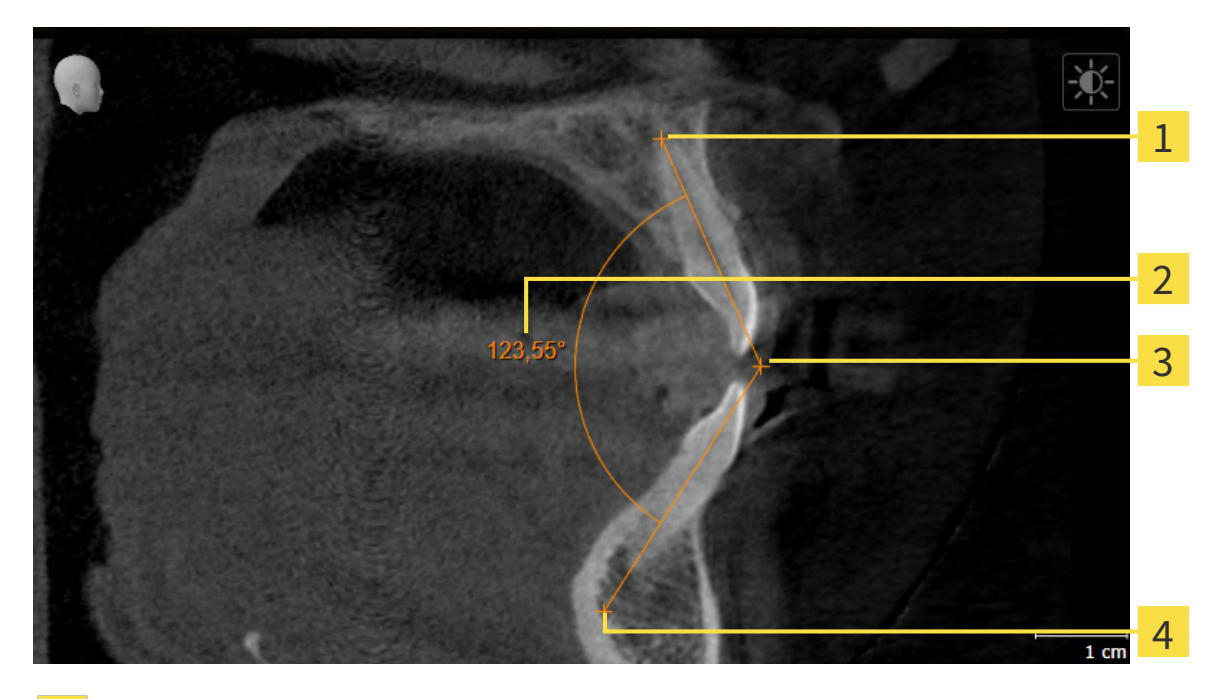

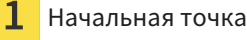

- Измеренное значение
- Верхняя точка 3
- $\overline{4}$ Конечная точка

Для добавления измерения угла выполнить следующие действия:

☑ Этап последовательности операций **Диагностика** уже развернут.

- 
- 1. На этапе последовательности операций **Диагностика** щелкните по пиктограмме **Добавить измерение угла (А)**.
	- ▶ SICAT Endo добавляет новое измерение угла к**Браузер объекта**.
- 2. Наведите курсор на нужный послойный 2D-вид.
	- ▶ Курсор мыши становится на крестик.
- 3. Щелкнуть по начальной точке измерения угла.
	- ▶ SICAT Endo отображает начальную точку маленьким крестиком.
	- ▶ SICAT Endo показывает первую сторону измерения угла линией от начальной точки до курсора мыши.
- 4. Навести курсор мыши на вершину измерения угла и щелкнуть левой кнопкой мыши.
	- **SICAT Endo отображает вершину маленьким крестиком.**
	- ▶ SICAT Endo оказывает вторую сторону измерения угла линией от вершины до курсора мыши.
	- ▶ SICAT Endo показывает текущий угол между двумя сторонами измерения угла и в **Браузер объекта**.
- 5. Навести курсор мыши на конечную точку второй стороны и щелкнуть левой кнопкой мыши.
- ▶ SICAT Endo отображает конечную точку маленьким крестиком.

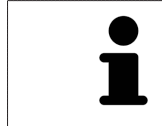

Можно прервать добавление измерений в любое время щелчком по **ESC**.

### <span id="page-175-0"></span>29.3 ПЕРЕМЕСТИТЬ ИЗМЕРЕНИЯ, ОТДЕЛЬНЫЕ ТОЧКИ ИЗМЕРЕНИЯ И ИЗМЕРЕННЫЕ ЗНАЧЕНИЯ

### ПЕРЕМЕЩЕНИЕ ИЗМЕРЕНИЙ

Для перемещения измерения выполнить следующие действия:

- ☑ SICAT Endo показывает нужное измерение уже в одном из послойных 2D-видов. Информация представлена в [Управление](#page-61-0) объектами <sup>с</sup> помощью браузера объектов *[*[▶](#page-61-0)[Страница](#page-61-0) *62 - [SIDEXIS 4\]](#page-61-0)* и [Управление](#page-63-0) объектами <sup>с</sup> помощью панели инструментов объектов *[*[▶](#page-63-0)[Страни](#page-63-0)ца *[64 - SIDEXIS 4\]](#page-63-0)*.
- 1. Передвинуть курсор мыши на линию измерения.
	- ▶ Курсор мыши становится на крестик.
- 2. Нажать и удерживать нажатой левую кнопку мыши.
- 3. Передвинуть курсор мыши на нужное положение измерения.
	- ▶ Измерение следует за движением курсора мыши.
- 4. Отпустить левую кнопку мыши.
- **SICAT Endo сохраняет фактическое положение измерения.**

#### ПЕРЕМЕЩЕНИЕ ОТДЕЛЬНЫХ ТОЧЕК ИЗМЕРЕНИЯ

Для перемещения одной точки измерения выполнить следующие действия:

- ☑ SICAT Endo показывает нужное измерение уже в одном из послойных 2D-видов. Информация представлена в [Управление](#page-61-0) объектами <sup>с</sup> помощью браузера объектов *[*[▶](#page-61-0)[Страница](#page-61-0) *62 - [SIDEXIS 4\]](#page-61-0)* и [Управление](#page-63-0) объектами <sup>с</sup> помощью панели инструментов объектов *[*[▶](#page-63-0)[Страни](#page-63-0)ца *[64 - SIDEXIS 4\]](#page-63-0)*.
- 1. Навести курсор мыши на нужную точку измерения.
	- ▶ Курсор мыши становится на крестик.
- 2. Нажать и удерживать нажатой левую кнопку мыши.
- 3. Передвинуть курсор мыши на нужное положение точки измерения.
	- ▶ Точка измерения следует за движением курсора мыши.
	- ▶ Измеренное значение меняется во время движения мышью.
- 4. Отпустить левую кнопку мыши.
- ▶ SICAT Endo сохраняет фактическое положение точки измерения.

### ПЕРЕМЕЩЕНИЕ ИЗМЕРЕННЫХ ЗНАЧЕНИЙ

Для перемещения измеренного значения выполнить следующие действия:

- ☑ SICAT Endo показывает нужное измерение уже в одном из послойных 2D-видов. Информация представлена в [Управление](#page-61-0) объектами <sup>с</sup> помощью браузера объектов *[*[▶](#page-61-0)[Страница](#page-61-0) *62 - [SIDEXIS 4\]](#page-61-0)* и [Управление](#page-63-0) объектами <sup>с</sup> помощью панели инструментов объектов *[*[▶](#page-63-0)[Страни](#page-63-0)ца *[64 - SIDEXIS 4\]](#page-63-0)*.
- 1. Навести курсор мыши на нужное измеренное значение.
	- ▶ Курсор мыши становится на крестик.
- 2. Нажать и удерживать нажатой левую кнопку мыши.
- 3. Передвинуть курсор мыши на нужное положение измеренного значения.
	- ▶ Измеренное значение следует за движением курсора мыши.
	- **SICAT Endo показывает точечную линию между измеренным значением и соответствую**щим измерением.
- 4. Отпустить левую кнопку мыши.
- **> SICAT Endo сохраняет фактическое положение измеренного значения.**

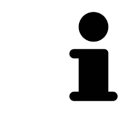

После перемещения значения измерения SICAT Endo устанавливает значение в положение "абсолютное". Чтобы снова позиционировать значение относительно измерения, нужно выполнить двойной щелчок по значению.

# *30* ИНФОРМИРОВАНИЕ ПАЦИЕНТОВ

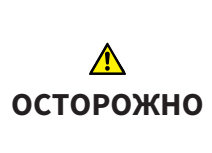

**Использование отчета в целях диагностики может привести к неверному диагнозу и лечению.**

Для анализа медицинских изображений и планирования лечения использовать только функции представления медицинских изображений данного пользовательского интерфейса.

С помощью индивидуальных изображений Вы можете информировать пациента о диагнозе и наглядно пояснить эффект от лечения. Разъяснения для пациентов проводятся в два этапа:

- 1. В вашей зубоврачебной практике в рамках SICAT Endo
- 2. Информировать пациентов путем предоставления отчета

Материалы для отчета можно показывать на экране во время объяснения.

Источниками являются изображения, основанные на рисованных объектах, и скриншоты.

Благодаря отчету пациент может лучше понять обсуждавшиеся результаты и обсудить их с другими.

Отчет составляется в несколько этапов:

- Создание [изображений](#page-178-0) <sup>и</sup> скриншотов *[*[▶](#page-178-0)Страница *[179 SIDEXIS 4\]](#page-178-0)*
- *[Подготовить](#page-181-0) отчеты* [[▶](#page-181-0) Страница [182 SIDEXIS 4\]](#page-181-0)
- *[Генерировать](#page-185-0) отчеты* [[▶](#page-185-0) Страница [186 SIDEXIS 4\]](#page-185-0)

### 30.1 СОЗДАНИЕ ИЗОБРАЖЕНИЙ И СКРИНШОТОВ

<span id="page-178-0"></span>Общие сведения о разъяснениях для пациентов представлены в разделе Материалы для пациентов.

Общая информация об управлении изображениями и скриншотами представлена в [Объекты](#page-64-0) *[SICAT Endo \[](#page-64-0)*[▶](#page-64-0)Страница *[65 - SIDEXIS 4\]](#page-64-0)*.

Имеется два инструмента для рисования:

- **Рисование стрелок**
- **Рисование кругов**

#### РИСОВАНИЕ СТРЕЛОК

Чтобы нарисовать стрелку, выполните следующие действия:

- ☑ Вы уже сориентировали объем в соответствии с вашими требованиями. Информацию по этому вопросу Вы найдете в разделе Изменить [направление](#page-102-0) объема *[*[▶](#page-102-0)Страница *[103 - SIDEXIS](#page-102-0) [4\]](#page-102-0)*.
- ☑ Этап последовательности операций **Консультация** уже развернут. Информацию по этому вопросу Вы найдете в разделе Панель инструментов последовательности операций.

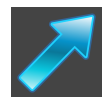

- 1. На этапе последовательности операций **Консультация** щелкните по пиктограмме **Рисование стрелок**.
- 2. Наведите курсор мыши на нужный вид.
	- ▶ Курсор мыши становится карандашом.
- 3. Щелкните по нужному положению для острия стрелки и удерживайте нажатой левую кнопку мыши.
- 4. Перемещайте мышь.
	- **SICAT Endo отображает на этом виде стрелку.**
	- ▶ С этого момента наконечник стрелки соответствует положению указателя мыши.
- 5. Навести курсор мыши на нужную позицию наконечника стрелки и отпустить левую кнопку мыши.
	- **SICAT Endo отображает на этом виде готовую стрелку.**
	- ▶ Если их еще нет, создает SICAT Endo структуры, необходимые для объекта **Изображение**, в**Браузер объекта**.
	- ▶ Изображение доступно в окне **Составление отчета**.
- 6. Щелкните по пиктограмме **Рисование стрелок**.
- ▶ SICAT Endo завершает работу в режиме рисования стрелок.

### РИСОВАНИЕ КРУГОВ

Чтобы нарисовать круг, выполните следующие действия:

- ☑ Объем уже выверен в соответствии с требованиями, например, по франкфуртской горизонтали. Информацию по этому вопросу Вы найдете в разделе Изменить [направление](#page-102-0) [объема](#page-102-0) *[*[▶](#page-102-0)Страница *[103 - SIDEXIS 4\]](#page-102-0)*.
- ☑ Этап последовательности операций **Консультация** уже развернут. Информацию по этому вопросу Вы найдете в разделе Панель инструментов последовательности операций.

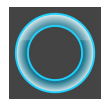

- 1. На этапе последовательности операций **Консультация** щелкните по пиктограмме **Рисование кругов**.
- 2. Навести курсор мыши на нужный вид.
	- ▶ Курсор мыши становится карандашом.
- 3. Щелкнуть по нужному положению центра круга и удерживать нажатой левую кнопку мыши.
- 4. Перемещайте мышь.
	- **SICAT Endo отображает на этом виде круг.**
	- ▶ С этого момента радиус круга соответствует расстоянию между центром и положением курсора мыши.
- 5. Перемещать курсор мыши до тех пор, пока не будет получен нужный радиус, и отпустить левую кнопку мыши.
	- **SICAT Endo отображает на этом виде готовый круг.**
	- ▶ Если его еще нет, то SICAT Endo создает структуры, необходимые для объекта **Изображение**, в**Браузер объекта**.
	- ▶ Изображение доступно в окне **Составление отчета**.
- 6. Щелкните по пиктограмме **Рисование кругов**.
- **SICAT Endo завершает работу в режиме рисования кругов.**

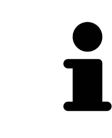

Пока инструмент **Рисование стрелок** или **Рисование кругов** активен, можно создавать несколько рисованных объектов подряд. Использование рисовального инструмента можно прервать, щелкнув по точке за пределами соответствующего вида или нажав кнопку **ESC**.

### НАСТРОЙКА РИСОВАЛЬНЫХ ИНСТРУМЕНТОВ

Вы можете настраивать рисовальные инструменты **Рисование стрелок** или **Рисование кругов** по отдельности. Изменения настроек касаются только рисовальных объектов, которые были созданы после этого.

Для настройки рисовального инструмента выполнить следующие действия:

☑ Этап последовательности операций **Консультация** уже развернут. Информацию по этому вопросу Вы найдете в разделе Панель инструментов последовательности операций.

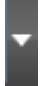

1. Щелкните на этапе последовательности операций **Консультация** рядом с пиктограммой **Рисование стрелок** или пиктограммой **Рисование кругов** на соответствующую пиктограмму **Настройка инструмента для рисования**.
▶ Прозрачное окно **Настройка инструмента для рисования** открывается:

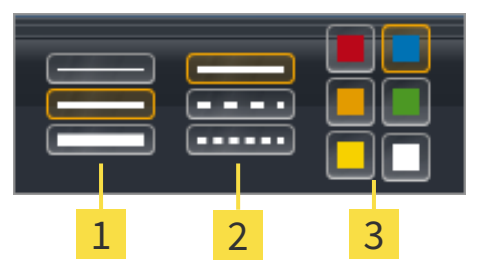

Пиктограммы для **Толщина линии**

Пиктограммы для **Вид линии**

3 Пиктограммы для **Цвет линии**

- 2. Щелкнуть по нужным пиктограммам, чтобы настроить **Толщина линии**, **Вид линии** и **Цвет линии** рисовального инструмента.
- 3. Щелкнуть по любой точке за пределами прозрачного окна **Настройка инструмента для рисования**.
- ▶ SICAT Endo закрывает прозрачное окно **Настройка инструмента для рисования**.
- **SICAT Endo сохраняет настройки в вашем профиле пользователя.**
- ▶ SICAT Endo применяет новые настройки к создаваемым рисовальным объектам.

#### ДОБАВИТЬ СКРИНШОТЫ В ОКНО "СОСТАВЛЕНИЕ ОТЧЕТА"

Вы можете делать скриншоты с любого вида в любой рабочей зоне и в любом окне, если соответствующий вид содержит пиктограмму **Копировать сведения о неисправности в буфер обмена (Ctrl+C)**.

Для добавления скриншотов в отчет выполнить следующие действия:

- 1. Чтобы сделать скриншот какого-либо вида, щелкните в **Панель инструментов вида** нужного вида по пиктограмме **Копировать сведения о неисправности в буфер обмена (Ctrl+C)**.
- 2. Чтобы сделать скриншот всей рабочей зоны, щелкните в **Панель инструментов рабочей зоны** по пиктограмме **Копировать сведения о неисправности в буфер обмена (Ctrl+C)**.
- ▶ SICAT Endo создает необходимые для объекта **Скриншот** структуры в **Браузер объекта** и активирует объект.
- ▶ Скриншот доступен в окне **Составление отчета**.
- **SICAT Endo копирует скриншот в буфер обмена.**

Продолжайте, используя [Подготовить](#page-181-0) отчеты *[*[▶](#page-181-0)Страница *[182 - SIDEXIS 4\]](#page-181-0)*.

## 30.2 ПОДГОТОВИТЬ ОТЧЕТЫ

<span id="page-181-0"></span>Общие сведение о разъяснениях для пациентов представлены в разделе [Информирование](#page-177-0) па[циентов](#page-177-0) *[*[▶](#page-177-0)Страница *[178 - SIDEXIS 4\]](#page-177-0)*.

Для подготовки отчетов доступны следующие действия:

- Открыть окно **Составление отчета**
- Изменение настроек отчета
- Подготовка элементов

#### ОТКРЫТЬ ОКНО "СОСТАВЛЕНИЕ ОТЧЕТА"

- ☑ Вы создали по меньшей мере один объект **Изображение** или объект **Скриншот**.
- ☑ Этап последовательности операций **Консультация** уже развернут. Информацию по этому вопросу Вы найдете в разделе Панель инструментов последовательности операций.

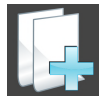

■ Щелкните по пиктограмме **Создать отчет**.

#### ▶ Открывается окно **Составление отчета**:

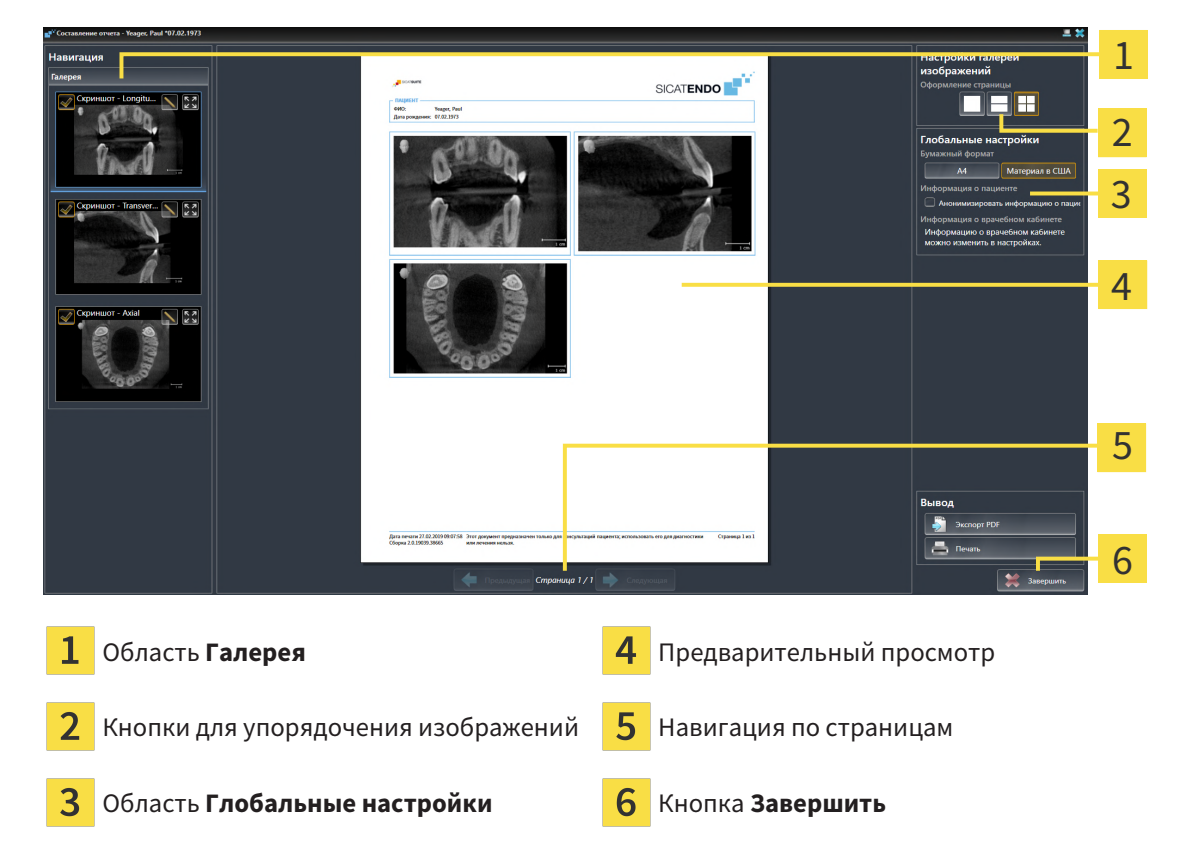

## ИЗМЕНЕНИЕ НАСТРОЕК ОТЧЕТА

☑ Окно **Составление отчета** уже открыто.

- 1. Щелкните в области **Настройки галереи изображений** по пиктограмме для нужного упорядочения изображений.
	- ▶ SICAT Endo показывает изображения в соответствии с выбранной настройкой.
- 2. Щелкните в области **Глобальные настройки** по кнопке с нужным форматом бумаги.
	- ▶ SICAT Endo изменяет формат бумаги в соответствии с выбранной настройкой.
- 3. Активировать или деактивировать флажок **Анонимизировать информацию о пациенте**.
	- ▶ SICAT Endo отображает в отчете фактические сведения о пациенте либо анонимизированные сведения о пациенте в соответствии с выбранной настройкой.

#### ПОДГОТОВКА ЭЛЕМЕНТОВ ДЛЯ ОТЧЕТА

В окне **Составление отчета** отображаются скриншоты объектов **Изображение**, объектов **Скриншот**. Информация по этому вопросу представлена в Создание [изображений](#page-178-0) <sup>и</sup> скриншотов *[\[](#page-178-0)*[▶](#page-178-0)Страница *[179 - SIDEXIS 4\]](#page-178-0)*.

Чтобы подготовить элементы отчета, действуйте следующим образом:

☑ Окно **Составление отчета** уже открыто.

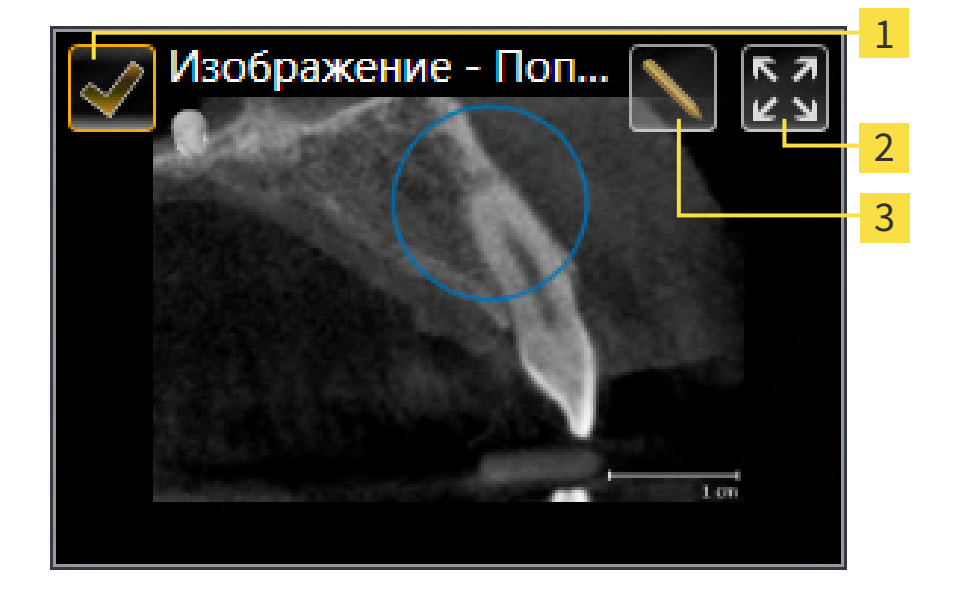

- Показывать и скрывать флажок
- Пиктограмма **Показать изображение на отдельной странице**
- Пиктограмма **Редактирование описания изображения**

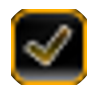

- 1. Если Вы хотите скрыть элемент в отчете, деактивируйте флажок элемента.
	- ▶ SICAT Endo скрывает элемент в отчете.

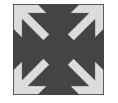

2. Если Вы хотите, чтобы SICAT Endo показывал каждое изображение на отдельной странице, щелкните по пиктограмме **Показать изображение на отдельной странице**.

- 3. Если Вы хотите добавить к элементу описание, щелкните по пиктограмме **Редактирование описания изображения** элемента.
	- **SICAT Endo показывает увеличенную версию элемента и поле ввода текста:**

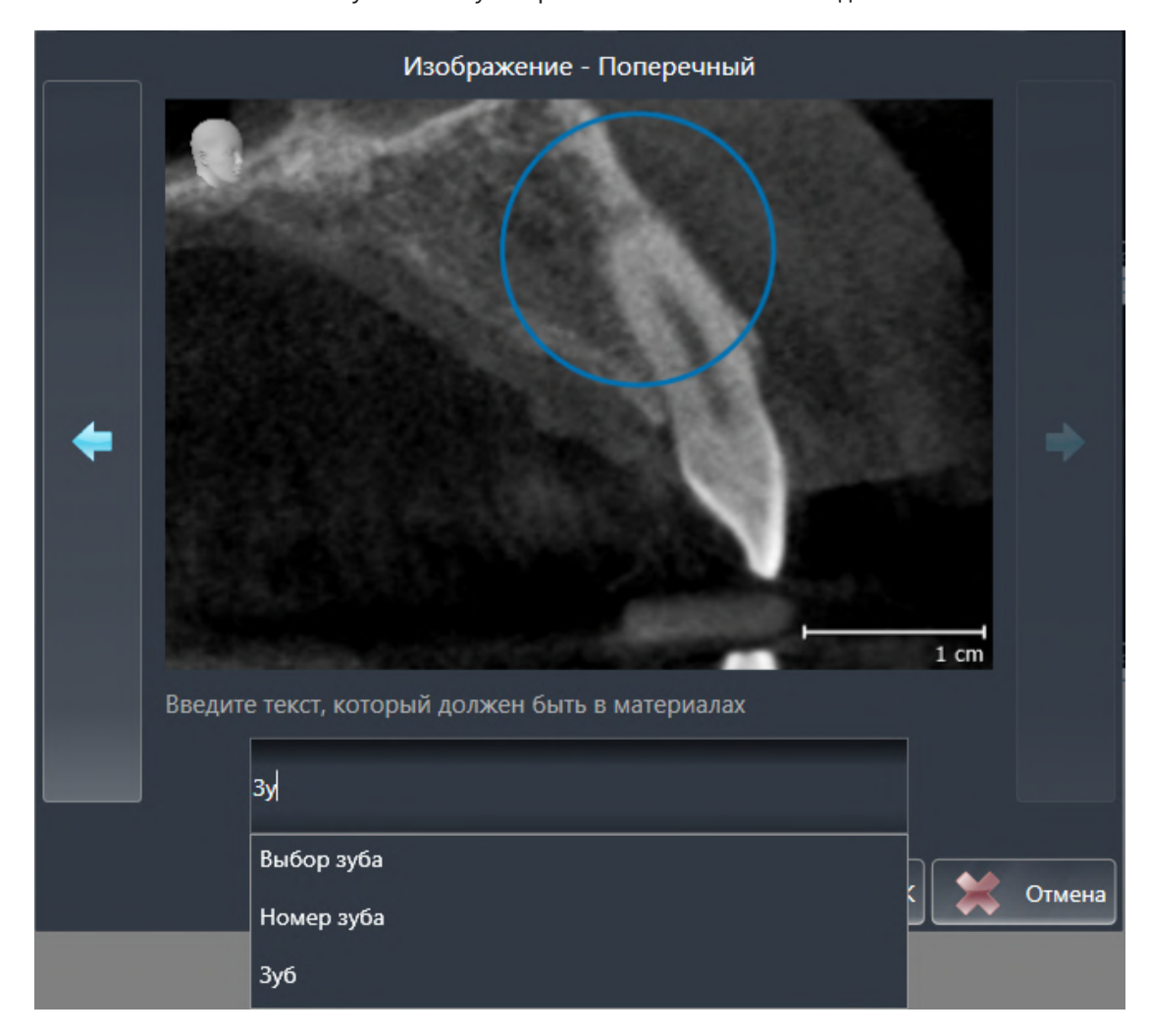

- 4. Введите в этом поле текст.
	- ▶ Если введенный текст является частью имеющегося текстового блока, SICAT Endo показывает список блоков.
- 5. Щелкнуть по нужному текстовому блоку.
	- ▶ SICAT Endo вставляет текстовый блок в поле ввода текста.
- 6. Если нужный текстовый блок отсутствует, следует ввести новый текст.
- 7. Щелкните по кнопке **OK**.
	- **SICAT Endo сохраняет текст как описание скриншота.**
	- ▶ Если введенный текст отсутствует в виде текстового блока, SICAT Endo сохраняет описание как новый блок в вашем профиле пользователя.
- 8. Если Вы хотите изменить последовательность элементов в отчете, приведите их в соответствие с помощью перетаскивания.

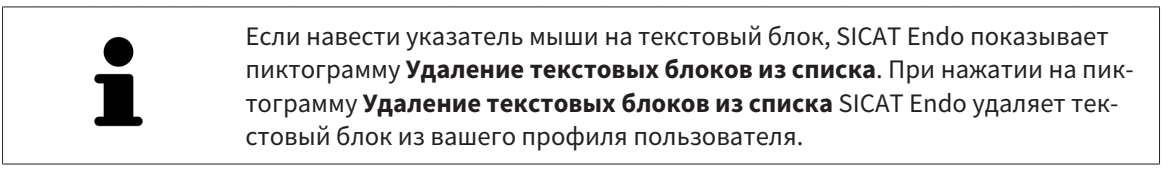

В окне, отображающем увеличенные версии элементов, можно переключаться между элементами, нажимая на кнопки **Следующий элемент** и **Предыдущий элемент**.

С помощью **Браузер объекта** элементы можно полностью удалять из отчета. Информацию по этому вопросу Вы найдете в разделе [Управление](#page-63-0) объектами <sup>с</sup> помощью панели инструментов [объектов](#page-63-0) *[*[▶](#page-63-0)Страница *[64 - SIDEXIS 4\]](#page-63-0)*.

Продолжайте, используя [Генерировать](#page-185-0) отчеты *[*[▶](#page-185-0)Страница *[186 - SIDEXIS 4\]](#page-185-0)*.

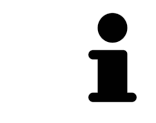

SICAT Endo принимает логотип и информационный текст врачебного кабинета из общих настроек. Информация представлена в разделе [Использова](#page-208-0)ние [информации](#page-208-0) <sup>о</sup> врачебном кабинете *[*[▶](#page-208-0)Страница *[209 - SIDEXIS 4\]](#page-208-0)*.

## 30.3 ГЕНЕРИРОВАТЬ ОТЧЕТЫ

<span id="page-185-0"></span>Для составления отчетов доступны следующие действия:

- Сохранить отчет в PDF
- Распечатать отчет

#### СОХРАНИТЬ ОТЧЕТ А В PDF

#### ☑ Окно **Составление отчета** уже открыто:

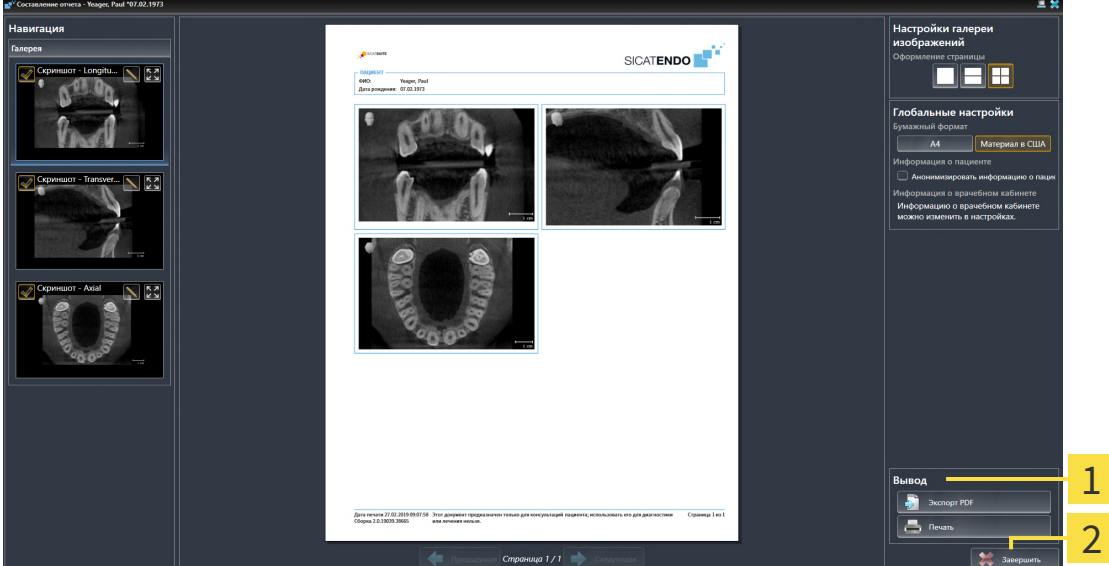

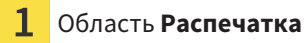

#### Кнопка **Завершить**

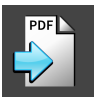

#### 1. Щелкните в области **Распечатка** по кнопке **Экспорт PDF**. ▶ Открывается окно Windows Explorer.

- 2. Перейдите в каталог, в котором Вы хотите сохранить отчет.
- 3. Введите в поле **Название файла** какое-либо обозначение и щелкните по **Сохранить**.
- ▶ Окно Windows Explorer закрывается.
- **SICAT Endo сохраняет отчет как файл PDF.**

## РАСПЕЧАТАТЬ ОТЧЕТ

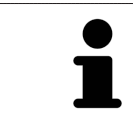

Для распечатки отчета в надлежащем качестве нужен принтер, соответствующий определенным условиям. Информацию по этому вопросу Вы найдете в разделе Системные [требования](#page-9-0) *[*[▶](#page-9-0)Страница *[10 - SIDEXIS 4\]](#page-9-0)*.

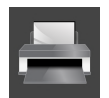

☑ Окно **Составление отчета** уже открыто.

- 1. Щелкните по кнопке **Печать**.
	- ▶ Откроется окно **Печать** .
- 2. Выбрать нужный принтер и при необходимости изменить настройки.
- 3. Щелкните по **Печать**.
- **SICAT Endo отправляет отчет на принтер.**

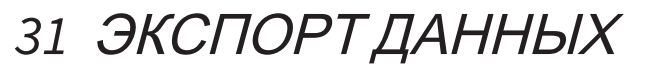

Вы можете экспортировать данные.

Если SICAT Suite работает в качестве модуля SIDEXIS 4, данные экспортируются с помощью соответствующих функций SIDEXIS 4. Информация по этому вопросу представлена в инструкции по эксплуатации SIDEXIS 4.

# <span id="page-188-0"></span>*32* ПРОЦЕСС ЗАКАЗА

Чтобы заказать нужное изделие, выполните следующие действия:

- Разместить в SICAT Endo нужные данные планирования для шаблонов для сверления в корзине. Информация представлена в [Добавить](#page-189-0) <sup>в</sup> корзину шаблоны для сверления *[*[▶](#page-189-0)[Страница](#page-189-0) *[190 - SIDEXIS 4\]](#page-189-0)*.
- Проверить товарную корзину и начать заказ. Информацию по этому вопросу Вы найдете в разделе [Проверить](#page-194-0) товарную корзину <sup>и</sup> завершить заказ *[*[▶](#page-194-0)Страница *[195 - SIDEXIS 4\]](#page-194-0)*.
- Завершить заказ либо непосредственно на компьютере, на котором работает SICAT Suite, либо на другом компьютере с активным Интернет-соединением. Информацию по этому вопросу Вы найдете в разделе [Закрытие](#page-195-0) заказа <sup>с</sup> помощью активного Интернет*-*соединения *[\[](#page-195-0)*[▶](#page-195-0)Страница *[196 - SIDEXIS 4\]](#page-195-0)* или [Закрытие](#page-199-0) заказа без активного Интернет*-*соединения *[\[](#page-199-0)*[▶](#page-199-0)Страница *[200 - SIDEXIS 4\]](#page-199-0)*.

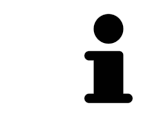

В товарную корзину можно добавлять заказы, которые относятся к одному 3D-рентгеновскому снимку.

## 32.1 ДОБАВИТЬ В КОРЗИНУ ШАБЛОНЫ ДЛЯ СВЕРЛЕНИЯ

<span id="page-189-0"></span>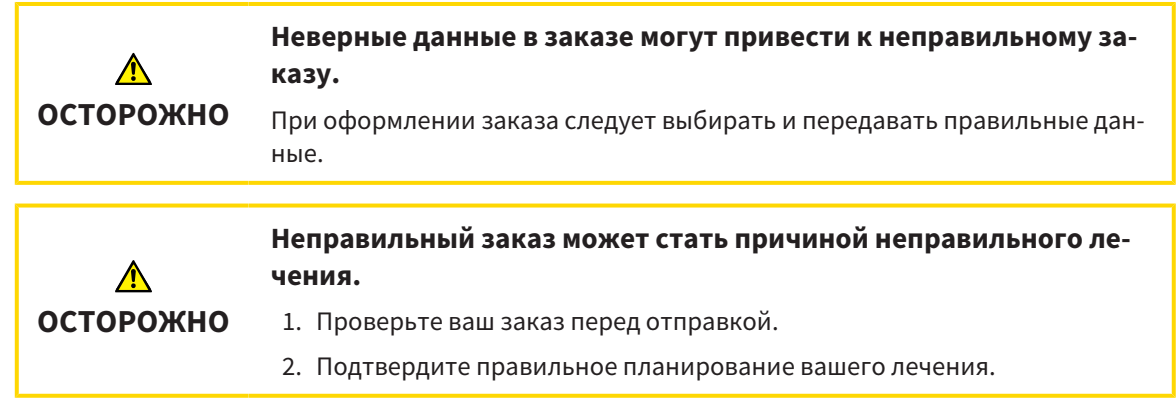

Общая информация о процессе заказа представлена в разделе [Процесс](#page-188-0) заказа *[*[▶](#page-188-0)[Страница](#page-188-0) *189 - [SIDEXIS 4\]](#page-188-0)*.

В SICAT Endo в первой части процесса заказа следует добавить в корзину шаблон для сверления **SICAT ACCESSGUIDE**. Чтобы добавить в корзину **SICAT ACCESSGUIDE**, Вы должны выполнить определенные условия. Если Вы не выполнили все условия, SICAT Endo напомнит Вам об этом.

#### ЕСЛИ НЕОБХОДИМЫЕ УСЛОВИЯ НЕ ВЫПОЛНЕНЫ

☑ Этап последовательности операций **Заказ** уже расширен. Информацию по этому вопросу Вы найдете в Панель инструментов [последовательности](#page-58-0) операций *[*[▶](#page-58-0)Страница *[59 - SIDEXIS 4\]](#page-58-0)*.

#### 1. Щелкнуть по пиктограмме **Заказать SICAT ENDOGUIDE**.

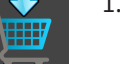

▶ Откроется окно **Заказ неполон**:

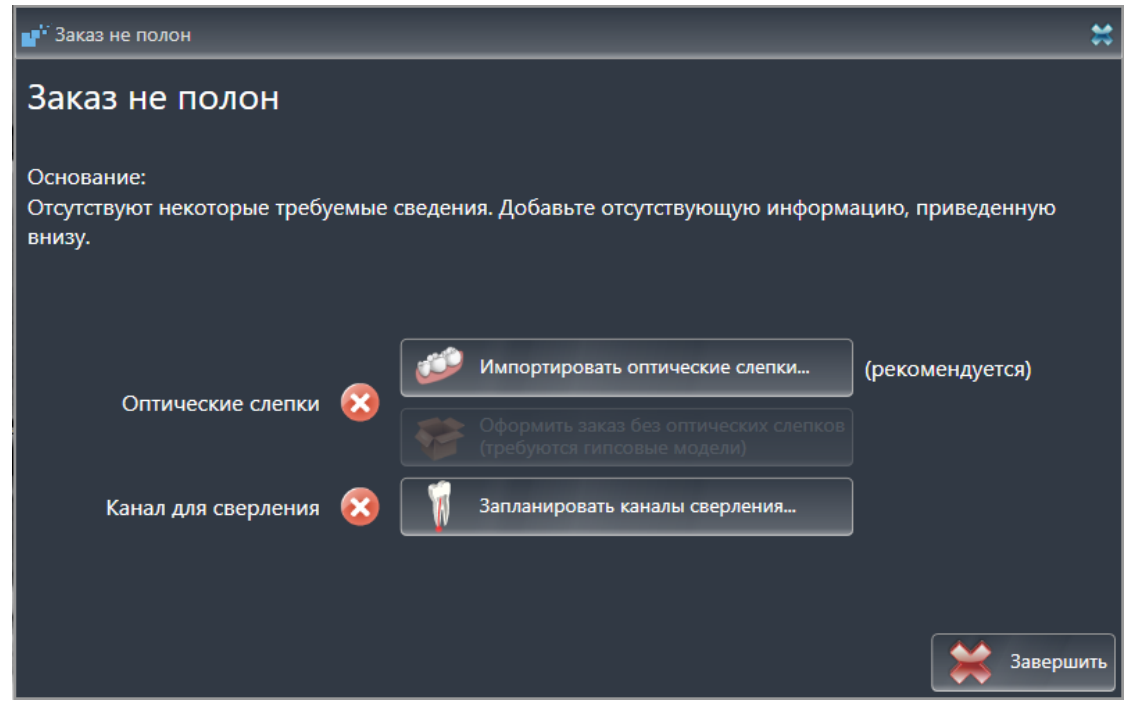

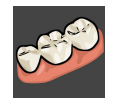

2. Если Вы еще не зарегистрировали оптический слепок, нажать кнопку **Импортировать оптические слепки** и импортировать оптический слепок, подходящий к рентгеновскому снимку 3D. Информацию по этому вопросу Вы найдете в [Оптические](#page-110-0) слепки *[*[▶](#page-110-0)[Страница](#page-110-0) *111 - [SIDEXIS 4\]](#page-110-0)*.

3. Если Вы еще не запланировали канал для сверления, нажать кнопку **Запланировать каналы сверления** и назначить минимум один канал для сверления. Информацию по этому вопросу Вы найдете в [Запланировать](#page-165-0) каналы сверления *[*[▶](#page-165-0)Страница *[166 - SIDEXIS 4\]](#page-165-0)*.

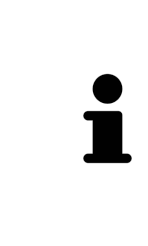

При определенных условиях следует адаптировать направление объема и панорамную кривую до импорта оптических слепков. Окно **Изменить направление объема и область панорамы** можно открыть непосредственно из окна **Импортировать и регистрировать оптические слепки** на этапе **Зарегистрировать**, щелкнув по кнопке **Изменить область панорамы**. Информация представлена в Изменить область [панорамы](#page-107-0) *[*[▶](#page-107-0)[Страница](#page-107-0) *108 - [SIDEXIS 4\]](#page-107-0)*.

Если вместо оптических слепков вы хотите отправить в SICAT гипсовые слепки, шаблоны для сверления также можно добавить в корзину без оптических слепков, щелкнув по кнопке **Оформить заказ без оптических слепков (требуются гипсовые модели)** в окне **Заказ не полон**. После этого на этапе **Заказ шаблонов для сверления** отображается информация **В этом заказе нет оптических слепков. Отправить соответствующие гипсовые модели в SICAT**.

## ЕСЛИ НЕОБХОДИМЫЕ УСЛОВИЯ ВЫПОЛНЕНЫ

- ☑ Вы импортировали минимум один оптический слепок.
- ☑ Вы уже назначили линии EndoLine.
- ☑ Вы уже назначили каналы для сверления.
- ☑ Этап последовательности операций **Заказ** уже расширен. Информацию по этому вопросу Вы найдете в Панель инструментов [последовательности](#page-58-0) операций *[*[▶](#page-58-0)Страница *[59 - SIDEXIS 4\]](#page-58-0)*.

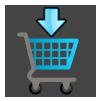

- Щелкнуть по пиктограмме **Заказать SICAT ENDOGUIDE**.
- ▶ Откроется окно **Заказ шаблонов для сверления**.

ПРОВЕРИТЬ СВОЙ ЗАКАЗ В ОКНЕ ЗАКАЗ ШАБЛОНОВ ДЛЯ СВЕРЛЕНИЯ

☑ Окно **Заказ шаблонов для сверления** уже открыто:

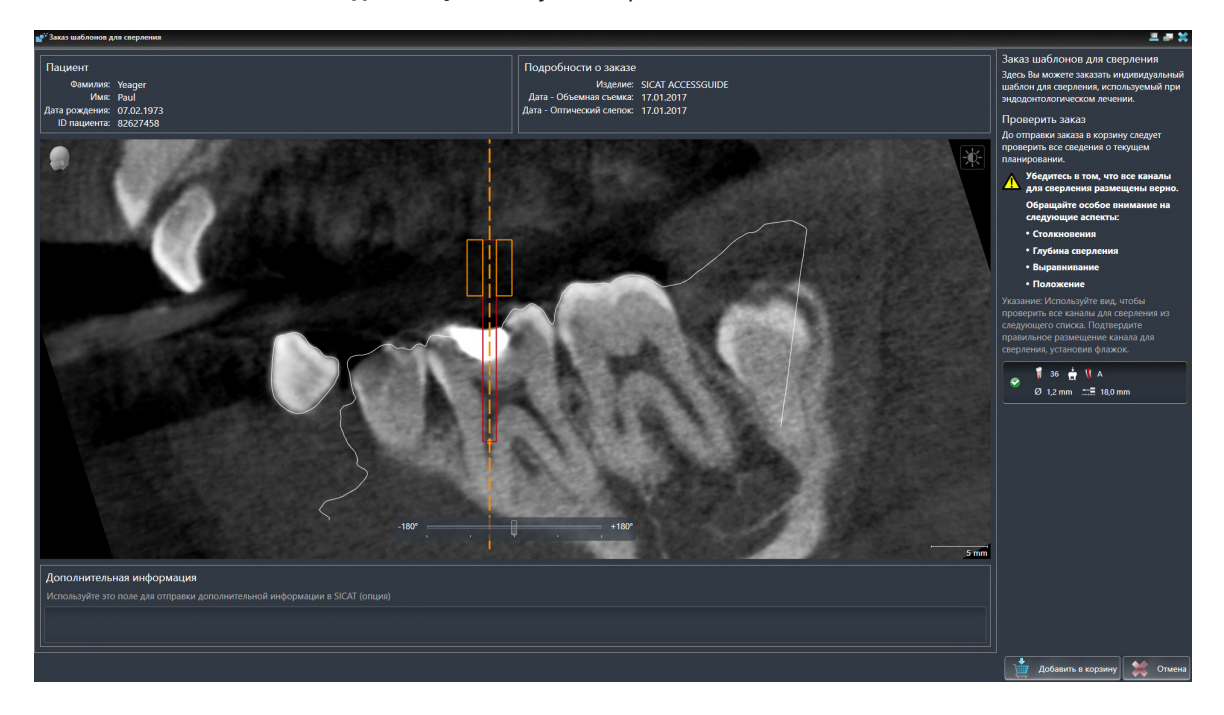

- 1. В области **Пациент** и **Подробности о заказе** убедиться в правильности информации о пациенте и рентгенографии.
- 2. Убедиться в том, что все каналы для сверления размещены верно.
- 3. Чтобы подтвердить проверку канала для сверления, в области **Проверить заказ** выделить соответствующий объект эндопланирования.
	- **SICAT Endo выделяет объект эндопланирования.**
- 4. Установить флажок.
	- **SICAT Endo выводит на экран зеленый флажок.**
- 5. Повторить шаги для всех каналов сверления, которые входят в Ваш заказ.
- 6. При необходимости в поле **Дополнительная информация** следует ввести дополнительные сведения для SICAT.

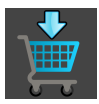

- 7. Щелкнуть по кнопке **Добавить в корзину**.
- ▶ SICAT Endo размещает требуемые данные планирования для **SICAT ACCESSGUIDE** в товарной корзине SICAT Suite.
- ▶ Окно **Заказ шаблонов для сверления** закрывается.
- ▶ SICAT Endo открывает товарную корзину SICAT Suite.

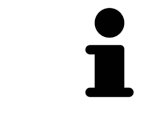

Вы можете добавить заказ в корзину только в том случае, если проверили все запланированные каналы для сверления и подтвердили проверку для каждого канала сверления.

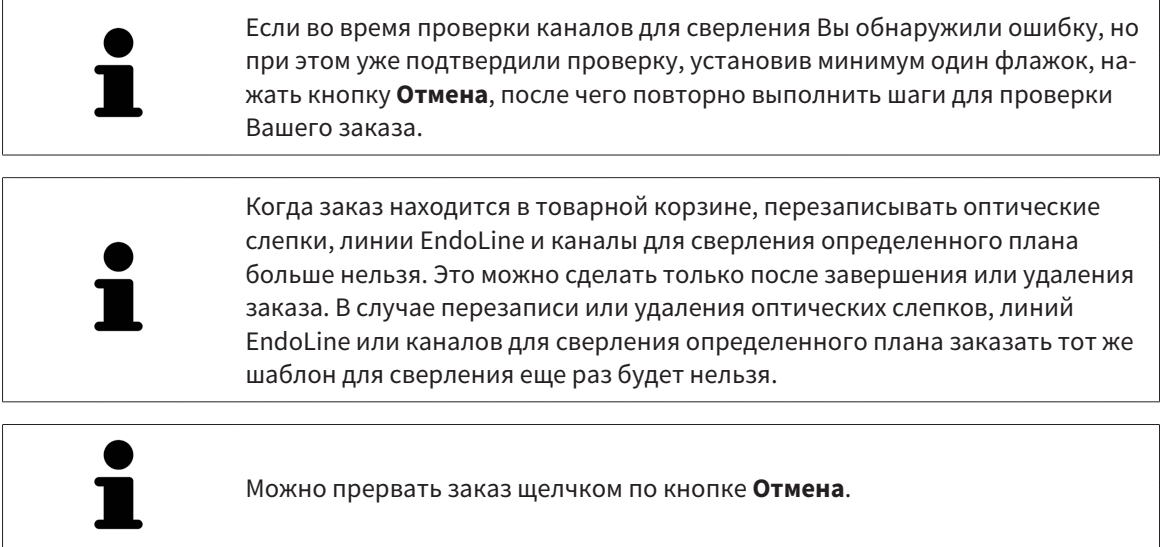

Продолжить с [Проверить](#page-194-0) товарную корзину <sup>и</sup> завершить заказ *[*[▶](#page-194-0)Страница *[195 - SIDEXIS 4\]](#page-194-0)*.

## 32.2 ОТКРЫТЬ ТОВАРНУЮ КОРЗИНУ

- <span id="page-193-0"></span>☑ Корзина содержит по меньшей мере одно изделие.
- ☑ Вы активировали отображение корзины на этапе **Вывод**. Информация по этому вопросу представлена в инструкции по эксплуатации SIDEXIS 4.

■ Если корзина еще не открыта, щелкните в **Панель навигации** по кнопке **Корзина для покупок**.

#### ▶ Откроется окно **Корзина для покупок** .

В качестве альтернативы Вы можете также на этапе **Вывод** щелкнуть по кнопке **Корзина для покупок**:

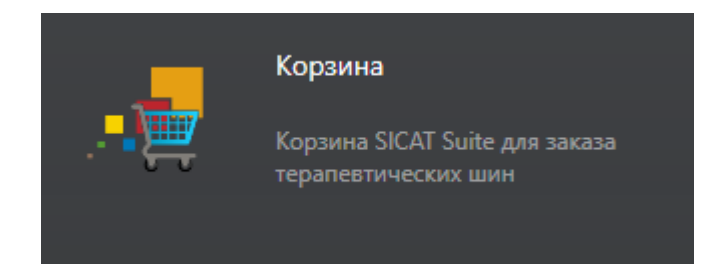

Продолжите, выполняя следующее действие:

■ [Проверить](#page-194-0) товарную корзину <sup>и</sup> завершить заказ *[*[▶](#page-194-0)Страница *[195 - SIDEXIS 4\]](#page-194-0)*

## <span id="page-194-0"></span>32.3 ПРОВЕРИТЬ ТОВАРНУЮ КОРЗИНУ И ЗАВЕРШИТЬ ЗАКАЗ

☑ Окно **Корзина для покупок** уже открыто. Информацию по этому вопросу Вы найдете в разделе [Открыть](#page-193-0) товарную корзину *[*[▶](#page-193-0)Страница *[194 - SIDEXIS 4\]](#page-193-0)*.

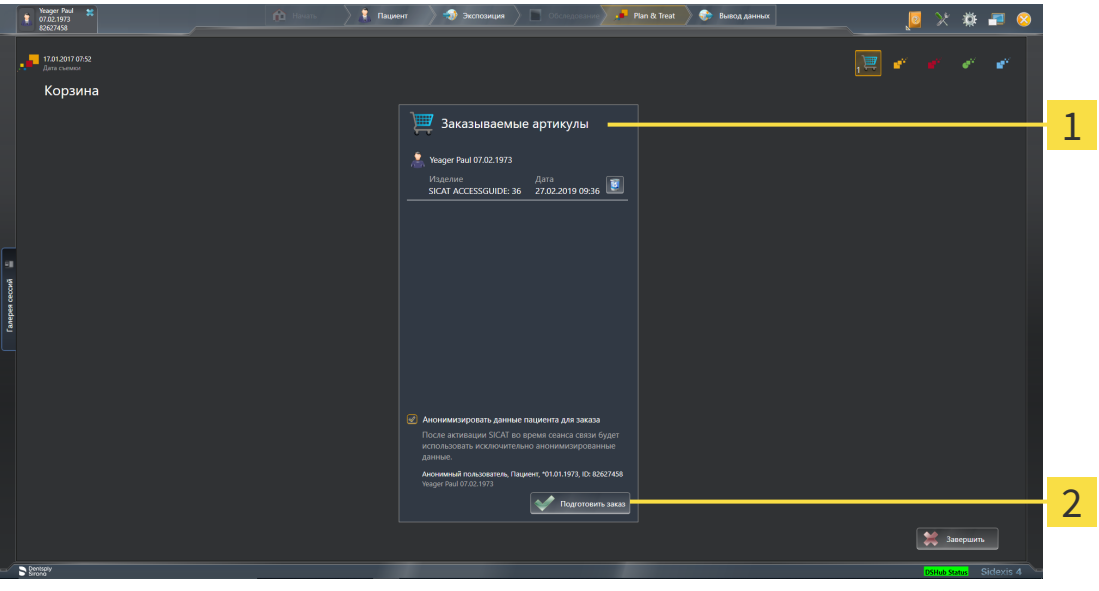

- 1 Список **Заказываемые артикулы**
- $\mathcal{P}$ Кнопка **Подготовить заказ**
- 1. Проверить в окне **Корзина для покупок**, находятся ли необходимые изделия в корзине.
- 2. Активировать или деактивировать флажок **Анонимизировать данные пациента для заказа**.
- 3. Щелкните по кнопке **Подготовить заказ**.
- ▶ SICAT Suite устанавливает статус заказов на **Идет подготовка** и с помощью SICAT WebConnector создает соединение с сервером SICAT.
- ▶ Изменения в заказе возможны с активным Интернет-соединением только на портале SICAT.

Продолжить одним из следующих действий:

- [Закрытие](#page-195-0) заказа <sup>с</sup> помощью активного Интернет*-*соединения *[*[▶](#page-195-0)Страница *[196 SIDEXIS 4\]](#page-195-0)*
- [Закрытие](#page-199-0) заказа без активного Интернет*-*соединения *[*[▶](#page-199-0)Страница *[200 SIDEXIS 4\]](#page-199-0)*

## <span id="page-195-0"></span>32.4 ЗАКРЫТИЕ ЗАКАЗА С ПОМОЩЬЮ АКТИВНОГО ИНТЕРНЕТ-СОЕДИНЕНИЯ

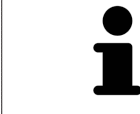

В определенных версиях Windows для оформления заказа нужно выбрать браузер по умолчанию.

- ☑ Компьютер, на котором работает SICAT Suite, должен иметь активное соединение с Интернетом.
- ☑ Флажок **Разрешить доступ к сети Интернет для заказов** активирован. Информацию по этому вопросу Вы найдете в разделе [Использование](#page-204-0) общих настроек *[*[▶](#page-204-0)Страница *[205 - SIDEXIS](#page-204-0) [4\]](#page-204-0)*.
- ☑ Портал SICAT автоматически открывается в вашем браузере.
- 1. Если этого не произошло, указать свое имя пользователя и пароль на портале SICAT.
	- ▶ Обзор заказа открывается и показывает содержащиеся изделия, а также соответствующие цены, сгруппированные по пациентам.
- 2. Следуйте указаниям раздела [Проведение](#page-196-0) этапов заказа <sup>в</sup> портале *SICAT [*[▶](#page-196-0)[Страница](#page-196-0) *197 - [SIDEXIS 4\]](#page-196-0)*.
- ▶ SICAT Suite подготавливает данные заказа для загрузки.
- ▶ Пока закрыты подготовительные работы, SICAT WebConnector передает данные заказа через закрытое соединение на сервере SICAT.
- ▶ В товарной корзине статус заказа меняется на **Идет отправка**.

В разделе Timeline SIDEXIS 4 дополнительно меняется пиктограмма исследования, в результате чего выделяется запись **Лечение**.

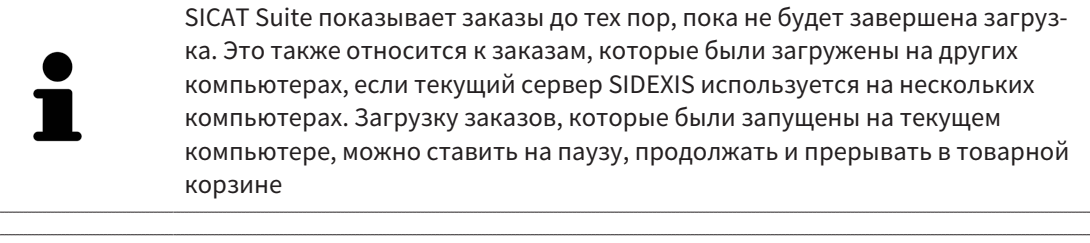

Если во время загрузки происходит сбой Windows, SICAT WebConnector приостанавливает процесс. Программа автоматически продолжит загрузку после повторного запуска.

## 32.5 ПРОВЕДЕНИЕ ЭТАПОВ ЗАКАЗА В ПОРТАЛЕ SICAT

<span id="page-196-0"></span>После выполнения этапов заказа в SICAT Suite в браузере по умолчанию открывается [портал](#page-230-0) [SICAT.](#page-230-0) На портале SICAT можно изменить свои заказы, выбрать квалифицированных производителей и просмотреть цены на продукцию.

Для выполнения этапов заказа на портале SICAT выполнить следующие действия:

- 1. Если этого не произошло, указать свое имя пользователя и пароль на портале SICAT.
- 2. Проверить, содержатся ли необходимые изделия.
- 3. При необходимости удалить пациентов, а вместе с ними и все соответствующие изделия из обзора заказа. При завершении заказа SICAT Suite принимает изменения, внесенные на портале SICAT.
- 4. Проверить соответствие адреса для передачи счетов и адреса поставщика. При необходимости изменить ее.
- 5. Выбрать нужный метод отправки.
- 6. Принять общие условия совершения сделок и отправить заказ.

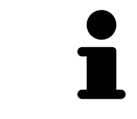

Можно удалить пациентов и все соответствующие шины с портала SICAT, выбрав пациента и щелкнув по кнопке удаления пациента. После этого в корзине вы снова получите полный доступ к составлению набора изделий.

# 32.6 SICAT WEBCONNECTOR

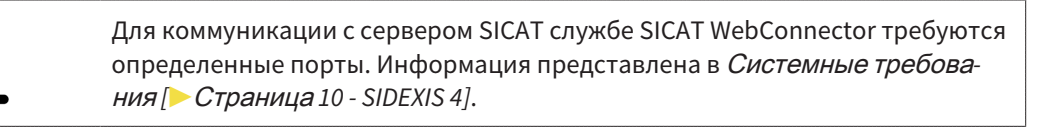

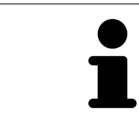

В определенных версиях Windows для оформления заказа нужно выбрать браузер по умолчанию.

Если компьютер, на котором работает SICAT Suite, располагает активным Интернет-соединением, SICAT Suite передает заказы в закодированном виде и фоновом режиме через SICAT WebConnector. SICAT Endo показывает состояние передач в товарной корзине и может поставить SICAT WebConnector на паузу. SICAT WebConnector продолжает передачу и после закрытия SICAT Suite. Если выполнить требуемую загрузку невозможно, вы можете открыть интерфейс SICAT WebConnector.

### ОТКРЫТЬ ОКНО "SICAT SUITE WEBCONNECTOR"

■ В области сообщений панели задач щелкнуть по пиктограмме **SICAT Suite WebConnector**.

#### ▶ Откроется окно **SICAT Suite WebConnector**:

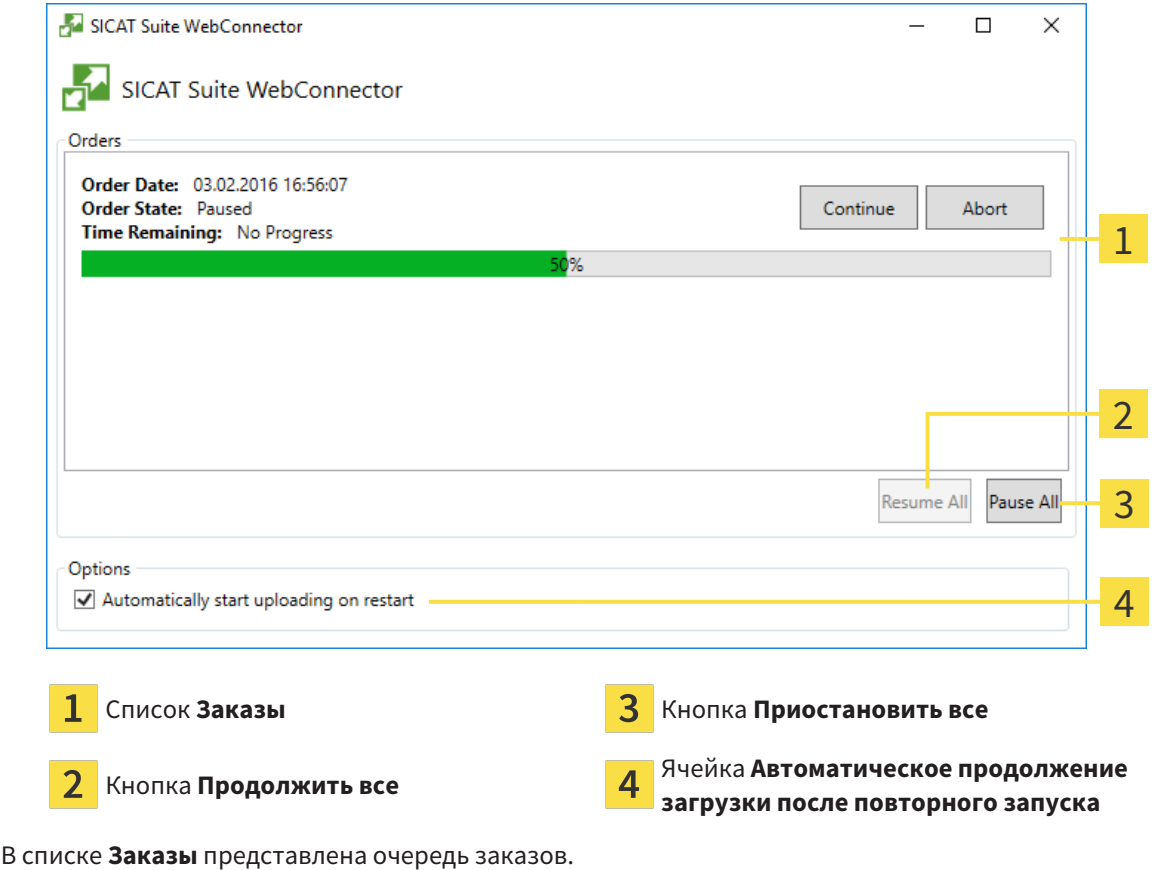

## ПРЕРЫВАНИЕ И ПРОДОЛЖЕНИЕ ЗАГРУЗКИ

Процесс загрузки можно прервать. Это может потребоваться, если Интернет-соединение перегружено. Эти настройки влияют только на процессы загрузки в SICAT WebConnector. Они не относятся к процессам загрузки через браузер.

- ☑ Окно **SICAT Suite WebConnector** уже открыто.
- 1. Щелкнуть по кнопке **Приостановить все**.
	- ▶ SICAT WebConnector прерывает загрузку всех заказов.
- 2. Щелкнуть по кнопке **Продолжить все**.
	- ▶ SICAT WebConnector продолжает загрузку всех заказов.

## ДЕАКТИВИРОВАТЬ АВТОМАТИЧЕСКОЕ ПРОДОЛЖЕНИЕ ПОСЛЕ ПЕРЕЗАПУСКА

Автоматическое продолжение загрузки в SICAT WebConnector после перезагрузки Windows можно деактивировать.

- ☑ Окно **SICAT Suite WebConnector** уже открыто.
	- Снять флажок **Автоматическое продолжение загрузки после повторного запуска**.
- ▶ При перезагрузке компьютера SICAT WebConnector не будет автоматически продолжать загрузку заказов.

## <span id="page-199-0"></span>32.7 ЗАКРЫТИЕ ЗАКАЗА БЕЗ АКТИВНОГО ИНТЕРНЕТ-СОЕДИНЕНИЯ

Если компьютер, на котором работает SICAT Suite, не может установить соединение с сервером SICAT, SICAT Suite открывает окно **SICAT Suite - Отсутствует соединение с сервером SICAT**. Окно показывает вам следующие причины проблемы:

- **Интернет-соединение отсутствует. Службе SICAT WebConnector не удается установить соединение с сервером SICAT**
- **Нет доступа к порталу SICAT**
- **Служба «SICATWebConnector» не установлена**
- **Служба «SICATWebConnector» не запустилась**
- **Возникла нераспознанная ошибка. Службе SICAT WebConnector не удается установить соединение с сервером SICAT**

В данной главе представлены скриншоты в случае, если отсутствует Интернет-соединение.

В главе причина представлены шаги для устранения проблемы.

Если Вы в настройках во вкладке **Общие положения** деактивировали флажок **Разрешить доступ к сети Интернет для заказов**, сразу открывается окно **Загрузить заказ с другого компьютера**.

В качестве альтернативы устранению ошибок или если Вы деактивировали доступ к Интернету, вы можете загрузить заказ через браузер на другом компьютере, имеющем активное соединение с Интернетом. Для заказа через веб-браузер SICAT Suite экспортирует все изделия в корзине за один раз и создает по вложенной папке для каждого пациента. В каждой вложенной папке находится файл XML с информацией о заказе и архив ZIP с данными, которые требуются SICAT для изготовления. В портале SICAT можно поочередно загрузить файл XML и архив ZIP. Данные передаются зашифрованными.

Для завершения заказа без активного Интернет-соединения выполнить следующие действия:

☑ Компьютер, на котором работает SICAT Suite, не имеет активного Интернет-соединения.

☑ В окне представлено следующее уведомление: **Ошибка при установлении соединения с сервером SICAT**

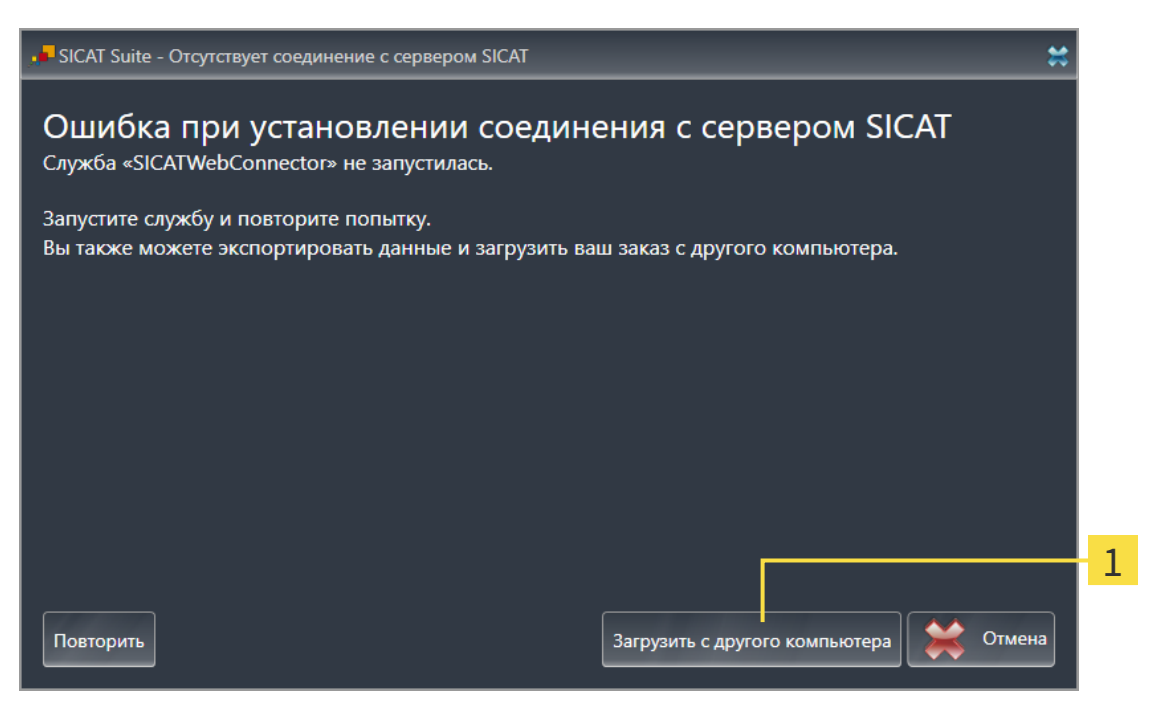

#### 1 Кнопка **Загрузить с другого компьютера**

- 1. Щелкните по кнопке **Загрузить с другого компьютера**.
	- ▶ Откроется окно **Загрузить заказ с другого компьютера**:

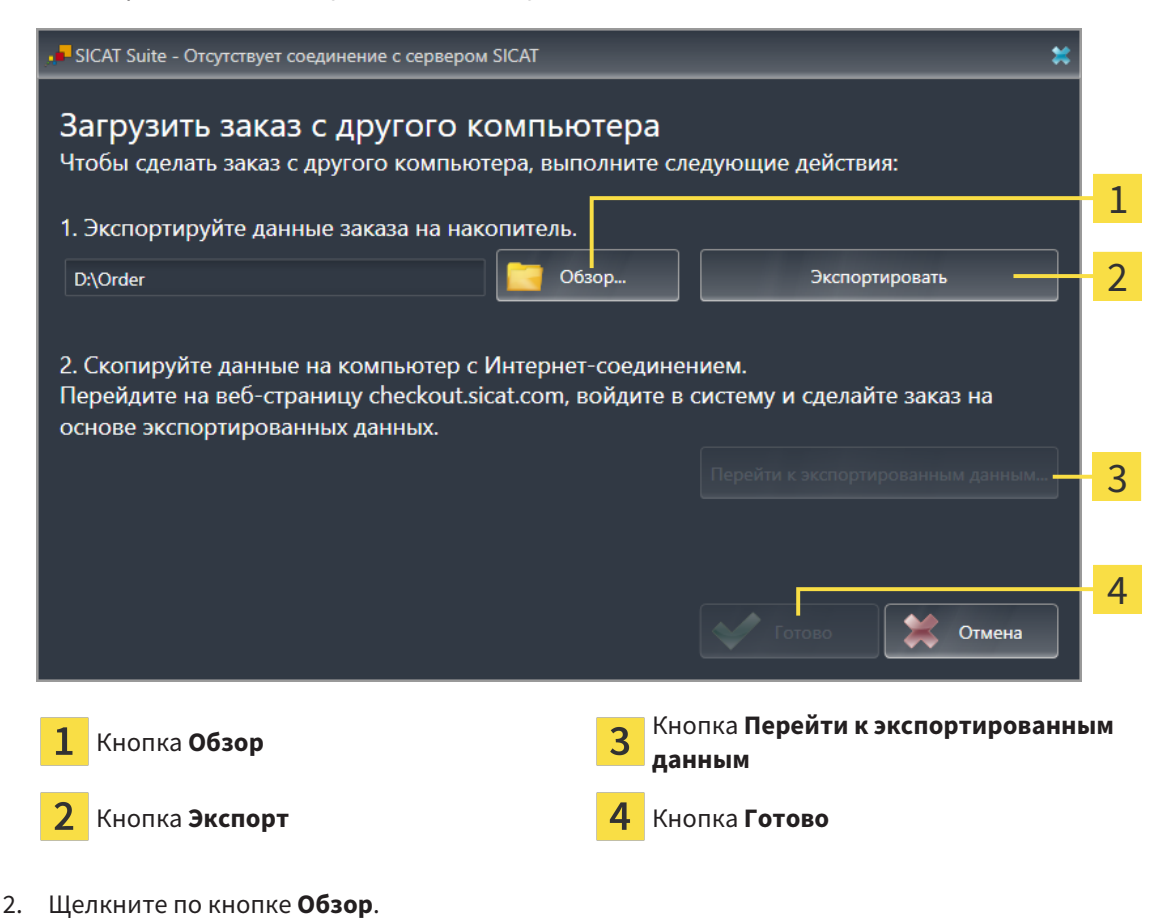

- ▶ Открывается окно Windows Explorer.
- 3. Выберите имеющийся каталог или создайте новый каталог и щелкните по **OK**. Учтите, что путь к каталогу не должен быть длиннее 160 символов.
- 4. Щелкните по кнопке **Экспорт**.
	- ▶ SICAT Suite экспортирует все данные, которые требуются для заказа содержимого товарной корзины, в указанную папку. При этом SICAT Suite создает для каждого пациента вложенную папку.
- 5. Щелкните по кнопке **Перейти к экспортированным данным**.
	- ▶ Окно файла Windows Explorer открывается и показывает каталог с экспортированными данными:

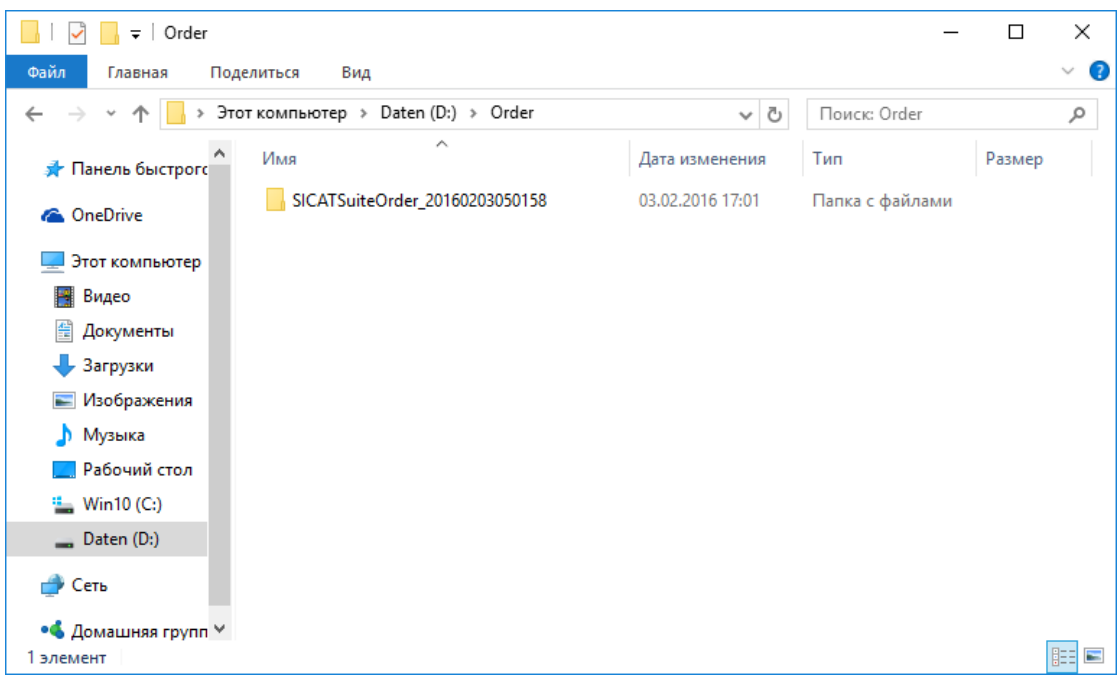

- 6. Копировать папку, содержащую данные необходимой шины, на компьютер с активным Интернет-соединением, например, с помощью USB-штекера.
- 7. Щелкните в окне **Загрузить заказ с другого компьютера** по **Готово**.
	- ▶ SICAT Suite закрывает окно **Загрузить заказ с другого компьютера**.
	- **SICAT Suite удаляет все содержащиеся в заказе изделия из корзины.**
- 8. Открыть на компьютере с активным Интернет-соединением веб-браузер и открыть Интернет-страницу [http://www.sicat.de.](http://www.sicat.com/register)
- 9. Щелкнуть по ссылке на портал SICAT.
	- ▶ Портал SICAT откроется.
- 10. Если этого не произошло, указать свое имя пользователя и пароль на портале SICAT.
- 11. Щелкнуть по ссылке для загрузки заказа.
- 12. Выбрать необходимый заказ на компьютере с активным Интернет-соединением. При этом речь идет о файле XML, название которого начинается с **Папка SICATSuite**.
- ▶ Обзор заказа открывается и показывает содержащегося пациента, соответствующее изделие и цену.
- 13. Следуйте указаниям раздела [Проведение](#page-196-0) этапов заказа <sup>в</sup> портале *SICAT [*[▶](#page-196-0)[Страница](#page-196-0) *197 - [SIDEXIS 4\]](#page-196-0)*.
- 14. Щелкнуть по ссылке для загрузки данных планирования изделия.
- 15. Выбрать соответствующие данные изделия на компьютере с активным Интернет-соединением. При этом речь идет об архиве ZIP, который находится в той же папке, что и загруженный ранее файл XML, название которого начинается с **Экспорт SICATSuite**.
- ▶ Если заказ проведен, ваш браузер передает архив с данными изделий через закрытое соединение на сервер SICAT.

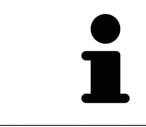

SICAT Suite удаляет экспортируемые данные не в автоматическом режиме. Если процесс заказа закрыт, вам следует вручную удалить экспортированные данные по соображениям безопасности.

# *33* НАСТРОЙКИ

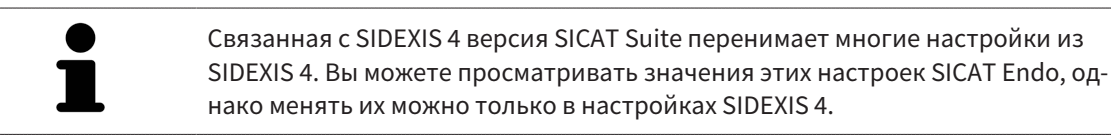

Можно изменять или просматривать общие настройки в окне **Настройки**. После щелчка по группе **Настройки** в меню в левой части отображаются следующие кнопки:

- Общие положения: информацию по этому вопросу Вы найдете в разделе *[Использование](#page-204-0) об*щих [настроек](#page-204-0) *[*[▶](#page-204-0)Страница *[205 - SIDEXIS 4\]](#page-204-0)*.
- [Лицензии](#page-44-0): информацию по этому вопросу Вы найдете в разделе Лицензии [**>**[Страница](#page-44-0) 45 -*[SIDEXIS 4\]](#page-44-0)*.
- **Практика** просмотреть или изменить логотип и информационный текст вашего врачебного кабинета, например, для использования на распечатанных документах. Информацию по этому вопросу Вы найдете в разделе Использование [информации](#page-208-0) о врачебном кабинете *[\[](#page-208-0)*[▶](#page-208-0)Страница *[209 - SIDEXIS 4\]](#page-208-0)*.
- **Hub** настройки для соединения с Hub были переняты SIDEXIS 4 и статус соединения отображается. Информацию по этому вопросу Вы найдете в разделе [Просмотр](#page-209-0) статуса соединения <sup>с</sup> *[Hub \[](#page-209-0)*[▶](#page-209-0)Страница *[210 - SIDEXIS 4\]](#page-209-0)*.
- **Визуализация** изменить общие настройки визуализации. Информацию по этому вопросу Вы найдете в разделе Изменить настройки [визуализации](#page-210-0) *[*[▶](#page-210-0)Страница *[211 - SIDEXIS 4\]](#page-210-0)*.

Если Вы изменяете настройки, SICAT Endo немедленно принимает изменения и сохраняет настройки в вашем профиле пользователя.

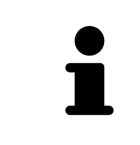

Настройки SICAT Suite действительны для активного пользователя текущей рабочей станции. SICAT Suite сразу же принимает изменения в настройках. При переходе в другую категорию настроек SICAT Suite также сохраняет измененные настройки.

## 33.1 ИСПОЛЬЗОВАНИЕ ОБЩИХ НАСТРОЕК

<span id="page-204-0"></span>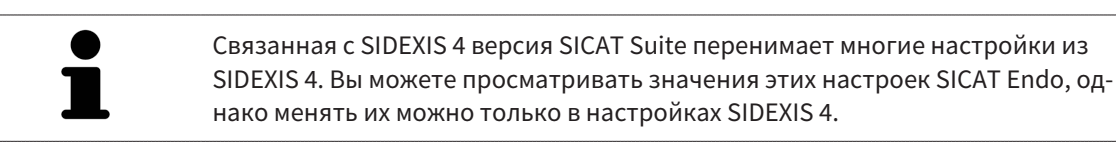

Для открытия общих настроек необходимо выполнить следующие действия:

- 1. Щелкнуть в строке заголовка SIDEXIS 4 по пиктограмме **Настройки**.
	- ▶ Откроется окно **Настройки**.
- 2. Щелкнуть по группе **SICAT Suite**.

▶ Откроется группа **SICAT Suite**.

- 3. Щелкнуть по кнопке **Общие положения**.
	- ▶ Откроется окно **Общие положения**:

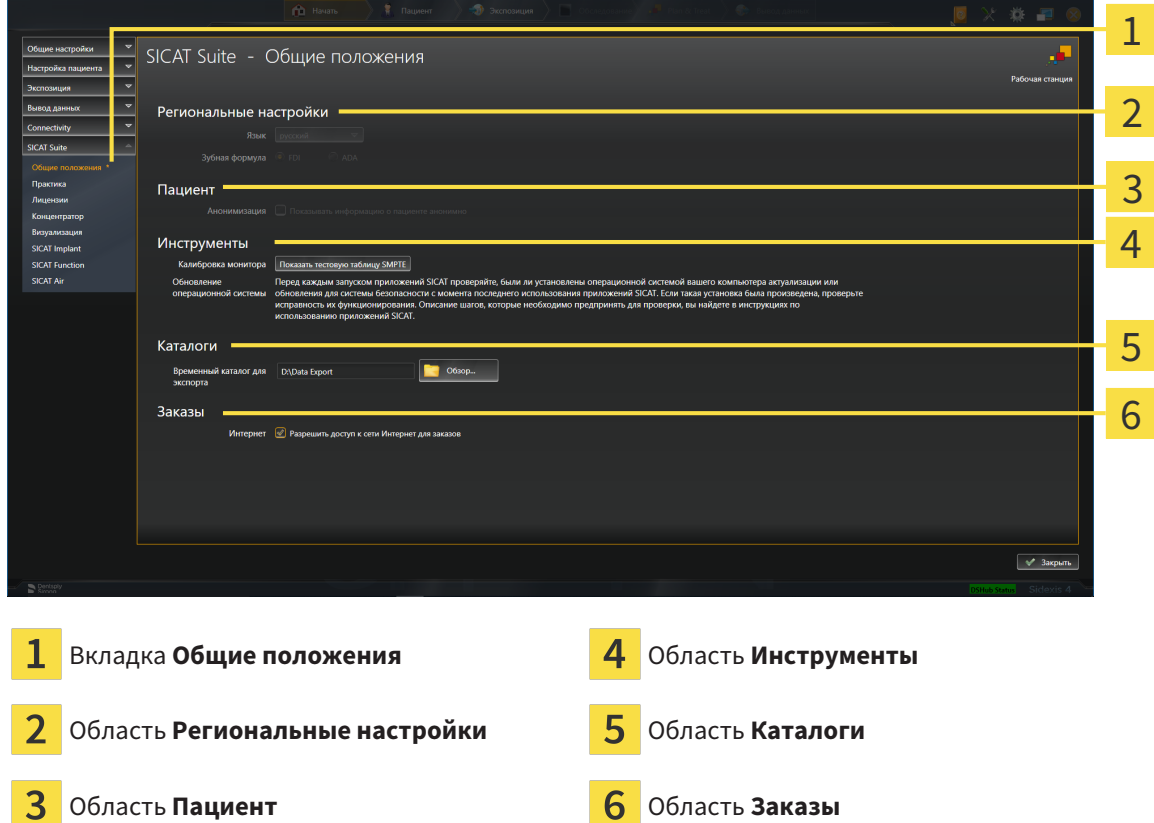

SICAT Endo перенимает от SIDEXIS следующие настройки, которые можно просмотреть здесь:

- В области **Региональные настройки** Вы можете в списке **Язык** просмотреть язык интерфейса пользователя.
- В области **Региональные настройки** Вы можете в разделе **Зубная формула** просмотреть актуальную зубную формулу.
- В области **Пациент** Вы можете просмотреть состояние флажка **Показывать информацию о пациенте анонимно**. Если флажок установлен, SICAT Endo получает анонимизированные данные пациента из SIDEXIS.

Можно изменить следующие настройки:

- В области **Каталоги** Вы можете в поле **Временный каталог для экспорта** указать папку, в которой SICAT Suite сохраняет данные заказа. К этой папке вам следует иметь полный доступ.
- В области **Заказы** Вы можете изменить состояние флажка **Разрешить доступ к сети Интернет для заказов**. Если флажок активирован, SICAT Suite устанавливает соединение с Интернетом для выполнения заказов.

Наряду с просмотром или изменением общих настроек можно открыть тест-таблицу SMPTE для калибровки вашего монитора:

■ Щелкните в **Инструменты**, **Калибровка монитора**, по кнопке **Показать тестовую таблицу SMPTE**, чтобы калибровать ваш монитор. Информацию по этому вопросу Вы найдете в разделе калибровка монитора с помощью тест-таблицы SMPTE.

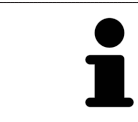

При выборе в SIDEXIS языка, который не поддерживается SICAT Endo, SICAT Endo показывает в интерфейсе англоязычные тексты.

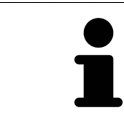

Поддерживаемые зубные формулы - это [FDI](#page-230-1) и [ADA.](#page-230-2)

# 33.2 КАЛИБРОВКА МОНИТОРА С ПОМОЩЬЮ ТЕСТ-ТАБЛИЦЫ SMPTE

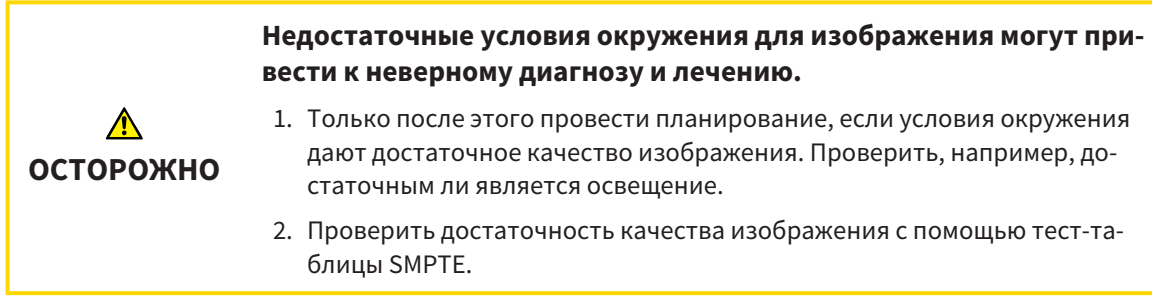

Способность вашего монитора показывать данные в приложениях SICAT зависит от четырех главных свойств:

- Яркость
- Контрастность
- Разрешение (линейность)
- Искажение (наложение спектров)

Тест-таблица [SMPTE](#page-230-3) является эталонным изображением, которое при этом помогает вам проверить характеристики вашего монитора:

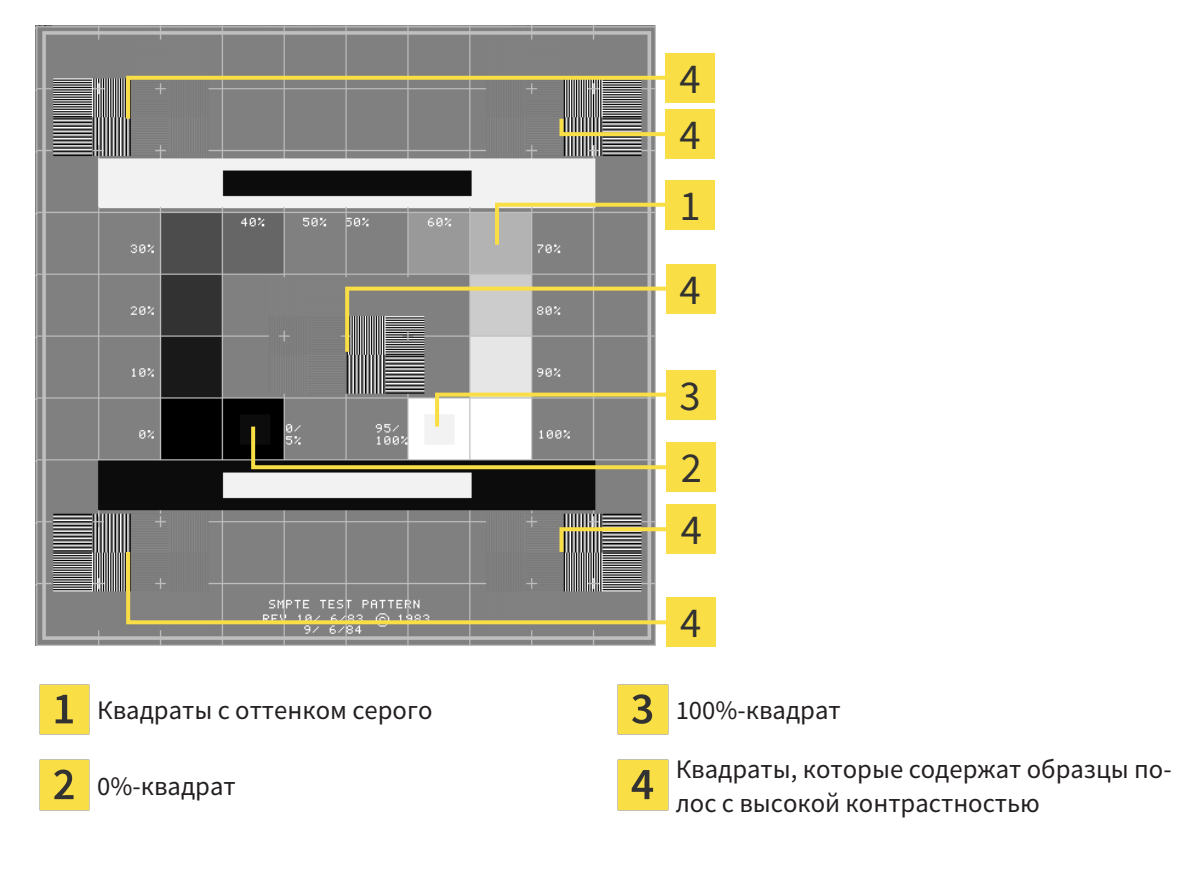

## ПРОВЕРКА ЯРКОСТИ И КОНТРАСТНОСТИ

В центре тест-таблицы SMPTE представлен ряд квадратов оттенков серого от черного (яркость 0%) до белого (яркость 100%):

- 0%-квадрат содержит меньший квадрат для отображения разницы в яркости между 0% и 5%.
- 100%-квадрат содержит меньший квадрат для отображения разницы в яркости между 95% и 100%.

Для проверка и настройки монитора выполнить следующие действия:

☑ Тест-таблица SMPTE уже открыта.

■ Проверить, можно ли увидеть в 0%-квадрате и в 100%-квадрате визуальную разницу между внутренним и внешним квадратом. При необходимости изменить настройки монитора.

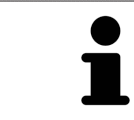

Многие мониторы могут отображать только разницу в яркости в 100%-квадрате, но не в 0%-квадрате. Можно уменьшить внешний свет для улучшения отличия между различными степенями яркости в 0%-квадрате.

#### ПРОВЕРКА РАСШИРЕНИЯ И ИСКАЖЕНИЯ

В углах и в центре тест-таблицы SMPTE представлены 6 квадратов и один образец полос с высокой контрастностью. В отношении расширения и искажения следует быть в положении для различия между линиями различной ширины, черными и белыми, горизонтальными и вертикальными:

- От широкой до узкой (6 пикселей, 4 пикселя, 2 пикселя)
- Горизонтально и вертикально

Для проверка и настройки монитора выполнить следующие действия:

■ Проверить в 6 квадратах, содержащих рисунок полос высокой контрастности, в состоянии ли вы различить все линии. При необходимости изменить настройки монитора.

#### ЗАКРЫВАНИЕ ТЕСТ-ТАБЛИЦЫ SMPTE

Чтобы закрыть тест-таблицу SMPTE, выполнить следующие действия:

- Щелкнуть по кнопке **ESC**.
- ▶ Тест-таблица SMPTE закрывается.

# <span id="page-208-0"></span>33.3 ИСПОЛЬЗОВАНИЕ ИНФОРМАЦИИ О ВРАЧЕБНОМ КАБИНЕТЕ

Подключенная к SIDEXIS 4 версия SICAT Suite перенимает логотип врачебного кабинета и информационный текст от SIDEXIS 4. Поэтому можно просмотреть значения этих настроек в настройках SICAT Suite. Внесите необходимые изменения в эти настройки в SIDEXIS 4.

Приложения SICAT Suite используют отображаемую здесь информацию для придания индивидуальности распечаткам или файлам PDF.

Для открытия информации врачебного кабинета необходимо выполнить следующие действия:

- 1. Щелкнуть в строке заголовка SIDEXIS 4 по пиктограмме **Настройки**.
	- ▶ Откроется окно **Настройки**.
- 2. Щелкнуть по группе **SICAT Suite**.
	- ▶ Откроется группа **SICAT Suite**.
- 3. Щелкнуть по кнопке **Практика**.
	- ▶ Откроется окно **ПРАКТИКА**:

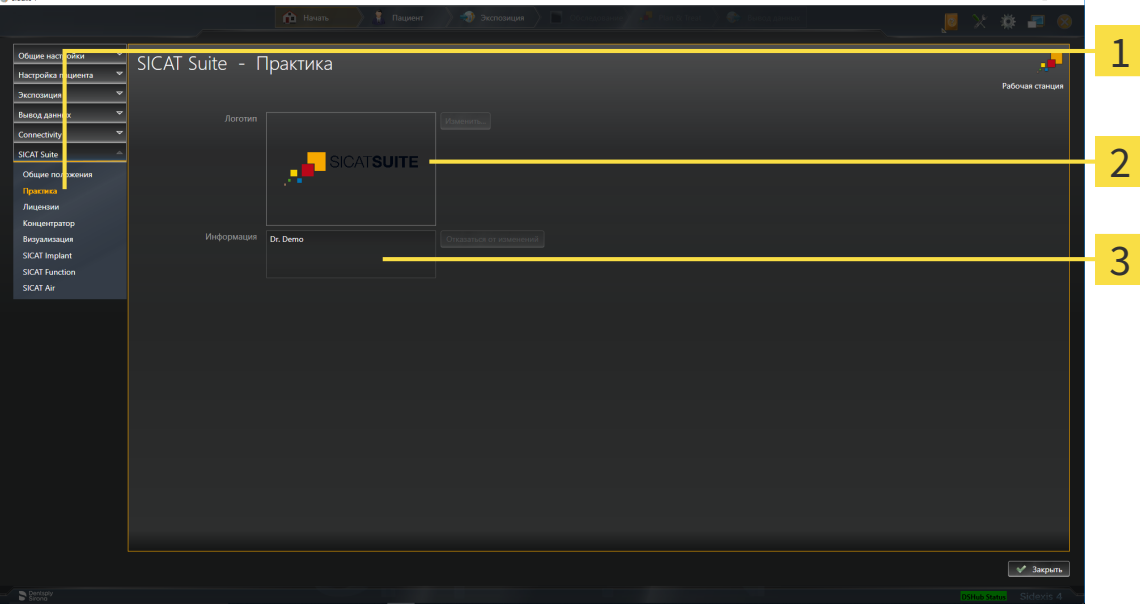

- Вкладка **Практика**
- Область **Логотип**

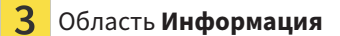

Можно просмотреть следующие настройки:

- В области **Логотип** можно просмотреть логотип вашего врачебного кабинета.
- В области **Информация** можно просмотреть текст, который идентифицирует ваш врачебный кабинет, например, по имени и адресу.

## 33.4 ПРОСМОТР СТАТУСА СОЕДИНЕНИЯ С HUB

<span id="page-209-0"></span>В SICAT Suite Вы можете просматривать статус соединения с Hub. Настройки для использования Hub SICAT Suite перенимает из SIDEXIS 4.

- ☑ Лицензия на использование Hub активирована: Информацию по этому вопросу Вы найдете в разделе [Лицензии](#page-44-0) *[*[▶](#page-44-0)Страница *[45 - SIDEXIS 4\]](#page-44-0)*.
- 1. Щелкните в строке заголовка для SIDEXIS 4 на пиктограмму **Настройки**.
	- ▶ Откроется окно **Настройки**.
- 2. Щелкните по группе **SICAT Suite**.
	- ▶ Откроется группа **SICAT Suite**.
- 3. Щелкните по кнопке **Hub**.
	- ▶ Откроется окно **Hub** .
- ▶ Таким образом Вы можете просматривать статус соединения на правых страницах.

# 33.5 ИЗМЕНИТЬ НАСТРОЙКИ ВИЗУАЛИЗАЦИИ

<span id="page-210-0"></span>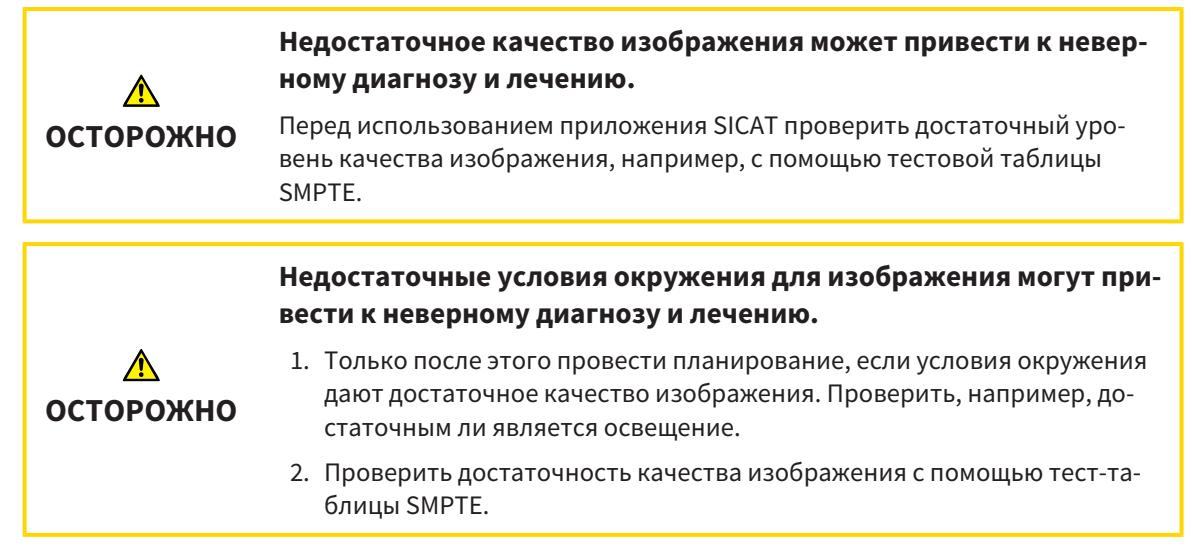

Настройки визуализации определяют визуализацию объемного участка, объектов диагностики и объектов планирования во всех приложениях SICAT.

Для открытия окна **Визуализация** необходимо выполнить следующие действия:

- 1. Щелкнуть в строке заголовка SIDEXIS 4 по пиктограмме **Настройки**.
	- ▶ Откроется окно **Настройки**.
- 2. Щелкнуть по группе **SICAT Suite**.
	- ▶ Откроется группа **SICAT Suite**.
- 3. Щелкнуть по кнопке **Визуализация**.

▶ Откроется окно **Визуализация**:

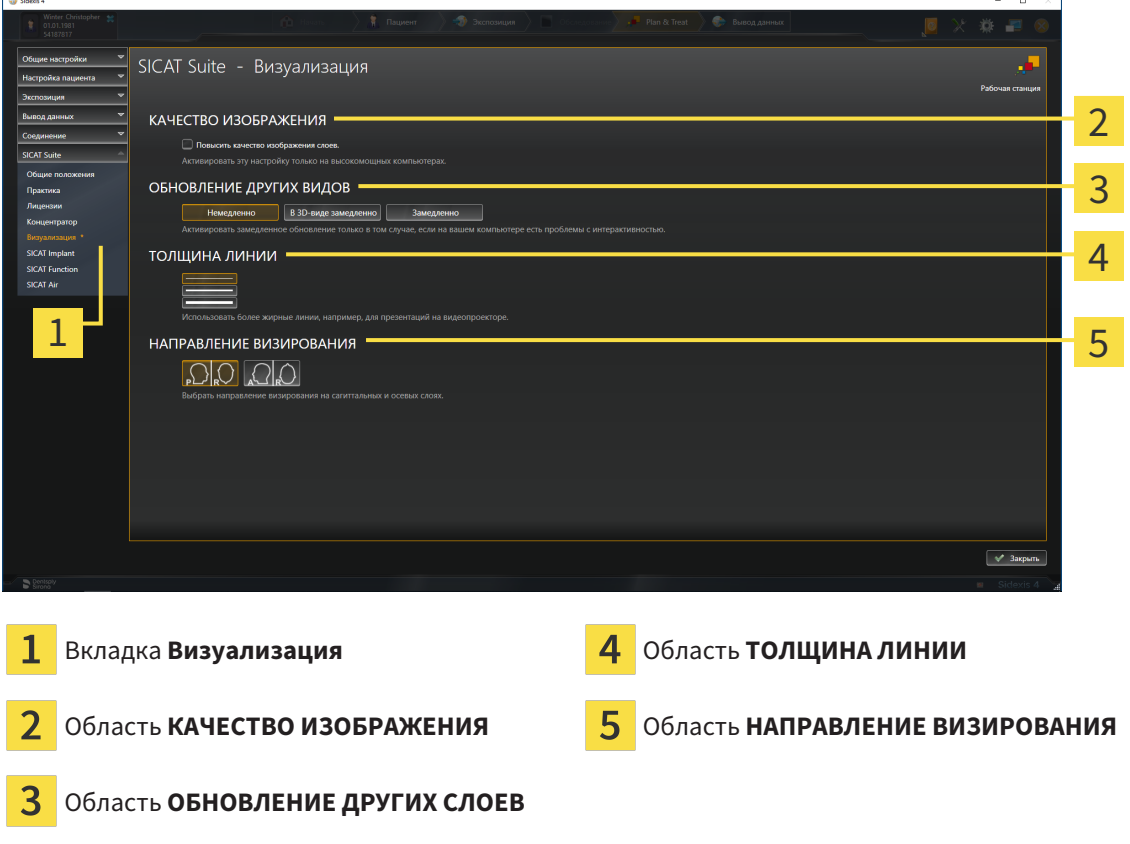

Настройки:

- **Повысить качество изображения слоев** Улучшает качество изображения слоев за счет усреднения соседних слоев программным обеспечением. Активировать эту настройку только на высокомощных компьютерах.
- **ОБНОВЛЕНИЕ ДРУГИХ СЛОЕВ** Замедленное обновление улучшает интерактивность текущего вида за счет замедленного обновления других слоев. Активировать замедленное обновление только в том случае, если имеются проблемы с интерактивностью на вашем компьютере.
- **ТОЛЩИНА ЛИНИИ** Изменяет толщину линий. Жирные линии более удобны для презентаций на видеопроекторах.
- **НАПРАВЛЕНИЕ ВИЗИРОВАНИЯ** Переключает направления визирования послойного вида **Аксиальный** и послойного вида **Саггитальный**.

# <span id="page-212-0"></span>*34* ТЕХНИЧЕСКАЯ ПОДДЕРЖКА

SICAT предлагает следующие возможности технической поддержки:

- Документы в формате PDF
- Контактная информация
- Информация об установленной программе SICAT Suite и установленных приложениях SICAT

Продолжить следующим действием:

■ Открытие [возможностей](#page-213-0) техподдержки *[*[▶](#page-213-0)Страница *[214 - SIDEXIS 4\]](#page-213-0)*

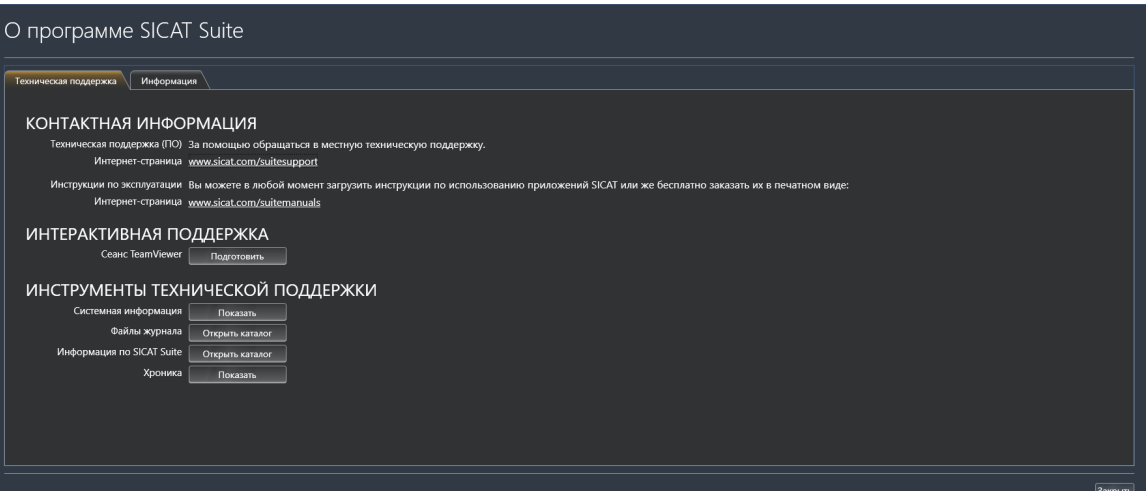

## 34.1 ОТКРЫТИЕ ВОЗМОЖНОСТЕЙ ТЕХПОДДЕРЖКИ

<span id="page-213-0"></span>Для открытия окна **Информация по SICAT Suite** необходимо выполнить следующие действия:

- 1. Щелкнуть по пиктограмме **Справка**.
- 2. Щелкнуть по записи **Информация по SICAT Suite**.
- ▶ Откроется окно **Информация по SICAT Suite**.

Окно **Информация по SICAT Suite** состоит из следующих вкладок:

- [Техническая](#page-212-0) поддержка Информация представлена в *Техническая поддержка* [[▶](#page-212-0) [Страни](#page-212-0)ца *[213 - SIDEXIS 4\]](#page-212-0)*.
- **Инфо** Информация представлена в Инфо.

# 34.2 КОНТАКТНАЯ ИНФОРМАЦИЯ И ИНСТРУМЕНТЫ ТЕХНИЧЕСКОЙ ПОДДЕРЖКИ

В окне **Техническая поддержка** представлена вся необходимая информация и инструменты, с помощью которых техническая служба SICAT может оказать поддержку:

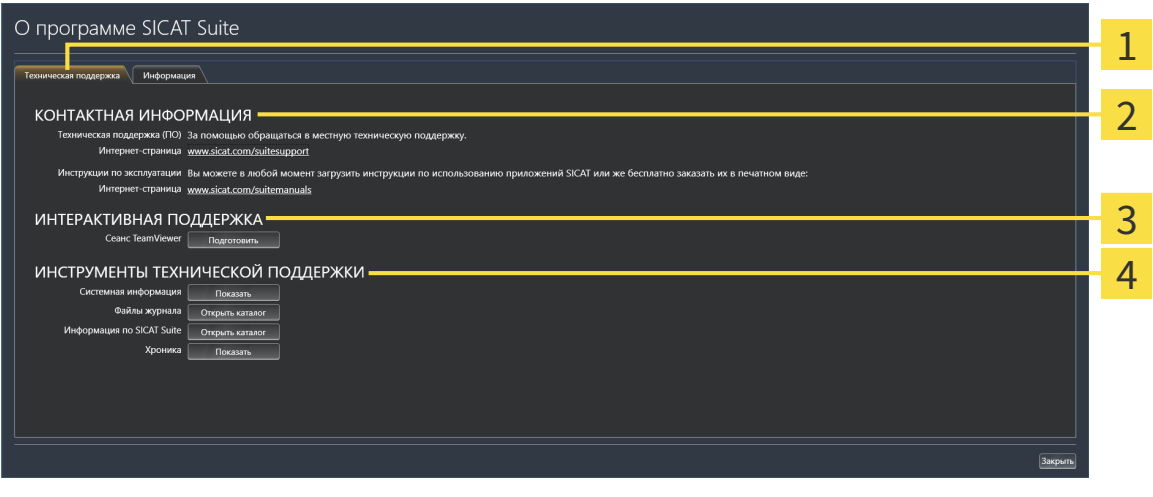

ı

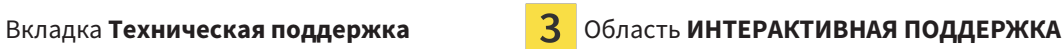

Область **КОНТАКТНАЯ ИНФОРМАЦИЯ** Область **ИНСТРУМЕНТЫ ТЕХНИЧЕСКОЙ ПОДДЕРЖКИ**

В области **КОНТАКТНАЯ ИНФОРМАЦИЯ** приведена информация о том, как получить инструкции по эксплуатации.

Доступны следующие инструменты в разделе **ИНТЕРАКТИВНАЯ ПОДДЕРЖКА**:

■ После одного нажатия в области **Сеанс TeamViewer** на кнопку **Подготовить** SICAT Endo открывает сессию TeamViewer.

TeamViewer является программным обеспечением, которое позволяет выполнять команды с помощью мыши и клавиатуры, и передавать содержание экрана компьютера через активное Интернет-соединение. TeamViewer создает связь только при ясно выраженном разрешении. Для этого следует передать в службу технической поддержки SICAT идентификационный номер TeamViewer и пароль. Это позволит службе технической поддержки SICAT оказать помощь прямо на месте.

Доступны следующие инструменты в разделе **ИНСТРУМЕНТЫ ТЕХНИЧЕСКОЙ ПОДДЕРЖКИ**:

- После одного нажатия в области **Системная информация** на кнопку **Показать** SICAT Endo открывает информацию об операционной системе.
- После одного нажатия в области **Файлы журнала** на кнопку **Открыть каталог** SICAT Endo открывает каталог лог-файлов SICAT Suite окне Проводника Windows.
- После одного нажатия в области **Информация по SICAT Suite** на кнопку **Открыть каталог** SICAT Endo экспортирует информацию о текущей установке в текстовый файл.
- После одного нажатия в области **Информация по SICAT Suite** на кнопку **Показывать уведомления** показывает SICAT Endo окно сообщений.

# 34.3 ИНФОРМАЦИЯ

Вкладка **Инфо** показывает на нескольких вкладках информацию о SICAT Suite и все установленные приложения SICAT:

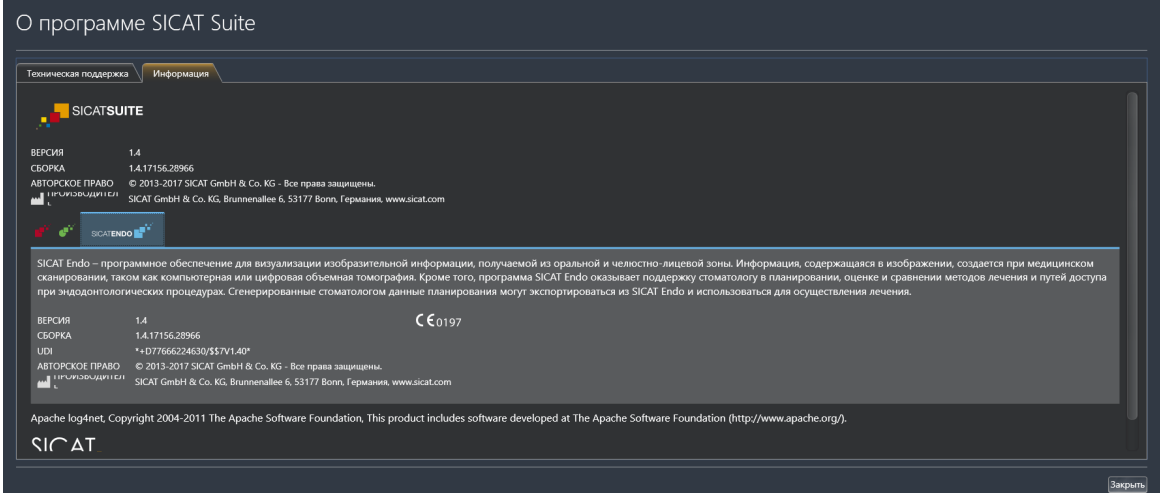
# З5 ОТКРЫТИЕ ДАННЫХ С ЗАЩИТОЙ ОТ ЗАПИСИ

<span id="page-216-0"></span>Вы можете открыть данные с защитой от записи.

Данные, которые Вы можете просматривать в SICAT Endo в качестве модуля SIDEXIS 4 без изменений и сохранения, зависят от статуса лицензии:

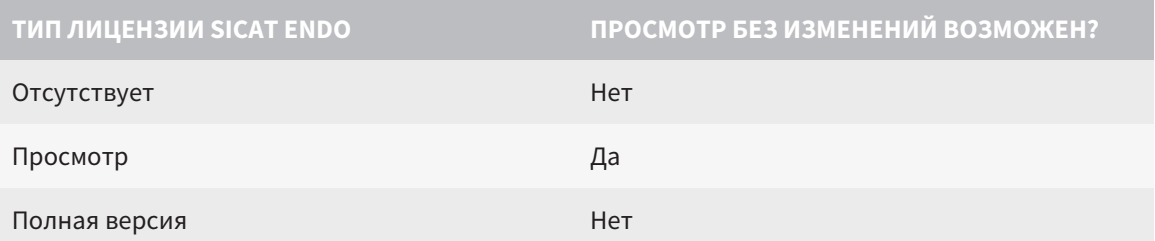

В следующих случаях Вы также можете просматривать исследования SICAT Endo без лицензии на просмотр:

- Экспортируйте из SIDEXIS 4 исследования SICAT Endo и импортируйте данные в SIDEXIS на другом компьютере. SICAT Endo должен быть установлен на данном компьютере.
- Создайте из SIDEXIS 4 пакет Wrap&Go, который содержит исследования SICAT Endo. Установите пакет Wrap&Go на другом компьютере. Затем установите SICAT Endo.

В обоих случаях Вы не можете вносить или сохранять какие-либо изменения в планировании.

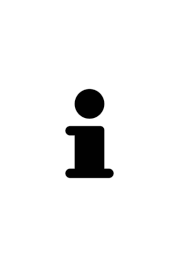

Если компьютер, на котором работают SIDEXIS 4 и SICAT Suite, находится в сетевой среде, а SIDEXIS 4 и конфигурация сети это позволяют, SIDEXIS 4 может быть частью установки многофункциональной рабочей станции. Вследствие этого, помимо прочего, при открывании какого-либо набора данных SIDEXIS 4 проверяет, используется ли уже этот набор данных. Если да, то этот набор данных откроется в SICAT Suite с защитой от записи в режиме просмотра, и сохранение внесенных в исследования изменений SICAT Fndo невозможно.

Для открытия данных без изменения и сохранения выполнить следующие действия:

- Запустите SICAT Suite вместе с рентгеновским 3D-снимком из SIDEXIS 4. Информацию по этому вопросу Вы найдете в разделе Запуск SICAT Suite / Страница 40 - SIDEXIS 4].
- SICAT Suite открывает рентгеновский 3D-снимок и проекты планирования из текущего исследования SIDEXIS 4.
- Если речь идет о первом заимствовании данных из SIDEXIS 4 и настройки в SIDEXIS 4 совместимы с настройками в SICAT Suite, то SICAT Endo возьмет ориентацию объема и панорамную кривую из SIDEXIS 4. Информацию по этому вопросу Вы найдете в разделе Изменить направление объема и область панорамы [ Страница 100 - SIDEXIS 4].

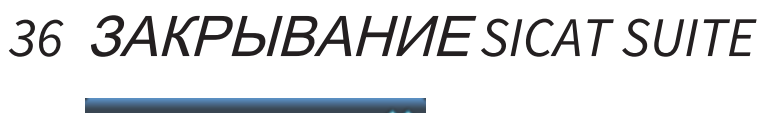

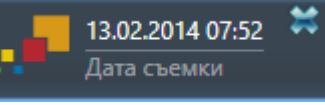

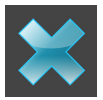

<span id="page-217-0"></span>Щелкнуть в левом верхнем углу открытого исследования по кнопке Завершить.

- SICAT Suite закрывается.
- SICAT Suite сохраняет в SIDEXIS 4 измененные проекты планирования всех приложений SICAT, которые работают как полная версия.

# ЗТ СОЧЕТАНИЕ КЛАВИШ

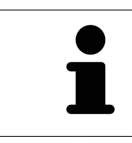

Если навести указатель мыши на определенные функции, SICAT Endo показывает рядом с обозначением функции сочетание клавиш в скобках.

<span id="page-218-0"></span>Во всех приложениях SICAT доступны следующие сочетания клавиш:

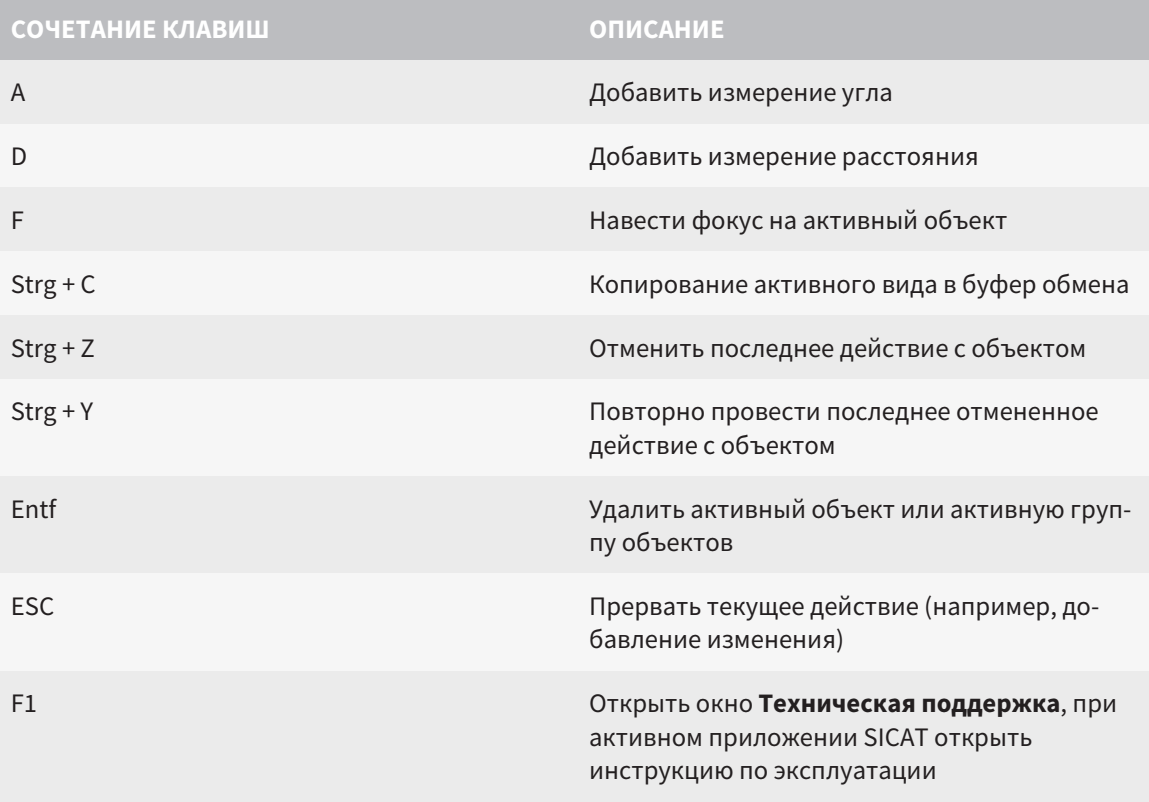

## *38* ОТМЕНА УСТАНОВКИ *SICAT SUITE*

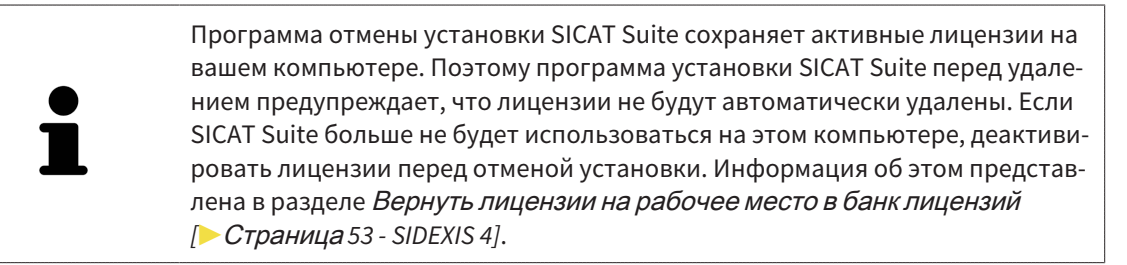

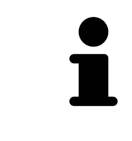

Перед удалением SICAT Suite следует убедиться, что программа SICAT WebConnector полностью загрузила все заказы, так как программа удаления автоматически закрывает SICAT WebConnector. Информация представлена в разделе *[SICAT WebConnector \[](#page-197-0)*[▶](#page-197-0)Страница *[198 - SIDEXIS 4\]](#page-197-0)*.

<span id="page-219-1"></span><span id="page-219-0"></span>Для отмены установки SICAT Suite выполнить следующие действия:

☑ SICAT WebConnector успешно загрузил все заказы.

- 1. В Windows-**Панель управления** щелкнуть по **Программы и функции**.
	- ▶ Откроется окно **Программы и функции**.
- 2. Выбрать из списка запись **SICAT Suite**, при этом в ней содержится версия SICAT Suite.
- 3. Щелкнуть по кнопке **Отмена установки**.
	- ▶ Запустится программа отмены установки, и откроется окно **ПРОЦЕСС**:

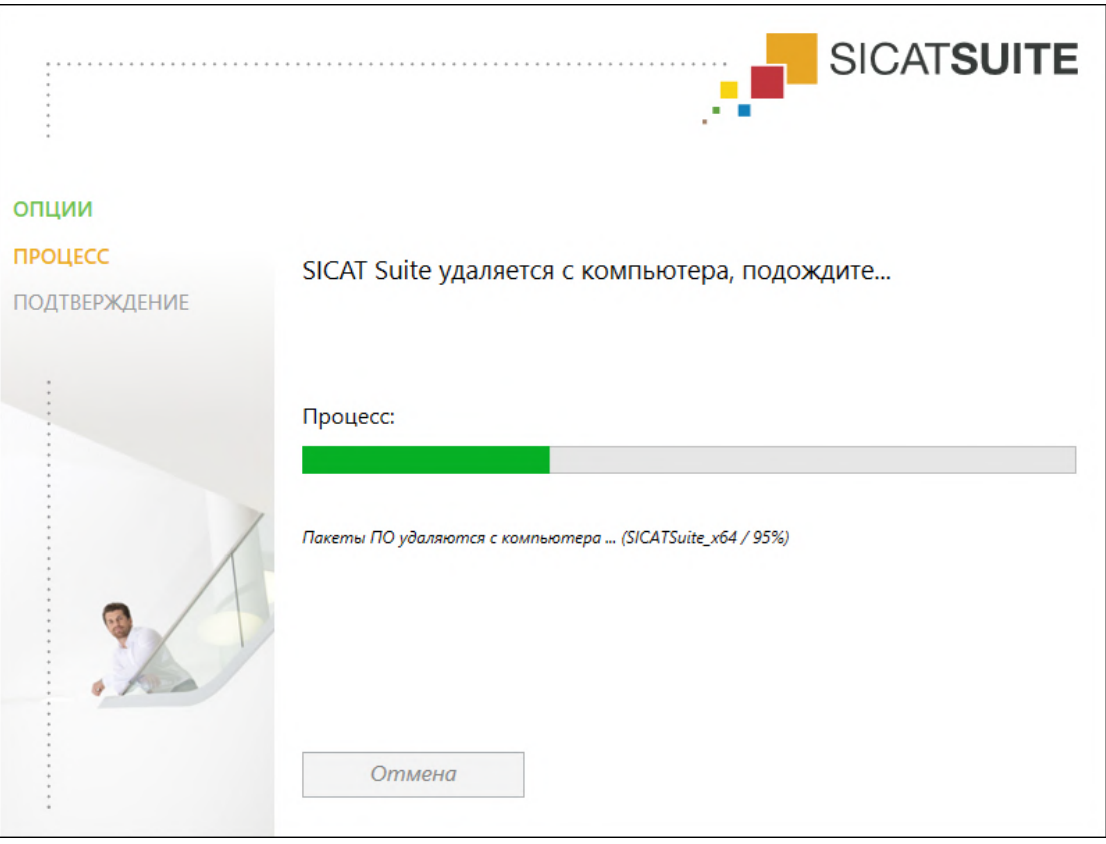

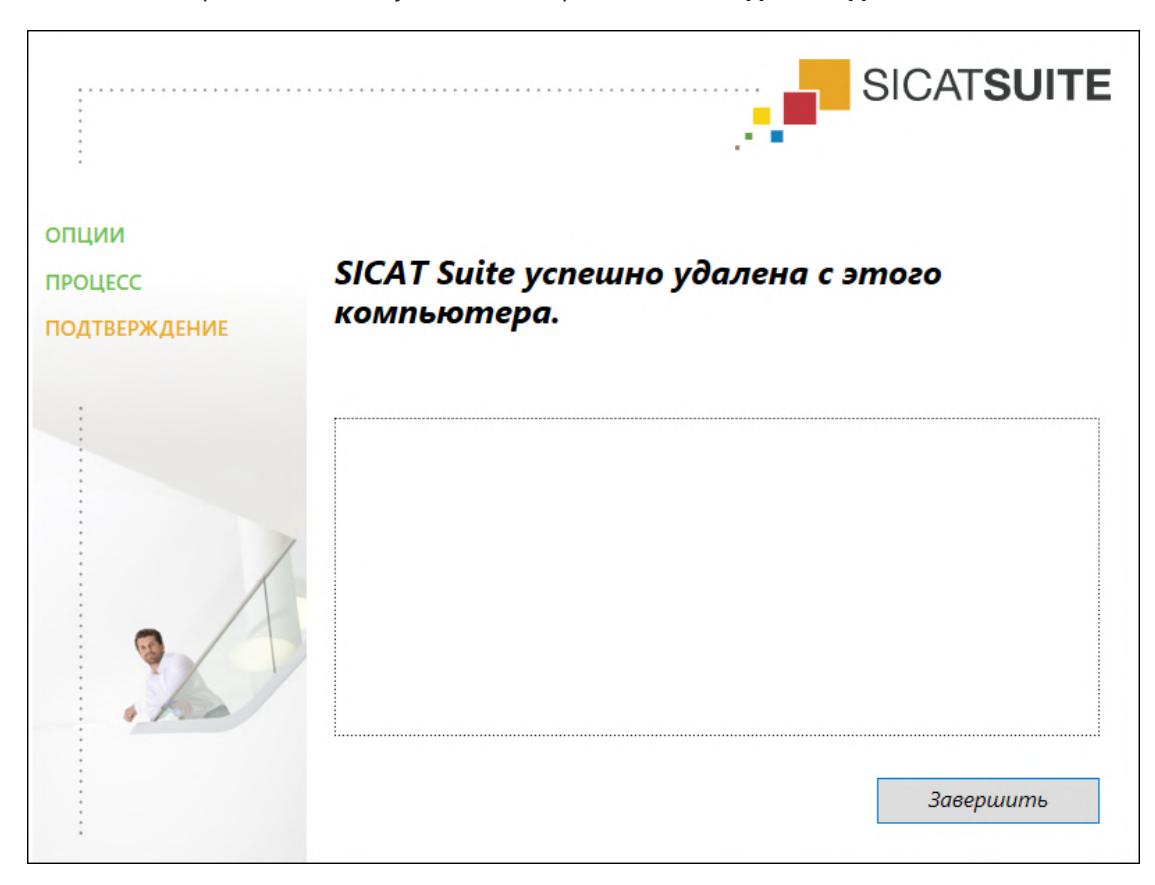

▶ После завершения отмены установки откроется окно **ПОДТВЕРЖДЕНИЕ**:

- 4. Щелкнуть по кнопке **Завершить**.
- ▶ Программа отмены установки SICAT Suite закрывается.

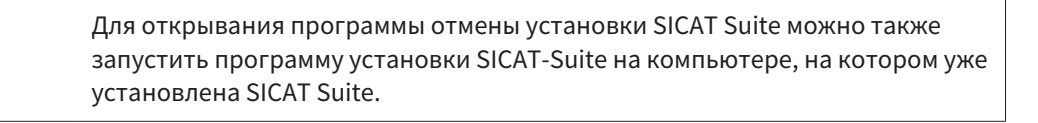

Программа отмены установки SICAT Suite вызывает программу отмены установки отдельных условий ПО, которая была установлена вместе с SICAT Suite. Если в дальнейшем потребуются другие установленные приложения и предварительные условия ПО, они сохраняются.

## *39* УКАЗАНИЯ ПО БЕЗОПАСНОСТИ

## РЕНТГЕНОВСКИЕ СНИМКИ 3D

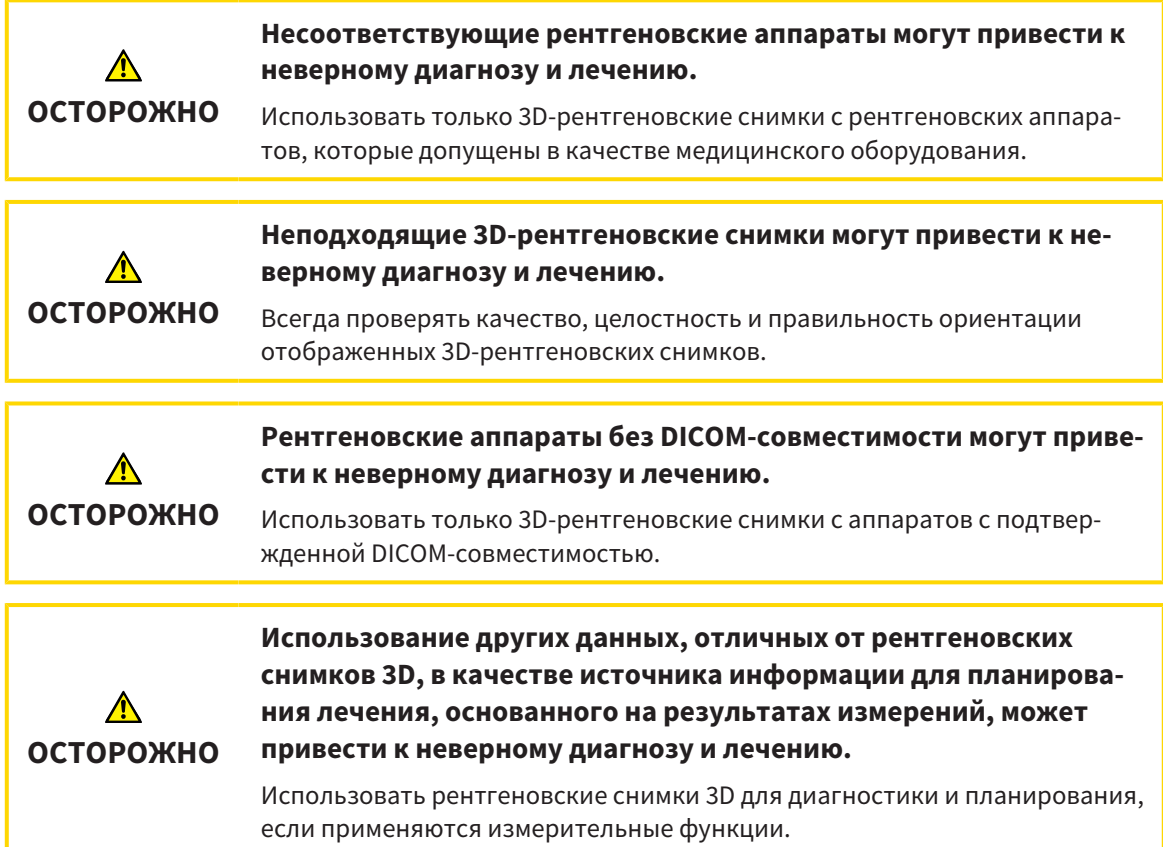

## ИНТРАОРАЛЬНЫЕ СНИМКИ

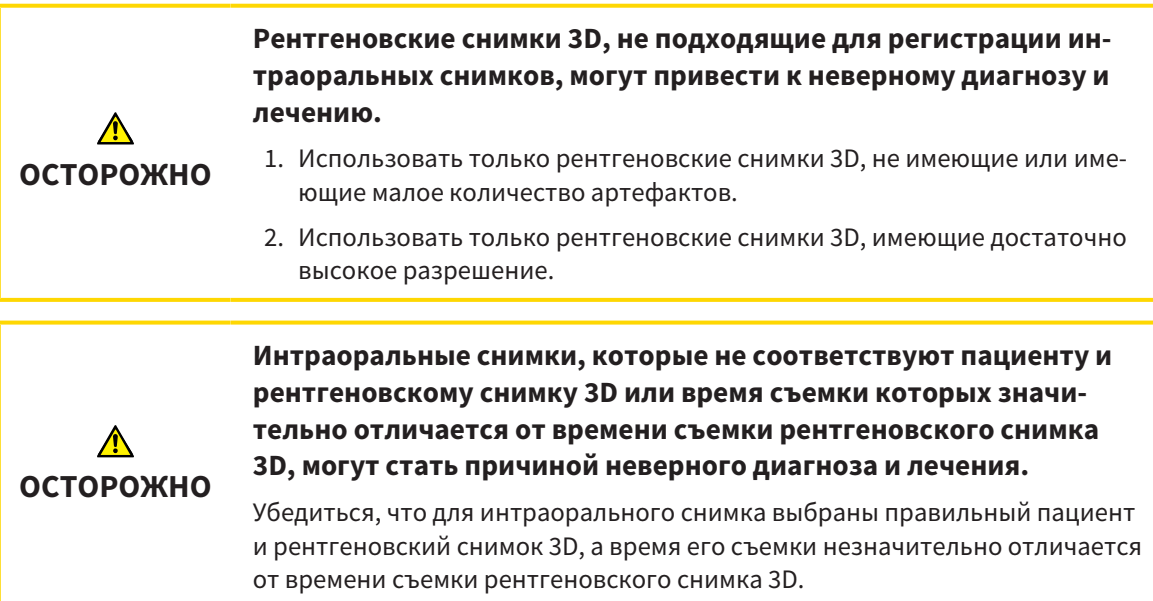

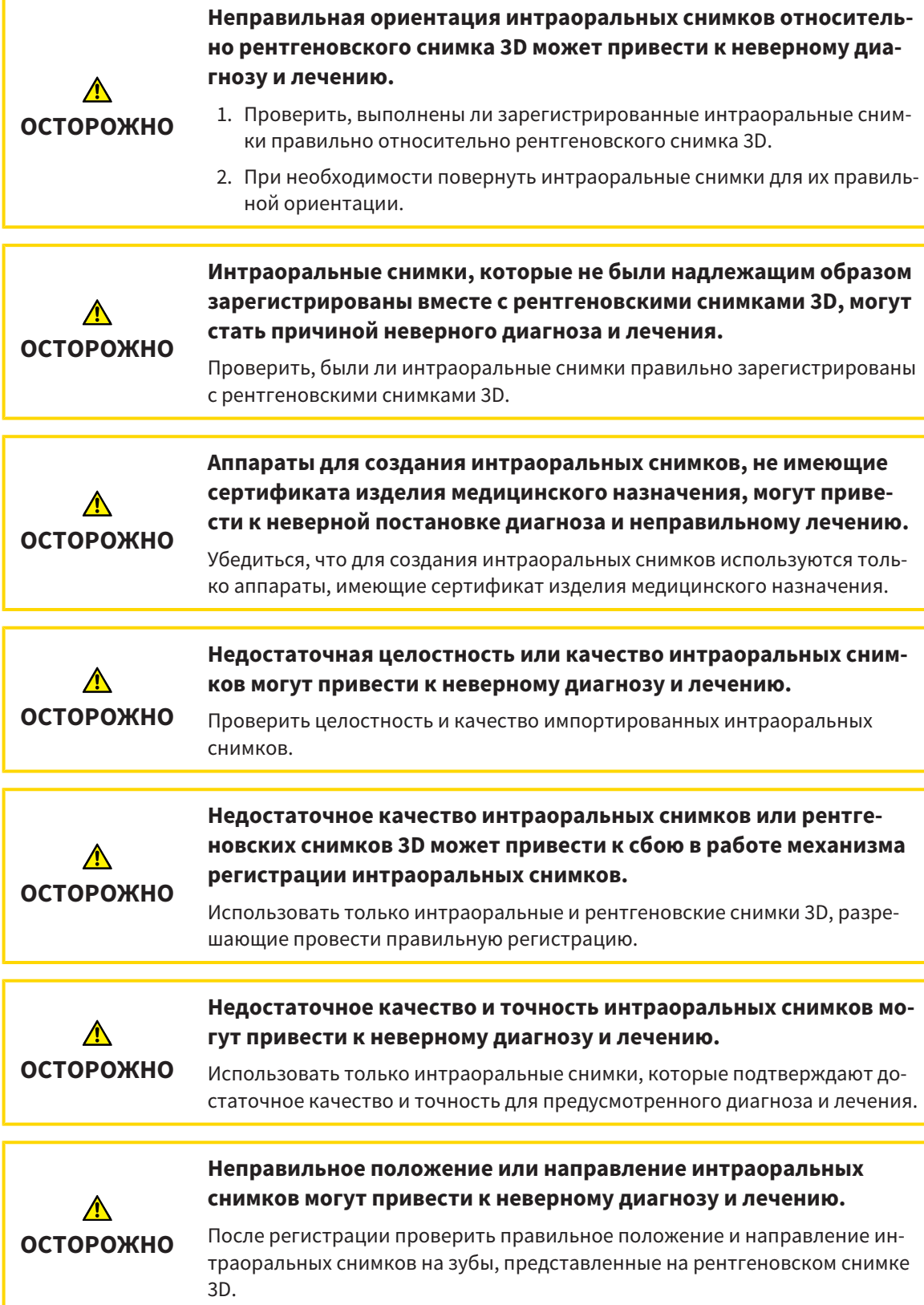

## УСЛОВИЯ ИЗОБРАЖЕНИЯ

**Недостаточное качество изображения может привести к неверному диагнозу и лечению.** ⚠ Перед использованием приложения SICAT проверить достаточный уро-**ОСТОРОЖНО** вень качества изображения, например, с помощью тестовой таблицы SMPTE.

**Недостаточные условия окружения для изображения могут привести к неверному диагнозу и лечению.**

- 1. Только после этого провести планирование, если условия окружения ⚠ дают достаточное качество изображения. Проверить, например, до-**ОСТОРОЖНО** статочным ли является освещение.
	- 2. Проверить достаточность качества изображения с помощью тест-таблицы SMPTE.

### УПРАВЛЕНИЕ ДАННЫМИ

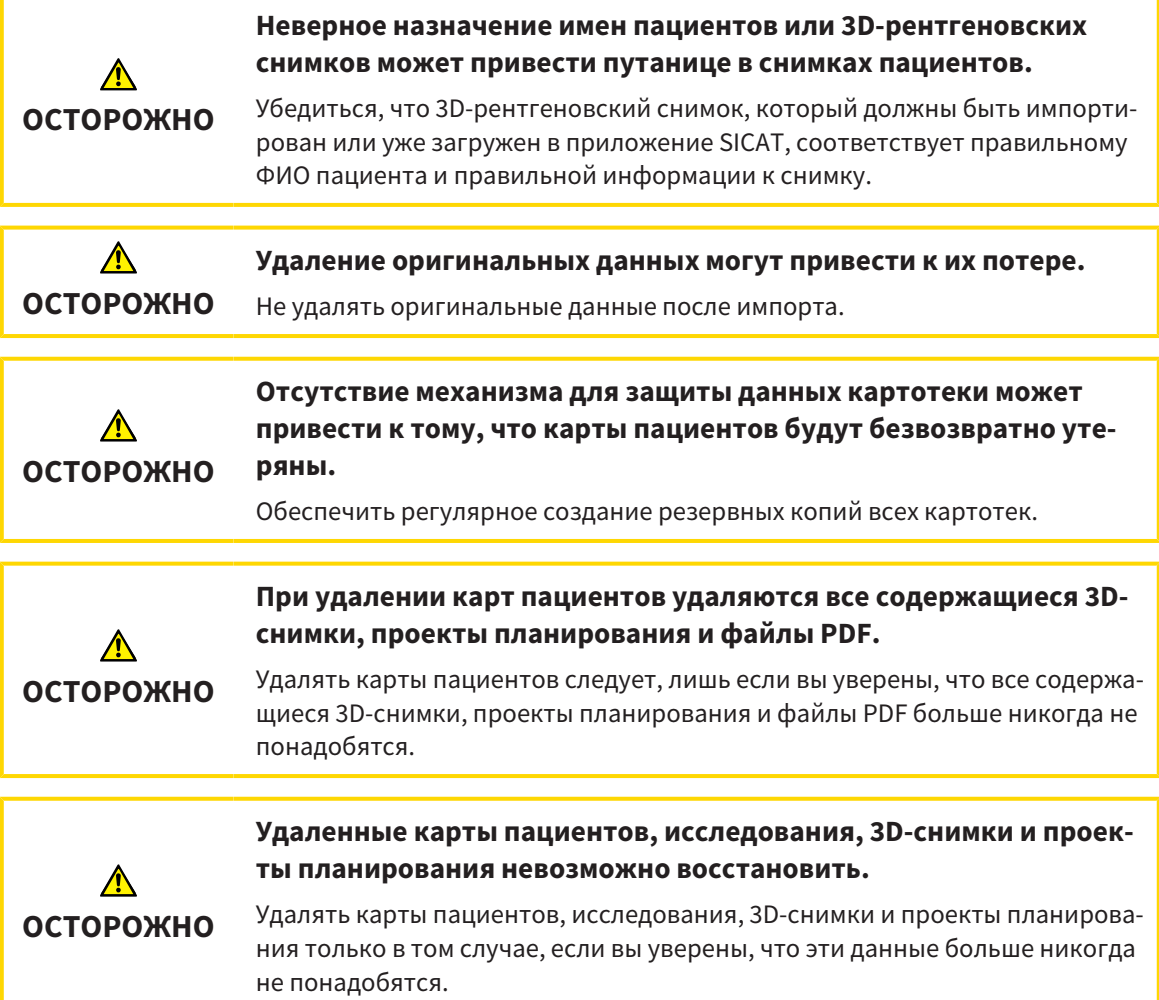

**При удалении 3D-снимков удаляются все зависящие от них проекты планирования.**

 $\bigwedge$ **ОСТОРОЖНО**

Удалять 3D-снимки только в том случае, если вы уверены, что все зависящие от них проекты планирования никогда больше не понадобятся.

### КВАЛИФИКАЦИЯ ОБСЛУЖИВАЮЩЕГО ПЕРСОНАЛА

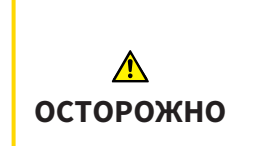

**Использование данного программного обеспечения неквалифицированным персоналом может стать причиной неверной диагностики и лечения.**

Программное обеспечение может использоваться только квалифицированными специалистами.

### СИСТЕМА ЗАЩИТЫ

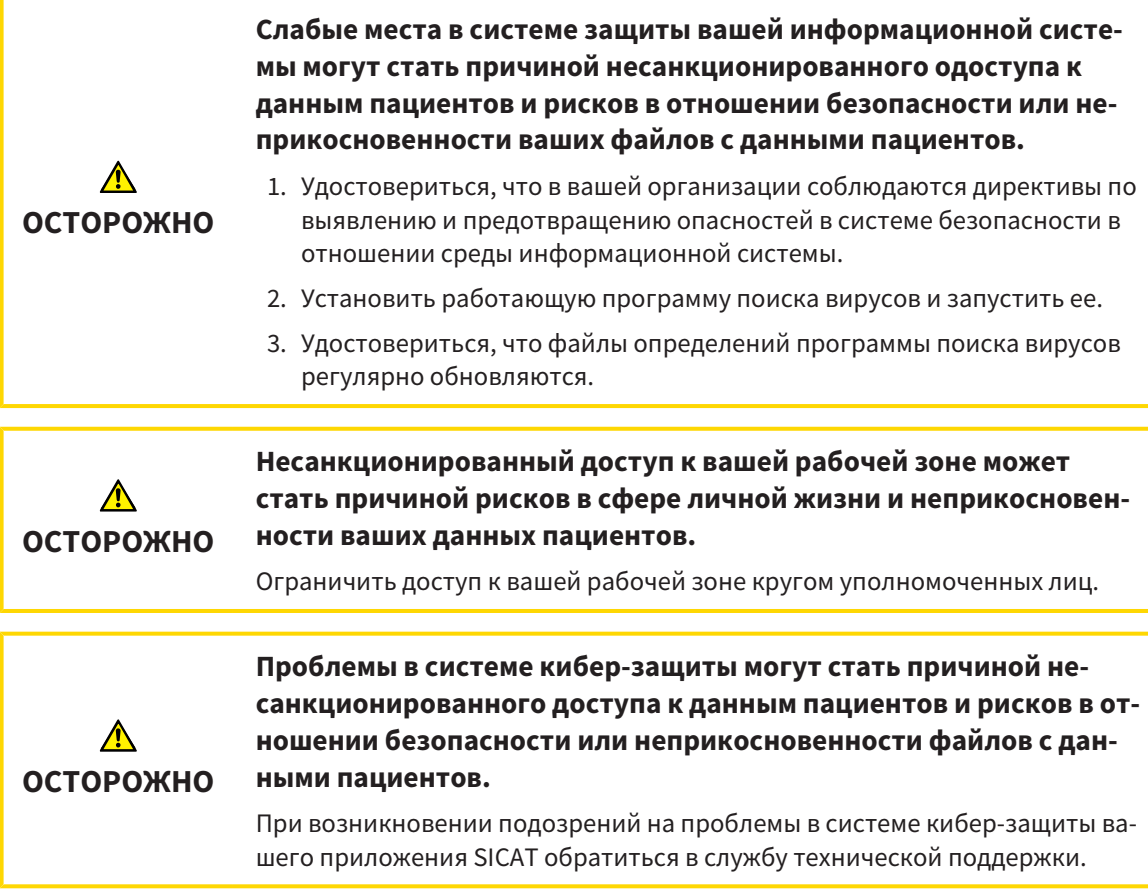

## УСТАНОВКА ПРОГРАММНОГО ОБЕСПЕЧЕНИЯ

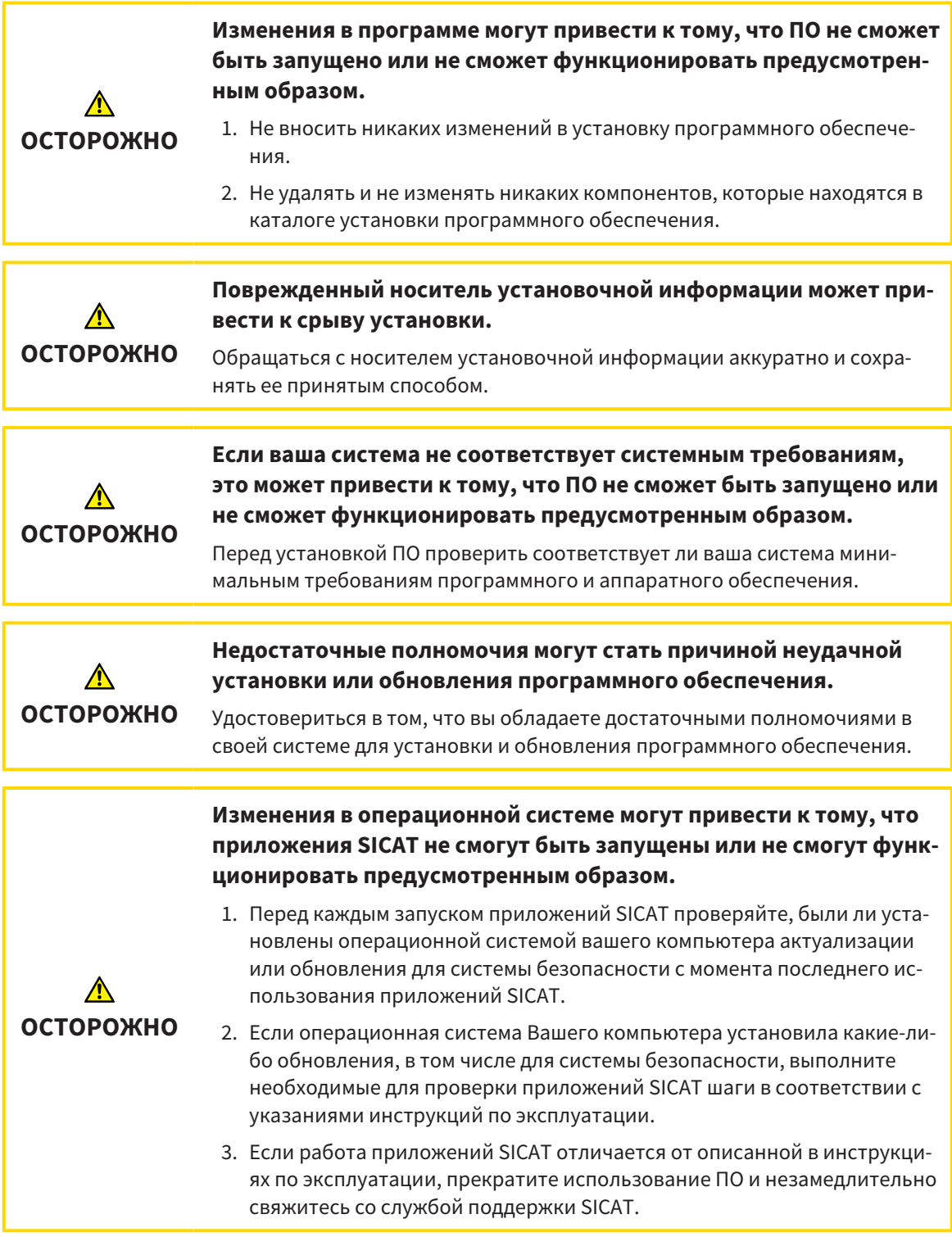

## ЗАКАЗЫ

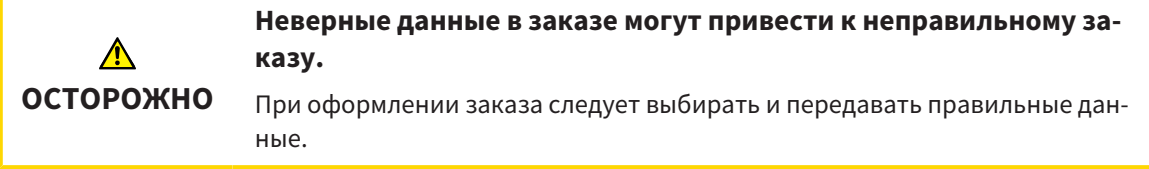

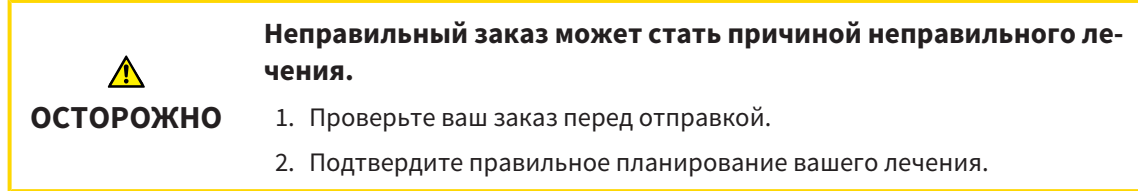

## ОПТИЧЕСКИЕ СЛЕПКИ

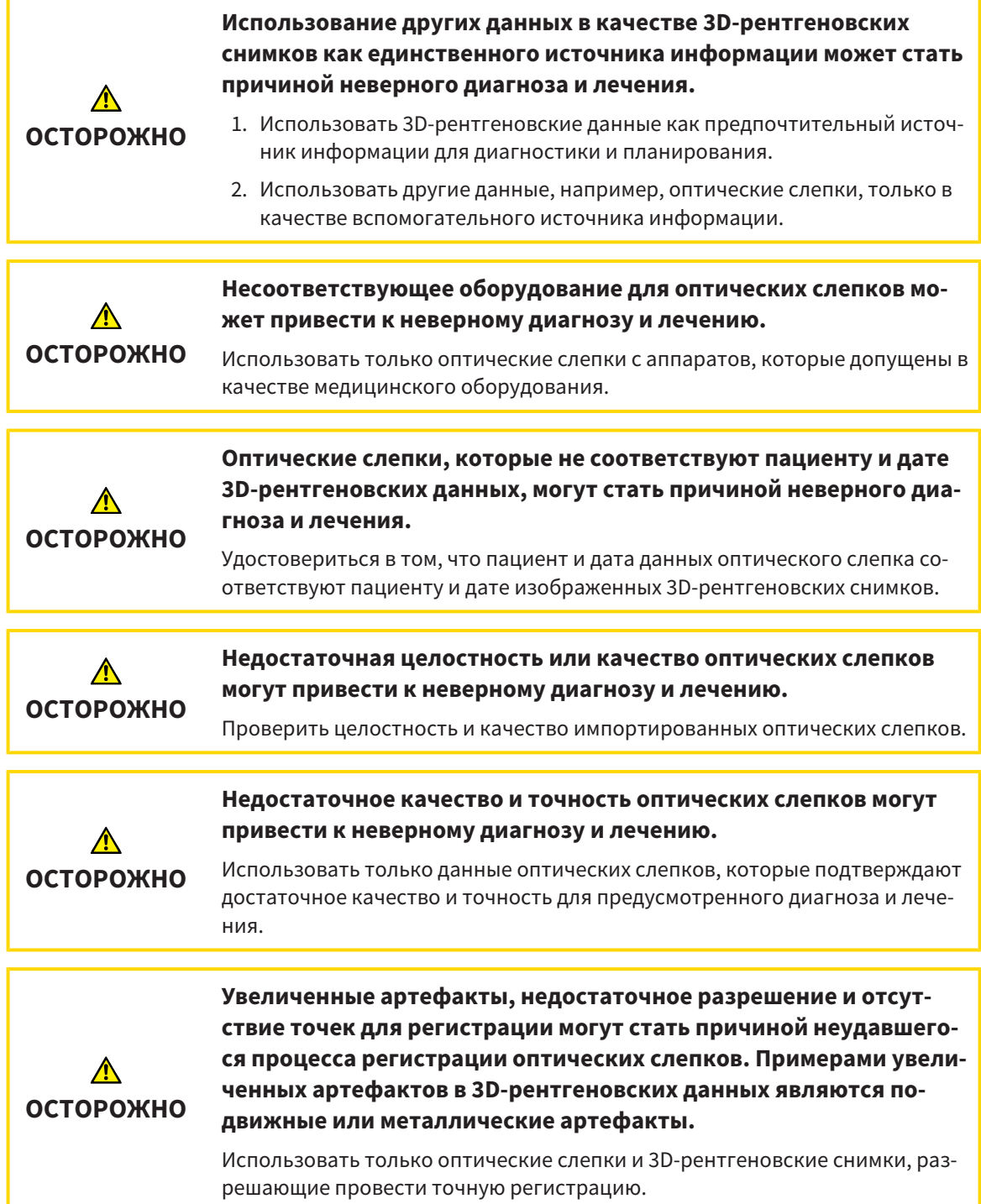

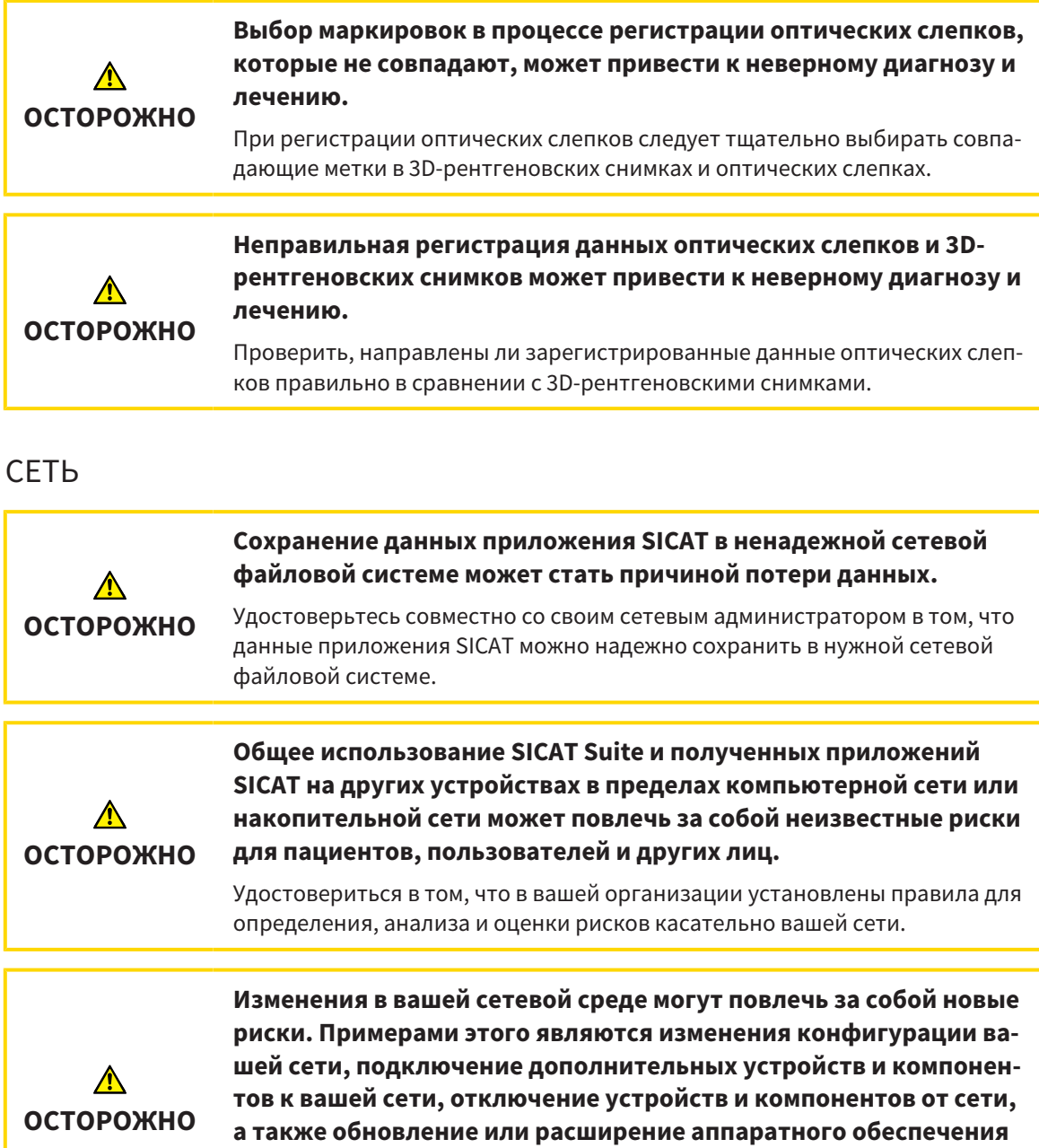

#### ЗУБНАЯ ФОРМУЛА

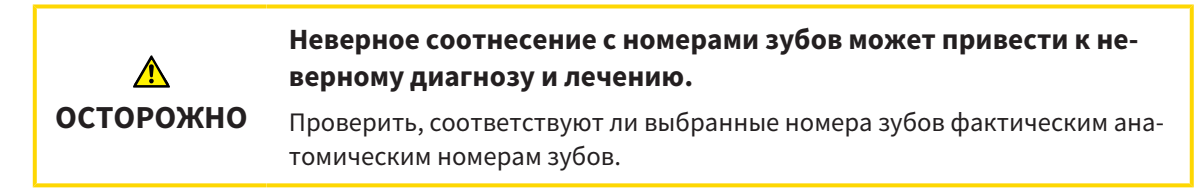

Проводить новый анализ сетевых рисков после каждого изменения сети.

**сетевых устройств и компонентов.**

## ГЛУБИНА СВЕРЛЕНИЯ

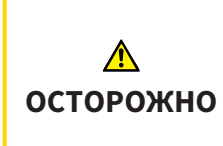

**Неверная глубина сверления может привести к неверному диагнозу и лечению.**

Убедиться в том, что запланированная глубина сверления соответствует выбранному бору.

### ОБЪЕКТЫ ПЛАНИРОВАНИЯ

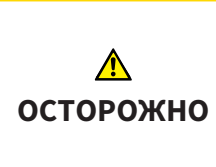

**Использование вида 3D для отображения измерений и объектов планирования может привести к неверному диагнозу и лечению.**

Использовать вид 3D только для ориентации и в качестве дополнительного источника информации.

## *40* ТОЧНОСТЬ

В следующей таблице представлены значения точности во всех приложениях SICAT:

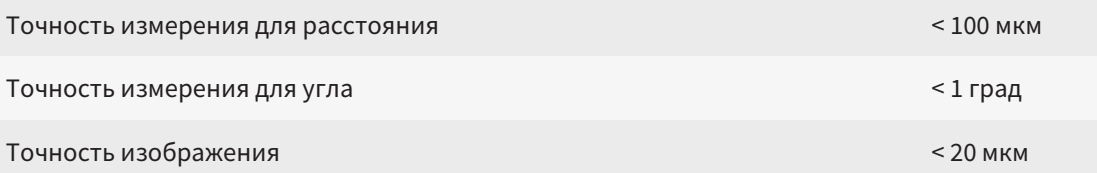

## ГЛОССАРИЙ

#### ADA

American Dental Association (Американское сообщество строматологов)

#### CPR

Curved Planar Reformation/планарное преобразование криволинейных структур, технология двухмерной реконструкции изображения рентгеновских снимков 3D, которая используется для упрощенной визуализации сложных структур.

#### EndoLine

Линия EndoLine – это многофункциональная измерительная линия, которая используется для выделения требующего лечения корневого канала и для локализации верхушки корня зуба.

#### FDI

Fédération Dentaire Internationale, Всемирное объединение стоматологов

#### Hub

Внешнее запоминающее устройство, которое служит сервером и позволяет осуществлять обмен данными между различными устройствами внутри локальной сети.

#### SIXD

Формат файлов для обмена оптическими слепками.

#### SMPTE

Society of Motion Picture and Television Engineers (Общество инженеров кино- и телевидения)

#### SSI

Формат файлов для обмена оптическими слепками.

#### STL

Surface Tessellation Language, стандартный формат файлов для обмена смешанными данными, которые могут содержать, например, оптические слепки.

#### Интраоральный снимок

Интраоральный снимок представляет собой 2Dрентгеновский снимок одиночных зубов, который получается с помощью пленки для съемки

зубов, размещенной за зубом, и источника рентгеновского излучения, расположенного за пределами ротовой полости, и отличается высокой детализацией.

#### Исследование

Исследование состоит из 3D-рентгеновского снимка и соответствующего проекта планирования.

#### Канал для сверления

Запланированная на базе линии EndoLine траектория сверления, которую можно визуально отобразить и редактировать в программе.

#### Окно сообщений

В этом окне в правой нижней части экрана отображаются сообщения о завершенных процессах.

#### Оптические слепки

Визуальный слепок является результатом 3Dснимка поверхности зубов, материалов для слепка или гипсовых моделей.

#### Перекрестья

Перекрестья являются линиями пересечения с другими послойными видами.

#### Подсветка

Выделение фрагмента изображения круглой формы для проверки совмещения интраорального снимка и проекции 3D в рамках регистрации интраоральных снимков.

#### Портал SICAT

Портал SICAT - это Интернет-сайт, на котором можно заказать в SICAT другую шину.

#### Приложение

Приложения SICAT являются программами, которые связаны с SICAT Suite.

#### Проект планирования

Проект планирования состоит из данных планирования приложения SICAT, которые базируются на 3D-снимке.

#### Рамки

В 3D-виде рамки показывают положения послойных 2D-видов.

## КАТАЛОГ КЛЮЧЕВЫХ СЛОВ

#### Символы

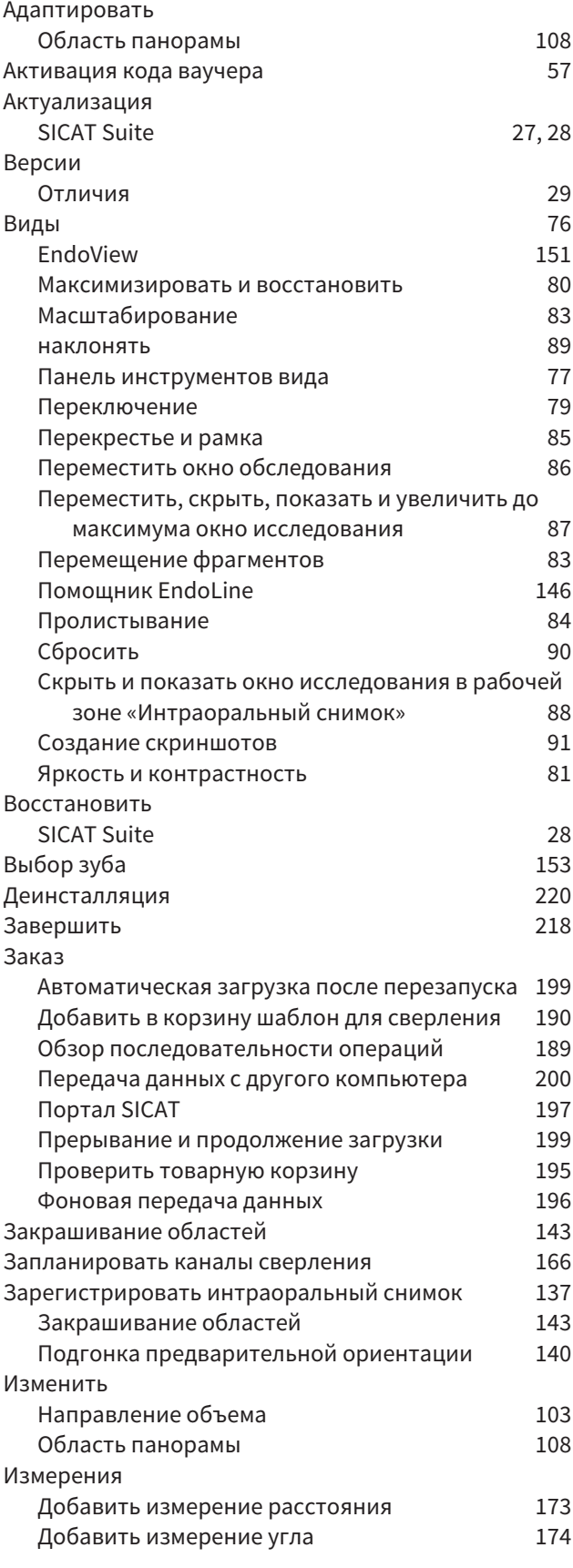

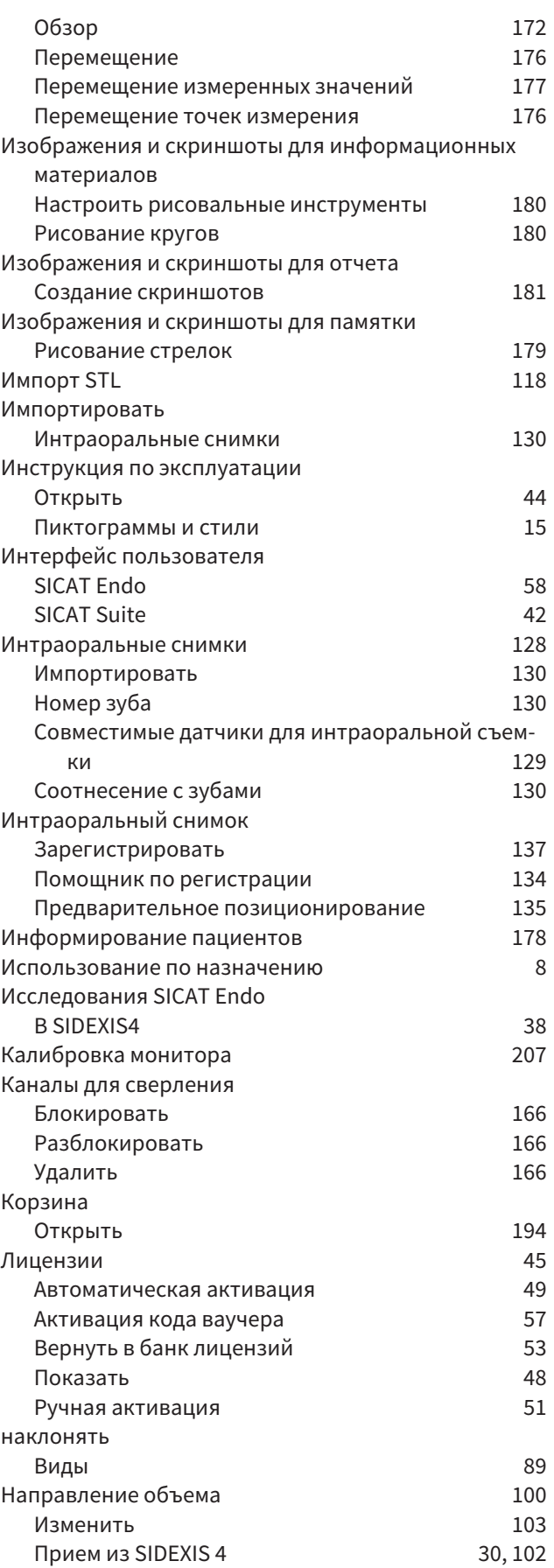

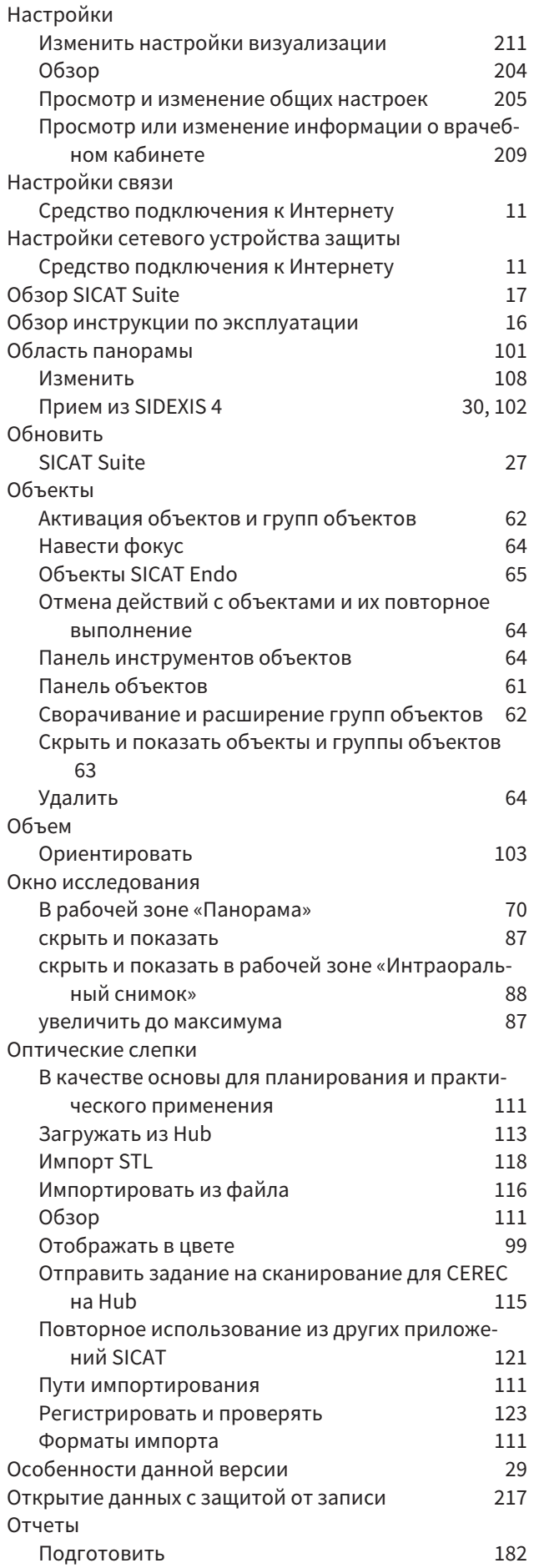

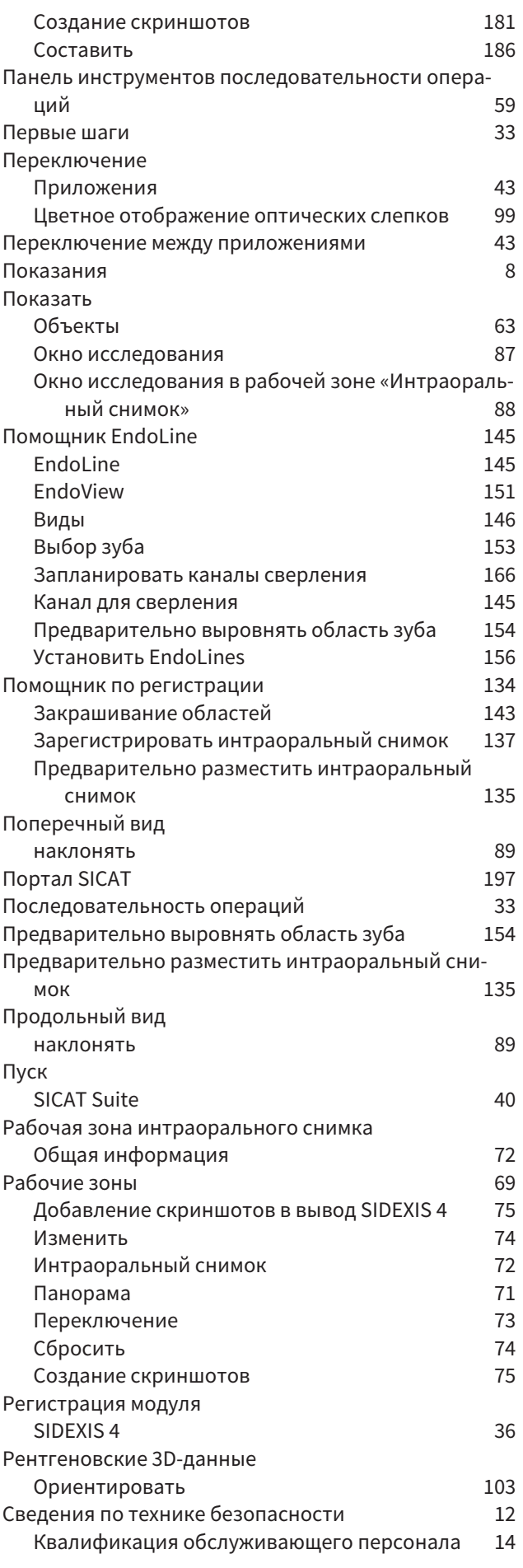

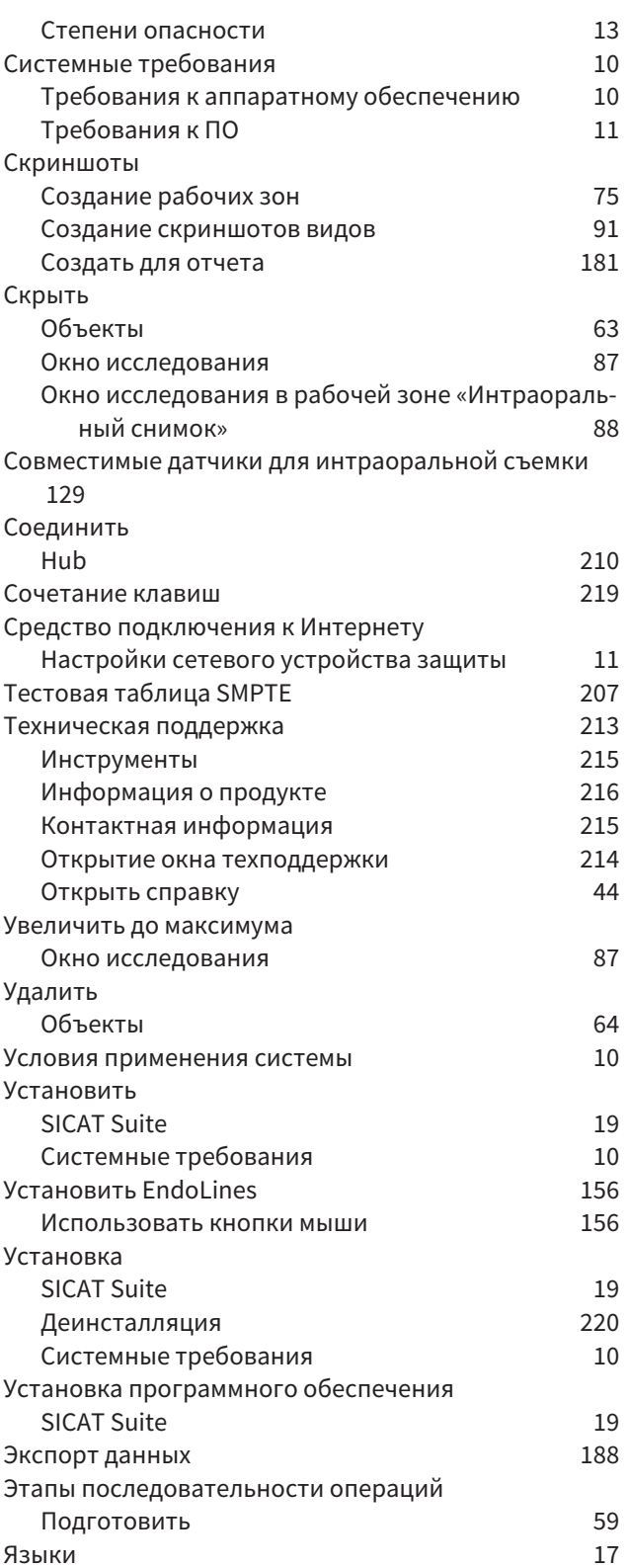

## цифры

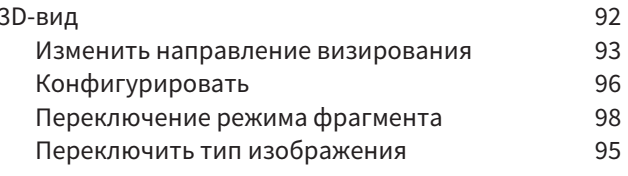

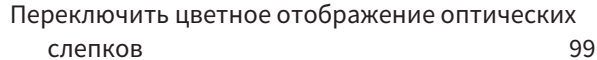

### $\mathsf{E}% _{0}\left( \mathsf{E}_{0}\right)$

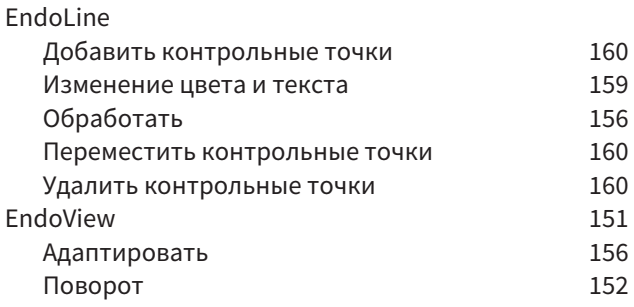

## $\mathsf H$

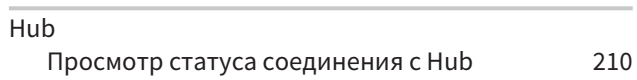

## $\mathsf{S}$

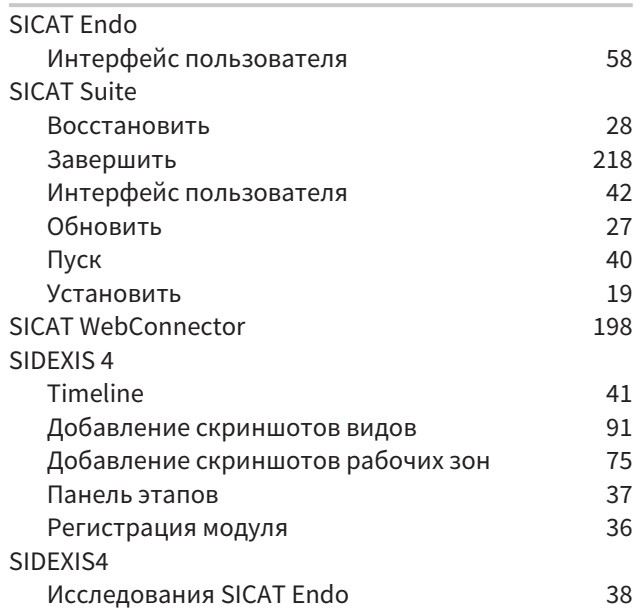

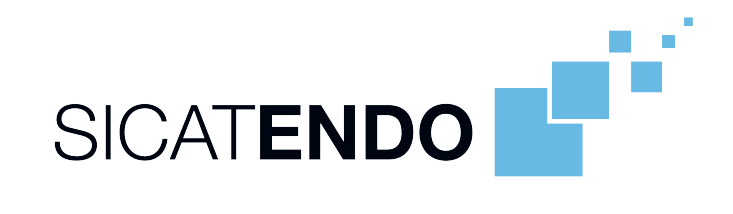

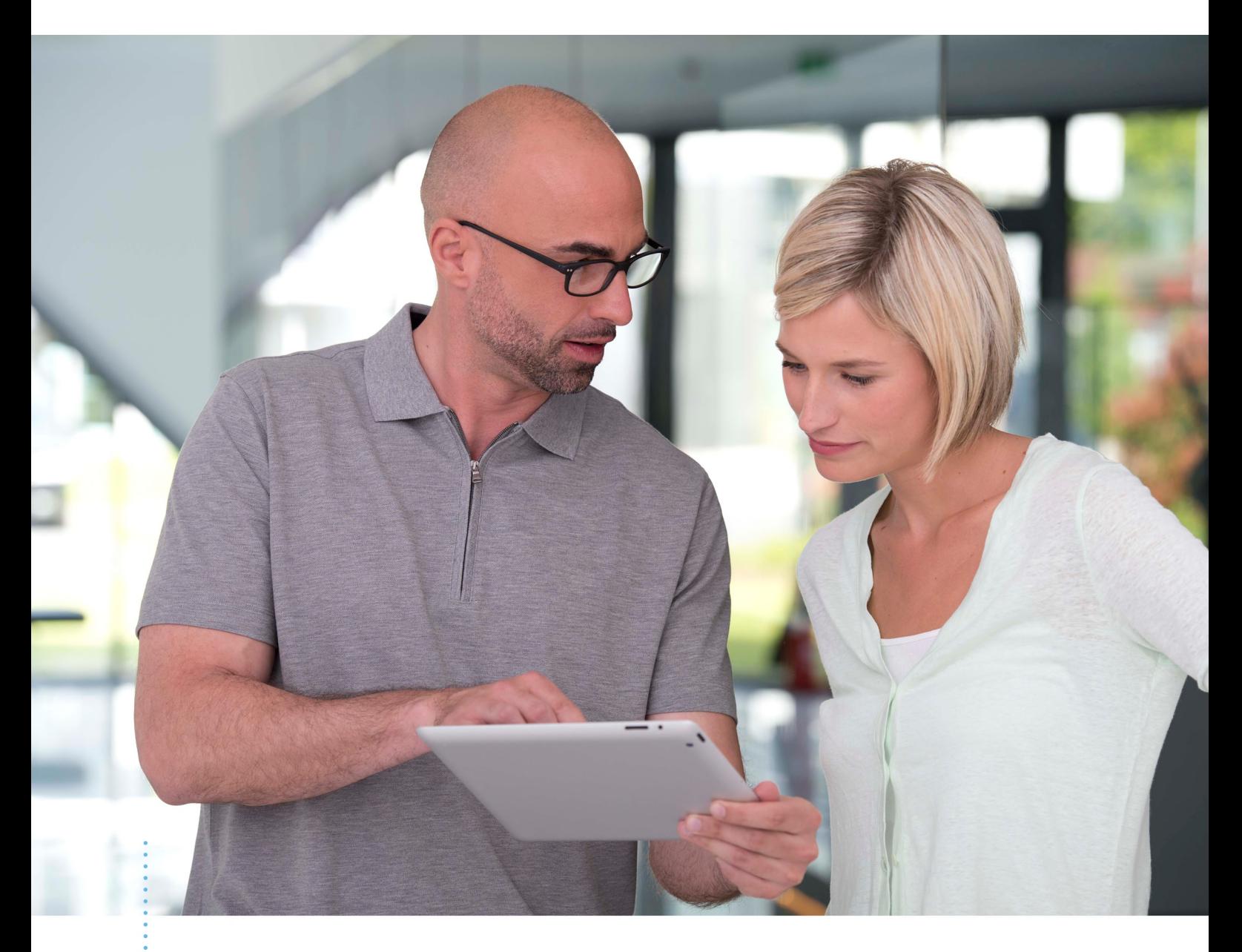

**SICAT ENDO ВЕРСИЯ2.0** 

Инструкция по эксплуатации | Ру́сский | Standalone

# СОДЕРЖАНИЕ - Standalone

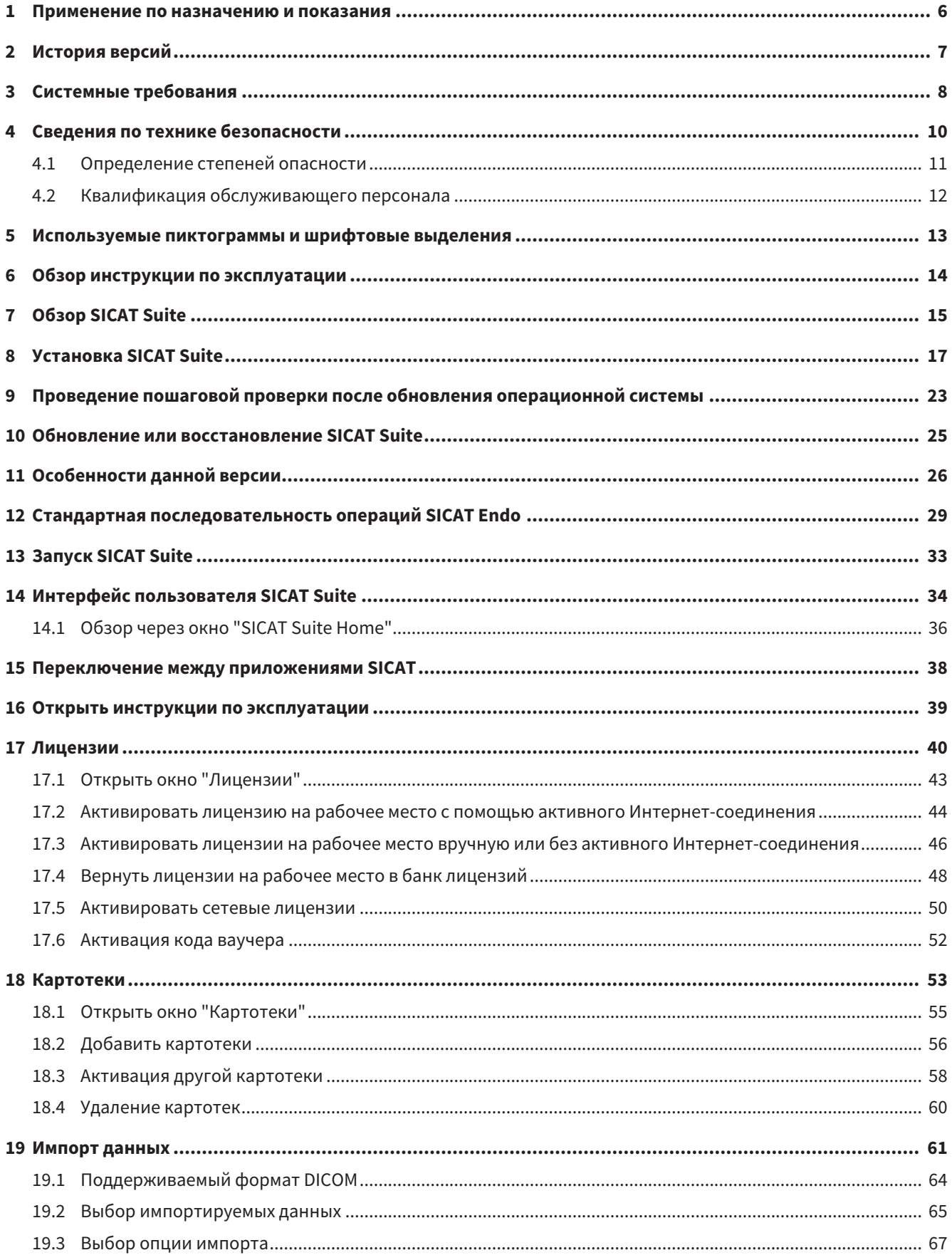

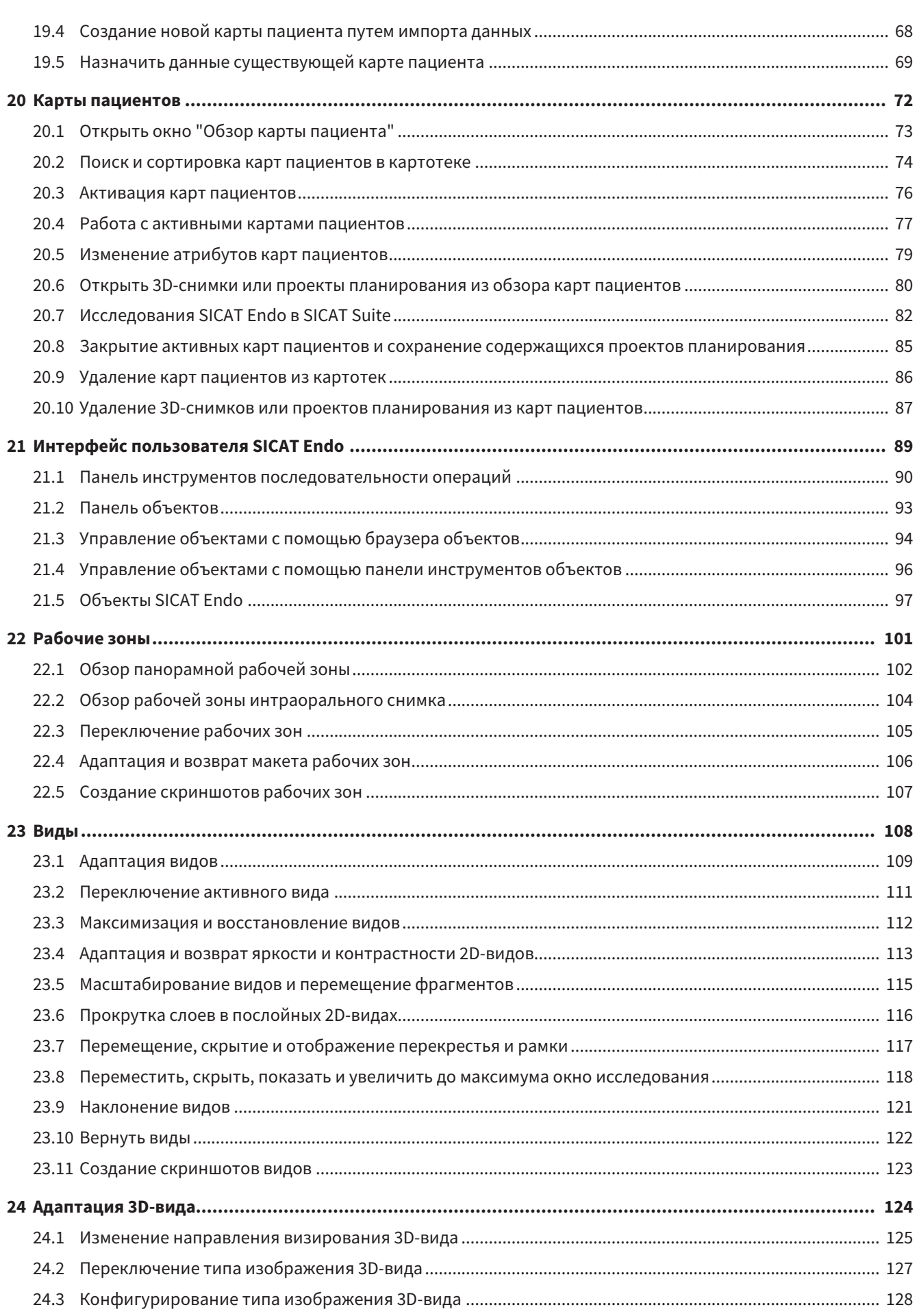

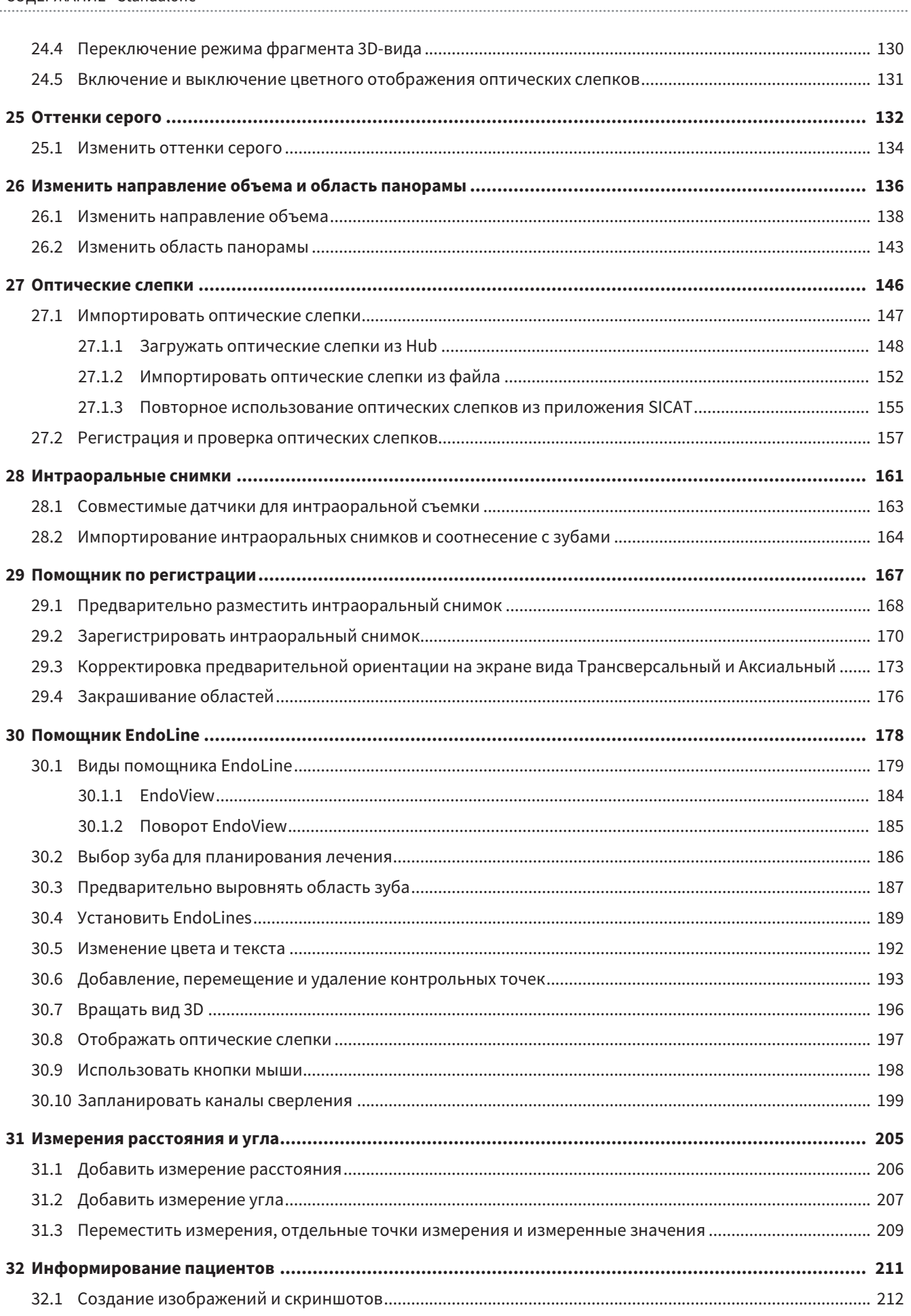

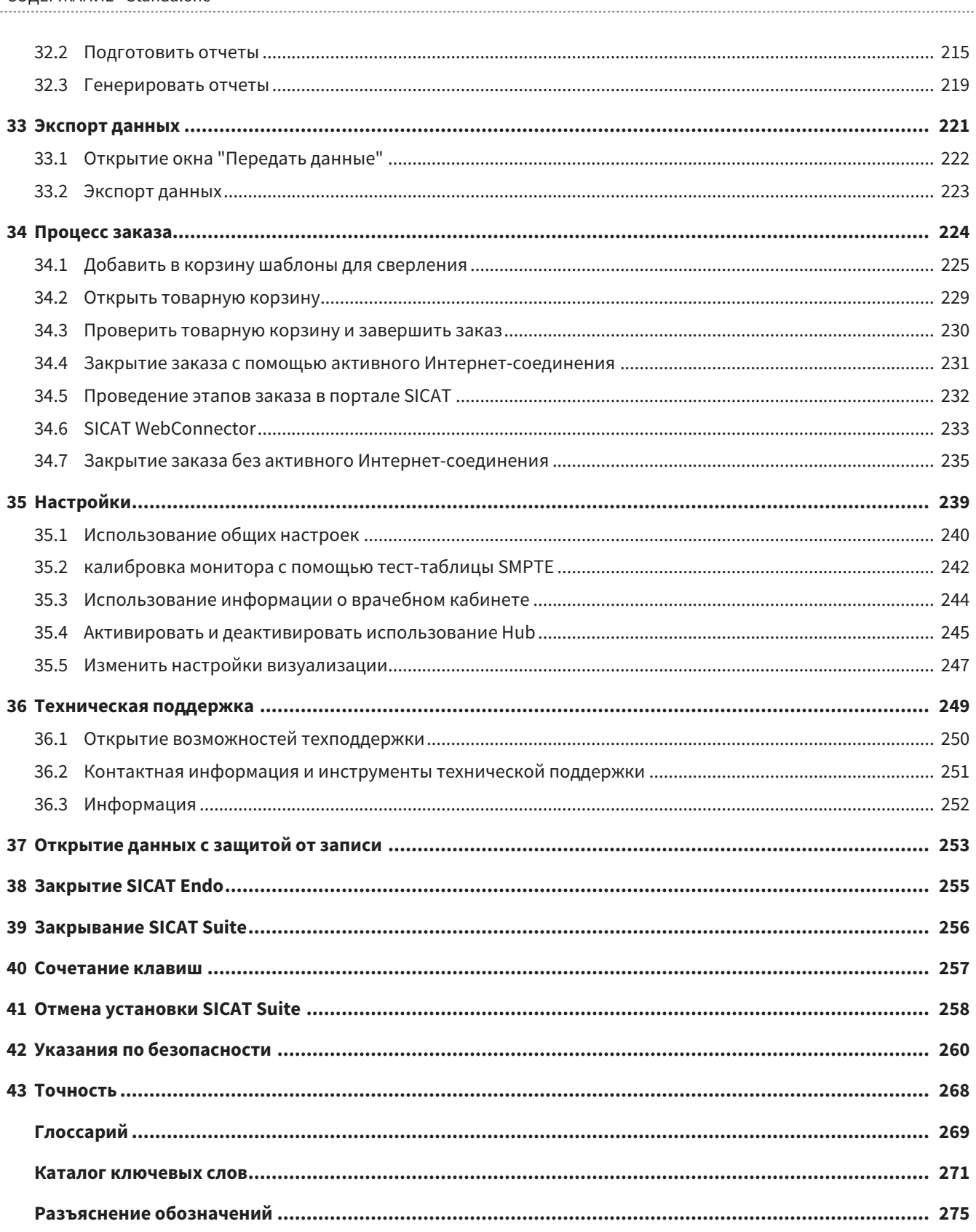

# <span id="page-239-0"></span>*1* ПРИМЕНЕНИЕ ПО НАЗНАЧЕНИЮ И ПОКАЗАНИЯ

SICAT Endo - это программное обеспечение для визуализации изобразительной информации, получаемой из оральной и челюстно-лицевой зоны. Информация, содержащаяся в изображении, создается при медицинском сканировании, таком как компьютерная или цифровая объемная томография. Кроме того, SICAT Endo оказывает поддержку стоматологу в планировании, оценке и сравнении методов лечения и путей доступа при эндодонтологических процедурах. Сгенерированные стоматологом данные планирования могут экспортироваться из SICAT Endo и использоваться для осуществления лечения.

## ПОКАЗАНИЯ

SICAT Endo это программное приложение для:

- оказания помощи в постановке диагноза в оральной и челюстно-лицевой зоне
- оказания помощи в сравнении различных вариантов лечения
- оказания помощи в планировании эндодонтологических процедур лечения
- оказания помощи в планировании лечения с использованием эндодонтологических шаблонов для сверления

## <span id="page-240-0"></span>*2* ИСТОРИЯ ВЕРСИЙ

### ВЕРСИЯ 2.0

- Hub представляет собой дополнительную опцию для импорта и регистрации оптических слепков.
- Файлы в формате STL, импортированные в Sidexis 4, можно использовать для импорта и регистрации оптических слепков.
- Оптические слепки можно представлять в цвете, если они загружаются с Hub или импортируются из файла SIXD.
- Корректировку ориентации объема и настройку панорамной кривой можно задавать отдельно для каждого применения.
- На панорамном виде окно исследования можно развернуть до максимального.
- Поперечную и продольную проекцию в панорамном рабочем участке можно наклонять.
- Приложения SICAT можно использовать выборочно с лицензиями на рабочее место либо с сетевыми лицензиями.
- ПО SICAT Suite можно использовать с Sidexis 4 или автономно.

### ВЕРСИЯ 1.4

■ Первый релиз

## <span id="page-241-0"></span>З СИСТЕМНЫЕ ТРЕБОВАНИЯ

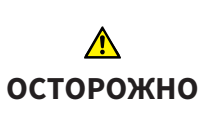

Если ваша система не соответствует системным требованиям, это может привести к тому, что ПО не сможет быть запущено или не сможет функционировать предусмотренным образом.

Перед установкой ПО проверить соответствует ли ваша система минимальным требованиям программного и аппаратного обеспечения.

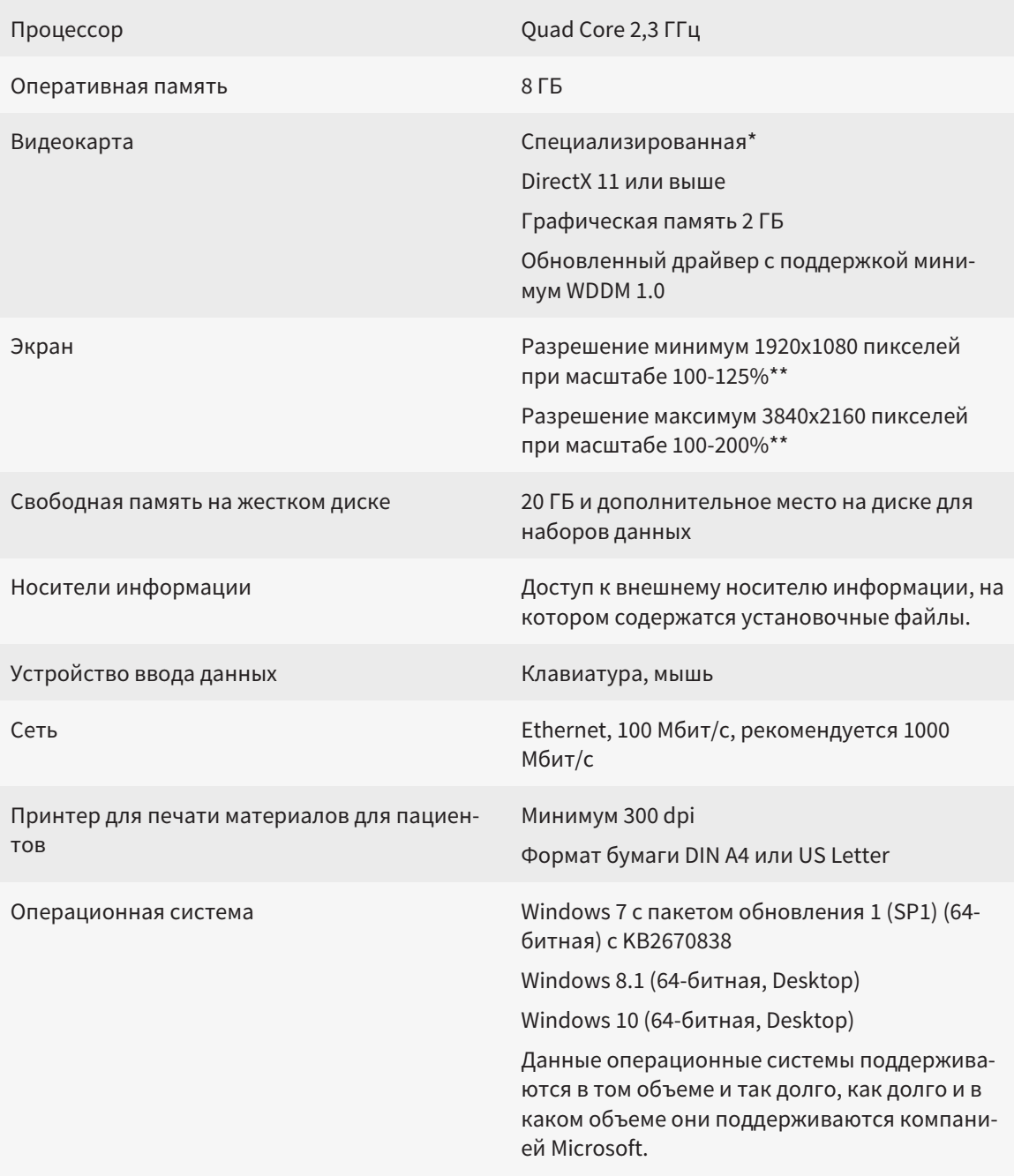

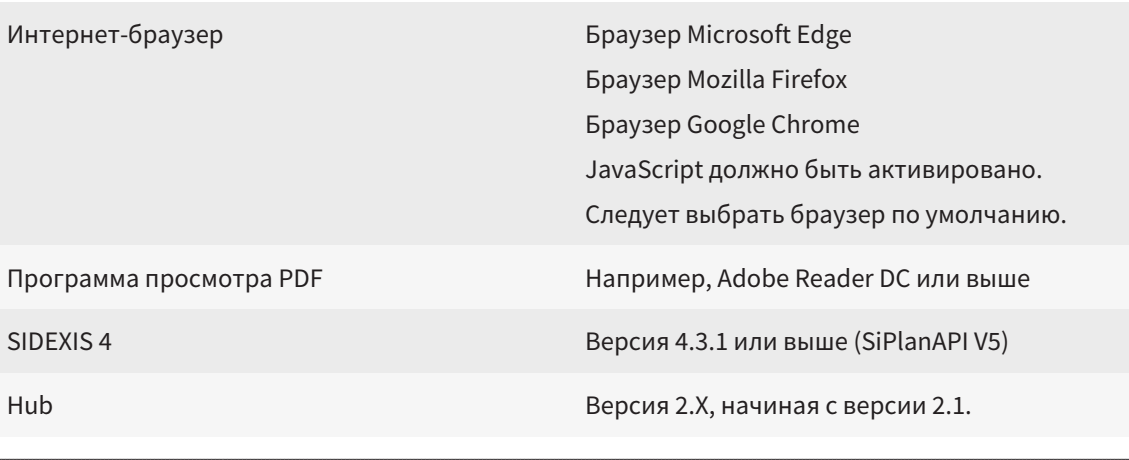

\*SICAT Suite поддерживает только специализированные видеокарты, производительность которых соответствует NVIDIA GeForce 960 GTX или превосходит ее. Встроенные графические карты не будут поддерживаться. \*\* Сочетание низкого разрешения и большого масштаба может привести к тому, что программа будет показывать определенные части поверхности не полностью. Экран должен быть отрегулирован таким образом, чтобы он корректно отображал тест-таблицу SMPTE. Информация об этом представлена в разделе калибровка монитора с помощью тест-таблицы SMPTE [ Cтраница 242 - Standalone].

### УСЛОВИЯ ДЛЯ ПО

SICAT Suite требует наличия следующих компонентов и устанавливает их, если они отсутствуют:

- Microsoft .NET Framework 4.6.2
- CodeMeter лицензионное ПО 6.30d
- SQL Server Compact Edition 4.0
- SICAT WebConnector

Для коммуникации с сервером SICAT службе SICAT WebConnector требуются определенные порты. Порты должны быть открыты в вашем брандмауэре:

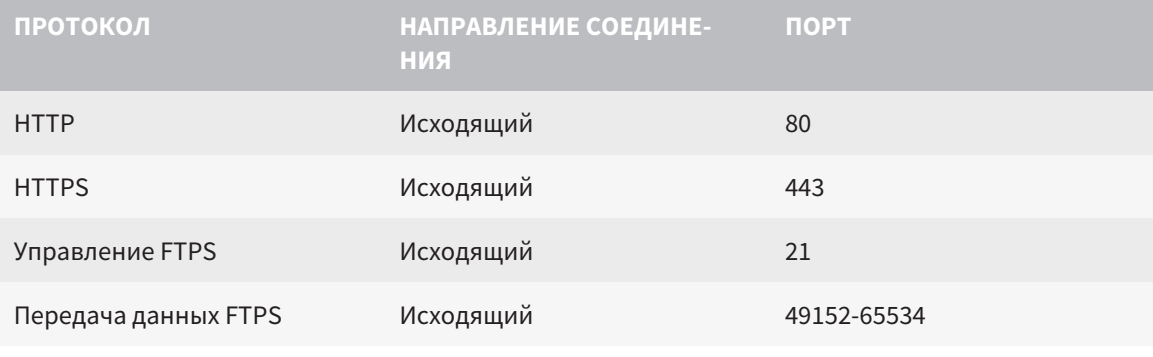

Вы также можете оформлять заказы без SICAT WebConnector. Информация представлена в Процесс заказа [> Страница 224 - Standalone].

## <span id="page-243-0"></span>*4* СВЕДЕНИЯ ПО ТЕХНИКЕ БЕЗОПАСНОСТИ

Важно прочитать следующие наиболее важные для безопасности главы:

- [Определение](#page-244-0) степеней опасности *[*[▶](#page-244-0)Страница *[11 Standalone\]](#page-244-0)*
- Квалификация [обслуживающего](#page-245-0) персонала *[*[▶](#page-245-0)Страница *[12 Standalone\]](#page-245-0)*

■ *Указания по [безопасности](#page-493-0)* [[▶](#page-493-0) Страница [260 - Standalone\]](#page-493-0)

## <span id="page-244-0"></span>4.1 ОПРЕДЕЛЕНИЕ СТЕПЕНЕЙ ОПАСНОСТИ

Сведения по технике безопасностиВ настоящей инструкции по эксплуатации используются следующие знаки безопасности во избежание травм обслуживающего персонала или пациентов и с целью предотвращения материального ущерба:

 $\bigwedge$ **Обозначает опасную ситуацию, которая может стать причиной ОСТОРОЖНО мелких травм, если не будет предотвращена. УКАЗАНИЕ Обозначает сведения, которые являются важными, но не относятся к вопросам безопасности.**

## <span id="page-245-0"></span>4.2 КВАЛИФИКАЦИЯ ОБСЛУЖИВАЮЩЕГО ПЕРСОНАЛА

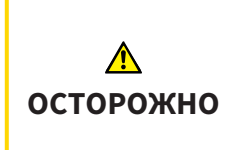

**Использование данного программного обеспечения неквалифицированным персоналом может стать причиной неверной диагностики и лечения.**

Программное обеспечение может использоваться только квалифицированными специалистами.

Для использования программного обеспечения должны выполняться следующие условия:

- Прочитать руководство по эксплуатации.
- Изучить основную структуру и функции ПО.

## <span id="page-246-0"></span>*5* ИСПОЛЬЗУЕМЫЕ ПИКТОГРАММЫ И ШРИФТОВЫЕ ВЫДЕЛЕНИЯ

## ПИКТОГРАММЫ

В этой инструкции по эксплуатации используются следующие пиктограммы:

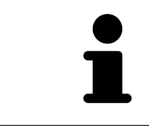

Пиктограмма с пояснением обозначает дополнительную информацию, как, например, альтернативные методы.

## ШРИФТОВЫЕ ВЫДЕЛЕНИЯ

Тексты и обозначения элементов, которые отображают SICAT Suite, выделены **жирным** шрифтом. Таким образом обозначаются следующие объекты на интерфейсе пользователя:

- Обозначения областей
- Обозначения экранных кнопок
- Обозначения пиктограмм
- Тексты указаний и сообщений на экране

## УКАЗАНИЯ О ВЫПОЛНЕНИИ ДЕЙСТВИЙ

Указания о выполнении действия представлены как пронумерованные списки:

☑ Условия обозначены этой пиктограммой.

- 1. Этапы обозначены номерами.
	- ▶ Промежуточные результаты обозначаются и включаются с помощью этой пиктограммы.
- 2. После промежуточных результатов следуют дальнейшие этапы.
- 3. **Опциональный или условный шаг:** При опциональном или условном шаге перед целью шага или условием установлено двоеточие.
- ▶ Конечные результаты обозначены этой пиктограммой.
	- Указание, состоящее только из одного этапа, обозначено этой пиктограммой.

## ФАЙЛЫ ДАННЫХ О ПАЦИЕНТАХ

Приведенные в качестве примера фамилии пациентов являются выдуманными. Любое сходство с реальными людьми абсолютно случайно. В частности, отсутствует какая-либо связь между выдуманными фамилиями и показанными файлами данных о пациентах.

# <span id="page-247-0"></span>*6* ОБЗОР ИНСТРУКЦИИ ПО ЭКСПЛУАТАЦИИ

SICAT Endo является наряду с другими приложениями частью SICAT Suite. SICAT Suite представляет собой платформу, на которой выполняются приложения SICAT. По этой причине приложения устанавливаются вместе с SICAT Suite. Информацию по этому вопросу Вы найдете в разделе Установка *[SICAT Suite \[](#page-250-0)*[▶](#page-250-0)Страница *[17 - Standalone\]](#page-250-0)*.

После установки SICAT Suite возможны два варианта использования. Некоторые этапы работы различаются в зависимости от варианта. По этой причине в данной инструкции эти варианты описываются по отдельности:

- Модуль SIDEXIS 4
- Автономная версия

При установке SICAT Suite вы не обязаны выбирать только один вариант.

Приложения также удаляются вместе с SICAT Suite. Информацию по этому вопросу Вы найдете в разделе Отмена установки *[SICAT Suite \[](#page-491-0)*[▶](#page-491-0)Страница *[258 - Standalone\]](#page-491-0)*.

## <span id="page-248-0"></span>*7* ОБЗОР *SICAT SUITE*

SICAT Suite содержит следующие приложения:

- SICAT Implant: информацию о надлежащем использовании SICAT Implant Вы найдете в руководстве по эксплуатации SICAT Implant.
- SICAT Function эксплуатация SICAT Function согласно предписаниям представлена в руководстве по эксплуатации SICAT Function.
- SICAT Air эксплуатация SICAT Air согласно предписаниям представлена в руководстве по эксплуатации SICAT Air.
- SICAT Endo эксплуатация SICAT Endo согласно предписаниям представлена в руководстве по эксплуатации SICAT Endo.

#### ЯЗЫКИ

SICAT Suite поддерживает в интерфейсе пользователя следующие языки:

- английский
- немецкий
- французский
- японский
- испанский
- итальянский
- нидерландский
- португальский
- русский

### ЛИЦЕНЗИРОВАНИЕ

Для получения лицензии на одно из приложений SICAT или на отдельную функцию требуется выполнить следующие шаги:

- Обратиться к местному дистрибьютору.
- Получить код ваучера.
- Сгенерировать из кода ваучера лицензионный ключ в портале SICAT (доступ через главную страницу SICAT).
- SICAT добавляет лицензионный ключ к Вашему ключу активации.
- С помощью ключа активации Вы активируете приложения SICAT или отдельные функции в SICAT Suite. Активация выполняется для лицензий на рабочее место в SICAT Suite и для сетевых лицензий на сервере лицензий в локальной сети зубоврачебной практики.

## ПОЛНАЯ ВЕРСИЯ И РЕЖИМ ПРОГРАММЫ ПРОСМОТРА

SICAT Suite может запускаться в двух различных режимах:

- Если Вы активировали лицензию на просмотр как минимум одного приложения SICAT, SICAT Suite запускается в режиме программы просмотра.
- Если Вы активировали лицензию полной версии как минимум одного приложения SICAT, SICAT Suite запускается в режиме полной версии.

Общие положения:

- [Приложения](#page-503-0) с активированной лицензией полной версии запускаются в качестве полной версии.
- Приложения с активированной лицензией на просмотр запускаются в режиме программы просмотра.
- Приложения без активированной лицензии не запускаются.
- При установке SICAT Suite вы не обязаны выбирать один режим.

## <span id="page-250-0"></span>*8* УСТАНОВКА *SICAT SUITE*

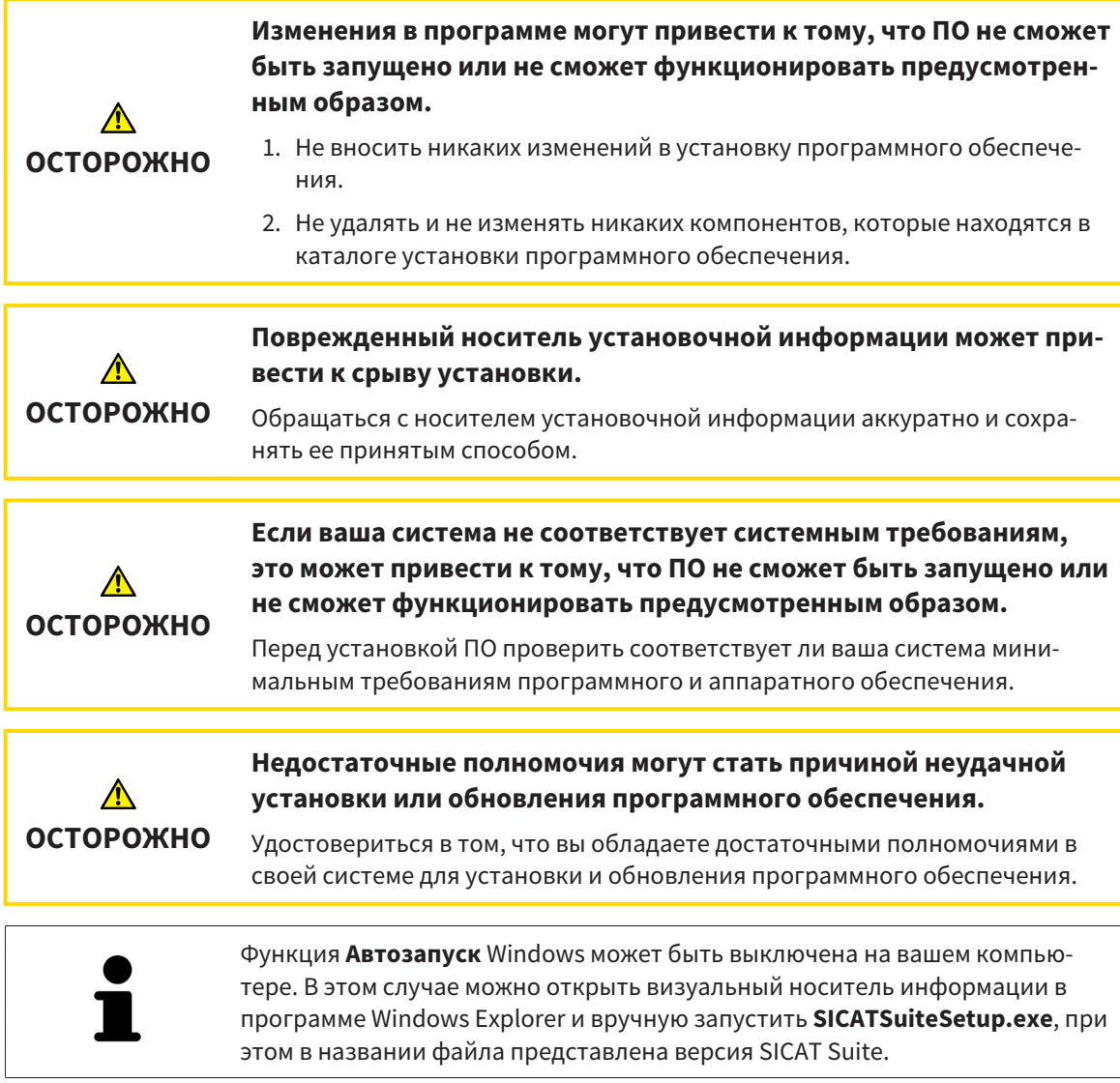

Для установки SICAT Suite выполнить следующие действия:

- ☑ Ваш компьютер соответствует системным требованиям. Информацию по этому вопросу Вы найдете в разделе Системные [требования](#page-241-0) *[*[▶](#page-241-0)Страница *[8 - Standalone\]](#page-241-0)*.
- ☑ SICAT Suite доступна для загрузки на главной странице SICAT.
- 1. Вставьте носитель установочной информации SICAT Suite в дисковод вашего компьютера.
	- ▶ Откроется окно **Автозапуск** .
- 2. Если Вы приобрели SICAT Suite в виде версии для загрузки, скачайте файл ISO с главной страницы SICAT и используйте этот файл для установки.

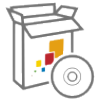

- 3. Выберите в окне **Автозапуск** опцию **выполнить SICATSuiteSetup.exe**, при этом имя файла содержит версию SICAT Suite.
	- ▶ Устанавливаются условия для программного обеспечения, если их не было на вашем компьютере.

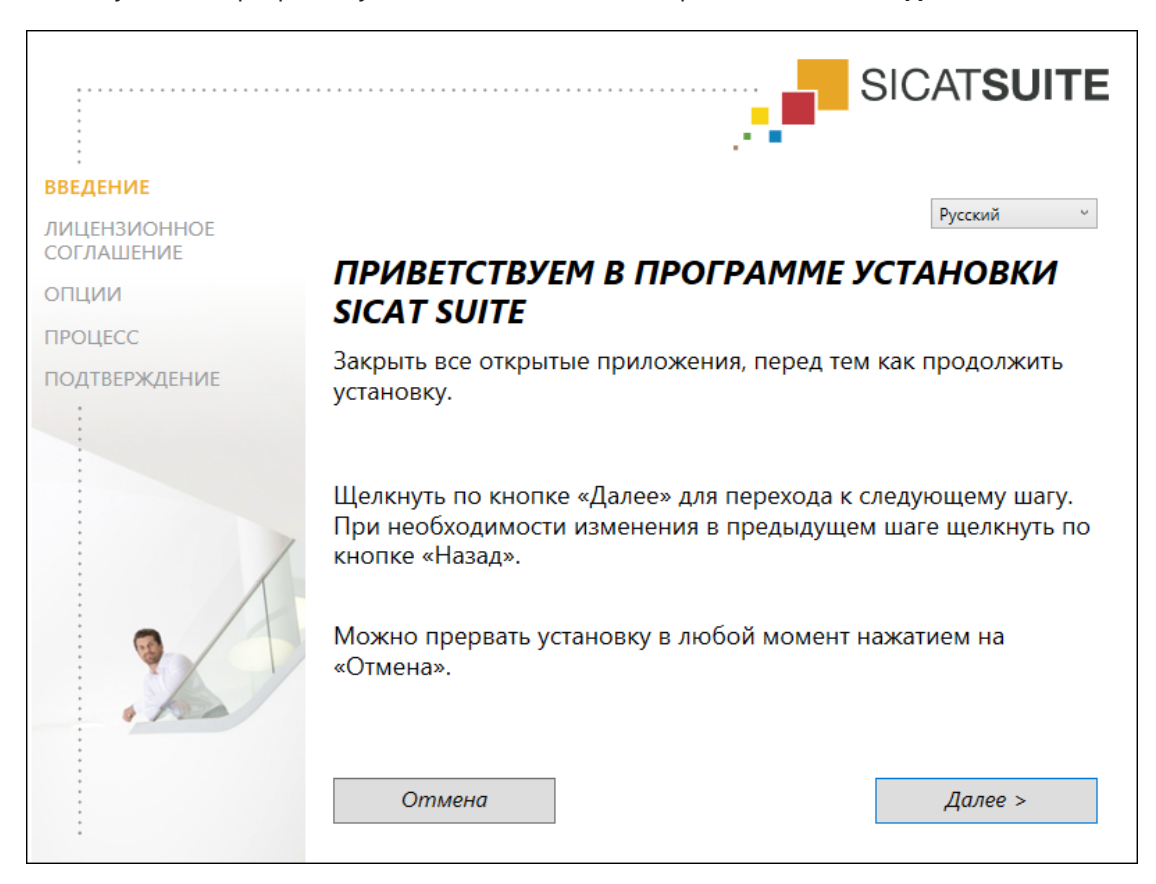

#### ▶ Запускается программа установки SICAT Suite и открывается окно **ВВЕДЕНИЕ**:

4. Выберите в верхнем правом углу окна **ВВЕДЕНИЕ** нужный язык установочной программы SICAT Suite и щелкните по **Далее**.
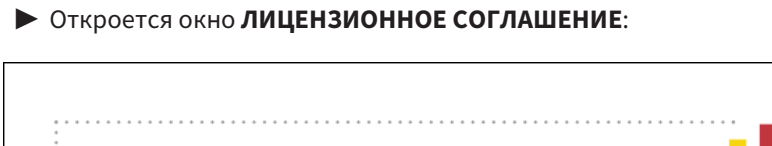

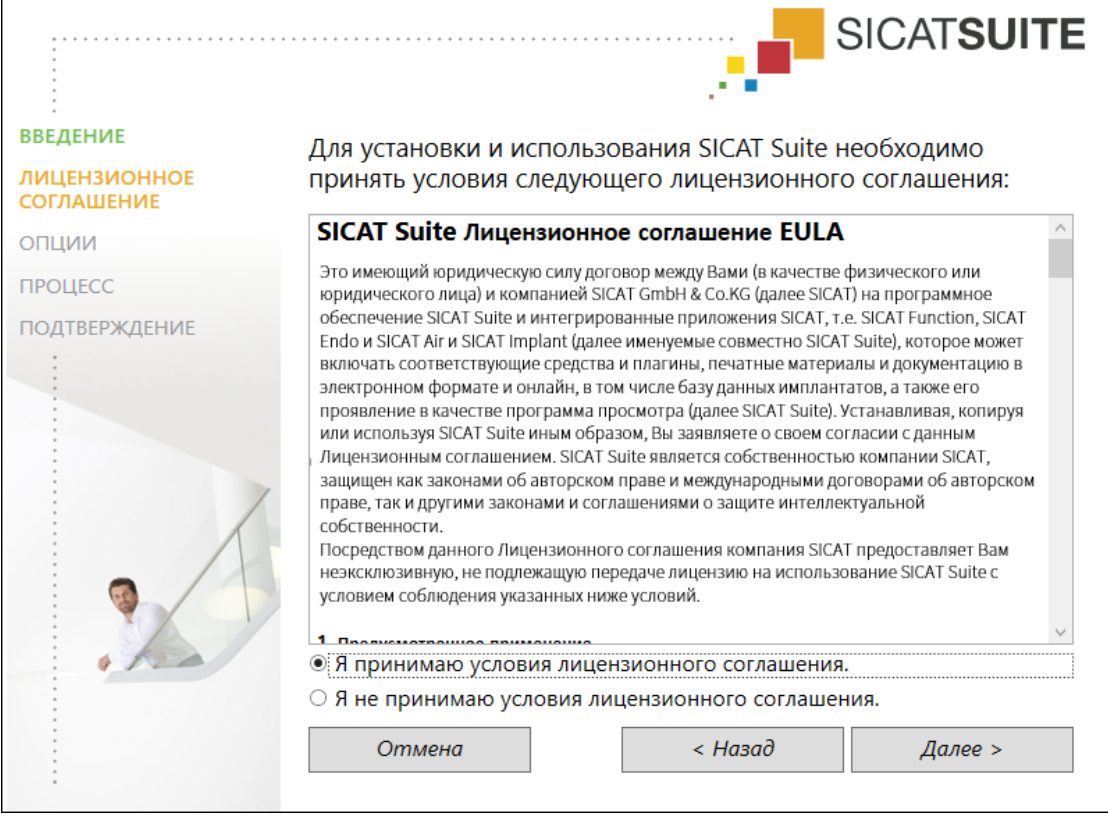

5. Полностью прочитайте лицензионный договор конечного пользователя, выберите флажок **Я принимаю лицензионное соглашение** и щелкните по **Далее**.

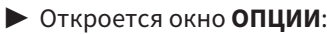

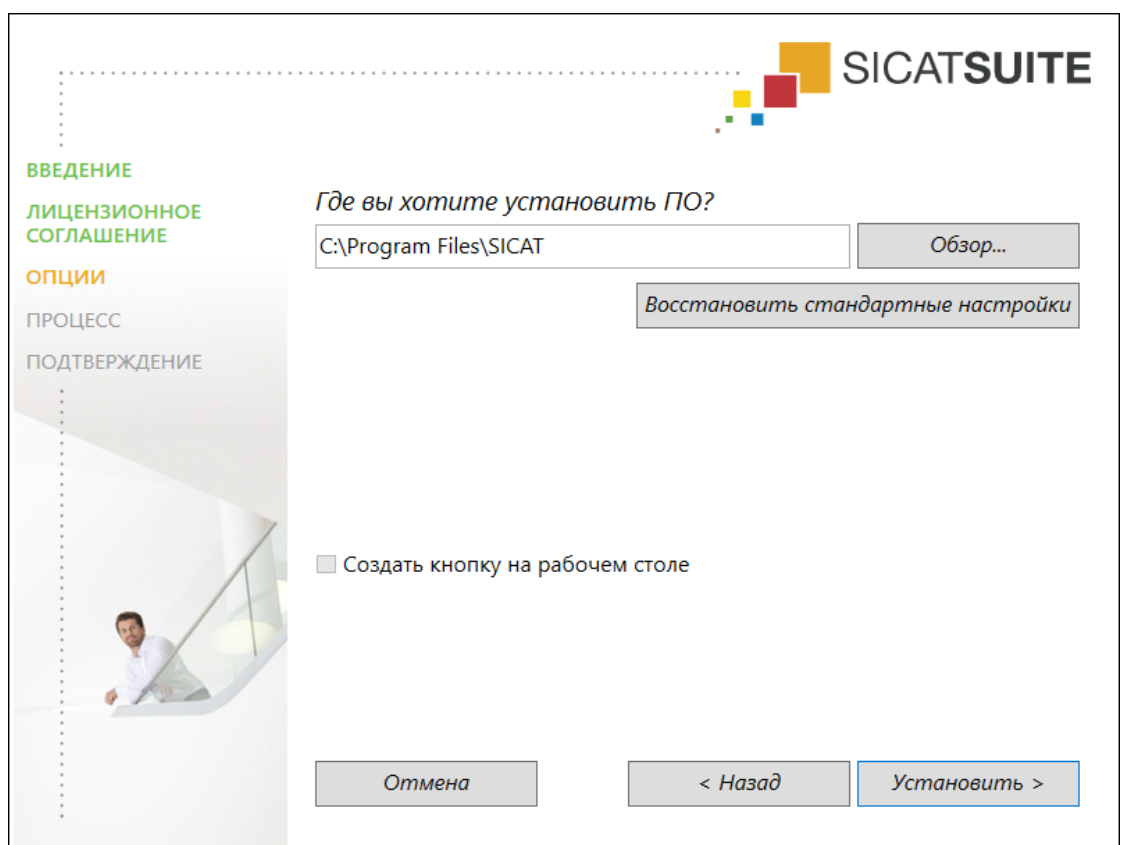

- 6. Чтобы изменить на жестком диске папку, в которой установочная программа SICAT Suite устанавливает SICAT Suite, щелкните по кнопке **Поиск**.
	- ▶ Откроется окно **Выбрать папку** .
- 7. Выберите нужную папку, в которой программа установки SICAT Suite должна создать каталог "SICAT Suite", и щелкните по **OK**.
	- ▶ Программа установки SICAT Suite добавляет путь к выбранной папке в поле **Где вы хотите установить ПО** .
- 8. Если он доступен, тогда нужно установить или снять флажок **Создать кнопку на рабочем столе**.

9. Щелкните по кнопке **Установить**.

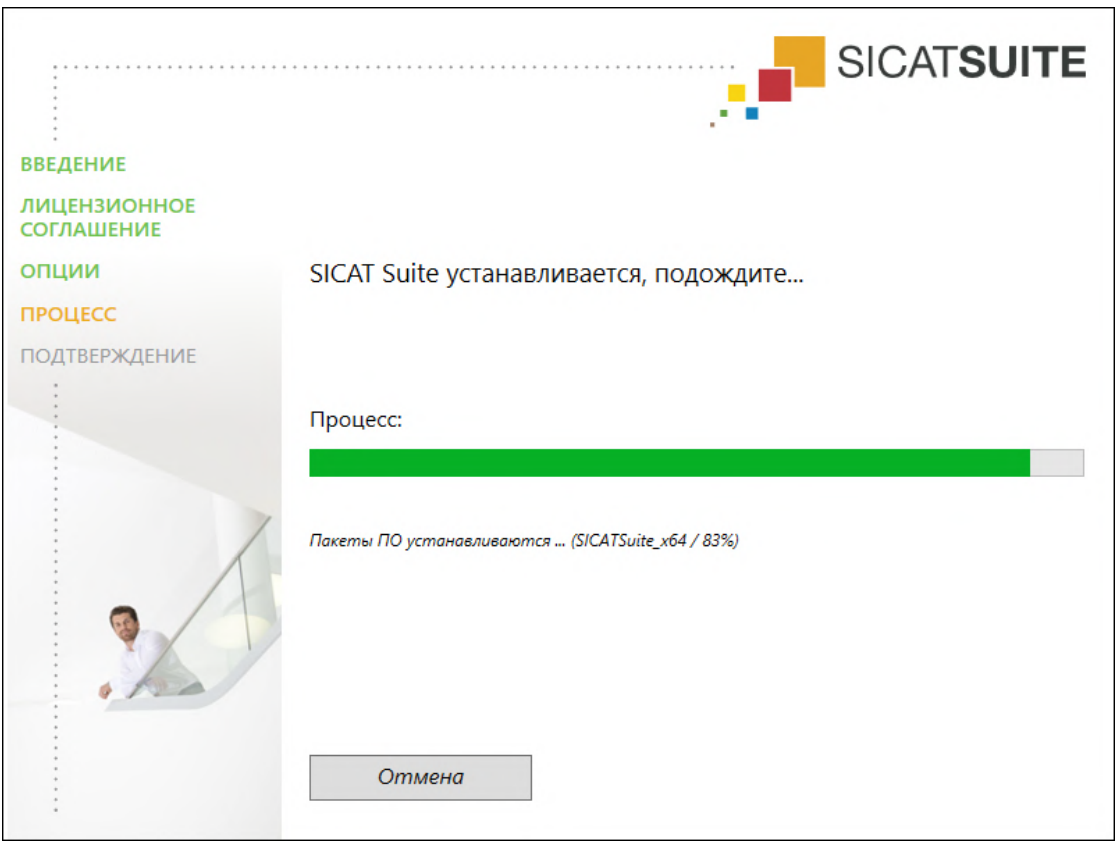

#### ▶ Откроется окно **ПРОЦЕСС**:

**• SICAT Suite и оставшиеся условия программного обеспечения будут установлены.** 

▶ После завершения установки открывается окно **ПОДТВЕРЖДЕНИЕ**:

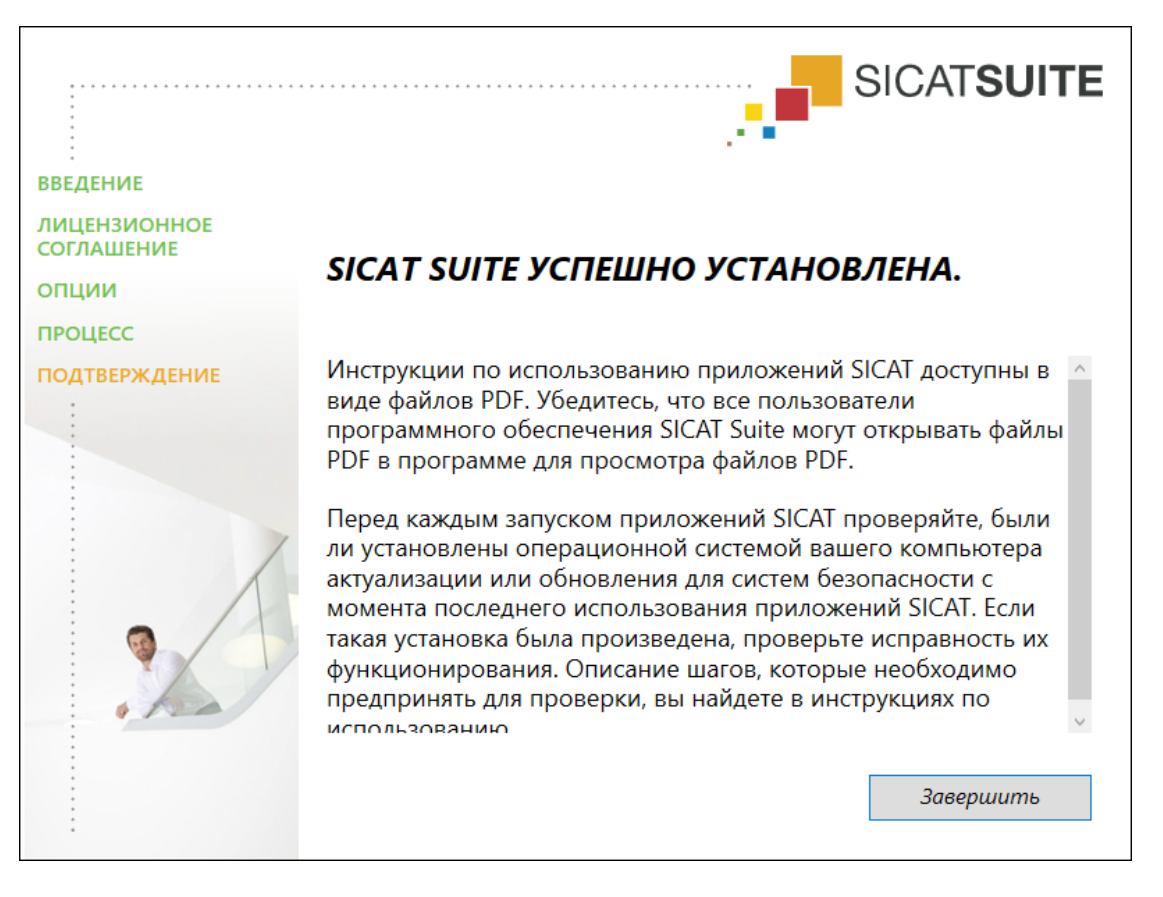

- 10. Щелкните по кнопке **Завершить**.
	- ▶ Программа установки SICAT Suite закрывается.
	- ▶ Установочная программа базы данных SICAT Implant запускается автоматически. Если Вы не хотите устанавливать базу данных SICAT Implant, щелкните по кнопке **Отмена**.

## *9* ПРОВЕДЕНИЕ ПОШАГОВОЙ ПРОВЕРКИ ПОСЛЕ ОБНОВЛЕНИЯ ОПЕРАЦИОННОЙ СИСТЕМЫ

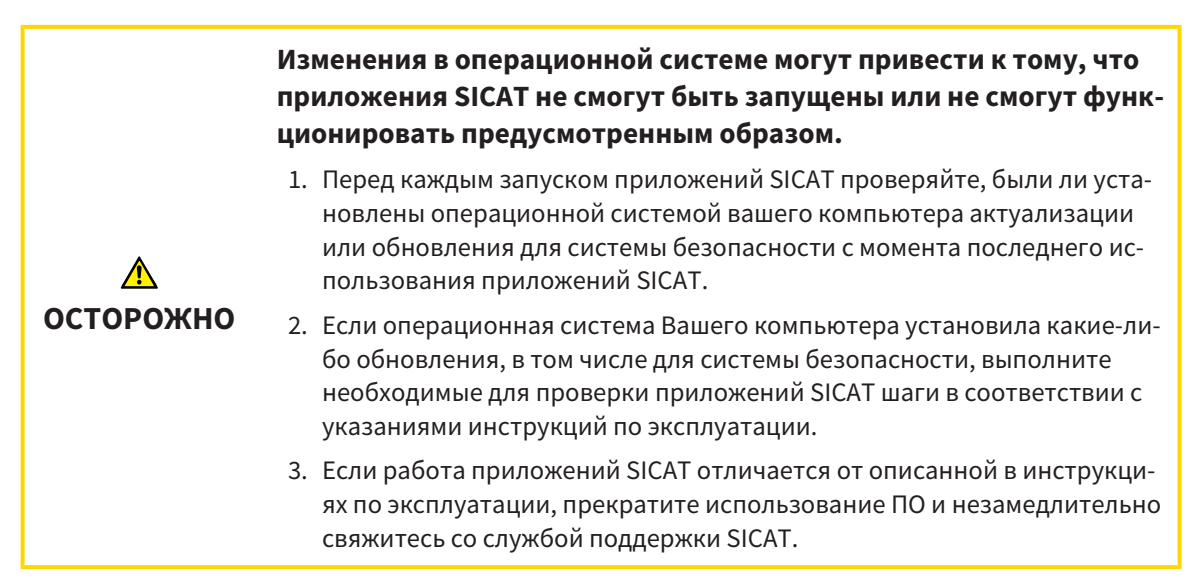

Если операционная система Вашего компьютера установила какие-либо обновления, то Вам необходимо обеспечить безошибочную работу SICAT Endo. Выполните следующие контрольные шаги. Если Вы установите во время одного из контрольных шагов отклонения в функционировании, не используйте SICAT Endo далее на данном компьютере и свяжитесь со службой поддержки SICAT.

### ПОДГОТОВКА

- 1. Запустите SICAT Suite в качестве автономной версии, для чего нажмите на клавишу **Windows**, введите **SICAT Suite** и щелкните по символу **SICAT Suite**.
- 2. Чтобы исключить возможность случайного внесения изменений, удалите пациента "Patient Axx".
- 3. Импортируйте эталонный набор данных из файла «SICATSuite\_ReferenceDataset\_2.0.zip». Набор данных Вы найдете на носителе установочной информации SICAT Suite.
- 4. Откройте эталонный набор данных "Patient Axx" в SICAT Endo.

#### ENDOLINE

- 1. Убедитесь в том, что схема зубов **FDI** активна. Информацию по этому вопросу Вы найдете в разделе [Использование](#page-473-0) общих настроек *[*[▶](#page-473-0)Страница *[240 - Standalone\]](#page-473-0)*.
- 2. Убедитесь в том, что рабочая зона **Панорама** активна.
- 3. Сбросьте настройки видов на стандартные значения.
- 4. Разверните в **Браузер объекта** группу "**Зуб 45**".
- 5. Выберите в **Браузер объекта** элемент "**15,24 мм зуб № 45**" и наведите на него фокус.
- $1 cm$
- 6. Сравните вид **Продольный** со следующим скриншотом:

- 7. Разверните в **Браузер объекта** группу "**Зуб** 25".
- 8. Выберите в **Браузер объекта** элемент "13,63 мм зуб № 25" и наведите на него фокус.
- 9. Сравните вид **Поперечный** со следующим скриншотом:

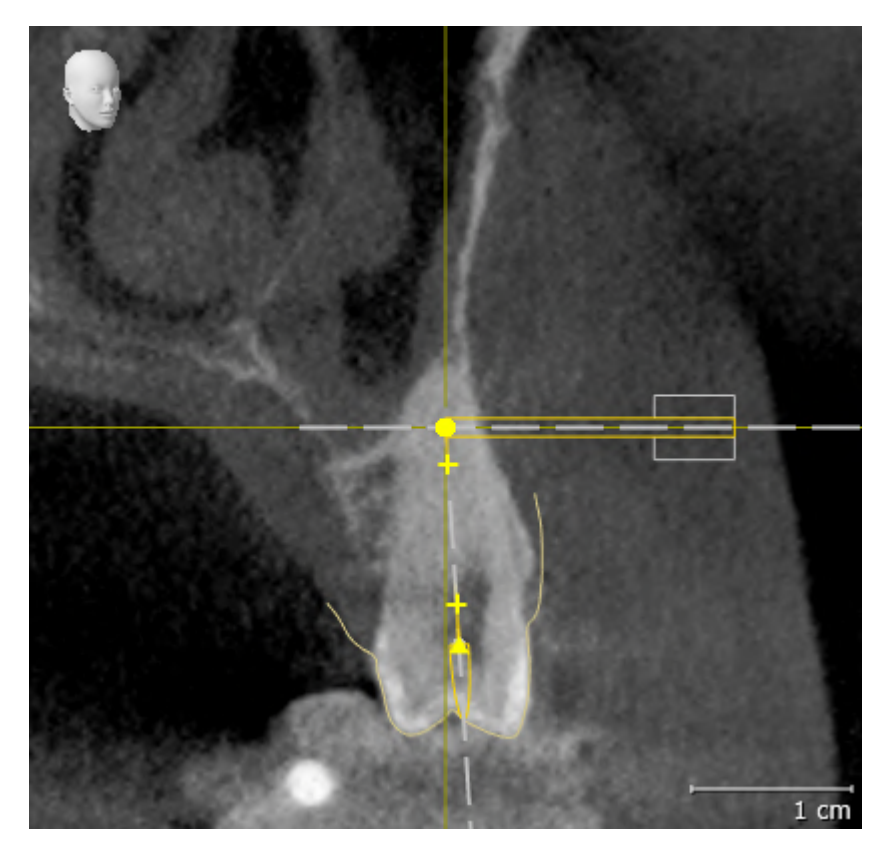

## *10* ОБНОВЛЕНИЕ ИЛИ ВОССТАНОВЛЕНИЕ *SICAT SUITE*

## ОБНОВЛЕНИЕ SICAT SUITE

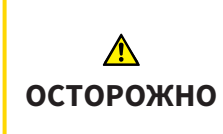

**Недостаточные полномочия могут стать причиной неудачной установки или обновления программного обеспечения.**

Удостовериться в том, что вы обладаете достаточными полномочиями в своей системе для установки и обновления программного обеспечения.

Вы можете обновить SICAT Suite, для этого запустите установочную программу SICAT Suite и щелкните по кнопке **Обновить**. Сначала будет удалена старая версия SICAT Suite. Все данные и настройки сохраняются.

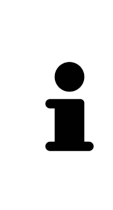

Для новой автономной версии SICAT Suite требуются обновленные картотеки. При первом запуске новой версии или при активации устаревшей картотеки программа SICAT Suite спрашивает, хотите ли вы обновить картотеку. При положительном ответе SICAT Suite обновляет картотеку автоматически. **ОСТОРОЖНО! Пользоваться обновленными картотеками с помощью старых версий SICAT Suite будет невозможно.**

## ВОССТАНОВЛЕНИЕ SICAT SUITE

Для восстановления SICAT Suite запустите программу установки SICAT Suite и щелкните по кнопке **Восстановить**. Все данные и настройки сохраняются.

Для обновления и восстановления SICAT Suite используйте программу установки SICAT Suite. Информацию по этому вопросу Вы найдете в разделе Установка *[SICAT Suite \[](#page-250-0)*[▶](#page-250-0)[Страница](#page-250-0) *17 - [Standalone\]](#page-250-0)*.

# *11* ОСОБЕННОСТИ ДАННОЙ ВЕРСИИ

В зависимости от того, будете ли Вы использовать SICAT Endo в виде одиночной программы или вместе с другим программным обеспечением, в некоторых разделах существуют определенные отличия.

## ДАННЫЕ ПАЦИЕНТОВ И ОБЪЕМНЫЕ ДАННЫЕ

Автономная версия SICAT Suite содержит собственное центральное управление картами пациентов и объемными данными. Концепцию карт пациентов в автономной версии SICAT Suite можно сравнить с классическими картами пациентов:

- Карты пациентов хранятся в картотеках, которые можно сравнить со шкафами для хранения документов.
- Активацию карты пациента можно сравнить с извлечением карты пациента из шкафа для хранения документации и выкладыванием его на стол.
- Открытие данных из карты пациента в приложениях SICAT можно сравнить с извлечением листов из традиционной карты пациента.
- Добавление рентгеновских снимков 3D в карту пациента можно сравнить с добавлением рентгеновских снимков 2D в традиционную карту пациента.
- рентгеновский снимок 3D может стать основой нескольких проектов планирования. Проекты планирования являются равным образом частью карты пациента.
- рентгеновский снимок 3D вместе с соответствующими проектами планирования обозначается как исследование.

Информация об управлении картотеками пациентов представлена в разделе [Картотеки](#page-286-0) *[*[▶](#page-286-0)[Стра](#page-286-0)ница *[53 - Standalone\]](#page-286-0)*. Информация об управлении картами пациентов представлена в разделе Карты [пациентов](#page-305-0) *[*[▶](#page-305-0)Страница *[72 - Standalone\]](#page-305-0)*.

> Помимо данных пациентов нужно сохранить пользовательские настройки приложения SICAT. Настройки каждого пользователя хранятся по отдельности в двух каталогах. Чтобы открыть эти каталоги, в адресную строку Проводника Windows нужно ввести **%appdata%\SICAT GmbH & Co. KG** и **%localappdata%\SICAT GmbH & Co. KG**.

## НАСТРОЙКИ

В автономной версии SICAT Suite управляет всеми настройками самостоятельно. Информация представлена в [Настройки](#page-472-0) *[*[▶](#page-472-0)Страница *[239 - Standalone\]](#page-472-0)*.

#### ЛИЦЕНЗИИ

Автономная версия SICAT Suite и версии, соединенные с другими программами, используют одни и те же лицензии. При установке SICAT Suite вы не обязаны выбирать одну версию.

## ОТКРЫТИЕ ИССЛЕДОВАНИЙ С ПРАВАМИ ЗАПИСЕЙ ИЛИ БЕЗ НИХ

Для внесения и сохранения изменений в исследованиях SICAT Endo требуются следующие условия:

- Должна быть активирована лицензия для полной версии SICAT Endo.
- Требуется активная [картотека.](#page-502-0)

В противном случае вносить и сохранять изменения в исследованиях SICAT Endo будет невозможно. Если Вы активировали лицензию на просмотр SICAT Endo, Вы можете просматривать рентгеновские снимки 3D и исследования SICAT Endo.

В следующей таблице показаны функции, которые имеются в наличии, когда активирована лицензия одного приложения SICAT и картотека пациентов:

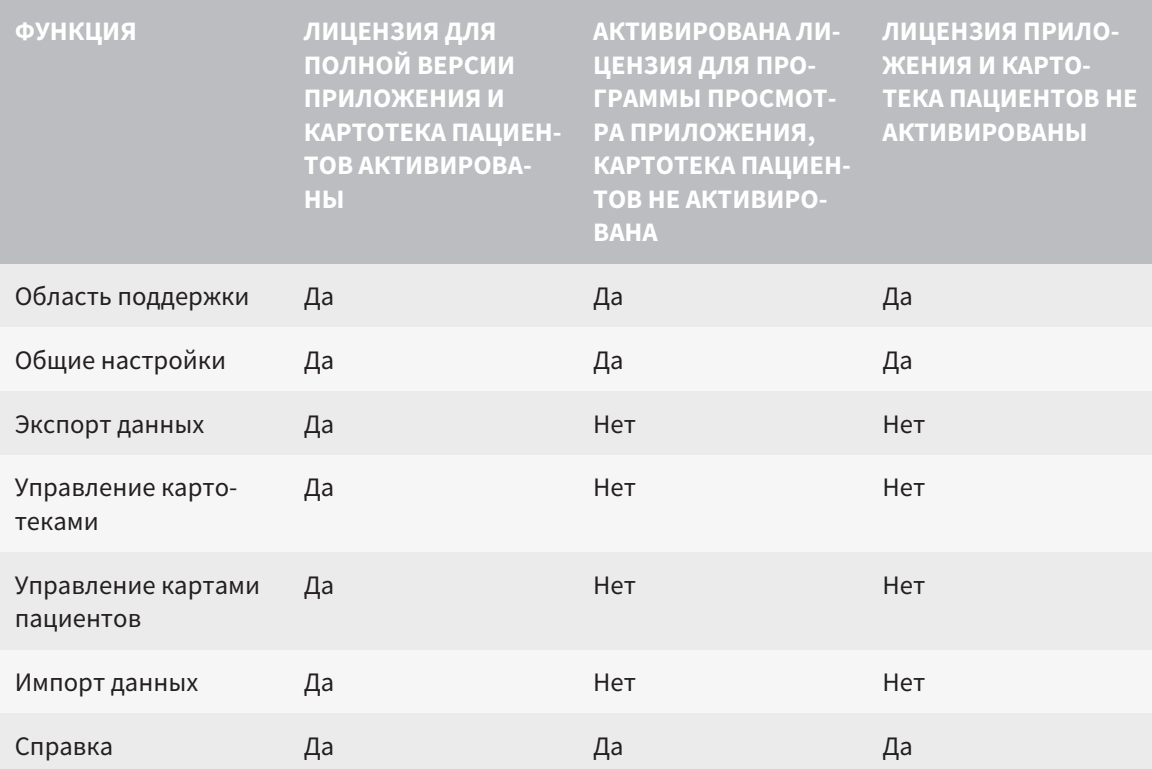

В следующей таблице показаны функции, которые имеются в наличии, когда активирована лицензия SICAT Endo и картотека:

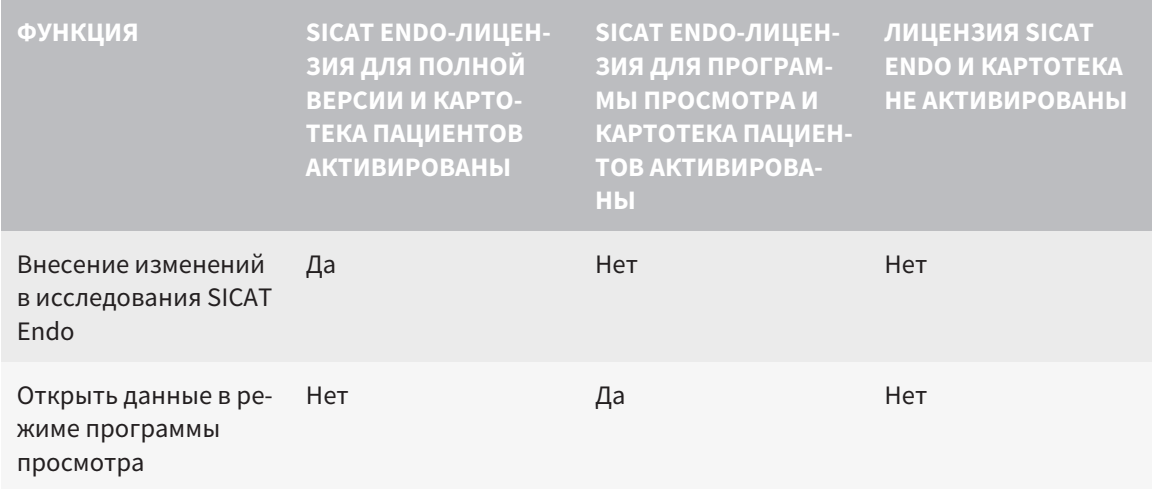

При определенных условиях вы не сможете вносить изменения в исследования SICAT Endo и сохранять их, несмотря на активированную лицензию приложения. Причиной может быть, например, текущий процесс заказа.

В автономной версии лицензионный статус также влияет на имеющиеся функции в окне **SICAT Suite Home**. Информация представлена в Обзор через окно *["SICAT Suite Home" \[](#page-269-0)*[▶](#page-269-0)[Страница](#page-269-0) *36 - [Standalone\]](#page-269-0)*.

Дополнительную информацию Вы найдете в [Открытие](#page-486-0) данных <sup>с</sup> защитой от записи *[*[▶](#page-486-0)[Страни](#page-486-0)ца *[253 - Standalone\]](#page-486-0)*.

## *12* СТАНДАРТНАЯ ПОСЛЕДОВАТЕЛЬНОСТЬ ОПЕРАЦИЙ *SICAT ENDO*

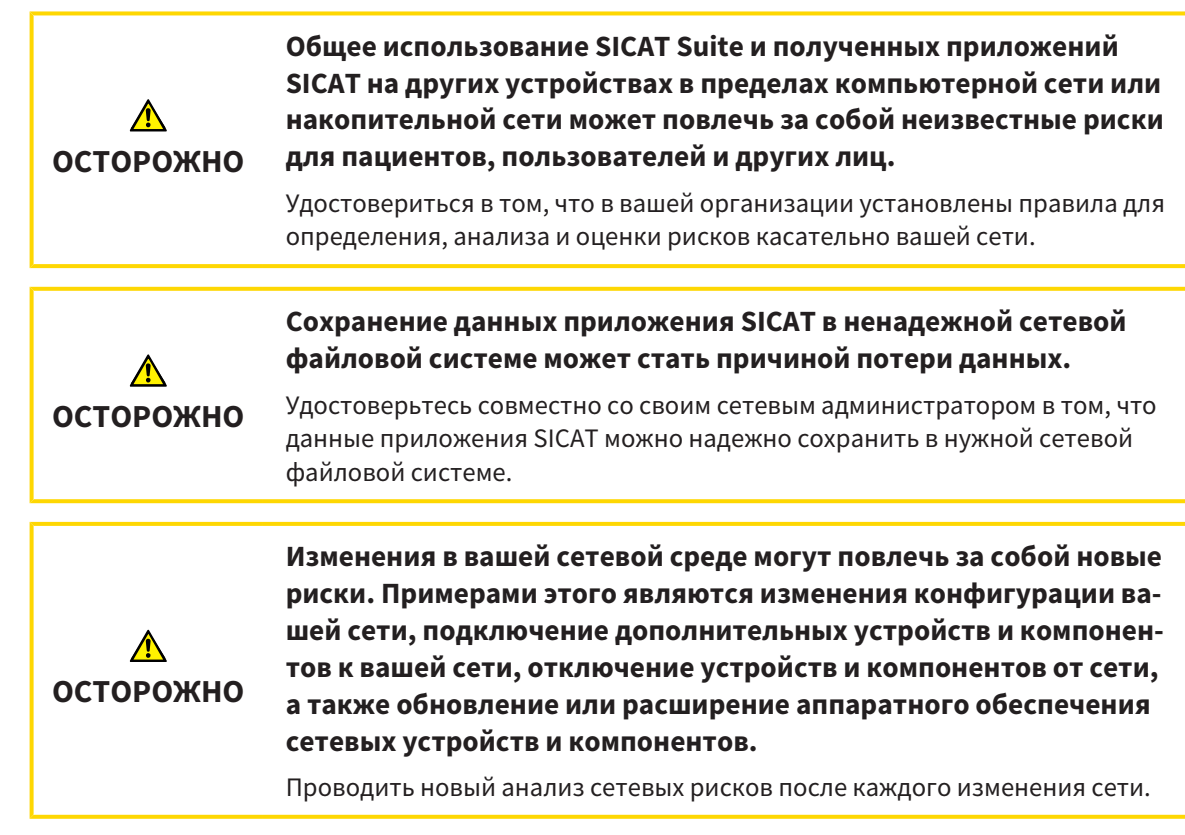

Перед началом работ с SICAT Suite важно полностью прочитать настоящее руководство по эксплуатации и, в особенности, все указания по безопасности. Хранить настоящее руководство по эксплуатации под рукой для будущего поиска информации.

### УСТАНОВКА

 $\mathbf i$ 

Информацию об установке SICAT Suite Вы найдете в разделе Установка *[SICAT Suite \[](#page-250-0)*[▶](#page-250-0)[Страница](#page-250-0) *[17 - Standalone\]](#page-250-0)*.

## АКТИВАЦИЯ ПОЛНОЙ ВЕРСИИ

- 1. Если для SICAT Endo была приобретена лицензия, ее следует активировать для разблокирования полной версии. Информация представлена в [Лицензии](#page-273-0) *[*[▶](#page-273-0)Страница *[40 - Standalone\]](#page-273-0)*.
- 2. Для сохранения данных нужно создать хотя бы одну картотеку и активировать ее. Информация представлена в [Картотеки](#page-286-0) *[*[▶](#page-286-0)Страница *[53 - Standalone\]](#page-286-0)*.

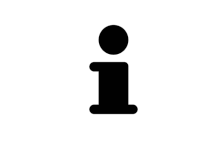

Если для SICAT Endo лицензия не была приобретена, откройте отдельный снимок в формате 3D в режиме программы просмотра. Информация об этом представлена в разделе [Открытие](#page-486-0) данных <sup>с</sup> защитой от записи *[*[▶](#page-486-0)[Страни](#page-486-0)ца *[253 - Standalone\]](#page-486-0)*.

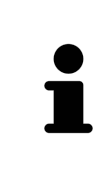

Если компьютер, на котором работает SICAT Suite, находится в сетевой среде, и конфигурация сети позволяет это, картотеки и полученные карты пациентов можно хранить в сетевой файловой системе. Обычно сетевая файловая система должна для этого поддерживать протокол NFS и протокол SMB. Информация представлена в разделе [Картотеки](#page-286-0) *[*[▶](#page-286-0)[Страница](#page-286-0) *53 - [Standalone\]](#page-286-0)*.

## ЗАПУСК

Информация о запуске SICAT Suite представлена в разделе Запуск *[SICAT Suite \[](#page-266-0)*[▶](#page-266-0)[Страница](#page-266-0) *33 - [Standalone\]](#page-266-0)*.

### НАСТРОЙКИ

Измените нужные настройки в разделе **Настройки**. Информацию по этому вопросу Вы найдете в разделе [Настройки](#page-472-0) *[*[▶](#page-472-0)Страница *[239 - Standalone\]](#page-472-0)*.

### НАБОРЫ ДАННЫХ

SICAT Endo комбинирует три различных типы данных:

- рентгеновские 3D-снимки, например, с Sirona GALILEOS
- Интраоральные снимки, например, посредством Sirona XIOS XG
- Цифровые [оптические слепки](#page-502-1), например, с Sirona CEREC

## ЗАПИСЫВАТЬ НАБОРЫ ДАННЫХ

- 1. При необходимости сделайте интраоральный снимок для пациента. Информация по этому вопросу представлена в руководстве по эксплуатации соответствующего аппарата.
- 2. Сделайте рентгеновский 3D-снимок для пациента. Информация по этому вопросу представлена в руководстве по эксплуатации соответствующего аппарата.
- 3. Создайте цифровые оптические слепки верхней и нижней челюсти. Информация по этому вопросу представлена в руководстве по эксплуатации соответствующего аппарата.

#### ОТКРЫТИЕ НАБОРА ДАННЫХ

- 1. Импортировать рентгеновские снимки 3D в картотеку. Информация представлена в [Импорт](#page-294-0) [данных](#page-294-0) *[*[▶](#page-294-0)Страница *[61 - Standalone\]](#page-294-0)*.
- 2. Для поиска по [картам пациентов](#page-502-2) и управления импортированными данными следовать указаниям в разделе Карты [пациентов](#page-305-0) *[*[▶](#page-305-0)Страница *[72 - Standalone\]](#page-305-0)*.
- 3. Для работы с данными из карты пациентов открыть ее в SICAT Endo. Информация представлена в Открыть *3D-*снимки или проекты [планирования](#page-313-0) из обзора карт пациентов *[*[▶](#page-313-0)[Стра](#page-313-0)ница *[80 - Standalone\]](#page-313-0)*.

## ТИПИЧНАЯ ЦИФРОВАЯ ЭНДОДОНТОЛОГИЧЕСКАЯ ПОСЛЕДОВАТЕЛЬНОСТЬ ЭТАПОВ

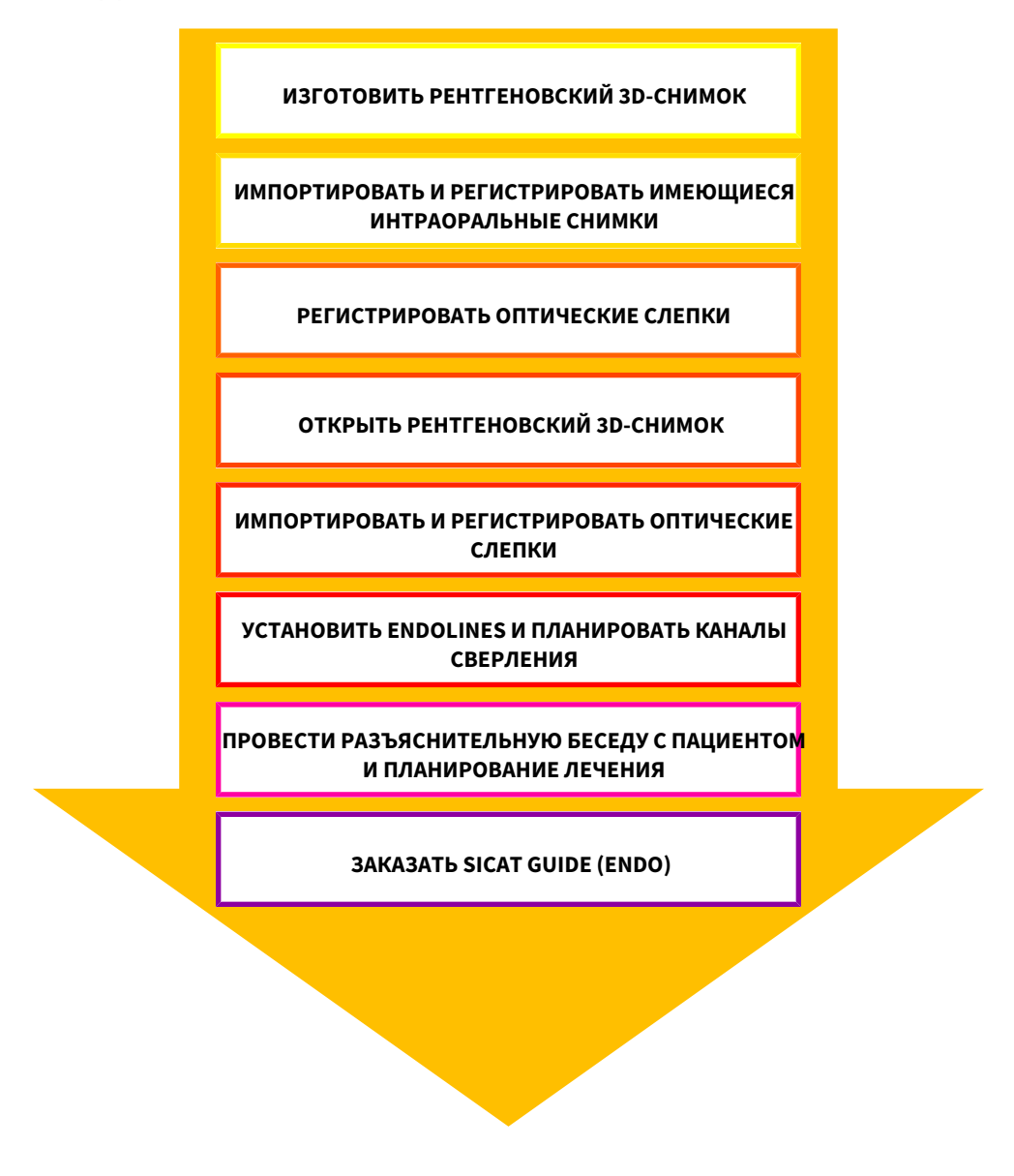

## ПОСЛЕДОВАТЕЛЬНОСТЬ ВЫПОЛНЕНИЯ В SICAT ENDO

- 1. При необходимости следует согласовать направление объема и область панорамы. Информацию по этому вопросу Вы найдете в разделе Изменить [направление](#page-369-0) объема и область [панорамы](#page-369-0) *[*[▶](#page-369-0)Страница *[136 - Standalone\]](#page-369-0)*.
- 2. Импортируйте и зарегистрируйте имеющиеся интраоральные снимки в SICAT Endo. Информацию по этому вопросу Вы найдете в разделах [Импортирование](#page-397-0) интраоральных снимков <sup>и</sup> [соотнесение](#page-397-0) <sup>с</sup> зубами *[*[▶](#page-397-0)Страница *[164 - Standalone\]](#page-397-0)* и [Зарегистрировать](#page-403-0) интраоральный [снимок](#page-403-0) *[*[▶](#page-403-0)Страница *[170 - Standalone\]](#page-403-0)*.
- 3. Импортируйте и регистрируйте оптические слепки с рентгеновскими 3D-данными. Информацию по этому вопросу Вы найдете в разделе [Оптические](#page-379-0) слепки *[*[▶](#page-379-0)[Страница](#page-379-0) *146 - [Standalone\]](#page-379-0)*.
- 4. Установите EndoLines и запланируйте каналы сверления. Информацию по этому вопросу Вы найдете в разделах [Предварительно](#page-420-0) выровнять область зуба *[*[▶](#page-420-0)[Страница](#page-420-0) *187 - [Standalone\]](#page-420-0)*, Установить *[EndoLines \[](#page-422-0)*[▶](#page-422-0)Страница *[189 - Standalone\]](#page-422-0)* и [Запланировать](#page-432-0) каналы [сверления](#page-432-0) *[*[▶](#page-432-0)Страница *[199 - Standalone\]](#page-432-0)*.
- 5. Оцените эндообъекты планирования в рабочей зоне **Интраоральный снимок**. Информацию по этому вопросу Вы найдете в разделе Обзор рабочей зоны [интраорального](#page-337-0) снимка *[\[](#page-337-0)*[▶](#page-337-0)Страница *[104 - Standalone\]](#page-337-0)*.
- 6. Проведите беседу с пациентом и на ее основании подготовьте для него материалы. Информацию по этому вопросу Вы найдете в разделе Материалы для пациентов.
- 7. Закажите шаблон для сверления SICAT GUIDE (ENDO). Информацию по этому вопросу Вы найдете в разделе [Процесс](#page-457-0) заказа *[*[▶](#page-457-0)Страница *[224 - Standalone\]](#page-457-0)*.
- 8. Экспортировать данные для получения, например, второго мнения. Информацию по этому вопросу Вы найдете в разделе [Экспорт](#page-454-0) данных *[*[▶](#page-454-0)Страница *[221 - Standalone\]](#page-454-0)*.

#### ЗАВЕРШЕНИЕ ИЛИ ПРЕРЫВАНИЕ РАБОТЫ С НАБОРОМ ДАННЫХ

■ Для завершения или прекращения работы нужно сохранить ее, закрыв активную карту пациента. Информация представлена в [Закрывание](#page-489-0) *SICAT Suite [*[▶](#page-489-0)[Страница](#page-489-0) *256 - [Standalone\]](#page-489-0)*.

### ИНСТРУКЦИЯ ПО ЭКСПЛУАТАЦИИ И ТЕХПОДДЕРЖКА

Инструкцию по эксплуатации Вы найдете в окне **Справка SICAT Suite**. Информацию по этому вопросу Вы найдете в разделе Открыть инструкции по [эксплуатации](#page-272-0) *[*[▶](#page-272-0)Страница *[39 - Standalone\]](#page-272-0)*.

Дополнительную помощь Вы найдете в разделе **Техническая поддержка**. Информацию по этому вопросу Вы найдете в разделе [Техническая](#page-482-0) поддержка *[*[▶](#page-482-0)Страница *[249 - Standalone\]](#page-482-0)*.

## <span id="page-266-0"></span>*13* ЗАПУСК *SICAT SUITE*

Для запуска SICAT Suite выполнить следующие действия:

☑ SICAT Suite уже успешно установлена. Информацию по этому вопросу Вы найдете в разделе Установка *[SICAT Suite \[](#page-250-0)*[▶](#page-250-0)Страница *[17 - Standalone\]](#page-250-0)*.

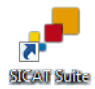

- Если при установке был создан ярлык рабочего стола, щелкнуть на рабочем столе Windows по пиктограмме **SICAT Suite**.
- ▶ SICAT Suite запускается, и окно **SICAT Suite Home** открывается. Информацию по этому вопросу Вы найдете в разделе Обзор через окно *["SICAT Suite Home" \[](#page-269-0)*[▶](#page-269-0)Страница *[36 - Standalone\]](#page-269-0)*.

Можно запустить SICAT Suite иначе: нажать клавишу **Windows**, ввести **SICAT Suite** и щелкнуть по пиктограмме **SICAT Suite**.

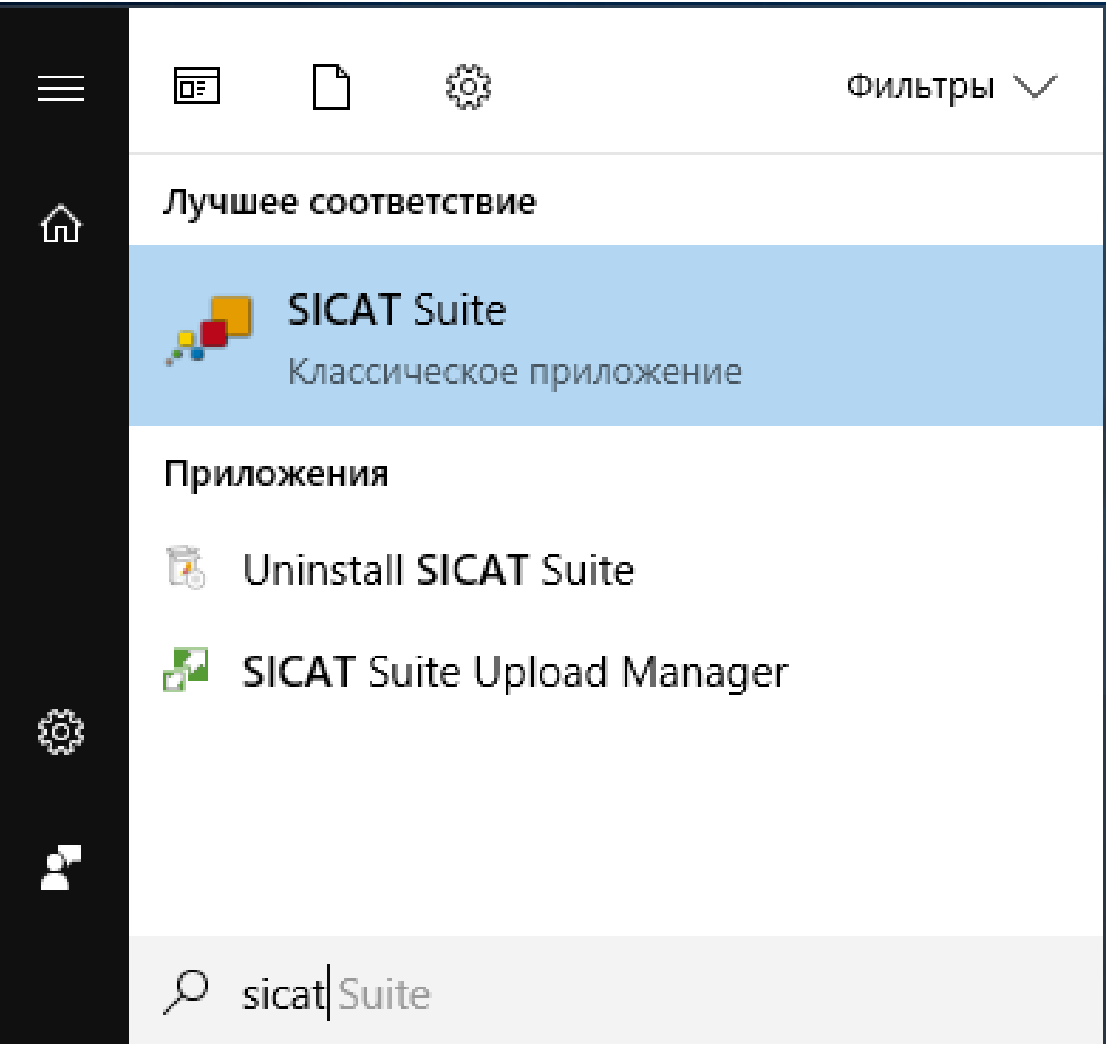

# *14* ИНТЕРФЕЙС ПОЛЬЗОВАТЕЛЯ *SICAT SUITE*

Интерфейс пользователя SICAT Suite состоит из следующих частей:

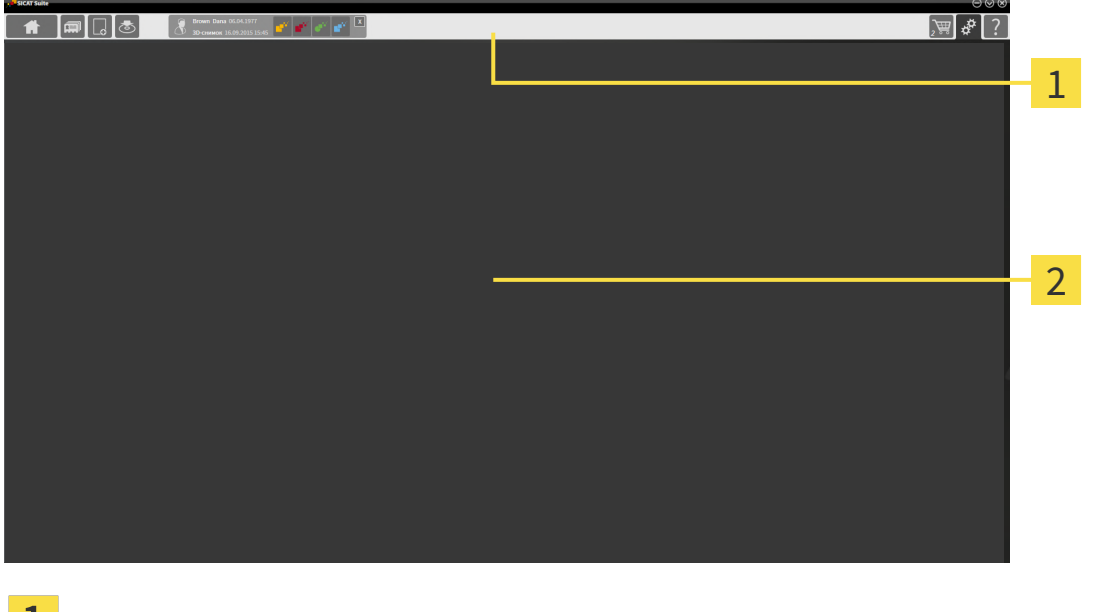

#### **Панель навигации** ш

#### 2 **Область приложения**

- [Панель навигации](#page-502-3) на верхнем крае SICAT Suite показывает вкладку для перехода между различными окнами и приложениями.
- **Область приложения**, которая расположена в оставшейся части SICAT Suite, показывает интерфейс пользователя активного приложения SICAT.

**Панель навигации** Состоит из трех различных областей. Области слева и справа всегда видны. SICAT Suite показывает область в центре только в том случае, если активирована карта пациента.

Область слева содержит следующие вкладки:

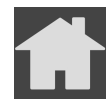

■ **SICAT Suite Home** - Информация представлена в Обзор через окно *["SICAT Suite](#page-269-0) [Home" \[](#page-269-0)*[▶](#page-269-0)Страница *[36 - Standalone\]](#page-269-0)*.

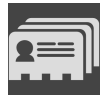

■ **Карты пациентов** - Информация представлена в Карты [пациентов](#page-305-0) *[*[▶](#page-305-0)[Страница](#page-305-0) *72 - [Standalone\]](#page-305-0)*.

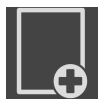

■ **Добавить новые данные** - Информация представлена в [Импорт](#page-294-0) данных *[*[▶](#page-294-0)[Страница](#page-294-0) *61 - [Standalone\]](#page-294-0)*.

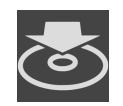

■ **Передать данные** - Информация представлена в [Экспорт](#page-454-0) данных *[*[▶](#page-454-0)[Страница](#page-454-0) *221 - [Standalone\]](#page-454-0)*.

Область в центре содержит следующие вкладки:

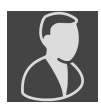

- Активная карта пациента Информация представлена в *Работа с активными [картами](#page-310-0) паци*[ентов](#page-310-0) *[*[▶](#page-310-0)Страница *[77 - Standalone\]](#page-310-0)*.
- **Приложения** Информация представлена в [Переключение](#page-271-0) между приложениями *SICAT [\[](#page-271-0)*[▶](#page-271-0)Страница *[38 - Standalone\]](#page-271-0)*.

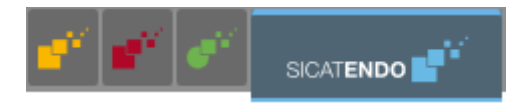

Область с правой стороны содержит следующие вкладки:

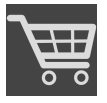

■ **Корзина для покупок** - Информация представлена в [Процесс](#page-457-0) заказа *[*[▶](#page-457-0)[Страница](#page-457-0) *224 - [Standalone\]](#page-457-0)*.

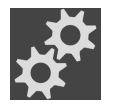

■ **Настройки** - Информация представлена в [Настройки](#page-472-0) *[*[▶](#page-472-0)Страница *[239 - Standalone\]](#page-472-0)*.

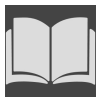

■ **[Техническая](#page-482-0) поддержка** - Информация представлена в *Техническая поддержка* [[▶](#page-482-0) [Страни](#page-482-0)ца *[249 - Standalone\]](#page-482-0)*.

## 14.1 ОБЗОР ЧЕРЕЗ ОКНО "SICAT SUITE HOME"

<span id="page-269-0"></span>В окне **SICAT Suite Home** появится приветствие, если запускается автономная версия SICAT Suite:

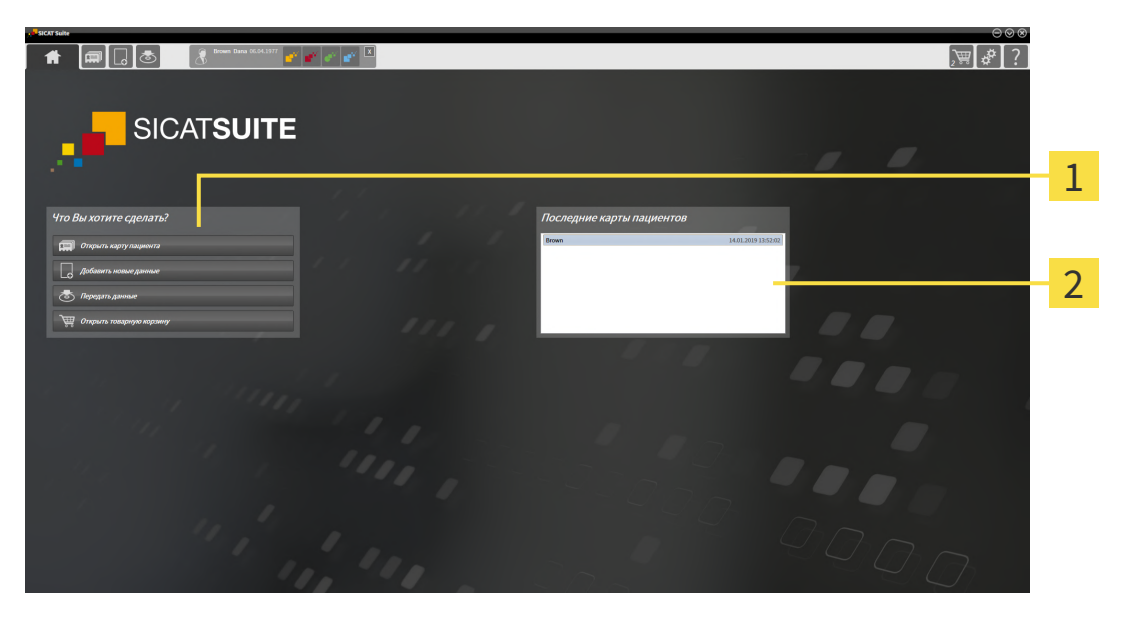

Область **Что вы хотите сделать**

#### Область **Последние карты пациентов**

Можно в любой момент вернуться к этому окну щелчком по пиктограмме **SICAT Suite Home**. Содержание окна **SICAT Suite Home** зависит от следующих параметров:

- Состояние активации и вид лицензий
- Состояние картотек

Если не активировано ни одной лицензии, окно отображает **SICAT Suite Home** только подсказку в форме текста и кнопку **Активировать лицензию**.

Если активирована лицензия на просмотр как минимум одного приложения SICAT, но не активировано ни одной лицензии полной версии приложения SICAT, то SICAT Suite работает в режиме программы просмотра. В этом режиме невозможно создавать связи с картотеками, создавать картотеки, кроме того, функции импорта, редактирования и сохранения карт пациентов будут недоступны. Поэтому доступна только кнопка **Просмотреть новые данные** и кнопка **Активировать лицензию** в окне **SICAT Suite Home**.

Если активирована лицензия полной версии, однако не создано и не активировано ни одной картотеки в SICAT Suite, можно создавать картотеки, однако функции импорта, редактирования и сохранения данных пациентов недоступны. Поэтому доступна только кнопка **Просмотреть новые данные** и кнопка **Создать картотеку** в окне **SICAT Suite Home**.

Если активирована лицензия полной версии, а также создана и активирована картотека в SICAT Suite, то доступны следующие кнопки в окне **SICAT Suite Home** в области **Что вы хотите сделать**:

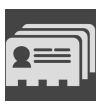

■ **Открыть** - Информация представлена в Карты [пациентов](#page-305-0) *[*[▶](#page-305-0)Страница *[72 - Standalone\]](#page-305-0)*.

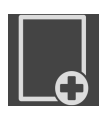

■ **Добавить новые данные** - Информация представлена в [Импорт](#page-294-0) данных *[*[▶](#page-294-0)[Страница](#page-294-0) *61 - [Standalone\]](#page-294-0)*.

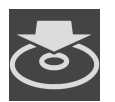

■ **Передать данные** - Информация представлена в [Экспорт](#page-454-0) данных *[*[▶](#page-454-0)[Страница](#page-454-0) *221 - [Standalone\]](#page-454-0)*.

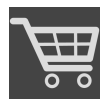

- **Корзина для покупок** Информация представлена в [Процесс](#page-457-0) заказа *[*[▶](#page-457-0)[Страница](#page-457-0) *224 - [Standalone\]](#page-457-0)*.
- Дополнительно в области **Последние карты пациентов** представлен список последних открытых карт пациентов. Открыть эти карты пациентов можно двойным щелчком мыши.

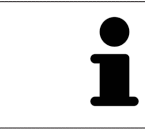

Если настройка **Показывать информацию о пациенте анонимно** активна, окно **SICAT Suite Home** в области **Последние карты пациентов** погаснет.

## <span id="page-271-0"></span>*15* ПЕРЕКЛЮЧЕНИЕ МЕЖДУ ПРИЛОЖЕНИЯМИ *SICAT*

Для переключения между приложениями SICAT Suite выполните следующие действия:

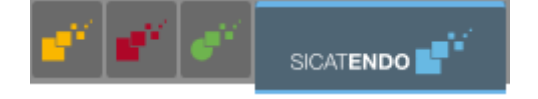

■ В **Панель навигации** щелкнуть по кнопке с обозначением нужного приложения SICAT.

▶ SICAT Suite откроет выбранное приложение.

# <span id="page-272-0"></span>*16* ОТКРЫТЬ ИНСТРУКЦИИ ПО ЭКСПЛУАТАЦИИ

Инструкции по эксплуатации приложений SICAT в формате файлов PDF доступны в окне **Техническая поддержка**.

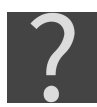

Можно открыть окно **Техническая поддержка** щелчком по пиктограмме **Техническая поддержка** в **Панель навигации** или кнопке F1.

Окно **Техническая поддержка** выглядит следующим образом:

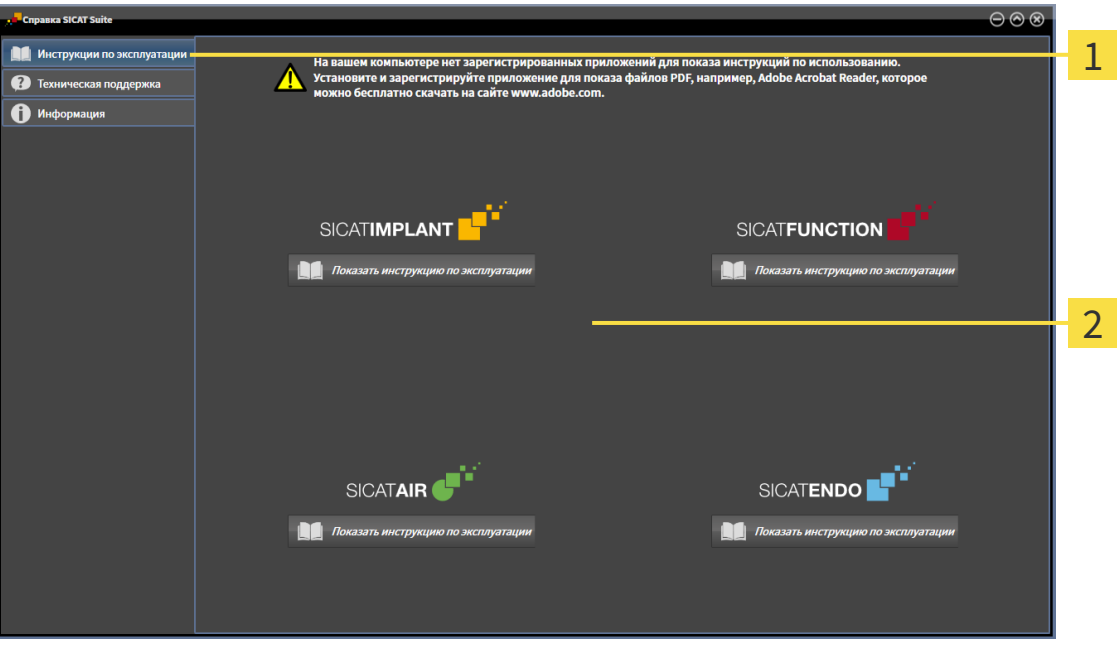

Вкладка **Инструкция по эксплуатации** 1

 $\overline{2}$ Окно **Инструкция по эксплуатации**

Нужную справку можно открыть щелчком по кнопке **Показать инструкцию по эксплуатации**.

## <span id="page-273-0"></span>*17* ЛИЦЕНЗИИ

SICAT Suite отображает только те приложения SICAT, для которых Вы активировали лицензию.

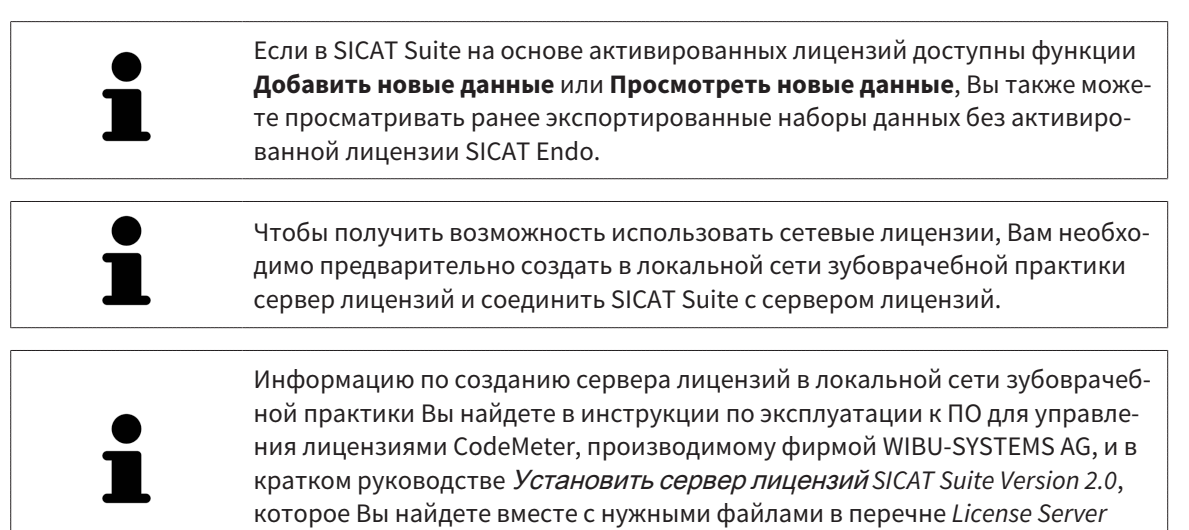

*Installation* на носителе установочной информации SICAT Suite.

Существуют следующие виды лицензий:

- Лицензия на просмотр, на основании которой Вы можете использовать приложение в режиме программы просмотра без ограничения по времени.
- Демолицензия, на основании которой Вы получаете ограниченный по времени доступ к полным версиям одного или нескольких приложений SICAT.
- Лицензия полной версии, на основании которой Вы получаете неограниченный по времени доступ к полным версиям одного или нескольких приложений SICAT.

Эту лицензию Вы можете получить в виде лицензии на рабочее место или сетевой лицензии:

- Имея лицензию на рабочее место, Вы можете использовать приложения SICAT на одном определенном компьютере.
- Имея сетевую лицензию, Вы можете использовать приложения SICAT внутри локальной сети зубоврачебной практики на нескольких компьютерах.

#### КАК ПОЛУЧИТЬ ЛИЦЕНЗИИ

Для получения лицензии на одно из приложений SICAT или на отдельную функцию требуется выполнить следующие шаги:

- Обратиться к местному дистрибьютору.
- Получить код ваучера.
- Сгенерировать из кода ваучера лицензионный ключ в портале SICAT (доступ через главную страницу SICAT).
- SICAT добавляет лицензионный ключ к Вашему ключу активации.
- С помощью ключа активации Вы активируете приложения SICAT или отдельные функции в SICAT Suite. Активация выполняется для лицензий на рабочее место в SICAT Suite и для сетевых лицензий на сервере лицензий в локальной сети зубоврачебной практики.

## КАК АКТИВИРОВАТЬ И ДЕАКТИВИРОВАТЬ ЛИЦЕНЗИИ

Для лицензий на рабочее место и сетевых лицензий действительно следующее:

- Вы получаете лицензионные ключи только таких приложений SICAT, которые разрешены в Вашей стране.
- При активации лицензии полной версии Вам автоматически предоставляются лицензии на просмотр для всех приложений, разрешенных в Вашей стране.
- При возврате лицензии полной версии приложения SICAT, Вам автоматически предоставляется лицензия на просмотр, если использование приложения разрешено в Вашей стране.

Следующее действительно только для лицензий на рабочее место:

- Если Вы активируете ключ активации для лицензии на рабочее место на одном компьютере, то содержащаяся в нем лицензия привязывается к этому компьютеру и более не может быть активирована на другом. Один ключ активации может содержать несколько лицензий на приложения SICAT или функции.
- Вы можете деактивировать лицензии на рабочее место независимо друг от друга для каждого приложения SICAT или отдельной функции. Возвращенные лицензии на рабочее место доступны для повторной активации на том же или на другом компьютере.

Следующее действительно только для сетевых лицензий:

- Если Вы используете сетевые лицензии, то во время использования SICAT Suite в распоряжении пользователя на одном компьютере имеется соответственно одна сетевая лицензия на соответствующие приложения SICAT или функции. В этот период времени сетевая лицензия заблокирована для других пользователей.
- Если Вы используете сетевую лицензию, то по окончании работы SICAT Suite сетевая лицензия автоматически возвращается на сервер лицензий в сети зубоврачебной практики.
- Если Вы меняете сетевую лицензию на лицензию на рабочее место, то сетевая лицензия автоматически возвращается на сервер лицензий в сети зубоврачебной практики.
- Если Вы закончили работу с SICAT Suite ненадлежащим образом и из-за этого утрачивается соединение с сервером лицензий зубоврачебной практики, то по истечении жестко установленного промежутка времени сетевая лицензия снова деблокируется и может использоваться другими пользователями.

## ПОЛЕЗНЫЕ ДЕЙСТВИЯ

Информацию о том, как превратить код ваучера в ключ активации, Вы найдете в разделе [Актива](#page-285-0)ция кода [ваучера](#page-285-0) *[*[▶](#page-285-0)Страница *[52 - Standalone\]](#page-285-0)*.

Обзор лицензий, активированных на Вашем компьютере, представлен в окне **Лицензии**. При использовании демолицензий SICAT Suite отображает срок действия лицензий. Информацию по этому вопросу Вы найдете в разделе Открыть окно *"*[Лицензии](#page-276-0)*" [*[▶](#page-276-0)Страница *[43 - Standalone\]](#page-276-0)*.

Лицензии на рабочее место можно активировать двумя способами:

- Если компьютер, на котором работает SICAT Suite, имеет активное Интернет-соединение, активация лицензии может быть проведена автоматически. Информацию по этому вопросу Вы найдете в разделе [Активировать](#page-277-0) лицензию на рабочее место <sup>с</sup> помощью активного Интернет*-*[соединения](#page-277-0) *[*[▶](#page-277-0)Страница *[44 - Standalone\]](#page-277-0)*.
- По желанию, либо если на компьютере, на котором работает SICAT Suite, нет Интернет-соединения, можно провести активацию лицензии в ручном режиме, воспользовавшись файлами запроса лицензии. Такие файлы требования лицензии следует загрузить с Интернет-сайта

SICAT. В ответ вы получите файл активации лицензии, который следует запустить в программе SICAT Suite. Информацию по этому вопросу Вы найдете в разделе *[Активировать](#page-279-0) лицензии* на рабочее место вручную или без активного [Интернет](#page-279-0)*-*соединения *[*[▶](#page-279-0)[Страница](#page-279-0) *46 - [Standalone\]](#page-279-0)*.

Можно деактивировать лицензии на рабочее место для каждого приложения или функции по отдельности. После деактивации лицензии на рабочее место можно ввести тот же или другой ключ активации. Возвращенные лицензии на рабочее место доступны для активации на том же или на другом компьютере. Информацию по этому вопросу Вы найдете в разделе [Вернуть](#page-281-0) лицензии на рабочее место <sup>в</sup> банк [лицензий](#page-281-0) *[*[▶](#page-281-0)Страница *[48 - Standalone\]](#page-281-0)*.

Способы активации сетевых лицензий Вы найдете в разделе [активировать](#page-283-0) сетевые лицензии *[\[](#page-283-0)*[▶](#page-283-0)Страница *[50 - Standalone\]](#page-283-0)*.

## 17.1 ОТКРЫТЬ ОКНО "ЛИЦЕНЗИИ"

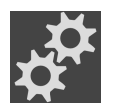

<span id="page-276-0"></span>1. Щелкните в **Панель навигации** по пиктограмме **Настройки**.

- ▶ Откроется окно **Настройки** .
- 
- 2. Щелкните по вкладке **Лицензии**.

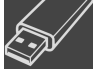

▶ Откроется окно **Лицензии**:

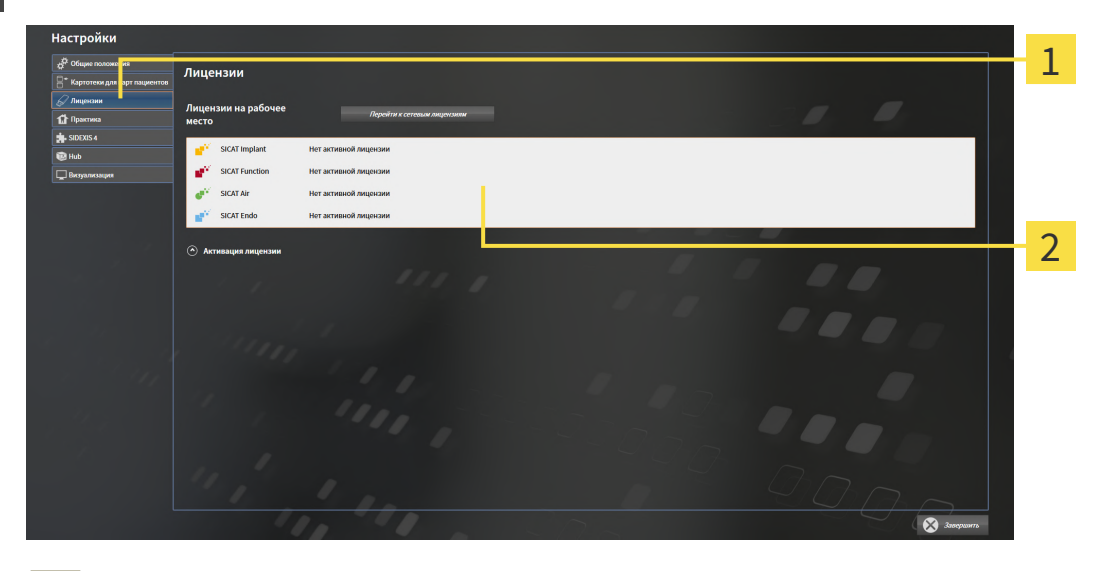

1 Вкладка **Лицензии**

Окно **Лицензии**

 $\overline{\mathbf{2}}$ 

Продолжить одним из следующих действий:

- [Активировать](#page-277-0) лицензию на рабочее место <sup>с</sup> помощью активного Интернет*-*соединения *[\[](#page-277-0)*[▶](#page-277-0)Страница *[44 - Standalone\]](#page-277-0)*
- [Активировать](#page-279-0) лицензии на рабочее место вручную или без активного Интернет-соедине[ния](#page-279-0) *[*[▶](#page-279-0)Страница *[46 - Standalone\]](#page-279-0)*
- [Активировать](#page-283-0) сетевые лицензии *[*[▶](#page-283-0)Страница *[50 Standalone\]](#page-283-0)*
- Вернуть лицензии на рабочее место <sup>в</sup> банк [лицензий](#page-281-0) *[*[▶](#page-281-0)Страница *[48 Standalone\]](#page-281-0)*

## <span id="page-277-0"></span>17.2 АКТИВИРОВАТЬ ЛИЦЕНЗИЮ НА РАБОЧЕЕ МЕСТО С ПОМОЩЬЮ АКТИВНОГО ИНТЕРНЕТ-СОЕДИНЕНИЯ

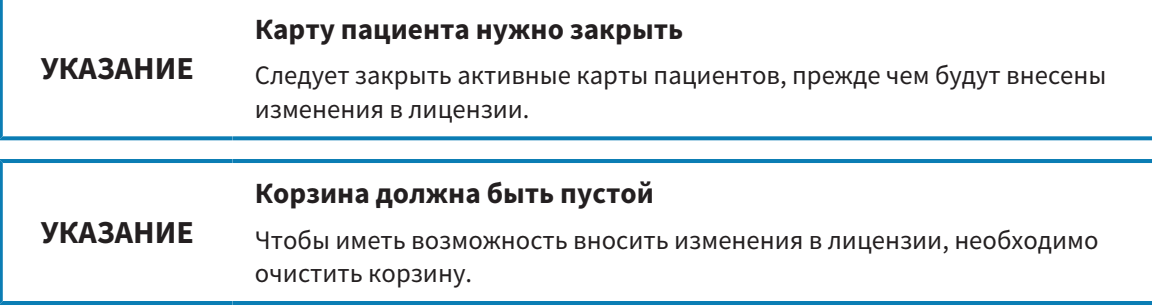

Для запуска процесса активации действовать следующим образом:

- ☑ Минимум для одного приложения SICAT или одной функции отсутствует активированная лицензия на рабочее место.
- ☑ Компьютер, на котором работает SICAT Suite, имеет активное Интернет-соединение.
- ☑ Окно **Лицензии** уже открыто. Информацию по этому вопросу Вы найдете в разделе [Открыть](#page-276-0) окно *"*[Лицензии](#page-276-0)*" [*[▶](#page-276-0)Страница *[43 - Standalone\]](#page-276-0)*.
- 1. Щелкните в окне **Лицензии** по кнопке **Активация лицензии**.
	- ▶ Область **Активация лицензии** раскрывается:

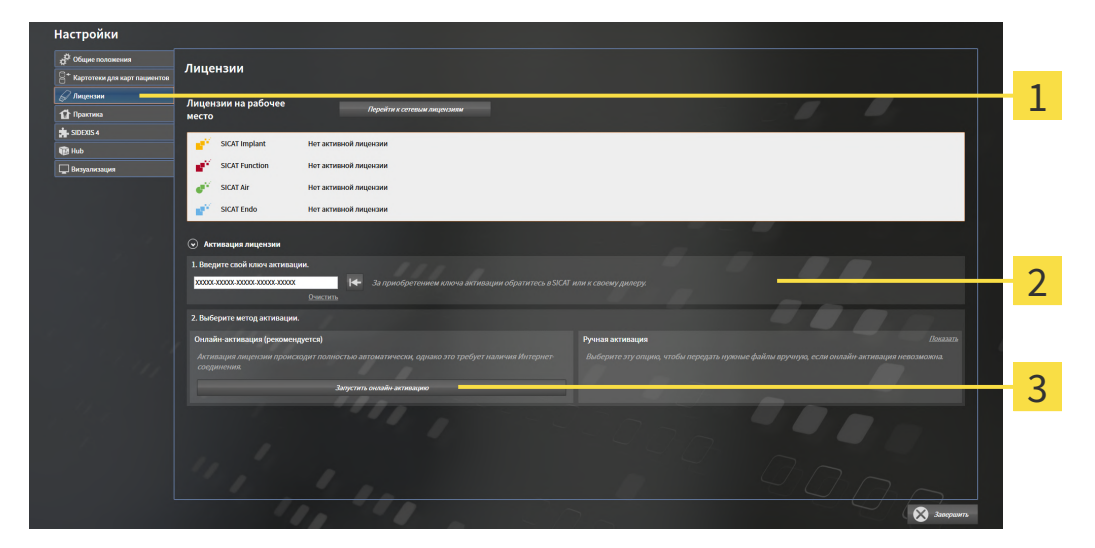

- Кнопка **Активация лицензии**
- Область **Введите свой ключ активации**
- 3 Кнопка **Запустить онлайн-активацию**
- 2. Введите в поле **Введите свой ключ активации** ваш ключ активации.
- 3. Щелкните по кнопке **Запустить онлайн-активацию**.
- 4. Если открывается окно **Windows Firewall**, разрешите SICAT Suite доступ к Интернету.
- ▶ Приобретенные лицензии для установленных приложений или отдельных функций извлекаются из вашего банка лицензий и устанавливаются в SICAT Suite на рабочий компьютер.
- ▶ [Окно сообщений](#page-502-4) открывается, и появляется следующее сообщение: **Лицензия была успешно активирована**.

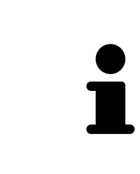

Чтобы повторно активировать приложение SICAT, Вы можете воспользоваться Вашим ключом активации, щелкнув для этого в области **Введите свой ключ активации** по кнопке **Использовать ключ активации заказчика**. Для очистки поля с актуальным лицензионным ключом щелкните по кнопке **Очистить**.

## <span id="page-279-0"></span>17.3 АКТИВИРОВАТЬ ЛИЦЕНЗИИ НА РАБОЧЕЕ МЕСТО ВРУЧНУЮ ИЛИ БЕЗ АКТИВНОГО ИНТЕРНЕТ-СОЕДИНЕНИЯ

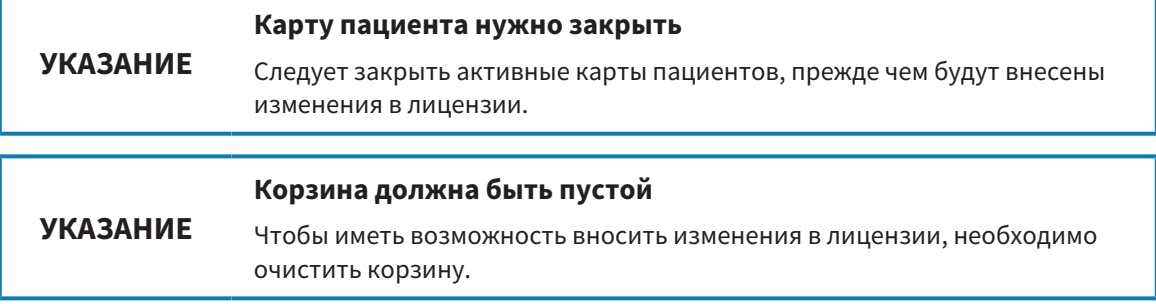

Для активации лицензий вручную или без активного Интернет-соединения выполнить следующие действия:

- ☑ Минимум для одного приложения SICAT или одной функции отсутствует активированная лицензия на рабочее место.
- ☑ Окно **Лицензии** уже открыто. Информацию по этому вопросу Вы найдете в разделе [Открыть](#page-276-0) окно *"*[Лицензии](#page-276-0)*" [*[▶](#page-276-0)Страница *[43 - Standalone\]](#page-276-0)*.
- 1. Щелкните в окне **Лицензии** по **Активация лицензии**.
	- ▶ Область **Активация лицензии** раскрывается.
- 2. Щелкните в области **Ручная активация** по **Показать**.
	- ▶ Область **Ручная активация** раскрывается:

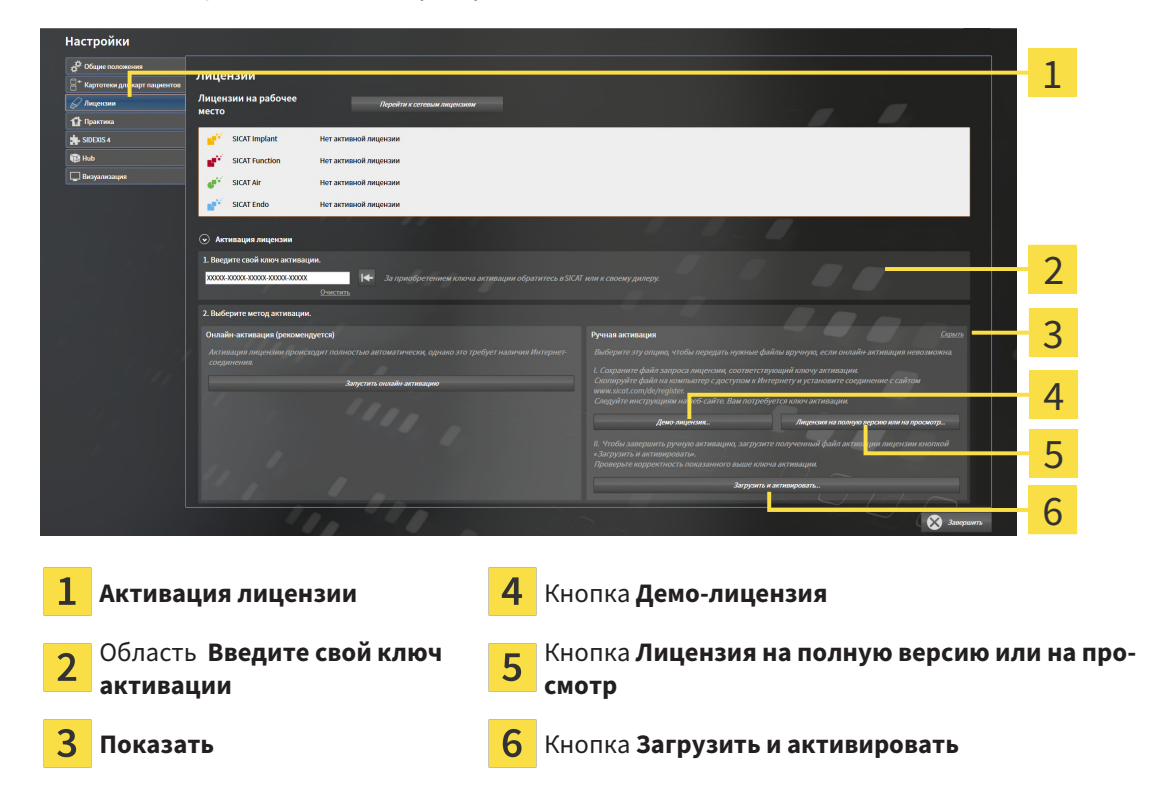

3. Если Вы хотите активировать лицензию на полную версию, щелкните по кнопке **Лицензия на полную версию или на просмотр**.

4. Если Вы хотите активировать демонстрационную лицензию, щелкните по кнопке **Демо-лицензия**.

▶ Открывается окно Windows Explorer.

- 5. Выберите нужную папку для файла требования лицензии и щелкните по **OK**.
	- ▶ Файл требования лицензии с расширением файла **WibuCmRaC** генерируется и сохраняется в выбранной папке.
- 6. Копировать файл требования лицензии на компьютер с активным Интернет-соединением, например, с помощью USB-флэш-накопителя.
- 7. Открыть на компьютере с активным Интернет-соединением веб-браузер и открыть Интернет-страницу [http://www.sicat.com/register.](http://www.sicat.com/register)
- 8. Следовать указаниям на Интернет-странице активации.
	- ▶ Приобретенные лицензии для установленных приложений или отдельных функций будут извлечены из вашего банка лицензий.
	- ▶ Сервер лицензий SICAT генерирует файл активации лицензии с расширением файла **WibuCmRaU**, который Вы должны загрузить на Ваш компьютер.
- 9. Копировать загруженный файл активации лицензии назад на компьютер, на котором работает SICAT Suite.
- 10. Проверьте, чтобы в поле **Введите свой ключ активации** был указан правильный ключ.
- 11. Щелкните в окне **Лицензии** по кнопке **Загрузить и активировать**.
	- ▶ Открывается окно Windows Explorer.
- 12. Найдите файл активации лицензии, выберите его и щелкните по **OK**.
- ▶ Лицензия в файле активации лицензии устанавливается в SICAT Suite на рабочий компьютер.
- ▶ [Окно сообщений](#page-502-4) открывается, и появляется следующее сообщение: **Лицензия была успешно активирована**.

## <span id="page-281-0"></span>17.4 ВЕРНУТЬ ЛИЦЕНЗИИ НА РАБОЧЕЕ МЕСТО В БАНК ЛИЦЕНЗИЙ

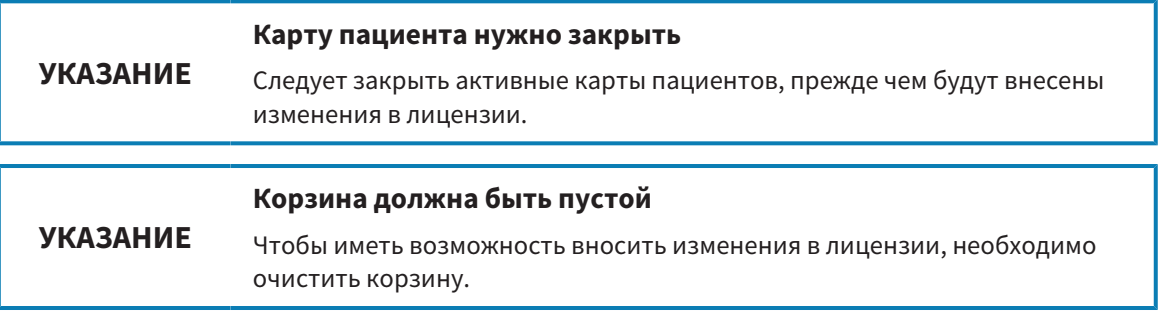

Для деактивации лицензии на полную версию и возврата ее в банк лицензий выполнить следующие действия:

- ☑ Вы уже активировали лицензию на полную версию приложения SICAT.
- ☑ Компьютер, на котором работает SICAT Suite, имеет активное Интернет-соединение.
- ☑ Окно **Лицензии** уже открыто. Информацию по этому вопросу Вы найдете в разделе [Открыть](#page-276-0) окно *"*[Лицензии](#page-276-0)*" [*[▶](#page-276-0)Страница *[43 - Standalone\]](#page-276-0)*.

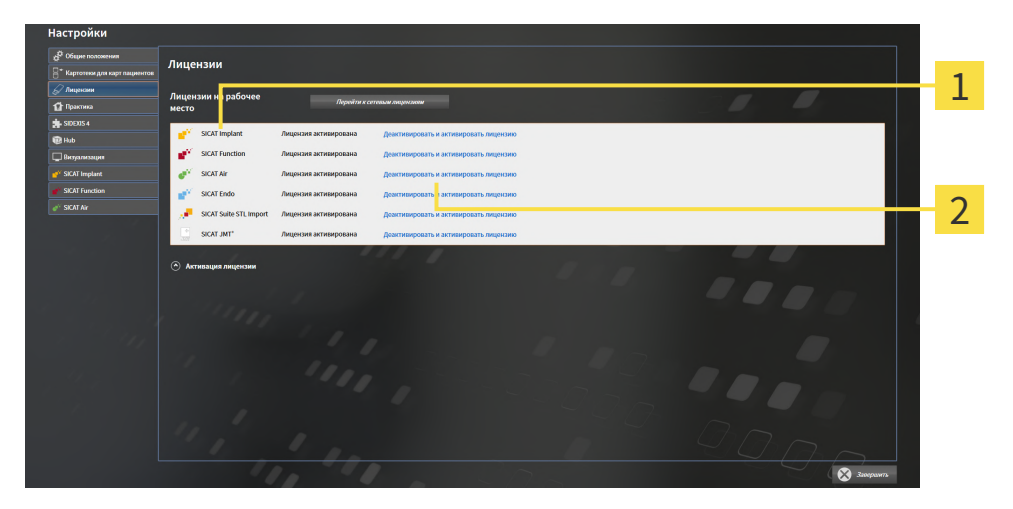

Статус лицензии SICAT приложений и отдельных функций 1

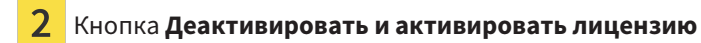

- Щелкните в окне **Лицензии** в ряду нужного приложения SICAT или отдельной функции по кнопке **Деактивировать и активировать лицензию**.
- ▶ Выбранная лицензия возвращается в ваш банк лицензий и снова становится доступной для активации.
- ▶ [Окно сообщений](#page-502-4) открывается, и появляется следующее сообщение: **Лицензия была успешно возвращена в банк лицензий**.
- ▶ Без лицензии приложение доступно только в режиме программы просмотра. Если лицензии на все приложения SICAT возвращены в ваш банк лицензий, SICAT Suite включается полностью в режиме программы просмотра.

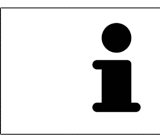

Если Вы хотите деактивировать лицензию на компьютере без активного Интернет-соединения, свяжитесь со службой поддержки SICAT.

## 17.5 АКТИВИРОВАТЬ СЕТЕВЫЕ ЛИЦЕНЗИИ

<span id="page-283-0"></span>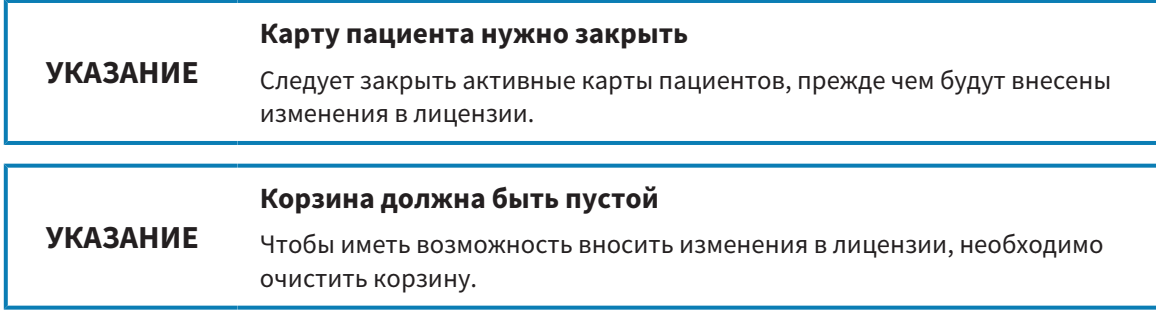

Для запуска процесса активации действовать следующим образом:

- ☑ Минимум для одного приложения SICAT или одной функции отсутствует активированная сетевая лицензия.
- ☑ Вы создали сервер лицензий.
- ☑ Компьютер, на котором работает SICAT Suite, имеет активное сетевое соединение с той сетью, в которой находится сервер лицензий.
- ☑ Окно **Лицензии** уже открыто. Информацию по этому вопросу Вы найдете в разделе [Открыть](#page-276-0) окно *"*[Лицензии](#page-276-0)*" [*[▶](#page-276-0)Страница *[43 - Standalone\]](#page-276-0)*.
- 1. Щелкните в окне **Лицензии** по кнопке **Перейти к сетевым лицензиям**.
	- ▶ SICAT Endo отображает информацию о сетевых лицензиях, и область **Сервер лицензий** раскрывается:

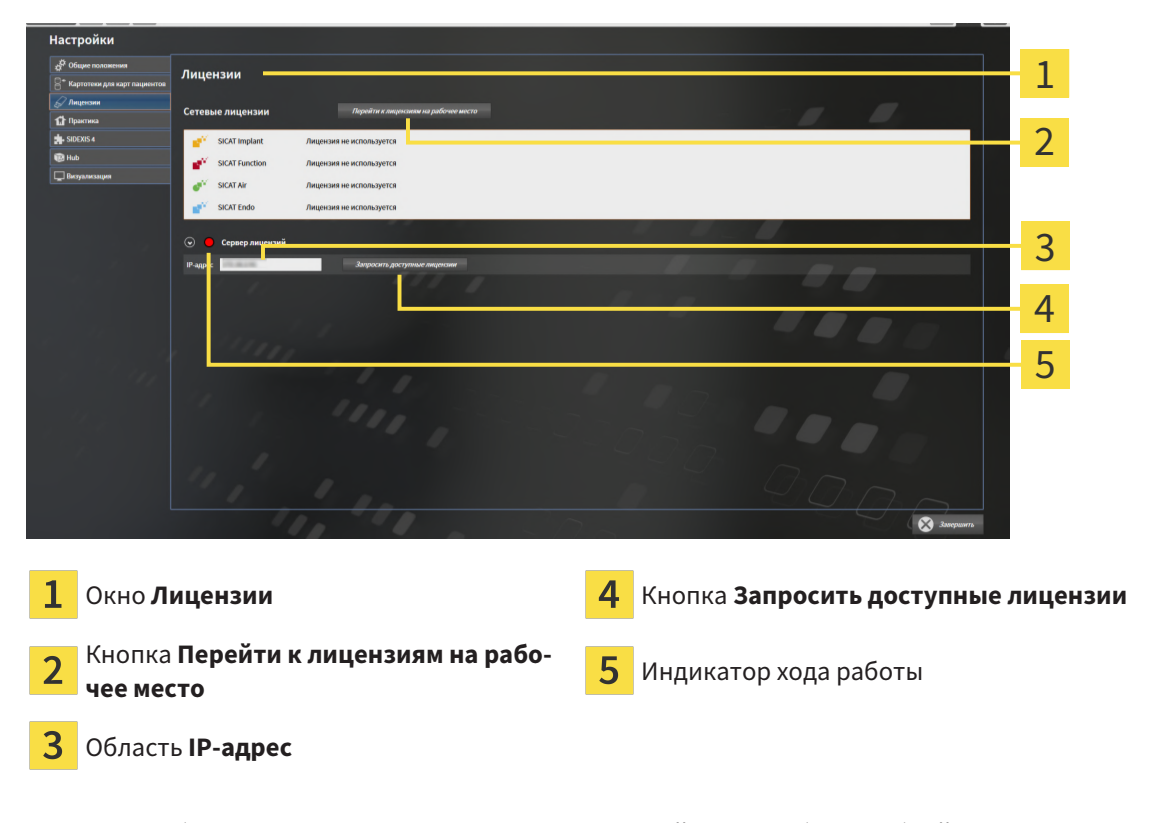

2. Введите в области **IP-адрес** IP-адрес сервера лицензий в сети зубоврачебной практики.

- 3. Щелкните по кнопке **Запросить доступные лицензии**.
- **> SICAT Suite устанавливает соединение с сервером лицензий.**
- ▶ Приобретенные лицензии для приложений или отдельных функций извлекаются из вашего банка лицензий и устанавливаются в SICAT Suite на рабочий компьютер.
- ▶ Индикатор хода работы меняет красный цвет на зеленый.

▶ Область **Сервер лицензий** сворачивается.

## 17.6 АКТИВАЦИЯ КОДА ВАУЧЕРА

- <span id="page-285-0"></span>1. Откройте на компьютере с активным Интернет-соединением веб-браузер и откройте Интернет-страницу <http://www.sicat.com>.
- 2. Щелкнуть по ссылке на портал SICAT.
	- ▶ Портал SICAT откроется.
- 3. Если этого не произошло, указать свое имя пользователя и пароль на портале SICAT.
- 4. Для редактирования лицензий следует щелкнуть на соответствующую запись в разделе управления аккаунтами.
- 5. Введите свой код ваучера и подтвердите.
	- ▶ Портал SICAT генерирует лицензионный ключ и добавляет его к Вашему ключу активации.
- 6. Запустите SICAT Suite или сервер лицензий и активируйте лицензию.

Информацию по этому вопросу Вы найдете в разделах [Активировать](#page-277-0) лицензию на рабочее место <sup>с</sup> помощью активного [Интернет](#page-277-0)*-*соединения *[*[▶](#page-277-0)Страница *[44 - Standalone\]](#page-277-0)* и [Активировать](#page-279-0) лицензии на рабочее место вручную или без активного [Интернет](#page-279-0)*-*соединения *[*[▶](#page-279-0)[Страница](#page-279-0) *46 - [Standalone\]](#page-279-0)*.

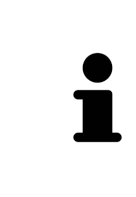

Информацию по созданию сервера лицензий в локальной сети зубоврачебной практики Вы найдете в инструкции по эксплуатации к ПО для управления лицензиями CodeMeter, производимому фирмой WIBU-SYSTEMS AG, и в кратком руководстве Установить сервер лицензий *SICAT Suite Version 2.0*, которое Вы найдете вместе с нужными файлами в перечне *License Server Installation* на носителе установочной информации SICAT Suite.

## <span id="page-286-0"></span>*18* КАРТОТЕКИ

#### СОХРАНЕНИЕ ДАННЫХ

**ОСТОРОЖНО Отсутствие механизма для защиты данных картотеки может привести к тому, что карты пациентов будут безвозвратно утеряны.**

Обеспечить регулярное создание резервных копий всех картотек.

Вы сами отвечаете за хранение данных пациентов в картотеках. Где находятся картотеки, можно посмотреть в настройках в разделе **Картотеки для карт пациентов**. Если вы удалили картотеки из списка **Картотеки для карт пациентов**, соответствующие картотеки не будут отображаться в SICAT Suite, хотя они еще находятся на носителе данных.

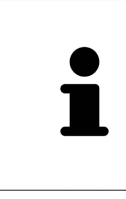

Помимо данных пациентов нужно сохранить пользовательские настройки приложения SICAT. Настройки каждого пользователя хранятся по отдельности в двух каталогах. Чтобы открыть эти каталоги, в адресную строку Проводника Windows нужно ввести **%appdata%\SICAT GmbH & Co. KG** и **%localappdata%\SICAT GmbH & Co. KG**.

### БЕЗОПАСНОСТЬ ДАННЫХ

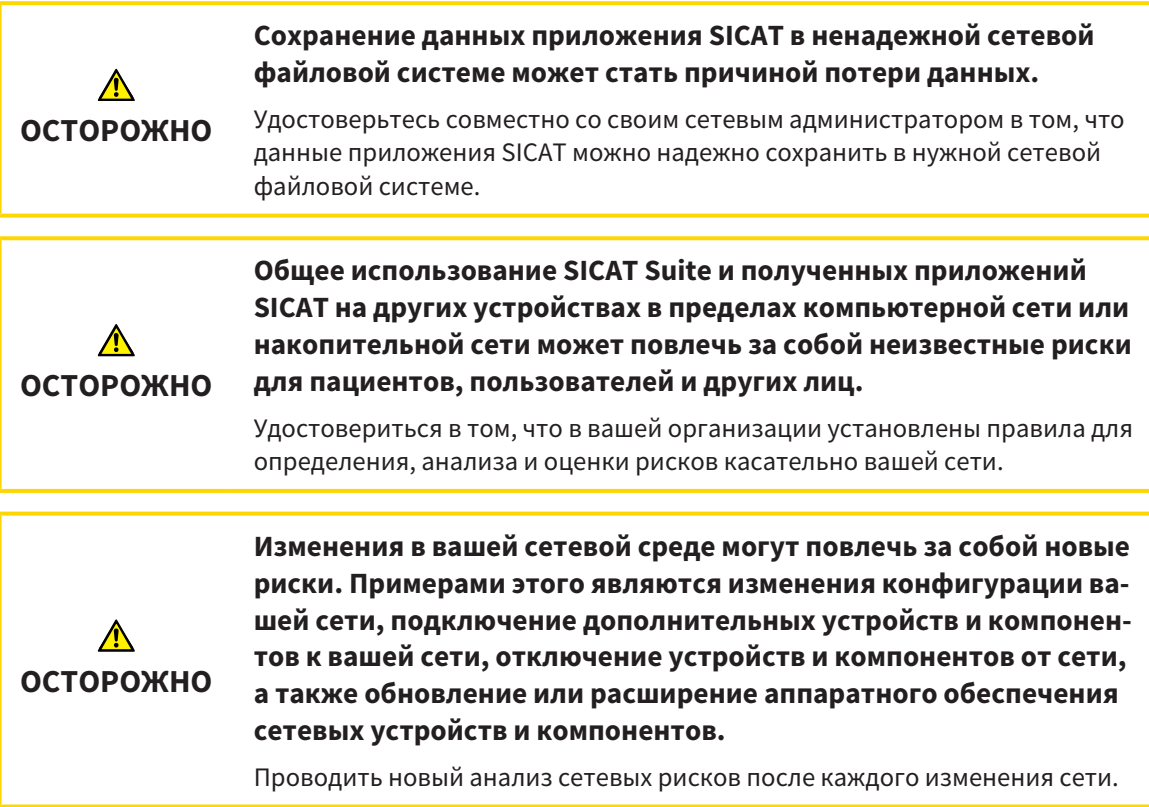

## ОБЩАЯ ИНФОРМАЦИЯ

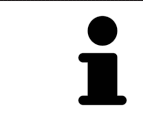

Управление картотеками доступно, только если активирована лицензия на приложение в SICAT Suite.

Для новой автономной версии SICAT Suite требуются обновленные картотеки. При первом запуске новой версии или при активации устаревшей картотеки программа SICAT Suite спрашивает, хотите ли вы обновить картотеку. При положительном ответе SICAT Suite обновляет картотеку автоматически. **ОСТОРОЖНО! Пользоваться обновленными картотеками с помощью старых версий SICAT Suite будет невозможно.**

SICAT Suite управляет картами пациентов следующим образом:

- Все [3D-снимки](#page-502-5) пациента и все соответствующие [проекты планирования](#page-503-0) составлены в виде карт пациентов.
- Карты пациентов сохраняются в картотеках.
- Картотеки сохраняются в папках в локальной файловой системе или сетевой файловой системе.

SICAT Suite требует по меньшей мере одной [картотеки](#page-502-0) для работы в качестве полной версии. Существует возможность управления несколькими картотеками. Однако одновременно можно активировать лишь одну картотеку. К картотекам как в локальной файловой системе, так и в сетевой файловой системе одновременный доступ может получить лишь одна программа SICAT Suite. Можно редактировать и сохранять только карты пациентов из активной картотеки.

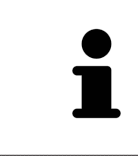

Для картотек документации в сетевых файловых системах требуется сетевое подключение с определенной минимальной пропускной способностью. Информация представлена в разделе Системные [требования](#page-241-0) *[*[▶](#page-241-0)[Страница](#page-241-0) *[8 - Standalone\]](#page-241-0)*.

Для управления картотеками документации доступны следующие операции:

- Открыть окно *"*[Картотеки](#page-288-0)*" [*[▶](#page-288-0)Страница *[55 Standalone\]](#page-288-0)*
- [Добавить](#page-289-0) картотеки *[*[▶](#page-289-0)Страница *[56 Standalone\]](#page-289-0)*
- [Активация](#page-291-0) другой картотеки *[*[▶](#page-291-0)Страница *[58 Standalone\]](#page-291-0)*
- [Удаление](#page-293-0) картотек *[*[▶](#page-293-0)Страница *[60 Standalone\]](#page-293-0)*
## 18.1 ОТКРЫТЬ ОКНО "КАРТОТЕКИ"

<span id="page-288-0"></span>Для открытия окна **Картотеки для карт пациентов** необходимо выполнить следующие действия:

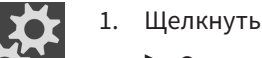

1. Щелкнуть в **Панель навигации** по пиктограмме **Настройки**.

▶ Откроется окно **Настройки**.

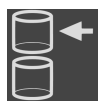

2. Щелкнуть по вкладке **Картотеки для карт пациентов**.

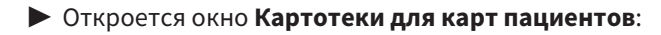

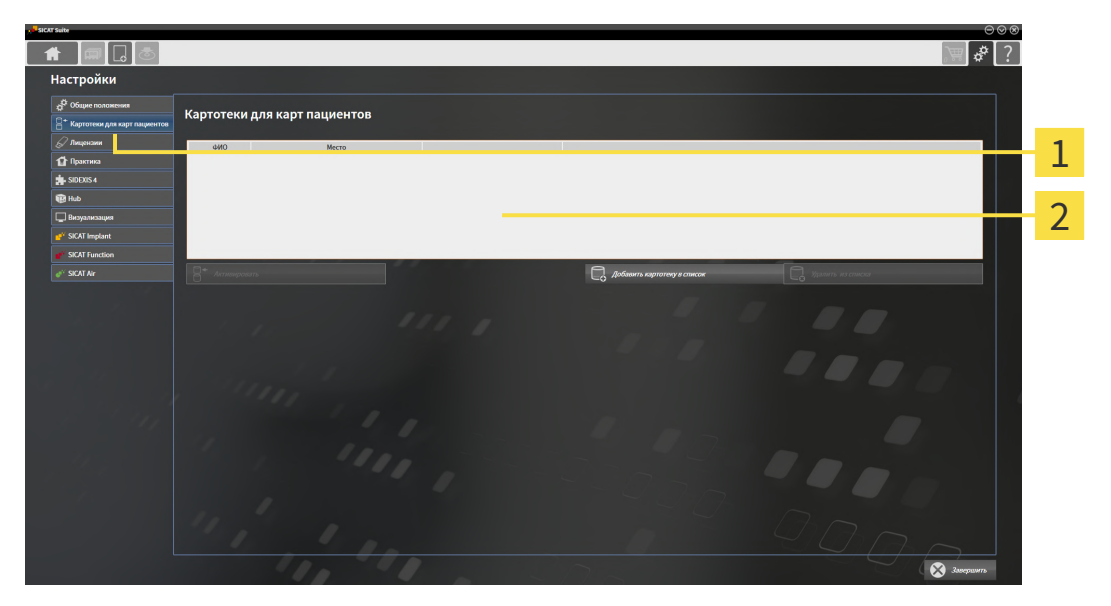

Вкладка **Картотеки для карт пациентов**

 $\overline{2}$ Окно **Картотеки для карт пациентов**

Продолжить одним из следующих действий:

- [Добавить](#page-289-0) картотеки *[*[▶](#page-289-0)Страница *[56 Standalone\]](#page-289-0)*
- [Активация](#page-291-0) другой картотеки *[*[▶](#page-291-0)Страница *[58 Standalone\]](#page-291-0)*
- [Удаление](#page-293-0) картотек *[*[▶](#page-293-0)Страница *[60 Standalone\]](#page-293-0)*

## 18.2 ДОБАВИТЬ КАРТОТЕКИ

<span id="page-289-0"></span>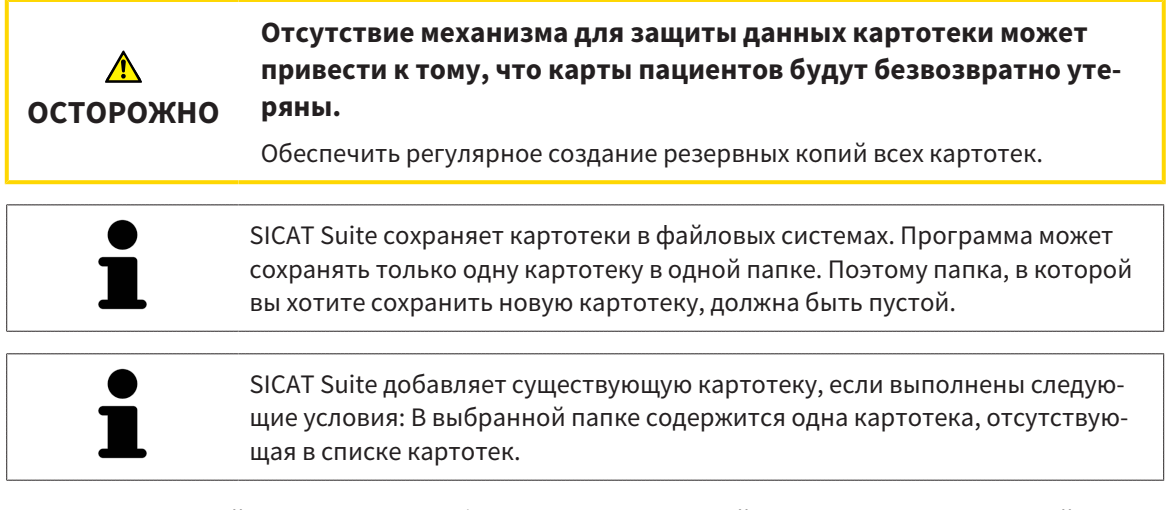

Для создания новой картотеки или добавления существующей выполнить следующие действия:

☑ Окно **Картотеки для карт пациентов** уже открыто. Информация представлена в разделе Открыть окно *"*[Картотеки](#page-288-0)*" [*[▶](#page-288-0)Страница *[55 - Standalone\]](#page-288-0)*.

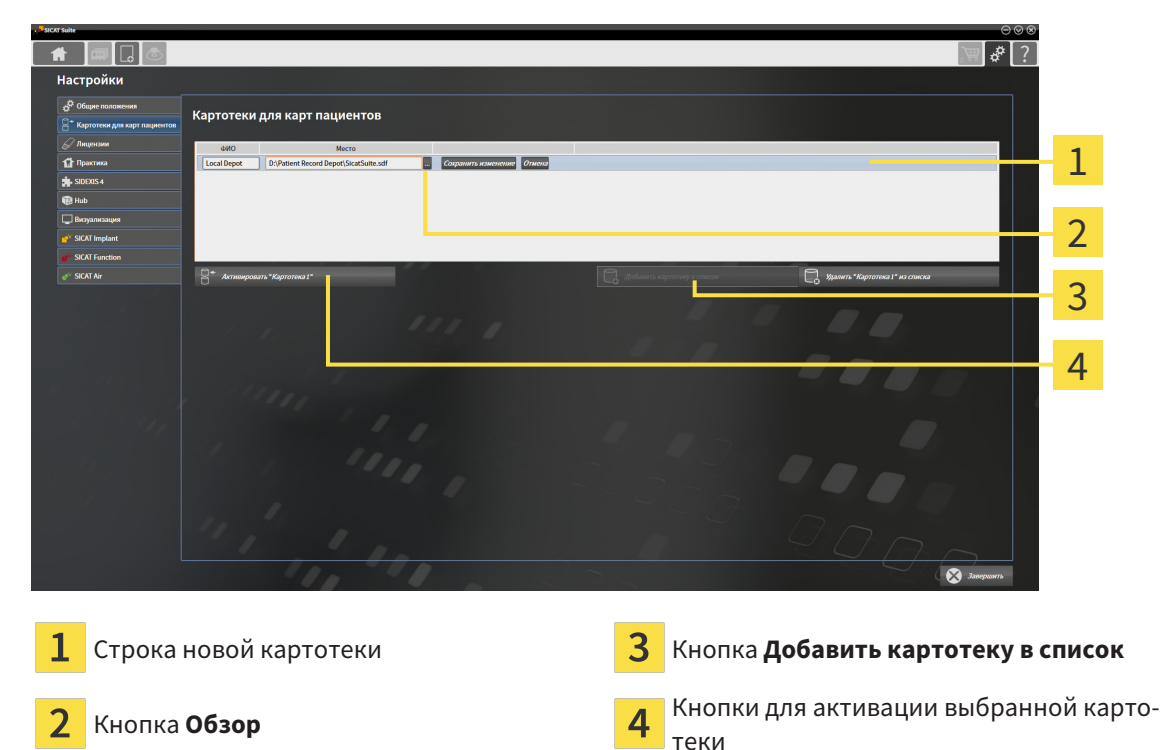

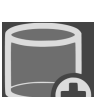

1. Щелкнуть в окне **Картотеки для карт пациентов** по кнопке **Добавить картотеку в список**.

- ▶ SICAT Suite добавляет в список **Картотеки для карт пациентов** новую строку для новой картотеки.
- 2. Щелкнуть в строке новой картотеки по кнопке **Обзор**.
	- ▶ Откроется окно **Обзор**.
- 3. Выбрать в окне **Обзор** нужную папку и щелкнуть по **OK**.
	- ▶ Окно **Обзор** закрывается и SICAT Suite добавляет путь для необходимой папки в строку новой картотеки.
- 4. Щелкнуть в строке новой картотеки в поле **ФИО** и ввести узнаваемое название для новой картотеки.
- 5. Пока картотека еще выбрана, щелкнуть по **Сохранить изменение**.

▶ Если активирована одна карта пациента, открывается уведомление о подтверждении.

- 6. Щелкнуть в уведомлении о подтверждении по кнопке **Перейти к другой картотеке (карта пациента будет закрыта)**.
- ▶ SICAT Suite активирует новую картотеку. Шрифт соответствующей строки меняется на жирный.
- ▶ SICAT Suite деактивирует ранее активную картотеку. Шрифт соответствующей строки меняется на обычный.

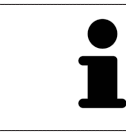

Можно щелкнуть по **Отмена** для прекращения добавления картотеки.

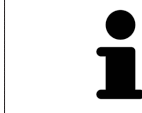

Можно распознать созданную картотеку в файле SDF в соответствующей папке.

## 18.3 АКТИВАЦИЯ ДРУГОЙ КАРТОТЕКИ

<span id="page-291-0"></span>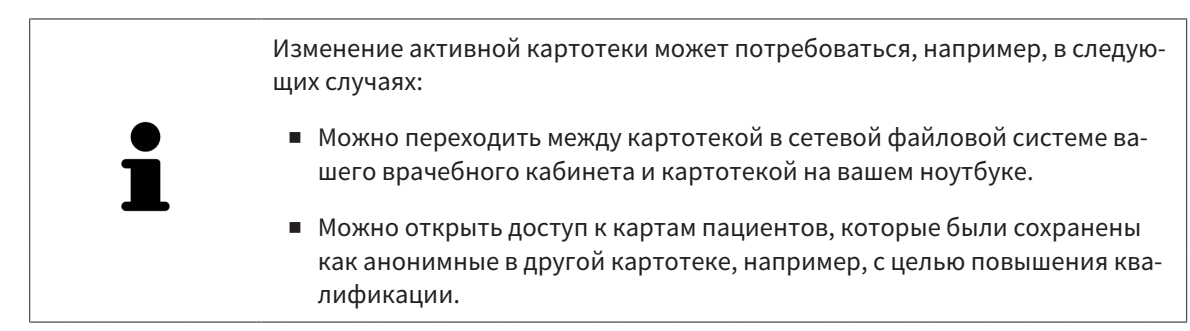

Для активации другой картотеки выполнить следующие действия:

- ☑ Нет ни одной активной карты пациента. Если карта пациента активна, SICAT Suite закроет ее автоматически.
- ☑ Картотека, которую нужно активировать, не должна быть открыта ни в одной из SICAT Suite на другом компьютере.
- ☑ Окно **Картотеки для карт пациентов** уже открыто. Информация представлена в [Открыть](#page-288-0) окно *"*[Картотеки](#page-288-0)*" [*[▶](#page-288-0)Страница *[55 - Standalone\]](#page-288-0)*.

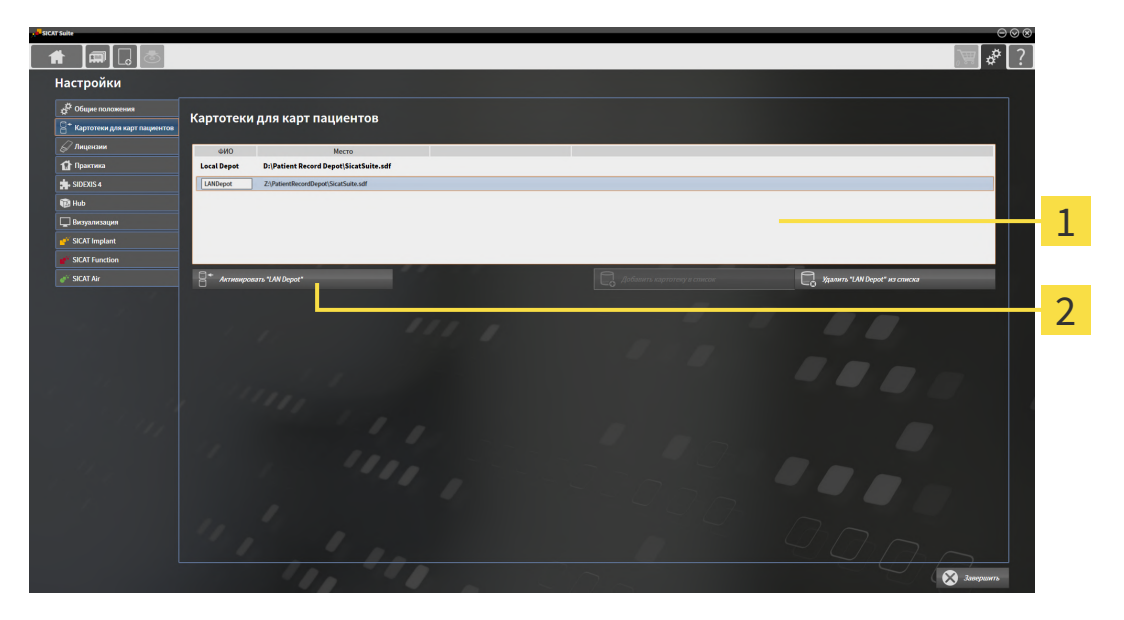

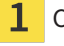

 $\overline{\mathbf{2}}$ 

Список **Картотеки для карт пациентов**

Кнопки для активации выбранной картотеки

1. Щелкнуть в окне **Картотеки для карт пациентов** в списке **Картотеки для карт пациентов** по нужной картотеке.

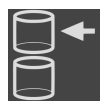

2. Щелкнуть по кнопке для активации выбранной картотеки.

▶ Если активирована одна карта пациента, открывается уведомление о подтверждении.

- 3. Щелкнуть в уведомлении о подтверждении по кнопке **Перейти к другой картотеке (карта пациента будет закрыта)**.
- ▶ SICAT Suite активирует выбранную картотеку.

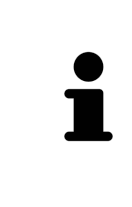

Для новой автономной версии SICAT Suite требуются обновленные картотеки. При первом запуске новой версии или при активации устаревшей картотеки программа SICAT Suite спрашивает, хотите ли вы обновить картотеку. При положительном ответе SICAT Suite обновляет картотеку автоматически. **ОСТОРОЖНО! Пользоваться обновленными картотеками с помощью старых версий SICAT Suite будет невозможно.**

## 18.4 УДАЛЕНИЕ КАРТОТЕК

<span id="page-293-0"></span>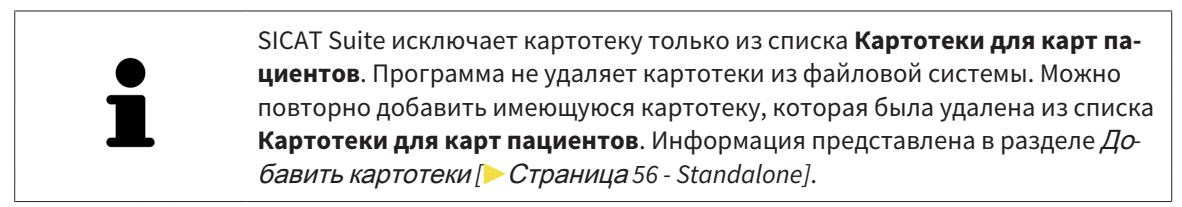

Для удаления картотеки из списка **Картотеки для карт пациентов** выполнить следующие действия:

- ☑ Не открыто ни одной карты пациента.
- ☑ Окно **Картотеки для карт пациентов** уже открыто. Информация представлена в разделе Открыть окно *"*[Картотеки](#page-288-0)*" [*[▶](#page-288-0)Страница *[55 - Standalone\]](#page-288-0)*.

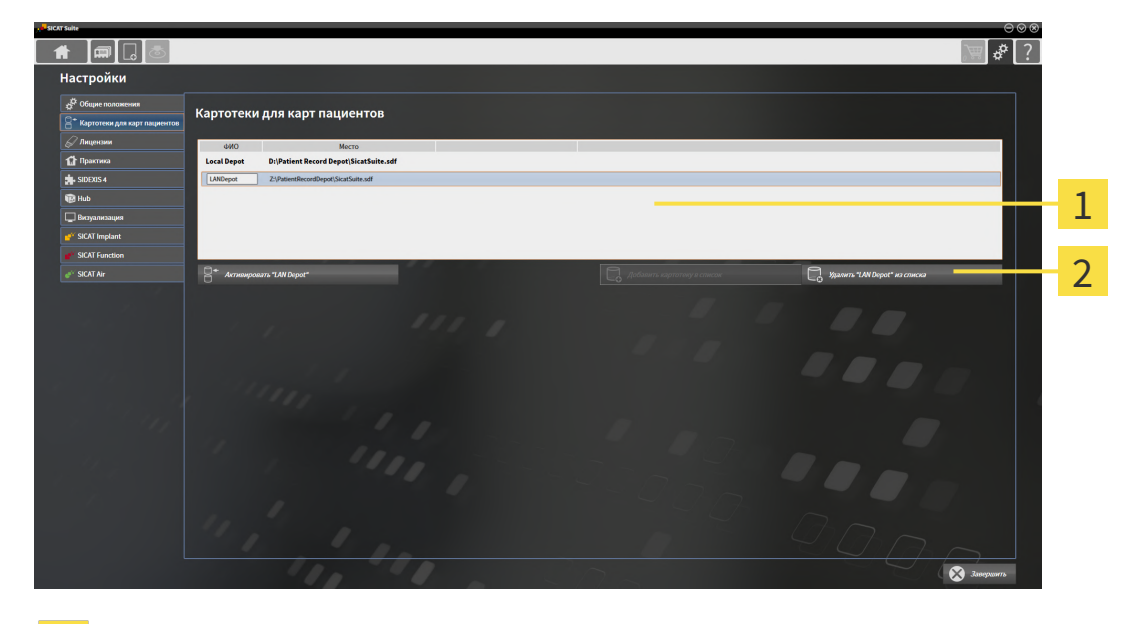

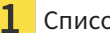

### Список **Картотеки для карт пациентов**

- Кнопка для удаления выбранной картотеки
- 1. Щелкнуть в окне **Картотеки для карт пациентов** в списке **Картотеки для карт пациентов** по нужной картотеке.

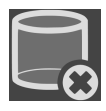

- 2. Щелкнуть по кнопке для удаления выбранной картотеки.
- ▶ SICAT Suite удаляет выбранную картотеку из списка **Картотеки для карт пациентов**.

# <span id="page-294-0"></span>*19* ИМПОРТ ДАННЫХ

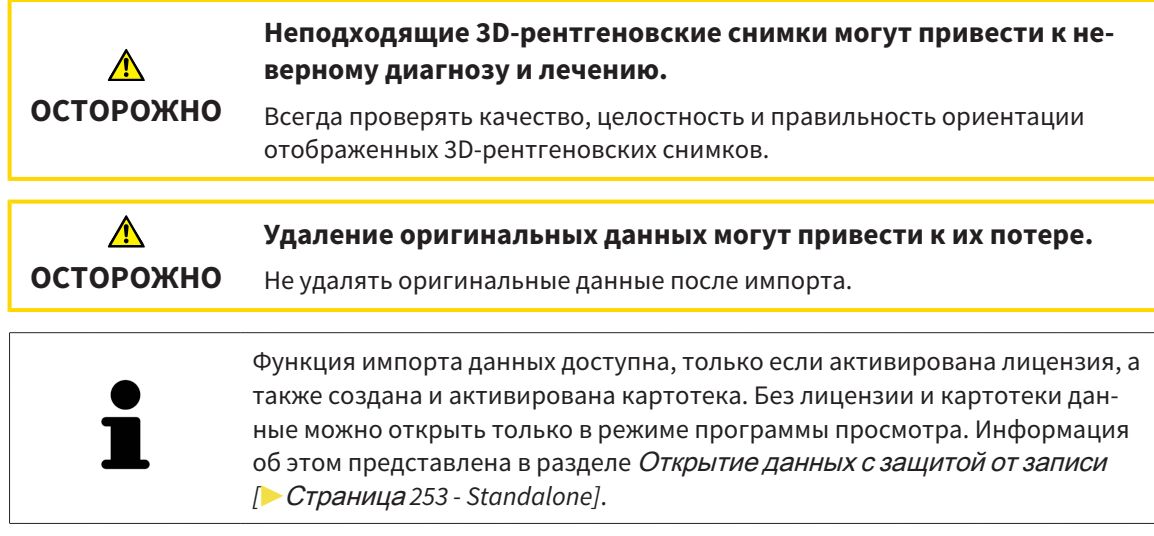

SICAT Suite может импортировать 3D-снимки из следующего форматов данных:

- Данные SICAT Suite DICOM
- 3D-снимки (DICOM, информация представлена в разделе *[Поддерживаемый](#page-297-0) формат* DICOM *[\[](#page-297-0)*[▶](#page-297-0)Страница *[64 - Standalone\]](#page-297-0)*)
- Данные SICAT Implant
- Данные заказа на шаблоны для сверления SICAT
- Данные GALILEOS Wrap&Go

Две настройки определяют вид и способ того, как SICAT Suite импортирует 3D-снимки в активную картотеку:

- Настройки импорта определяют, импортирован или нет программой SICAT Suite 3D-снимок, переписан ли 3D-снимок и создан ли дубликат.
- Настройки присвоения определяют карту пациента, которой SICAT Suite присваивает 3D-снимок.

Если в наборе данных имеются исследования приложений SICAT, SICAT Suite импортирует их вместе с 3D-рентгеновскими снимками.

### НАСТРОЙКИ ИМПОРТА 3D-СНИМКОВ

Если карты пациентов содержатся в активной картотеке, можно выбирать различные настройки импорта 3D-снимков. Имеющиеся настройки импорта зависят от того, соответствует ли идентификационный номер импортируемых данных идентификационному номеру карты пациента в активной картотеке.

Можно выбирать настройку импорта по отдельности для каждого 3D-снимка:

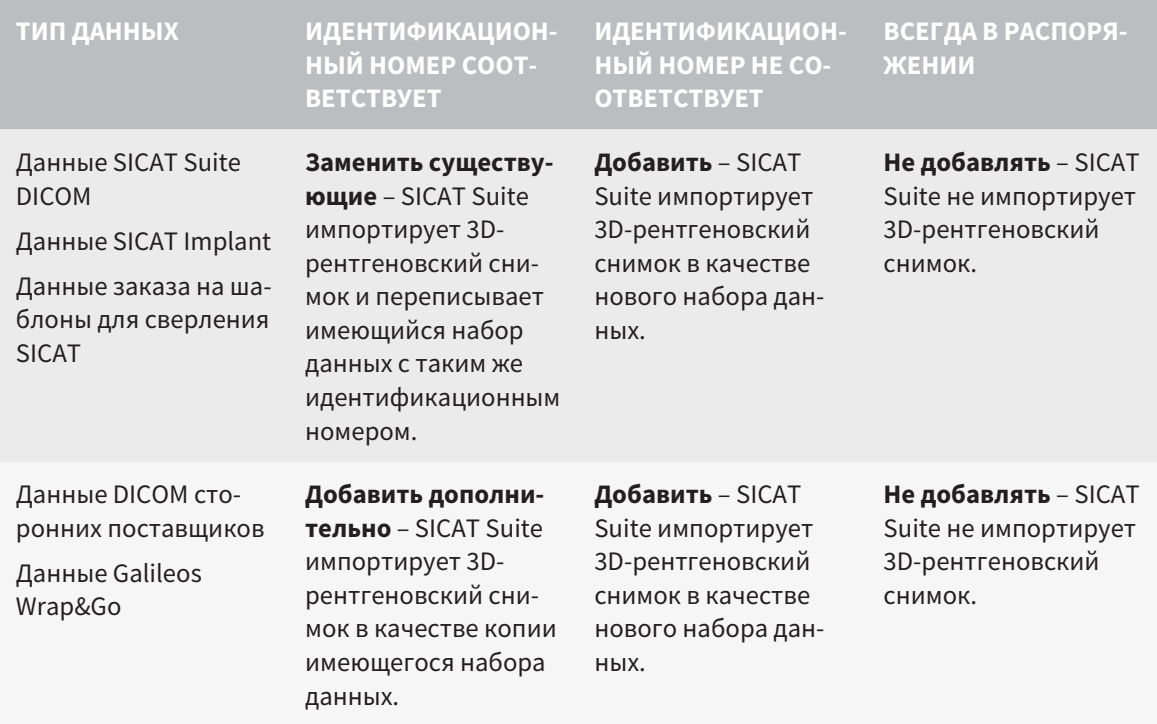

### СРАВНЕНИЕ АТРИБУТОВ ДЛЯ ГРУППИРОВАНИЯ КАРТ ПАЦИЕНТОВ

SICAT Suite анализирует различные атрибуты импортируемых данных. Этими атрибутами являются:

- Фамилия
- Имя
- Дата рождения
- Идентификационный номер пациента, например, номер социального страхования или внутренний идентификационный номер вашего врачебного кабинета

## НАСТРОЙКИ ДЛЯ ГРУППИРОВАНИЯ КАРТ ПАЦИЕНТОВ

В следующем списке представлена опция импорта, которую SICAT Suite предлагает по результатам сравнения атрибутов:

- Все атрибуты импортируемых данных соответствуют атрибутам карты пациента в активной картотеке: SICAT Suite предлагает опцию **Добавить в существующую карту пациента** и подходящую карту пациента.
- Не все атрибуты импортируемых данных соответствуют атрибутам карты пациента в активной картотеке: SICAT Suite предлагает опцию **Создать новую карту пациента**.

В обоих случаях можно данные вручную назначить другой карте пациента.

Для импорта данных совершить следующие действия в указанной последовательности:

- Выбор [импортируемых](#page-298-0) данных *[*[▶](#page-298-0)Страница *[65 Standalone\]](#page-298-0)*
- [Выбор](#page-300-0) опции импорта *[*[▶](#page-300-0)Страница *[67 Standalone\]](#page-300-0)*
- Назначить данные [существующей](#page-302-0) карте пациента *[*[▶](#page-302-0)Страница *[69 Standalone\]](#page-302-0)*

или

■ [Создание](#page-301-0) новой карты пациента путем импорта данных *[*[▶](#page-301-0)Страница *[68 - Standalone\]](#page-301-0)*

## 19.1 ПОДДЕРЖИВАЕМЫЙ ФОРМАТ DICOM

<span id="page-297-0"></span>При импорте наборов данных DICOM SICAT Suite поддерживает наборы данных, соответствующие следующим критериям:

- Набор данных представлен в формате DICOM 3.0.
- В наборе данных имеются только параллельные слои.
- Набор данных не архивирован, архивированные файлы JPEG или архивированные файлы JPEG 2000.
- Набор данных соответствует одному из поддерживаемых типов из следующего списка.

Поддерживаемые типы наборов данных:

- CT Image
- Digital X-Ray Image
- Digital Intraoral X-Ray Image
- X-Ray 3D Craniofacial Image
- Secondary Capture Image (grayscale) (только для условий CT)
- Multiframe Grayscale Word Secondary Capture Image (только для условий CT)

Следующие критерии представлены в предписании DICOM Conformance Statement, которое компания SICAT предоставит по запросу. Необходимые контактные данные приведены на задней стороне.

## 19.2 ВЫБОР ИМПОРТИРУЕМЫХ ДАННЫХ

<span id="page-298-0"></span>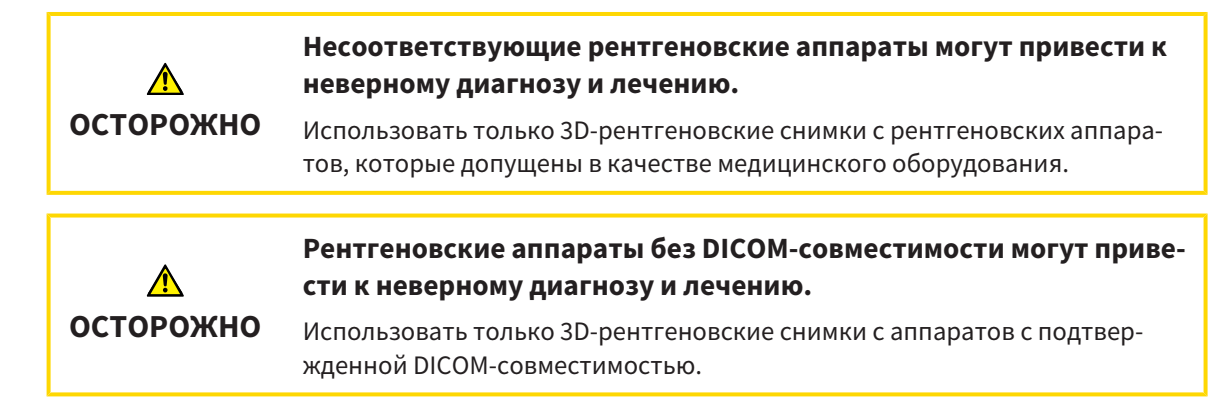

Для импорта данных в активную картотеку выполнить следующие действия:

### 1. Щелкнуть в **Панель навигации** по пиктограмме **Новые данные**.

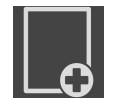

▶ Откроется окно **Новые данные**:

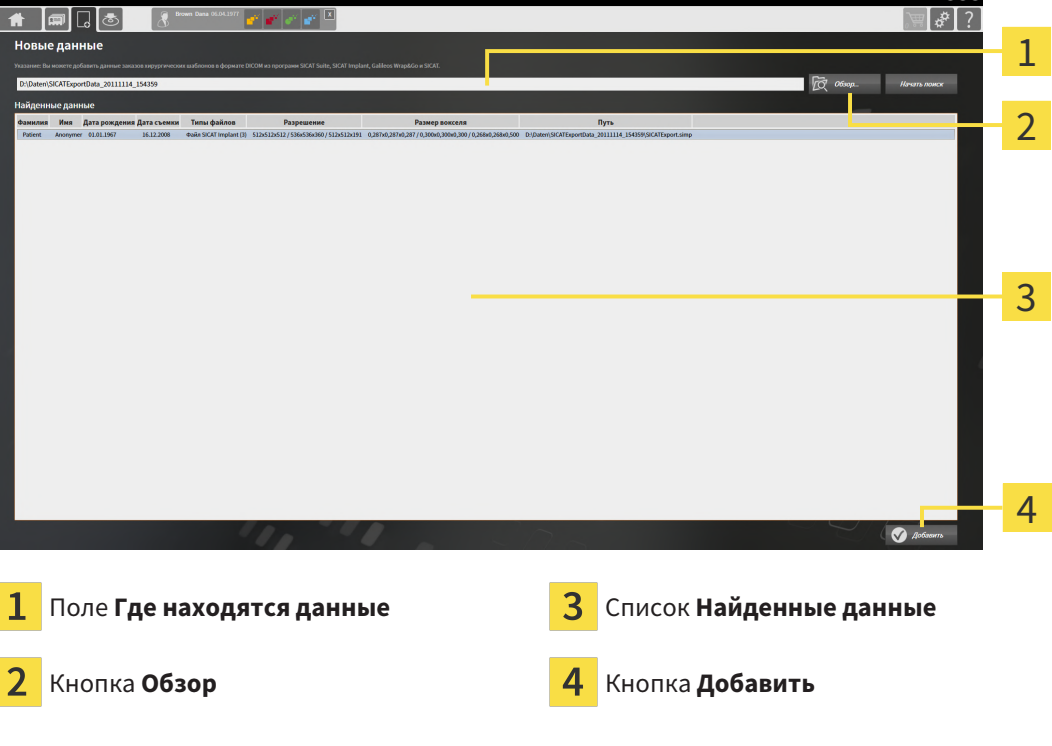

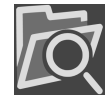

- 2. Щелкнуть по кнопке **Обзор**.
	- ▶ Откроется окно **Выбрать файл или каталог**.
- 3. Выбрать в окне **Выбрать файл или каталог** нужный файл или папку и щелкнуть по **OK**.
- ▶ SICAT Suite закрывает окно **Выбрать файл или каталог** и передает путь к выбранному файлу или папке в поле **Где находятся данные**.
- ▶ Если выбран совместимый файл, SICAT Suite показывает содержание файла в списке **Найденные данные**.
- ▶ Если выбрана папка, SICAT Suite осуществляет поиск папки или всех вложенных папок. Совместимые файлы, которые содержатся в одной из проверенных папок, SICAT Suite показывает в списке **Найденные данные**.

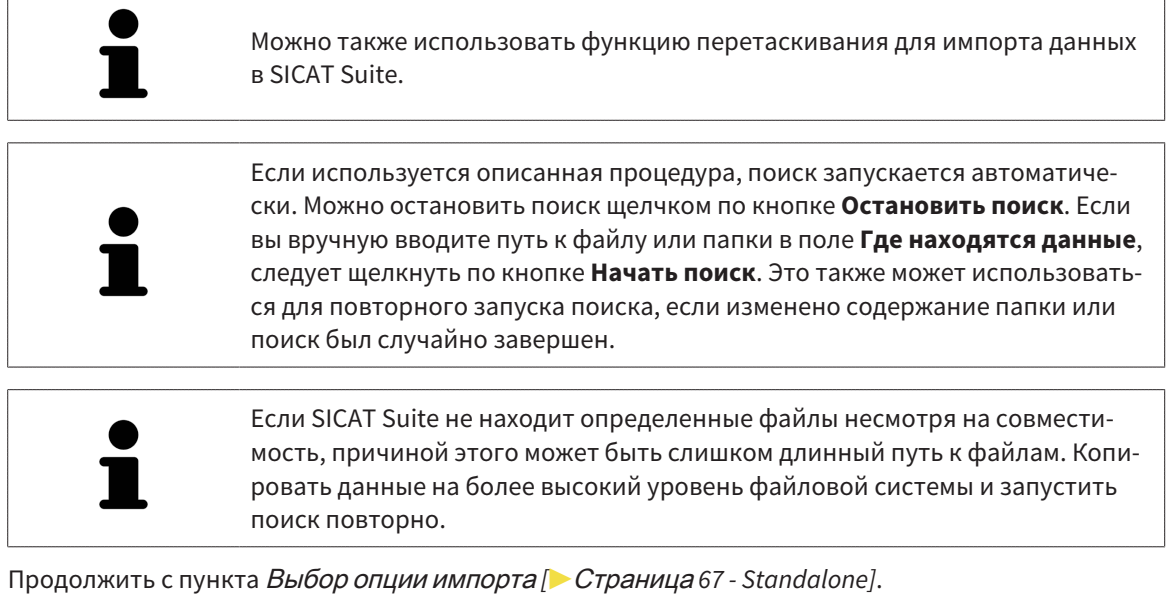

## 19.3 ВЫБОР ОПЦИИ ИМПОРТА

<span id="page-300-0"></span>Для выбора опции импорта для каждого исследования выполнить следующие действия:

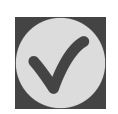

- 1. Выбрать из списка **Найденные данные** нужное исследование и щелкнуть по кнопке **Добавить**.
	- ▶ Откроется окно **Добавить**:

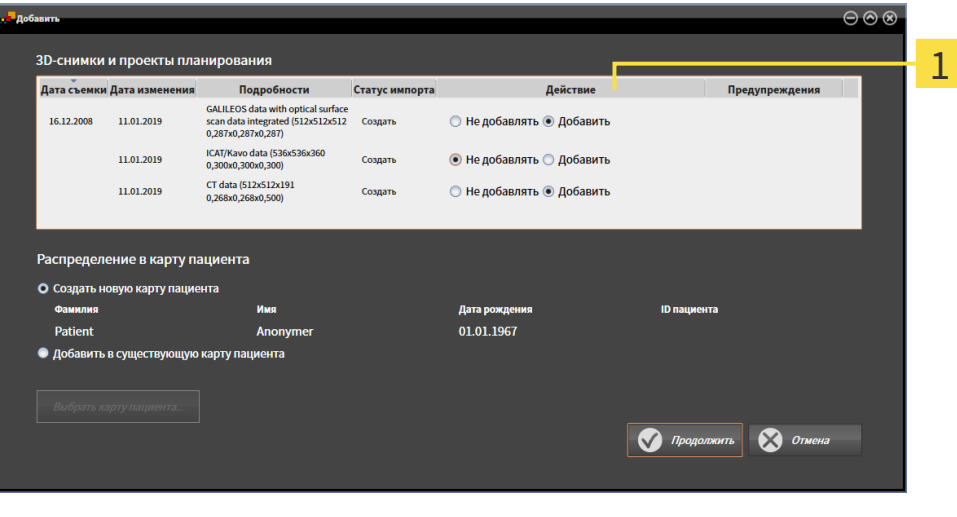

### Столбец **Действие**

- 2. Выбрать в окне **Добавить** из столбца **Действие** одну из следующих записей для каждого исследования : **Не добавлять**, **Добавить дополнительно**, **Добавить** или **Заменить существующие**. Подробное описание опций представлено в разделе [Импорт](#page-294-0) данных *[*[▶](#page-294-0)[Страница](#page-294-0) *61 [- Standalone\]](#page-294-0)*.
- ▶ Для всех исследований отдельно определить будут они импортироваться или нет.

Продолжить одним из следующих действий:

- Назначить данные [существующей](#page-302-0) карте пациента *[*[▶](#page-302-0)Страница *[69 Standalone\]](#page-302-0)*
- [Создание](#page-301-0) новой карты пациента путем импорта данных *[*[▶](#page-301-0)Страница *[68 Standalone\]](#page-301-0)*

## <span id="page-301-0"></span>19.4 СОЗДАНИЕ НОВОЙ КАРТЫ ПАЦИЕНТА ПУТЕМ ИМПОРТА ДАННЫХ

Можно создать новую карту пациента путем импорта данных, если еще не было ни одного документа с такой же комбинацией атрибутов в активной картотеке.

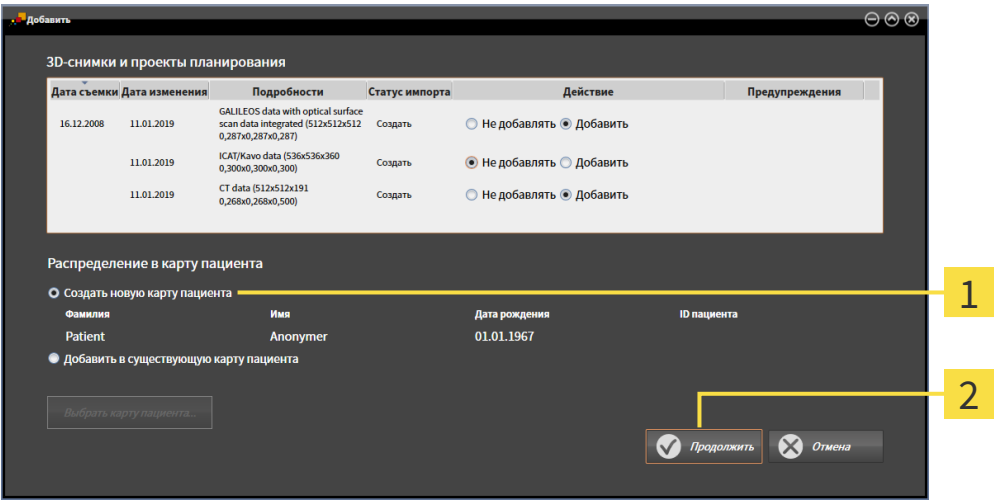

#### 1 Опция **Создать новую карту пациента**

#### $\overline{\mathbf{z}}$ Кнопка **Продолжить**

 Чтобы внести данные, запланированные для импорта, в новую карту пациента, выполнить следующие действия:

- В области **Распределение в карту пациента** выбрать опцию **Создать новую карту пациента** и нажать кнопку **Продолжить**.
- $\triangleright$  SICAT Suite создает новую карту пациента с атрибутами выбранных данных.
- ▶ SICAT Suite импортирует выбранные данные и присваивает новой карте пациента.
- ▶ Открывается окно **Обзор карты пациента**, и SICAT Suite выделяет импортированную карту пациента в списке **Карты пациентов**. Информация представлена в разделе [Карты](#page-305-0) пациен[тов](#page-305-0) *[*[▶](#page-305-0)Страница *[72 - Standalone\]](#page-305-0)*.

**ОСТОРОЖНО**

# <span id="page-302-0"></span>19.5 НАЗНАЧИТЬ ДАННЫЕ СУЩЕСТВУЮЩЕЙ КАРТЕ ПАЦИЕНТА

### **Неверное назначение имен пациентов или 3D-рентгеновских снимков может привести путанице в снимках пациентов.**

Убедиться, что 3D-рентгеновский снимок, который должны быть импортирован или уже загружен в приложение SICAT, соответствует правильному ФИО пациента и правильной информации к снимку.

SICAT Suite выбирает опцию **Добавить в существующую карту пациента** автоматически с соответствующей картой пациента, если имеется следующее условие: все атрибуты импортируемых данных соответствуют атрибутам карты пациента в активной картотеке.

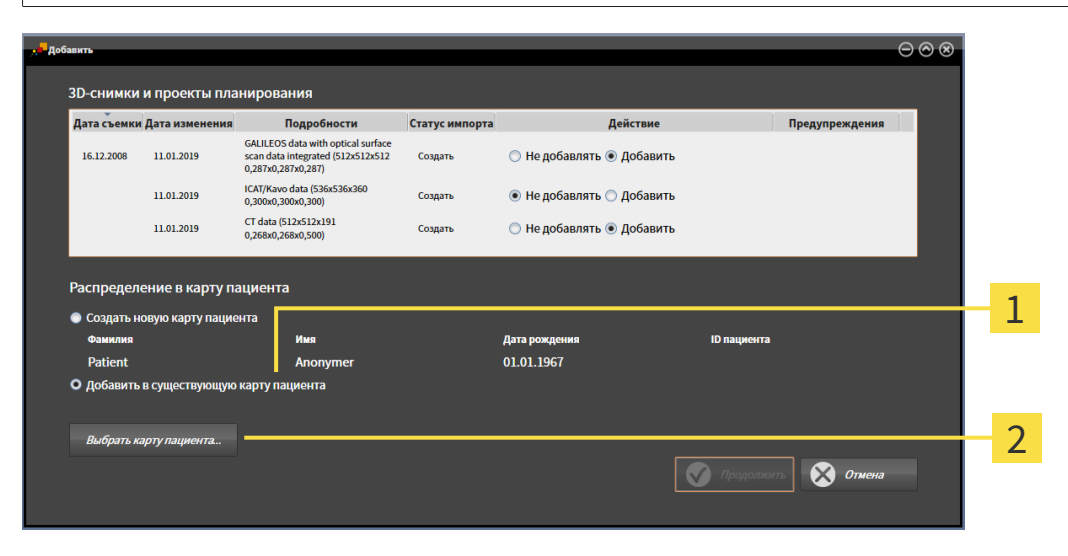

### 1 Опция **Добавить в существующую карту пациента**

### Кнопка **Выбрать карту пациента**

Чтобы вручную присвоить данные, выбранные для импорта, существующей карте пациента, выполнить следующие действия:

☑ Активная картотека содержит по меньшей мере одну карту пациента.

1. В области **Распределение в карту пациента** выбрать опцию **Добавить в существующую карту пациента** и нажать кнопку **Выбрать карту пациента**.

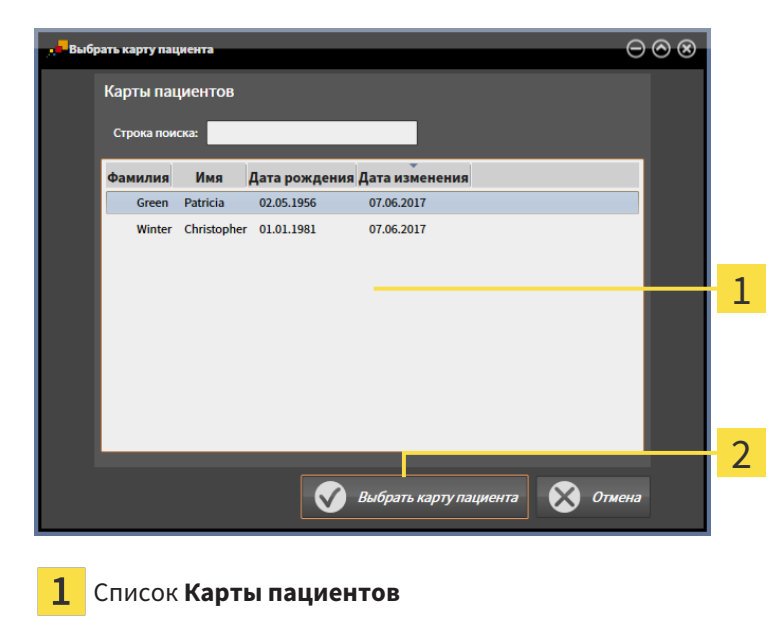

▶ Откроется окно **Выбрать карту пациента** со списком уже существующих карт пациентов:

Кнопка **Выбрать карту пациента**

 $\overline{2}$ 

- 2. Щелкнуть по нужной карте пациента, а затем по кнопке **Выбрать карту пациента**.
	- ▶ Окно **Выбрать карту пациента** закрывается.
	- ▶ Окно **Добавить** показывает атрибуты выбранной карты пациента.

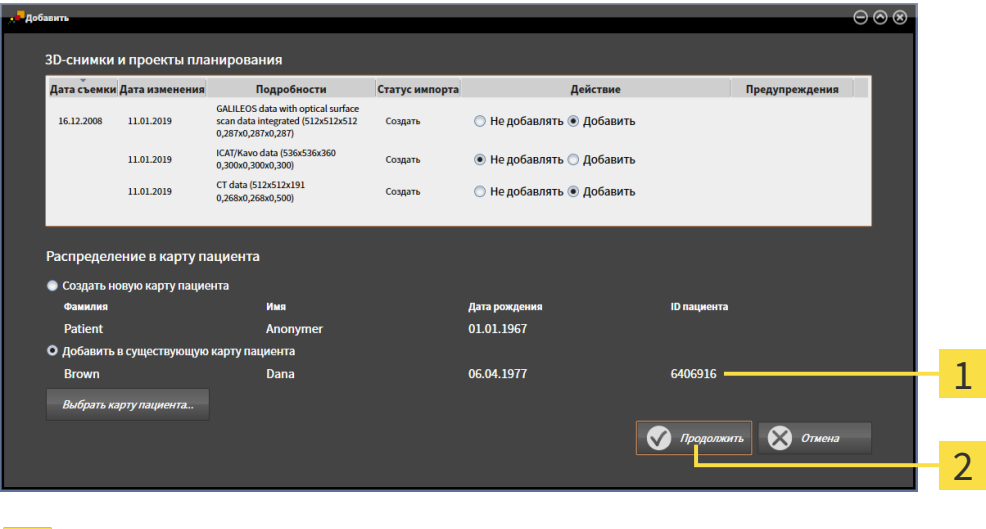

- Атрибуты выбранной карты пациента 1
- Кнопка **Продолжить**
- 3. Щелкнуть в окне **Добавить** по кнопке **Продолжить**.

4. Если атрибуты импортируемых данных не соответствуют атрибутам выбранной карты пациента, появляется предупреждение:

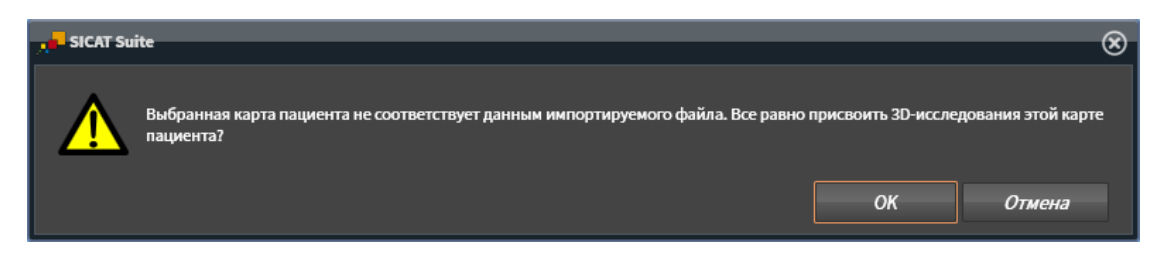

- 5. Если вы все равно хотите импортировать данные, щелкнуть по **OK**.
- ▶ SICAT Suite импортирует выбранные данные и присваивает их существующей карте пациента.
- ▶ Открывается окно **Обзор карты пациента**, и SICAT Suite выделяет импортированную карту пациента в списке **Карты пациентов**. Информация представлена в разделе [Карты](#page-305-0) пациен[тов](#page-305-0) *[*[▶](#page-305-0)Страница *[72 - Standalone\]](#page-305-0)*.

# <span id="page-305-0"></span>*20* КАРТЫ ПАЦИЕНТОВ

Карты пациентов могут содержать несколько 3D-исследований. Исследование состоит из 3Dснимка и соответствующих проектов планирования. Кроме того, карту пациентов могут содержать документы, созданные во время планирования.

Для управления картами пациентов доступны следующие операции:

- [Открыть](#page-306-0) окно *"*Обзор карты пациента*" [*[▶](#page-306-0)Страница *[73 Standalone\]](#page-306-0)*
- Поиск <sup>и</sup> [сортировка](#page-307-0) карт пациентов <sup>в</sup> картотеке *[*[▶](#page-307-0)Страница *[74 Standalone\]](#page-307-0)*
- [Активация](#page-309-0) карт пациентов *[*[▶](#page-309-0)Страница *[76 Standalone\]](#page-309-0)*
- Открыть *3D-*снимки или проекты [планирования](#page-313-0) из обзора карт пациентов *[*[▶](#page-313-0)[Страница](#page-313-0) *80 - [Standalone\]](#page-313-0)*
- Работа <sup>с</sup> активными картами [пациентов](#page-310-0) *[*[▶](#page-310-0)Страница *[77 Standalone\]](#page-310-0)*
- Изменение [атрибутов](#page-312-0) карт пациентов *[*[▶](#page-312-0)Страница *[79 Standalone\]](#page-312-0)*
- [Удаление](#page-319-0) карт пациентов из картотек *[*[▶](#page-319-0)Страница *[86 Standalone\]](#page-319-0)*
- Удаление *3D-*снимков или проектов [планирования](#page-320-0) из карт пациентов *[*[▶](#page-320-0)[Страница](#page-320-0) *87 - [Standalone\]](#page-320-0)*

Дополнительно доступны операции для импорта данных и для экспорта данных из карт пациентов:

- [Импорт](#page-294-0) данных *[*[▶](#page-294-0)Страница *[61 Standalone\]](#page-294-0)*
- [Экспорт](#page-454-0) данных *[*[▶](#page-454-0)Страница *[221 Standalone\]](#page-454-0)*

## 20.1 ОТКРЫТЬ ОКНО "ОБЗОР КАРТЫ ПАЦИЕНТА"

<span id="page-306-0"></span>Для открытия окна **Обзор карты пациента** необходимо выполнить следующие действия:

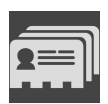

- Щелкнуть в **Панель навигации** по пиктограмме **Карты пациентов**.
- ▶ Откроется окно **Обзор карты пациента**:

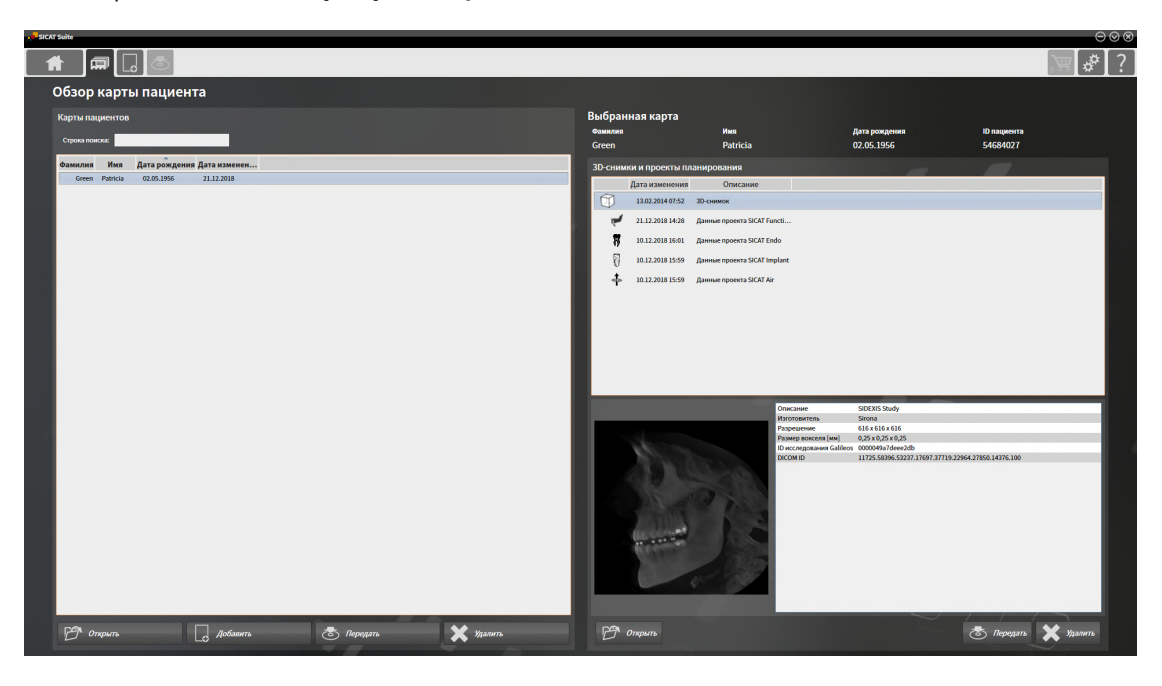

Продолжить одним из следующих действий:

- Поиск <sup>и</sup> [сортировка](#page-307-0) карт пациентов <sup>в</sup> картотеке *[*[▶](#page-307-0)Страница *[74 Standalone\]](#page-307-0)*
- [Активация](#page-309-0) карт пациентов *[*[▶](#page-309-0)Страница *[76 Standalone\]](#page-309-0)*
- Открыть *3D-*снимки или проекты [планирования](#page-313-0) из обзора карт пациентов *[*[▶](#page-313-0)[Страница](#page-313-0) *80 - [Standalone\]](#page-313-0)*
- Работа <sup>с</sup> активными картами [пациентов](#page-310-0) *[*[▶](#page-310-0)Страница *[77 Standalone\]](#page-310-0)*
- Изменение [атрибутов](#page-312-0) карт пациентов *[*[▶](#page-312-0)Страница *[79 Standalone\]](#page-312-0)*
- [Удаление](#page-319-0) карт пациентов из картотек *[*[▶](#page-319-0)Страница *[86 Standalone\]](#page-319-0)*
- Удаление *3D-*снимков или проектов [планирования](#page-320-0) из карт пациентов *[*[▶](#page-320-0)[Страница](#page-320-0) *87 - [Standalone\]](#page-320-0)*

## <span id="page-307-0"></span>20.2 ПОИСК И СОРТИРОВКА КАРТ ПАЦИЕНТОВ В КАРТОТЕКЕ

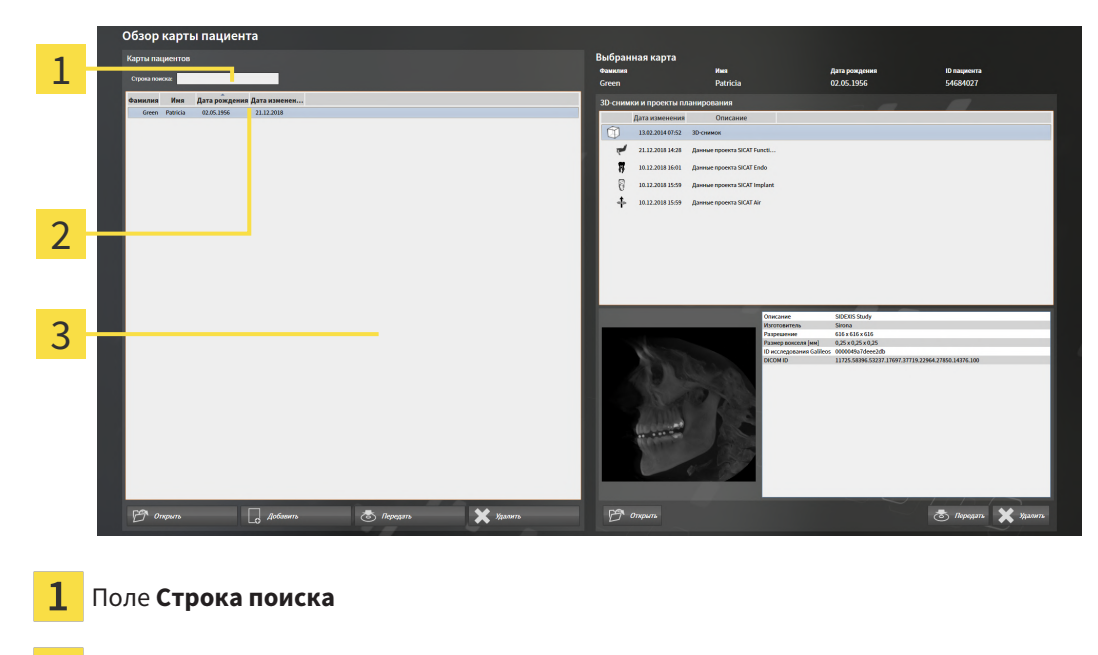

- 2 Название столбца с атрибутами
- 3 Список **Карты пациентов**

### ПОИСК ПО КАРТАМ ПАЦИЕНТОВ

SICAT Suite проверяет атрибуты всех карт пациентов по введенному тексту поиска.

Для поиска карты пациента выполнить следующие действия:

- ☑ Окно **Обзор карты пациента** уже открыто. Информация представлена в разделе [Открыть](#page-306-0) окно *"*Обзор карты [пациента](#page-306-0)*" [*[▶](#page-306-0)Страница *[73 - Standalone\]](#page-306-0)*.
	- Ввести в поле **Строка поиска** нужный текст поиска.
- ▶ В списке **Карты пациентов** представлены все карты пациентов, содержащие введенный текст поиска в одном из атрибутов.

SICAT Suite начинает поиск после того, как будет введен текст поиска на клавиатуре.

### СОРТИРОВКА КАРТ ПАЦИЕНТОВ ПО АТРИБУТАМ

Можно сортировать карты пациентов по следующим атрибутам:

- **Фамилия**
- **Имя**
- **Дата рождения**
- **Дата изменения**

Для сортировки карт пациентов по атрибутам выполнить следующие действия:

☑ Окно **Обзор карты пациента** уже открыто. Информация представлена в разделе [Открыть](#page-306-0) окно *"*Обзор карты [пациента](#page-306-0)*" [*[▶](#page-306-0)Страница *[73 - Standalone\]](#page-306-0)*.

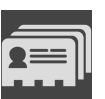

- 1. Щелкнуть в списке **Карты пациентов** по названию столбца нужного атрибута.
	- ▶ SICAT Suite сортирует список **Карты пациентов** в последовательности нужного атрибута.
- 2. Щелкнуть в списке **Карты пациентов** еще раз по названию столбца нужного атрибута.
	- ▶ SICAT Suite сортирует список **Карты пациентов** в обратной последовательности нужного атрибута.

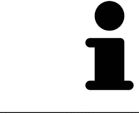

В стандартном исполнении карты пациентов сортируются в последовательности убывания даты изменения.

## 20.3 АКТИВАЦИЯ КАРТ ПАЦИЕНТОВ

<span id="page-309-0"></span>Для работы с картой пациента ее нужно активировать следующим образом:

☑ Окно **Обзор карты пациента** уже открыто. Информация представлена в разделе [Открыть](#page-306-0) окно *"*Обзор карты [пациента](#page-306-0)*" [*[▶](#page-306-0)Страница *[73 - Standalone\]](#page-306-0)*.

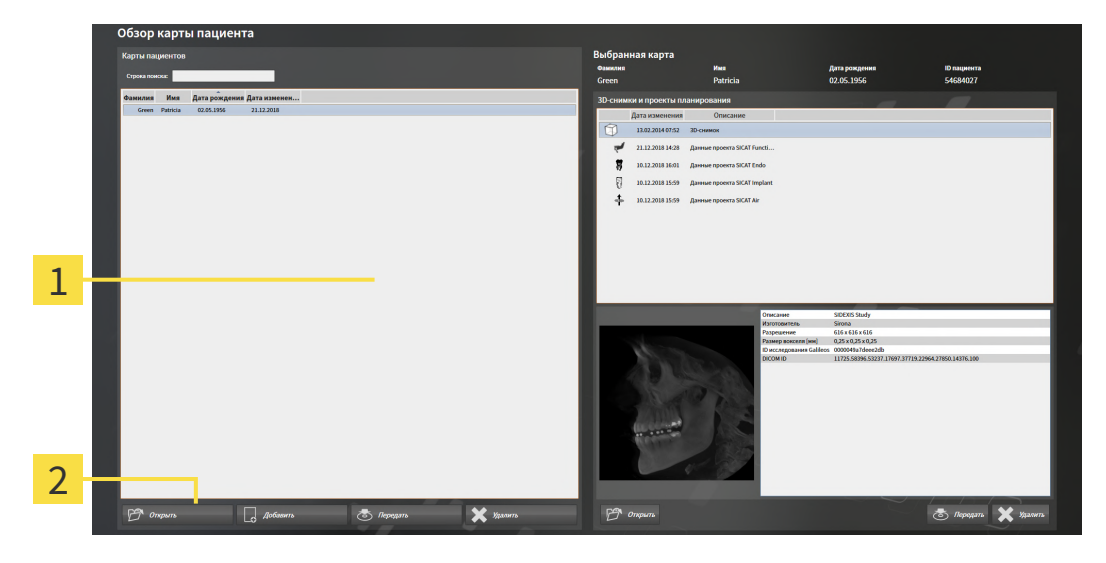

- $\mathbf{1}$ Список **Карты пациентов**
- $\overline{2}$ Кнопка для активации выбранной карты пациента
- 1. Выбрать из списка **Карты пациентов** нужную карту пациента.
- 2. Щелкнуть по кнопке для активации выбранной карты пациента.
- **SICAT Suite активирует выбранную карту пациента.**

Продолжить с пункта Работа <sup>с</sup> активными картами [пациентов](#page-310-0) *[*[▶](#page-310-0)Страница *[77 - Standalone\]](#page-310-0)*.

## 20.4 РАБОТА С АКТИВНЫМИ КАРТАМИ ПАЦИЕНТОВ

<span id="page-310-0"></span>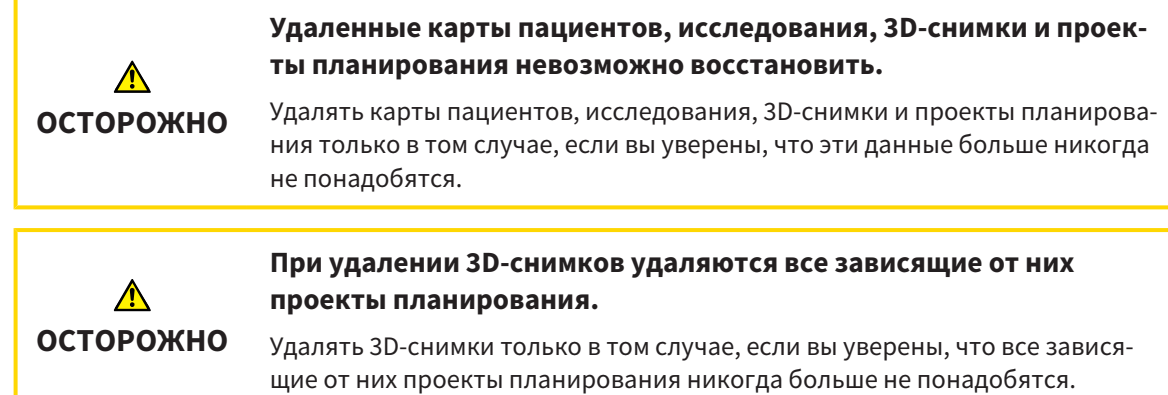

Для работы с активной картой пациента выполнить следующие действия:

☑ Медицинский документ уже активен. Информацию по этому вопросу Вы найдете в разделе [Активация](#page-309-0) карт пациентов *[*[▶](#page-309-0)Страница *[76 - Standalone\]](#page-309-0)*.

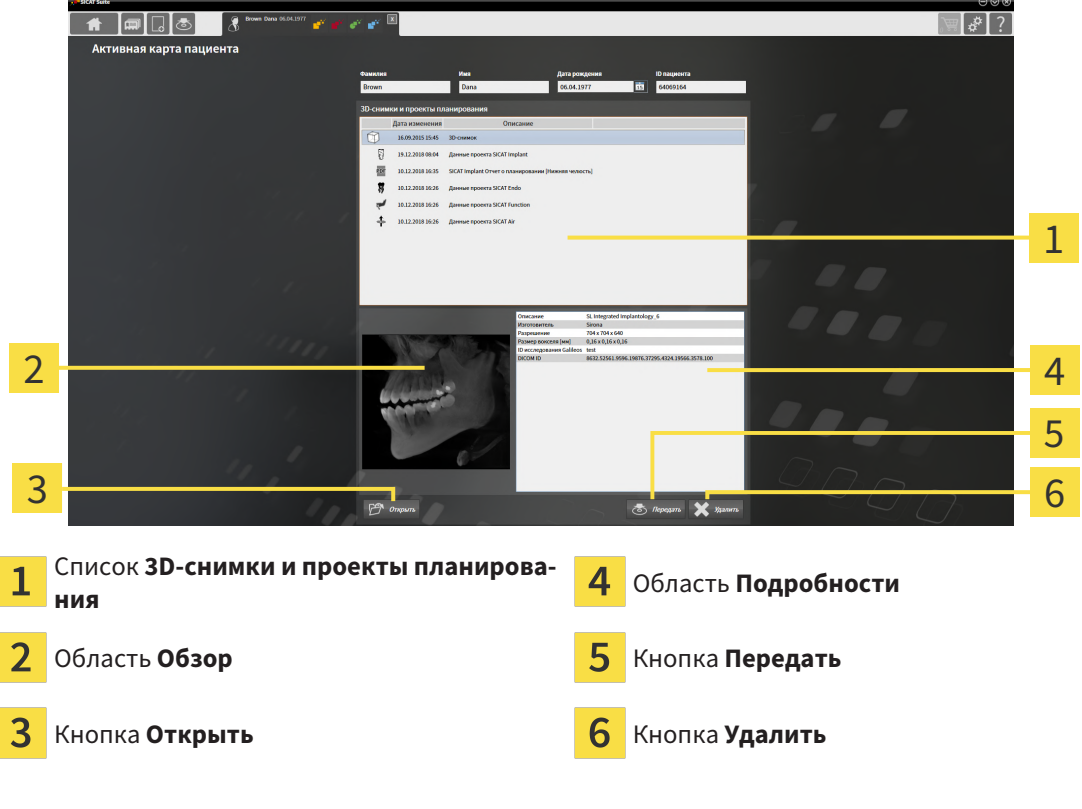

- 1. Выберите в окне **Активная карта пациента** из списка **3D-снимки и проекты планирования** нужный рентгеновский 3D-снимок или нужный проект планирования.
	- ▶ В области **Обзор** показан предварительный просмотр выбранного рентгеновского 3Dснимка или выбранного проекта планирования.
	- ▶ В области **Подробности** представлены детали выбранных рентгеновских 3D-снимков или выбранного проекта планирования, например, метаданные DICOM.
- 2. Чтобы открыть выбранный рентгеновский 3D-снимок в приложении SICAT или выбранный проект планирования соответствующего приложения SICAT, щелкните по кнопке **Открыть**.
- 3. Чтобы открыть выбранный документ в стандартной программе просмотра PDF, следует сначала сохранить некодированную версию, щелкнув по клавише **Открыть**.
	- ▶ Открывается окно Windows Explorer.
	- 4. Перейдите в каталог, в котором Вы хотите сохранить документ.
	- 5. Введите в поле **Название файла** какое-либо обозначение и щелкните по **Сохранить**.
		- ▶ Окно Windows Explorer закрывается.
		- **SICAT Endo сохраняет документ как файл PDF.**
		- ▶ SICAT Endo открывает документ в стандартной программе просмотра файлов PDF.
	- 6. Чтобы экспортировать выбранное исследование из активной карты пациента, щелкните по кнопке **Передать**. Информацию по этому вопросу Вы найдете в разделе [Экспорт](#page-454-0) данных *[\[](#page-454-0)*[▶](#page-454-0)Страница *[221 - Standalone\]](#page-454-0)*.
	- 7. Чтобы удалить из активной карты пациента выбранный рентгеновский 3D-снимок или выбранный проект планирования, щелкните по кнопке **Удалить**. Информацию по этому вопросу Вы найдете в разделе Удаление *3D-*снимков или проектов [планирования](#page-320-0) из карт пациен[тов](#page-320-0) *[*[▶](#page-320-0)Страница *[87 - Standalone\]](#page-320-0)*.
	- 8. Информацию по изменению атрибутов активной карты пациента Вы найдете в разделе [Из](#page-312-0)менение [атрибутов](#page-312-0) карт пациентов *[*[▶](#page-312-0)Страница *[79 - Standalone\]](#page-312-0)*.

## 20.5 ИЗМЕНЕНИЕ АТРИБУТОВ КАРТ ПАЦИЕНТОВ

<span id="page-312-0"></span>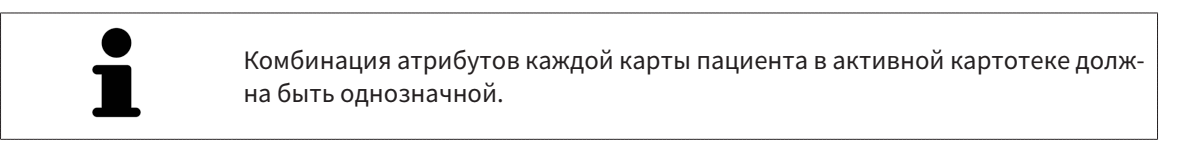

Можно изменить следующие атрибуты карты пациента:

- **Фамилия**
- **Имя**
- **Дата рождения**
- **ID пациента**

Для изменения атрибутов карт пациентов выполнить следующие действия:

☑ Медицинский документ уже активен. Информация представлена в [Активация](#page-309-0) карт пациен[тов](#page-309-0) *[*[▶](#page-309-0)Страница *[76 - Standalone\]](#page-309-0)*.

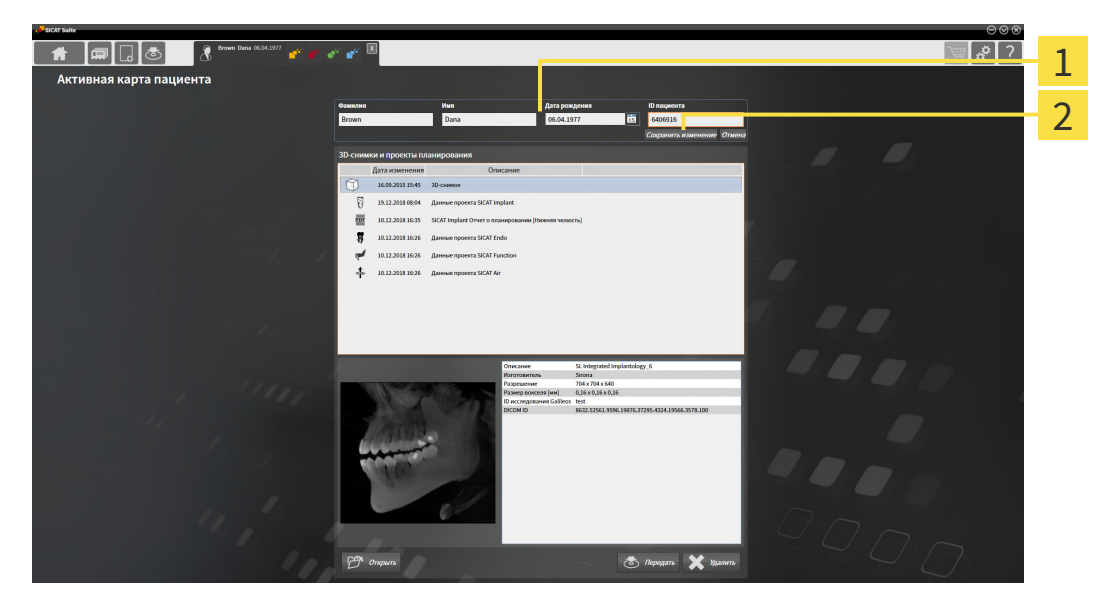

- 1 Поля атрибутов
- 2 Кнопка **Сохранить изменение**
- 1. Набрать в окне **Активная карта пациента** нужные значения в полях атрибутов.
- 2. Щелкнуть по кнопке **Сохранить изменение**.
- ▶ SICAT Suite сохраняет ваши изменения.

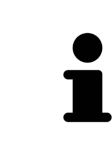

Идентификационный номер пациента не соответствует идентификационному номеру DICOM. Можно любой идентификационный номер ввести в качестве идентификационного номера пациента, например, номер социального страхования или внутренний идентификационный номер пациента вашего врачебного кабинета.

## <span id="page-313-0"></span>20.6 ОТКРЫТЬ 3D-СНИМКИ ИЛИ ПРОЕКТЫ ПЛАНИРОВАНИЯ ИЗ ОБЗОРА КАРТ ПАЦИЕНТОВ

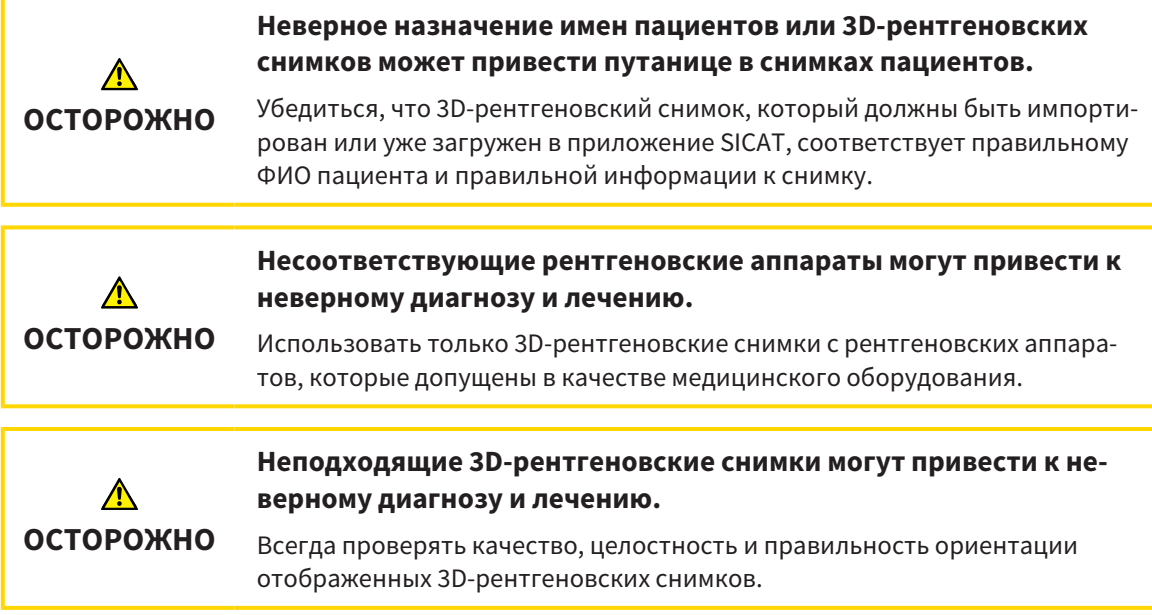

Чтобы открыть 3D-снимок или проект планирования из **Обзор карты пациента**, действуйте следующим образом:

☑ Окно **Обзор карты пациента** уже открыто. Информацию по этому вопросу Вы найдете в разделе [Открыть](#page-306-0) окно *"*Обзор карты пациента*" [*[▶](#page-306-0)Страница *[73 - Standalone\]](#page-306-0)*.

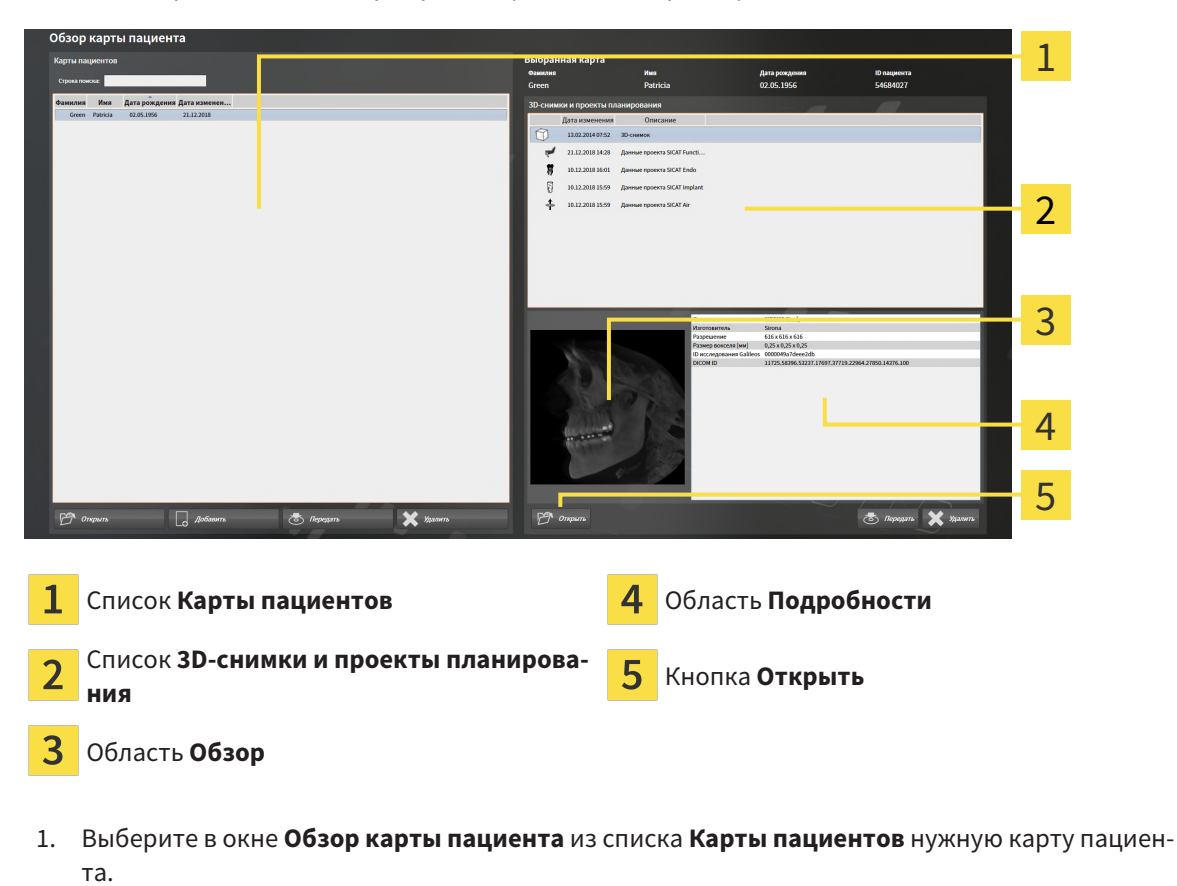

- ▶ В области **Выбранная карта** в списке **3D-снимки и проекты планирования** представлены все рентгеновские 3D-снимки, проекты планирования и файлы PDF выбранной карты пациента.
- 2. Выберите из списка **3D-снимки и проекты планирования** нужный набор данных или нужный документ.
	- ▶ В областях **Обзор** и **Подробности** представлена информация для выбранного набора данных или документа.

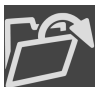

- 3. Щелкните по кнопке **Открыть**.
- 
- ▶ После того как набор данных выбран, он откроется в приложении SICAT.
- 
- $\blacktriangleright$  После того как Вы выбрали документ, открывается окно Windows Explorer, и Вы можете сохранить документ в любом каталоге. В заключение Вы можете открыть документ в стандартной программе просмотра файлов PDF.

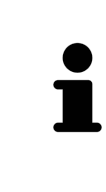

Если открыть рентгеновский снимок 3D без соответствующего исследования, когда активирована только лицензия приложения SICAT, запускается это приложение SICAT. Если открыть рентгеновский снимок 3D с несколькими соответствующими исследованиями, когда активированы лицензии нескольких приложения SICAT, запускается то приложение SICAT, исследование которого было изменено последним.

# 20.7 ИССЛЕДОВАНИЯ SICAT ENDO В SICAT SUITE

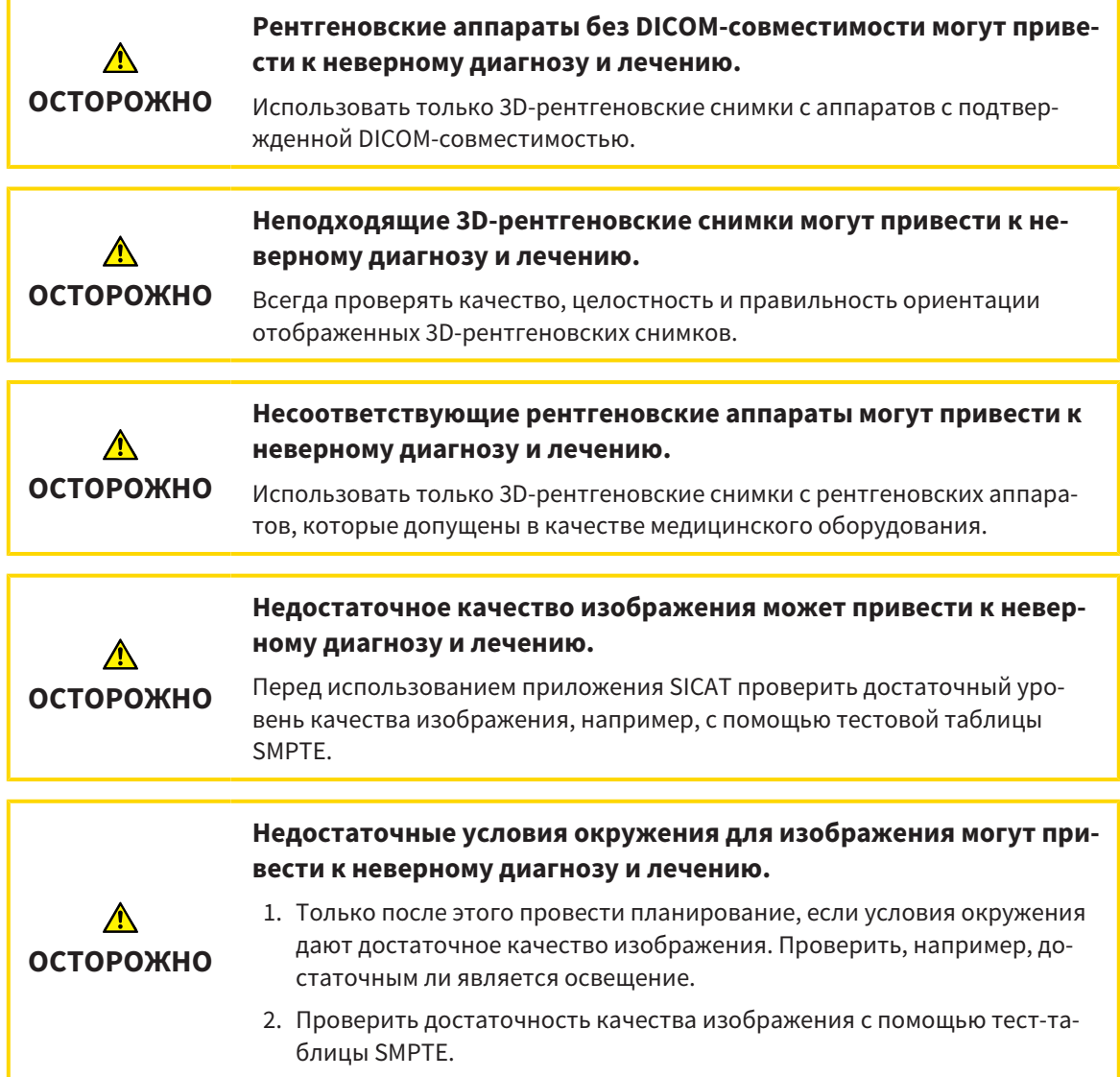

В **Обзор карты пациента** отображаются сведения об исследованиях SICAT Endo, если выполнены следующие условия:

- SICAT Suite используется как автономная версия.
- Вы выбрали исследование SICAT Endo в области **3D-снимки и проекты планирования**:

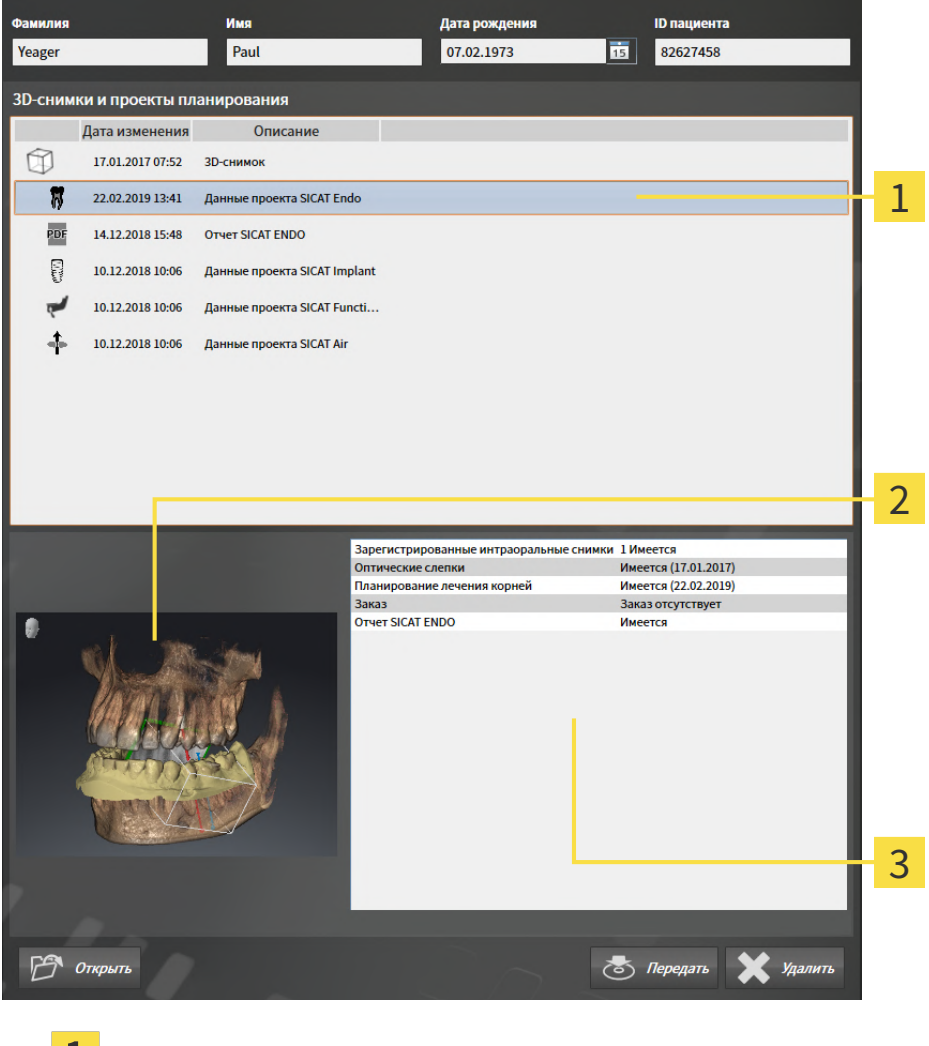

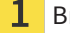

Выбранное исследование SICAT Endo

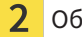

Область **Обзор**

Область **Подробности**

### В области **Обзор** показан **3D**-вид:

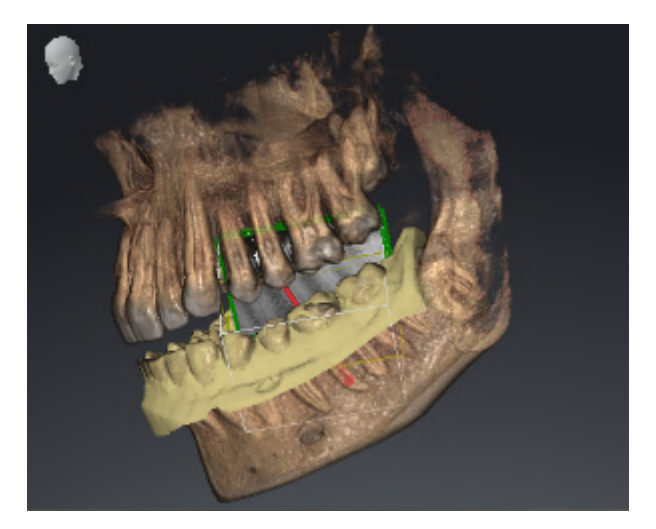

В области **Подробности** отображаются следующие сведения:

- Доступность зарегистрированных интраоральных снимков
- Доступность оптических слепков
- Доступность планирования для лечения корневых каналов

- Доступность сведений о заказе с состоянием и датой
- Доступность отчета

## 20.8 ЗАКРЫТИЕ АКТИВНЫХ КАРТ ПАЦИЕНТОВ И СОХРАНЕНИЕ СОДЕРЖАЩИХСЯ ПРОЕКТОВ ПЛАНИРОВАНИЯ

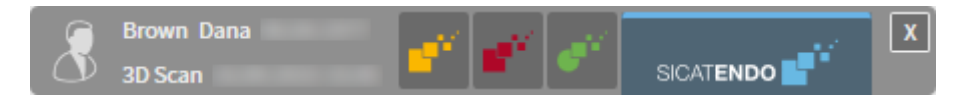

Для закрытия активной карты пациента и сохранения содержащихся проектов планирования выполнить следующие действия:

 $\overline{\mathbf{x}}$ 

■ Щелкнуть в области активной карты пациента по кнопке **Завершить**.

▶ SICAT Suite закрывает активную карту пациента и сохраняет проведенные в проектах планирования изменения.

## 20.9 УДАЛЕНИЕ КАРТ ПАЦИЕНТОВ ИЗ КАРТОТЕК

<span id="page-319-0"></span>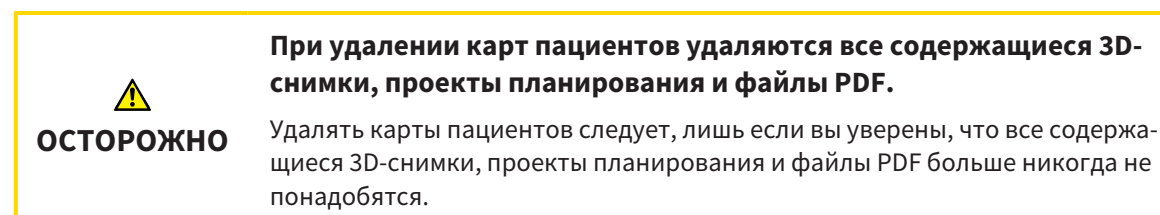

Для удаления карты пациента и всех содержащихся 3D-снимков и проектов планирования выполнить следующие действия:

☑ Окно **Обзор карты пациента** уже открыто. Информация представлена в разделе [Открыть](#page-306-0) окно *"*Обзор карты [пациента](#page-306-0)*" [*[▶](#page-306-0)Страница *[73 - Standalone\]](#page-306-0)*.

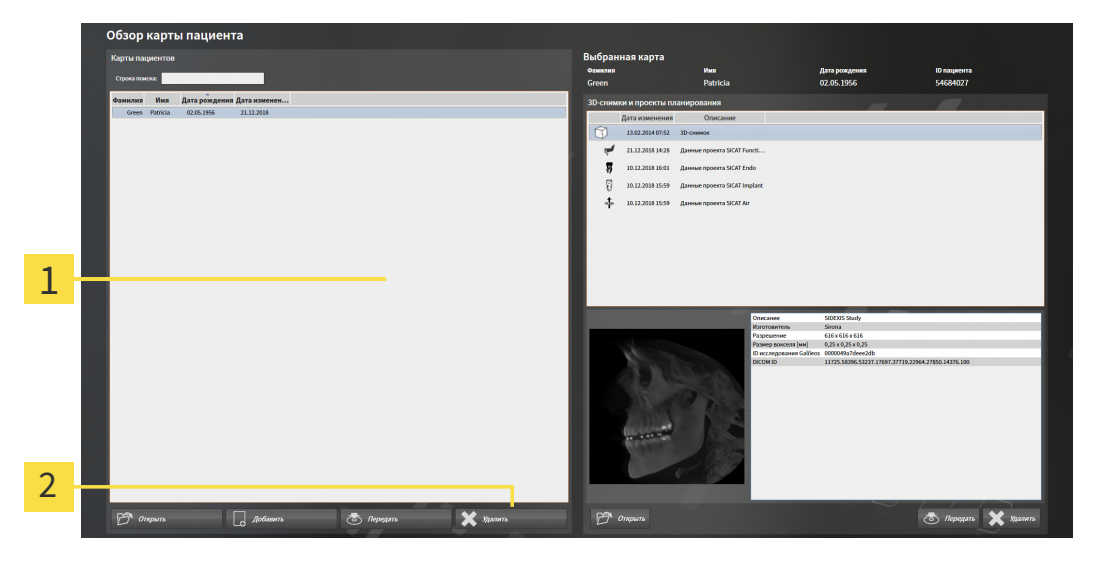

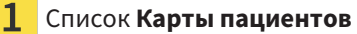

- $\overline{2}$ Кнопка для удаления выбранной карты пациента
- 1. Выбрать в окне **Обзор карты пациента** из списка **Карты пациентов** нужную карту пациента.
- 
- 2. Щелкнуть по кнопке для удаления выбранной карты пациента.

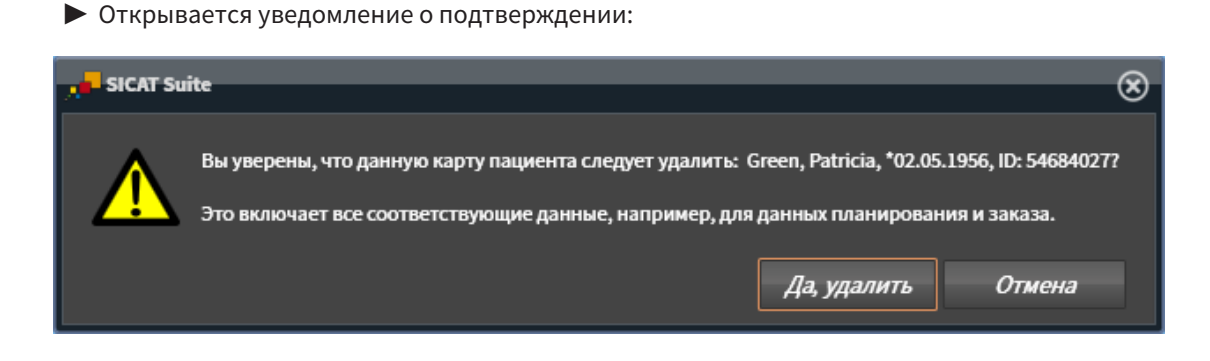

- 3. Если вы хотите удалить выбранные данные, нужно щелкнуть в уведомлении о подтверждении по **Да, удалить**.
- ▶ SICAT Suite удаляет выбранные карты пациентов и все содержащиеся 3D-снимки и проекты планирования из активной картотеки и исключает их из списка **Карты пациентов**.

## <span id="page-320-0"></span>20.10 УДАЛЕНИЕ 3D-СНИМКОВ ИЛИ ПРОЕКТОВ ПЛАНИРОВАНИЯ ИЗ КАРТ ПАЦИЕНТОВ

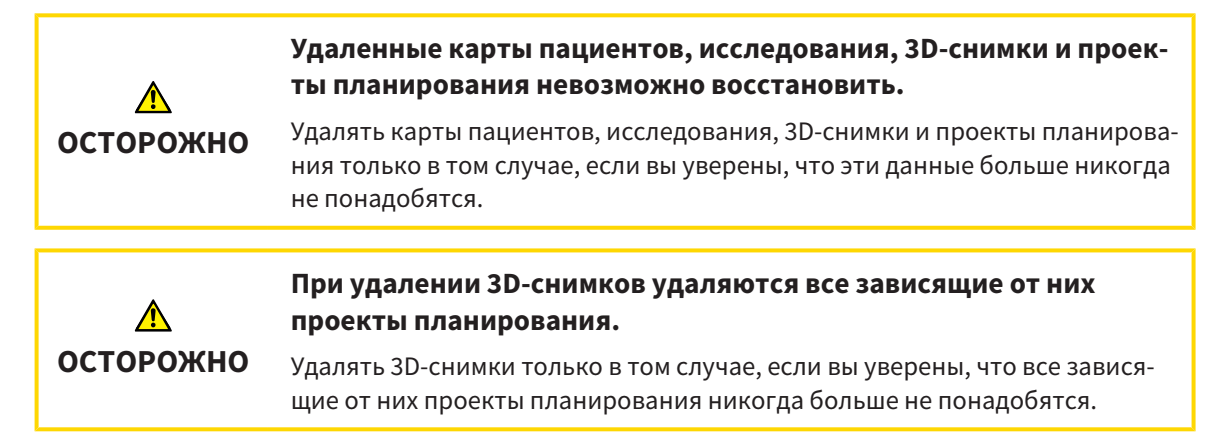

Чтобы удалить 3D-снимок или проект планирования из карты пациента, выполнить следующие действия:

☑ Окно **Обзор карты пациента** уже открыто. Информация представлена в разделе [Открыть](#page-306-0) окно *"*Обзор карты [пациента](#page-306-0)*" [*[▶](#page-306-0)Страница *[73 - Standalone\]](#page-306-0)*.

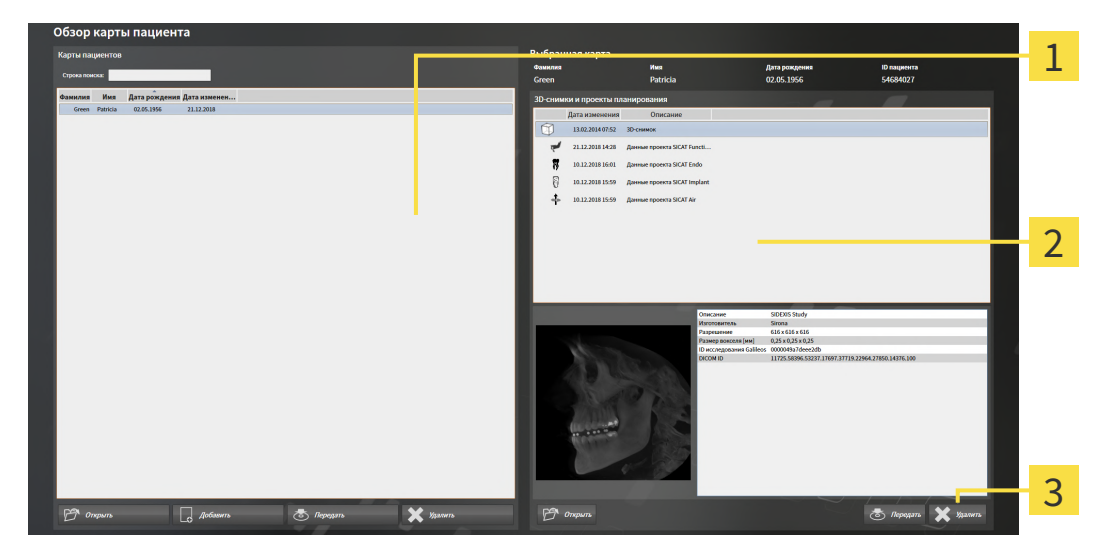

- 1 Список **Карты пациентов**
- Список **3D-снимки и проекты планирования**

#### 3 Кнопка **Удалить**

- 1. Выбрать в окне **Обзор карты пациента** из списка **Карты пациентов** нужную карту пациента.
	- ▶ В области **Выбранная карта** в списке **3D-снимки и проекты планирования** представлены все 3D-снимки и проекты планирования выбранной карты пациента.
- 2. Выбрать из списка **3D-снимки и проекты планирования** необходимый 3D-снимок или проект планирования.

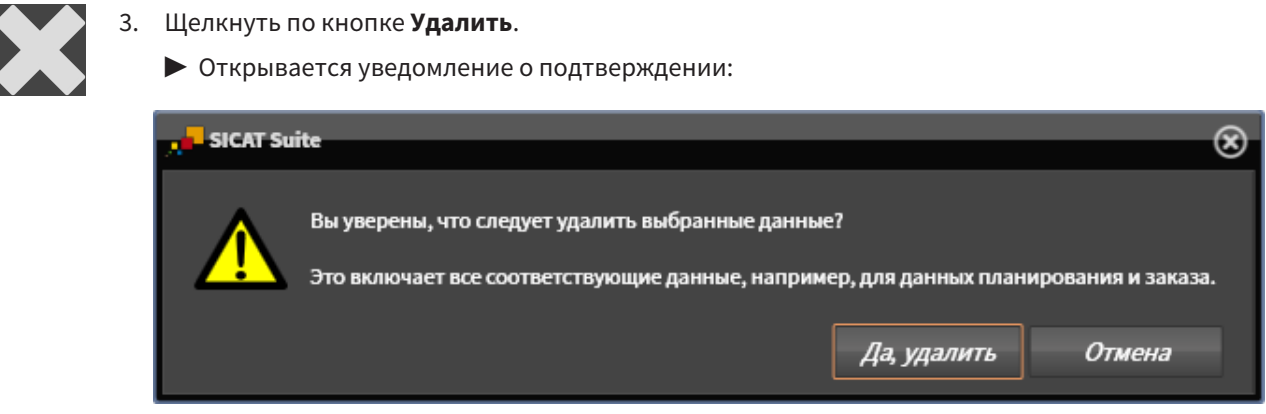

- 4. Если вы хотите удалить выбранные данные, нужно щелкнуть в уведомлении о подтверждении по **Да, удалить**.
- ▶ SICAT Suite удаляет выбранный 3D-снимок или выбранный проект планирования из карты пациента и из списка **3D-снимки и проекты планирования**.

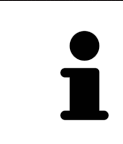

Можно удалить 3D-снимки или проекты планирования в окне **Активная карта пациента** из карт пациентов. Информация об этом представлена в разделе Работа <sup>с</sup> активными картами [пациентов](#page-310-0) *[*[▶](#page-310-0)[Страница](#page-310-0) *77 - [Standalone\]](#page-310-0)*.

# *21* ИНТЕРФЕЙС ПОЛЬЗОВАТЕЛЯ *SICAT ENDO*

Интерфейс пользователя SICAT Endo состоит из следующих частей:

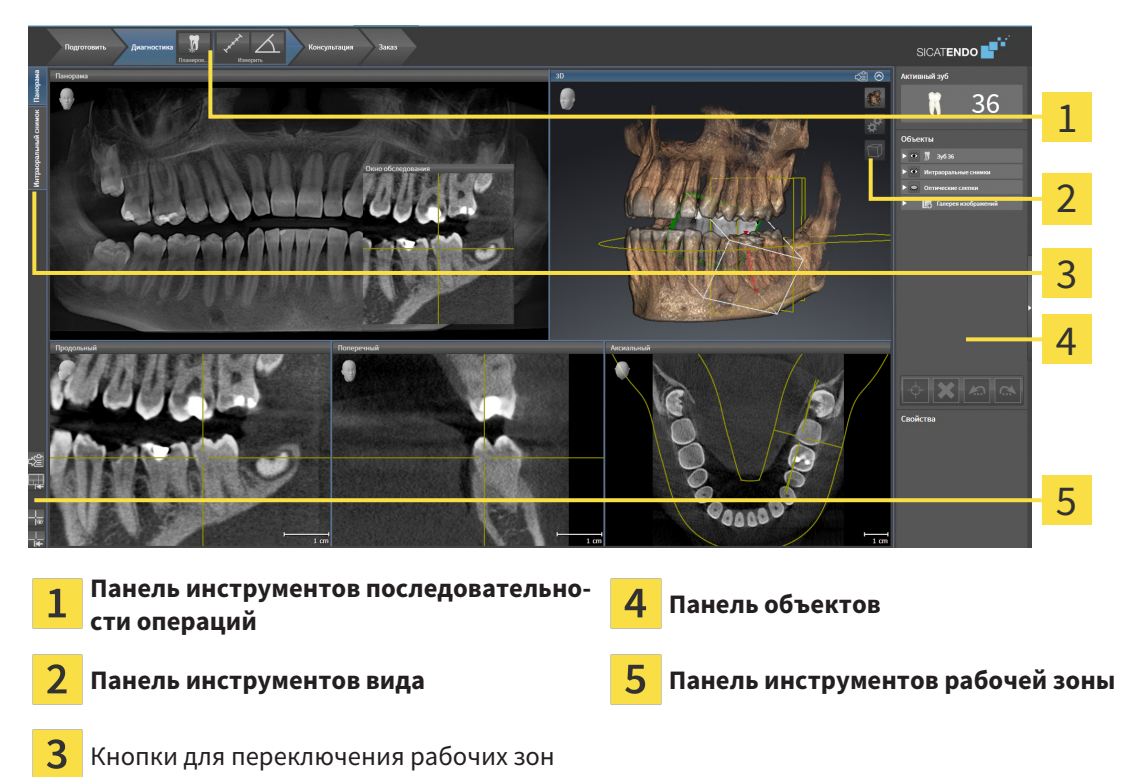

- **Панель инструментов последовательности операций** состоит из различных этапов последовательности операций, которые содержат главные инструменты последовательности операций приложения. Содержит инструменты, с помощью которых можно добавить и импортировать объекты диагностики и планирования. Информацию по этому вопросу Вы найдете в Панель инструментов [последовательности](#page-323-0) операций *[*[▶](#page-323-0)Страница *[90 - Standalone\]](#page-323-0)*.
- **Регион рабочей зоны** является частью интерфейса под **Панель инструментов последовательности операций**. Здесь отображается активная рабочая зона SICAT Endo. Каждая рабочая зона содержит определенный состав внешних видов. Информацию по этому вопросу Вы найдете в [Рабочие](#page-334-0) зоны *[*[▶](#page-334-0)Страница *[101 - Standalone\]](#page-334-0)*.
- Только активный вид показывает **Панель инструментов вида**. Он содержит инструменты для адаптации изображения соответствующего внешнего вида. Информацию по этому вопросу Вы найдете в [Адаптация](#page-342-0) видов *[*[▶](#page-342-0)Страница *[109 - Standalone\]](#page-342-0)* и [Адаптация](#page-357-0) *3D-*вида *[*[▶](#page-357-0)[Стра](#page-357-0)ница *[124 - Standalone\]](#page-357-0)*.
- **Панель объектов** Содержит инструменты для управления объектами диагностики и планирования. Информацию по этому вопросу Вы найдете в Панель [объектов](#page-326-0) *[*[▶](#page-326-0)[Страница](#page-326-0) *93 - [Standalone\]](#page-326-0)* и в Объекты *[SICAT Endo \[](#page-330-0)*[▶](#page-330-0)Страница *[97 - Standalone\]](#page-330-0)*.
- **Панель инструментов рабочей зоны** содержит инструменты для изменения общих настроек рабочих зон и всех имеющихся внешних видов, а также для документирования содержимого рабочих зон. Информацию по этому вопросу Вы найдете в [Перемещение](#page-350-0)*,* скрытие <sup>и</sup> отображение [перекрестья](#page-350-0) <sup>и</sup> рамки *[*[▶](#page-350-0)Страница *[117 - Standalone\]](#page-350-0)*, [Вернуть](#page-355-0) виды *[*[▶](#page-355-0)[Страница](#page-355-0) *122 - [Standalone\]](#page-355-0)*, [Адаптация](#page-339-0) <sup>и</sup> возврат макета рабочих зон *[*[▶](#page-339-0)Страница *[106 - Standalone\]](#page-339-0)* и [Со](#page-340-0)здание [скриншотов](#page-340-0) рабочих зон *[*[▶](#page-340-0)Страница *[107 - Standalone\]](#page-340-0)*.

## <span id="page-323-0"></span>21.1 ПАНЕЛЬ ИНСТРУМЕНТОВ ПОСЛЕДОВАТЕЛЬНОСТИ ОПЕРАЦИЙ

В SICAT Endo **Панель инструментов последовательности операций** состоит из четырех этапов последовательности операций:

- 1. **Подготовить**
- 2. **Диагностика**
- 3. **Консультация**
- 4. **Заказ**

### РАСШИРИТЬ И СВЕРНУТЬ ЭТАПЫ ПОСЛЕДОВАТЕЛЬНОСТИ ОПЕРАЦИЙ

Можно расширить и свернуть этапы последовательности операций, щелкнув по ним.

### 1. ЭТАП ПОСЛЕДОВАТЕЛЬНОСТИ ОПЕРАЦИЙ "ПОДГОТОВКА"

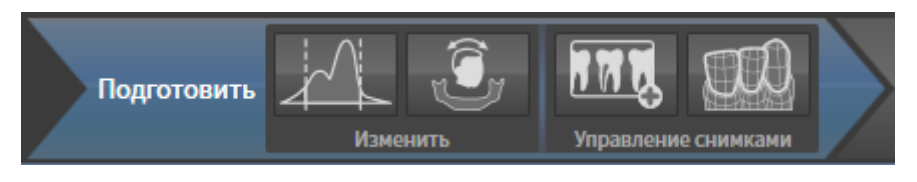

На этапе последовательности операций **Подготовить** доступны следующие инструменты:

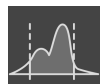

■ **Изменить оттеки серого** - Информация представлена в [Изменить](#page-367-0) оттенки серого *[*[▶](#page-367-0)[Страни](#page-367-0)ца *[134 - Standalone\]](#page-367-0)*. Этот инструмент доступен и необходим только при работе с объемами, полученными не на аппаратах Sirona.

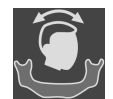

■ **Изменить направление объема и область панорамы** - Информацию по этому вопросу Вы найдете в Изменить [направление](#page-371-0) объема *[*[▶](#page-371-0)Страница *[138 - Standalone\]](#page-371-0)* и [Изменить](#page-376-0) область [панорамы](#page-376-0) *[*[▶](#page-376-0)Страница *[143 - Standalone\]](#page-376-0)*.

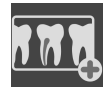

■ **Управление и регистрация интраоральных снимков** - Информацию по этому вопросу Вы найдете в [Импортирование](#page-397-0) интраоральных снимков <sup>и</sup> соотнесение <sup>с</sup> зубами *[*[▶](#page-397-0)[Страница](#page-397-0) *[164 - Standalone\]](#page-397-0)*, [Предварительно](#page-401-0) разместить интраоральный снимок *[*[▶](#page-401-0)[Страница](#page-401-0) *168 - [Standalone\]](#page-401-0)* и [Зарегистрировать](#page-403-0) интраоральный снимок *[*[▶](#page-403-0)Страница *[170 - Standalone\]](#page-403-0)*.

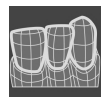

■ **Импортировать и регистрировать оптические слепки** - Информация по этому вопросу представлена в [Оптические](#page-379-0) слепки *[*[▶](#page-379-0)Страница *[146 - Standalone\]](#page-379-0)*.
### 2. ЭТАП ПОСЛЕДОВАТЕЛЬНОСТИ ОПЕРАЦИЙ "ДИАГНОСТИКА"

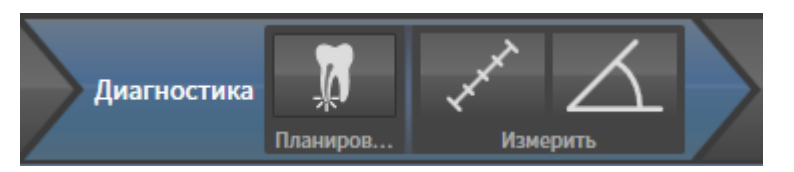

На этапе последовательности операций **Диагностика** доступны следующие инструменты:

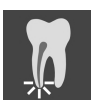

■ **Запланировать лечение корней с помощью EndoLine и каналов для сверления** - Информацию по этому вопросу Вы найдете в [Предварительно](#page-420-0) выровнять область зуба *[*[▶](#page-420-0)[Страница](#page-420-0) *[187 - Standalone\]](#page-420-0)*, Установить *[EndoLines \[](#page-422-0)*[▶](#page-422-0)Страница *[189 - Standalone\]](#page-422-0)* и [Запланировать](#page-432-0) каналы [сверления](#page-432-0) *[*[▶](#page-432-0)Страница *[199 - Standalone\]](#page-432-0)*.

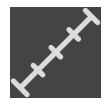

■ **Добавить измерение расстояния (D)** - Информация по этому вопросу представлена в [Доба](#page-439-0)вить измерение [расстояния](#page-439-0) *[*[▶](#page-439-0)Страница *[206 - Standalone\]](#page-439-0)*.

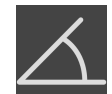

■ **Добавить измерение угла (А)** - Информация по этому вопросу представлена в [Добавить](#page-440-0) из[мерение](#page-440-0) угла *[*[▶](#page-440-0)Страница *[207 - Standalone\]](#page-440-0)*.

### 3. ЭТАП ПОСЛЕДОВАТЕЛЬНОСТИ ОПЕРАЦИЙ "КОНСУЛЬТАЦИЯ"

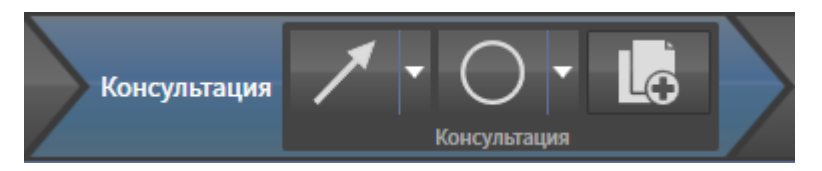

На этапе последовательности операций **Консультация** доступны следующие инструменты:

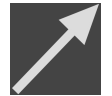

**Рисование стрелок** - Информация по этому вопросу представлена в *Создание [изображений](#page-445-0)* <sup>и</sup> [скриншотов](#page-445-0) *[*[▶](#page-445-0)Страница *[212 - Standalone\]](#page-445-0)*.

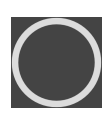

**Рисование кругов** - Информация по этому вопросу представлена в *Создание [изображений](#page-445-0) и* [скриншотов](#page-445-0) *[*[▶](#page-445-0)Страница *[212 - Standalone\]](#page-445-0)*.

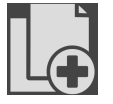

■ **Создать отчет** - Информация по этому вопросу представлена в Подготовка материалов.

### 4. ЭТАП ПОСЛЕДОВАТЕЛЬНОСТИ ОПЕРАЦИЙ "ЗАКАЗ"

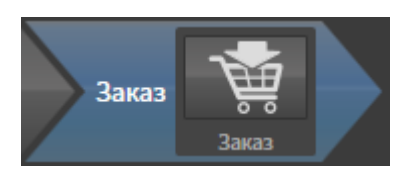

На этапе последовательности операций **Заказ** доступны следующие инструменты:

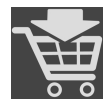

■ Заказать SICAT ENDOGUIDE - Информация по этому вопросу представлена в *[Добавить](#page-458-0) в кор*зину шаблоны для [сверления](#page-458-0) *[*[▶](#page-458-0)Страница *[225 - Standalone\]](#page-458-0)*.

### 21.2 ПАНЕЛЬ ОБЪЕКТОВ

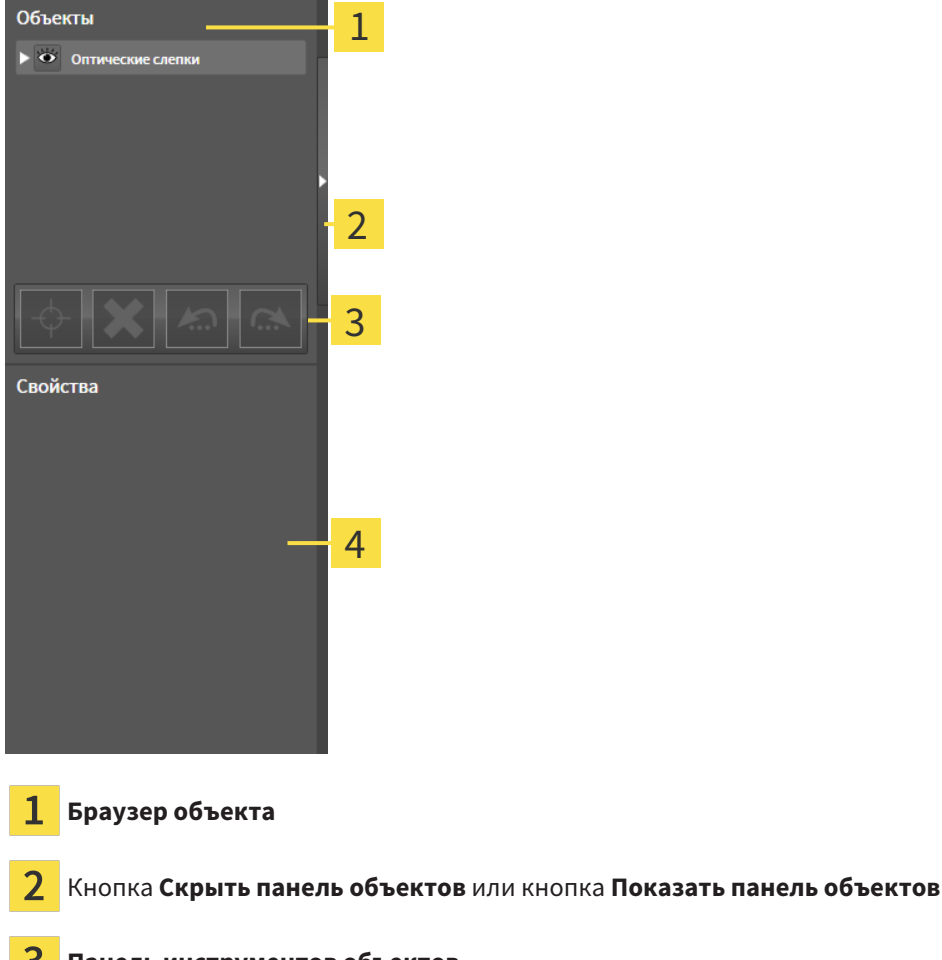

3 **Панель инструментов объектов**

Область **Свойства**

**Панель объектов** содержит следующие элементы:

- Браузер **Браузер объекта** показывает список по категориям всех объектов диагностики и планирования, которые Вы добавили в текущее исследование или импортировали в него. Браузер **Браузер объекта** группирует объекты автоматически. Например, группа **Измерения** содержит все объекты измерения. Можно свернуть и расширить группы объектов, активировать объекты и группы объектов, а также скрыть или показать объекты и группы объектов. Информация представлена в разделе [Управление](#page-327-0) объектами <sup>с</sup> помощью браузера объек[тов](#page-327-0) *[*[▶](#page-327-0)Страница *[94 - Standalone\]](#page-327-0)*.
- **Панель инструментов объектов** содержит инструменты для наведения фокуса на объект, для удаления объектов и групп объектов, а также отмены или повторного выполнения действий с объектами и группами. Информацию по этому вопросу Вы найдете в разделе [Управ](#page-329-0)ление объектами <sup>с</sup> помощью панели [инструментов](#page-329-0) объектов *[*[▶](#page-329-0)Страница *[96 - Standalone\]](#page-329-0)*.
- В области **Свойства** показаны детали активного объекта.

Вы можете изменить различимость **Панель объектов** посредством двух кнопок на правой стороне **Панель объектов**: **Скрыть панель объектов** и **Показать панель объектов**

Объекты, которые доступны в SICAT Endo, приведены в разделе Объекты *[SICAT Endo \[](#page-330-0)*[▶](#page-330-0)[Страница](#page-330-0) *[97 - Standalone\]](#page-330-0)*.

## <span id="page-327-0"></span>21.3 УПРАВЛЕНИЕ ОБЪЕКТАМИ С ПОМОЩЬЮ БРАУЗЕРА ОБЪЕКТОВ

#### СВОРАЧИВАТЬ И РАЗВОРАЧИВАТЬ ГРУППЫ ОБЪЕКТОВ

Чтобы свернуть и развернуть группу объектов, выполнить следующие действия:

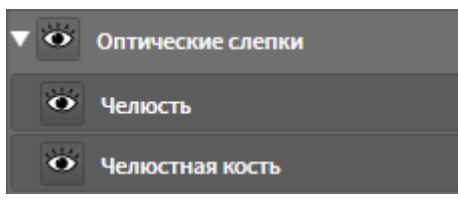

☑ Требуемые группы в настоящий момент расширены.

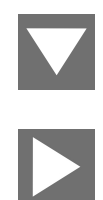

1. Щелкните рядом с нужной группой объектов по пиктограмме **Закрыть группу**. ▶ Группа объектов сворачивается.

2. Щелкните рядом с нужной группой объектов по пиктограмме **Раскрыть группу**.

▶ Группа объектов разворачивается.

#### АКТИВАЦИЯ ОБЪЕКТОВ И ГРУПП ОБЪЕКТОВ

Некоторые инструменты доступны только для активных объектов или групп объектов.

Для активации объекта или группы объектов выполнить следующие действия:

☑ Нужный объект или группа объектов в настоящий момент деактивированы.

- Шелкнуть по нужному объекту или группе объектов.
- **> SICAT Endo деактивирует ранее активированный объект или ранее активированную груп**пу.
- ▶ SICAT Endo активирует нужный объект или группу объектов.
- ▶ SICAT Endo выделяет объект или группу объектов в **Браузер объекта** или видах цветом.

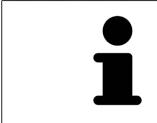

В 2D-видах также можно активировать определенные объекты, щелкая по ним.

#### СКРЫТЬ И ПОКАЗАТЬ ОБЪЕКТЫ И ГРУППЫ ОБЪЕКТОВ

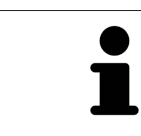

Данная функция доступна только для определенных типов объектов.

Чтобы скрыть и показать объект или группу объектов, выполнить следующие действия:

☑ Нужный объект или группа объектов в настоящий момент выведены на экран.

- 
- 1. Рядом с нужным объектом или группой объектов щелкните по пиктограмме **Показано** или по пиктограмме **Некоторые показаны**.

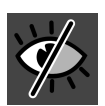

- **SICAT Endo скрывает объект или группу объектов.**
- ▶ SICAT Endo отображает рядом с объектом или группой объектов пиктограмму **Скрыт**.

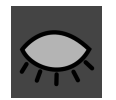

- 2. Рядом с нужным объектом или группой объектов щелкните по пиктограмме **Скрыт**.
- **SICAT Endo показывает объект или группу объектов.**
- ▶ SICAT Endo отображает рядом с объектом или группой объектов пиктограмму **Показано**.

## <span id="page-329-0"></span>21.4 УПРАВЛЕНИЕ ОБЪЕКТАМИ С ПОМОЩЬЮ ПАНЕЛИ ИНСТРУМЕНТОВ ОБЪЕКТОВ

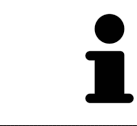

Данные функции доступны только для определенных типов объектов.

#### НАВЕСТИ ФОКУС НА ОБЪЕКТЫ

Использовать эту функцию для нахождения объектов на видах.

Для наведения фокуса на объект выполнить следующие действия:

- ☑ Требуемый объект уже активирован. Информация представлена в разделе [Управление](#page-327-0) объектами <sup>с</sup> помощью [браузера](#page-327-0) объектов *[*[▶](#page-327-0)Страница *[94 - Standalone\]](#page-327-0)*.
- ☑ Можно навести фокус на объект.

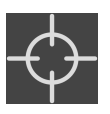

- Щелкните по пиктограмме **Навести фокус на активный объект (F)**.
- ▶ SICAT Endo сдвигает точку фокуса видов на активный объект.
- **SICAT Endo показывает активный объект на видах.**

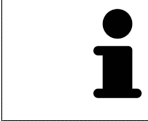

Можно навести фокус на объект двойным щелчком по нему в **Браузер объекта** или в виде, кроме вида **3D**.

#### УДАЛЕНИЕ ОБЪЕКТОВ И ГРУПП ОБЪЕКТОВ

Для удаления объекта или группы объектов выполнить следующие действия:

☑ Нужный объект или группа объектов уже активированы. Информация представлена в разделе [Управление](#page-327-0) объектами <sup>с</sup> помощью браузера объектов *[*[▶](#page-327-0)Страница *[94 - Standalone\]](#page-327-0)*.

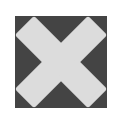

- Щелкните по пиктограмме **Удалить активный объект/активную группу (Del)**.
- **SICAT Endo удаляет объект или группу объектов.**

### ОТМЕНА ДЕЙСТВИЙ С ОБЪЕКТАМИ И ИХ ПОВТОРНОЕ ВЫПОЛНЕНИЕ

Для отмены и повторного выполнения последнего действия с объектом или группой выполнить следующие действия:

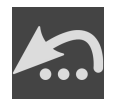

1. Щелкните по пиктограмме **Отменить последнее действие с объектом/группой (Ctrl+Z)**.

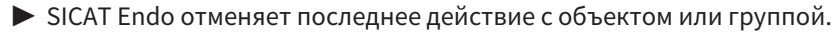

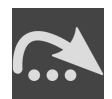

2. Щелкните по пиктограмме **Повторно провести действие с объектом/группой (Ctrl+Y)**.

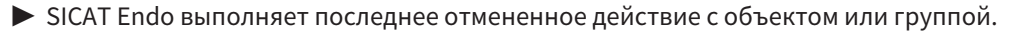

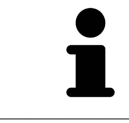

Функция отмены и повторного выполнения доступна, пока открыто исследование в приложении SICAT.

## 21.5 ОБЪЕКТЫ SICAT ENDO

<span id="page-330-0"></span>В **Браузер объекта** SICAT Endo группирует группы объектов и объекты, относящиеся к конкретному приложению, следующим образом:

- **Интраоральные снимки**
- ■
- **Объект эндопланирования**
	- **EndoLine**
	- **Канал для сверления**
- **Галерея изображений**
	- **Изображение**
	- **Скриншот**

#### ГРУППА ОБЪЕКТОВ ИНТРАОРАЛЬНЫЕ СНИМКИ

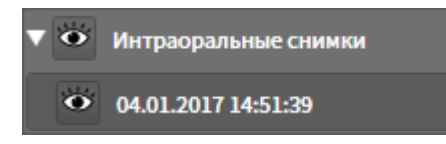

После импортирования и регистрации интраоральных снимков в SICAT Endo появляется группа объектов **Интраоральные снимки** внутри **Браузер объекта**. Группа объектов **Интраоральные снимки** всегда содержит минимум один интраоральный снимок. SICAT Endo выводит на экран информацию о дате и времени съемки для каждого интраорального снимка.

### ГРУППА ОБЪЕКТОВ ОПТИЧЕСКИЕ СЛЕПКИ

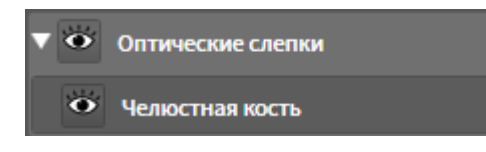

После импортирования и регистрации минимум одного оптического слепка в SICAT Endo появляется группа объектов **Оптические слепки** внутри **Браузер объекта**. Группа объектов **Оптические слепки** может содержать следующие объекты:

■ **Челюсть**

#### ■ **Челюстная кость**

Если навести фокус на один из объектов, SICAT Endo сфокусирует все 2D-виды на выбранный объект.

Если удалить объект **Челюсть** или объект **Челюстная кость**, SICAT Endo удалит все имеющиеся оптические слепки из исследования.

#### ГРУППА ОБЪЕКТОВ ЭНДОПЛАНИРОВАНИЯ

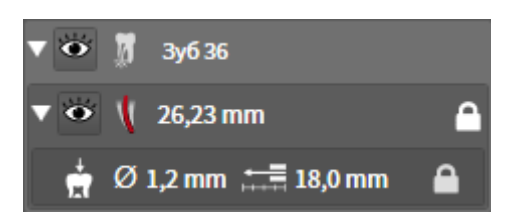

После завершения планирования линий EndoLine и каналов для сверления в SICAT Endo **появляются группы объектов эндопланирования** внутри **Браузер объекта**. **Группа объектов эндопланирования** всегда привязана к конкретным зубам и содержит результаты, полученные от помощника EndoLine в виде линий EndoLine и каналов для сверления. В качестве объектов **группа объектов эндопланирования** содержит линии EndoLine, а в качестве подобъектов - каналы для сверления. Каналы для сверления всегда привязаны к линии EndoLine. С помощью каналов для сверления Вы можете планировать эндодонтологическое лечение.

Если навести фокус на один из объектов или подобъектов, SICAT Endo сфокусирует все 2D-виды на выбранный объект.

#### ГРУППА ОБЪЕКТОВ ГАЛЕРЕЯ ИЗОБРАЖЕНИЙ

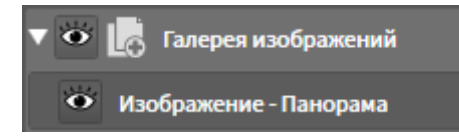

Для групп объектов **Галерея изображений** действуют следующие замечания:

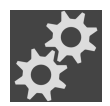

- Если навести курсор мыши на группу объектов **Галерея изображений**, в SICAT Endo появится пиктограмма шестеренки. При щелчке по шестеренке в SICAT Endo открывается окно **Составление отчета**.
- Функцию **Удалить активный объект/активную группу (Del)** можно использовать для удаления группы объектов **Галерея изображений**. SICAT Endo удаляет все соответствующие объекты **Изображение** и объекты **Скриншот**.

#### ОБЪЕКТЫ ИЗОБРАЖЕНИЕ

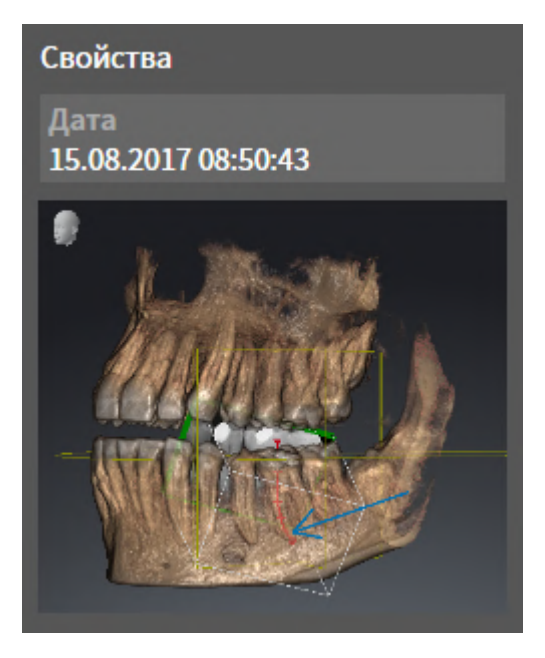

К объектам **Изображение** относится следующее:

- **Изображение**-объекты находятся под группами объектов **Галерея изображений**.
- SICAT Endo объединяет в рабочей зоне для каждого 2D-вида все вычерченные объекты одного слоя и создает на этой базе объект **Изображение**.
- SICAT Endo объединяет в рабочей зоне для вида 3D все вычерченные объекты определенного направления визирования и определенного коэффициента масштабирования и создает на этой базе объект **Изображение**.
- После создания и активации объекта **Изображение Браузер объекта** показывает в области **Свойства** следующее:
	- Момент создания объекта
	- Предварительный просмотр объекта
- Функции **Отменить последнее действие с объектом/группой (Ctrl+Z)** и **Повторно провести действие с объектом/группой (Ctrl+Y)** можно использовать для отдельных аннотаций.
- Вы можете использовать функцию **Удалить активный объект/активную группу (Del)**, чтобы одновременно удалить объект **Изображение**, а вместе с ним все имеющиеся аннотации. SICAT Endo удаляет объекты **Изображение** как из **Браузер объекта**, так и из окна **Составление отчета**.
- При фокусировке на объекте **Изображение** SICAT Endo восстанавливает соответствующий вид на тот момент времени, в который была создана последняя имеющаяся аннотация.

#### ОБЪЕКТЫ СКРИНШОТ

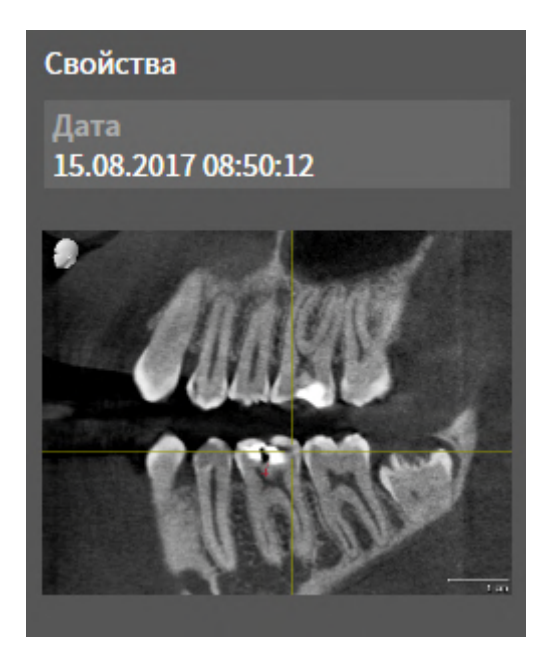

К объектам **Скриншот** относится следующее:

- **Скриншот**-объекты находятся под группами объектов **Галерея изображений**.
- SICAT Endo создает по одному объекту **Скриншот** на каждый скриншот.
- После создания и активации объекта **Скриншот Браузер объекта** показывает в области **Свойства** следующее:
	- Момент создания объекта
	- Предварительный просмотр объекта
- Функцию **Удалить активный объект/активную группу (Del)** можно использовать для удаления объекта **Скриншот**. SICAT Endo удаляет объекты **Скриншот** как из **Браузер объекта**, так и из окна **Составление отчета**.
- При фокусировке на объекте **Скриншот** SICAT Endo восстанавливает соответствующий вид на тот момент времени, в который был создан этот объект.
- Функции отображения и скрытия недоступны.

# <span id="page-334-0"></span>*22* РАБОЧИЕ ЗОНЫ

Приложения SICAT отображают исследования в различных видах и распределяют состав видов в рабочих зонах.

В **SICAT Endo** имеются две различные рабочие зоны:

- Рабочая зона **Панорама** Информация представлена в *Обзор [панорамной](#page-335-0) рабочей зоны [\[](#page-335-0)*[▶](#page-335-0)Страница *[102 - Standalone\]](#page-335-0)*.
- Рабочая зона Интраоральный снимок Информация представлена в *Обзор [рабочей](#page-337-0) зоны* [интраорального](#page-337-0) снимка *[*[▶](#page-337-0)Страница *[104 - Standalone\]](#page-337-0)*.

Следующие действия доступны для рабочих зон и содержащихся видов:

- *[Переключение](#page-338-0) рабочих зон* [[▶](#page-338-0) Страница [105 Standalone\]](#page-338-0).
- [Адаптация](#page-339-0) <sup>и</sup> возврат макета рабочих зон *[*[▶](#page-339-0)Страница *[106 Standalone\]](#page-339-0)*.
- [Адаптация](#page-342-0) видов *[*[▶](#page-342-0)Страница *[109 Standalone\]](#page-342-0)*.
- Имеются дополнительные возможности адаптировать вид **3D**. Информацию по этому вопросу Вы найдете в разделе [Адаптация](#page-357-0) *3D-*вида *[*[▶](#page-357-0)Страница *[124 - Standalone\]](#page-357-0)*.
- Можно задокументировать содержание активной рабочей зоны. Информацию по этому вопросу Вы найдете в разделе Создание [скриншотов](#page-340-0) рабочих зон *[*[▶](#page-340-0)[Страница](#page-340-0) *107 - [Standalone\]](#page-340-0)*.

## 22.1 ОБЗОР ПАНОРАМНОЙ РАБОЧЕЙ ЗОНЫ

<span id="page-335-0"></span>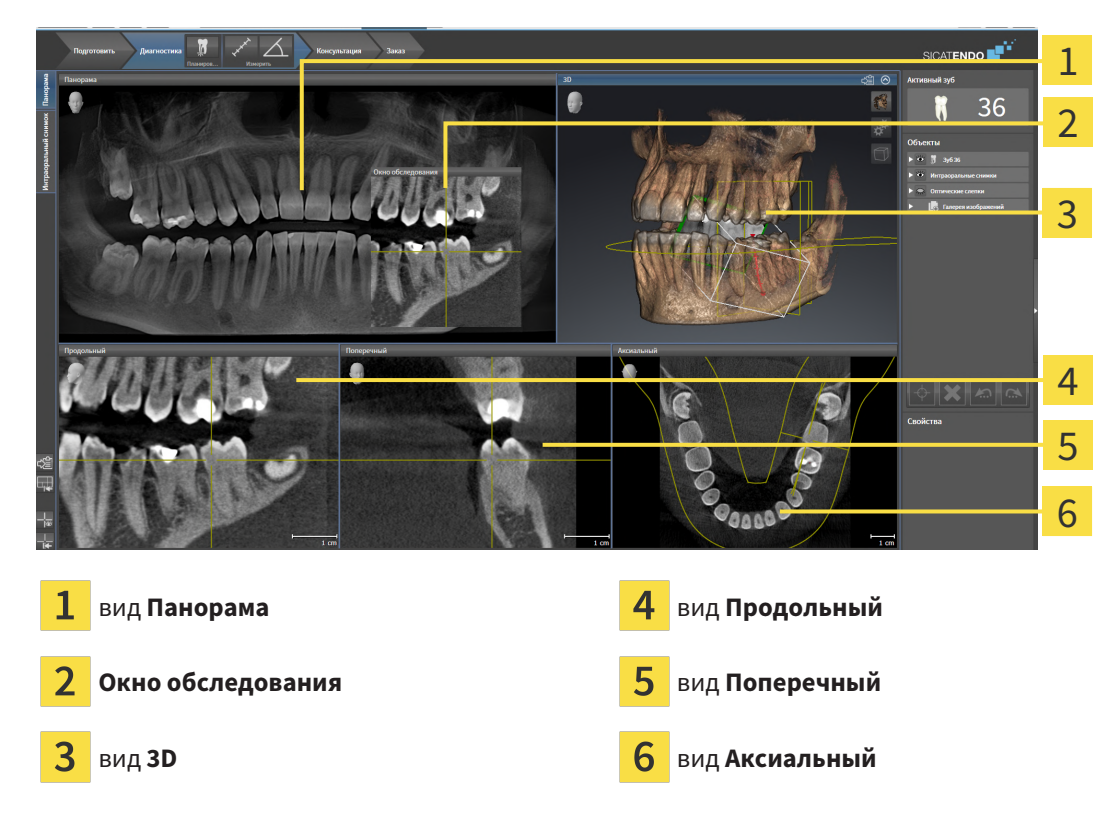

### ВИД ПАНОРАМА

Вид **Панорама** соответствует виртуальной ортопантомограмме (OPG). Он показывает прямоугольные проекции на панорамную кривую с определенной толщиной. Можно адаптировать па-норамную кривую и толщину на обеих челюстях. Информация представлена в разделе [Изменить](#page-376-0) область [панорамы](#page-376-0) *[*[▶](#page-376-0)Страница *[143 - Standalone\]](#page-376-0)*.

#### ОКНО ОБСЛЕДОВАНИЯ

**Окно обследования** встроено в вид **Панорама**. Добавляет в вид **Панорама** третье измерение, показывая слои параллельно панорамной кривой. Вы можете передвигать, скрывать, показывать и максимально увеличивать окно **Окно обследования**. Информацию по этому вопросу Вы найдете в разделе [Переместить](#page-351-0)*,* скрыть*,* показать <sup>и</sup> увеличить до максимума окно исследования *[\[](#page-351-0)*[▶](#page-351-0)Страница *[118 - Standalone\]](#page-351-0)*.

#### ВИД 3D

Вид **3D** показывает 3D-изображение открытого исследования.

### ВИД ПРОДОЛЬНЫЙ

Вид **Продольный** показывает слои, которые являются касательными по отношению к панорамной кривой.

### ВИД ПОПЕРЕЧНЫЙ

Вид **Поперечный** показывает слои, которые являются прямоугольными по отношению к панорамной кривой.

### ВИД АКСИАЛЬНЫЙ

В стандартном исполнении вид **Аксиальный** показывает слои сверху. Можно переключить направление визирования вида **Аксиальный**. Информация представлена в разделе [Изменить](#page-480-0) настройки [визуализации](#page-480-0) *[*[▶](#page-480-0)Страница *[247 - Standalone\]](#page-480-0)*.

Информация о функциях видов представлена в разделе [Адаптация](#page-342-0) видов *[*[▶](#page-342-0)[Страница](#page-342-0) *109 - [Standalone\]](#page-342-0)* и [Адаптация](#page-357-0) *3D-*вида *[*[▶](#page-357-0)Страница *[124 - Standalone\]](#page-357-0)*.

## 22.2 ОБЗОР РАБОЧЕЙ ЗОНЫ ИНТРАОРАЛЬНОГО СНИМКА

<span id="page-337-0"></span>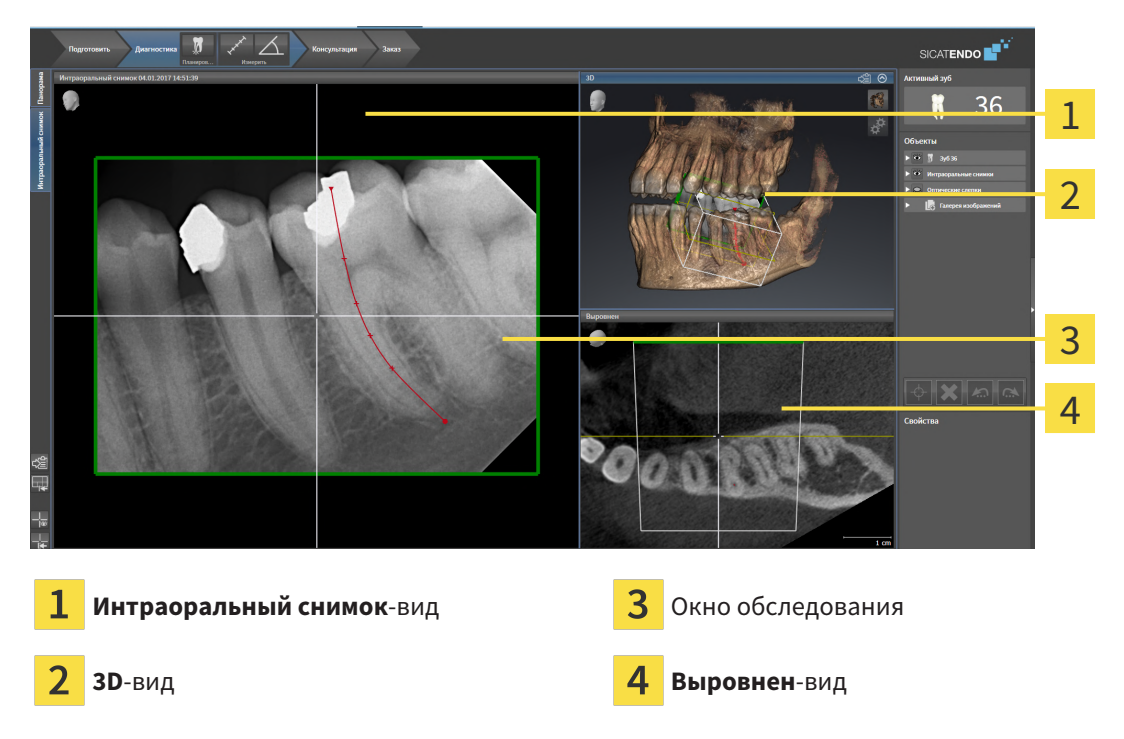

### ИНТРАОРАЛЬНЫЙ СНИМОК-ВИД

Вид **Интраоральный снимок** показывает выбранный в браузере объектов интраоральный снимок.

### ОКНО ОБСЛЕДОВАНИЯ

**Окно обследования** встроено в вид **Интраоральный снимок**. Добавляет в вид **Интраоральный снимок** третье измерение, показывая слои параллельно с интраоральным снимком. Вы можете выводить на экран и скрывать **Окно обследования** и использовать его, чтобы проверить регистрацию или оценить корневые каналы.

#### 3D-ВИД

Вид **3D** показывает изображение 3D открытого исследования.

#### ВЫРОВНЕН-ВИД

По умолчанию вид **Выровнен** отображает интраоральный снимок в разрезе, который определяется положением перекрестием в виде **Интраоральный снимок**.

## 22.3 ПЕРЕКЛЮЧЕНИЕ РАБОЧИХ ЗОН

<span id="page-338-0"></span>Для смены рабочей зоны выполнить следующие действия:

■ Щелкнуть в верхнем левом углу области рабочей зоны по вкладке нужной рабочей зоны.

▶ Выбранная рабочая зона открывается.

## 22.4 АДАПТАЦИЯ И ВОЗВРАТ МАКЕТА РАБОЧИХ ЗОН

### <span id="page-339-0"></span>АДАПТАЦИЯ МАКЕТА АКТИВНОЙ РАБОЧЕЙ ЗОНЫ

Для адаптации макета активной рабочей зоны выполнить следующие действия:

- 1. Переместить курсор мыши через границу между двумя или несколькими видами.
	- ▶ Форма курсора изменится:

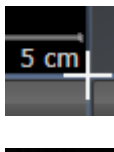

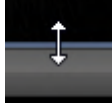

- 2. Нажать и удерживать нажатой левую кнопку мыши.
- 3. Переместить мышь.
	- ▶ Положение границы изменяется.
	- ▶ Размеры видов со всех сторон границы изменяется.
- 4. Отпустить левую кнопку мыши.
- ▶ SICAT Endo удерживает текущее положение границы и фактические размеры видов со всех сторон границы.

### ВОЗВРАТ МАКЕТА АКТИВНОЙ РАБОЧЕЙ ЗОНЫ

Для возврата макета активной рабочей зоны выполнить следующие действия:

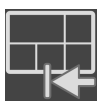

- Щелкнуть в **Панель инструментов рабочей зоны** по пиктограмме **Сбросить компоновку активной рабочей области**.
- $\triangleright$  SICAT Endo возвращает активную рабочую зону к стандартному макету. Это значит, что программа отображает все виды в стандартных размерах.

## 22.5 СОЗДАНИЕ СКРИНШОТОВ РАБОЧИХ ЗОН

<span id="page-340-0"></span>Для документирования можно скопировать скриншоты рабочих зон в буфер обмена Windows.

### КОПИРОВАТЬ СКРИНШОТ РАБОЧЕЙ ЗОНЫ В БУФЕР ОБМЕНА

Для копирования вида в буфер обмена Windows выполнить следующие действия:

☑ Нужная рабочая зона уже активирована. Информация представлена в [Переключение](#page-338-0) рабочих [зон](#page-338-0) *[*[▶](#page-338-0)Страница *[105 - Standalone\]](#page-338-0)*.

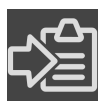

■ На панели инструментов рабочей зоны щелкнуть по пиктограмме **Копировать скриншот активной рабочей зоны в буфер обмена**.

▶ SICAT Endo копирует скриншот рабочей зоны в буфер обмена Windows.

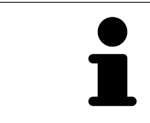

Скриншоты из буфера обмена можно вставлять во многие приложения, например, программы обработки изображений и текстовые редакторы. В большинстве программ для вставки используется сочетание клавиш Ctrl+V.

# *23* ВИДЫ

Виды содержатся в рабочих зонах. Описание различных рабочих зон и видов представлено в разделе [Рабочие](#page-334-0) зоны *[*[▶](#page-334-0)Страница *[101 - Standalone\]](#page-334-0)*.

Можно адаптировать виды. Информация представлена в [Адаптация](#page-342-0) видов *[*[▶](#page-342-0)[Страница](#page-342-0) *109 - [Standalone\]](#page-342-0)* и [Адаптация](#page-357-0) *3D-*вида *[*[▶](#page-357-0)Страница *[124 - Standalone\]](#page-357-0)*.

<span id="page-342-0"></span>Некоторые инструменты для адаптации видов доступны только для активного вида. Информация об активации вида представлена в разделе [Переключение](#page-344-0) активного вида *[*[▶](#page-344-0)[Страница](#page-344-0) *111 - [Standalone\]](#page-344-0)*.

Активный вид содержит следующие элементы:

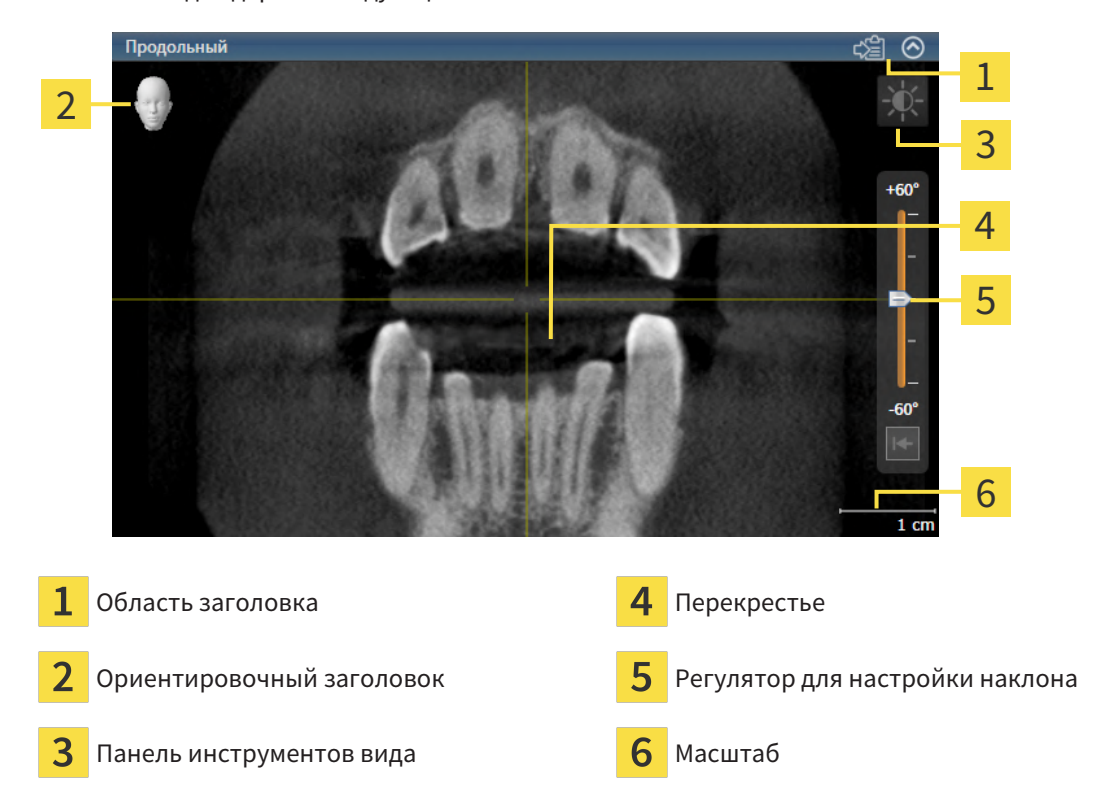

На послойных 2D-видах показаны [перекрестья.](#page-502-0) Перекрестья являются линиями пересечения с другими послойными видами. SICAT Endo синхронизирует все послойные виды друг с другом. Это означает, что все перекрестья показывают на одно и то же положение в пределах 3D-рентгеновских данных. Таким образом можно разместить анатомические структуры по видам.

Вид **3D** показывает [рамки](#page-503-0), которые отображают текущие положения послойных 2D-видов.

Для адаптации видов доступны следующие действия:

- [Переключение](#page-344-0) активного вида *[*[▶](#page-344-0)Страница *[111 Standalone\]](#page-344-0)*
- [Максимизация](#page-345-0) <sup>и</sup> восстановление видов *[*[▶](#page-345-0)Страница *[112 Standalone\]](#page-345-0)*
- Адаптация <sup>и</sup> возврат яркости <sup>и</sup> [контрастности](#page-346-0) *2D-*видов *[*[▶](#page-346-0)Страница *[113 Standalone\]](#page-346-0)*
- [Масштабирование](#page-348-0) видов <sup>и</sup> перемещение фрагментов *[*[▶](#page-348-0)Страница *[115 Standalone\]](#page-348-0)*
- [Прокрутка](#page-349-0) слоев <sup>в</sup> послойных *2D-*видах *[*[▶](#page-349-0)Страница *[116 Standalone\]](#page-349-0)*
- [Перемещение](#page-350-0)*,* скрытие <sup>и</sup> отображение перекрестья <sup>и</sup> рамки *[*[▶](#page-350-0)Страница *[117 Standalone\]](#page-350-0)*
- [Переместить](#page-351-0)*,* скрыть*,* показать <sup>и</sup> увеличить до максимума окно исследования *[*[▶](#page-351-0)[Страница](#page-351-0) *[118 - Standalone\]](#page-351-0)*
- [Наклонение](#page-354-0) видов **[**[▶](#page-354-0) Страница [121 Standalone\]](#page-354-0)
- [Вернуть](#page-355-0) виды *[*[▶](#page-355-0)Страница *[122 Standalone\]](#page-355-0)*

Имеются дополнительные возможности адаптировать вид **3D**. Информацию по этому вопросу Вы найдете в разделе [Адаптация](#page-357-0) *3D-*вида *[*[▶](#page-357-0)Страница *[124 - Standalone\]](#page-357-0)*.

Можно задокументировать содержание активного вида. Информацию по этому вопросу Вы найдете в разделе Создание [скриншотов](#page-356-0) видов *[*[▶](#page-356-0)Страница *[123 - Standalone\]](#page-356-0)*.

### 23.2 ПЕРЕКЛЮЧЕНИЕ АКТИВНОГО ВИДА

<span id="page-344-0"></span>Только активный вид показывает **Панель инструментов вида** и строку заголовка.

Для активации вида выполнить следующие действия:

1. Навести курсор мыши на нужный вид:

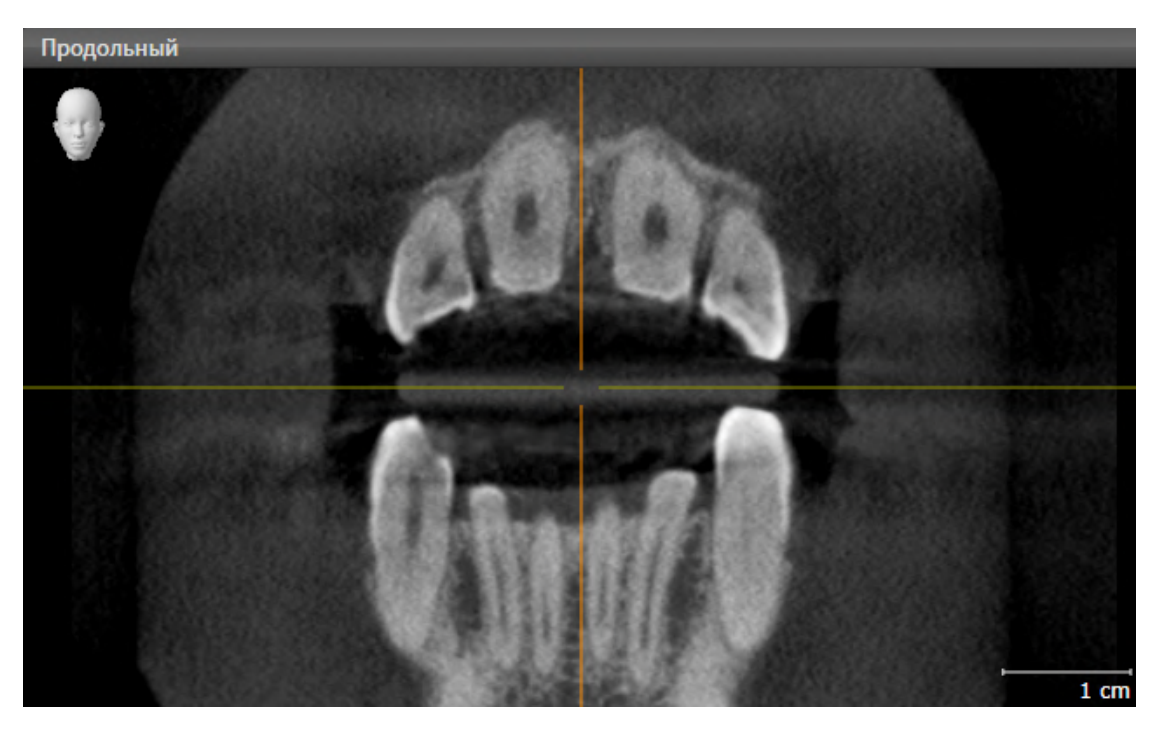

- 2. Щелкнуть по нужному виду.
- **SICAT Endo активирует вид:**

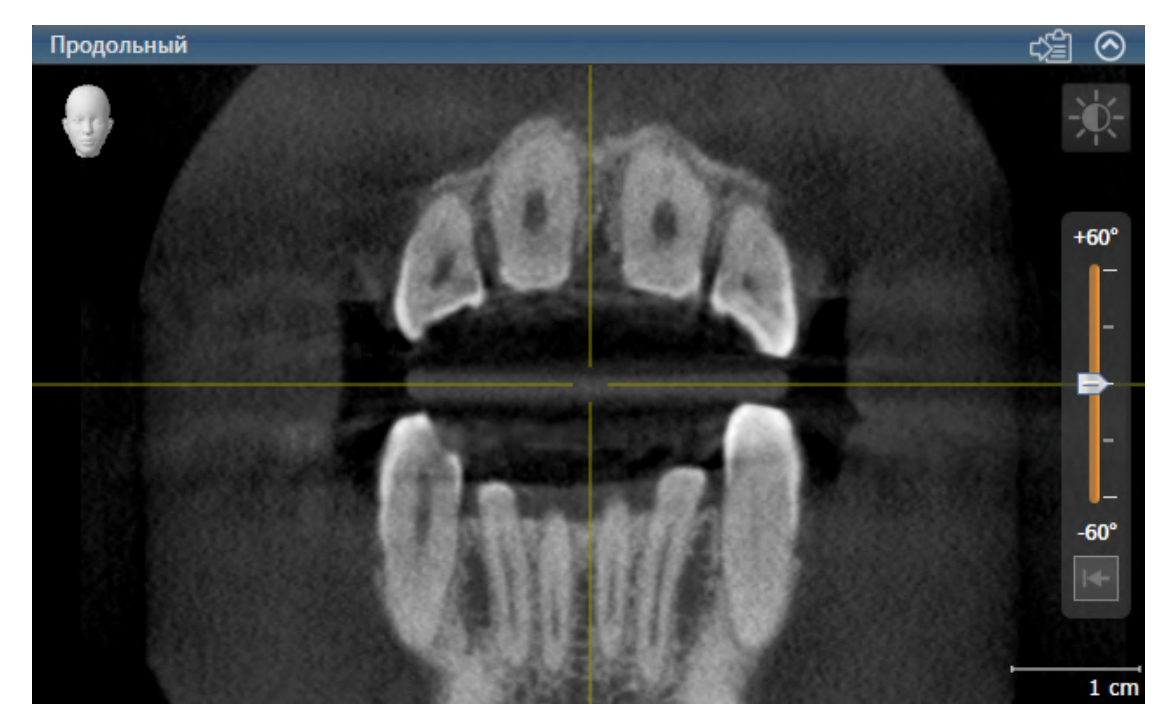

У активного вида строка заголовка отображается синим цветом.

## 23.3 МАКСИМИЗАЦИЯ И ВОССТАНОВЛЕНИЕ ВИДОВ

<span id="page-345-0"></span>Для максимизации и восстановления предыдущего размера вида выполнить следующие действия:

- ☑ Требуемый вид уже активирован. Информацию по этому вопросу Вы найдете здесь [Переклю](#page-344-0)чение [активного](#page-344-0) вида *[*[▶](#page-344-0)Страница *[111 - Standalone\]](#page-344-0)*.
- ☑ Требуемый вид не максимизирован.

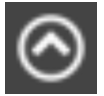

- 1. Щелкнуть в области заголовка нужного вида по пиктограмме **Увеличить до максимума**.
	- **SICAT Endo максимизирует вид.**

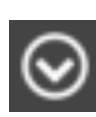

- 2. Щелкнуть в области заголовка максимального вида по пиктограмме **Восстановить**.
	- **> SICAT Endo восстанавливает предыдущий размер вида.**

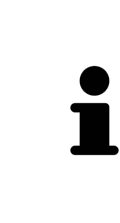

Доступны следующие альтернативы для максимизации и восстановления размеров видов:

- Для максимизации вида можно выполнить двойной щелчок по строке заголовка нужного вида.
- Для восстановления предыдущего размера вида можно выполнить двойной щелчок по строке заголовка вида с максимальным размером.

## <span id="page-346-0"></span>23.4 АДАПТАЦИЯ И ВОЗВРАТ ЯРКОСТИ И КОНТРАСТНОСТИ 2D-ВИДОВ

Для адаптации яркости и контрастности 2D-вида выполнить следующие действия:

☑ Требуемый 2D-вид уже активирован. Информация представлена в [Переключение](#page-344-0) активного [вида](#page-344-0) *[*[▶](#page-344-0)Страница *[111 - Standalone\]](#page-344-0)*.

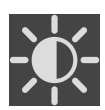

- 1. Передвинуть курсор мыши в **Панель инструментов вида** 2D-вида на пиктограмму **Адаптировать яркость и контрастность**.
	- ▶ Прозрачное окно **Адаптировать яркость и контрастность** открывается:

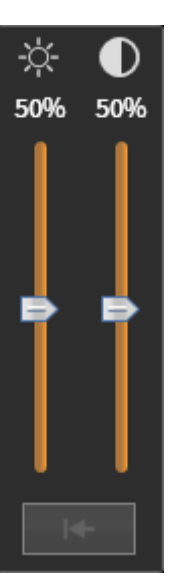

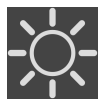

- 2. Передвинуть курсор мыши на ползунок **Яркость**.
- 3. Нажать и удерживать нажатой левую кнопку мыши и переместить курсор мыши вверх или вниз.
	- ▶ SICAT Endo адаптирует яркость 2D-вида в соответствии с положением ползунка **Яркость**.
- 4. Отпустить левую кнопку мыши.
	- **SICAT Endo сохраняет фактическую яркость 2D-вида.**

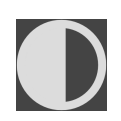

- 5. Передвинуть курсор мыши на ползунок **Контрастность**.
- Нажать и удерживать нажатой левую кнопку мыши и переместить курсор мыши вверх или вниз.
	- ▶ SICAT Endo адаптирует контрастность 2D-вида в соответствии с положением ползунка **Контрастность**.
- 7. Отпустить левую кнопку мыши.
	- ▶ SICAT Endo сохраняет фактическую контрастность 2D-вида.
- 8. Извлечь курсор мыши из прозрачного окна **Адаптировать яркость и контрастность**.
- ▶ Прозрачное окно **Адаптировать яркость и контрастность** закрывается.

Для возврата яркости и контрастности 2D-вида к стандартным значениям можно щелкнуть по пиктограмме **Сбросить настройки яркости и контраста**.

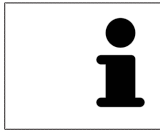

Яркость и контрастность всех послойных 2D-видов связаны друг с другом.

## <span id="page-348-0"></span>23.5 МАСШТАБИРОВАНИЕ ВИДОВ И ПЕРЕМЕЩЕНИЕ ФРАГМЕНТОВ

### МАСШТАБИРОВАНИЕ ВИДА

Увеличение или уменьшение содержания вида.

Для масштабирования вида выполнить следующие действия:

- 1. Навести курсор мыши на нужный вид.
- 2. Повернуть колесико мыши вперед.
	- ▶ Вид удаляется.
- 3. Повернуть колесико мыши назад.
- ▶ Вид приближается.

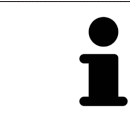

В качестве альтернативы можно нажать на колесико мыши и переместить мышь вверх или вниз для наезда или отъезда.

#### ПЕРЕМЕЩЕНИЕ ФРАГМЕНТА ВИДА

Для перемещения фрагмента вида выполнить следующие действия:

- 1. Навести курсор мыши на нужный вид.
- 2. Нажать и удерживать нажатой правую кнопку мыши.
	- ▶ Форма курсора изменится.
- 3. Переместить мышь.
	- ▶ Фрагмент вида перемещается в соответствии с движением курсора мыши.
- 4. Отпустить правую кнопку мыши.
- **SICAT Endo сохраняет текущий фрагмент вида.**

## 23.6 ПРОКРУТКА СЛОЕВ В ПОСЛОЙНЫХ 2D-ВИДАХ

<span id="page-349-0"></span>Для прокрутки слоев в послойном 2D-виде выполнить следующие действия:

- 1. Навести курсор мыши на нужный послойный 2D-вид.
- 2. Нажать и удерживать нажатой левую кнопку мыши.
	- ▶ Курсор мыши становится на двухнаправленную стрелку.
- 3. Двигайте мышь вверх или вниз.
	- ▶ Слои за исключением слоя **Поперечный** передвигаются параллельно.
	- ▶ Слой **Поперечный** двигается вдоль панорамной кривой.
	- ▶ SICAT Endo адаптирует слои и перекрестья других видов в соответствии с текущей точкой фокуса.
	- ▶ SICAT Endo адаптирует рамки в виде **3D** в соответствии с текущей точкой фокуса.
- 4. Отпустить левую кнопку мыши.
- **SICAT Endo сохраняет текущий слой.**

## <span id="page-350-0"></span>23.7 ПЕРЕМЕЩЕНИЕ, СКРЫТИЕ И ОТОБРАЖЕНИЕ ПЕРЕКРЕСТЬЯ И РАМКИ

### ПЕРЕМЕСТИТЬ ПЕРЕКРЕСТЬЕ

Для перемещения перекрестия в послойном 2D-виде выполнить следующие действия: ☑ Все перекрестья и рамка в настоящий момент показаны.

- 1. Перевести курсор мыши в нужном виде в центр перекрестья.
	- ▶ Курсор мыши становится перекрестьем.

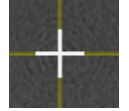

- 2. Нажать и удерживать нажатой левую кнопку мыши.
- 3. Переместить мышь.
	- ▶ Перекрестье вида зависит от перемещений мыши.
	- ▶ SICAT Endo адаптирует слои и перекрестья других видов в соответствии с текущей точкой фокуса.
	- ▶ SICAT Endo адаптирует рамки в виде **3D** в соответствии с текущей точкой фокуса.
- 4. Отпустить левую кнопку мыши.
- **SICAT Endo сохраняет текущее положение перекрестья.**

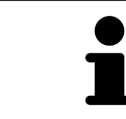

Для перемещения перекрестья сразу в положение курсора мыши можно сделать двойной щелчок в 2D-виде.

#### СКРЫТЬ И ПОКАЗАТЬ ПЕРЕКРЕСТЬЕ И РАМКУ

Чтобы скрыть или показать все перекрестия и рамку, выполните следующие действия:

☑ Все перекрестья и рамка в настоящий момент показаны.

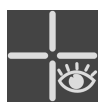

- 1. Щелкнуть в **Панель инструментов рабочей зоны** по пиктограмме **Скрыть перекрестия и рамку**.
	- ▶ SICAT Endo скрывает перекрестия во всех послойных 2D-видах.
	- ▶ SICAT Endo скрывает рамки в виде **3D**.

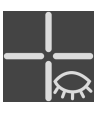

- 2. Щелкнуть по пиктограмме **Показать перекрестия и рамку**.
	- **SICAT Endo показывает перекрестия во всех послойных 2D-видах.**
	- ▶ SICAT Endo показывает рамки в виде **3D**.

## <span id="page-351-0"></span>23.8 ПЕРЕМЕСТИТЬ, СКРЫТЬ, ПОКАЗАТЬ И УВЕЛИЧИТЬ ДО МАКСИМУМА ОКНО ИССЛЕДОВАНИЯ

### ПЕРЕМЕСТИТЬ ОКНО ИССЛЕДОВАНИЯ

Чтобы переместить **Окно обследования**, выполните следующие действия:

- ☑ Рабочая зона **Панорама** или рабочая зона **Интраоральный снимок** уже открыта. Информация представлена в разделе [Переключение](#page-338-0) активной рабочей зоны *[*[▶](#page-338-0)[Страница](#page-338-0) *105 - [Standalone\]](#page-338-0)*.
- ☑ **Окно обследования** уже показано:

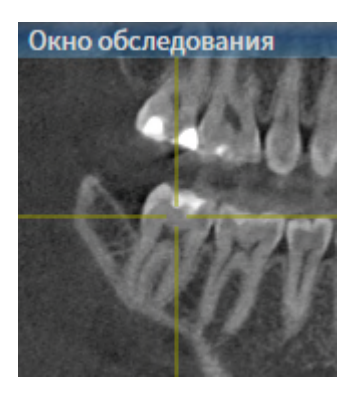

- 1. Наведите на виде **Панорама** или на виде **Интраоральный снимок** курсор мыши на строку заголовка **Окно обследования**.
	- ▶ Курсор мыши становится рукой.
- 2. Нажать и удерживать нажатой левую кнопку мыши.
- 3. Переместить мышь.
	- ▶ **Окно обследования** следует за движением курсора мыши.
	- ▶ SICAT Endo адаптирует слои и перекрестия других видов в соответствии с текущей точкой фокуса.
	- ▶ SICAT Endo адаптирует рамки на виде **3D** в соответствии с текущей точкой фокуса.
- 4. Отпустите левую кнопку мыши.
- ▶ SICAT Endo сохраняет текущее положение **Окно обследования**.

ПЕРЕМЕСТИТЬ, СКРЫТЬ, ПОКАЗАТЬ И УВЕЛИЧИТЬ ДО МАКСИМУМА ОКНО ИССЛЕДОВАНИЯ В РАБОЧЕЙ ЗОНА «ПАНОРАМА»

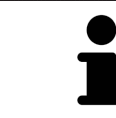

Пиктограмма **Настроить окно исследования** одновременно является индикатором хода работы и переключателем.

Чтобы скрыть, показать и увеличить до максимума **Окно обследования**, действуйте следующим образом:

- ☑ Рабочая зона **Панорама** уже открыта. Информацию по этому вопросу Вы найдете в разделе [Переключение](#page-338-0) рабочих зон *[*[▶](#page-338-0)Страница *[105 - Standalone\]](#page-338-0)*.
- ☑ **Окно обследования** уже показано.
- 1. Передвиньте курсор мыши в **Панель инструментов вида** вида **Панорама** на пиктограмму **Настроить окно исследования**.
	- ▶ SICAT Endo отображает пиктограммы для настройки окна исследования:

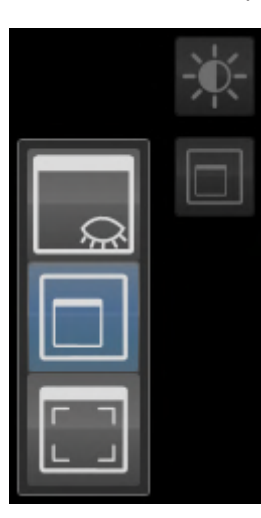

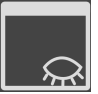

- 2. Щелкните по пиктограмме **Скрыть окно обследования**.
	- ▶ SICAT Endo скрывает **Окно обследования** .

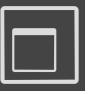

3. Щелкните по пиктограмме **Показать окно исследования развернутым до стандартного размера**.

▶ SICAT Endo выводит **Окно обследования** на экран.

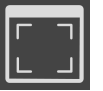

- 4. Щелкните по пиктограмме **Показать окно исследования развернутым до максимального размера**.
	- **> SICAT Endo увеличивает окно исследования до максимума.**

### СКРЫТЬ И ПОКАЗАТЬ ОКНО ИССЛЕДОВАНИЯ В РАБОЧЕЙ ЗОНЕ «ИНТРАОРАЛЬНЫЙ СНИМОК»

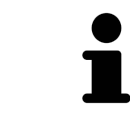

Пиктограмма **Настроить окно исследования** одновременно является индикатором хода работы и переключателем.

Чтобы скрыть и показать **Окно обследования**, действуйте следующим образом:

- ☑ Рабочая зона **Интраоральный снимок** уже открыта. Информацию по этому вопросу Вы найдете в разделе [Переключение](#page-338-0) рабочих зон *[*[▶](#page-338-0)Страница *[105 - Standalone\]](#page-338-0)*.
- ☑ **Окно обследования** уже показано.
- 
- 1. Щелкните в **Панель инструментов вида** вида **Интраоральный снимок** по пиктограмме **Скрыть окно обследования**.
	- ▶ SICAT Endo скрывает **Окно обследования**.

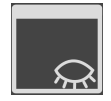

- 2. Щелкните в **Панель инструментов вида** вида **Интраоральный снимок** по пиктограмме **Показать окно исследования развернутым до стандартного размера**.
	- ▶ SICAT Endo выводит **Окно обследования** на экран.

## 23.9 НАКЛОНЕНИЕ ВИДОВ

<span id="page-354-0"></span>В рабочей зоне **Панорама** Вы можете наклонять виды **Продольный** и **Поперечный**. Так Вы можете оптимизировать ориентацию на обоих видах для рассмотрения определенных анатомических структур (например, зуба) или объекта планирования.

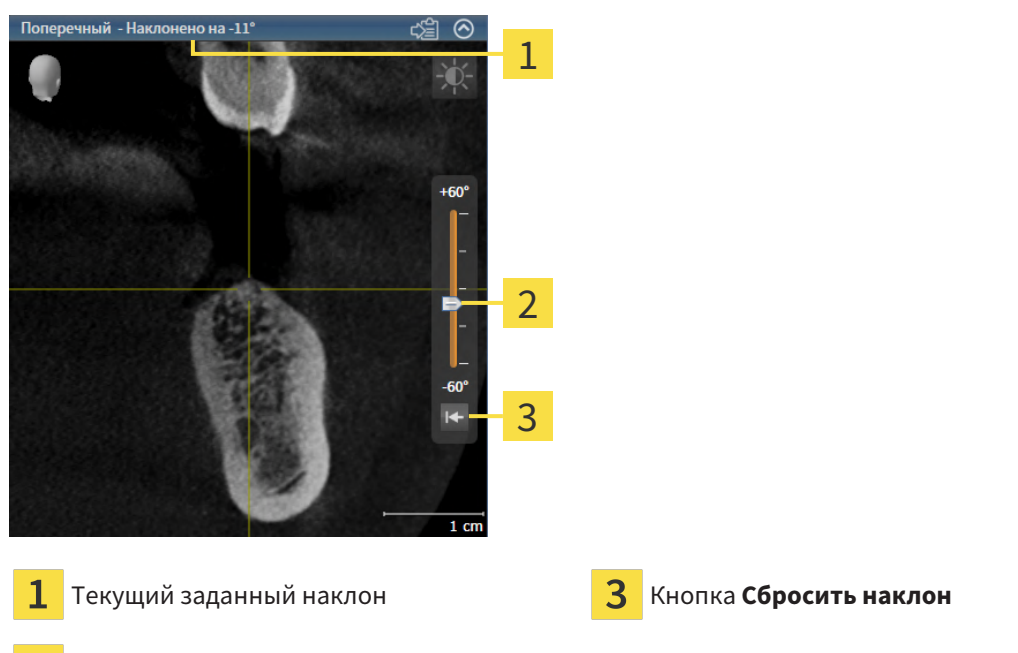

Регулятор для настройки наклона

- ☑ Рабочая зона **Панорама** уже открыта. Информацию по этому вопросу Вы найдете в разделе [Переключение](#page-338-0) рабочих зон *[*[▶](#page-338-0)Страница *[105 - Standalone\]](#page-338-0)*.
- ☑ Вид **Продольный** или **Поперечный** уже активен. Информацию по этому вопросу Вы найдете в разделе [Переключение](#page-344-0) активного вида *[*[▶](#page-344-0)Страница *[111 - Standalone\]](#page-344-0)*.
	- Посредством нажатой кнопки мыши перемещайте регулятор для настройки наклона вверх или вниз, пока не будет получен нужный наклон. Вы можете также изменять наклон, щелкая по регулятору и используя клавиши со стрелками **Вверх** и **Вниз**.
- ▶ SICAT Endo наклоняет активный вид и отображает текущий заданный наклон в строке заголовка активного вида.
- ▶ SICAT Endo актуализирует линию перекрестия на виде **Продольный** или **Поперечный**.
- ▶ SICAT Endo наклоняет соответствующую рамку на виде **3D**.

Наклон можно вернуть в положение 0°, щелкнув по кнопке **Сбросить наклон**.

### 23.10 ВЕРНУТЬ ВИДЫ

<span id="page-355-0"></span>Для сброса настроек всех видов выполнить следующие действия:

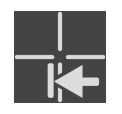

- Щелкните в **Панель инструментов рабочей зоны** по пиктограмме **Вернуть виды**.
- ▶ SICAT Endo возвращает все виды на стандартные значения масштаба, перемещения фрагментов, прокрутки, перемещения перекрестий и перемещения**Окно обследования**.
- ▶ SICAT Endo возвращает линию визирования вида **3D** к стандартному значению.
- **SICAT Endo возвращает наклон видов на 0°.**

## 23.11 СОЗДАНИЕ СКРИНШОТОВ ВИДОВ

<span id="page-356-0"></span>Для документирования можно создать скриншоты видов и вывести их следующим образом:

■ Скопировать в буфер обмена Windows.

#### КОПИРОВАНИЕ СКРИНШОТА ВИДА В БУФЕР ОБМЕНА WINDOWS

Для копирования скриншота вида в буфер обмена Windows выполнить следующие действия:

☑ Требуемый вид уже активирован. Информация представлена в [Переключение](#page-344-0) активного ви[да](#page-344-0) *[*[▶](#page-344-0)Страница *[111 - Standalone\]](#page-344-0)*.

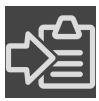

■ Щелкнуть в строке заголовка вида по пиктограмме **Копировать сведения о неисправности в буфер обмена (Ctrl+C)**.

▶ SICAT Endo копирует скриншот вида в буфер обмена Windows.

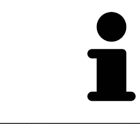

Скриншоты из буфера обмена можно вставлять во многие приложения, например, программы обработки изображений и текстовые редакторы. В большинстве программ для вставки используется сочетание клавиш Ctrl+V.

# <span id="page-357-0"></span>*24* АДАПТАЦИЯ *3D-*ВИДА

Вы можете в любой момент изменить линию визирования вида **3D**. Информация представлена в разделе Изменение [направления](#page-358-0) визирования *3D-*вида *[*[▶](#page-358-0)Страница *[125 - Standalone\]](#page-358-0)*.

Для конфигурирования вида **3D** доступны следующие действия:

- [Переключение](#page-360-0) типа изображения *3D-*вида *[*[▶](#page-360-0)Страница *[127 Standalone\]](#page-360-0)*
- [Конфигурирование](#page-361-0) типа изображения *3D-*вида *[*[▶](#page-361-0)Страница *[128 Standalone\]](#page-361-0)*

- [Вращать](#page-429-0) *3D-*вид *[*[▶](#page-429-0)Страница *[196 Standalone\]](#page-429-0)*
- Включение <sup>и</sup> выключение цветного [отображения](#page-364-0) оптических слепков *[*[▶](#page-364-0)[Страница](#page-364-0) *131 - [Standalone\]](#page-364-0)*

## 24.1 ИЗМЕНЕНИЕ НАПРАВЛЕНИЯ ВИЗИРОВАНИЯ 3D-ВИДА

<span id="page-358-0"></span>Есть две возможности для изменения линии визирования вида **3D**:

- Интерактивное изменение
- Выбор стандартного направления визирования

### ИНТЕРАКТИВНОЕ ИЗМЕНЕНИЕ НАПРАВЛЕНИЯ ВИЗИРОВАНИЯ 3D-ВИДА

Чтобы интерактивно изменять линию визирования вида **3D**, действуйте следующим образом:

- 1. Перемещайте курсор мыши по виду **3D**.
- 2. Нажать и удерживать нажатой левую кнопку мыши.
	- ▶ Курсор мыши становится на руку.
- 3. Переместить мышь.
	- ▶ Направление визирования меняется в соответствии с движением мыши.
- 4. Отпустить левую кнопку мыши.
- ▶ SICAT Endo сохраняет текущее направление визирования вида **3D**.

### ВЫБОР НАПРАВЛЕНИЯ ВИЗИРОВАНИЯ ПО УМОЛЧАНИЮ

Чтобы выбрать направление визирования по умолчанию на виде **3D**, действуйте следующим образом:

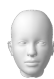

- 1. Наведите курсор мыши в левом верхнем углу вида **3D** на пиктограмму Ориентировочный заголовок.
	- ▶ Прозрачное окно **Направление визирования** открывается:

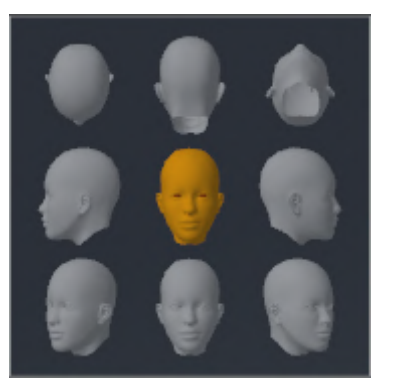

- ▶ В центре прозрачного окна **Направление визирования** выделенный элемент Ориентировочный заголовок отображает текущую линию визирования.
- 2. Щелкните по пиктограмме Ориентировочный заголовок, которая показывает нужное направление визирования по умолчанию.
	- ▶ Направление визирования вида **3D** меняется в соответствии с вашим выбором.
- 3. Выведите курсор мыши из прозрачного окна **Направление визирования**.
- ▶ Прозрачное окно **Направление визирования** закрывается.

Чтобы изменить направление визирования вида **3D**, Вы можете также поворачивать вид **3D**. Информацию по этому вопросу Вы найдете в разделе [Вращать](#page-429-0) вид *3D [*[▶](#page-429-0)[Страница](#page-429-0) *196 - [Standalone\]](#page-429-0)*.
## 24.2 ПЕРЕКЛЮЧЕНИЕ ТИПА ИЗОБРАЖЕНИЯ 3D-ВИДА

<span id="page-360-0"></span>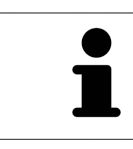

Все виды изображения доступны по всех рабочих зонах.

Для переключения типа изображения вида **3D** выполнить следующие действия:

- ☑ Вид **3D** уже активирован. Информацию по этому вопросу Вы найдете здесь [Переключение](#page-344-0) [активного](#page-344-0) вида *[*[▶](#page-344-0)Страница *[111 - Standalone\]](#page-344-0)*.
- 1. Передвинуть курсор мыши в **Панель инструментов вида** вида **3D** на пиктограмму **Переключить тип изображения**.
	- ▶ Прозрачное окно **Переключить тип изображения** открывается:

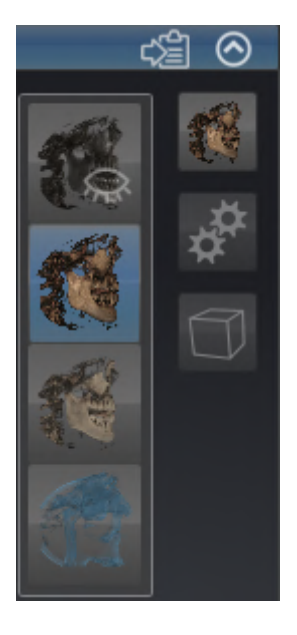

- 2. Щелкнуть по пиктограмме нужного типа изображения.
	- **SICAT Endo активирует нужный тип изображения.**
- 3. Извлечь курсор мыши из прозрачного окна **Переключить тип изображения**.
- ▶ Прозрачное окно **Переключить тип изображения** закрывается.

## 24.3 КОНФИГУРИРОВАНИЕ ТИПА ИЗОБРАЖЕНИЯ 3D-ВИДА

<span id="page-361-0"></span>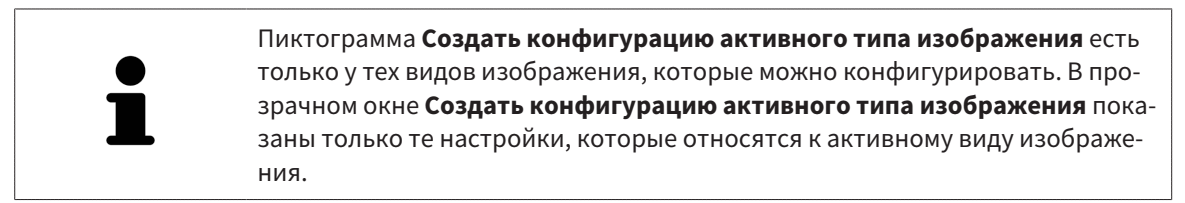

Чтобы конфигурировать активный тип отображения вида **3D**, действуйте следующим образом:

- ☑ Вид **3D** уже активен. Информацию по этому вопросу Вы найдете в разделе [Переключение](#page-344-0) ак[тивного](#page-344-0) вида *[*[▶](#page-344-0)Страница *[111 - Standalone\]](#page-344-0)*.
- ☑ Требуемый тип изображения уже активирован. Информацию по этому вопросу Вы найдете в разделе [Переключение](#page-360-0) типа изображения *3D-*вида *[*[▶](#page-360-0)Страница *[127 - Standalone\]](#page-360-0)*.
- ☑ Активный тип изображения можно конфигурировать.

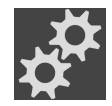

- 1. Передвиньте курсор мыши в **Панель инструментов вида** вида **3D** на пиктограмму **Создать конфигурацию активного типа изображения**.
	- ▶ Прозрачное окно **Создать конфигурацию активного типа изображения** открывается:

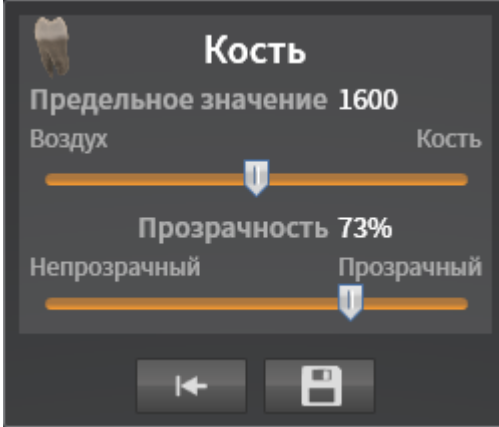

- 2. Перемещайте нужный ползунок.
	- ▶ SICAT Endo адаптирует вид **3D** в соответствии с положением ползунка.
- 3. Щелкните рядом с **Расширенные настройки** на пиктограмму стрелки, если таковая имеется.
	- ▶ Область **Расширенные настройки** раскрывается.
- 4. Активировать или деактивировать имеющиеся флажки.
	- ▶ SICAT Endo адаптирует вид **3D** в соответствии с состоянием флажков.
- 5. Перемещайте нужный ползунок.
	- ▶ SICAT Endo согласует вид **3D** с положением ползунка.
- 6. Выведите курсор мыши из прозрачного окна **Создать конфигурацию активного типа изображения**.
- ▶ Прозрачное окно **Создать конфигурацию активного типа изображения** закрывается.

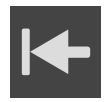

Вы можете вернуть настройки в исходное состояние, щелкнув по кнопке **Сбросить конфигурацию активного типа изображения как настройки по умолчанию**.

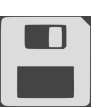

Вы можете сохранить текущие настройки как предварительные, щелкнув по кнопке **Сохранить конфигурацию активного типа изображения как настройку по умолчанию**.

### 24.4 ПЕРЕКЛЮЧЕНИЕ РЕЖИМА ФРАГМЕНТА 3D-ВИДА

<span id="page-363-0"></span>Для переключения режима фрагмента вида **3D** выполнить следующие действия:

- ☑ Вид **3D** уже активен. Информацию по этому вопросу Вы найдете в разделе [Переключение](#page-344-0) ак[тивного](#page-344-0) вида *[*[▶](#page-344-0)Страница *[111 - Standalone\]](#page-344-0)*.
- 1. Наведите курсор мыши в **Панель инструментов вида** вида **3D** на пиктограмму **Переключение режима фрагмента**.
	- ▶ Прозрачное окно **Переключение режима фрагмента** открывается:

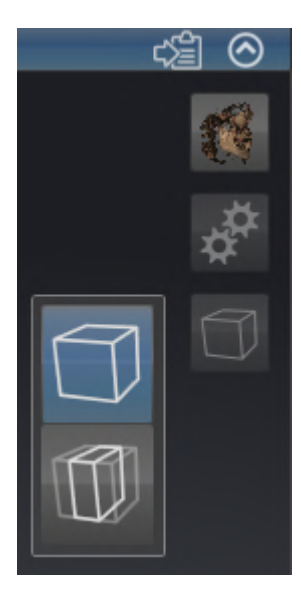

- 2. Щелкнуть по пиктограмме нужного режима фрагмента.
	- **SICAT Endo активирует нужный режим фрагмента.**
- 3. Выведите курсор мыши из прозрачного окна **Переключение режима фрагмента**.
- ▶ Прозрачное окно **Переключение режима фрагмента** закрывается.

## <span id="page-364-0"></span>24.5 ВКЛЮЧЕНИЕ И ВЫКЛЮЧЕНИЕ ЦВЕТНОГО ОТОБРАЖЕНИЯ ОПТИЧЕСКИХ СЛЕПКОВ

Оптические слепки автоматически отображаются в цвете на виде **3D**, если Вы предварительно импортировали цветные оптические слепки и функция цветного отображения активирована.

Вы можете переключить цветное отображение оптических слепков на одноцветное, если важно лишь точное распознавание формы и геометрии.

☑ Вид **3D** уже активен. Информацию по этому вопросу Вы найдете в разделе [Переключение](#page-344-0) ак[тивного](#page-344-0) вида *[*[▶](#page-344-0)Страница *[111 - Standalone\]](#page-344-0)*.

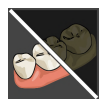

- 1. Щелкните в **Панель инструментов вида** по пиктограмме **Выключить цветное представление для оптических слепков**.
	- ▶ SICAT Endo переключает цветное отображение на одноцветное.

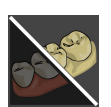

- 2. Щелкните в **Панель инструментов вида** по пиктограмме **Включить цветное представление для оптических слепков**.
	- ▶ SICAT Endo переключает одноцветное отображение на цветное.

# <span id="page-365-0"></span>*25* ОТТЕНКИ СЕРОГО

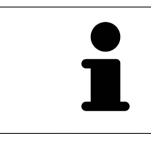

Можно изменить оттенки серого только для объемов, которые составлены 3D-рентгеновскими аппаратами других производителей.

Если изображение объема не является достаточным, можно изменить оттенки серого для объема в окне **Изменить оттенки серого**:

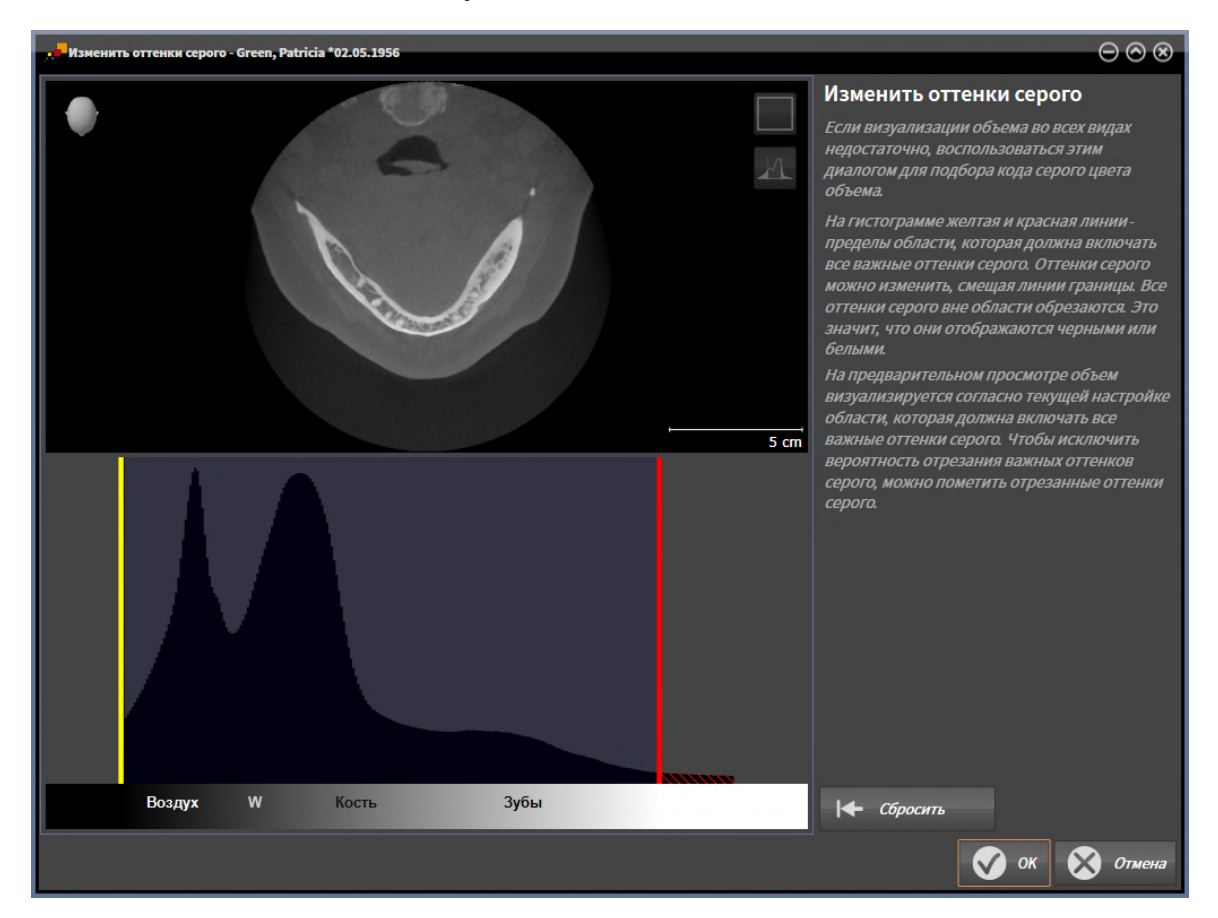

Окно **Изменить оттенки серого** состоит из двух частей:

- Верхняя часть показывает послойный **Аксиальный**-вид или **Фронтальный**-вид проекции.
- Нижняя часть показывает гистограмму с распределением по частоте оттенков серого.

В гистограмме представлены желтые линии и красные линии границ области, в которой должны содержаться все возможные оттенки серого. Оттенки серого можно изменить, смещая границы. SICAT Endo обрезает все оттенки серого за пределами области. Это значит, что программа отображает их либо черным, либо белым цветом.

SICAT Endo отображает объем в послойном виде **Аксиальный** или виде проекций **Фронтальный** в соответствии с областью, которая содержит все релевантные оттенки серого. Чтобы SICAT Endo не скрывал релевантную информацию, содержащуюся в изображении, программа может обозначать обрезанные оттенки серого.

В послойном виде **Аксиальный** можно пролистывать слои и проверять их на обрезанные оттенки серого по отдельности.

В виде проекции **Фронтальный** можно проверить все слои на обрезанные оттенки серого сразу.

Изменять оттенки серого следует только в том случае, если изображение объема во всех видах не является достаточным. Информация представлена в [Изменить](#page-367-0) оттенки серого *[*[▶](#page-367-0)[Страница](#page-367-0) *[134 - Standalone\]](#page-367-0)*.

Например, для выделения определенных анатомических структур можно временно изменить яркость и контрастность 2D-видов. Информация представлена в [Адаптация](#page-346-0) <sup>и</sup> возврат яркости <sup>и</sup> [контрастности](#page-346-0) *2D-*видов *[*[▶](#page-346-0)Страница *[113 - Standalone\]](#page-346-0)*.

Кроме того, можно адаптировать тип изображения вида **3D**. Информация представлена в [Переключение](#page-360-0) типа изображения *3D-*вида *[*[▶](#page-360-0)Страница *[127 - Standalone\]](#page-360-0)*, [Конфигурирование](#page-361-0) типа [изображения](#page-361-0) *3D-*вида *[*[▶](#page-361-0)Страница *[128 - Standalone\]](#page-361-0)* и [Переключение](#page-363-0) режима фрагмента *3D-*[вида](#page-363-0) *[*[▶](#page-363-0)Страница *[130 - Standalone\]](#page-363-0)*.

### 25.1 ИЗМЕНИТЬ ОТТЕНКИ СЕРОГО

<span id="page-367-0"></span>Общая информация об оттенках серого приведена в разделе [Оттенки](#page-365-0) серого *[*[▶](#page-365-0)[Страница](#page-365-0) *132 - [Standalone\]](#page-365-0)*.

Чтобы изменить оттенки серого для объема, выполнить следующие действия:

☑ Этап последовательности операций **Подготовить** уже расширен.

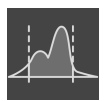

1. Щелкнуть по пиктограмме **Изменить оттеки серого**.

▶ Откроется окно **Изменить оттенки серого**:

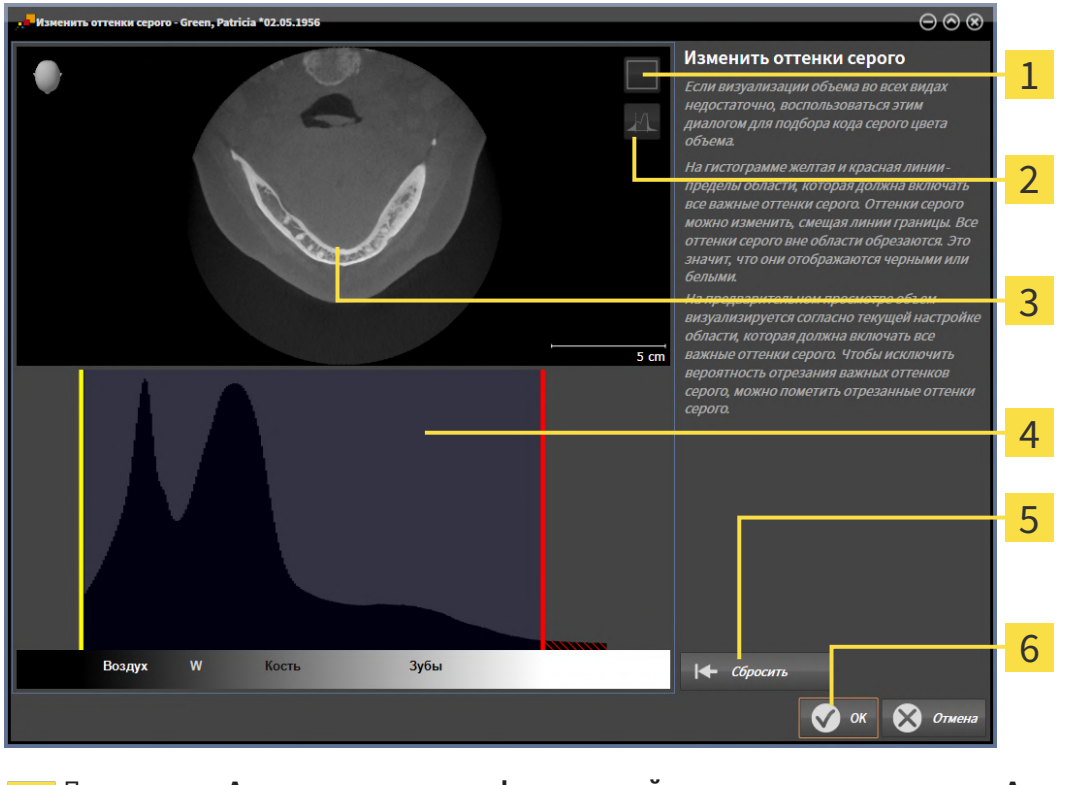

- Пиктограмма **Активировать режим фронтальной проекции** или пиктограмма **Активи-**1 **ровать осевой режим слоев**
- Пиктограмма **Не помечать отрезанные оттенки серого** или пиктограмма **Пометить отрезанные оттенки серого**
- 3 **Аксиальный**Послойный вид или вид проекции **Фронтальный**
- Гистограмма
- Кнопка **Сбросить**
- Кнопка **OK**
- 2. Удостовериться в том, что аксиальный режим слоев был активирован. При необходимости щелкнуть по пиктограмме **Активировать осевой режим слоев**.
- 3. Для изменения нижней границы области, в которой должны быть представлены все релевантные оттенки серого, нужно переместить желтую линию.
	- ▶ SICAT Endo соответствующим образом изменяет в послойном виде **Аксиальный** все оттенки серого.
- ▶ SICAT Endo отмечает желтым цветом все оттенки серого ниже нижнего релевантного оттенка.
- 4. Прокрутить осевые слои. Удостовериться в том, чтобы все релевантные оттенки серого не были обозначены желтым цветом. При необходимости передвинуть желтую линию еще раз.
- 5. Для изменения верхней границы области, в которой должны быть представлены все релевантные оттенки серого, нужно переместить красную линию.
	- ▶ SICAT Endo соответствующим образом изменяет в послойном виде **Аксиальный** все оттенки серого.
	- ▶ SICAT Endo отмечает красным цветом все оттенки серого выше верхнего релевантного оттенка.
- 6. Прокрутить осевые слои. Все релевантные оттенки серого не должны обозначаться красным цветом. При необходимости передвинуть красную линию еще раз.
- 7. Щелкнуть по **OK**.
- ▶ Окно **Изменить оттенки серого** закроется, и все виды SICAT Endo отображают объем в соответствии с измененными оттенками серого.

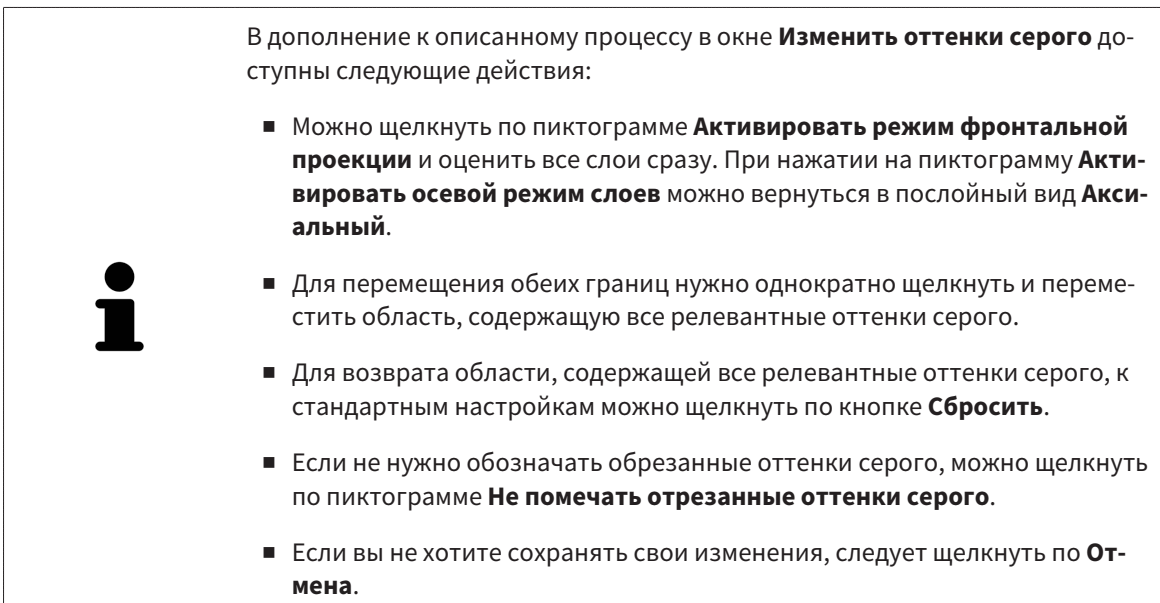

# <span id="page-369-0"></span>*26* ИЗМЕНИТЬ НАПРАВЛЕНИЕ ОБЪЕМА И ОБЛАСТЬ ПАНОРАМЫ

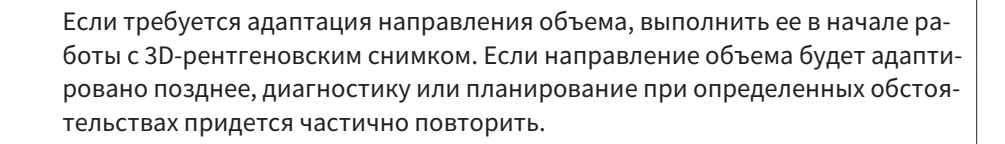

#### НАПРАВЛЕНИЕ ОБЪЕМА

Направление объема можно менять для всех трех видов, поворачивая объем вокруг трех главных осей. Это необходимо в следующих случаях:

- Не оптимальное позиционирование пациента при 3D-рентгенографии
- Направление согласно случаю применения, например, ориентация осевых слоев параллельно франкфуртской горизонтали или параллельно окклюзионной плоскости
- Оптимизация вида **Панорама**

Если Вы адаптируете направление объема в SICAT Endo, то SICAT Endo перенимает ваши настройки для вашего открытого в данный момент планирования.

Информация об адаптации направления объема представлена в разделе [Изменить](#page-371-0) направление [объема](#page-371-0) *[*[▶](#page-371-0)Страница *[138 - Standalone\]](#page-371-0)*.

#### ОБЛАСТЬ ПАНОРАМЫ

SICAT Endo рассчитывает вид **Панорама** на основании объема и области панорамы. Для оптимизации вида **Панорама** следует адаптировать область панорамы к обеим челюстям пациента. Это важно для эффективной и результативной диагностики и планирования лечения.

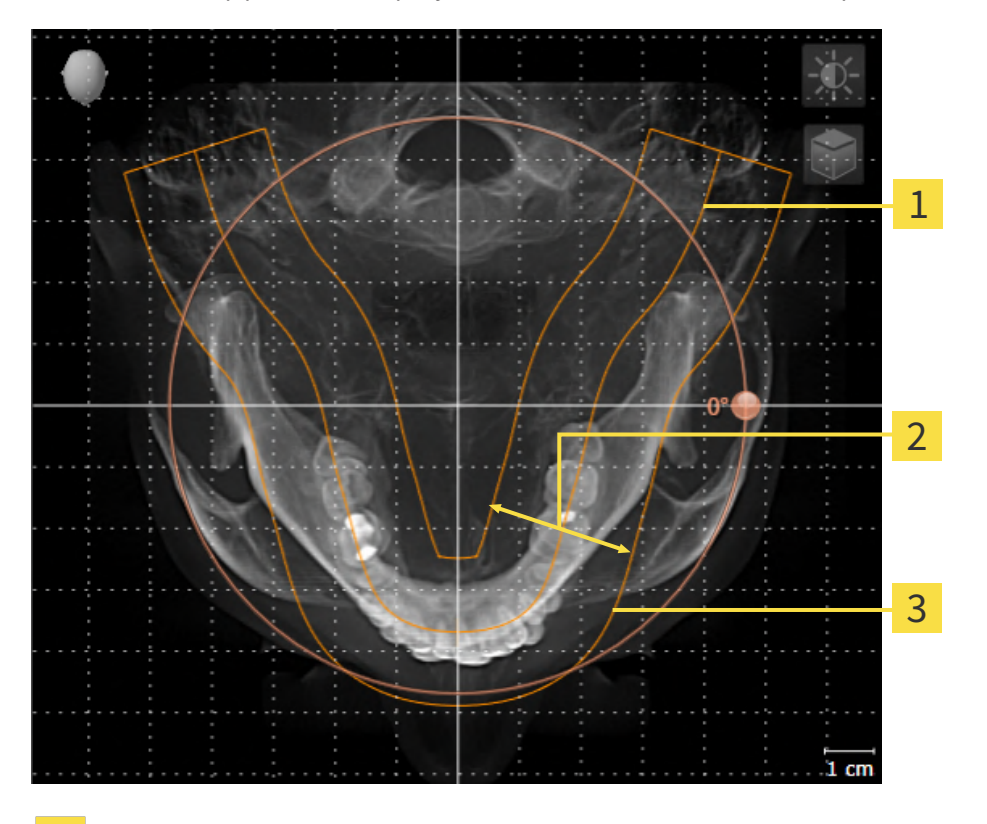

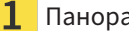

Панорамная кривая

Толщина

3 Область панорамы

Область панорамы установлена посредством двух следующих компонентов:

- Форма и положение панорамной кривой
- Толщина области панорамы

Для оптимальной адаптации области панорамы должны быть выполнены оба следующих условия:

- Область панорамы должна полностью показывать все зубы и обе челюсти.
- Область панорамы должна быть максимально тонкой.

Если Вы адаптируете направление объема в SICAT Endo, то SICAT Endo перенимает ваши настройки для вашего открытого в данный момент планирования.

Информация об изменении области панорамы представлена в разделе [Изменить](#page-376-0) область пано[рамы](#page-376-0) *[*[▶](#page-376-0)Страница *[143 - Standalone\]](#page-376-0)*.

## 26.1 ИЗМЕНИТЬ НАПРАВЛЕНИЕ ОБЪЕМА

<span id="page-371-0"></span>Общая информация о направлении объема представлена в разделе Изменить [направление](#page-369-0) объема <sup>и</sup> область [панорамы](#page-369-0) *[*[▶](#page-369-0)Страница *[136 - Standalone\]](#page-369-0)*.

Процесс адаптации направления объема включает следующие этапы:

- Открыть окно **Изменить направление объема и область панорамы**
- Поворачивать объем на виде **Фронтальный**
- Поворачивать объем на виде **Саггитальный**
- Поворачивать объем на виде **Аксиальный**

#### ОТКРЫТЬ ОКНО "ИЗМЕНИТЬ НАПРАВЛЕНИЕ ОБЪЕМА И ОБЛАСТЬ ПАНОРАМЫ"

☑ Этап последовательности операций **Подготовить** уже развернут.

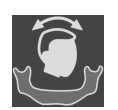

■ Щелкните по пиктограмме **Изменить направление объема и область панорамы**.

#### ▶ Откроется окно **Изменить направление объема и область панорамы**:

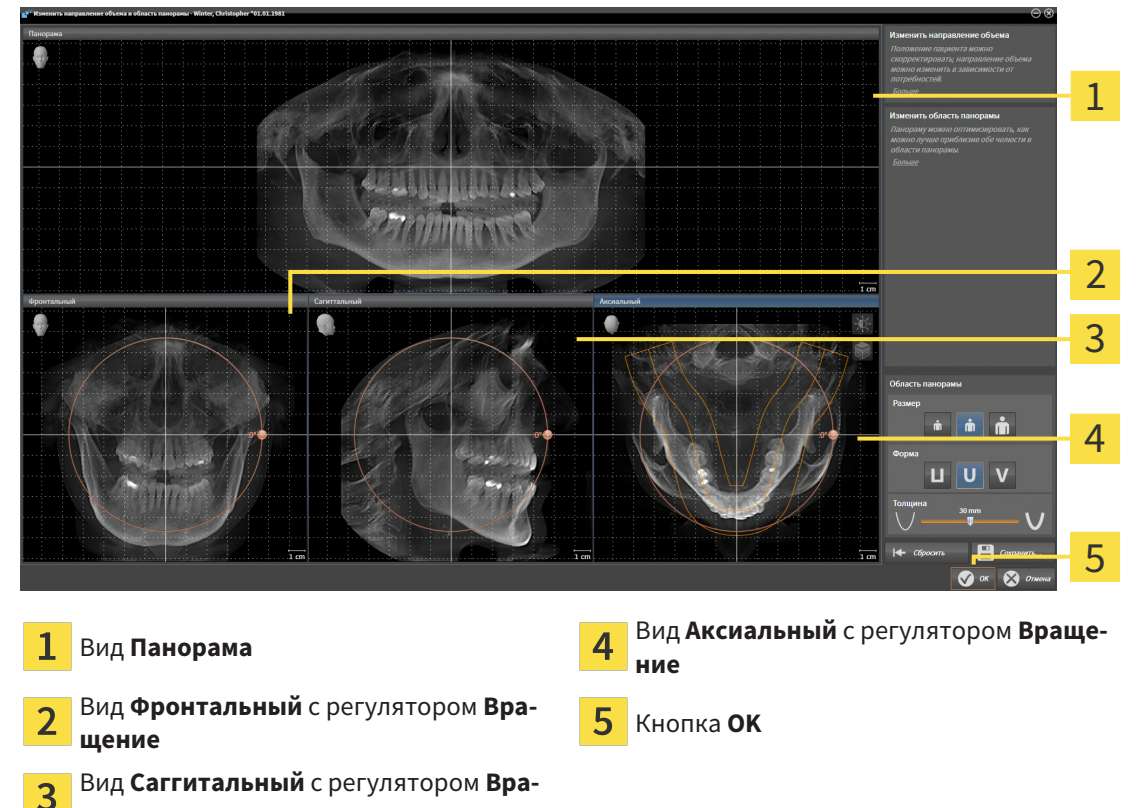

**щение**

#### ПОВОРАЧИВАТЬ ОБЪЕМ НА ВИДЕ ФРОНТАЛЬНЫЙ

1. Активируйте вид **Фронтальный**:

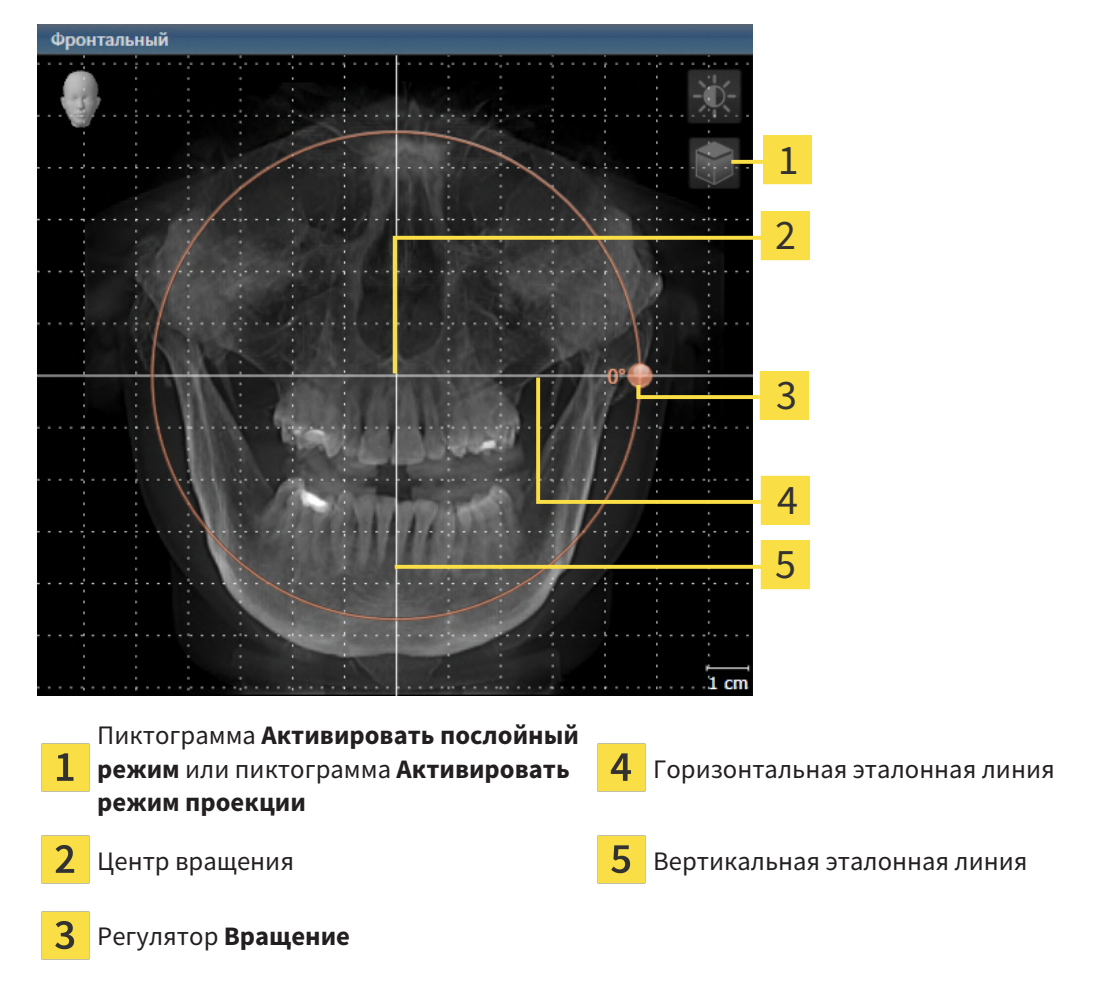

- 2. Удостовериться в том, что режим проекции был активирован. Если активирован режим послойной съемки, щелкните по пиктограмме **Активировать режим проекции**.
- 3. Переместите курсор мыши на регулятор **Вращение**.
- 4. Нажать и удерживать нажатой левую кнопку мыши.
- 5. Перемещайте регулятор **Вращение** вдоль окружности в нужном направлении.
	- ▶ SICAT Endo поворачивает объем на виде **Фронтальный** по кругу вокруг центра вращения и на других видах соответственно.
- 6. После того как вы настроили требуемый поворот объема, отпустите левую кнопку мыши. Ориентироваться следует на горизонтальную эталонную линию, вертикальную эталонную линию и решетку.

### ПОВОРАЧИВАТЬ ОБЪЕМ НА ВИДЕ САГГИТАЛЬНЫЙ

1. Активируйте вид **Саггитальный**:

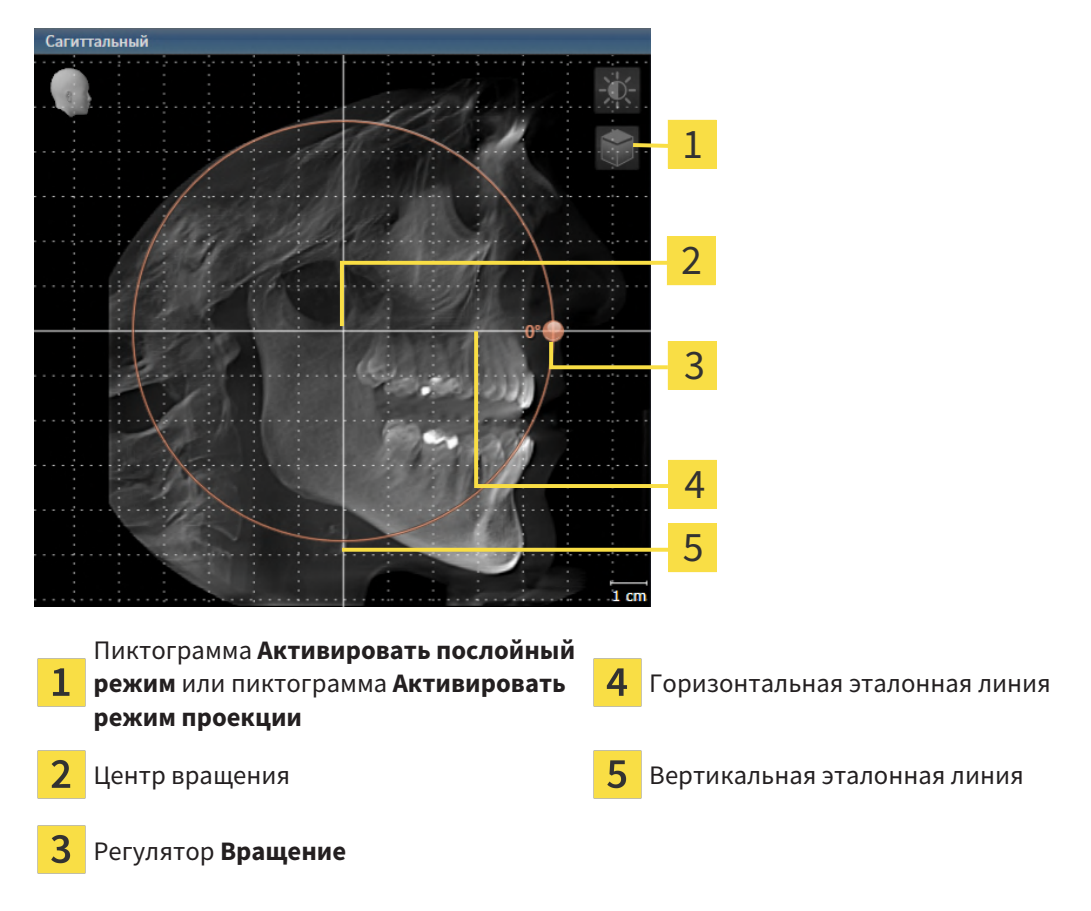

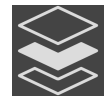

- 2. Удостовериться в том, что режим проекции был активирован. Если активирован режим послойной съемки, щелкните по пиктограмме **Активировать режим проекции**.
- 3. Наведите курсор мыши на регулятор **Вращение**.
- 4. Нажать и удерживать нажатой левую кнопку мыши.
- 5. Перемещайте регулятор **Вращение** вдоль окружности в нужном направлении.
	- ▶ SICAT Endo поворачивает объем на виде **Саггитальный** по кругу вокруг центра вращения и на других видах соответственно.
- 6. После того как Вы настроили требуемый поворот объема, отпустите левую кнопку мыши. Ориентироваться следует на горизонтальную эталонную линию, вертикальную эталонную линию и решетку.

### ПОВОРАЧИВАТЬ ОБЪЕМ НА ВИДЕ АКСИАЛЬНЫЙ

1. Активируйте вид **Аксиальный**:

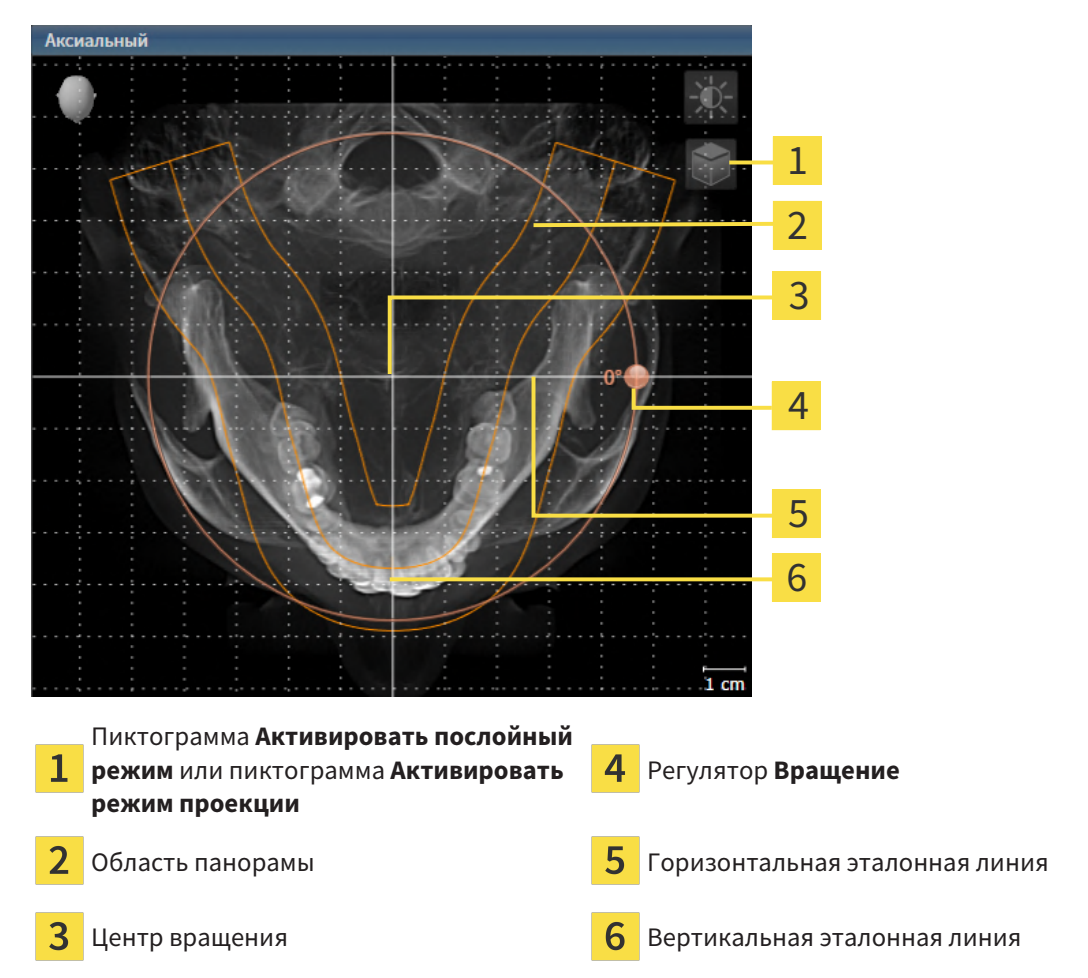

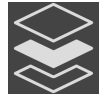

- 2. Убедитесь в том, что режим проекции активен. Если режим послойной съемки активен, щелкните по пиктограмме **Активировать режим проекции**.
- 3. При необходимости сместите на виде **Аксиальный** область панорамы, для чего щелкните левой кнопкой мыши на область панорамы и перемещайте мышь, не отпуская левую кнопку. SICAT Endo смещает центр вращения, горизонтальную и вертикальную эталонные линии соответствующим образом.
- 4. Наведите курсор мыши на регулятор **Вращение**.
- 5. Нажать и удерживать нажатой левую кнопку мыши.
- 6. Перемещайте регулятор **Вращение** вдоль окружности в нужном направлении.
	- ▶ SICAT Endo поворачивает объем на виде **Аксиальный** по кругу вокруг центра вращения и на других видах соответственно.
- 7. После того, как Вы настроили требуемый поворот объема, отпустите левую кнопку мыши. Ориентироваться следует на область панорамы, горизонтальную эталонную линию, вертикальную эталонную линию и решетку.
- 8. Чтобы сохранить выполненные изменения, щелкните по **OK**.
- $\blacktriangleright$  Если адаптация направления объема влияет на существующие объекты в SICAT Endo, SICAT Endo открывает окно с информацией о конкретных последствиях.
- 9. Если Вы все равно хотите изменить направление объема, щелкните в этом окне по кнопке **Изменить**.
- $\triangleright$  SICAT Endo сохраняет адаптированное направление объема и отображает на всех видах объем в соответствующем направлении.

Дополнительно для описанного процесса доступны следующие действия в окне **Изменить направление объема и область панорамы**:

- Яркость и контрастность 2D-вида можно адаптировать, активировав нужный вид и щелкнув по пиктограмме **Адаптировать яркость и контрастность**. Информацию по этому вопросу Вы найдете в разделе Адаптация <sup>и</sup> возврат яркости <sup>и</sup> [контрастности](#page-346-0) *2D-*видов *[*[▶](#page-346-0)[Страница](#page-346-0) *[113 - Standalone\]](#page-346-0)*.
- Вы можете масштабировать виды. SICAT Endo синхронизирует изменение масштаба изображения между **Фронтальный**- и видом **Саггитальный**.
- Для сохранения текущего направления объема и текущей области панорамы в качестве предварительной настройки щелкните по кнопке **Сохранить предварительную настройку**.
- Чтобы восстановить последнюю сохраненную предварительную настройку направления объема и области панорамы, щелкните по кнопке **Сбросить**.
- Если Вы не хотите сохранять свои изменения, щелкните по **Отмена**.

## 26.2 ИЗМЕНИТЬ ОБЛАСТЬ ПАНОРАМЫ

<span id="page-376-0"></span>Общая информация об области панорамы представлена в разделе Изменить [направление](#page-369-0) объема <sup>и</sup> область [панорамы](#page-369-0) *[*[▶](#page-369-0)Страница *[136 - Standalone\]](#page-369-0)*.

Процесс адаптации области панорамы включает следующие этапы:

- Открыть окно **Изменить направление объема и область панорамы**
- Адаптировать положение слоя на виде **Аксиальный**
- Перемещение области панорамы
- Поворачивать объем на виде **Аксиальный**
- Адаптировать **Размер**, **Форма** и **Толщина** области панорамы

#### ОТКРЫТЬ ОКНО "ИЗМЕНИТЬ НАПРАВЛЕНИЕ ОБЪЕМА И ОБЛАСТЬ ПАНОРАМЫ"

☑ Этап последовательности операций **Подготовить** уже развернут.

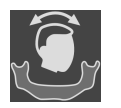

■ Щелкните по пиктограмме **Изменить направление объема и область панорамы**.

▶ Откроется окно **Изменить направление объема и область панорамы**:

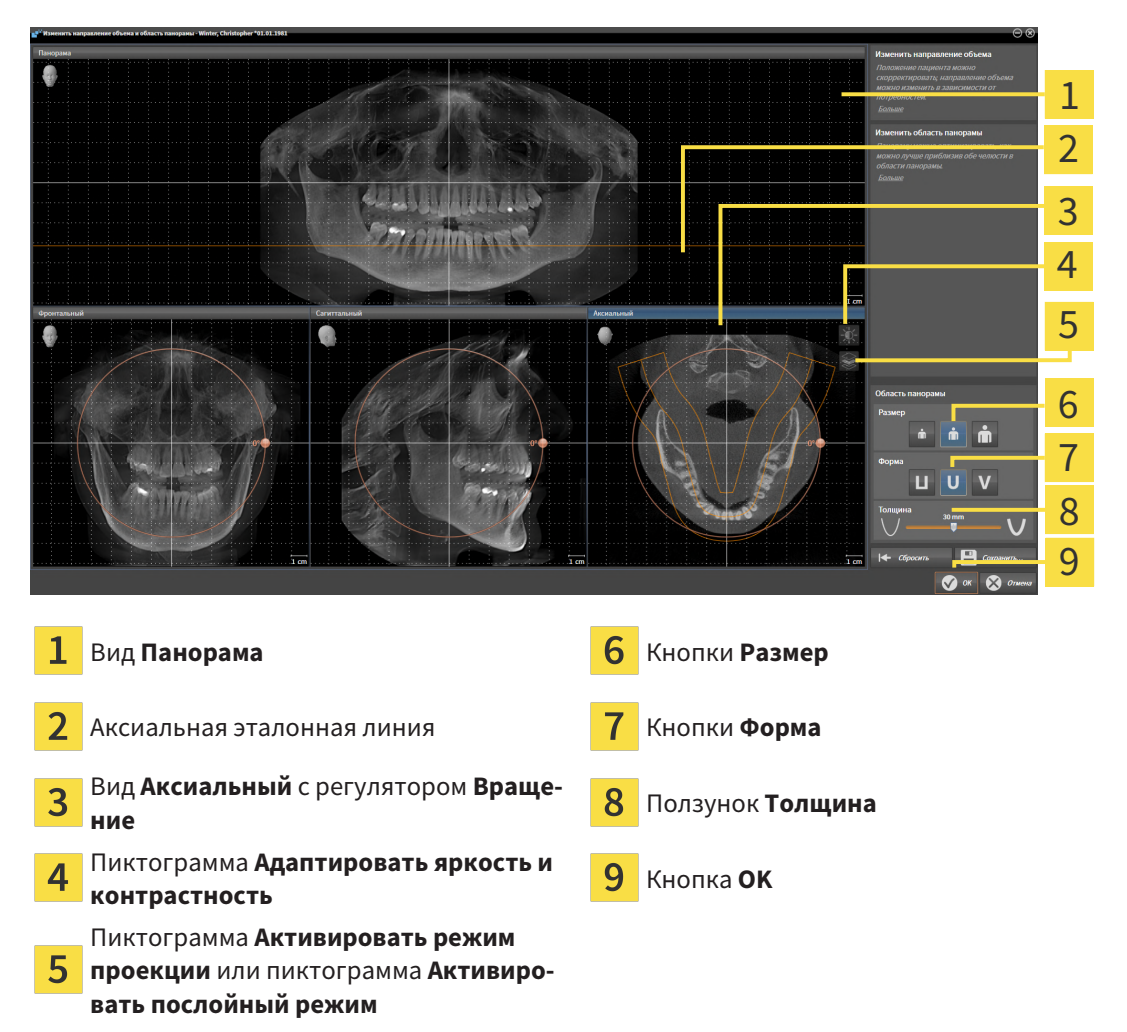

#### АДАПТИРОВАТЬ ПОЛОЖЕНИЕ СЛОЯ НА ВИДЕ АКСИАЛЬНЫЙ

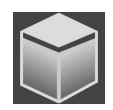

- 1. Убедитесь в том, что на виде **Аксиальный** режим послойной съемки активен. Если активирован режим послойной съемки, щелкните по пиктограмме **Активировать послойный режим**.
- 2. Наведите на виде **Панорама** курсор мыши на аксиальную эталонную линию. Аксиальная эталонная линия отображает текущее положение слоя на виде **Аксиальный**.
- 3. Нажать и удерживать нажатой левую кнопку мыши.
- 4. Двигайте мышь вверх или вниз.
	- ▶ Слой на виде **Аксиальный** адаптируется в соответствии с положением аксиальной эталонной линии на виде **Панорама**.
- 5. Отпустить левую кнопку мыши, если аксиальная эталонная линия находится на корне зубов нижней челюсти.
	- ▶ Вид **Аксиальный** сохраняет текущий слой.

#### ПЕРЕМЕЩЕНИЕ ОБЛАСТИ ПАНОРАМЫ

- 1. Навести в **Аксиальный**-виде курсор мыши на области панорамы.
- 2. Нажать и удерживать нажатой левую кнопку мыши.
	- ▶ Форма курсора изменится.
- 3. Переместить мышь.
	- ▶ SICAT Endo перемещает область панорамы в зависимости от положения курсора мыши.
- 4. Отпустить левую кнопку мыши, если центральная линия области панорамы следует за корнями зубов нижней челюсти.
	- ▶ Область панорамы сохраняет свое текущее положение.

#### ВРАЩЕНИЕ ОБЪЕМА В ВИДЕ АКСИАЛЬНЫЙ

- 1. Навести в виде **Аксиальный** курсор мыши на регулятор **Вращение**.
- 2. Нажать и удерживать нажатой левую кнопку мыши.
- 3. Переместить регулятор **Вращение** вдоль окружности в нужном направлении.
	- ▶ SICAT Endo вращает объем в виде **Аксиальный** по кругу вокруг центра вращения и, соответственно, в других видах.
- 4. Отпустить левую кнопку мыши, если корни зубов нижней челюсти следуют за центральной линией области панорамы.

#### ИЗМЕНЕНИЕ РАЗМЕРА, ФОРМЫ И ТОЛЩИНЫ ОБЛАСТИ ПАНОРАМЫ

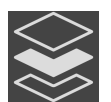

1. Убедитесь в том, что режим проекции активен. Если режим послойной съемки активен, щелкните по пиктограмме **Активировать режим проекции**.

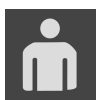

2. Выберите **Размер** области панорамы, которое наилучшим образом соответствует челюстной кости пациента, щелкнув по соответствующей кнопке **Размер**.

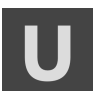

3. Выберите **Форма** области панорамы, которое наилучшим образом соответствует челюстной кости пациента, щелкнув по соответствующей кнопке **Форма**.

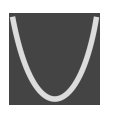

- 4. Выберите **Толщина** области панорамы, перемещая ползунок **Толщина**. Удостовериться в том, что в области панорамы представлены все зубы и обе челюсти полностью. Толщина должна сохраняться минимальной.
- 5. Чтобы сохранить выполненные изменения, щелкните по **OK**.
	- ▶ Если адаптация области панорамы влияет на существующие объекты в SICAT Endo, SICAT Endo открывает окно с информацией о конкретных последствиях.
- 6. Если Вы все равно хотите изменить область панорамы, щелкните в этом окне по кнопке **Изменить**.
- ▶ SICAT Endo сохраняет измененное направление объема и измененную область панорамы и отображает вид **Панорама** соответствующим образом.

Дополнительно для описанного процесса доступны следующие действия в окне **Изменить направление объема и область панорамы**:

- Яркость и контрастность 2D-вида можно адаптировать, активировав нужный вид и щелкнув по пиктограмме **Адаптировать яркость и контрастность**. Информацию по этому вопросу Вы найдете в разделе Адаптация <sup>и</sup> возврат яркости <sup>и</sup> [контрастности](#page-346-0) *2D-*видов *[*[▶](#page-346-0)[Страница](#page-346-0) *[113 - Standalone\]](#page-346-0)*.
- Вы можете масштабировать виды. SICAT Endo синхронизирует изменение масштаба изображения между **Фронтальный**- и видом **Саггитальный**.
- Для сохранения текущего направления объема и текущей области панорамы в качестве предварительной настройки щелкните по кнопке **Сохранить предварительную настройку**.
- Чтобы восстановить последнюю сохраненную предварительную настройку направления объема и области панорамы, щелкните по кнопке **Сбросить**.
- Если Вы не хотите сохранять свои изменения, щелкните по **Отмена**.

# *27* ОПТИЧЕСКИЕ СЛЕПКИ

SICAT Endo может накладывать (регистрировать) подходящие друг к другу рентгеновские 3D-данные и [оптические слепки](#page-502-0) того же пациента. Комбинированное отображение предоставляет дополнительную информацию для анализа и диагностики. Благодаря этому Вы можете проводить лечение, основанное на оптических слепках.

Чтобы использовать оптические слепки, действуйте следующим образом:

- 1. Импорт оптических слепков следующими путями импортирования:
	- [Загружать](#page-381-0) оптические слепки из *Hub [*[▶](#page-381-0)Страница *[148 Standalone\]](#page-381-0)*
	- [Импортировать](#page-385-0) оптические слепки из файла *[*[▶](#page-385-0)Страница *[152 Standalone\]](#page-385-0)*
	- [Повторное](#page-388-0) использование оптических слепков из приложения *SICAT [*[▶](#page-388-0)[Страница](#page-388-0) *155 - [Standalone\]](#page-388-0)*
- 2. Регистрация (наложение) оптических слепков с рентгеновскими 3D-данными: [Регистрация](#page-390-0) <sup>и</sup> [проверка](#page-390-0) оптических слепков *[*[▶](#page-390-0)Страница *[157 - Standalone\]](#page-390-0)*

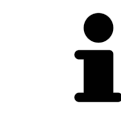

Регистрация не нужна при повторном использовании оптических слепков из приложения SICAT.

SICAT Endo поддерживает следующие форматы файлов для оптических слепков:

- Наборы данных [SIXD,](#page-502-1) которые содержат оптический слепок верхней или нижней челюсти (не менее 75% дуги челюсти). Используйте этот формат, если Вы применяете систему CEREC, которая поддерживает формат SIXD.
- Наборы данных [SSI,](#page-502-2) которые содержат оптический слепок верхней или нижней челюсти (не менее 75% дуги челюсти). Используйте этот формат, если Вы применяете систему CEREC, которая **не** поддерживает формат SIXD.
- Наборы данных\* [STL](#page-502-3), которые содержат оптический слепок верхней **или** нижней челюсти (не менее 75% дуги челюсти). Используйте этот формат, если Вы применяете другую систему CAD/CAM, которая поддерживает формат STL.

\*Для наборов данных STL Вам нужна активированная лицензия **SICAT Suite STL Import**. Кроме того, при импортировании следует обращать внимание на дополнительные шаги. Информацию по этому вопросу Вы найдете в разделе [Дополнительные](#page-387-0) шаги для оптических слепков <sup>в</sup> формате *[STL \[](#page-387-0)*[▶](#page-387-0)Страница *[154 - Standalone\]](#page-387-0)*.

Для оптических слепков доступны следующие действия:

- Активировать, скрывать и показывать оптические слепки: [Управление](#page-327-0) объектами с помощью [браузера](#page-327-0) объектов *[*[▶](#page-327-0)Страница *[94 - Standalone\]](#page-327-0)*
- Наводить фокус на оптические слепки и удалять их: *[Управление](#page-329-0) объектами с помощью па*нели [инструментов](#page-329-0) объектов *[*[▶](#page-329-0)Страница *[96 - Standalone\]](#page-329-0)*
- Настроить цветной отображение оптических слепков: *[Включать](#page-364-0) и выключать цветное отоб*[ражение](#page-364-0) оптических слепков *[*[▶](#page-364-0)Страница *[131 - Standalone\]](#page-364-0)*

## 27.1 ИМПОРТИРОВАТЬ ОПТИЧЕСКИЕ СЛЕПКИ

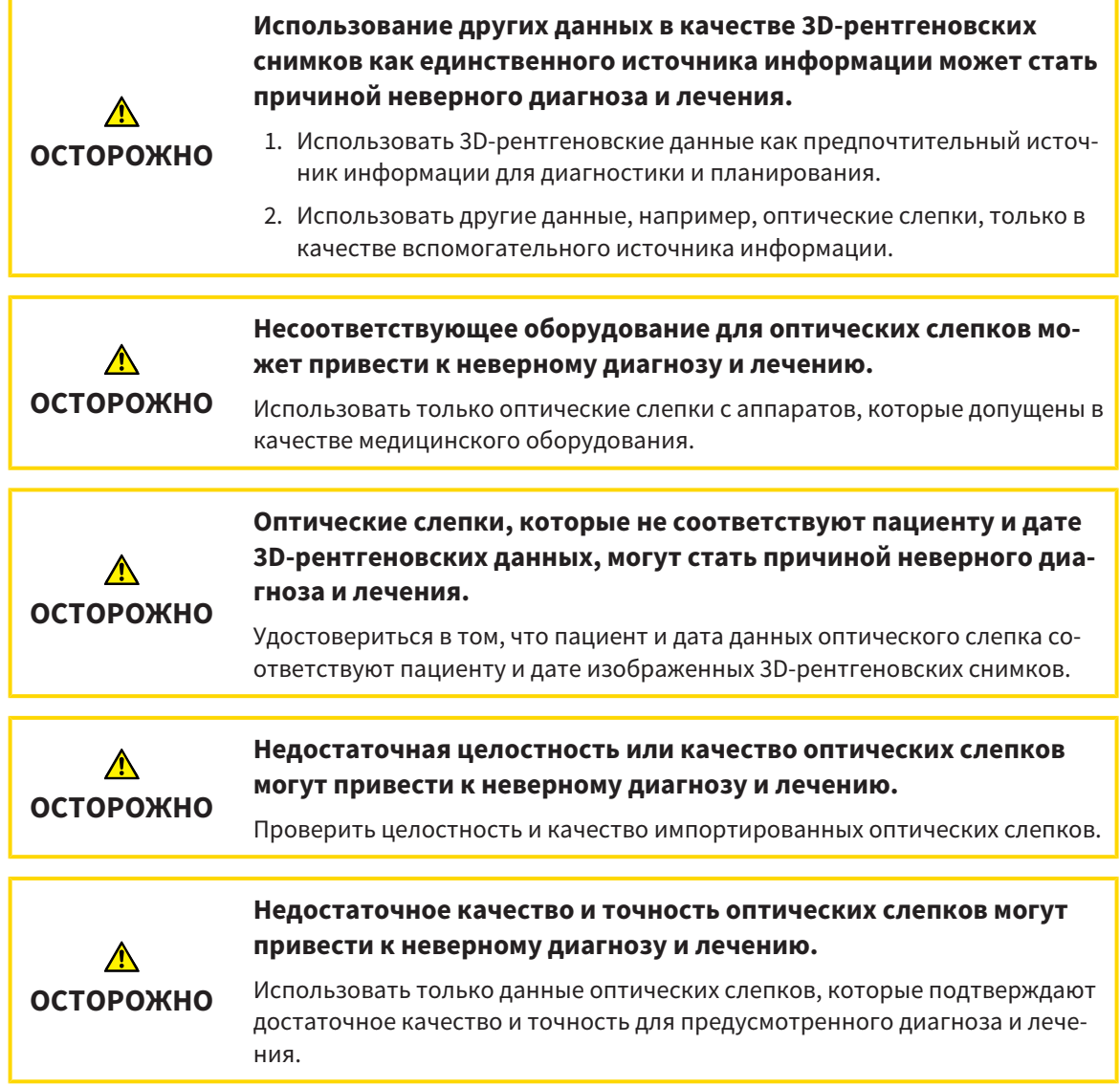

### 27.1.1 ЗАГРУЖАТЬ ОПТИЧЕСКИЕ СЛЕПКИ ИЗ HUB

<span id="page-381-0"></span>Вы можете загружать оптические слепки из Hub в формате SIXD и импортировать в SICAT Endo.

- ☑ Соединение с Hub установлено. Информацию по этому вопросу Вы найдете в разделе [Активи](#page-478-0)ровать <sup>и</sup> [деактивировать](#page-478-0) использование *Hub [*[▶](#page-478-0)Страница *[245 - Standalone\]](#page-478-0)*.
- ☑ Лицензия на использование Hub активирована. Информацию по этому вопросу Вы найдете в разделе [Лицензии](#page-273-0) *[*[▶](#page-273-0)Страница *[40 - Standalone\]](#page-273-0)*.
- ☑ Этап последовательности операций **Подготовить** уже развернут.
- 1. Щелкните по пиктограмме **Импортировать и регистрировать оптические слепки**.
	- ▶ SICAT Endo открывает помощника **Импортировать и регистрировать оптические слепки** посредством шага **Импортировать**.

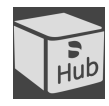

- 2. Щелкните по вкладке **Загрузить из Hub**.
- 3. Выберите пациента.
	- $\triangleright$  SICAT Endo отображает незаконченные заказы на сканирование и имеющиеся в распоряжении оптические слепки.

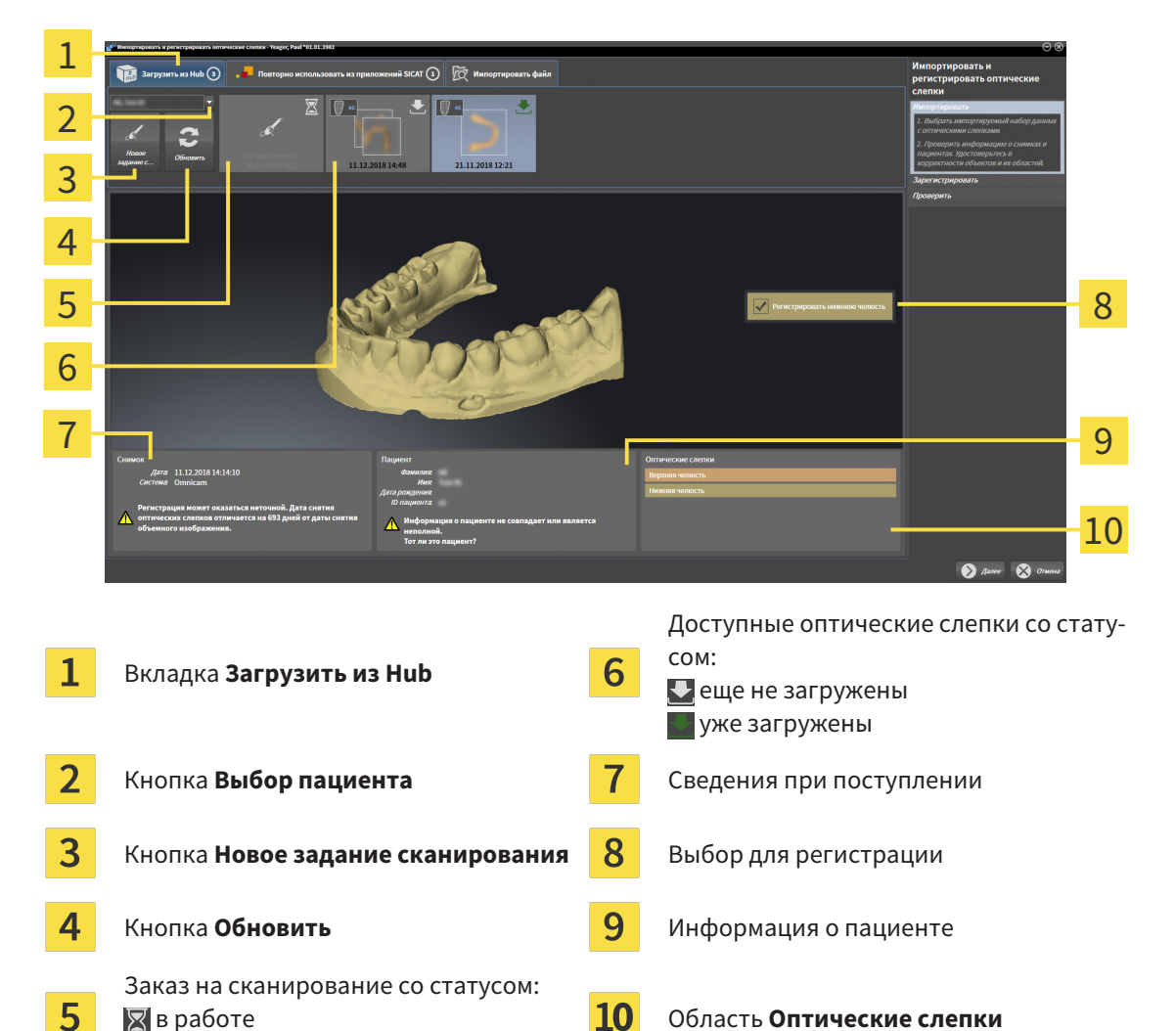

4. Щелкните по нужному оптическому слепку.

еще не загружен

▶ SICAT Endo загружает оптический слепок, если он еще не загружен. Когда оптический слепок загружен, SICAT Endo отображает слепок на виде **3D**.

- ▶ Для регистрации предварительно выбирается верхняя или нижняя челюсть.
- 5. Проверьте выбор для регистрации.
- 6. Проверьте, совпадает ли информация на снимках с информацией для пациента.
- 7. Проверьте, чтобы в области **Оптические слепки** была отображена правильная челюсть.
- 8. Щелкните по **Далее**.
	- ▶ Если данные пациента на рентгеновском 3D-снимке и на оптическом слепке не совпадают, SICAT Endo открывает окно **Информация о пациенте не совпадает**:

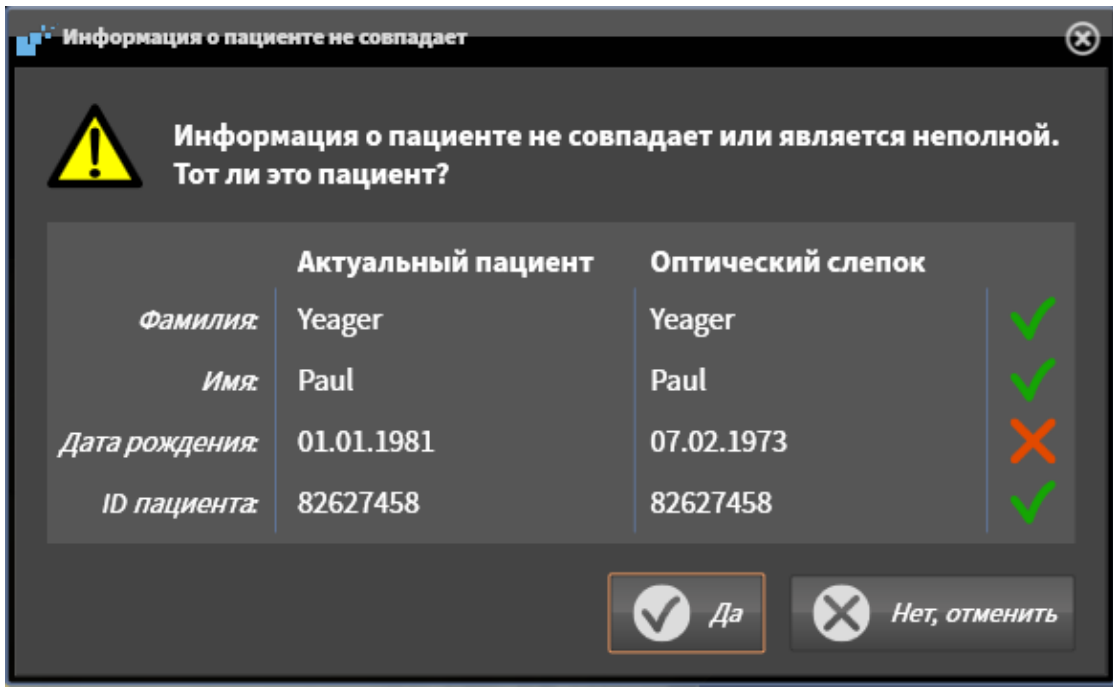

- 9. Сравните информацию о пациенте. Если Вы уверены, что оптический слепок соответствует актуальному пациенту, несмотря на отличающиеся сведения о пациенте, щелкните по кнопке **Да**.
	- ▶ Этап **Зарегистрировать** открывается для оптического слепка. Следуйте этапам в разделе [Регистрация](#page-390-0) <sup>и</sup> проверка оптических слепков *[*[▶](#page-390-0)Страница *[157 - Standalone\]](#page-390-0)*.

Чтобы Вы имели возможность проверить соответствие рентгеновских 3Dданных оптическим слепкам, помощник **Импортировать и регистрировать оптические слепки**, постоянно отображает данные пациента и игнорирует настройку **Анонимизировать**.

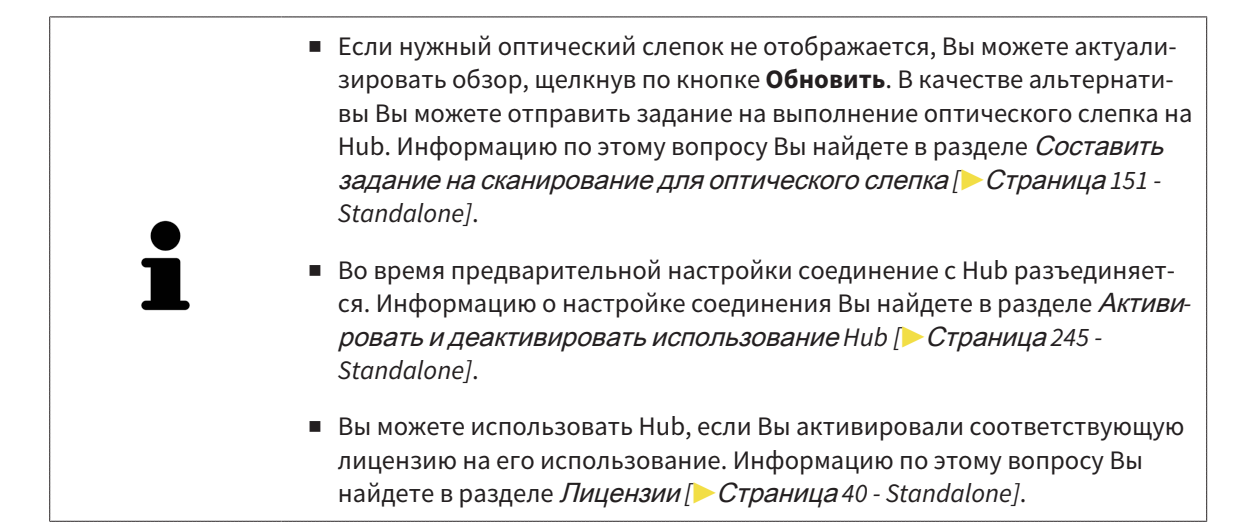

#### 27.1.1.1 СОСТАВИТЬ ЗАДАНИЕ НА СКАНИРОВАНИЕ ДЛЯ ОПТИЧЕСКОГО СЛЕПКА

<span id="page-384-0"></span>Вы можете отправить задание на сканирование оптических слепков на Hub.

- ☑ Соединение с Hub установлено. Информацию по этому вопросу Вы найдете в разделе [Активи](#page-478-0)ровать <sup>и</sup> [деактивировать](#page-478-0) использование *Hub [*[▶](#page-478-0)Страница *[245 - Standalone\]](#page-478-0)*.
- ☑ Лицензия на использование Hub активирована: Информацию по этому вопросу Вы найдете в разделе [Лицензии](#page-273-0) *[*[▶](#page-273-0)Страница *[40 - Standalone\]](#page-273-0)*.
- ☑ Этап последовательности операций **Подготовить** уже развернут.

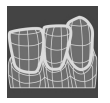

- 1. Щелкните по пиктограмме **Импортировать и регистрировать оптические слепки**.
	- ▶ Помощник **Импортировать и регистрировать оптические слепки** открывается посредством этапа **Импортировать**.

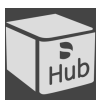

- 2. Щелкните по вкладке **Загрузить из Hub**.
- 3. Выберите пациента.
	- ▶ SICAT Endo отображает незаконченные задания на сканирование и имеющиеся в распоряжении оптические слепки.

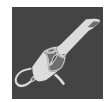

- 4. Щелкните по пиктограмме **Новое задание сканирования**.
	- ▶ SICAT Endo отображает окно **Новое задание сканирования**. Теперь Вы можете определить данные для задания на сканирование.
- 5. Выберите врача.
- 6. **Определить область сканирования:** Поставить флажок для верхней и/или нижней челюсти.
- 7. При необходимости введите дополнительные сведения, например, указания по сканированию.
- 8. Чтобы отправить задание на сканирования на Hub, щелкните по **Создать задание сканирования** и подтвердите контрольный запрос, нажав **OK**.
- ▶ SICAT Endo отправляет задание на сканирования на Hub и отображает находящееся в работе задание на сканирование во вкладке Загрузить из Hub пиктограммой .
- ▶ Вы можете обрабатывать задание на сканирование в CEREC и создавать оптический слепок в CEREC.

### 27.1.2 ИМПОРТИРОВАТЬ ОПТИЧЕСКИЕ СЛЕПКИ ИЗ ФАЙЛА

<span id="page-385-0"></span>Вы можете импортировать один или несколько файлов с одним оптическим слепком.

☑ Этап последовательности операций **Подготовить** уже развернут.

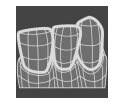

1. Щелкните по пиктограмме **Импортировать и регистрировать оптические слепки**.

- ▶ Помощник **Импортировать и регистрировать оптические слепки** открывается посредством этапа **Импортировать**.
- 2. Щелкните по вкладке **Импортировать файл**.

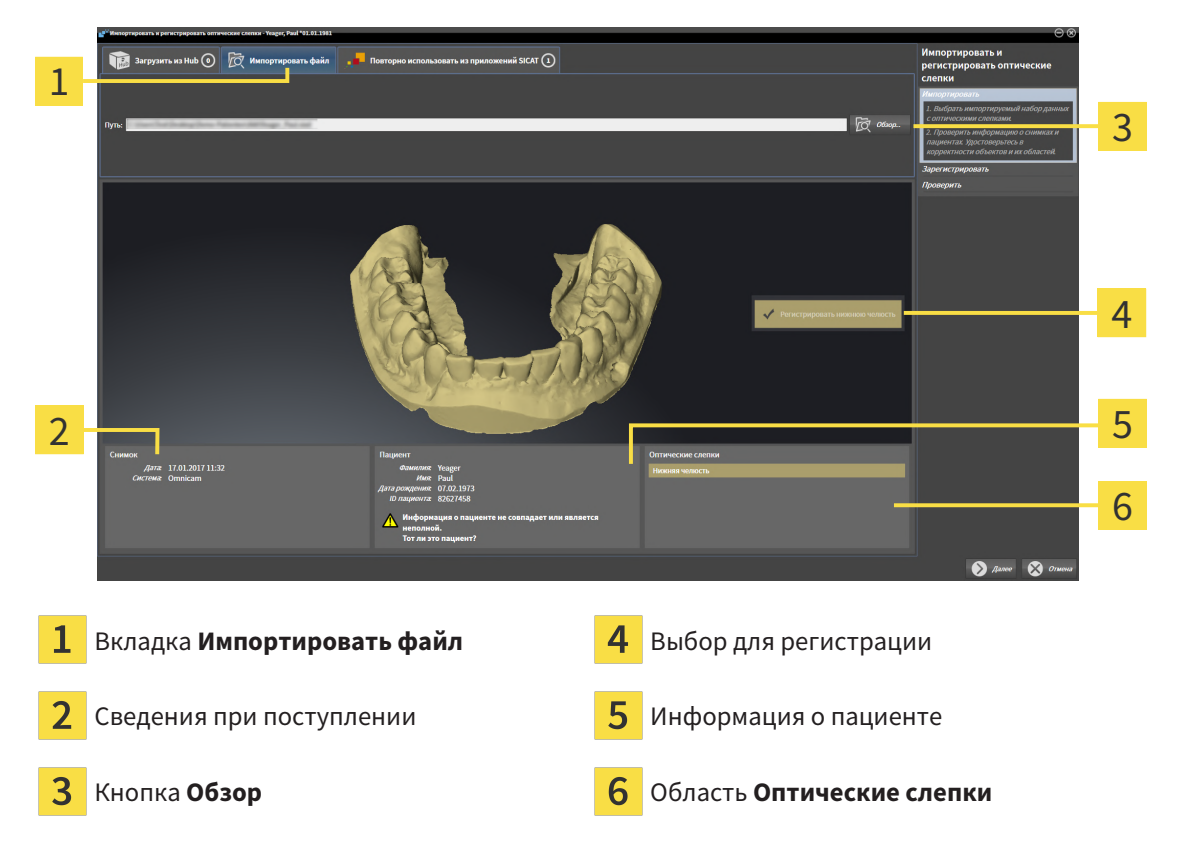

- 3. Щелкните по кнопке **Обзор**.
- 4. Перейдите в окне **Открыть файл с оптическими слепками** в нужный файл с оптическим слепком, выберите файл и щелкните по **Открыть**.
	- **SICAT Endo открывает выбранный файл.**
- 5. **Определять взаиморасположение и ориентацию челюстей в файле STL:** Если Вы выбираете файл STL с оптическим слепком верхней или нижней челюсти, то SICAT Endo открывает окно, где Вы можете адаптировать взаиморасположение и ориентацию челюсти. Для этого следуйте этапам в разделе [Дополнительные](#page-387-0) шаги для оптических слепков <sup>в</sup> формате *STL [\[](#page-387-0)*[▶](#page-387-0)Страница *[154 - Standalone\]](#page-387-0)*. В заключение выполняйте здесь следующий этап.
	- ▶ Для регистрации предварительно выбирается верхняя или нижняя челюсть.
- 6. Проверьте выбор для регистрации.
- 7. Проверьте сведения при поступлении и информацию о пациенте.
- 8. Проверьте челюсть в области **Оптические слепки**.
- 9. Щелкните по **Далее**.

▶ Если данные пациента на рентгеновском 3D-снимке и на оптическом слепке не совпадают, SICAT Endo открывает окно **Информация о пациенте не совпадает**:

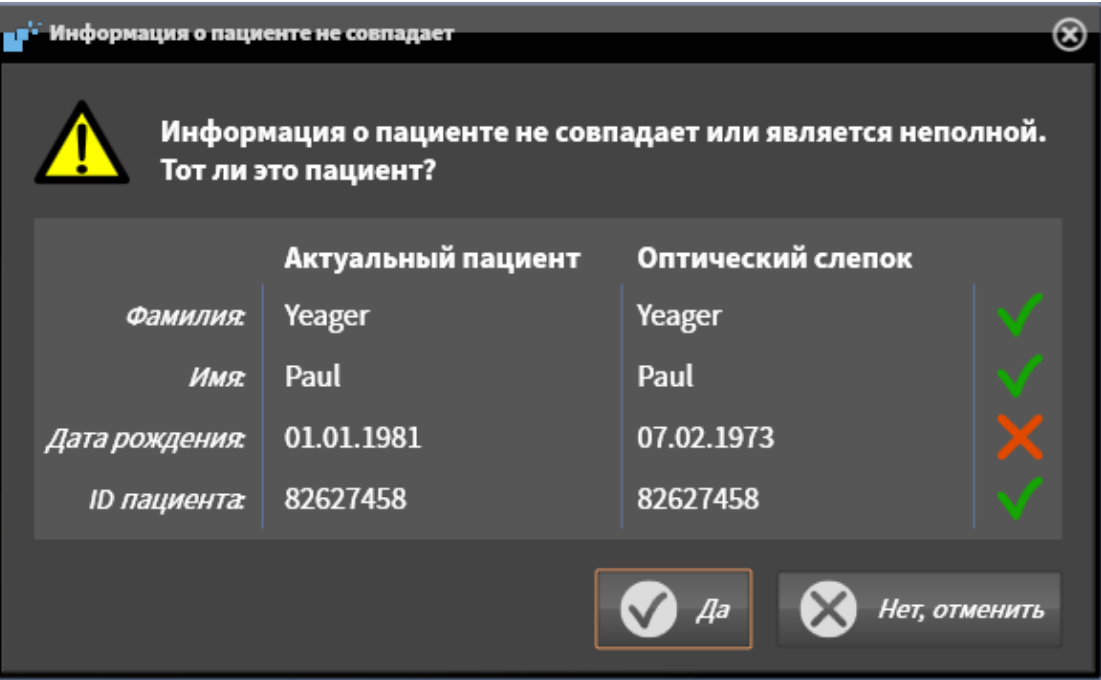

- 10. Сравните информацию о пациенте. Если Вы уверены, что оптический слепок соответствует актуальному пациенту, несмотря на отличающиеся сведения о пациенте, щелкните по кнопке **Да**.
	- ▶ Этап **Зарегистрировать** открывается для оптического слепка. Следуйте этапам в разделе [Регистрация](#page-390-0) <sup>и</sup> проверка оптических слепков *[*[▶](#page-390-0)Страница *[157 - Standalone\]](#page-390-0)*.

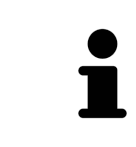

Чтобы Вы имели возможность проверить соответствие рентгеновских 3Dданных оптическим слепкам, помощник **Импортировать и регистрировать оптические слепки**, постоянно отображает данные пациента и игнорирует настройку **Анонимизировать**.

#### 27.1.2.1 ДОПОЛНИТЕЛЬНЫЕ ШАГИ ДЛЯ ОПТИЧЕСКИХ СЛЕПКОВ В ФОРМАТЕ STL

<span id="page-387-0"></span>Файлы STL не содержат информацию о положении и ориентации оптических слепков. Поэтому при необходимости вам придется изменить положение и ориентацию:

- ☑ Вы уже активировали лицензию на импорт файлов STL **SICAT Suite**.
- 1. Откройте оптические слепки из файла в формате STL. Информацию по этому вопросу Вы найдете в разделе [Импортировать](#page-385-0) оптические слепки из файла *[*[▶](#page-385-0)[Страница](#page-385-0) *152 - [Standalone\]](#page-385-0)*.
	- ▶ Открывается окно **Помощник импорта файлов STL**:

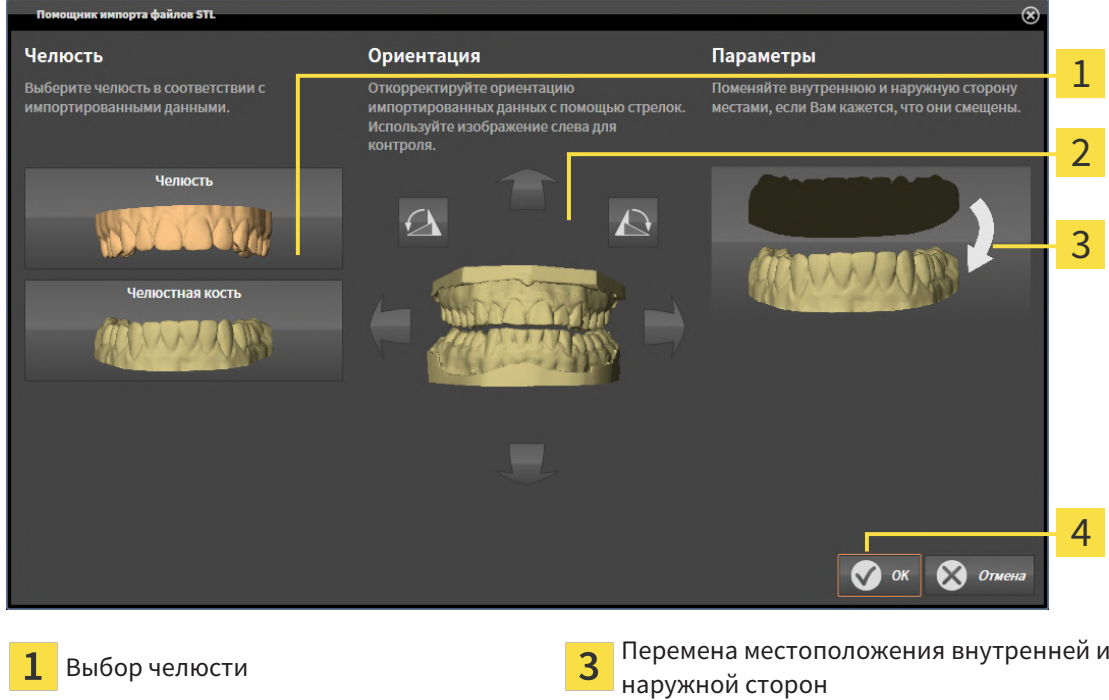

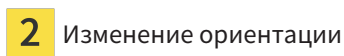

T

2. В области **Челюсть** определите, содержит ли оптический слепок **Верхняя челюсть** или **Нижняя челюсть**, щелкнув по соответствующей пиктограмме.

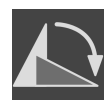

- 3. При необходимости для приблизительного предварительного позиционирования измените ориентацию оптических слепков, щелкнув в области **Ориентация** по пиктограмме со стрелкой или по пиктограмме вращения.
- 4. При необходимости поменяйте внутреннюю и наружную сторону оптических слепков местами, кликнув в области **Параметры** по изображению оптических слепков.
- 5. Щелкните по кнопке **OK**.
- 6. При необходимости повторите данные шаги для второго файла STL. SICAT Endo автоматически соотносит второй файл STL с соответствующей другой челюстью.
	- ▶ SICAT Endo отображает импортированные оптические слепки в помощнике **Импортировать и регистрировать оптические слепки**.
- 7. Продолжайте импортировать оптические слепки. Информацию по этому вопросу Вы найдете в разделе [Импортировать](#page-385-0) оптические слепки из файла *[*[▶](#page-385-0)Страница *[152 - Standalone\]](#page-385-0)*.

### 27.1.3 ПОВТОРНОЕ ИСПОЛЬЗОВАНИЕ ОПТИЧЕСКИХ СЛЕПКОВ ИЗ ПРИЛОЖЕНИЯ SICAT

<span id="page-388-0"></span>Вы можете повторно использовать оптические слепки из одного из приложений SICAT.

- ☑ Для открытого исследования Вы уже импортировали в одном из приложений SICAT подходящий оптический слепок, который Вы пока не используете в SICAT Endo.
- ☑ Этап последовательности операций **Подготовить** уже развернут.

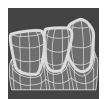

- 1. Щелкните по пиктограмме **Импортировать и регистрировать оптические слепки**.
	- ▶ Помощник **Импортировать и регистрировать оптические слепки** открывается посредством этапа **Импортировать**.
- 2. Щелкните по вкладке **Повторно использовать из приложений SICAT**.
- 3. В верхней области щелкните по строке с оптическим слепком, который Вы хотите повторно использовать.

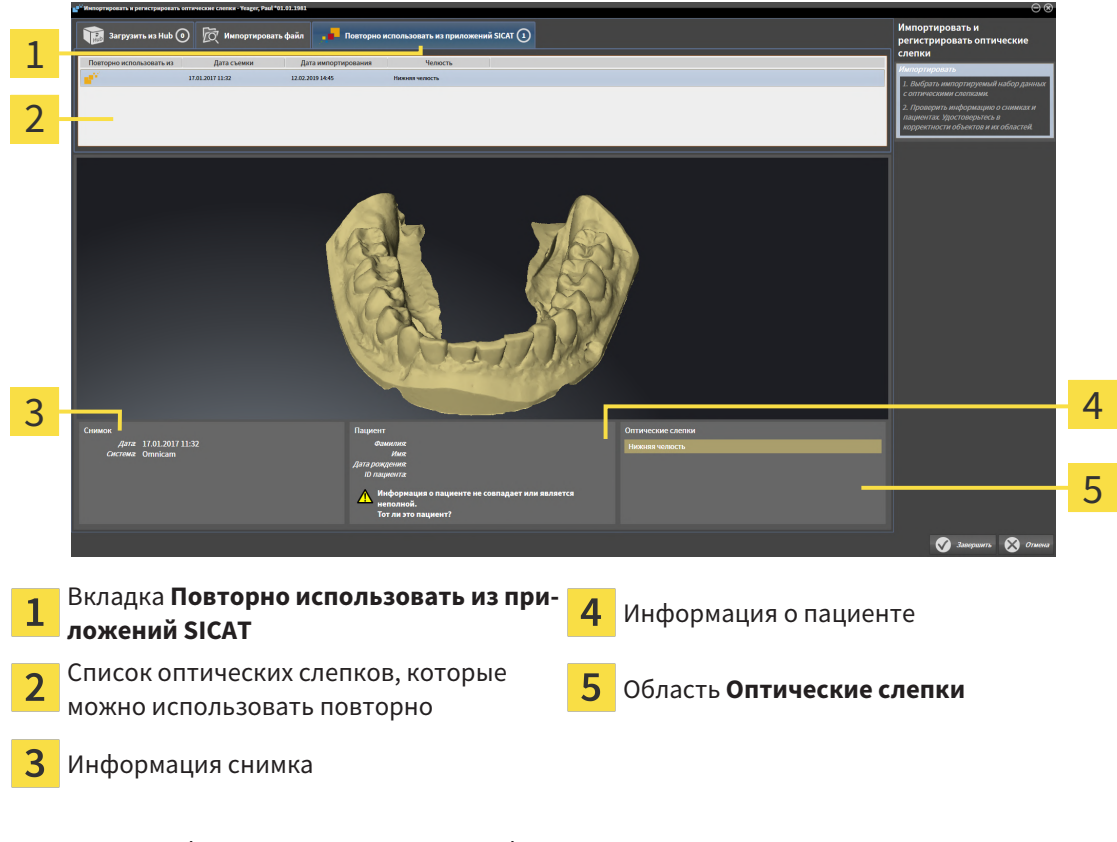

**• SICAT Endo отображает выбранный оптический слепок:** 

- 4. Проверьте информацию на снимках и информацию о пациенте.
- 5. Проверьте челюсть в области **Оптические слепки**.
- 6. Щелкните по кнопке **Завершить**.
- ▶ SICAT Endo закрывает помощника **Импортировать и регистрировать оптические слепки**.
- ▶ SICAT Endo добавляет выбранные оптические слепки к **Браузер объекта**.
- **SICAT Endo отображает выбранный оптический слепок.**

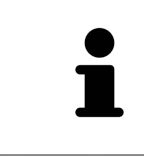

Чтобы Вы имели возможность проверить соответствие рентгеновских 3Dданных оптическим слепкам, помощник **Импортировать и регистрировать оптические слепки**, постоянно отображает данные пациента и игнорирует настройку **Анонимизировать**.

## 27.2 РЕГИСТРАЦИЯ И ПРОВЕРКА ОПТИЧЕСКИХ СЛЕПКОВ

<span id="page-390-0"></span>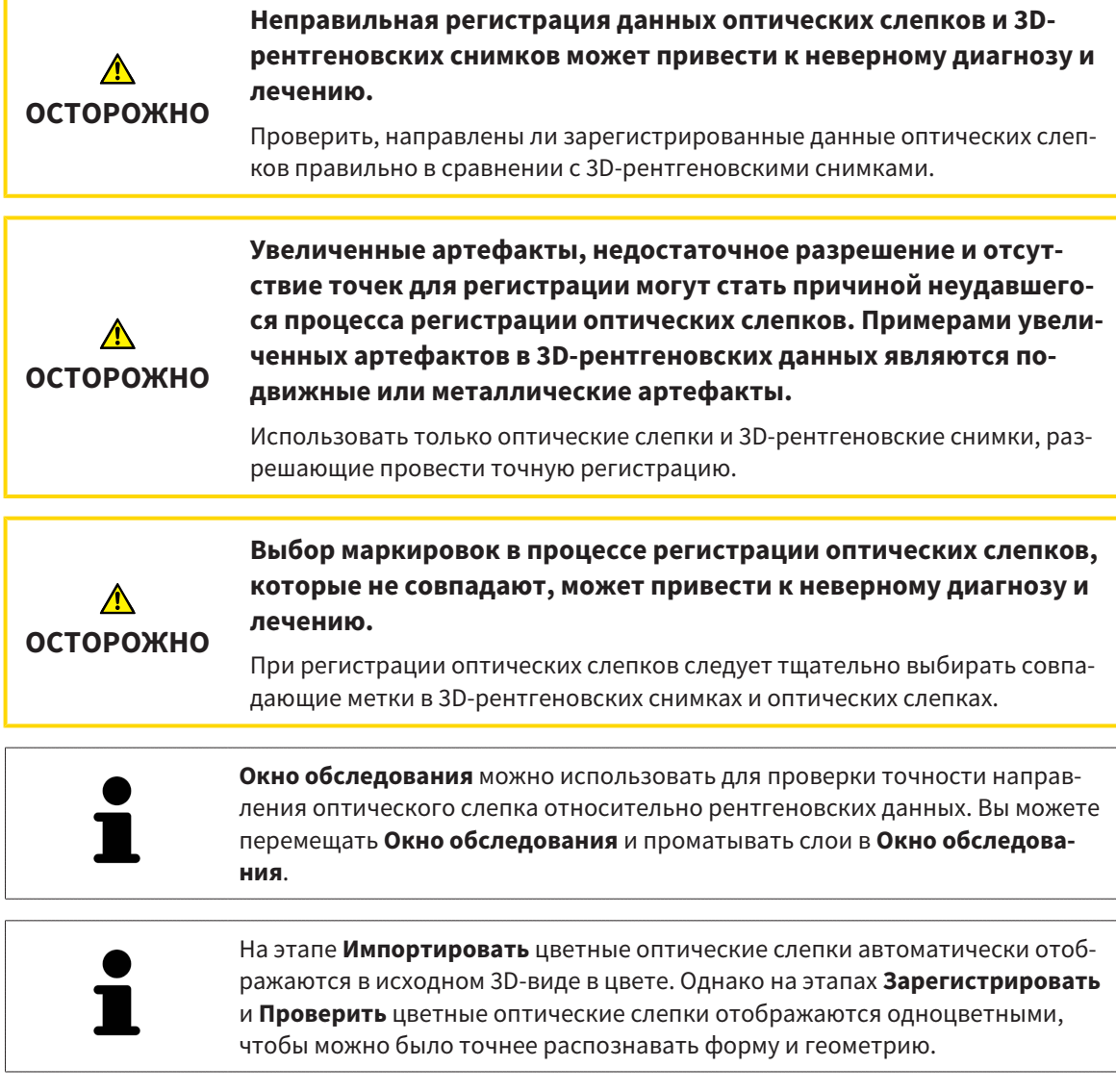

Для регистрации и проверки оптических слепков выполнить следующие действия:

☑ Помощник **Импортировать и регистрировать оптические слепки** посредством этапа **Зарегистрировать** открыто.

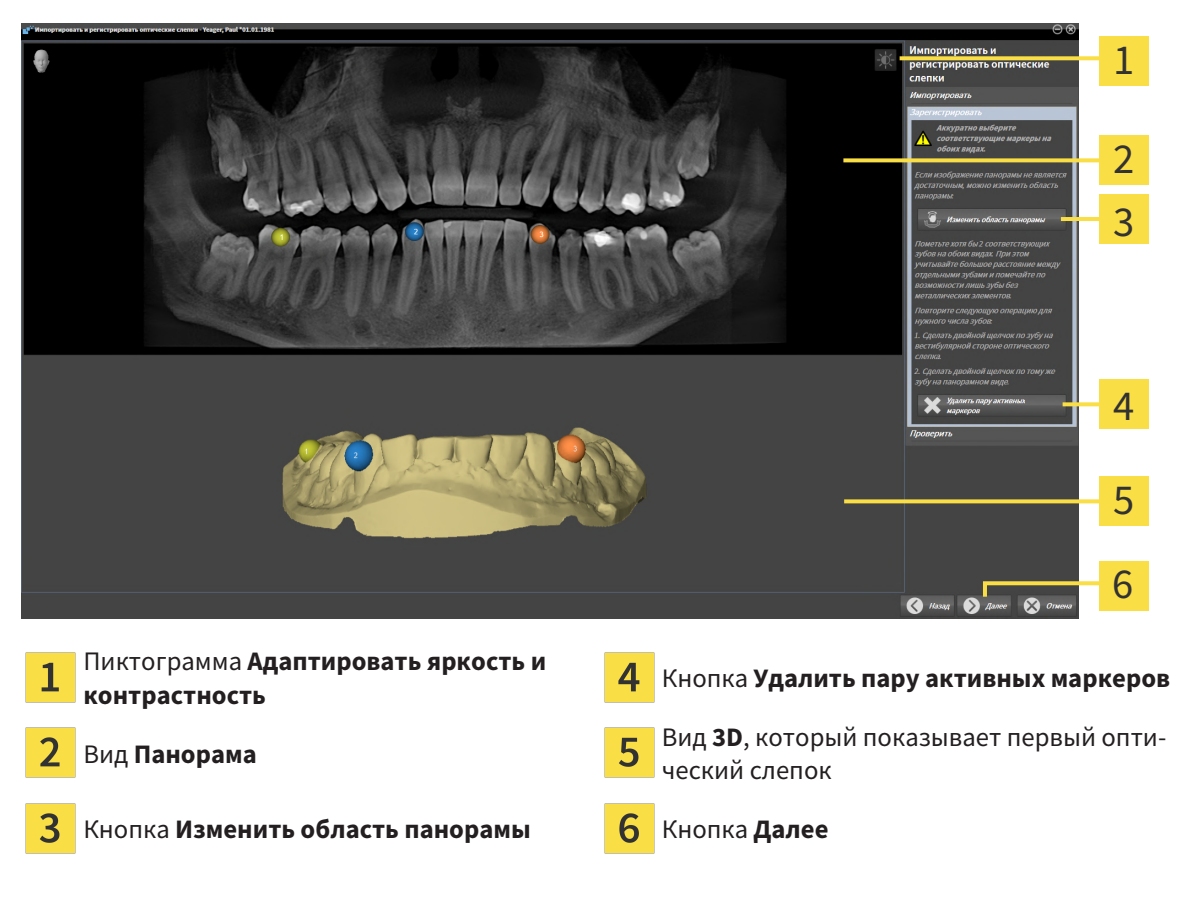

- 1. Щелкните дважды по одному и тому же зубу на виде **Панорама** и на вестибулярной стороне оптического слепка на виде **3D**. При этом учитывайте максимальное расстояние между отдельными зубами и помечайте только зубы без металлических элементов. Повторяйте этот этап до тех пор, пока не пометите по меньшей мере **два** совпадающих зуба на обоих видах.
	- ▶ Отметки с различными цветами и номерами на обоих видах показывают сопряженные зубы оптического слепка.
- 2. Щелкните по **Далее**.
	- ▶ SICAT Endo рассчитывает регистрацию оптического слепка с рентгеновскими данными.

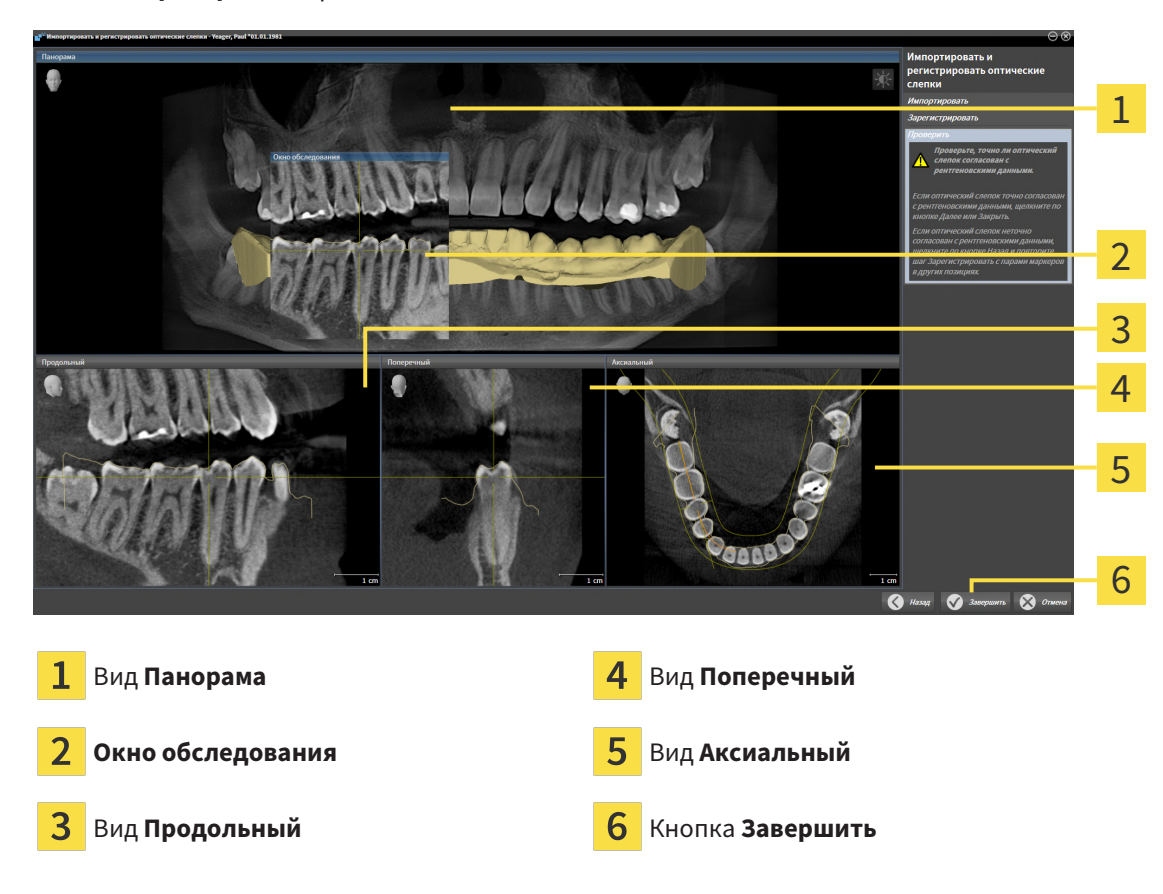

#### ▶ Этап **Проверить** открывается:

- 3. Проверьте на послойных 2D-видах, точно ли оптический слепок выверен по рентгеновским данным. **На каждом послойном виде** прокрутить слои и проверить показываемые контуры.
- 4. Если оптический слепок неточно сориентирован по рентгеновским данным, щелкните по кнопке **Назад** и повторите этап **Зарегистрировать** с парами маркеров в других положениях.
- 5. Если оптический слепок сориентирован точно по рентгеновским данным, щелкните по кнопке **Завершить**.
- ▶ SICAT Endo закрывает помощника **Импортировать и регистрировать оптические слепки**.
- ▶ SICAT Endo добавляет выбранный оптический слепок к **Браузер объекта**.
- ▶ SICAT Endo отображает зарегистрированный оптический слепок.

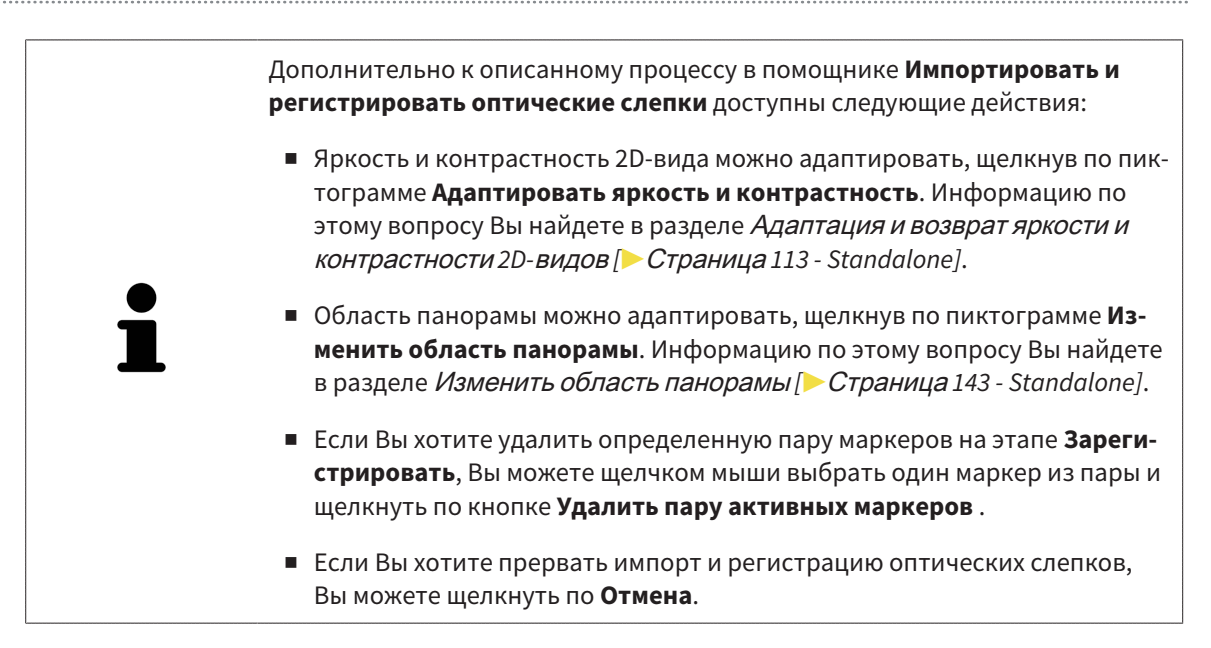

# *28* ИНТРАОРАЛЬНЫЕ СНИМКИ

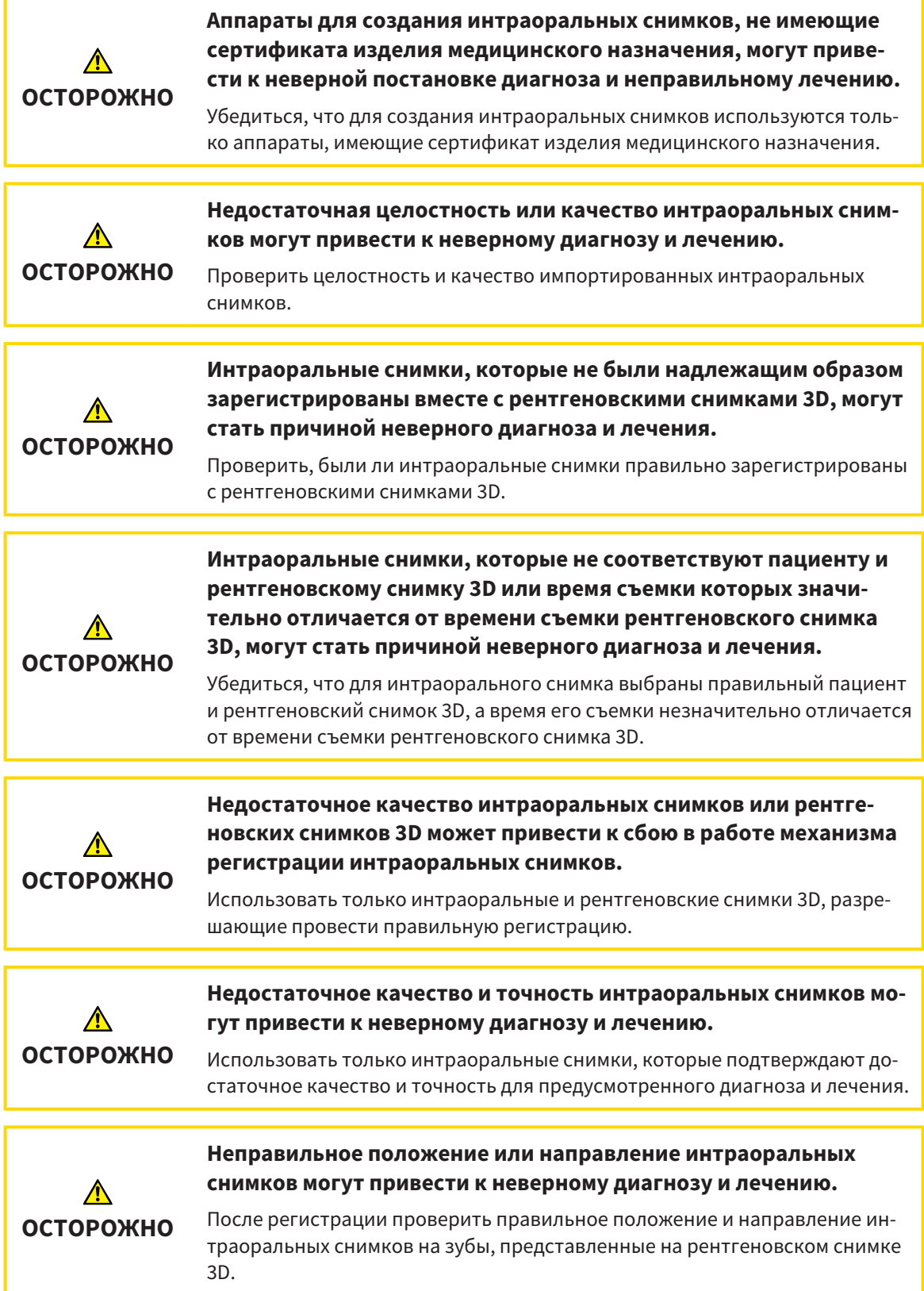

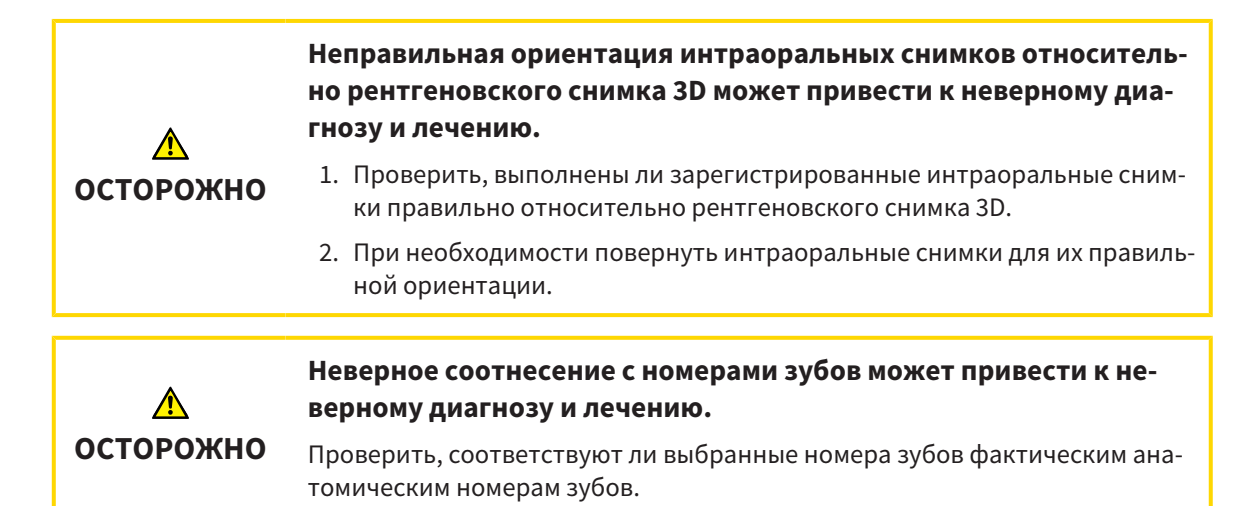

Вы можете использовать интраоральные снимки в SICAT Endo для подготовки диагностики и планирования лечения. [Интраоральные снимки](#page-502-4) можно импортировать в окне **Radiograph Manager** и там же управлять ими.

Для использования интраоральных снимков в SICAT Endo необходимо выполнить следующие действия:

- Импортировать файлы DICOM, которые содержат интраоральные снимки
- Соотнести номера зубов с интраоральными снимками
- Зарегистрировать интраоральные снимки

SICAT Endo поддерживает следующий формат файлов интраоральных снимков:

■ Данные DICOM, представленные в виде файла с однокадровым изображением

Перечень совместимых систем съемки Вы найдете в Совместимые датчики для [интраоральной](#page-396-0) [съемки](#page-396-0) *[*[▶](#page-396-0)Страница *[163 - Standalone\]](#page-396-0)*.

Для интраоральных снимков доступны следующие действия:

- [Импортирование](#page-397-0) интраоральных снимков и соотнесение с зубами [[▶](#page-397-0) [Страница](#page-397-0) 164 -*[Standalone\]](#page-397-0)*
- [Предварительно](#page-401-0) разместить интраоральный снимок *[*[▶](#page-401-0)Страница *[168 Standalone\]](#page-401-0)*
- [Зарегистрировать](#page-403-0) интраоральный снимок *[*[▶](#page-403-0)Страница *[170 Standalone\]](#page-403-0)*
## <span id="page-396-0"></span>28.1 СОВМЕСТИМЫЕ ДАТЧИКИ ДЛЯ ИНТРАОРАЛЬНОЙ СЪЕМКИ

SICAT Endo поддерживает следующие датчики для интраоральной съемки:

- XIOS XG Supreme, производитель: Sirona Dental Systems GmbH, Германия
- XIOS XG Select, производитель: Sirona Dental Systems GmbH, Германия
- XIOS Plus, производитель: Sirona Dental Systems GmbH, Германия
- Schick 33, производитель: Sirona Dental Inc., США
- Schick Elite, производитель: Sirona Dental Inc., США

## <span id="page-397-0"></span>28.2 ИМПОРТИРОВАНИЕ ИНТРАОРАЛЬНЫХ СНИМКОВ И СООТНЕСЕНИЕ С ЗУБАМИ

Общая информация об интраоральных снимках представлена в разделе [Интраоральные](#page-394-0) снимки *[\[](#page-394-0)*[▶](#page-394-0)Страница *[161 - Standalone\]](#page-394-0)*.

Чтобы импортировать интраоральные снимки и соотнести их с одним или несколькими зубами, выполнить следующие действия:

- ☑ Этап последовательности операций **Подготовить** уже расширен. Информацию по этому вопросу Вы найдете в Панель инструментов [последовательности](#page-323-0) операций *[*[▶](#page-323-0)[Страница](#page-323-0) *90 - [Standalone\]](#page-323-0)*.
- ☑ Интраоральный снимок пока отсутствует в SICAT Endo. Каждый интраоральный снимок можно импортировать только один раз.
- ☑ Интраоральный снимок имеется в виде файла DICOM в формате однокадрового изображения.
- ☑ Интраоральный снимок был получен с помощью совместимого аппарата для интраоральной съемки. Информацию по этому вопросу Вы найдете в [Совместимые](#page-396-0) датчики для интрао[ральной](#page-396-0) съемки *[*[▶](#page-396-0)Страница *[163 - Standalone\]](#page-396-0)*.
- 1. Щелкнуть по пиктограмме **Управление и регистрация интраоральных снимков**. ▶ Откроется окно **Radiograph Manager**.
- 2. Щелкнуть по кнопке **Обзор**.
	- ▶ Откроется окно **Открыть интраоральный снимок**.
- 3. В окне **Открыть интраоральный снимок** перейти к нужному файлу с интраоральными снимками и выбрать минимум один файл. Можно импортировать несколько снимков одновременно, для этого необходимо удерживать нажатой кнопку **Ctrl** и последовательно выбрать несколько файлов.
- 4. Щелкнуть по **Открыть**.
	- ▶ Окно **Открыть интраоральный снимок** закрывается.

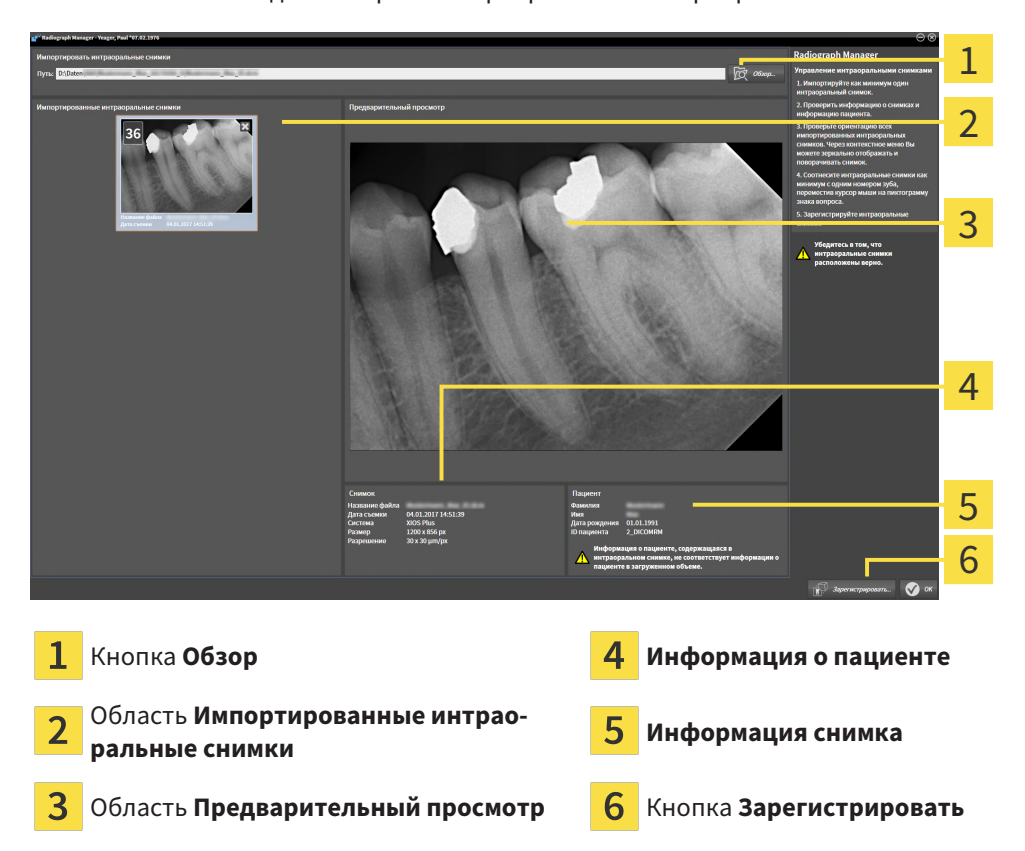

#### ▶ SICAT Endo выводит на экран импортированные интраоральные снимки:

- 5. Чтобы выбрать импортированный интраоральный снимок, щелкнуть в области **Импортированные интраоральные снимки** по снимку.
	- ▶ SICAT Endo выводит на экран выбранный снимок в области **Предварительный просмотр**.
- 6. Проверить информацию о пациенте и информацию о снимке. Убедиться, что снимок соответствует пациенту, а расхождение между датами съемки рентгеновского снимка 3D и интраорального снимка не превышает 90 дней.
- 7. Убедиться, что импортированный интраоральный снимок имеет анатомически правильную ориентацию.
- 8. Если ориентация импортированного интраорального снимка не является анатомически правильной, щелкнуть в области **Импортированные интраоральные снимки** правой кнопкой мыши по снимку и выбрать в контекстном меню одну из записей **Горизонтальное зеркальное отражение**, **Вертикальное зеркальное отражение**, **Поворачивать против часовой стрелки** или **Поворачивать по часовой стрелке**.
	- ▶ SICAT Endo зеркально отображает снимок по горизонтальной или вертикальной оси изображения.
	- ▶ SICAT Endo поворачивает снимок с шагом 90 градусов влево или вправо.

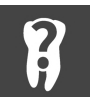

9. Навести курсор мыши в пределах снимка на пиктограмму со знаком вопроса.

▶ Откроется окно **Номер зуба**:

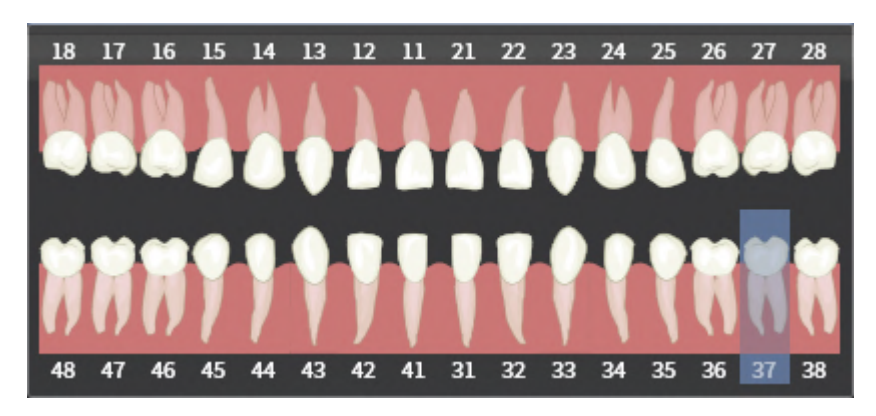

- 10. Присвоить снимку до четырех номеров зубов, для этого необходимо по очереди щелкнуть по анатомически правильным номерам зубов.
- 11. Чтобы закрыть окно **Номер зуба**, переместить курсор мыши за пределы окна.
- ▶ SICAT Endo закрывает окно **Номер зуба**.
- $\triangleright$  SICAT Endo выводит на экран присвоенные номера зубов на интраоральных снимках.
- ▶ SICAT Endo сохраняет внесенные изменения при закрытии программы Radiograph Manager.

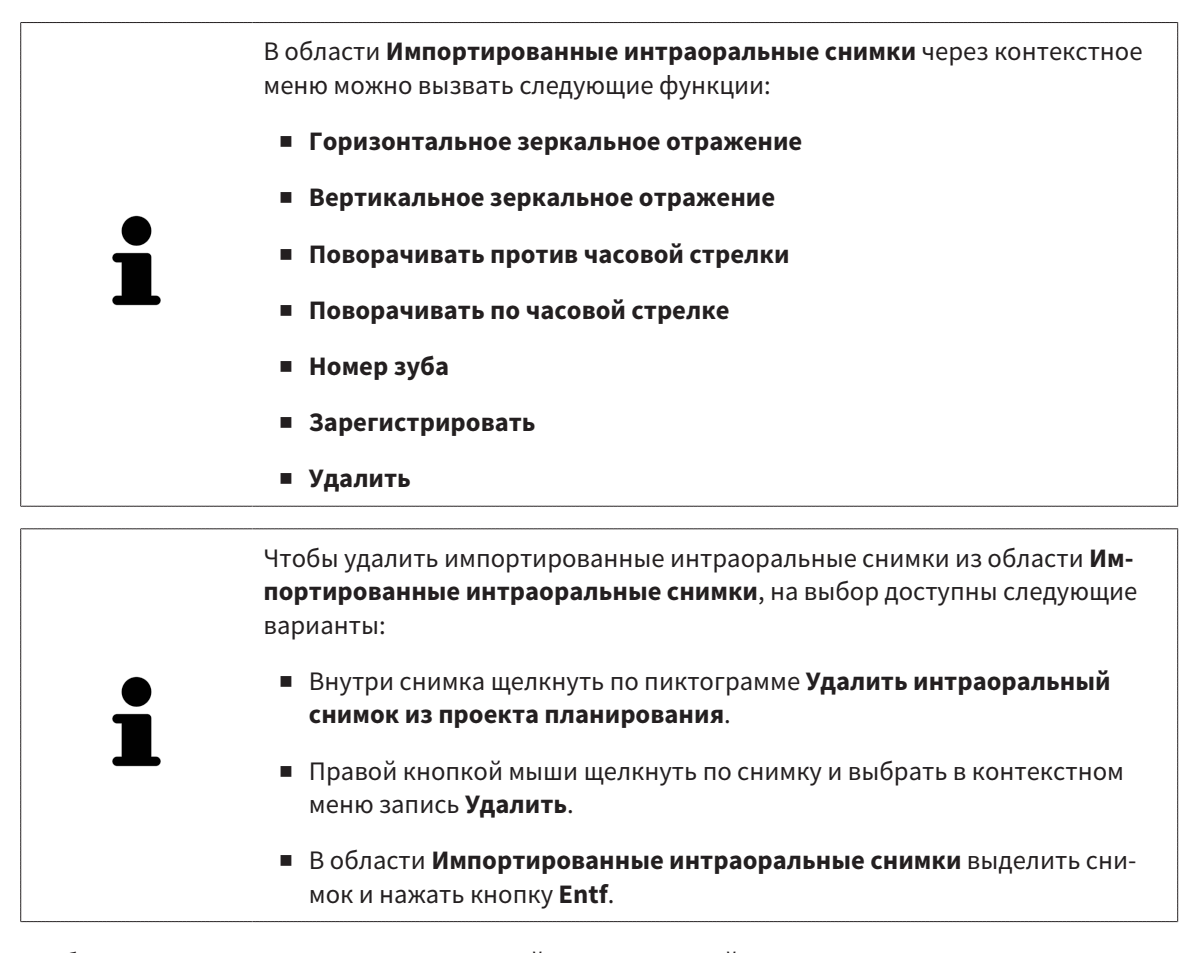

Чтобы зарегистрировать импортированный интраоральный снимок, продолжить со следующего раздела:

■ [Помощник](#page-400-0) по регистрации *[*[▶](#page-400-0)Страница *[167 - Standalone\]](#page-400-0)*

# <span id="page-400-0"></span>*29* ПОМОЩНИК ПО РЕГИСТРАЦИИ

Помощник по регистрации предоставляет в Ваше распоряжение функции для регистрации интраоральных снимков.

Для использования помощника по регистрации необходимо импортировать интраоральные снимки и присвоить номера зубов. Информацию по этому вопросу Вы найдете в [Импортирова](#page-397-0)ние [интраоральных](#page-397-0) снимков <sup>и</sup> соотнесение <sup>с</sup> зубами *[*[▶](#page-397-0)Страница *[164 - Standalone\]](#page-397-0)*.

Прежде чем приступать к работе с помощником по регистрации, необходимо выбрать интраоральный список, который Вы хотите зарегистрировать.

В помощнике по регистрации Вы можете предварительно выровнять интраоральный снимок на панорамной кривой. С помощью вида **Проекция 3D** Вы можете настроить ориентацию более точно, прежде чем SICAT Endo зарегистрирует интраоральный снимок автоматически.

Помощник по регистрации включает следующие пошаговые действия:

- [Предварительно](#page-401-0) разместить интраоральный снимок *[*[▶](#page-401-0)Страница *[168 Standalone\]](#page-401-0)*
- [Зарегистрировать](#page-403-0) интраоральный снимок *[*[▶](#page-403-0)Страница *[170 Standalone\]](#page-403-0)*

Если предварительное позиционирование в виде **Панорама** является недостаточным, Вы также можете откорректировать ориентацию во время этапа **Зарегистрировать интраоральный снимок** с помощью вида **Поперечный** или вида **Аксиальный**. Информацию по этому вопросу Вы найдете в Корректировка предварительной ориентации на экране вида [Трансверсальный](#page-406-0) <sup>и</sup> [Аксиальный](#page-406-0) *[*[▶](#page-406-0)Страница *[173 - Standalone\]](#page-406-0)*.

Если интраоральный снимок содержит области, которые могут вызвать проблемы во время регистрации, во время этапа **Зарегистрировать интраоральный снимок** Вы можете выделить данные области цветом с помощью маски и исключить из регистрации. Информацию по этому вопросу Вы найдете в [Закрашивание](#page-409-0) областей *[*[▶](#page-409-0)Страница *[176 - Standalone\]](#page-409-0)*.

## <span id="page-401-0"></span>29.1 ПРЕДВАРИТЕЛЬНО РАЗМЕСТИТЬ ИНТРАОРАЛЬНЫЙ СНИМОК

Общая информация о помощнике по регистрации представлена в разделе [Помощник](#page-400-0) по реги[страции](#page-400-0) *[*[▶](#page-400-0)Страница *[167 - Standalone\]](#page-400-0)*.

На этапе **Предварительно разместить интраоральный снимок** Вы можете выровнять интраоральный снимок на панорамной кривой таким образом, чтобы добиться оптимального совмещения рентгеновского снимка 3D и интраорального снимка.

- ☑ Этап последовательности операций **Подготовить** уже расширен. Информацию по этому вопросу Вы найдете в Панель инструментов [последовательности](#page-323-0) операций *[*[▶](#page-323-0)[Страница](#page-323-0) *90 - [Standalone\]](#page-323-0)*.
- ☑ Вы уже импортировали минимум один интраоральный снимок, и интраоральному снимку присвоен минимум один номер зуба. Информацию по этому вопросу Вы найдете в [Импорти](#page-397-0)рование [интраоральных](#page-397-0) снимков <sup>и</sup> соотнесение <sup>с</sup> зубами *[*[▶](#page-397-0)Страница *[164 - Standalone\]](#page-397-0)*.
- 1. Щелкнуть по пиктограмме **Управление и регистрация интраоральных снимков**.
	- ▶ Откроется окно **Radiograph Manager**.
- 2. Чтобы выбрать интраоральный снимок для регистрации, щелкнуть левой кнопкой мыши по снимку.
	- **SICAT Endo выделяет снимок.**
- 3. Щелкнуть по кнопке **Зарегистрировать**.
	- ▶ Этап **Предварительно разместить интраоральный снимок** открывается:

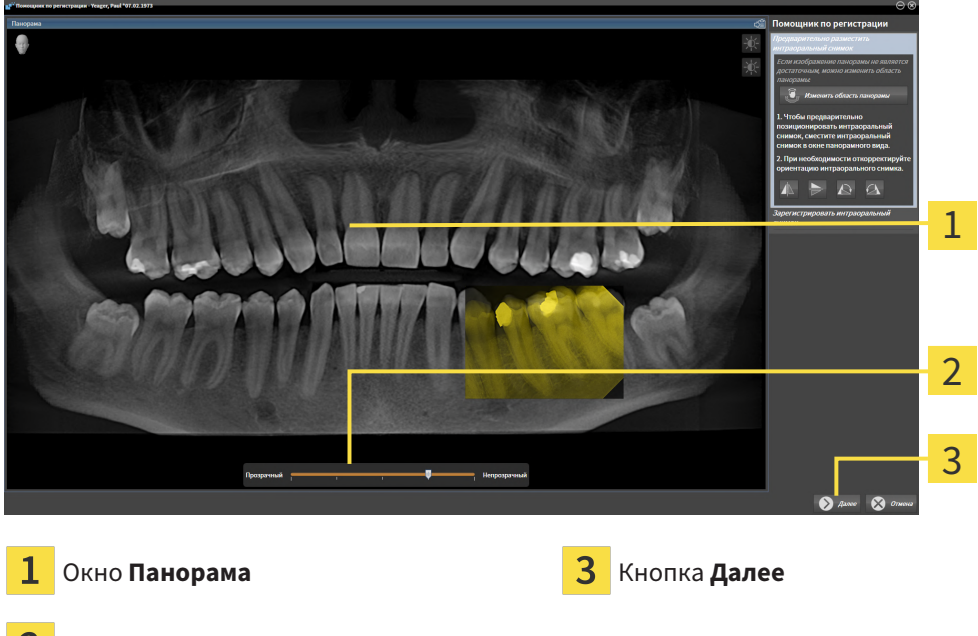

- Ползунок **Прозрачность**
- ▶ SICAT Endo отображает в окне **Панорама** интраоральный снимок на панорамной кривой.
- 4. Чтобы переместить интраоральный снимок, навести курсор мыши на снимок.
- 5. Нажать и удерживать нажатой левую кнопку мыши.
- 6. Переместить интраоральный снимок в требуемое положение.
- 7. Отпустить левую кнопку мыши.
	- ▶ SICAT Endo сохраняет текущее положение интраорального снимка.
- 8. При необходимости Вы можете откорректировать ориентацию интраорального снимка в области **Предварительно разместить интраоральный снимок** с помощью кнопок **Горизонтальное зеркальное отражение**, **Вертикальное зеркальное отражение**, **Поворачивать по часовой стрелке** или **Поворачивать против часовой стрелки**.
- 9. Чтобы перейти к следующему этапу регистрации, щелкнуть по кнопке **Далее**.
- ▶ Этап **Зарегистрировать интраоральный снимок** открывается.

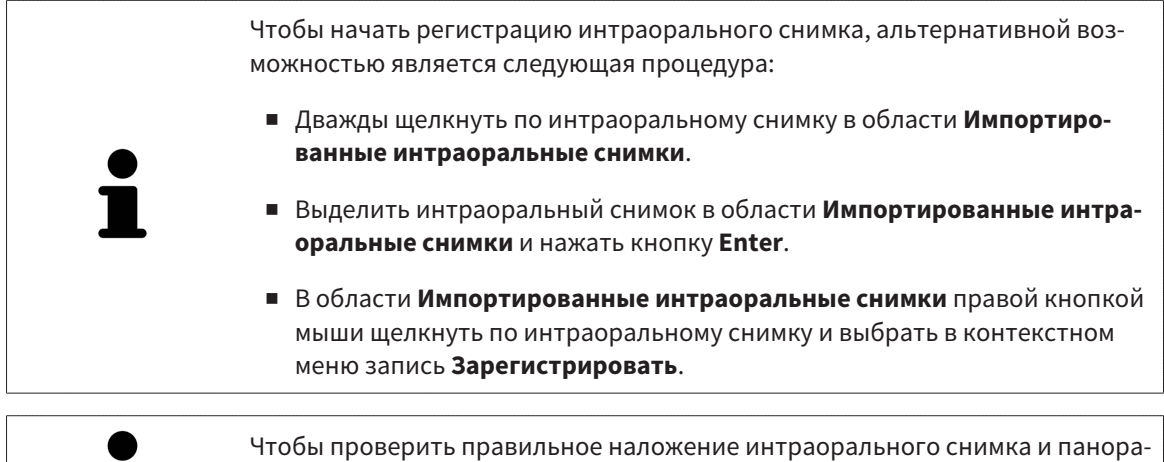

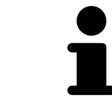

мы, Вы можете откорректировать прозрачность с помощью ползунка **Прозрачность**.

Продолжить с [Зарегистрировать](#page-403-0) интраоральный снимок *[*[▶](#page-403-0)Страница *[170 - Standalone\]](#page-403-0)*.

## 29.2 ЗАРЕГИСТРИРОВАТЬ ИНТРАОРАЛЬНЫЙ СНИМОК

<span id="page-403-0"></span>Общая информация о помощнике по регистрации представлена в разделе [Помощник](#page-400-0) по реги[страции](#page-400-0) *[*[▶](#page-400-0)Страница *[167 - Standalone\]](#page-400-0)*.

На этапе **Зарегистрировать интраоральный снимок** Вы можете выполнить точную юстировку исходного положения интраорального снимка, прежде чем производить автоматическую регистрацию.

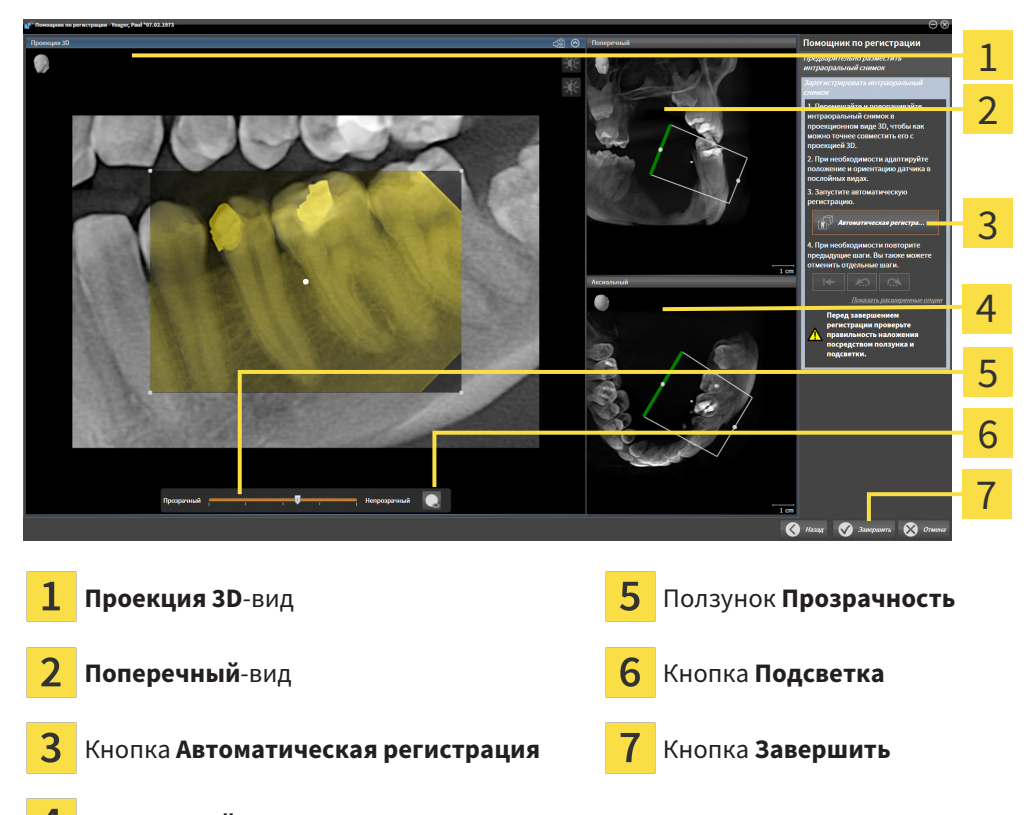

**Аксиальный**-вид

Чтобы откорректировать совмещение интраорального снимка с видом **Проекция 3D**, выполнить следующие действия:

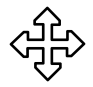

1. На экране вида **Проекция 3D** навести курсор мыши на интраоральный снимок.

- ▶ Форма курсора мыши изменится.
- 2. Нажать и удерживать нажатой левую кнопку мыши.
- 3. Переместить интраоральный снимок в требуемое положение.
- 4. Отпустить левую кнопку мыши.
	- **SICAT Endo сохраняет текущий поворот интраорального снимка.**
	- ▶ SICAT Endo производит соответствующую корректировку вида **Поперечный** и вида **Аксиальный**.

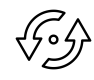

- 5. Чтобы повернуть интраоральный снимок, на экране вида **Проекция 3D** навести курсор мыши на одну из контрольных точек по углам снимка.
	- ▶ Форма курсора мыши изменится.
- 6. Нажать и удерживать нажатой левую кнопку мыши.
- 7. Повернуть интраоральный снимок в нужном направлении.
- 8. Отпустить левую кнопку мыши.
- ▶ SICAT Endo сохраняет текущее положение интраорального снимка.
- ▶ SICAT Endo производит соответствующую корректировку вида **Поперечный** и вида **Аксиальный**.

#### ВКЛЮЧЕНИЕ И ВЫКЛЮЧЕНИЕ ПОДСВЕТКИ

Чтобы проверить правильное совмещение интраорального снимка с проекцией 3D, на экране вида **Проекция 3D** можно активировать [подсветку](#page-503-0).

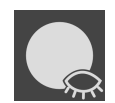

- 1. Щелкнуть по кнопке **Подсветка**.
- 2. Навести курсор мыши на интраоральный снимок. **• SICAT Endo отображает на экране функцию подсветки.**
- 3. Переместить курсор мыши в место на интраоральном снимке, которое Вы хотите проверить.
- 4. Повторить данную операцию для всех мест, которые Вы хотите проверить.

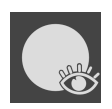

- 5. Чтобы снова убрать с экрана подсветку, повторно нажать на кнопку **Подсветка**.
- **SICAT Endo убирает с экрана подсветку.**

## КОРРЕКЦИЯ ОРИЕНТАЦИИ НА ЭКРАНЕ ВИДА ТРАНСВЕРСАЛЬНЫЙ ИЛИ АКСИАЛЬНЫЙ

Если выравнивание интраорального снимка на экране вида **Проекция 3D** является недостаточным, Вы можете дополнительно откорректировать ориентацию на экранах видов **Поперечный** или **Аксиальный**. Информацию по этому вопросу Вы найдете в [Корректировка](#page-406-0) предварительной ориентации на экране вида [Трансверсальный](#page-406-0) <sup>и</sup> Аксиальный *[*[▶](#page-406-0)Страница *[173 - Standalone\]](#page-406-0)*.

#### ЗАКРАШИВАНИЕ ОБЛАСТЕЙ НА ИНТРАОРАЛЬНОМ СНИМКЕ

Если Вы хотите исключить определенные области интраорального снимка из процедуры автоматической регистрации, данные области можно выделить цветом с помощью маски. SICAT Endo не учитывает данные закрашенные области при автоматической регистрации. Информацию по этому вопросу Вы найдете в [Закрашивание](#page-409-0) областей *[*[▶](#page-409-0)Страница *[176 - Standalone\]](#page-409-0)*.

#### ВЫПОЛНЕНИЕ АВТОМАТИЧЕСКОЙ РЕГИСТРАЦИИ

- Чтобы выполнить автоматическую регистрацию, в области **Зарегистрировать интраоральный снимок** щелкнуть по кнопке **Автоматическая регистрация**.
- ▶ SICAT Endo выполняет регистрацию интраорального снимка с рентгеновским снимком 3D.
- ▶ SICAT Endo закрывает помощника по регистрации.
- ▶ SICAT Endo отображает результат регистрации в окне **Radiograph Manager**.

#### ПРОВЕРКА РЕГИСТРАЦИИ

- 1. Проверить результат регистрации с помощью вида **Проекция 3D**, вида **Поперечный** и вида **Аксиальный**.
- 2. Если Вы не довольны результатом, можно откорректировать положение интраорального снимка, для этого переместить интраоральный снимок мышью методом drag&drop.
- 3. Чтобы завершить регистрацию, нажать кнопку **Завершить**.
- ▶ **Помощник по регистрации** закрывается.
- ▶ Откроется окно **Radiograph Manager**.

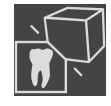

▶ SICAT Endo выводит на экран интраоральный снимок со статусом "зарегистрирован" в области **Импортированные интраоральные снимки** в **Radiograph Manager**.

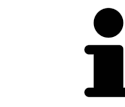

Чтобы проверить правильное наложение интраорального снимка и панорамы, Вы можете откорректировать прозрачность с помощью ползунка **Прозрачность**.

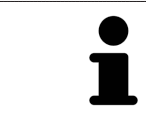

Чтобы сбросить последнее внесенное изменение, нажать кнопку **Отменить последний шаг**. Чтобы сбросить все внесенные изменения, нажать кнопку **Отменить все шаги**.

# <span id="page-406-0"></span>29.3 КОРРЕКТИРОВКА ПРЕДВАРИТЕЛЬНОЙ ОРИЕНТАЦИИ НА ЭКРАНЕ ВИДА ТРАНСВЕРСАЛЬНЫЙ И АКСИАЛЬНЫЙ

Общая информация о подгонке наложения интраорального снимка на проекцию 3D представлена в разделе [Зарегистрировать](#page-403-0) интраоральный снимок *[*[▶](#page-403-0)Страница *[170 - Standalone\]](#page-403-0)*.

Даже если Вы можете анатомически правильно выровнять интраоральный снимок на экране вида **Проекция 3D**, программа SICAT Endo на определенных снимках может оказаться неспособной выполнить автоматическую регистрацию интраорального снимка с рентгеновским снимком 3D.

В этом случае выполнить подгонку положения интраорального снимка на экране вида **Поперечный** или вида **Аксиальный**:

# 1  $\overline{2}$

## СМЕЩЕНИЕ ОРИЕНТАЦИИ НА ЭКРАНЕ ВИДА ТРАНСВЕРСАЛЬНЫЙ

Контрольная точка **Один** Контрольная точка **Два**

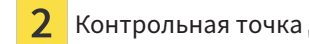

1. Чтобы сместить ориентацию съемочного аппарата и датчика на рентгеновском снимке 3D, навести курсор мыши на экране вида **Поперечный** на контрольную точку **Один**.

▶ Курсор мыши превращается в крестик с четырьмя стрелками.

- 2. Нажать и удерживать нажатой левую кнопку мыши.
- 3. Сдвинуть ориентацию в требуемом направлении.
- 4. Отпустить левую кнопку мыши.
- **SICAT Endo сохраняет текущую ориентацию.**
- ▶ SICAT Endo производит соответствующую корректировку вида **Проекция 3D** и **Аксиальный**.

#### ПОВОРОТ ОРИЕНТАЦИИ НА ЭКРАНЕ ВИДА ТРАНСВЕРСАЛЬНЫЙ

- 1. Чтобы повернуть ориентацию съемочного аппарата и датчика на рентгеновском снимке 3D, навести курсор мыши на экране вида **Поперечный** на контрольную точку **Два**.
	- ▶ Курсор мыши превращается в кружок с двумя вращающимися стрелками.
- 2. Нажать и удерживать нажатой левую кнопку мыши.
- 3. Повернуть ориентацию в требуемом направлении.
- 4. Отпустить левую кнопку мыши.
- **SICAT Endo сохраняет текущую ориентацию.**
- ▶ SICAT Endo производит соответствующую корректировку вида **Проекция 3D** и **Аксиальный**.

## СМЕЩЕНИЕ ОРИЕНТАЦИИ НА ЭКРАНЕ ВИДА АКСИАЛЬНЫЙ

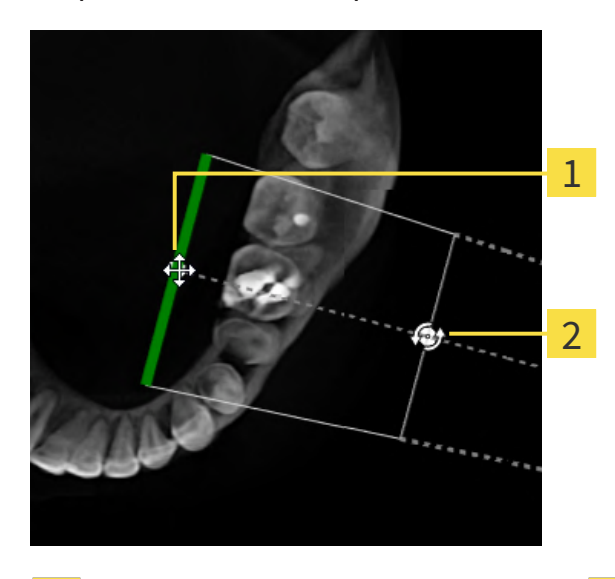

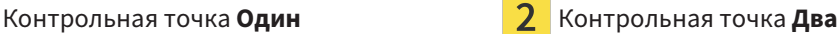

- 1. Чтобы сместить ориентацию съемочного аппарата и датчика на рентгеновском снимке 3D, навести курсор мыши на экране вида **Поперечный** на контрольную точку **Один**.
	- ▶ Курсор мыши превращается в крестик с четырьмя стрелками.
- 2. Нажать и удерживать нажатой левую кнопку мыши.
- 3. Сдвинуть ориентацию в требуемом направлении.
- 4. Отпустить левую кнопку мыши.
- **SICAT Endo сохраняет текущую ориентацию.**
- ▶ SICAT Endo производит соответствующую корректировку вида **Проекция 3D** и **Поперечный**.

#### ПОВОРОТ ОРИЕНТАЦИИ НА ЭКРАНЕ ВИДА АКСИАЛЬНЫЙ

- 1. Чтобы повернуть ориентацию съемочного аппарата и датчика на рентгеновском снимке 3D, навести курсор мыши на экране вида **Аксиальный** на контрольную точку **Два**.
	- ▶ Курсор мыши превращается в кружок с двумя вращающимися стрелками.
- 2. Нажать и удерживать нажатой левую кнопку мыши.
- 3. Повернуть ориентацию в требуемом направлении.
- 4. Отпустить левую кнопку мыши.
- **> SICAT Endo сохраняет текущую ориентацию.**
- ▶ SICAT Endo производит соответствующую корректировку вида **Проекция 3D** и **Поперечный**.

## 29.4 ЗАКРАШИВАНИЕ ОБЛАСТЕЙ

<span id="page-409-0"></span>Интраоральный снимок может включать области, которые способны вызвать проблемы при автоматической регистрации. Примерами являются:

- Металлические артефакты
- Зубы противоположной челюсти
- Края интраорального снимка, не относящиеся к снимку

Чтобы избежать возникновения проблем при автоматической регистрации, такие области можно закрасить. SICAT Endo исключает все закрашенные области из автоматической регистрации.

Чтобы закрасить отдельные области интраорального снимка, выполнить следующие действия:

- 1. Щелкнуть в области **Зарегистрировать интраоральный снимок** по кнопке **Показать расширенные опции**.
	- ▶ SICAT Endo выводит на экран кнопку **Редактировать закрашивание**.

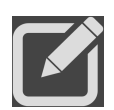

#### 2. Щелкнуть по кнопке **Редактировать закрашивание**.

▶ SICAT Endo выводит рядом с правым краем интраорального снимка панель инструментов для закрашивания:

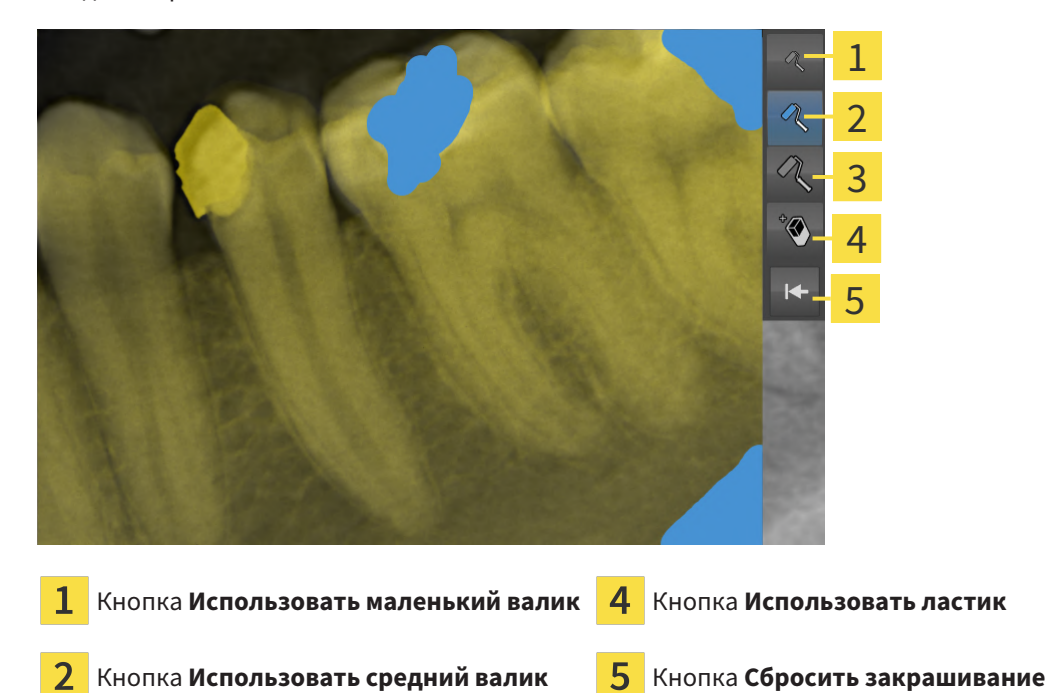

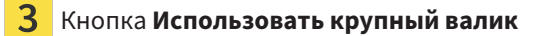

3. Чтобы закрасить ту или иную область, щелкнуть по кнопке **Использовать маленький валик**, кнопке **Использовать средний валик** или кнопке **Использовать крупный валик**.

▶ Курсор мыши превращается в кружок.

- 4. Навести курсор мыши на область интраорального снимка, которую Вы хотите закрасить.
- 5. Нажать и удерживать нажатой левую кнопку мыши.
- 6. Перемещать курсор мыши по области, которую Вы хотите закрасить.
- 7. Отпустить левую кнопку мыши.
	- ▶ SICAT Endo отображает выделенную область закрашенной синим цветом.
- 8. При необходимости повторить операции, чтобы закрасить возможные другие области интраорального снимка.
- 9. Чтобы удалить выделенную синим область, нажать кнопку **Использовать ластик**.

▶ Курсор мыши превращается в ластик.

10. Щелкнуть левой кнопкой мыши по выделенной синим цветом области, которую Вы хотите удалить.

▶ SICAT Endo удаляет выделенную область на интраоральном снимке.

- 11. Чтобы удалить все выделенные области, нажать кнопку **Сбросить закрашивание**.
	- ▶ SICAT Endo удаляет все выделенные синим цветом области на интраоральном снимке.
- 12. Чтобы применить внесенные изменения, щелкнуть в области **Зарегистрировать интраоральный снимок** по кнопке **Завершить редактирование**.
- ▶ SICAT Endo отображает закрашенные области на экране вида **Проекция 3D**.
- ▶ SICAT Endo исключает закрашенные области при автоматической регистрации.

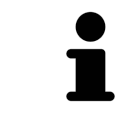

Чтобы снова убрать с экрана кнопку **Редактировать закрашивание**, щелкнуть в области **Зарегистрировать интраоральный снимок** по кнопке **Скрыть расширенные опции**.

# <span id="page-411-0"></span>**30 ПОМОЩНИКЕNDOLINE**

Помощник EndoLine предоставляет в Ваше распоряжение функции диагностики и планирования лечения.

Следующие действия Вы можете опционально выполнить перед использованием помощника EndoLine:

- [Импортирование](#page-397-0) интраоральных снимков и соотнесение с зубами [[▶](#page-397-0) [Страница](#page-397-0) 164 -*[Standalone\]](#page-397-0)*.
- [Зарегистрировать](#page-403-0) интраоральный снимок *[*[▶](#page-403-0)Страница *[170 Standalone\]](#page-403-0)*
- Выбор зуба для [планирования](#page-419-0) лечения *[*[▶](#page-419-0)Страница *[186 Standalone\]](#page-419-0)*

В помощнике EndoLine с помощью секущей линии Вы можете определить область, которая нуждается в лечении. В данной области Вы можете разместить линии [EndoLine](#page-502-0) в корневых каналах.

Линии EndoLine – это измерительные линии, которые Вы можете использовать для выделения нуждающегося в лечении корневого канала и для локализации верхушек корня зуба. Линии EndoLine служат основой при планировании и размещении каналов для сверления.

Для отображения линий EndoLine SICAT Endo использует различные виды. Информацию по этому вопросу Вы найдете в Виды помощника *[EndoLine \[](#page-412-0)*[▶](#page-412-0)Страница *[179 - Standalone\]](#page-412-0)*.

SICAT Endo присваивает все объекты, которые созданы Вами во время планирования, выбранному зубу. Данными объектами могут быть линии EndoLine или каналы для сверления. Вы можете просмотреть данные объекты в рабочей зоне **Панорама** и в рабочей зоне **Интраоральный снимок**, а также управлять ими и редактировать их в **Браузер объекта**.

Чтобы просмотреть созданные объекты, в SICAT Endo в Вашем распоряжении различные виды и комбинации видов в рабочих зонах. Информацию по этому вопросу Вы найдете в [Рабочие](#page-334-0) зоны *[\[](#page-334-0)*[▶](#page-334-0)Страница *[101 - Standalone\]](#page-334-0)*.

Помощник EndoLine включает следующие пошаговые действия:

- [Предварительно](#page-420-0) выровнять область зуба *[*[▶](#page-420-0)Страница *[187 Standalone\]](#page-420-0)*
- Установить *[EndoLines \[](#page-422-0)*[▶](#page-422-0)Страница *[189 Standalone\]](#page-422-0)*
- [Запланировать](#page-432-0) каналы сверления *[*[▶](#page-432-0)Страница *[199 Standalone\]](#page-432-0)*

## 30.1 ВИДЫ ПОМОЩНИКА ENDOLINE

<span id="page-412-0"></span>В помощнике EndoLine на каждом этапе доступны различные виды.

Общую информацию об адаптации видов Вы найдете в разделах [Адаптация](#page-342-0) видов *[*[▶](#page-342-0)[Страница](#page-342-0) *[109 - Standalone\]](#page-342-0)* и [Адаптация](#page-357-0) *3D-*вида *[*[▶](#page-357-0)Страница *[124 - Standalone\]](#page-357-0)*.

#### ЭТАП «ПРЕДВАРИТЕЛЬНАЯ ОБРАБОТКА УЧАСТКА ЗУБА»

На этапе **Предварительно выровнять область зуба** доступны следующие виды:

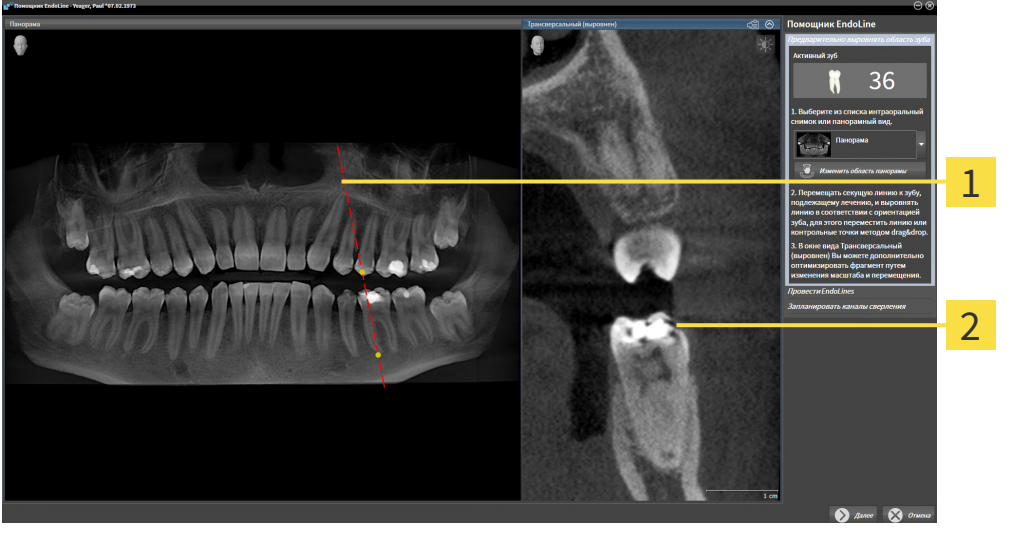

Вид **Панорама** или вид **Интраоральный** 1  $\overline{\mathbf{z}}$ Вид **Трансверсальный (выровнен) снимок**

На виде **Панорама** или на виде **Интраоральный снимок** Вы можете посредством секущей линии предварительно обработать вид корневого канала, подлежащего лечению. Вид **Интраоральный снимок** доступен лишь в том случае, если Вы зарегистрировали для активного зуба по меньшей мере один внутриротовой снимок. Информацию по выбору активного зуба Вы найдете в разделе Выбор зуба для [планирования](#page-419-0) лечения *[*[▶](#page-419-0)Страница *[186 - Standalone\]](#page-419-0)*.

На виде **Трансверсальный (выровнен)** зуб, отмеченный на виде **Панорама** или на виде **Интраоральный снимок**, отображается сбоку и выверенным на установленной линии сечения.

#### ЭТАП "УСТАНОВИТЬ ENDOLINES"

На этапе **Провести EndoLines** доступны следующие виды:

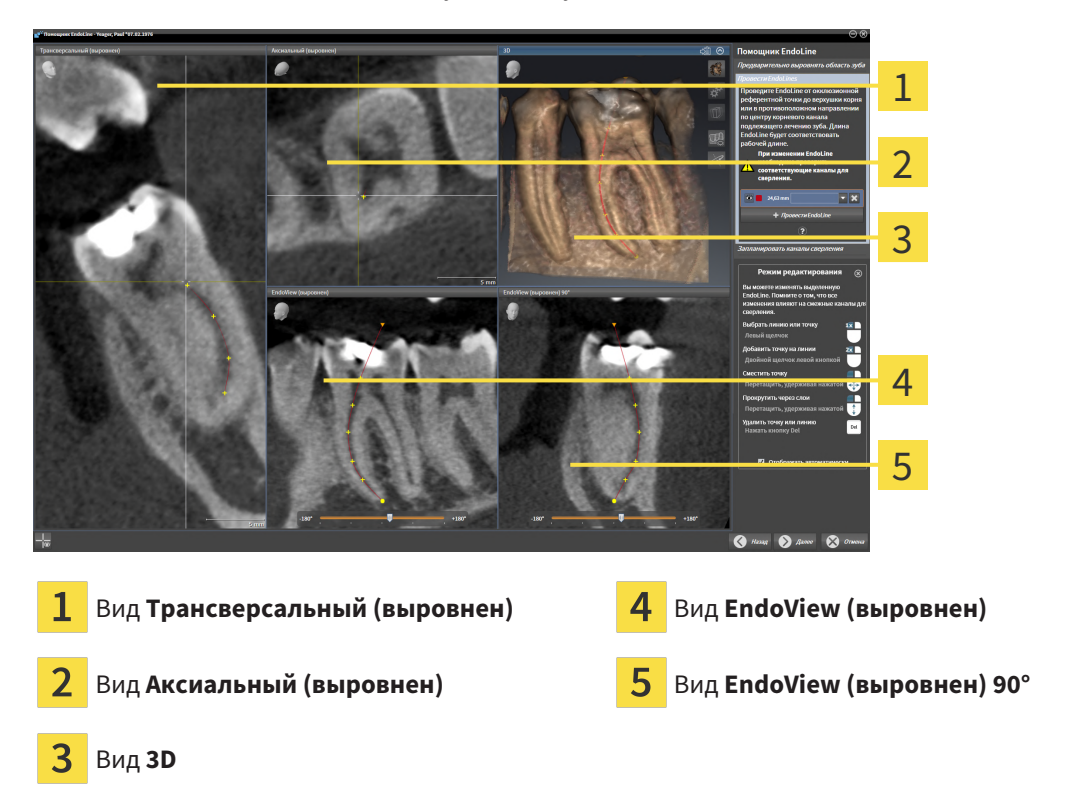

Вид **Трансверсальный (выровнен)** на этапе **Провести EndoLines** соответствует виду **Трансверсальный (выровнен)** из этапа **Предварительно выровнять область зуба**. Он показывает зуб, отмеченный на этапе **Предварительно выровнять область зуба**, диагонально снаружи внутрь и выверенным на установленной линии сечения.

Вид **Аксиальный (выровнен)** показывает зуб, отмеченный на этапе **Предварительно выровнять область зуба**, который выверен на линии сечения, сверху.

Вид **3D** отображает EndoLine на рентгеновском 3D-снимке. Информацию об адаптации вида **3D** Вы найдете в разделе [Адаптация](#page-357-0) *3D-*вида *[*[▶](#page-357-0)Страница *[124 - Standalone\]](#page-357-0)*.

**EndoView (выровнен)** - это вид, выверенный на EndoLine, который показывает выбранную EndoLine в виде проекции на 2D-плоскость. Для **EndoView (выровнен) 90°** речь идет о повернутых на 90 градусов **EndoView (выровнен)**. Оба вида отображаются только в том случае, если Вы уже установили EndoLine. Информацию о EndoView Вы найдете в разделе *[EndoView \[](#page-417-0)*[▶](#page-417-0)[Страница](#page-417-0) *[184 - Standalone\]](#page-417-0)*.

#### ЭТАП "ПЛАНИРОВАТЬ СВЕРЛЕНИЕ КАНАЛОВ"

На этапе **Запланировать каналы сверления** доступны следующие виды:

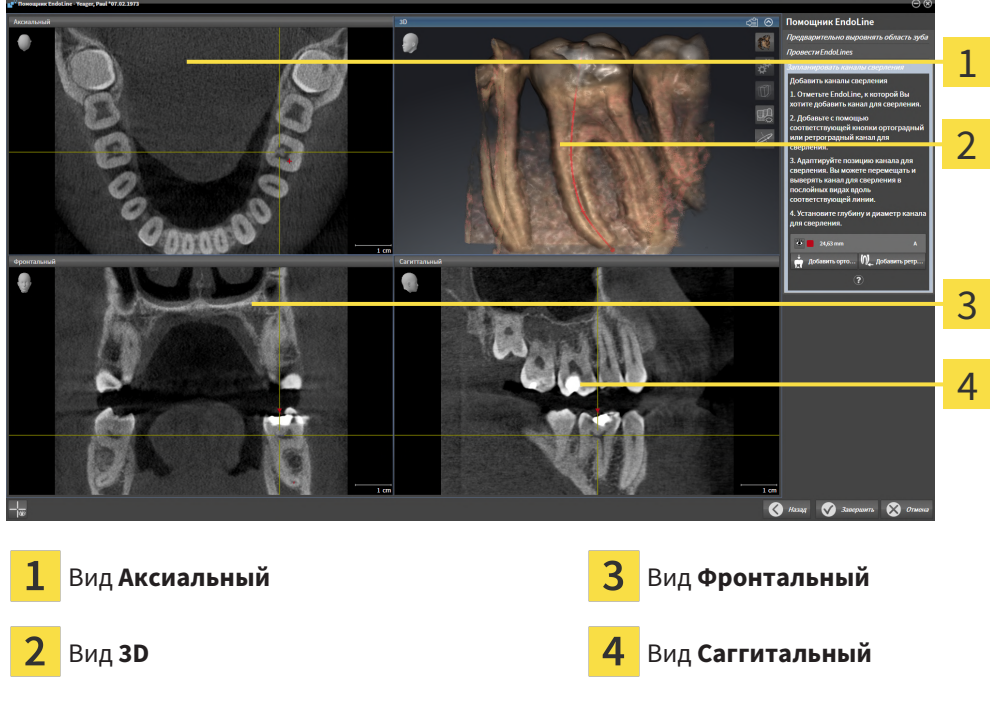

Вид **Аксиальный** показывает EndoLine сверху.

Вид **3D** отображает EndoLine на рентгеновском 3D-снимке. Информацию об адаптации вида **3D** вы найдете в разделе [Адаптация](#page-357-0) *3D-*вида *[*[▶](#page-357-0)Страница *[124 - Standalone\]](#page-357-0)*.

Вид **Фронтальный** показывает EndoLine спереди.

Вид **Саггитальный** показывает EndoLine справа.

Если Вы еще не запланировали каналы для сверления, SICAT Endo после открывания этапа **Запланировать каналы сверления** в помощнике EndoLine выводит на экран вид **Аксиальный**, **3D**-вид, вид **Фронтальный** и вид **Саггитальный**.

## ВИДЫ ПРИ ПЛАНИРОВАНИИ ОРТОГРАДНЫХ ПРОСВЕРЛЕННЫХ КАНАЛОВ

При планировании ортоградных просверленных каналов в распоряжении имеются следующие виды:

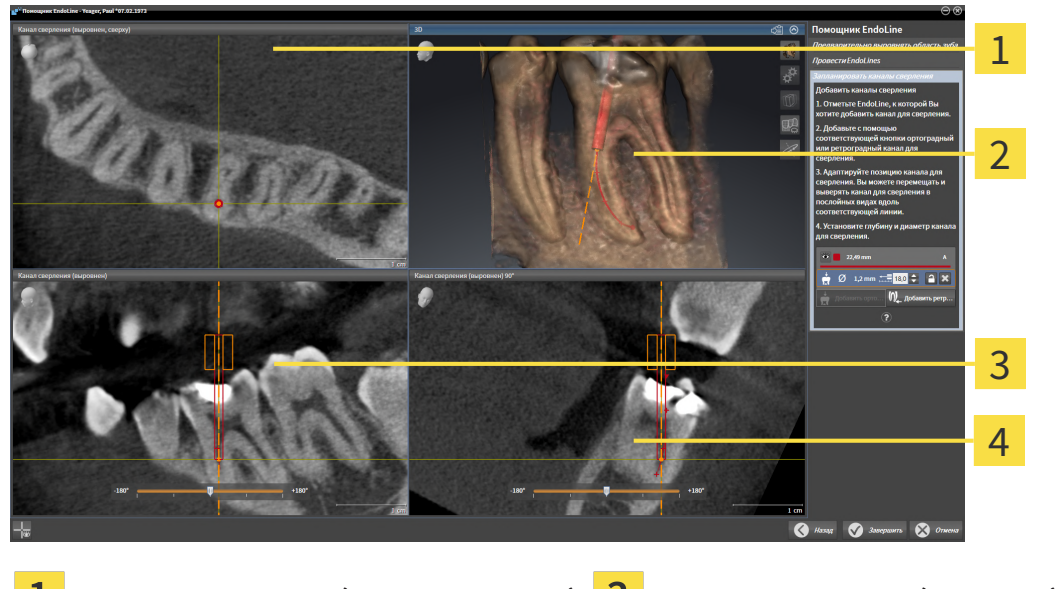

1 Вид **Канал сверления (выровнен, сверху)** Вид **Канал сверления (выровнен)** Вид **3D** Вид **Канал сверления (выровнен) 90°**  $\overline{\mathbf{2}}$ 

Вид **Канал сверления (выровнен, сверху)** отображает выверенный по EndoLine просверленный канал сверху.

Вид **3D** отображает выполненный просверленный канал на рентгеновском 3D-снимке. Информацию об адаптации вида **3D** Вы найдете в разделе [Адаптация](#page-357-0) *3D-*вида *[*[▶](#page-357-0)[Страница](#page-357-0) *124 - [Standalone\]](#page-357-0)*.

Вид **Канал сверления (выровнен)** отображает выверенный по EndoLine просверленный канал спереди.

Вид **Канал сверления (выровнен) 90°** отображает выверенный по EndoLine просверленный канал сбоку.

## ВИДЫ ПРИ ПЛАНИРОВАНИИ РЕТРОГРАДНЫХ ПРОСВЕРЛЕННЫХ КАНАЛОВ

При планировании ретроградных просверленных каналов в распоряжении имеются следующие виды:

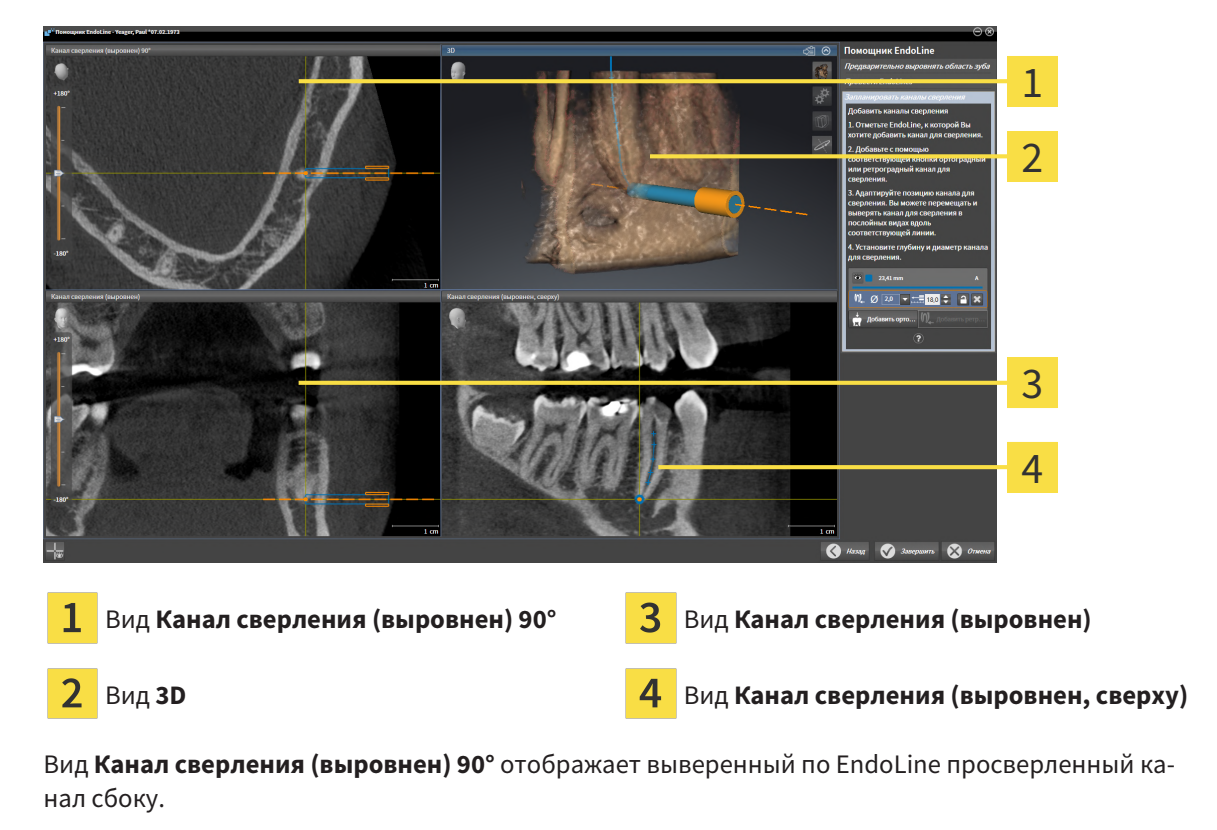

Вид **3D** отображает выполненный просверленный канал на рентгеновском 3D-снимке. Информацию об адаптации вида **3D** Вы найдете в разделе [Адаптация](#page-357-0) *3D-*вида *[*[▶](#page-357-0)[Страница](#page-357-0) *124 - [Standalone\]](#page-357-0)*.

Вид **Канал сверления (выровнен)** отображает выверенный по EndoLine просверленный канал спереди.

Вид **Канал сверления (выровнен, сверху)** отображает выверенный по EndoLine просверленный канал сверху.

#### 30.1.1 ENDOVIEW

<span id="page-417-0"></span>Вид EndoView в SICAT Endo позволяет визуализировать анатомию зубов пациента, имеющих сложную структуру, для этого программа проецирует кривую линию EndoLine из снимка 3D на двухмерную плоскость и выводит ее на экран. Данная технология называется планарным преобразованием криволинейных структур / [Curved Planar Reformation](#page-502-1) (CPR). Она позволяет отображать криволинейные структуры в развернутом виде.

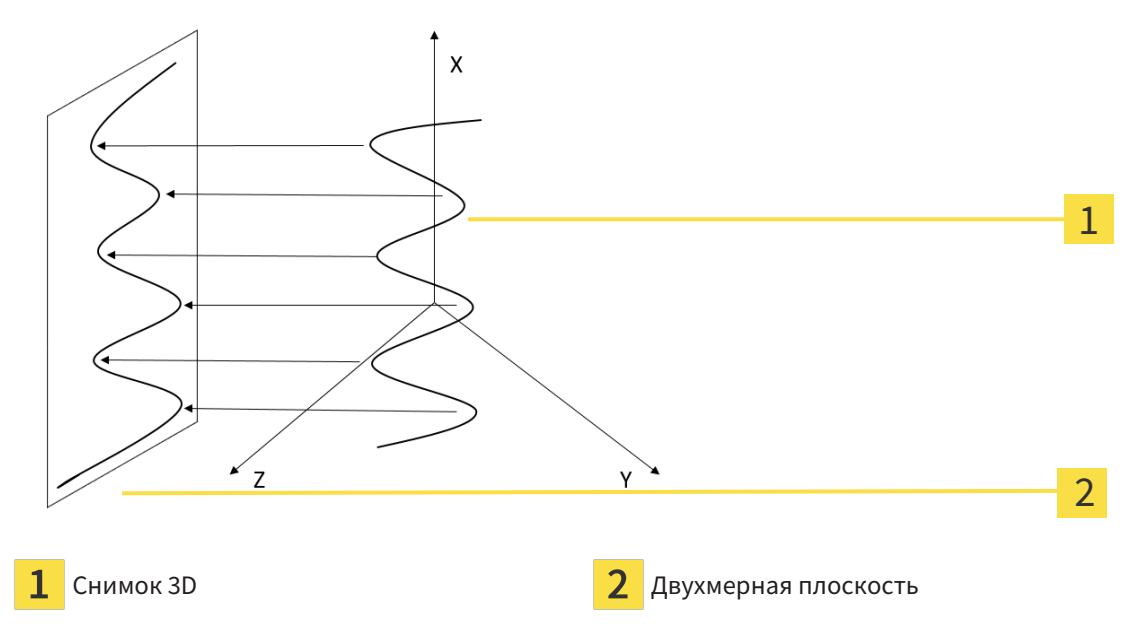

Благодаря визуализации линии EndoLine в двухмерной плоскости Вы можете детально воспроизводить анатомические структуры зубов и легче распознавать аномалии. Одновременно вид EndoView позволяет повысить точность диагностических решений и облегчает создание индивидуального плана лечения пациента.

#### 30.1.2 ПОВОРОТ ENDOVIEW

Общая информация о EndoView представлена в разделе *[EndoView \[](#page-417-0)*[▶](#page-417-0)Страница *[184 - Standalone\]](#page-417-0)*.

На экранах видов **EndoView (выровнен)** и **EndoView (выровнен) 90°** Вы можете использовать ползунок для поворота фрагментов изображения.

- ☑ Этап **Провести EndoLines** предварительно открыт. Информацию по этому вопросу Вы найдете в Установить *[EndoLines \[](#page-422-0)*[▶](#page-422-0)Страница *[189 - Standalone\]](#page-422-0)*.
- ☑ Вы назначили минимум одну линию EndoLine.
- ☑ Вы выбрали одну линию EndoLine.
- 1. Активировать вид **EndoView (выровнен)** или вид **EndoView (выровнен) 90°**, для этого щелкнуть по требуемому виду.

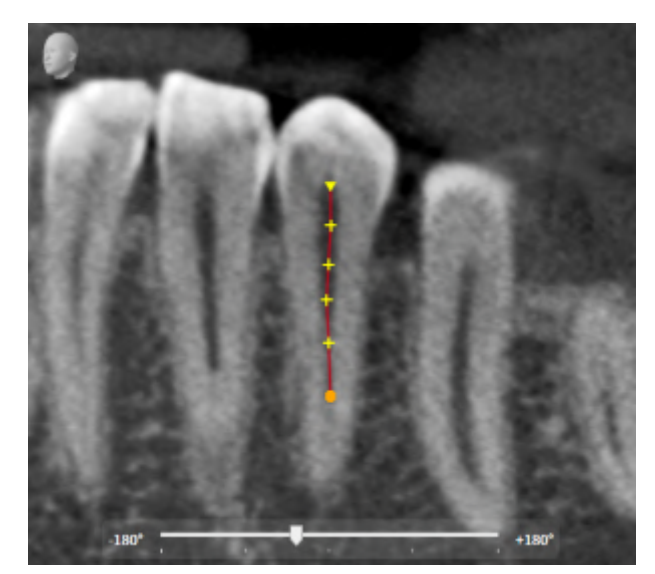

**SICAT Endo активирует вид.** 

- 2. Навести курсор мыши на ползунок.
- 3. Нажать и удерживать нажатой левую кнопку мыши.
- 4. Переместить ползунок в требуемое положение.
- 5. Отпустить кнопку мыши.
- **SICAT Endo поворачивает фрагмент изображения.**
- ▶ SICAT Endo производит корректировку вида **EndoView (выровнен)** и вида **EndoView (выровнен) 90°**.

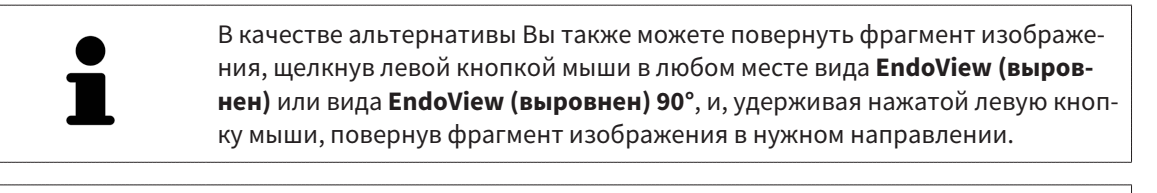

Ползунок охватывает диапазон от -180 градусов до +180 градусов, который имеет шаг деления в 90 градусов. С помощью ползунка Вы можете задать угол для поворота вида.

## 30.2 ВЫБОР ЗУБА ДЛЯ ПЛАНИРОВАНИЯ ЛЕЧЕНИЯ

<span id="page-419-0"></span>Чтобы запланировать линии EndoLine и каналы для сверления, Вы должны выбрать зуб, лечение которого Вы хотите произвести.

☑ Вы открыли рабочую зону **Интраоральный снимок** или рабочую зону **Панорама**. Информацию по этому вопросу Вы найдете в [Рабочие](#page-334-0) зоны *[*[▶](#page-334-0)Страница *[101 - Standalone\]](#page-334-0)*.

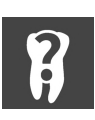

- 1. Навести курсор мыши на **Панель объектов** на область **Активный зуб**.
	- ▶ Откроется окно **Номер зуба**:

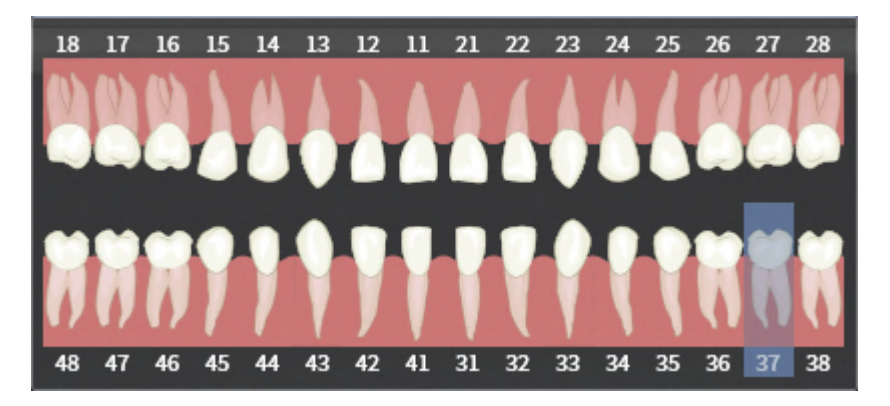

- 2. Навести курсор мыши на зуб, который Вы планируете лечить.
	- **SICAT Endo выделяет номер зуба.**
- 3. Чтобы выбрать выделенный зуб, щелкнуть левой кнопкой мыши по зубу.
	- **SICAT Endo выделяет зуб синим цветом.**
	- ▶ SICAT Endo отображает номер зуба на **Панель объектов** в области **Активный зуб**.
- 4. Чтобы закрыть окно **Номер зуба**, переместить курсор мыши за пределы области **Активный зуб**.
- ▶ SICAT Endo закрывает окно **Номер зуба**.

## 30.3 ПРЕДВАРИТЕЛЬНО ВЫРОВНЯТЬ ОБЛАСТЬ ЗУБА

<span id="page-420-0"></span>Общая информация о помощнике EndoLine представлена в разделе [Помощник](#page-411-0) *EndoLine [*[▶](#page-411-0)[Стра](#page-411-0)ница *[178 - Standalone\]](#page-411-0)*.

На этапе **Предварительно выровнять область зуба** Вы можете с помощью линии сечения адаптировать виды так, чтобы вы могли хорошо видеть зуб и корни, которые вы намерены лечить.

- ☑ Вы выбрали в рабочей зоне **Интраоральный снимок** или в рабочей зоне **Панорама** посредством схемы **Номер зуба** в **Панель объектов** зуб, который вы намерены лечить. Информацию по этому вопросу Вы найдете в разделе Выбор зуба для [планирования](#page-419-0) лечения *[*[▶](#page-419-0)[Страница](#page-419-0) *[186 - Standalone\]](#page-419-0)*.
- ☑ Этап последовательности операций **Диагностика** уже развернут. Информацию по этому вопросу Вы найдете в разделе Панель инструментов [последовательности](#page-323-0) операций *[*[▶](#page-323-0)[Стра](#page-323-0)ница *[90 - Standalone\]](#page-323-0)*.

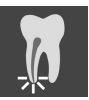

- 1. Щелкните по пиктограмме **Запланировать лечение корней с помощью EndoLine и каналов для сверления**.
- 1 36  $\overline{2}$ 3 4 5 Область **Предварительно выровнять область зуба** Вид **Трансверсальный (выровнен)** 1 Список в видом **Панорама** и интраораль- $\overline{2}$ 5 Кнопка **Далее** ные снимки Вид **Панорама** или вид **Интраоральный**  $\overline{3}$ **снимок** 2. Выберите в области **Предварительно выровнять область зуба** из списка интраоральный снимок или панорамный снимок. ▶ SICAT Endo отображает секущую линию с двумя желтыми контрольными точками на виде **Интраоральный снимок** или на виде **Панорамный снимок**.

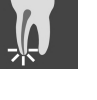

▶ Этап **Предварительно выровнять область зуба** открывается:

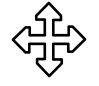

- 3. Чтобы сдвинуть секущую линию, поместите на нее курсор мыши.
	- ▶ Курсор мыши изменится.
- 4. Нажать и удерживать нажатой левую кнопку мыши.
- 5. Переместите секущую линию в нужное положение.
- 6. Отпустите левую кнопку мыши.
- **> SICAT Endo сохраняет фактическое положение секущей линии.**
- ▶ SICAT Endo адаптирует вид **Трансверсальный (выровнен)** в соответствии с положением секущей линии.

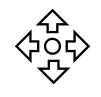

7. Чтобы повернуть секущую линию, поместите курсор мыши на одну из желтых контрольных точек.

- ▶ Курсор мыши изменится.
- 8. Нажать и удерживать нажатой левую кнопку мыши.
- 9. Поверните секущую линию в нужном направлении.
- 10. Отпустите левую кнопку мыши.
	- ▶ SICAT Endo сохраняет актуальный поворот секущей линии.
	- ▶ SICAT Endo согласует вид **Трансверсальный (выровнен)** с измененным положением секущей линии.
- 11. Щелкните по **Далее**.
- **SICAT Endo перенимает адаптацию видов.**
- ▶ Этап **Провести EndoLines** открывается.

Продолжайте, используя Установить *[EndoLines \[](#page-422-0)*[▶](#page-422-0)Страница *[189 - Standalone\]](#page-422-0)*.

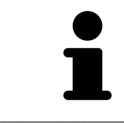

Чтобы иметь возможность выбрать между интраоральным снимком и видом **Панорама** для предварительной ориентации, Вы должны зарегистрировать для выделенного зуба минимум один интраоральный снимок.

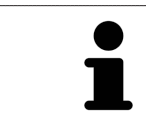

Область панорамы можно адаптировать, щелкнув по пиктограмме **Изменить область панорамы**. Информацию по этому вопросу Вы найдете в [Из](#page-376-0)менить область [панорамы](#page-376-0) *[*[▶](#page-376-0)Страница *[143 - Standalone\]](#page-376-0)*.

## 30.4 УСТАНОВИТЬ ENDOLINES

<span id="page-422-0"></span>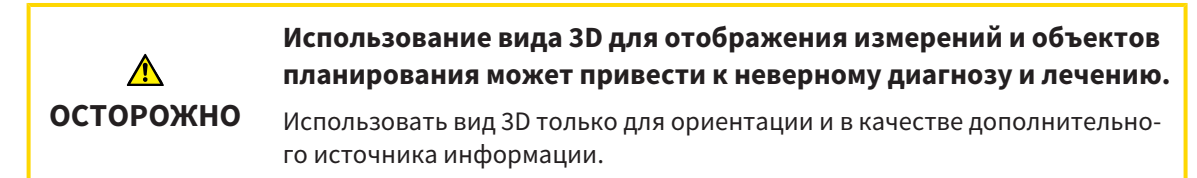

Общая информация о помощнике EndoLine представлена в разделе [Помощник](#page-411-0) *EndoLine [*[▶](#page-411-0)[Стра](#page-411-0)ница *[178 - Standalone\]](#page-411-0)*.

На этапе **Провести EndoLines** Вы можете в ориентированных видах с помощью EndoLines отметить каналы корней зуба, которые вы намерены лечить.

При введении EndoLine отмечает SICAT Endo начальную и конечную точку и отмечает начальную точку треугольником, а конечный пункт кружком.

Последовательность точек зависит от выбранного до этого номера зуба и положения зуба в челюсти пациента. В верхней челюсти начальная точка находится под конечной точкой, в нижней челюсти начальная точка находится над конечной точкой.

☑ Вы завершили этап **Предварительно выровнять область зуба**. Информацию по этому вопросу Вы найдете в разделе [Предварительно](#page-420-0) выровнять область зуба *[*[▶](#page-420-0)[Страница](#page-420-0) *187 - [Standalone\]](#page-420-0)*.

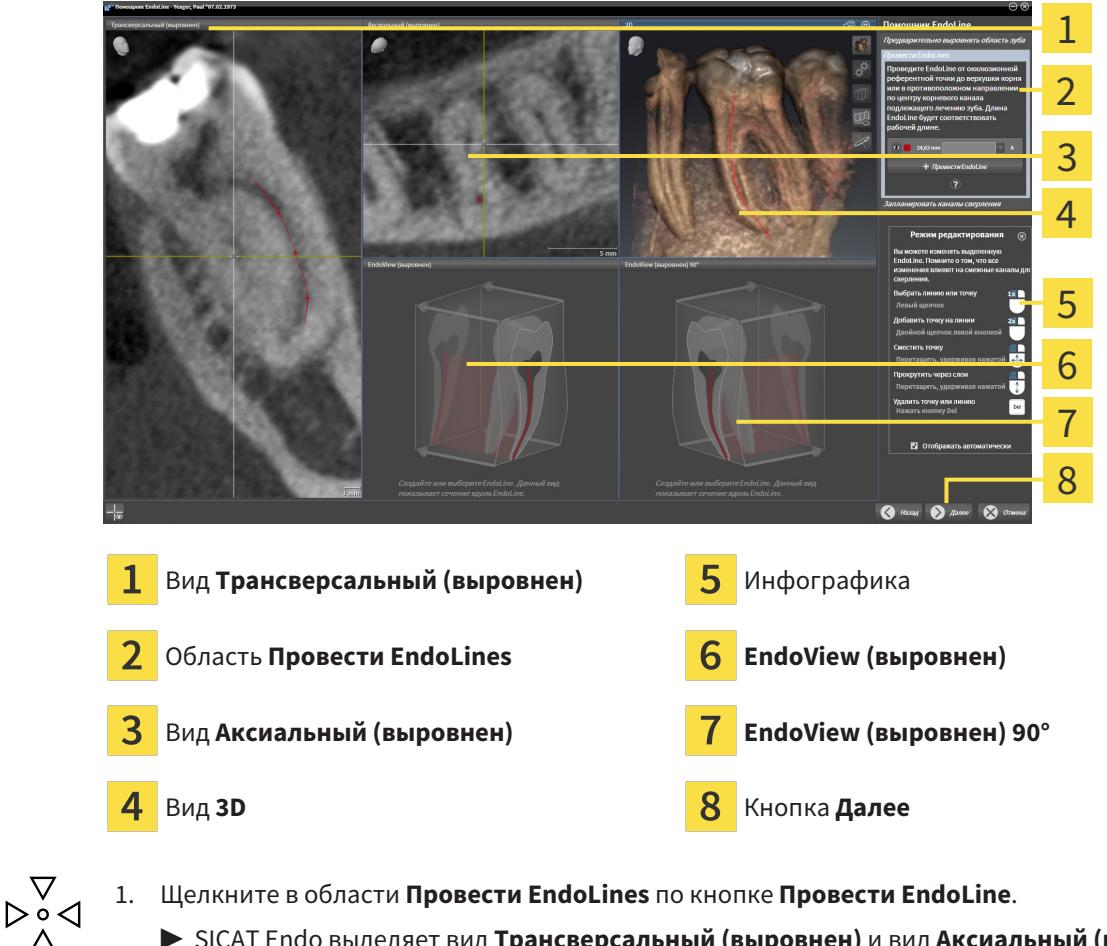

☑ Этап **Провести EndoLines** уже открыт:

- ▶ SICAT Endo выделяет вид **Трансверсальный (выровнен)** и вид **Аксиальный (выровнен)**.
- ▶ Курсор мыши изменится.
- 2. Позиционируйте курсор мыши на виде **Трансверсальный (выровнен)** или на виде **Аксиальный (выровнен)**.
- 3. Щелкните левой кнопкой мыши по апекальной части или по начальной точке.

**SICAT Endo устанавливает контрольную точку.** 

- 4. Добавьте следующие контрольные точки к маркировке конфигурации корня зуба, щелкая левой кнопкой мыши по другим местам конфигурации канала корня.
- 5. Чтобы завершить отметку канала корня, дважды щелкните по апекальной части или по начальной точке.
	- **SICAT Endo устанавливает контрольную точку.**
	- ▶ SICAT Endo отображает контрольные точки, а также связь между точками в форме EndoLine.
	- ▶ SICAT Endo ориентирует вид **EndoView (выровнен)** и вид **EndoView (выровнен) 90°** в соответствии с EndoLine.
- 6. Если надо, повторите этапы, чтобы отметить следующие каналы зубов.
- 7. Проверьте установленные EndoLines на виде **EndoView (выровнен)** или на виде **EndoView (выровнен) 90°**.
- 8. Щелкните по **Далее**.
- ▶ Этап **Запланировать каналы сверления** открывается.

Продолжайте, используя [Запланировать](#page-432-0) каналы сверления *[*[▶](#page-432-0)Страница *[199 - Standalone\]](#page-432-0)*.

Вы можете обрабатывать цвет и текст для описания и для положения EndoLine. Информацию по этому вопросу Вы найдете в разделе [Изменение](#page-425-0) цвета <sup>и</sup> текста *[*[▶](#page-425-0)Страница *[192 - Standalone\]](#page-425-0)*.

Вы можете обрабатывать EndoLine, перемещая, добавляя или удаляя контрольные точки. Информацию по этому вопросу Вы найдете в разделе [Добавление](#page-426-0)*,* перемещение <sup>и</sup> удаление [контрольных](#page-426-0) точек *[*[▶](#page-426-0)Страница *[193 - Standalone\]](#page-426-0)*.

Вы можете на виде **3D** использовать режим вращения. Информацию по этому вопросу Вы найдете в разделе [Вращать](#page-429-0) вид *3D [*[▶](#page-429-0)Страница *[196 - Standalone\]](#page-429-0)*.

Вы можете на виде **3D** отображать импортированные и зарегистрированные оптические слепки. Информацию по этому вопросу Вы найдете в разделе [Отображать](#page-430-0) оптические слепки *[*[▶](#page-430-0)[Стра](#page-430-0)ница *[197 - Standalone\]](#page-430-0)*.

Вы можете показывать и скрывать перекрестья на виде **Трансверсальный (выровнен)** и на виде **Аксиальный (выровнен)** посредством кнопки **Показать перекрестия** и кнопки **Скрыть перекрестия**.

При введении EndoLine Вы можете посредством кнопок мыши применять различные функции. Информацию по этому вопросу Вы найдете в разделе [Использовать](#page-431-0) кнопки мыши *[*[▶](#page-431-0)[Страница](#page-431-0) *[198 - Standalone\]](#page-431-0)*.

Чтобы выделить линию EndoLine, Вы можете щелкнуть левой кнопкой мыши по линии в одном из выровненных видов или выбрать ее в области **Провести EndoLines**.

> Чтобы удалить линию EndoLine, выделить линию EndoLine в области **Провести EndoLines** и щелкнуть по кнопке **Удалить EndoLine** в конце строки выделенной линии EndoLine.

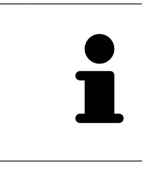

Чтобы редактировать изображение в **EndoView (выровнен)** или в **EndoView (выровнен) 90°**, Вы можете использовать ползунок в данных экранах вида. С помощью ползунка Вы можете поворачивать виды влево или вправо на произвольный угол.

# <span id="page-425-0"></span>30.5 ИЗМЕНЕНИЕ ЦВЕТА И ТЕКСТА

#### ИЗМЕНЕНИЕ ЦВЕТА

Чтобы изменить цвет линии EndoLine, выполнить следующие действия:

- 1. Щелкнуть в строке линии EndoLine по кнопке **Изменить цвет**.
	- ▶ SICAT Endo изменяет цвет линии EndoLine.
- 2. Если цвет не соответствует требуемому цвету, повторно нажимать кнопку **Изменить цвет**, пока в SICAT Endo не будет отображаться нужный цвет.
- **SICAT Endo отображает новый цвет линии EndoLine.**

#### ИЗМЕНЕНИЕ ТЕКСТА С ОПИСАНИЕМ ИЛИ ДАННЫМИ О ПОЛОЖЕНИИ

Чтобы изменить цвет с описанием или данными о положении линии EndoLine, выполнить следующие действия:

- 1. Чтобы ввести описание линии EndoLine, щелкнуть в строке линии EndoLine в поле **Описание/Позиция**.
	- ▶ Курсор мыши начинает мерцать в позиции ввода.
- 2. Ввести требуемое описание для линии EndoLine.
	- ▶ SICAT Endo выводит на экран описание.
- 
- 3. Чтобы выбрать текст с данными о положении линии EndoLine, щелкнуть в строке линии EndoLine по символу стрелки в поле **Описание/Позиция**.
	- ▶ SICAT Endo выводит на экран список с данными о положении.
- 4. Щелкнуть в списке по требуемой информации о положении.
	- ▶ SICAT Endo выводит на экран информацию о положении в поле **Описание/Позиция**.
- 5. Чтобы сохранить изменения и закрыть поле **Описание/Позиция**, щелкнуть левой кнопкой мыши в точке за пределами поля **Описание/Позиция**.
- $\triangleright$  SICAT Endo выводит на экран новое описание или новые данные о положении.

# <span id="page-426-0"></span>30.6 ДОБАВЛЕНИЕ, ПЕРЕМЕЩЕНИЕ И УДАЛЕНИЕ КОНТРОЛЬНЫХ ТОЧЕК

#### ДОБАВЛЕНИЕ КОНТРОЛЬНЫХ ТОЧЕК НА ЛИНИИ ENDOLINE

Чтобы добавить контрольную точку на линии EndoLine, выполнить следующие действия:

1. Установить курсор мыши в месте на линии EndoLine, в котором Вы хотите добавить контрольную точку.

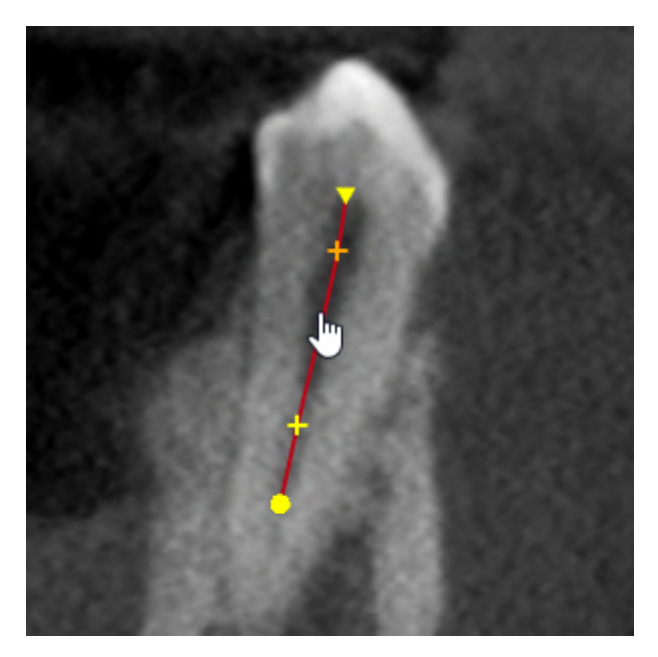

- ▶ Форма курсора мыши изменится.
- 2. Дважды щелкнуть мышью в данной точке.
- ▶ SICAT Endo добавляет контрольную точку в форме крестика.

#### ПЕРЕМЕЩЕНИЕ КОНТРОЛЬНЫХ ТОЧЕК НА ЛИНИИ ENDOLINE

Чтобы переместить контрольные точки на линии EndoLine, выполнить следующие действия:

1. Установить курсор мыши в контрольной точке на линии EndoLine, которую Вы хотите переместить.

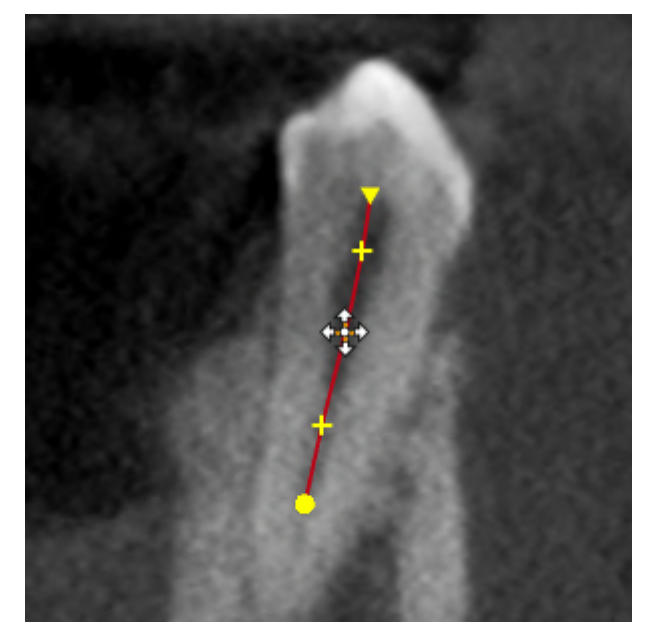

- ▶ Форма курсора мыши изменится.
- 2. Нажать и удерживать нажатой левую кнопку мыши.
- 3. Переместить мышь.
	- ▶ Контрольная точка следует за движением мыши.
	- $\triangleright$  SICAT Endo изменяет линию EndoLine в соответствии с новой позицией контрольной точки.
- 4. Отпустить левую кнопку мыши.
- **> SICAT Endo сохраняет текущее положение контрольной точки.**
- ▶ SICAT Endo отображает на экране новую траекторию линии EndoLine.

#### УДАЛЕНИЕ КОНТРОЛЬНЫХ ТОЧЕК НА ЛИНИИ ENDOLINE

Чтобы удалить контрольную точку на линии EndoLine, выполнить следующие действия:

1. Установить курсор мыши в контрольной точке на линии EndoLine, которую Вы хотите удалить.

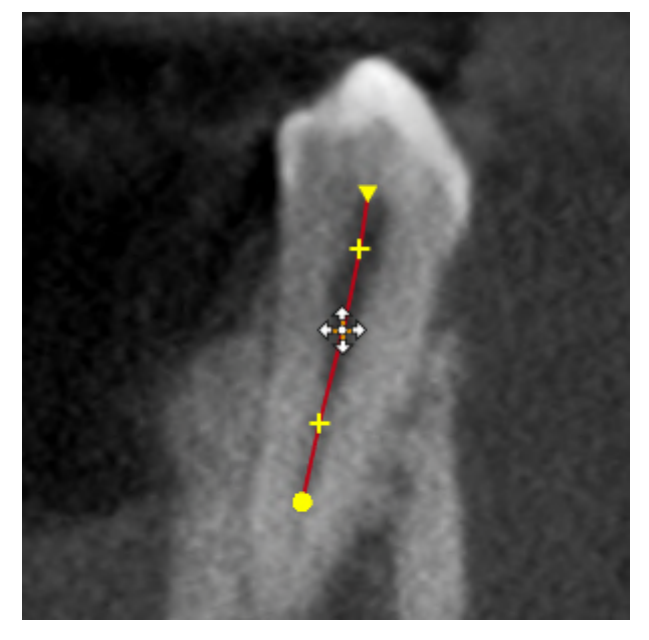

- ▶ Форма курсора мыши изменится.
- 2. Щелкнуть левой кнопкой мыши по контрольной точке.
	- **SICAT Endo выделяет контрольную точку.**
- 3. Щелкнуть по кнопке **Entf**.
- **SICAT Endo удаляет контрольную точку.**
- ▶ SICAT Endo соответствующим образом изменяет линию EndoLine.

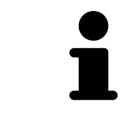

Помните о том, что линия EndoLine будет полностью удалена после удаления предпоследней контрольной точки.

## 30.7 ВРАЩАТЬ ВИД 3D

<span id="page-429-0"></span>С помощью функции **Вращать вид 3D** Вы можете включать и выключать в помощнике EndoLine режим вращения рентгеновского снимка 3D. Если режим вращения включен, SICAT Endo поворачивает рентгеновский снимок 3D по часовой стрелке.

Чтобы использовать режим вращения, действуйте следующим образом:

☑ Вы уже активировали вид **3D**. Информацию по этому вопросу Вы найдете в разделе [Виды](#page-341-0) *[\[](#page-341-0)*[▶](#page-341-0)Страница *[108 - Standalone\]](#page-341-0)*.

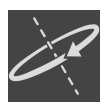

#### 1. Щелкните по кнопке **Вращать вид 3D**.

- ▶ SICAT Endo поворачивает рентгеновский 3D-снимок вокруг вертикальной оси выбранного фрагмента.
- 2. Чтобы закончить режим вращения, снова щелкните по кнопке **Вращать вид 3D**.

#### ▶ SICAT Endo заканчивает вращение рентгеновского 3D-снимка.

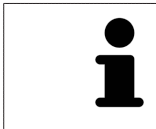

Чтобы завершить работу в режиме вращения, Вы также можете щелкнуть в любом месте в пределах **3D**-вида.

## 30.8 ОТОБРАЖАТЬ ОПТИЧЕСКИЕ СЛЕПКИ

<span id="page-430-0"></span>Общая информация об оптических слепках представлена в разделе [Оптические](#page-379-0) слепки *[*[▶](#page-379-0)[Стра](#page-379-0)ница *[146 - Standalone\]](#page-379-0)*.

Если Вы уже импортировали и зарегистрировали оптические слепки, Вы можете в помощнике EndoLine показывать и скрывать на видах оптические слепки.

Чтобы показывать и скрывать оптические слепки, действуйте следующим образом:

- ☑ Вы уже активировали нужный вид. Информацию по этому вопросу Вы найдете в разделе [Ви](#page-341-0)[ды](#page-341-0) *[*[▶](#page-341-0)Страница *[108 - Standalone\]](#page-341-0)*.
- ☑ Вы уже импортировали и зарегистрировали по меньшей мере один оптический слепок. Информацию по этому вопросу Вы найдете в разделе [Оптические](#page-379-0) слепки *[*[▶](#page-379-0)[Страница](#page-379-0) *146 - [Standalone\]](#page-379-0)*.

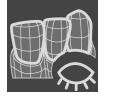

- 1. Чтобы показать оптические слепки, щелкните по кнопке **Показать объект**.
	- **SICAT Endo выводит оптические слепки на экран.**
	- ▶ SICAT Endo актуализирует представление рентгеновского 3D-снимка.

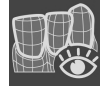

- 2. Чтобы скрыть оптические слепки, щелкните по кнопке **Скрыть объект**.
- **SICAT Endo скрывает оптические слепки.**
- ▶ SICAT Endo актуализирует представление рентгеновского 3D-снимка.

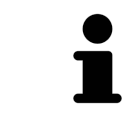

Если Вы еще не импортировали и не зарегистрировали оптические слепки, SICAT Endo не отображает кнопку **Показать объект** в **3D**-виде.

## 30.9 ИСПОЛЬЗОВАТЬ КНОПКИ МЫШИ

<span id="page-431-0"></span>SICAT Endo отображает обзор, который поясняет, как следует использовать кнопки мыши при установке EndoLine:

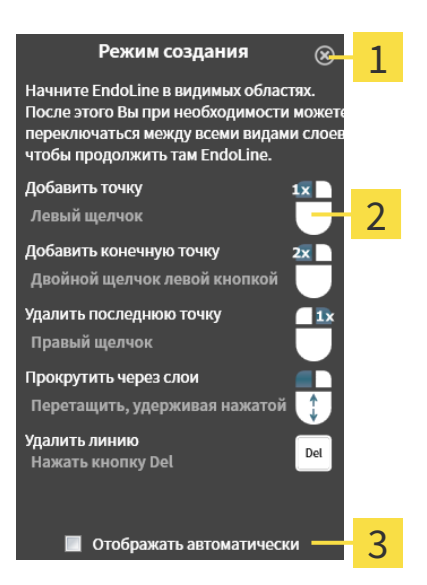

Кнопка **Завершить**

Графика

#### 2 Флажок **Отображать автоматически**

Действие, связанное с одной из кнопок мыши, зависит от режима обработки.

SICAT Endo различает следующие режимы обработки:

- Режим создания
- Режим редактирования

В зависимости от режима обработки в вашем распоряжении имеются различные действия. Доступные действия отображены в обзоре и проиллюстрированы с помощью графика.

Вы можете вывести обзор на экран посредством кнопки **Показать справку**.

Вы можете передвинуть обзор в другую позицию с помощью перетаскивания.

Чтобы закрыть обзор, щелкните по кнопке **Завершить**.

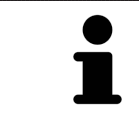

Если Вы активируете флажок **Отображать автоматически**, то при установке или обработке EndoLine обзор отображается автоматически.
## 30.10 ЗАПЛАНИРОВАТЬ КАНАЛЫ СВЕРЛЕНИЯ

<span id="page-432-0"></span>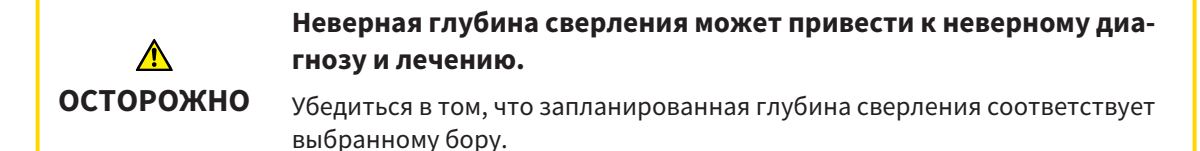

Общая информация о помощнике EndoLine представлена в разделе [Помощник](#page-411-0) *EndoLine [\[](#page-411-0)*[▶](#page-411-0)Страница *[178 - Standalone\]](#page-411-0)*.

На этапе **Запланировать каналы сверления** Вы можете добавлять ортоградные и ретроградные [каналы сверления](#page-502-0) для линий EndoLine и редактировать их. Для каждой линии EndoLine Вы можете добавить один ортоградный и один ретроградный канал для сверления. Канал для сверления всегда имеет тот же цвет, что и линия EndoLine, которая относится к каналу для сверления.

### ОТКРЫТЬ ЭТАП "ЗАПЛАНИРОВАТЬ КАНАЛЫ СВЕРЛЕНИЯ"

- ☑ Вы завершили выполнение этапа **Провести EndoLines**. Информацию по этому вопросу Вы найдете в Установить *[EndoLines \[](#page-422-0)*[▶](#page-422-0)Страница *[189 - Standalone\]](#page-422-0)*.
- ☑ Этап **Провести EndoLines** открыт.
	- На этапе **Провести EndoLines** щелкнуть по кнопке **Далее**.

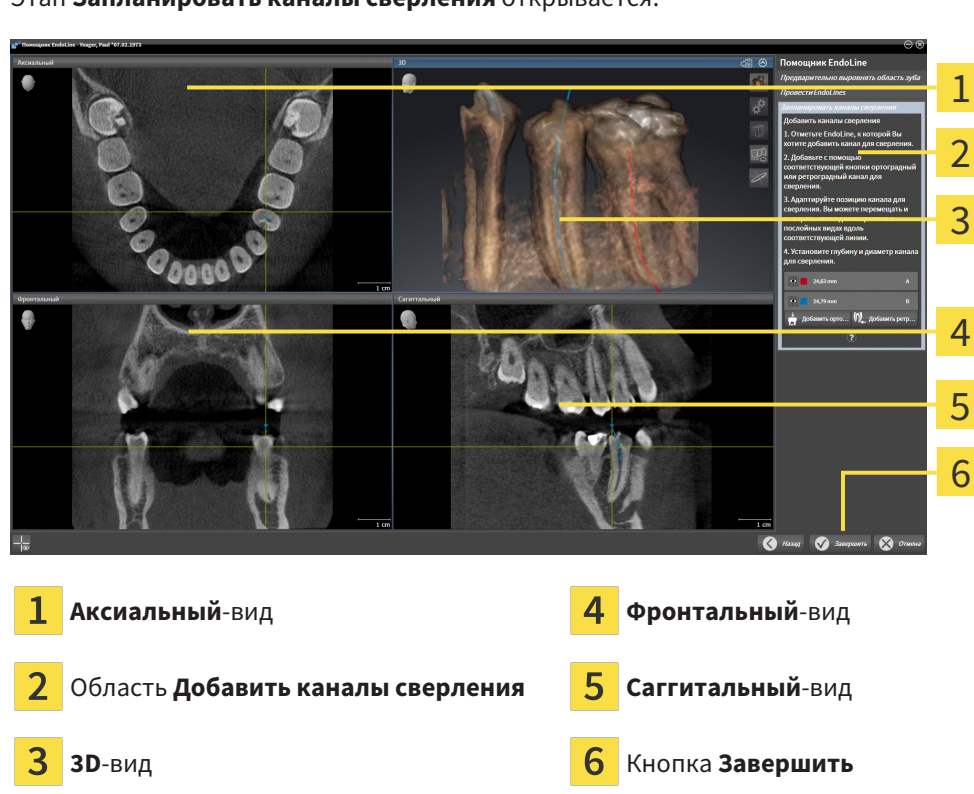

▶ Этап **Запланировать каналы сверления** открывается:

#### ПЛАНИРОВАНИЕ ОРТОГРАДНЫХ КАНАЛОВ ДЛЯ СВЕРЛЕНИЯ

- 1. В области **Добавить каналы сверления** выбрать линию EndoLine, для которой Вы хотите добавить ортоградный канал для сверления.
	- ▶ SICAT Endo выделяет линию EndoLine.

3

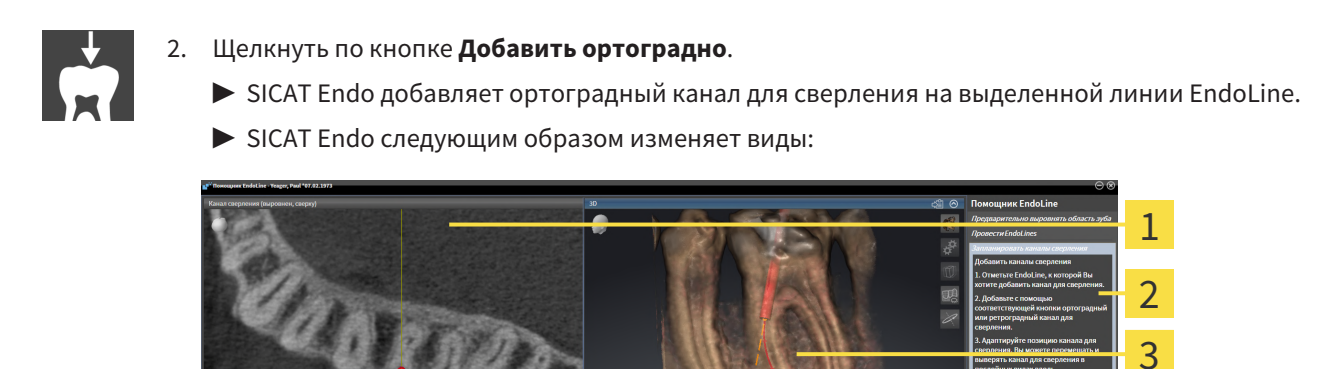

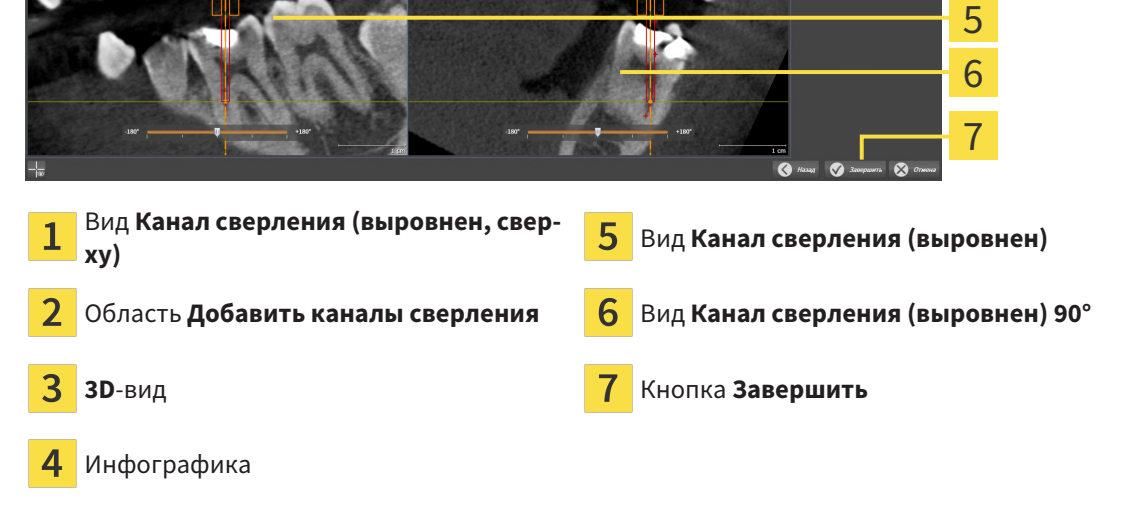

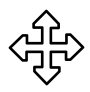

- 3. Чтобы изменить положение канала для сверления вдоль линии EndoLine, навести курсор мыши в виде **Канал сверления (выровнен)** или в виде **Канал сверления (выровнен) 90°** на канал для сверления.
	- ▶ Форма курсора мыши изменится.
- 4. Нажать и удерживать нажатой левую кнопку мыши.
- 5. Переместить канал для сверления в требуемое положение.
- 6. Отпустить левую кнопку мыши.
	- ▶ SICAT Endo сохраняет текущее положение канала для сверления.
	- ▶ SICAT Endo изменяет другие виды в соответствии с измененным положением канала для сверления.

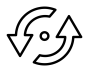

- 7. Чтобы изменить поворот канала для сверления, установить курсор мыши в виде **Канал сверления (выровнен)** или в виде **Канал сверления (выровнен) 90°** за пределами канала для сверления на линии EndoLine.
	- ▶ Форма курсора мыши изменится.
- 8. Нажать и удерживать нажатой левую кнопку мыши.
- 9. Повернуть линию EndoLine с каналом для сверления в нужном направлении.
- 10. Отпустить левую кнопку мыши.
- **SICAT Endo сохраняет текущий поворот линии EndoLine и канала для сверления.**
- ▶ SICAT Endo изменяет другие виды в соответствии с измененным положением канала для сверления.

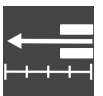

- 11. При необходимости Вы можете изменить положение гильзы бора, для этого за полем **Глубина [мм]** щелкнуть по кнопкам со стрелками.
	- ▶ SICAT Endo выводит на экран новую глубину гильзы бора.
- 12. Чтобы завершить планирование каналов для сверления, нажать кнопку **Завершить**.
- ▶ Помощник EndoLine закрывается.
- ▶ Открывается рабочая зона **Интраоральный снимок**.
- ▶ SICAT Endo отображает запланированные каналы для сверления.

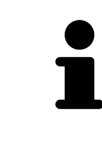

Вы можете показывать и скрывать перекрестья на виде **Канал сверления (выровнен, сверху)**, **Канал сверления (выровнен)** и **Канал сверления (выровнен) 90°** посредством кнопки **Показать перекрестия** и кнопки **Скрыть перекрестия**.

#### ПЛАНИРОВАНИЕ РЕТРОГРАДНЫХ КАНАЛОВ ДЛЯ СВЕРЛЕНИЯ

- 1. В области **Добавить каналы сверления** выбрать линию EndoLine, для которой Вы хотите добавить ретроградный канал для сверления.
	- ▶ SICAT Endo выделяет линию EndoLine.

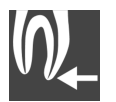

#### 2. Щелкнуть по кнопке **Добавить ретроградно**.

▶ SICAT Endo добавляет ретроградный канал для сверления на выделенной линии EndoLine.

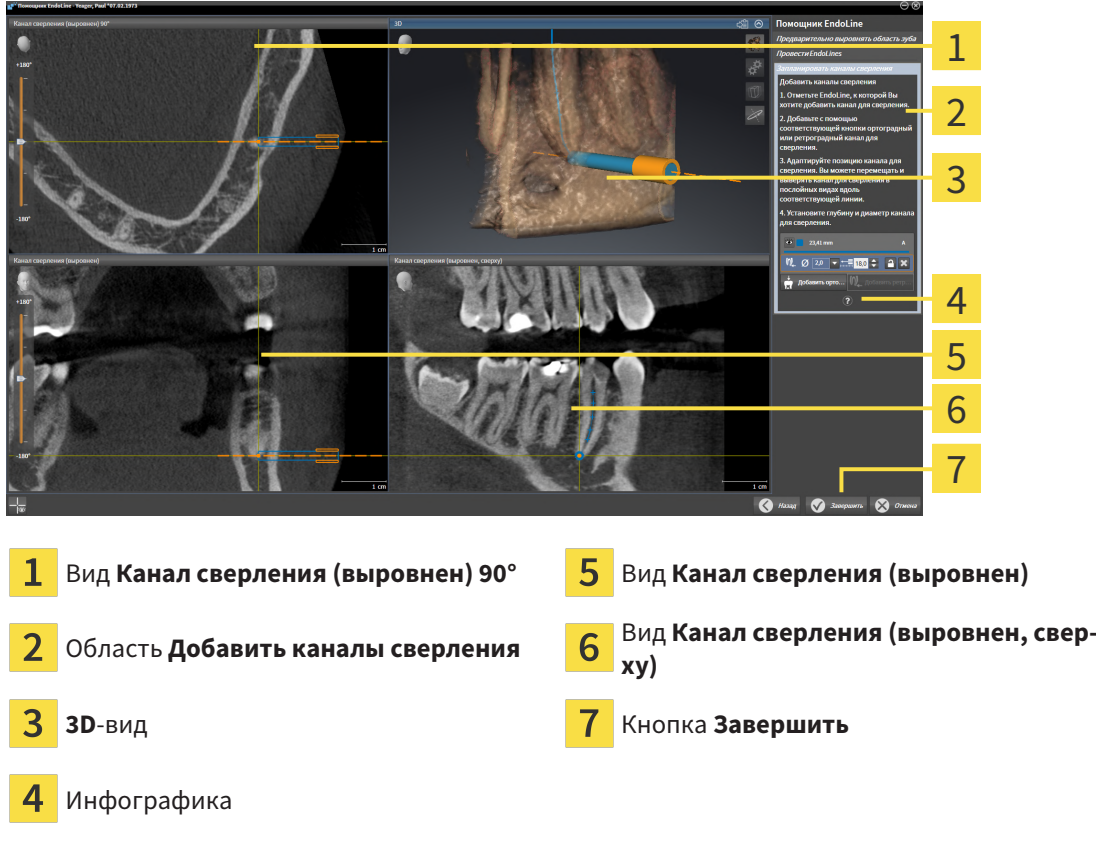

**> SICAT Endo следующим образом изменяет виды:** 

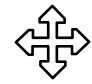

- 3. Чтобы изменить положение канала для сверления вдоль линии EndoLine, навести курсор мыши в виде **Канал сверления (выровнен)** или в виде **Канал сверления (выровнен) 90°** на канал для сверления.
	- ▶ Форма курсора мыши изменится.
- 4. Нажать и удерживать нажатой левую кнопку мыши.
- 5. Переместить канал для сверления в требуемое положение.
- 6. Отпустить левую кнопку мыши.
	- ▶ SICAT Endo сохраняет текущее положение канала для сверления.
	- $\triangleright$  SICAT Endo изменяет другие виды в соответствии с измененным положением канала для сверления.

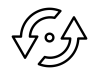

- 7. Чтобы изменить поворот канала для сверления, установить курсор мыши в виде **Канал сверления (выровнен)** или в виде **Канал сверления (выровнен) 90°** за пределами канала для сверления на линии EndoLine.
	- ▶ Форма курсора мыши изменится.
- 8. Нажать и удерживать нажатой левую кнопку мыши.
- 9. Повернуть линию EndoLine с каналом для сверления в нужном направлении.
- 10. Отпустить левую кнопку мыши.
	- ▶ SICAT Endo сохраняет текущий поворот линии EndoLine и канала для сверления.
	- ▶ SICAT Endo изменяет другие виды в соответствии с измененным положением канала для сверления.

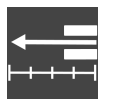

- 11. При необходимости Вы можете изменить положение гильзы бора, для этого за полем **Глубина [мм]** щелкнуть по кнопкам со стрелками.
	- ▶ SICAT Endo выводит на экран новую глубину гильзы бора.

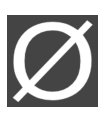

- 12. При необходимости Вы можете изменить диаметр ретроградного канала для сверления, для этого за полем **Диаметр [мм]** щелкнуть по символу стрелки.
	- **SICAT Endo выводит на экран список доступных диаметров.**
- 13. Щелкнуть по нужному диаметру.
	- ▶ SICAT Endo отображает новый диаметр канала для сверления.
- 14. Чтобы завершить планирование каналов для сверления, нажать кнопку **Завершить**.
- ▶ Помощник EndoLine закрывается.
- ▶ Открывается рабочая зона **Интраоральный снимок**.
- ▶ SICAT Endo отображает запланированные каналы для сверления.

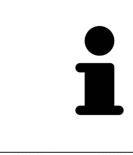

Вы можете показывать и скрывать перекрестья на виде **Канал сверления (выровнен, сверху)**, **Канал сверления (выровнен)** и **Канал сверления (выровнен) 90°** посредством кнопки **Показать перекрестия** и кнопки **Скрыть перекрестия**.

#### БЛОКИРОВКА КАНАЛОВ ДЛЯ СВЕРЛЕНИЯ

Использовать данную функцию, чтобы защитить каналы для сверления от изменения.

Чтобы заблокировать канал для сверления, выполнить следующие действия:

☑ Канал для сверления уже выделен.

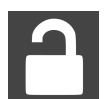

- Щелкнуть по пиктограмме **Заблокировать объект**.
- ▶ SICAT Endo блокирует обработку канала для сверления.
- ▶ SICAT Endo блокирует соответствующую линию EndoLine.

#### РАЗБЛОКИРОВКА КАНАЛОВ ДЛЯ СВЕРЛЕНИЯ

Чтобы разблокировать канал для сверления, выполнить следующие действия:

- ☑ Канал для сверления заблокирован.
- ☑ Канал для сверления уже активирован.

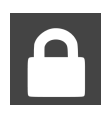

- Щелкнуть по пиктограмме **Разблокировать объект**.
- **> SICAT Endo деблокирует канал для сверления.**
- ▶ SICAT Endo деблокирует соответствующую линию EndoLine.

### УДАЛЕНИЕ КАНАЛОВ ДЛЯ СВЕРЛЕНИЯ

Чтобы удалить канал для сверления, выполнить следующие действия:

- 1. Щелкнуть в области **Добавить каналы сверления** по объекту эндопланирования, содержащему канал для сверления, который Вы хотите удалить.
	- **SICAT Endo выделяет объект эндопланирования.**
- 2. Внутри объекта эндопланирования щелкнуть по каналу для сверления, который Вы хотите удалить.
	- **SICAT Endo выделяет канал для сверления.**
- 3. В конце строки щелкнуть по кнопке **Удалить канал для сверления**.
- **SICAT Endo удаляет канал для сверления.**

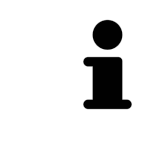

Если Вы заблокировали обработку канала для сверления, Вы также не можете редактировать соответствующую линию EndoLine. Для редактирования линии EndoLine Вы должны разблокировать соответствующий канал для сверления.

# *31* ИЗМЕРЕНИЯ РАССТОЯНИЯ И УГЛА

Имеется два различных типа измерения в SICAT Endo:

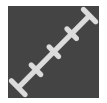

■ Измерения расстояния

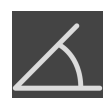

■ Измерения угла

Инструменты для добавления измерений представлены в шаге **Диагностика Панель инструментов последовательности операций**. Можно добавить измерения во всех послойных 2D-видах. Каждый раз при добавлении измерения, SICAT Endo добавляет также группу **Измерения** в **Браузер объекта**.

Для измерений доступны следующие действия:

- [Добавить](#page-439-0) измерение расстояния *[*[▶](#page-439-0)Страница *[206 Standalone\]](#page-439-0)*
- [Добавить](#page-440-0) измерение угла *[*[▶](#page-440-0)Страница *[207 Standalone\]](#page-440-0)*
- [Переместить](#page-442-0) измерения, отдельные точки измерения и измеренные значения [[▶](#page-442-0) [Страни](#page-442-0)ца *[209 - Standalone\]](#page-442-0)*
- Активировать, скрыть и показать измерения Информация представлена в [Управление](#page-327-0) объектами <sup>с</sup> помощью [браузера](#page-327-0) объектов *[*[▶](#page-327-0)Страница *[94 - Standalone\]](#page-327-0)*.
- Фокусировка на измерениях, удаление измерений, а также отмена и повторное проведение измерений - информация представлена в разделе [Управление](#page-329-0) объектами <sup>с</sup> помощью панели [инструментов](#page-329-0) объектов *[*[▶](#page-329-0)Страница *[96 - Standalone\]](#page-329-0)*.

### 31.1 ДОБАВИТЬ ИЗМЕРЕНИЕ РАССТОЯНИЯ

<span id="page-439-0"></span>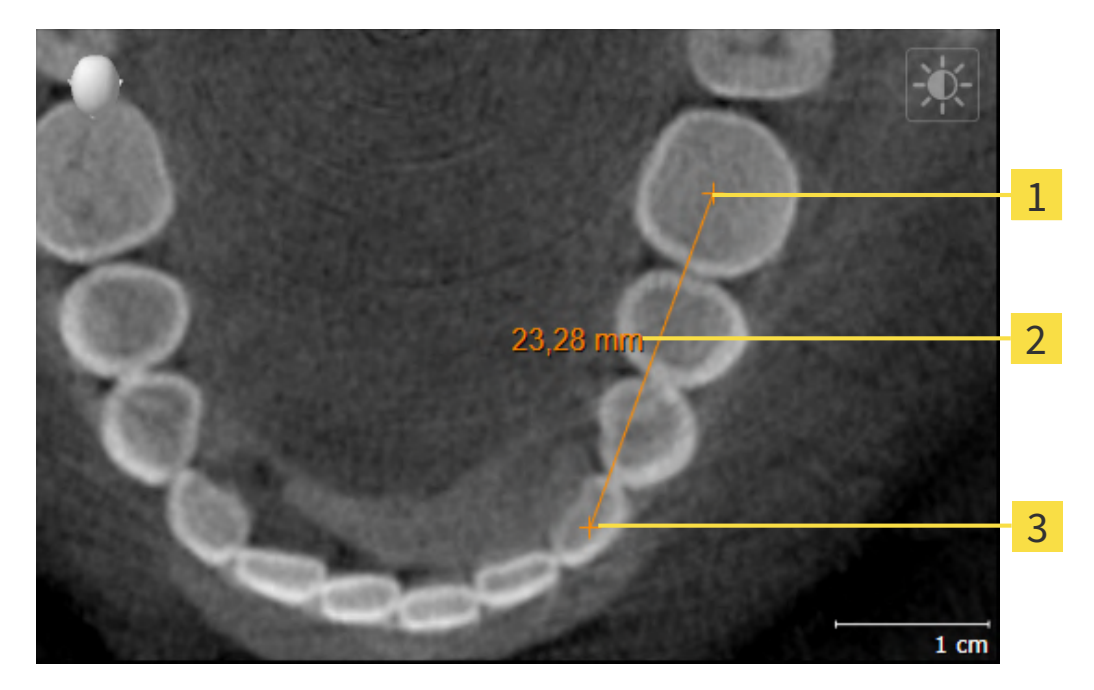

- Начальная точка
- Измеренное значение
- 3 Конечная точка

Для добавления измерения расстояния выполнить следующие действия:

☑ Этап последовательности операций **Диагностика** уже расширен.

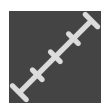

- 1. В шаге последовательности операций **Диагностика** щелкнуть по пиктограмме **Добавить измерение расстояния (D)**.
	- ▶ SICAT Endo добавляет новое измерение расстояния **Браузер объекта**.
- 2. Навести курсор мыши на нужный послойный 2D-вид.
	- ▶ Курсор мыши становится на крестик.
- 3. Щелкнуть по начальной точке измерения расстояния.
	- ▶ SICAT Endo отображает начальную точку маленьким крестиком.
	- ▶ SICAT Endo показывает линию расстояния между начальной точкой и курсором мыши.
	- ▶ SICAT Endo показывает текущее расстояние между начальной точкой и курсором мыши в центре линии расстояния и в **Браузер объекта**.
- 4. Передвинуть курсор мыши на конечную точку измерения расстояния и щелкнуть левой кнопкой мыши.
- **> SICAT Endo отображает конечную точку маленьким крестиком.**

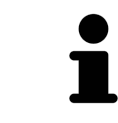

Можно прервать добавление измерений в любое время щелчком по **ESC**.

### 31.2 ДОБАВИТЬ ИЗМЕРЕНИЕ УГЛА

<span id="page-440-0"></span>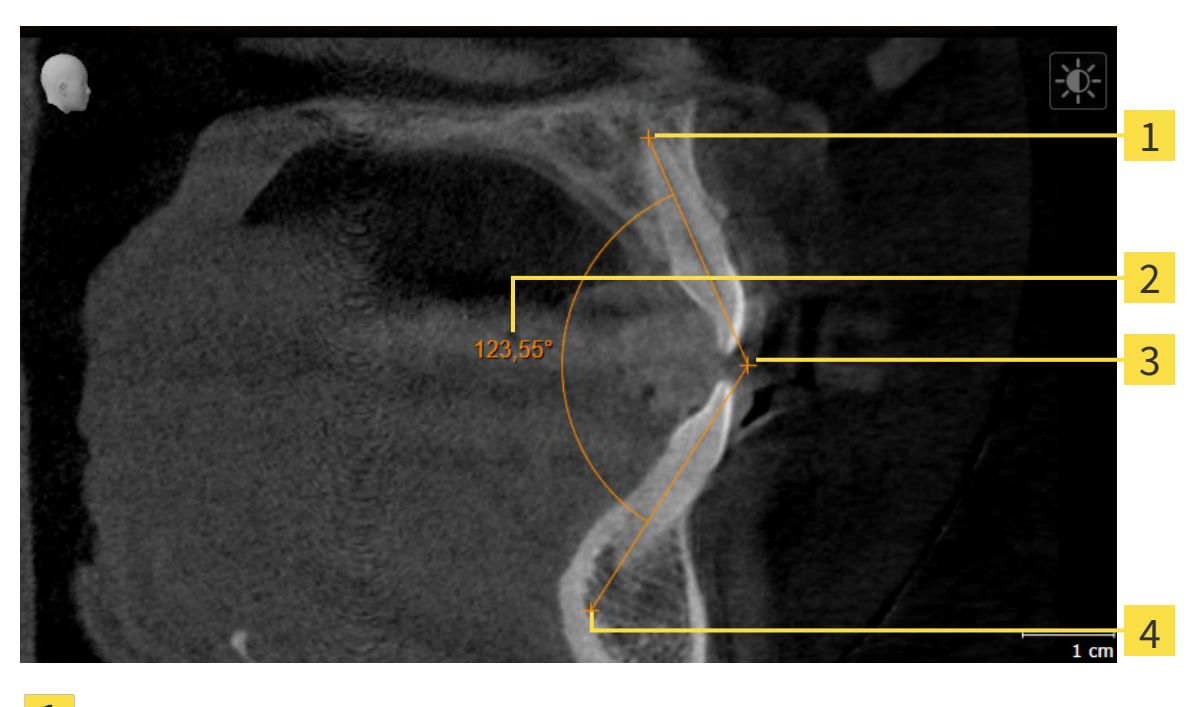

- 1 Начальная точка
- Измеренное значение
- Верхняя точка 3
- 4 Конечная точка

Для добавления измерения угла выполнить следующие действия:

☑ Этап последовательности операций **Диагностика** уже развернут.

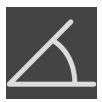

- 1. На этапе последовательности операций **Диагностика** щелкните по пиктограмме **Добавить измерение угла (А)**.
	- ▶ SICAT Endo добавляет новое измерение угла к**Браузер объекта**.
- 2. Наведите курсор на нужный послойный 2D-вид.
	- ▶ Курсор мыши становится на крестик.
- 3. Щелкнуть по начальной точке измерения угла.
	- ▶ SICAT Endo отображает начальную точку маленьким крестиком.
	- ▶ SICAT Endo показывает первую сторону измерения угла линией от начальной точки до курсора мыши.
- 4. Навести курсор мыши на вершину измерения угла и щелкнуть левой кнопкой мыши.
	- **SICAT Endo отображает вершину маленьким крестиком.**
	- ▶ SICAT Endo оказывает вторую сторону измерения угла линией от вершины до курсора мыши.
	- ▶ SICAT Endo показывает текущий угол между двумя сторонами измерения угла и в **Браузер объекта**.
- 5. Навести курсор мыши на конечную точку второй стороны и щелкнуть левой кнопкой мыши.
- ▶ SICAT Endo отображает конечную точку маленьким крестиком.

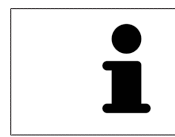

Можно прервать добавление измерений в любое время щелчком по **ESC**.

# <span id="page-442-0"></span>31.3 ПЕРЕМЕСТИТЬ ИЗМЕРЕНИЯ, ОТДЕЛЬНЫЕ ТОЧКИ ИЗМЕРЕНИЯ И ИЗМЕРЕННЫЕ ЗНАЧЕНИЯ

### ПЕРЕМЕЩЕНИЕ ИЗМЕРЕНИЙ

Для перемещения измерения выполнить следующие действия:

- ☑ SICAT Endo показывает нужное измерение уже в одном из послойных 2D-видов. Информация представлена в [Управление](#page-327-0) объектами <sup>с</sup> помощью браузера объектов *[*[▶](#page-327-0)[Страница](#page-327-0) *94 - [Standalone\]](#page-327-0)* и [Управление](#page-329-0) объектами <sup>с</sup> помощью панели инструментов объектов *[*[▶](#page-329-0)[Стра](#page-329-0)ница *[96 - Standalone\]](#page-329-0)*.
- 1. Передвинуть курсор мыши на линию измерения.

▶ Курсор мыши становится на крестик.

- 2. Нажать и удерживать нажатой левую кнопку мыши.
- 3. Передвинуть курсор мыши на нужное положение измерения.
	- ▶ Измерение следует за движением курсора мыши.
- 4. Отпустить левую кнопку мыши.
- ▶ SICAT Endo сохраняет фактическое положение измерения.

#### ПЕРЕМЕЩЕНИЕ ОТДЕЛЬНЫХ ТОЧЕК ИЗМЕРЕНИЯ

Для перемещения одной точки измерения выполнить следующие действия:

- ☑ SICAT Endo показывает нужное измерение уже в одном из послойных 2D-видов. Информация представлена в [Управление](#page-327-0) объектами <sup>с</sup> помощью браузера объектов *[*[▶](#page-327-0)[Страница](#page-327-0) *94 - [Standalone\]](#page-327-0)* и [Управление](#page-329-0) объектами <sup>с</sup> помощью панели инструментов объектов *[*[▶](#page-329-0)[Стра](#page-329-0)ница *[96 - Standalone\]](#page-329-0)*.
- 1. Навести курсор мыши на нужную точку измерения.
	- ▶ Курсор мыши становится на крестик.
- 2. Нажать и удерживать нажатой левую кнопку мыши.
- 3. Передвинуть курсор мыши на нужное положение точки измерения.
	- ▶ Точка измерения следует за движением курсора мыши.
	- ▶ Измеренное значение меняется во время движения мышью.
- 4. Отпустить левую кнопку мыши.
- **SICAT Endo сохраняет фактическое положение точки измерения.**

### ПЕРЕМЕЩЕНИЕ ИЗМЕРЕННЫХ ЗНАЧЕНИЙ

Для перемещения измеренного значения выполнить следующие действия:

- ☑ SICAT Endo показывает нужное измерение уже в одном из послойных 2D-видов. Информация представлена в [Управление](#page-327-0) объектами <sup>с</sup> помощью браузера объектов *[*[▶](#page-327-0)[Страница](#page-327-0) *94 - [Standalone\]](#page-327-0)* и [Управление](#page-329-0) объектами <sup>с</sup> помощью панели инструментов объектов *[*[▶](#page-329-0)[Стра](#page-329-0)ница *[96 - Standalone\]](#page-329-0)*.
- 1. Навести курсор мыши на нужное измеренное значение.
	- ▶ Курсор мыши становится на крестик.
- 2. Нажать и удерживать нажатой левую кнопку мыши.
- 3. Передвинуть курсор мыши на нужное положение измеренного значения.
	- ▶ Измеренное значение следует за движением курсора мыши.
	- ▶ SICAT Endo показывает точечную линию между измеренным значением и соответствующим измерением.
- 4. Отпустить левую кнопку мыши.
- **> SICAT Endo сохраняет фактическое положение измеренного значения.**

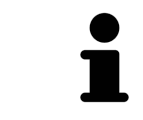

После перемещения значения измерения SICAT Endo устанавливает значение в положение "абсолютное". Чтобы снова позиционировать значение относительно измерения, нужно выполнить двойной щелчок по значению.

# <span id="page-444-0"></span>*32* ИНФОРМИРОВАНИЕ ПАЦИЕНТОВ

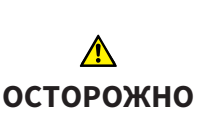

**Использование отчета в целях диагностики может привести к неверному диагнозу и лечению.**

Для анализа медицинских изображений и планирования лечения использовать только функции представления медицинских изображений данного пользовательского интерфейса.

С помощью индивидуальных изображений Вы можете информировать пациента о диагнозе и наглядно пояснить эффект от лечения. Разъяснения для пациентов проводятся в два этапа:

- 1. В вашей зубоврачебной практике в рамках SICAT Endo
- 2. Информировать пациентов путем предоставления отчета

Материалы для отчета можно показывать на экране во время объяснения.

Источниками являются изображения, основанные на рисованных объектах, и скриншоты.

Благодаря отчету пациент может лучше понять обсуждавшиеся результаты и обсудить их с другими.

Отчет составляется в несколько этапов:

- Создание [изображений](#page-445-0) <sup>и</sup> скриншотов *[*[▶](#page-445-0)Страница *[212 Standalone\]](#page-445-0)*
- [Подготовить](#page-448-0) отчеты *[*[▶](#page-448-0)Страница *[215 Standalone\]](#page-448-0)*
- *[Генерировать](#page-452-0) отчеты* **|** Страница 219 Standalone |

## 32.1 СОЗДАНИЕ ИЗОБРАЖЕНИЙ И СКРИНШОТОВ

<span id="page-445-0"></span>Общие сведения о разъяснениях для пациентов представлены в разделе Материалы для пациентов.

Общая информация об управлении изображениями и скриншотами представлена в [Объекты](#page-330-0) *[SICAT Endo \[](#page-330-0)*[▶](#page-330-0)Страница *[97 - Standalone\]](#page-330-0)*.

Имеется два инструмента для рисования:

- **Рисование стрелок**
- **Рисование кругов**

#### РИСОВАНИЕ СТРЕЛОК

Чтобы нарисовать стрелку, выполните следующие действия:

- ☑ Вы уже сориентировали объем в соответствии с вашими требованиями. Информацию по этому вопросу Вы найдете в разделе Изменить [направление](#page-371-0) объема *[*[▶](#page-371-0)[Страница](#page-371-0) *138 - [Standalone\]](#page-371-0)*.
- ☑ Этап последовательности операций **Консультация** уже развернут. Информацию по этому вопросу Вы найдете в разделе Панель инструментов последовательности операций.
- 1. На этапе последовательности операций **Консультация** щелкните по пиктограмме **Рисование стрелок**.
- 2. Наведите курсор мыши на нужный вид.
	- ▶ Курсор мыши становится карандашом.
- 3. Щелкните по нужному положению для острия стрелки и удерживайте нажатой левую кнопку мыши.
- 4. Перемещайте мышь.
	- **SICAT Endo отображает на этом виде стрелку.**
	- ▶ С этого момента наконечник стрелки соответствует положению указателя мыши.
- 5. Навести курсор мыши на нужную позицию наконечника стрелки и отпустить левую кнопку мыши.
	- **SICAT Endo отображает на этом виде готовую стрелку.**
	- ▶ Если их еще нет, создает SICAT Endo структуры, необходимые для объекта **Изображение**, в**Браузер объекта**.
	- ▶ Изображение доступно в окне **Составление отчета**.
- 6. Щелкните по пиктограмме **Рисование стрелок**.
- ▶ SICAT Endo завершает работу в режиме рисования стрелок.

#### РИСОВАНИЕ КРУГОВ

Чтобы нарисовать круг, выполните следующие действия:

☑ Объем уже выверен в соответствии с требованиями, например, по франкфуртской горизонтали. Информацию по этому вопросу Вы найдете в разделе Изменить [направление](#page-371-0) [объема](#page-371-0) *[*[▶](#page-371-0)Страница *[138 - Standalone\]](#page-371-0)*.

- ☑ Этап последовательности операций **Консультация** уже развернут. Информацию по этому вопросу Вы найдете в разделе Панель инструментов последовательности операций.
- 1. На этапе последовательности операций **Консультация** щелкните по пиктограмме **Рисование кругов**.
- 2. Навести курсор мыши на нужный вид.
	- ▶ Курсор мыши становится карандашом.
- 3. Щелкнуть по нужному положению центра круга и удерживать нажатой левую кнопку мыши.
- 4. Перемещайте мышь.
	- **SICAT Endo отображает на этом виде круг.**
	- ▶ С этого момента радиус круга соответствует расстоянию между центром и положением курсора мыши.
- 5. Перемещать курсор мыши до тех пор, пока не будет получен нужный радиус, и отпустить левую кнопку мыши.
	- **SICAT Endo отображает на этом виде готовый круг.**
	- ▶ Если его еще нет, то SICAT Endo создает структуры, необходимые для объекта **Изображение**, в**Браузер объекта**.
	- ▶ Изображение доступно в окне **Составление отчета**.
- 6. Щелкните по пиктограмме **Рисование кругов**.
- **SICAT Endo завершает работу в режиме рисования кругов.**

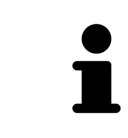

Пока инструмент **Рисование стрелок** или **Рисование кругов** активен, можно создавать несколько рисованных объектов подряд. Использование рисовального инструмента можно прервать, щелкнув по точке за пределами соответствующего вида или нажав кнопку **ESC**.

#### НАСТРОЙКА РИСОВАЛЬНЫХ ИНСТРУМЕНТОВ

Вы можете настраивать рисовальные инструменты **Рисование стрелок** или **Рисование кругов** по отдельности. Изменения настроек касаются только рисовальных объектов, которые были созданы после этого.

Для настройки рисовального инструмента выполнить следующие действия:

- ☑ Этап последовательности операций **Консультация** уже развернут. Информацию по этому вопросу Вы найдете в разделе Панель инструментов последовательности операций.
- 1. Щелкните на этапе последовательности операций **Консультация** рядом с пиктограммой **Рисование стрелок** или пиктограммой **Рисование кругов** на соответствующую пиктограмму **Настройка инструмента для рисования**.

▶ Прозрачное окно **Настройка инструмента для рисования** открывается:

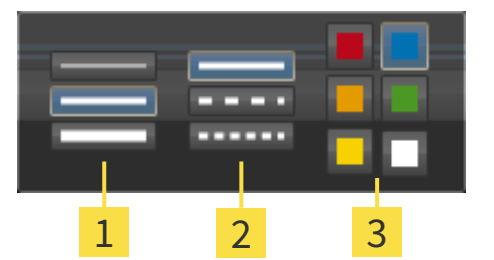

- Пиктограммы для **Толщина линии**
- Пиктограммы для **Вид линии**
- 3 Пиктограммы для **Цвет линии**
- 2. Щелкнуть по нужным пиктограммам, чтобы настроить **Толщина линии**, **Вид линии** и **Цвет линии** рисовального инструмента.
- 3. Щелкнуть по любой точке за пределами прозрачного окна **Настройка инструмента для рисования**.
- ▶ SICAT Endo закрывает прозрачное окно **Настройка инструмента для рисования**.
- **> SICAT Endo сохраняет настройки в вашем профиле пользователя.**
- ▶ SICAT Endo применяет новые настройки к создаваемым рисовальным объектам.

### ДОБАВИТЬ СКРИНШОТЫ В ОКНО "СОСТАВЛЕНИЕ ОТЧЕТА"

Вы можете делать скриншоты с любого вида в любой рабочей зоне и в любом окне, если соответствующий вид содержит пиктограмму **Копировать сведения о неисправности в буфер обмена (Ctrl+C)**.

Для добавления скриншотов в отчет выполнить следующие действия:

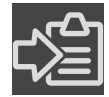

- 1. Чтобы сделать скриншот какого-либо вида, щелкните в **Панель инструментов вида** нужного вида по пиктограмме **Копировать сведения о неисправности в буфер обмена (Ctrl+C)**.
- 2. Чтобы сделать скриншот всей рабочей зоны, щелкните в **Панель инструментов рабочей зоны** по пиктограмме **Копировать сведения о неисправности в буфер обмена (Ctrl+C)**.
- ▶ SICAT Endo создает необходимые для объекта **Скриншот** структуры в **Браузер объекта** и активирует объект.
- ▶ Скриншот доступен в окне **Составление отчета**.
- **SICAT Endo копирует скриншот в буфер обмена.**

Продолжайте, используя [Подготовить](#page-448-0) отчеты *[*[▶](#page-448-0)Страница *[215 - Standalone\]](#page-448-0)*.

# 32.2 ПОДГОТОВИТЬ ОТЧЕТЫ

<span id="page-448-0"></span>Общие сведение о разъяснениях для пациентов представлены в разделе [Информирование](#page-444-0) па[циентов](#page-444-0) *[*[▶](#page-444-0)Страница *[211 - Standalone\]](#page-444-0)*.

Для подготовки отчетов доступны следующие действия:

- Открыть окно **Составление отчета**
- Изменение настроек отчета
- Подготовка элементов

#### ОТКРЫТЬ ОКНО "СОСТАВЛЕНИЕ ОТЧЕТА"

- ☑ Вы создали по меньшей мере один объект **Изображение** или объект **Скриншот**.
- ☑ Этап последовательности операций **Консультация** уже развернут. Информацию по этому вопросу Вы найдете в разделе Панель инструментов последовательности операций.

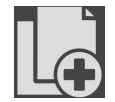

■ Щелкните по пиктограмме **Создать отчет**.

#### ▶ Открывается окно **Составление отчета**:

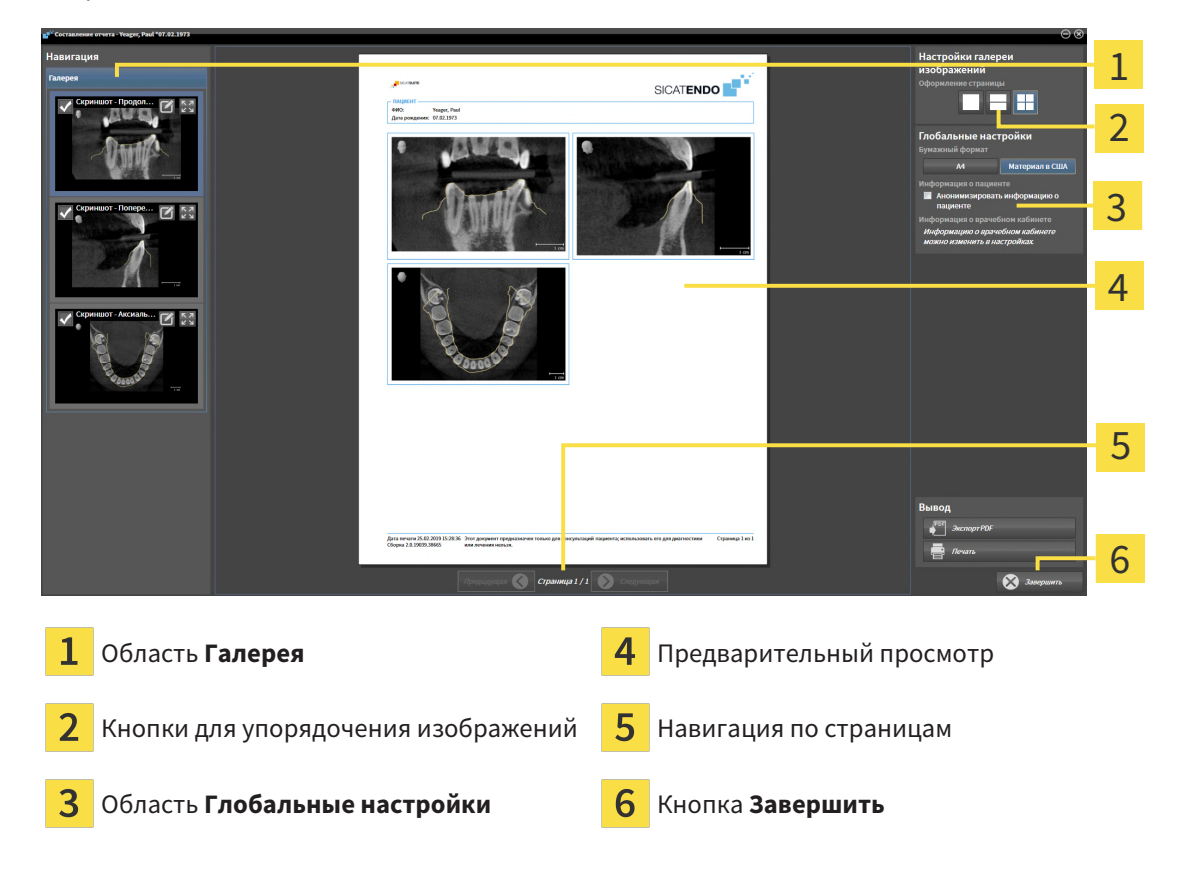

### ИЗМЕНЕНИЕ НАСТРОЕК ОТЧЕТА

☑ Окно **Составление отчета** уже открыто.

- 1. Щелкните в области **Настройки галереи изображений** по пиктограмме для нужного упорядочения изображений.
	- ▶ SICAT Endo показывает изображения в соответствии с выбранной настройкой.
- 2. Щелкните в области **Глобальные настройки** по кнопке с нужным форматом бумаги.
	- ▶ SICAT Endo изменяет формат бумаги в соответствии с выбранной настройкой.
- 3. Активировать или деактивировать флажок **Анонимизировать информацию о пациенте**.
	- ▶ SICAT Endo отображает в отчете фактические сведения о пациенте либо анонимизированные сведения о пациенте в соответствии с выбранной настройкой.

### ПОДГОТОВКА ЭЛЕМЕНТОВ ДЛЯ ОТЧЕТА

В окне **Составление отчета** отображаются скриншоты объектов **Изображение**, объектов **Скриншот**. Информация по этому вопросу представлена в Создание [изображений](#page-445-0) <sup>и</sup> скриншотов *[\[](#page-445-0)*[▶](#page-445-0)Страница *[212 - Standalone\]](#page-445-0)*.

Чтобы подготовить элементы отчета, действуйте следующим образом:

1 ⁄1зображение - Поп.. 2 3

☑ Окно **Составление отчета** уже открыто.

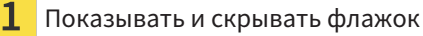

Пиктограмма **Показать изображение на отдельной странице**

3

Пиктограмма **Редактирование описания изображения**

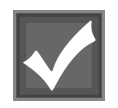

1. Если Вы хотите скрыть элемент в отчете, деактивируйте флажок элемента.

**SICAT Endo скрывает элемент в отчете.** 

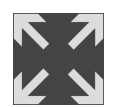

2. Если Вы хотите, чтобы SICAT Endo показывал каждое изображение на отдельной странице, щелкните по пиктограмме **Показать изображение на отдельной странице**.

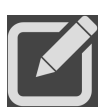

3. Если Вы хотите добавить к элементу описание, щелкните по пиктограмме **Редактирование описания изображения** элемента.

▶ SICAT Endo показывает увеличенную версию элемента и поле ввода текста:

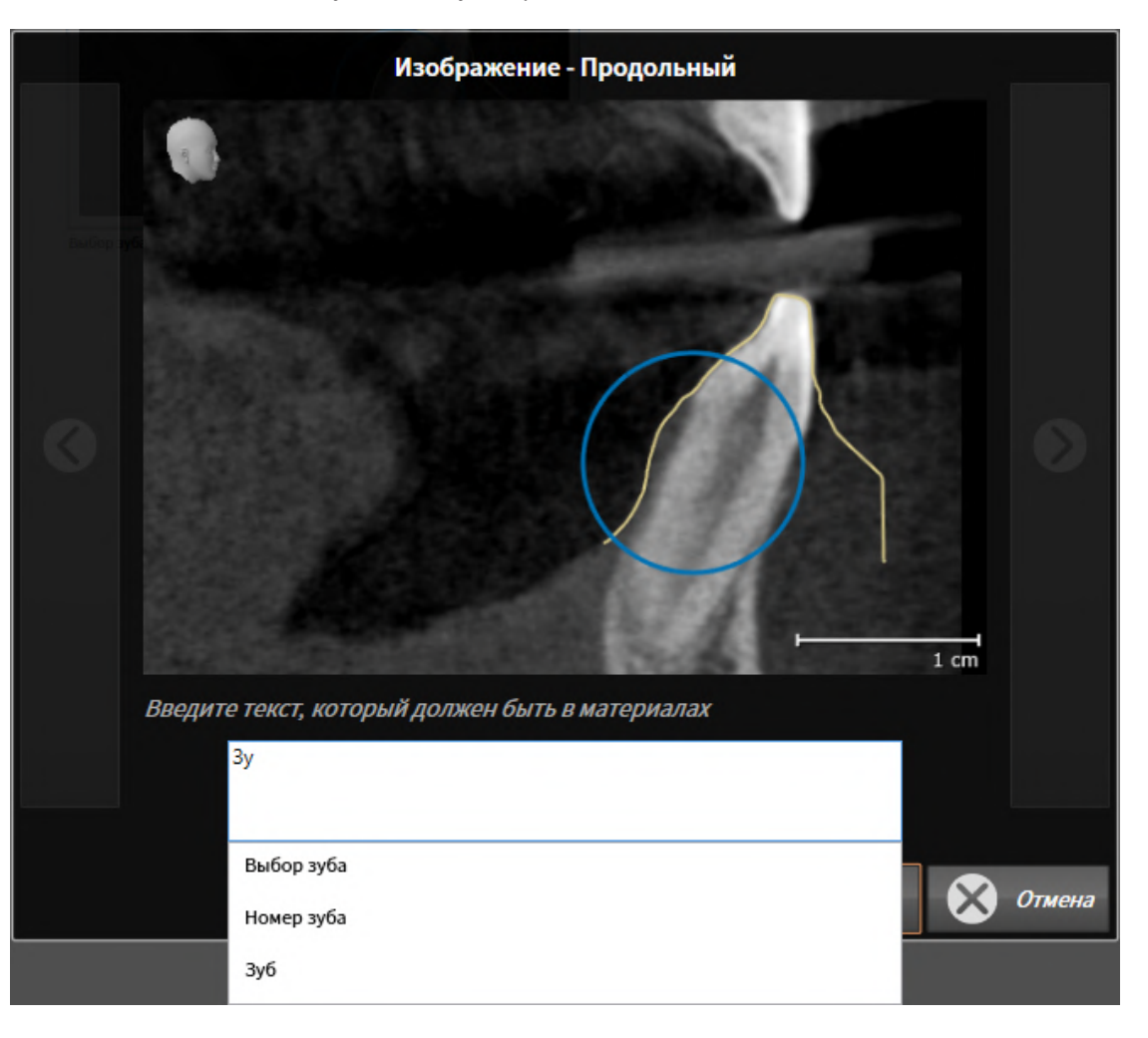

- 4. Введите в этом поле текст.
	- ▶ Если введенный текст является частью имеющегося текстового блока, SICAT Endo показывает список блоков.
- 5. Щелкнуть по нужному текстовому блоку.
	- **SICAT Endo вставляет текстовый блок в поле ввода текста.**
- 6. Если нужный текстовый блок отсутствует, следует ввести новый текст.
- 7. Щелкните по кнопке **OK**.
	- **SICAT Endo сохраняет текст как описание скриншота.**
	- ▶ Если введенный текст отсутствует в виде текстового блока, SICAT Endo сохраняет описание как новый блок в вашем профиле пользователя.
- 8. Если Вы хотите изменить последовательность элементов в отчете, приведите их в соответствие с помощью перетаскивания.

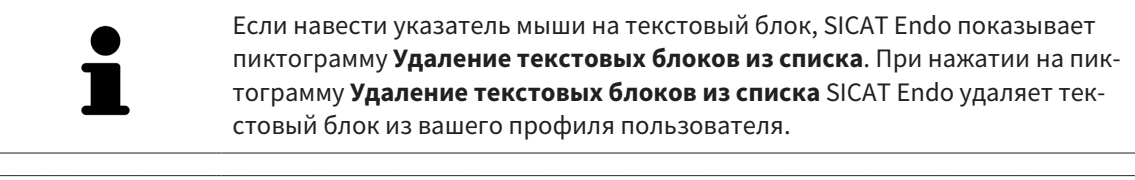

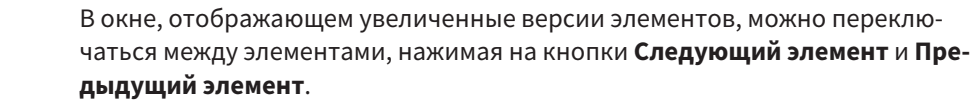

С помощью **Браузер объекта** элементы можно полностью удалять из отчета. Информацию по этому вопросу Вы найдете в разделе [Управление](#page-329-0) объектами <sup>с</sup> помощью панели инструментов [объектов](#page-329-0) *[*[▶](#page-329-0)Страница *[96 - Standalone\]](#page-329-0)*.

Продолжайте, используя [Генерировать](#page-452-0) отчеты *[*[▶](#page-452-0)Страница *[219 - Standalone\]](#page-452-0)*.

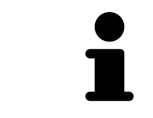

SICAT Endo принимает логотип и информационный текст врачебного кабинета из общих настроек. Информация представлена в разделе [Использова](#page-477-0)ние [информации](#page-477-0) <sup>о</sup> врачебном кабинете *[*[▶](#page-477-0)Страница *[244 - Standalone\]](#page-477-0)*.

## 32.3 ГЕНЕРИРОВАТЬ ОТЧЕТЫ

<span id="page-452-0"></span>Для составления отчетов доступны следующие действия:

- Сохранить отчет в PDF
- Распечатать отчет

#### СОХРАНИТЬ ОТЧЕТ А В PDF

☑ Окно **Составление отчета** уже открыто:

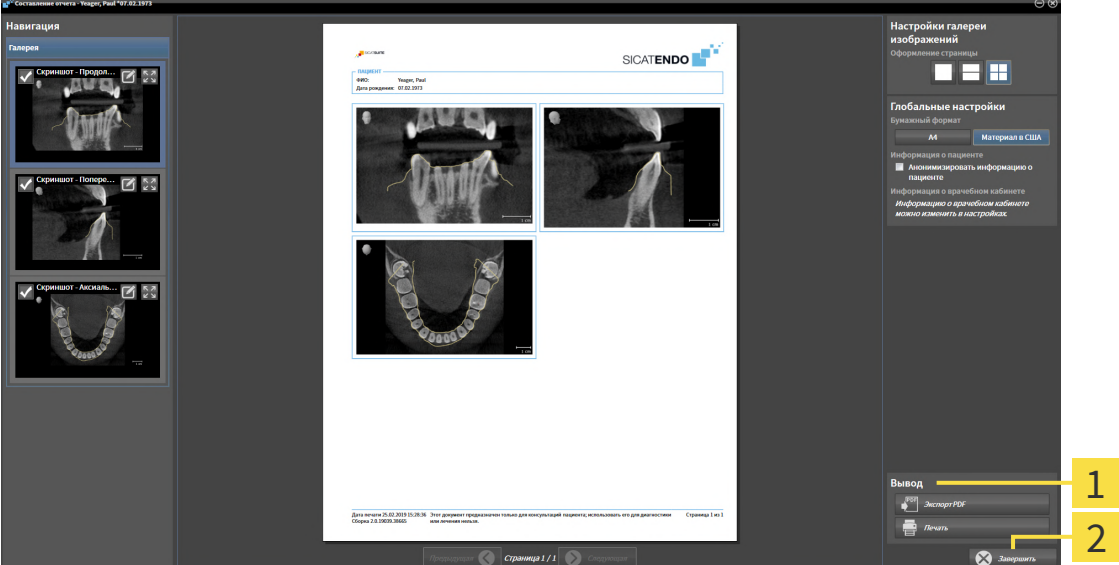

1 Область **Распечатка**

#### Кнопка **Завершить**

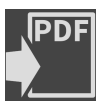

1. Щелкните в области **Распечатка** по кнопке **Экспорт PDF**.

▶ Открывается окно Windows Explorer.

- 2. Перейдите в каталог, в котором Вы хотите сохранить отчет.
- 3. Введите в поле **Название файла** какое-либо обозначение и щелкните по **Сохранить**.
- ▶ Окно Windows Explorer закрывается.
- **SICAT Endo сохраняет отчет как файл PDF.**

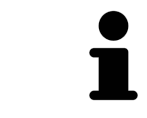

SICAT Endo сохраняет файл PDF также в закодированном виде в карте пациента.

### РАСПЕЧАТАТЬ ОТЧЕТ

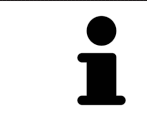

Для распечатки отчета в надлежащем качестве нужен принтер, соответствующий определенным условиям. Информацию по этому вопросу Вы найдете в разделе Системные [требования](#page-241-0) *[*[▶](#page-241-0)Страница *[8 - Standalone\]](#page-241-0)*.

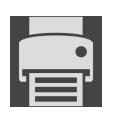

☑ Окно **Составление отчета** уже открыто.

- 1. Щелкните по кнопке **Печать**.
	- ▶ Откроется окно **Печать** .
- 2. Выбрать нужный принтер и при необходимости изменить настройки.

- 3. Щелкните по **Печать**.
- **SICAT Endo отправляет отчет на принтер.**

# *33* ЭКСПОРТ ДАННЫХ

Вы можете экспортировать данные.

Можно экспортировать исследования открытой в настоящий момент карты пациента.

SICAT Suite может экспортировать следующие данные:

- Медицинские документы (DICOM)
- 3D-исследования
- Документы

В экспортированных данных могут содержаться следующие элементы:

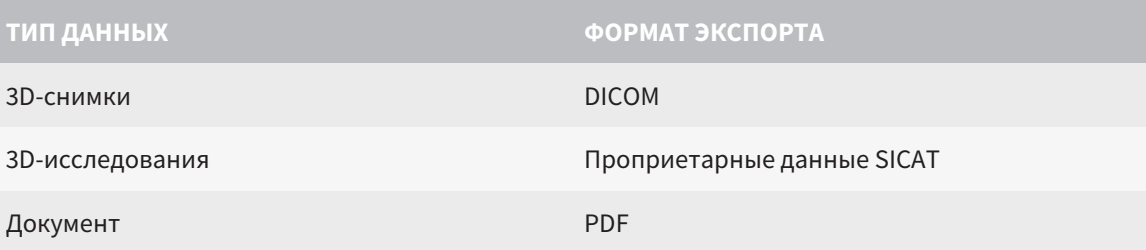

SICAT Suite экспортирует 3D-снимки и исследования либо в ZIP-архивы, либо в каталоги DICOM. При необходимости SICAT Suite может делать данные пациента анонимными с целью экспорта.

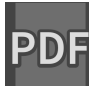

Для экспорта документов в области **3D-снимки и проекты планирования** можно выбрать документы и нажать кнопку **Передать**. Открывается окно программы Windows Explorer, и можно выбрать каталог назначения.

Для экспорта данных совершить следующие действия в указанной последовательности:

- Открыть окно **Передать данные**. Информация представлена в [Открытие](#page-455-0) окна *"*Передать [данные](#page-455-0)*" [*[▶](#page-455-0)Страница *[222 - Standalone\]](#page-455-0)*.
- Экспортировать нужные данные. Информация представлена в [Экспорт](#page-456-0) данных *[*[▶](#page-456-0)[Страница](#page-456-0) *[223 - Standalone\]](#page-456-0)*.

## 33.1 ОТКРЫТИЕ ОКНА "ПЕРЕДАТЬ ДАННЫЕ"

<span id="page-455-0"></span>Для экспорта данных требуется открыть окно **Передать данные**.

Чтобы открыть окно **Передать данные** в автономной версии SICAT Suite, выполнить следующие действия:

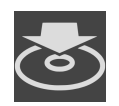

- Если в настоящий момент активирована карта пациента, щелкнуть в **Панель навигации** по пиктограмме **Передать данные**.
- ▶ Откроется окно **Передать данные**.
- Щелкнуть в окне **SICAT Suite Home** по кнопке **Передать данные**.
- ▶ Откроется окно **Передать данные**.
- Выбрать в окне **Активная карта пациента** рентгеновский снимок 3D, исследование или проект планирования, и щелкнуть по кнопке **Передать данные**.
- ▶ SICAT Suite активирует карту пациента и открывает окно **Передать данные** для выбранных данных.
- Выбрать в окне **Обзор карты пациента** карту пациента и щелкнуть по кнопке для передачи выбранного пациента.
- ▶ SICAT Suite активирует карту пациента и открывает окно **Передать данные**. Все рентгеновские снимки 3D и проекты планирования карт пациентов выбираются для экспорта.
- Выбрать в окне **Обзор карты пациента** рентгеновский снимок 3D или проект планирования, и щелкнуть по кнопке **Передать данные**.
- ▶ SICAT Suite активирует карту пациента и открывает окно **Передать данные**.

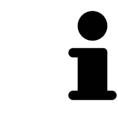

SICAT Suite экспортирует только выбранные 3D-рентгеновские снимки и проекты планирования активной карты пациента.

Продолжить [Экспорт](#page-456-0) данных *[*[▶](#page-456-0)Страница *[223 - Standalone\]](#page-456-0)*.

# 33.2 ЭКСПОРТ ДАННЫХ

<span id="page-456-0"></span>Для экспорта исследований выполнить следующие действия:

☑ Окно **Передать данные** уже открыто. Информация представлена в [Открытие](#page-455-0) окна *"*Передать [данные](#page-455-0)*" [*[▶](#page-455-0)Страница *[222 - Standalone\]](#page-455-0)*.

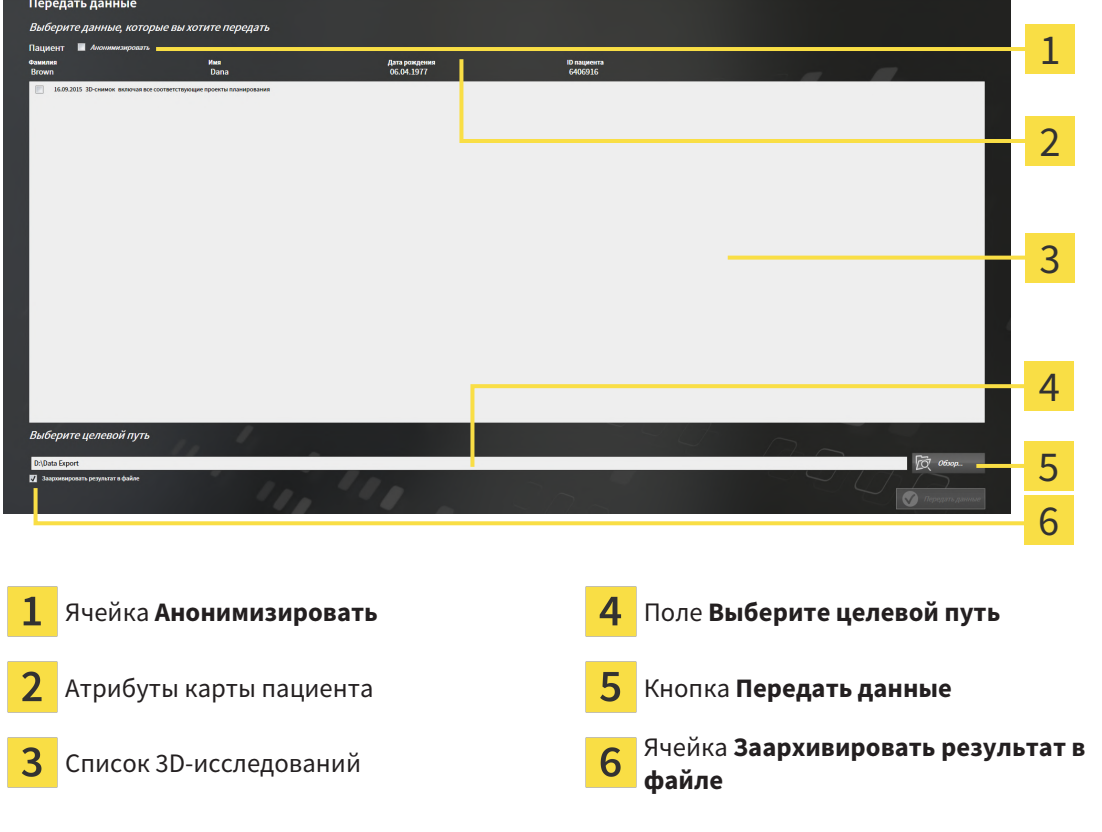

- 1. При необходимости активировать в окне **Передать данные** флажок **Анонимизировать**.
	- ▶ Атрибуты экспортируемого документа меняются на **Пациент** для **Фамилия**, **Анонимный пользователь** для **Имя** и **01.01.** года рождения для **Дата рождения**. Атрибуты карт пациентов в картотеке остаются неизменными.
- 2. Удостовериться, что выбраны необходимые 3D-исследования нужного пациента.

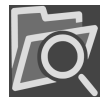

- 3. Щелкнуть по кнопке **Обзор**.
	- ▶ Откроется окно **Поиск папки**.
- 4. Выбрать к окне **Поиск папки** папку назначения и щелкнуть по **OK**.
	- ▶ Окно **Поиск папки** закрывается и SICAT Suite передает путь к нужной папке в поле **Выберите целевой путь**.
- 5. Активировать или деактивировать флажок **Заархивировать результат в файле**.

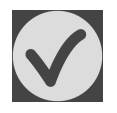

- 6. Щелкнуть по кнопке **Передать данные**.
- ▶ SICAT Suite экспортирует выбранные исследования в файл ZIP или выбранную папку.

В архивах ZIP и в папках 3D-снимки содержатся в формате DICOM, а данные планирования – в проприетарном формате. 3D-снимки можно просматривать в любой программе DICOM, данные планирования – в соответствующем приложении SICAT.

# <span id="page-457-0"></span>*34* ПРОЦЕСС ЗАКАЗА

Чтобы заказать нужное изделие, выполните следующие действия:

- Разместить в SICAT Endo нужные данные планирования для шаблонов для сверления в корзине. Информация представлена в [Добавить](#page-458-0) <sup>в</sup> корзину шаблоны для сверления *[*[▶](#page-458-0)[Страница](#page-458-0) *[225 - Standalone\]](#page-458-0)*.
- Проверить товарную корзину и начать заказ. Информацию по этому вопросу Вы найдете в разделе [Проверить](#page-463-0) товарную корзину <sup>и</sup> завершить заказ *[*[▶](#page-463-0)Страница *[230 - Standalone\]](#page-463-0)*.
- Завершить заказ либо непосредственно на компьютере, на котором работает SICAT Suite, либо на другом компьютере с активным Интернет-соединением. Информацию по этому вопросу Вы найдете в разделе [Закрытие](#page-464-0) заказа <sup>с</sup> помощью активного Интернет*-*соединения *[\[](#page-464-0)*[▶](#page-464-0)Страница *[231 - Standalone\]](#page-464-0)* или [Закрытие](#page-468-0) заказа без активного Интернет*-*соединения *[\[](#page-468-0)*[▶](#page-468-0)Страница *[235 - Standalone\]](#page-468-0)*.

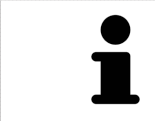

В товарную корзину можно добавлять заказы, которые относятся к разным пациентам, 3D-рентгеновским снимкам и приложениям. Содержание товарной корзины сохраняется при завершении SICAT Suite.

# 34.1 ДОБАВИТЬ В КОРЗИНУ ШАБЛОНЫ ДЛЯ СВЕРЛЕНИЯ

<span id="page-458-0"></span>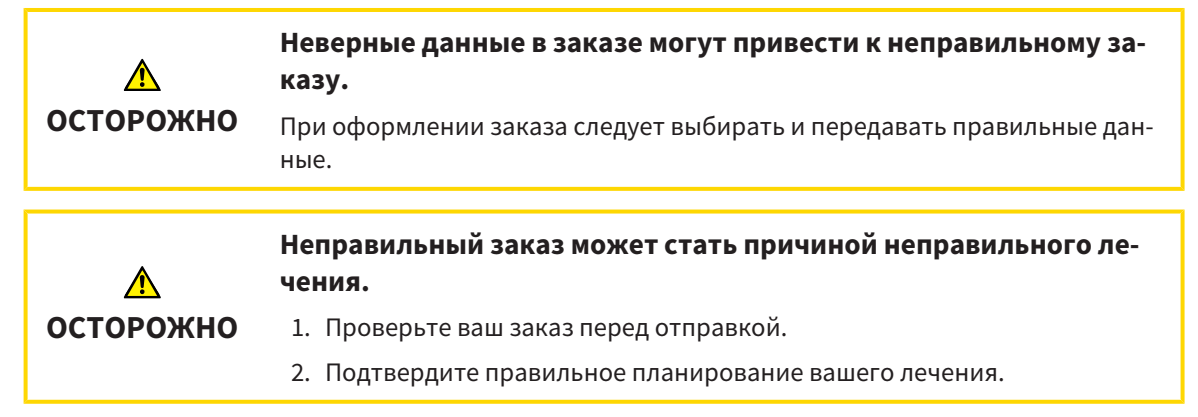

Общая информация о процессе заказа представлена в разделе [Процесс](#page-457-0) заказа *[*[▶](#page-457-0)[Страница](#page-457-0) *224 - [Standalone\]](#page-457-0)*.

В SICAT Endo в первой части процесса заказа следует добавить в корзину шаблон для сверления **SICAT ACCESSGUIDE**. Чтобы добавить в корзину **SICAT ACCESSGUIDE**, Вы должны выполнить определенные условия. Если Вы не выполнили все условия, SICAT Endo напомнит Вам об этом.

### ЕСЛИ НЕОБХОДИМЫЕ УСЛОВИЯ НЕ ВЫПОЛНЕНЫ

☑ Этап последовательности операций **Заказ** уже расширен. Информацию по этому вопросу Вы найдете в Панель инструментов [последовательности](#page-323-0) операций *[*[▶](#page-323-0)[Страница](#page-323-0) *90 - [Standalone\]](#page-323-0)*.

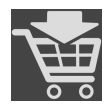

- 1. Щелкнуть по пиктограмме **Заказать SICAT ENDOGUIDE**.
	- ▶ Откроется окно **Заказ неполон**:

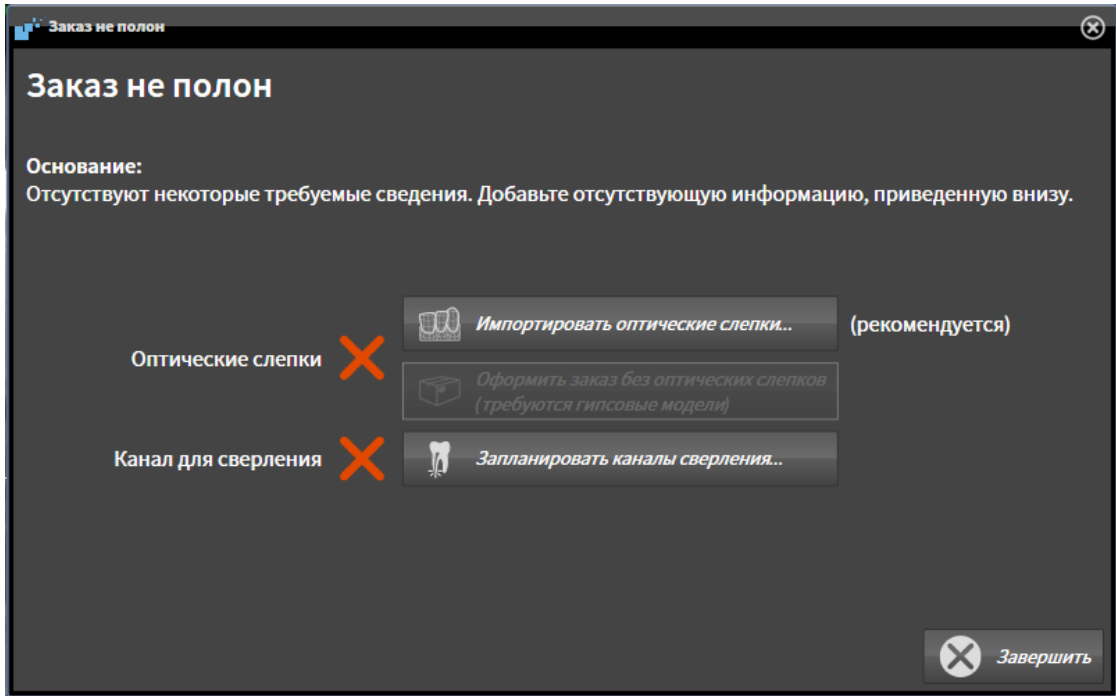

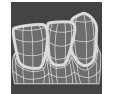

2. Если Вы еще не зарегистрировали оптический слепок, нажать кнопку **Импортировать оптические слепки** и импортировать оптический слепок, подходящий к рентгеновскому снимку 3D. Информацию по этому вопросу Вы найдете в [Оптические](#page-379-0) слепки *[*[▶](#page-379-0)[Страница](#page-379-0) *146 - [Standalone\]](#page-379-0)*.

3. Если Вы еще не запланировали канал для сверления, нажать кнопку **Запланировать каналы сверления** и назначить минимум один канал для сверления. Информацию по этому вопросу Вы найдете в [Запланировать](#page-432-0) каналы сверления *[*[▶](#page-432-0)Страница *[199 - Standalone\]](#page-432-0)*.

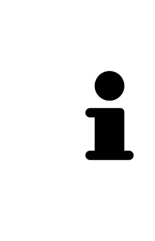

При определенных условиях следует адаптировать направление объема и панорамную кривую до импорта оптических слепков. Окно **Изменить направление объема и область панорамы** можно открыть непосредственно из окна **Импортировать и регистрировать оптические слепки** на этапе **Зарегистрировать**, щелкнув по кнопке **Изменить область панорамы**. Информация представлена в Изменить область [панорамы](#page-376-0) *[*[▶](#page-376-0)[Страница](#page-376-0) *143 - [Standalone\]](#page-376-0)*.

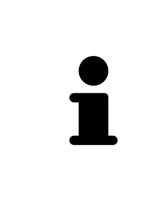

Если вместо оптических слепков вы хотите отправить в SICAT гипсовые слепки, шаблоны для сверления также можно добавить в корзину без оптических слепков, щелкнув по кнопке **Оформить заказ без оптических слепков (требуются гипсовые модели)** в окне **Заказ не полон**. После этого на этапе **Заказ шаблонов для сверления** отображается информация **В этом заказе нет оптических слепков. Отправить соответствующие гипсовые модели в SICAT**.

### ЕСЛИ НЕОБХОДИМЫЕ УСЛОВИЯ ВЫПОЛНЕНЫ

- ☑ Вы импортировали минимум один оптический слепок.
- ☑ Вы уже назначили линии EndoLine.
- ☑ Вы уже назначили каналы для сверления.
- ☑ Этап последовательности операций **Заказ** уже расширен. Информацию по этому вопросу Вы найдете в Панель инструментов [последовательности](#page-323-0) операций *[*[▶](#page-323-0)[Страница](#page-323-0) *90 - [Standalone\]](#page-323-0)*.

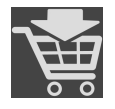

- Щелкнуть по пиктограмме **Заказать SICAT ENDOGUIDE**.
- ▶ Откроется окно **Заказ шаблонов для сверления**.

### ПРОВЕРИТЬ СВОЙ ЗАКАЗ В ОКНЕ ЗАКАЗ ШАБЛОНОВ ДЛЯ СВЕРЛЕНИЯ

☑ Окно **Заказ шаблонов для сверления** уже открыто:

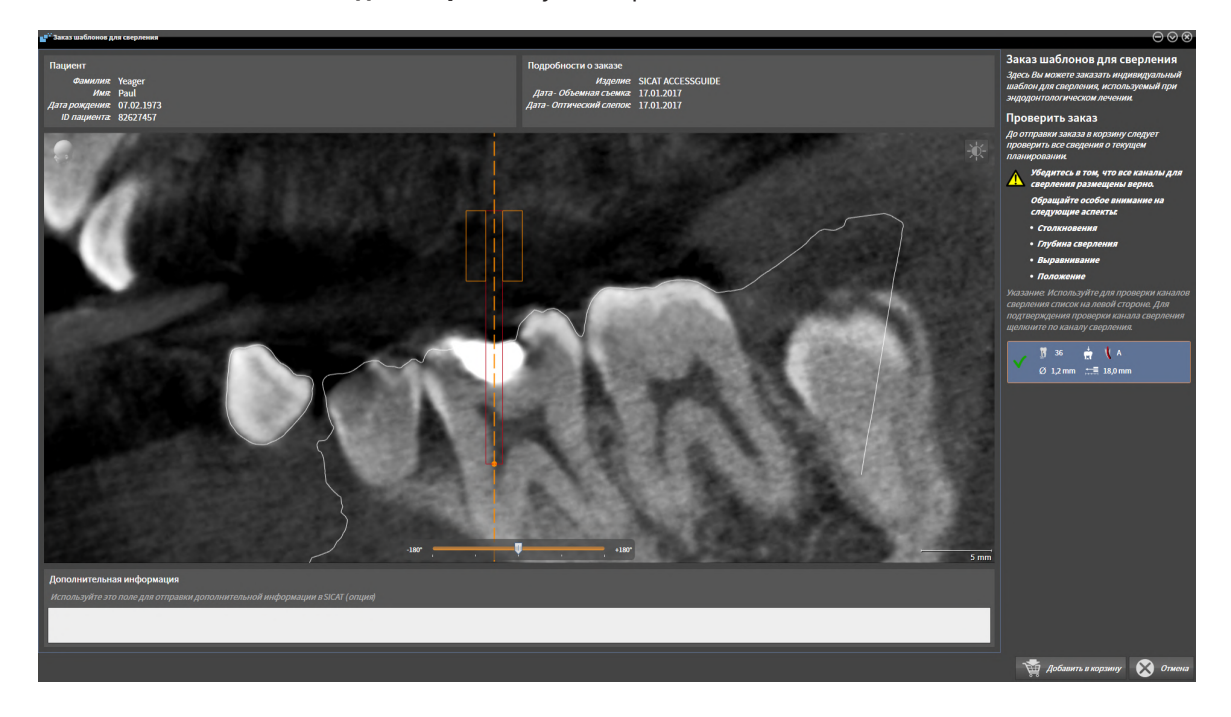

- 1. В области **Пациент** и **Подробности о заказе** убедиться в правильности информации о пациенте и рентгенографии.
- 2. Убедиться в том, что все каналы для сверления размещены верно.
- 3. Чтобы подтвердить проверку канала для сверления, в области **Проверить заказ** выделить соответствующий объект эндопланирования.
	- **SICAT Endo выделяет объект эндопланирования.**
- 4. Установить флажок.
	- **SICAT Endo выводит на экран зеленый флажок.**
- 5. Повторить шаги для всех каналов сверления, которые входят в Ваш заказ.
- 6. При необходимости в поле **Дополнительная информация** следует ввести дополнительные сведения для SICAT.

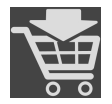

- 7. Щелкнуть по кнопке **Добавить в корзину**.
- ▶ SICAT Endo размещает требуемые данные планирования для **SICAT ACCESSGUIDE** в товарной корзине SICAT Suite.
- ▶ Окно **Заказ шаблонов для сверления** закрывается.
- ▶ SICAT Endo открывает товарную корзину SICAT Suite.

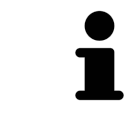

Вы можете добавить заказ в корзину только в том случае, если проверили все запланированные каналы для сверления и подтвердили проверку для каждого канала сверления.

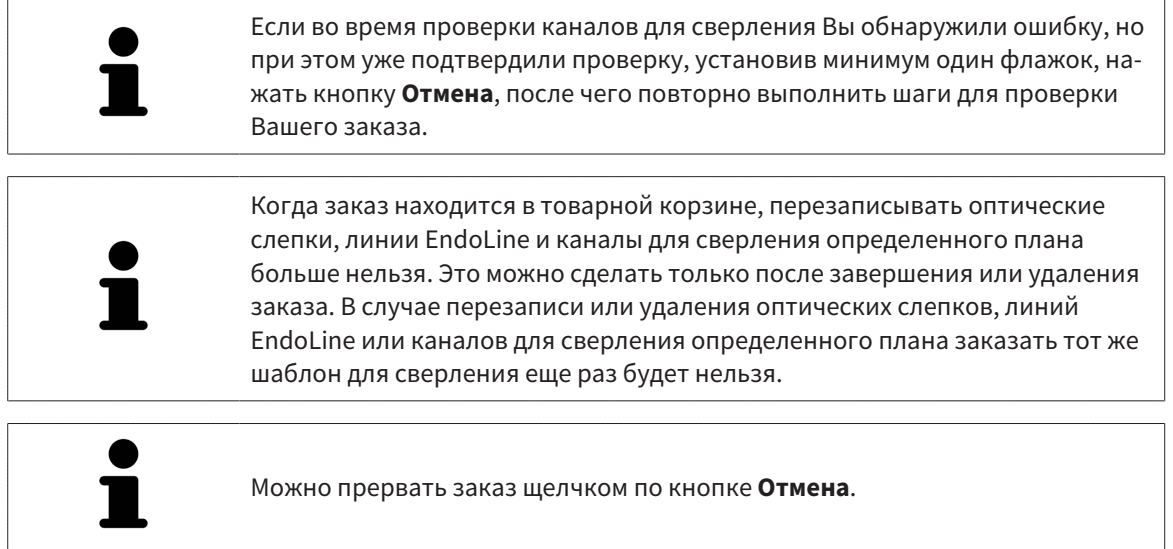

Продолжить с [Проверить](#page-463-0) товарную корзину <sup>и</sup> завершить заказ *[*[▶](#page-463-0)Страница *[230 - Standalone\]](#page-463-0)*.

# 34.2 ОТКРЫТЬ ТОВАРНУЮ КОРЗИНУ

<span id="page-462-0"></span>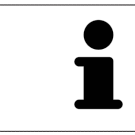

Пиктограмма **Корзина для покупок** показывает количество элементов в товарной корзине.

☑ Корзина содержит по меньшей мере одно изделие.

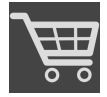

- Если корзина еще не открыта, щелкните в **Панель навигации** по кнопке Корзина для по**купок**.
- ▶ Откроется окно **Корзина для покупок** .

Продолжить следующим действием:

■ [Проверить](#page-463-0) товарную корзину <sup>и</sup> завершить заказ *[*[▶](#page-463-0)Страница *[230 - Standalone\]](#page-463-0)*

# <span id="page-463-0"></span>34.3 ПРОВЕРИТЬ ТОВАРНУЮ КОРЗИНУ И ЗАВЕРШИТЬ ЗАКАЗ

☑ Окно **Корзина для покупок** уже открыто. Информацию по этому вопросу Вы найдете в разделе [Открыть](#page-462-0) товарную корзину *[*[▶](#page-462-0)Страница *[229 - Standalone\]](#page-462-0)*.

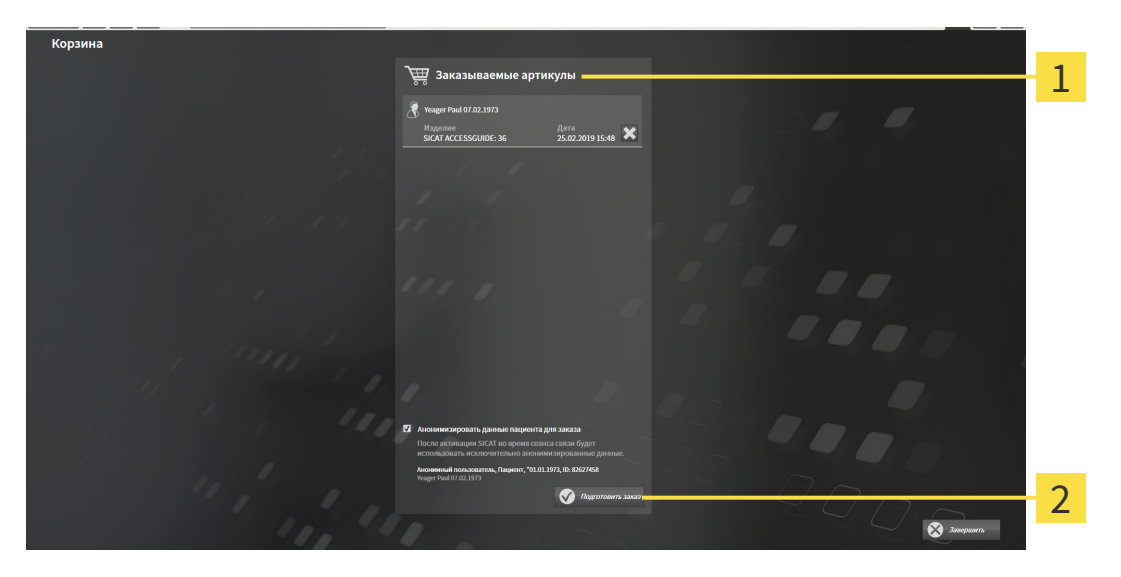

- 1 Список **Заказываемые артикулы**
- $\overline{2}$ Кнопка **Подготовить заказ**
- 1. Проверить в окне **Корзина для покупок**, находятся ли необходимые изделия в корзине.
- 2. Активировать или деактивировать флажок **Анонимизировать данные пациента для заказа**.
- 3. Щелкните по кнопке **Подготовить заказ**.
- ▶ SICAT Suite устанавливает статус заказов на **Идет подготовка** и с помощью SICAT WebConnector создает соединение с сервером SICAT.
- ▶ Изменения в заказе возможны с активным Интернет-соединением только на портале SICAT.

Продолжить одним из следующих действий:

- [Закрытие](#page-464-0) заказа <sup>с</sup> помощью активного Интернет*-*соединения *[*[▶](#page-464-0)Страница *[231 Standalone\]](#page-464-0)*
- [Закрытие](#page-468-0) заказа без активного Интернет*-*соединения *[*[▶](#page-468-0)Страница *[235 Standalone\]](#page-468-0)*

# <span id="page-464-0"></span>34.4 ЗАКРЫТИЕ ЗАКАЗА С ПОМОЩЬЮ АКТИВНОГО ИНТЕРНЕТ-СОЕДИНЕНИЯ

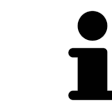

В определенных версиях Windows для оформления заказа нужно выбрать браузер по умолчанию.

- ☑ Компьютер, на котором работает SICAT Suite, должен иметь активное соединение с Интернетом.
- ☑ Флажок **Разрешить доступ к сети Интернет для заказов** активирован. Информацию по этому вопросу Вы найдете в разделе [Использование](#page-473-0) общих настроек *[*[▶](#page-473-0)[Страница](#page-473-0) *240 - [Standalone\]](#page-473-0)*.
- ☑ Портал SICAT автоматически открывается в вашем браузере.
- 1. Если этого не произошло, указать свое имя пользователя и пароль на портале SICAT.
	- ▶ Обзор заказа открывается и показывает содержащиеся изделия, а также соответствующие цены, сгруппированные по пациентам.
- 2. Следуйте указаниям раздела [Проведение](#page-465-0) этапов заказа <sup>в</sup> портале *SICAT [*[▶](#page-465-0)[Страница](#page-465-0) *232 - [Standalone\]](#page-465-0)*.
- ▶ SICAT Suite подготавливает данные заказа для загрузки.
- ▶ Пока закрыты подготовительные работы, SICAT WebConnector передает данные заказа через закрытое соединение на сервере SICAT.
- ▶ В товарной корзине статус заказа меняется на **Идет отправка**.

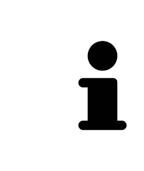

SICAT Suite показывает заказы до тех пор, пока не будет завершена загрузка. Это также относится к заказам, которые были загружены на другом компьютере, если активная картотека используется на других компьютерах. Загрузку заказов, которые были запущены на текущем компьютере, можно ставить на паузу, продолжать и прерывать в товарной корзине

Если во время загрузки происходит сбой Windows, SICAT WebConnector приостанавливает процесс. Программа автоматически продолжит загрузку после повторного запуска.

# 34.5 ПРОВЕДЕНИЕ ЭТАПОВ ЗАКАЗА В ПОРТАЛЕ SICAT

<span id="page-465-0"></span>После выполнения этапов заказа в SICAT Suite в браузере по умолчанию открывается [портал](#page-503-0) [SICAT](#page-503-0). На портале SICAT можно изменить свои заказы, выбрать квалифицированных производителей и просмотреть цены на продукцию.

Для выполнения этапов заказа на портале SICAT выполнить следующие действия:

- 1. Если этого не произошло, указать свое имя пользователя и пароль на портале SICAT.
- 2. Проверить, содержатся ли необходимые изделия.
- 3. При необходимости удалить пациентов, а вместе с ними и все соответствующие изделия из обзора заказа. При завершении заказа SICAT Suite принимает изменения, внесенные на портале SICAT.
- 4. Проверить соответствие адреса для передачи счетов и адреса поставщика. При необходимости изменить ее.
- 5. Выбрать нужный метод отправки.
- 6. Принять общие условия совершения сделок и отправить заказ.

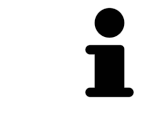

Можно удалить пациентов и все соответствующие шины с портала SICAT, выбрав пациента и щелкнув по кнопке удаления пациента. После этого в корзине вы снова получите полный доступ к составлению набора изделий.

# 34.6 SICAT WEBCONNECTOR

Для коммуникации с сервером SICAT службе SICAT WebConnector требуются определенные порты. Информация представлена в [Системные](#page-241-0) требова[ния](#page-241-0) *[*[▶](#page-241-0)Страница *[8 - Standalone\]](#page-241-0)*.

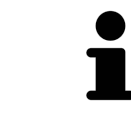

В определенных версиях Windows для оформления заказа нужно выбрать браузер по умолчанию.

Если компьютер, на котором работает SICAT Suite, располагает активным Интернет-соединением, SICAT Suite передает заказы в закодированном виде и фоновом режиме через SICAT WebConnector. SICAT Endo показывает состояние передач в товарной корзине и может поставить SICAT WebConnector на паузу. SICAT WebConnector продолжает передачу и после закрытия SICAT Suite. Если выполнить требуемую загрузку невозможно, вы можете открыть интерфейс SICAT WebConnector.

### ОТКРЫТЬ ОКНО "SICAT SUITE WEBCONNECTOR"

■ В области сообщений панели задач щелкнуть по пиктограмме **SICAT Suite WebConnector**.

#### ▶ Откроется окно **SICAT Suite WebConnector**:

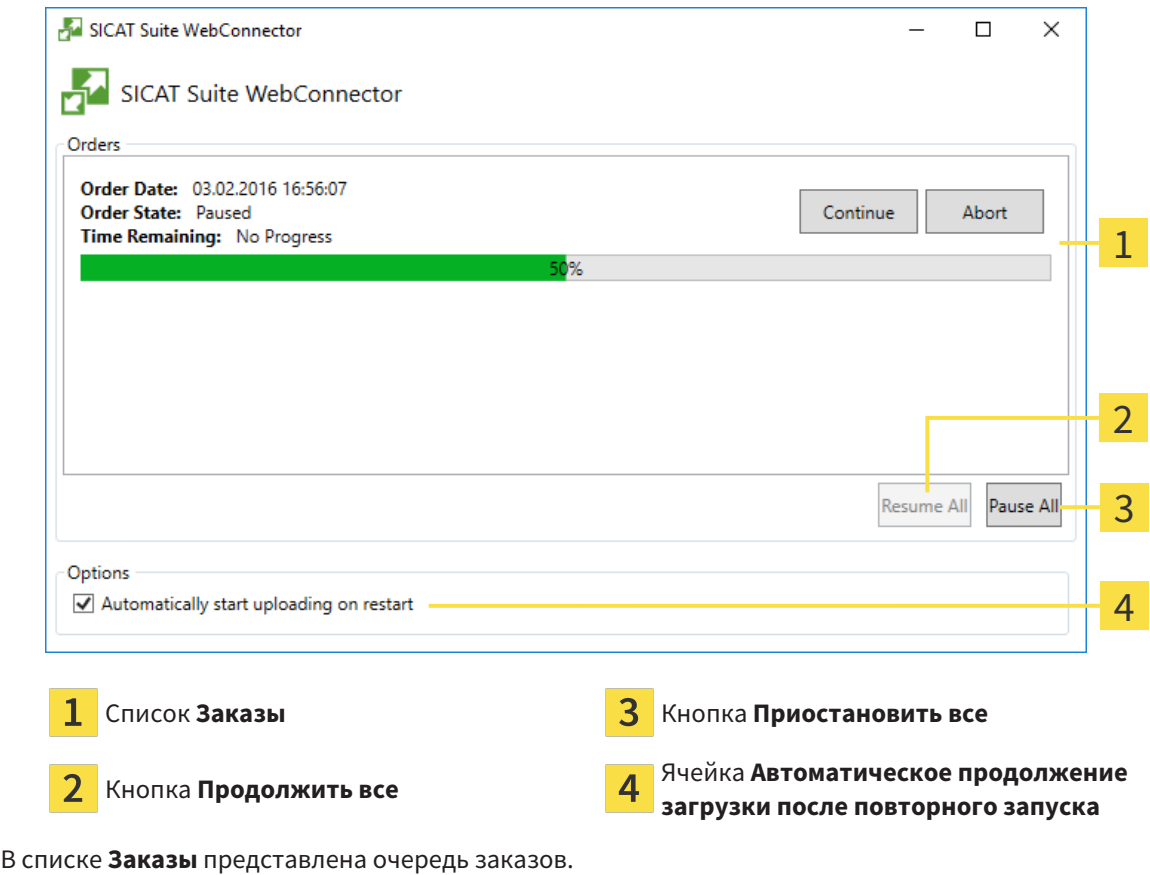

### ПРЕРЫВАНИЕ И ПРОДОЛЖЕНИЕ ЗАГРУЗКИ

Процесс загрузки можно прервать. Это может потребоваться, если Интернет-соединение перегружено. Эти настройки влияют только на процессы загрузки в SICAT WebConnector. Они не относятся к процессам загрузки через браузер.

#### ☑ Окно **SICAT Suite WebConnector** уже открыто.

- 1. Щелкнуть по кнопке **Приостановить все**.
	- ▶ SICAT WebConnector прерывает загрузку всех заказов.
- 2. Щелкнуть по кнопке **Продолжить все**.
	- ▶ SICAT WebConnector продолжает загрузку всех заказов.

### ДЕАКТИВИРОВАТЬ АВТОМАТИЧЕСКОЕ ПРОДОЛЖЕНИЕ ПОСЛЕ ПЕРЕЗАПУСКА

Автоматическое продолжение загрузки в SICAT WebConnector после перезагрузки Windows можно деактивировать.

☑ Окно **SICAT Suite WebConnector** уже открыто.

- Снять флажок **Автоматическое продолжение загрузки после повторного запуска**.
- ▶ При перезагрузке компьютера SICAT WebConnector не будет автоматически продолжать загрузку заказов.
# 34.7 ЗАКРЫТИЕ ЗАКАЗА БЕЗ АКТИВНОГО ИНТЕРНЕТ-СОЕДИНЕНИЯ

Если компьютер, на котором работает SICAT Suite, не может установить соединение с сервером SICAT, SICAT Suite открывает окно **SICAT Suite - Отсутствует соединение с сервером SICAT**. Окно показывает вам следующие причины проблемы:

- **Интернет-соединение отсутствует. Службе SICAT WebConnector не удается установить соединение с сервером SICAT**
- **Нет доступа к порталу SICAT**
- **Служба «SICATWebConnector» не установлена**
- **Служба «SICATWebConnector» не запустилась**
- **Возникла нераспознанная ошибка. Службе SICAT WebConnector не удается установить соединение с сервером SICAT**

В данной главе представлены скриншоты в случае, если отсутствует Интернет-соединение.

В главе причина представлены шаги для устранения проблемы.

Если Вы в настройках во вкладке **Общие положения** деактивировали флажок **Разрешить доступ к сети Интернет для заказов**, сразу открывается окно **Загрузить заказ с другого компьютера**.

В качестве альтернативы устранению ошибок или если Вы деактивировали доступ к Интернету, вы можете загрузить заказ через браузер на другом компьютере, имеющем активное соединение с Интернетом. Для заказа через веб-браузер SICAT Suite экспортирует все изделия в корзине за один раз и создает по вложенной папке для каждого пациента. В каждой вложенной папке находится файл XML с информацией о заказе и архив ZIP с данными, которые требуются SICAT для изготовления. В портале SICAT можно поочередно загрузить файл XML и архив ZIP. Данные передаются зашифрованными.

Для завершения заказа без активного Интернет-соединения выполнить следующие действия:

☑ Компьютер, на котором работает SICAT Suite, не имеет активного Интернет-соединения.

☑ В окне представлено следующее уведомление: **Ошибка при установлении соединения с сервером SICAT**

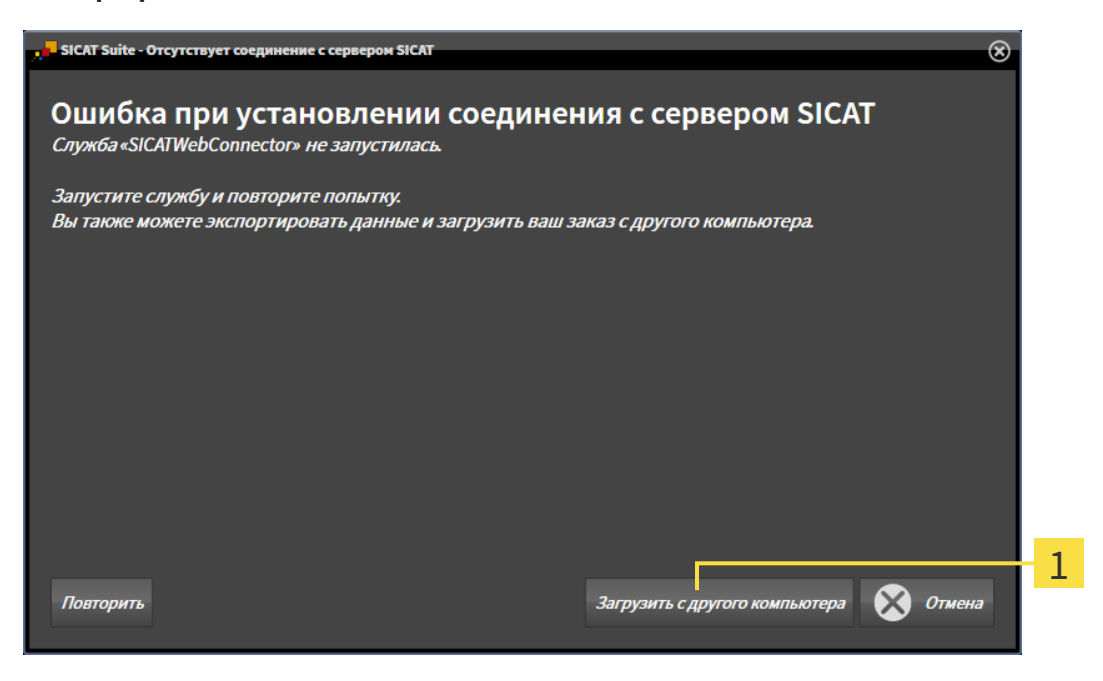

Кнопка **Загрузить с другого компьютера**

- 1. Щелкните по кнопке **Загрузить с другого компьютера**.
	- ▶ Откроется окно **Загрузить заказ с другого компьютера**:

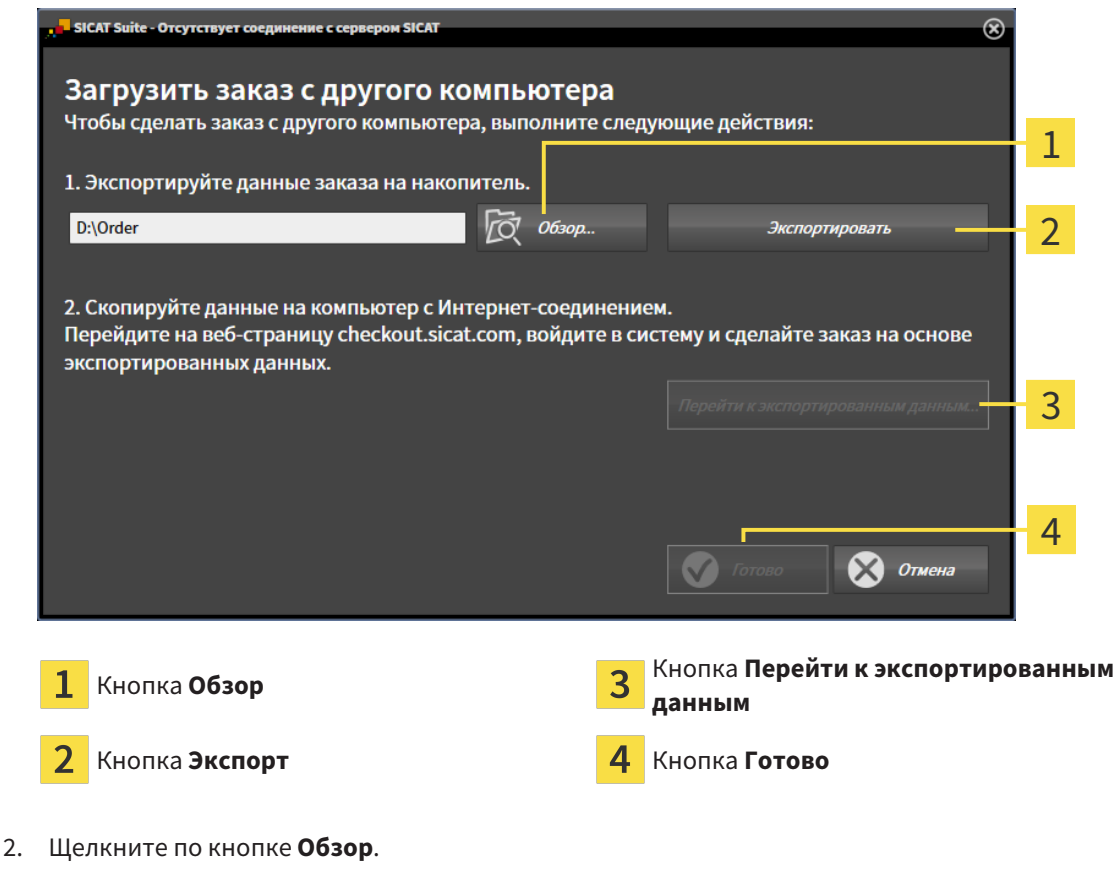

▶ Открывается окно Windows Explorer.

- 3. Выберите имеющийся каталог или создайте новый каталог и щелкните по **OK**. Учтите, что путь к каталогу не должен быть длиннее 160 символов.
- 4. Щелкните по кнопке **Экспорт**.
	- ▶ SICAT Suite экспортирует все данные, которые требуются для заказа содержимого товарной корзины, в указанную папку. При этом SICAT Suite создает для каждого пациента вложенную папку.
- 5. Щелкните по кнопке **Перейти к экспортированным данным**.
	- ▶ Окно файла Windows Explorer открывается и показывает каталог с экспортированными данными:

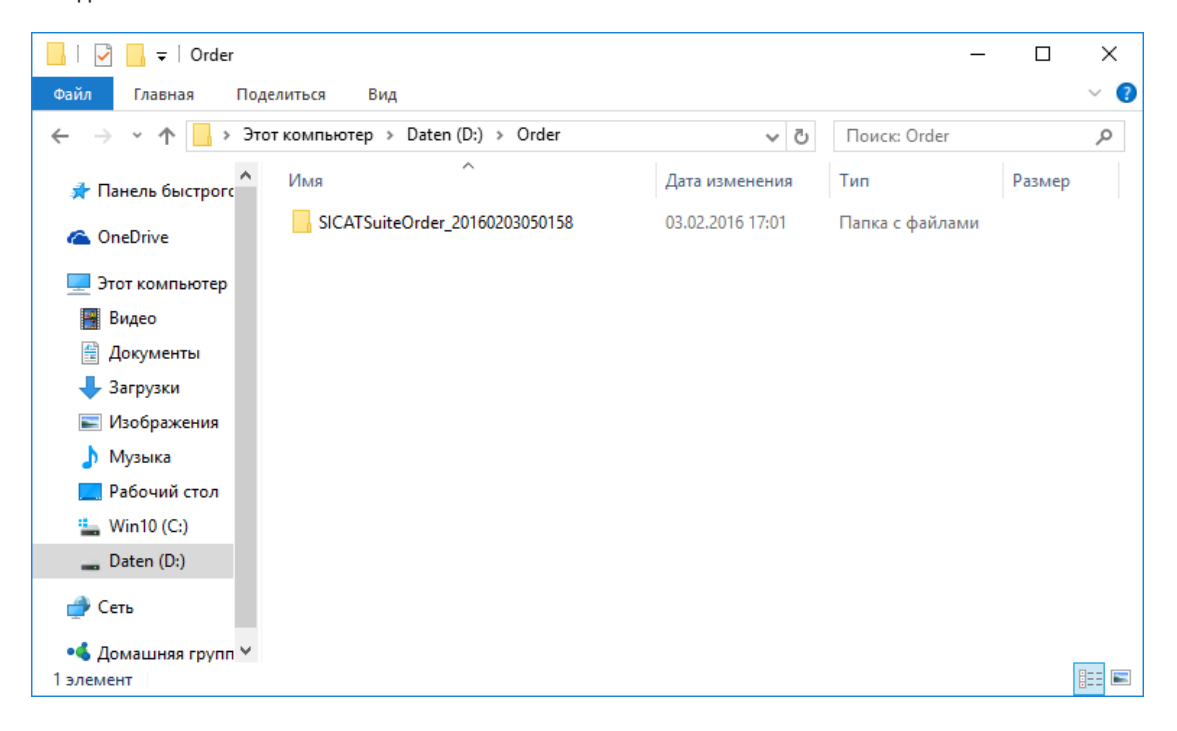

- 6. Копировать папку, содержащую данные необходимой шины, на компьютер с активным Интернет-соединением, например, с помощью USB-штекера.
- 7. Щелкните в окне **Загрузить заказ с другого компьютера** по **Готово**.
	- ▶ SICAT Suite закрывает окно **Загрузить заказ с другого компьютера**.
	- **SICAT Suite удаляет все содержащиеся в заказе изделия из корзины.**
- 8. Открыть на компьютере с активным Интернет-соединением веб-браузер и открыть Интернет-страницу [http://www.sicat.de.](http://www.sicat.com/register)
- 9. Щелкнуть по ссылке на портал SICAT.
	- ▶ Портал SICAT откроется.
- 10. Если этого не произошло, указать свое имя пользователя и пароль на портале SICAT.
- 11. Щелкнуть по ссылке для загрузки заказа.
- 12. Выбрать необходимый заказ на компьютере с активным Интернет-соединением. При этом речь идет о файле XML, название которого начинается с **Папка SICATSuite**.
	- ▶ Обзор заказа открывается и показывает содержащегося пациента, соответствующее изделие и цену.
- 13. Следуйте указаниям раздела [Проведение](#page-465-0) этапов заказа <sup>в</sup> портале *SICAT [*[▶](#page-465-0)[Страница](#page-465-0) *232 - [Standalone\]](#page-465-0)*.
- 14. Щелкнуть по ссылке для загрузки данных планирования изделия.
- 15. Выбрать соответствующие данные изделия на компьютере с активным Интернет-соединением. При этом речь идет об архиве ZIP, который находится в той же папке, что и загруженный ранее файл XML, название которого начинается с **Экспорт SICATSuite**.
- ▶ Если заказ проведен, ваш браузер передает архив с данными изделий через закрытое соединение на сервер SICAT.

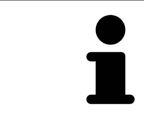

SICAT Suite удаляет экспортируемые данные не в автоматическом режиме. Если процесс заказа закрыт, вам следует вручную удалить экспортированные данные по соображениям безопасности.

# *35* НАСТРОЙКИ

Можно изменять или просматривать общие настройки в окне **Настройки**. После щелчка по пиктограмме **Настройки** панель опций в левой части окна **Настройки** показывает следующие вкладки:

- Общие положения: информацию по этому вопросу Вы найдете в разделе [Использование](#page-473-0) общих [настроек](#page-473-0) *[*[▶](#page-473-0)Страница *[240 - Standalone\]](#page-473-0)*.
- **Места хранения карт пациентов** Вы можете определить, где находятся места хранения карт пациентов. Информацию по этому вопросу Вы найдете в разделе [Картотеки](#page-286-0) *[*[▶](#page-286-0)[Страни](#page-286-0)ца *[53 - Standalone\]](#page-286-0)*.
- [Лицензии](#page-273-0): информацию по этому вопросу Вы найдете в разделе Лицензии [**>**[Страница](#page-273-0) 40 -*[Standalone\]](#page-273-0)*.
- **Практика** просмотреть или изменить логотип и информационный текст вашего врачебного кабинета, например, для использования на распечатанных документах. Информацию по этому вопросу Вы найдете в разделе Использование [информации](#page-477-0) о врачебном кабинете *[\[](#page-477-0)*[▶](#page-477-0)Страница *[244 - Standalone\]](#page-477-0)*.
- **SIDEXIS 4** имеет смысл, только если SIDEXIS 4 установлен в вашей системе.
- **Hub** активировать или деактивировать использование [Hub.](#page-502-0) Информацию по этому вопросу Вы найдете в разделе [Активировать](#page-478-0) <sup>и</sup> деактивировать использование *Hub [*[▶](#page-478-0)[Страница](#page-478-0) *245 - [Standalone\]](#page-478-0)*.
- **Визуализация** изменить общие настройки визуализации. Информацию по этому вопросу Вы найдете в разделе Изменить настройки [визуализации](#page-480-0) *[*[▶](#page-480-0)Страница *[247 - Standalone\]](#page-480-0)*.

Если Вы изменяете настройки, SICAT Endo немедленно принимает изменения и сохраняет настройки в вашем профиле пользователя.

# 35.1 ИСПОЛЬЗОВАНИЕ ОБЩИХ НАСТРОЕК

<span id="page-473-0"></span>Для открытия общих настроек необходимо выполнить следующие действия:

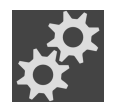

- 1. Щелкнуть в **Панель навигации** по пиктограмме **Настройки**.
	- ▶ Откроется окно **Настройки**.

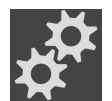

- 2. Щелкнуть по вкладке **Общие положения**.
	- ▶ Откроется окно **Общие положения**:

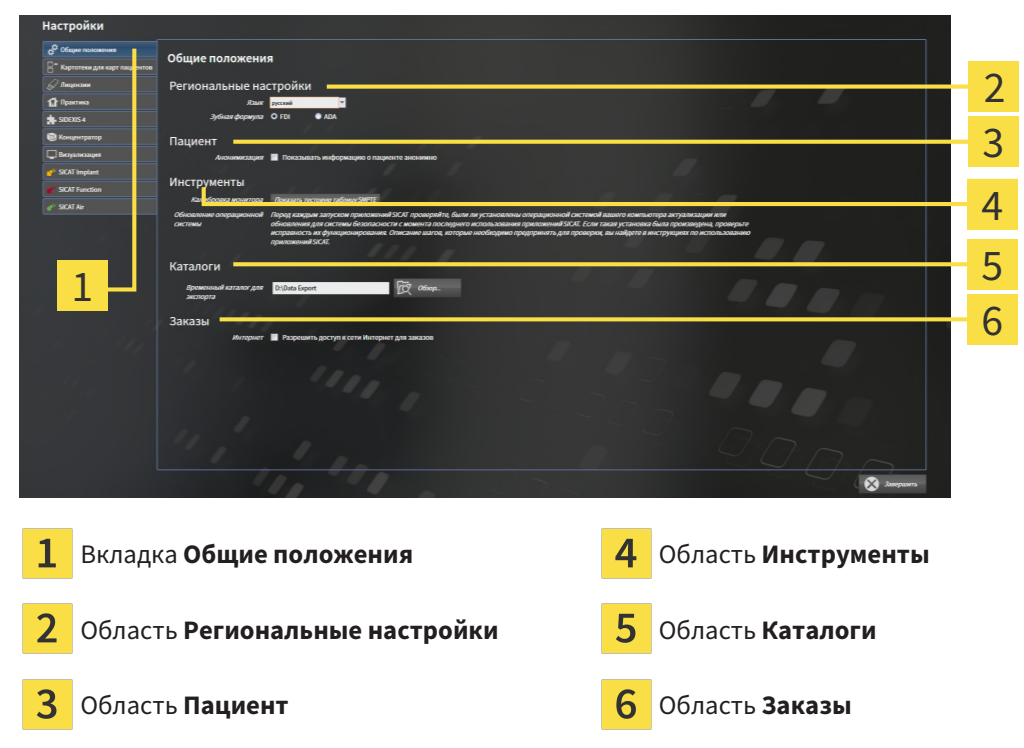

Можно изменять следующие настройки:

- В области **Региональные настройки** Вы можете в списке **Язык** изменить язык пользовательского интерфейса.
- В области **Региональные настройки** Вы можете в разделе **Зубная формула** изменить актуальную зубную формулу.
- В области **Пациент** Вы можете изменить состояние флажка **Показывать информацию о пациенте анонимно**. Если флажок установлен, SICAT Suite отображает атрибуты карты пациента в **Панель навигации** как **Пациент** для **Фамилия**, **Анонимный пользователь** для **Имя** и **01.01.** с годом рождения для **Дата рождения**. В окне **SICAT Suite Home** SICAT Suite скрывает список **Последние карты пациентов**.
- В области **Каталоги** Вы можете в поле **Временный каталог для экспорта** указать папку, в которой SICAT Suite сохраняет данные заказа. К этой папке вам следует иметь полный доступ.
- В области **Заказы** Вы можете изменить состояние флажка **Разрешить доступ к сети Интернет для заказов**. Если флажок активирован, SICAT Suite устанавливает соединение с Интернетом для выполнения заказов.

Наряду с просмотром или изменением общих настроек можно открыть тест-таблицу SMPTE для калибровки вашего монитора:

■ Щелкните в **Инструменты**, **Калибровка монитора**, по кнопке **Показать тестовую таблицу SMPTE**, чтобы калибровать ваш монитор. Информацию по этому вопросу Вы найдете в разделе калибровка монитора с помощью тест-таблицы SMPTE.

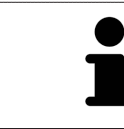

Поддерживаемые зубные формулы - это [FDI](#page-502-1) и [ADA](#page-502-2).

# 35.2 КАЛИБРОВКА МОНИТОРА С ПОМОЩЬЮ ТЕСТ-ТАБЛИЦЫ SMPTE

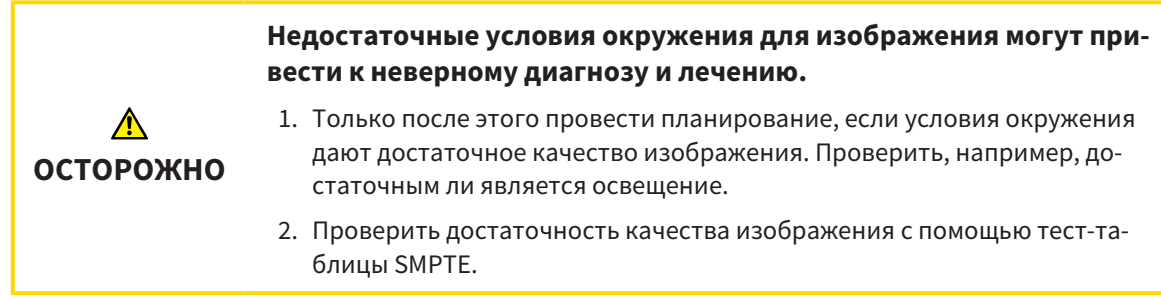

Способность вашего монитора показывать данные в приложениях SICAT зависит от четырех главных свойств:

- Яркость
- Контрастность
- Разрешение (линейность)
- Искажение (наложение спектров)

Тест-таблица [SMPTE](#page-502-3) является эталонным изображением, которое при этом помогает вам проверить характеристики вашего монитора:

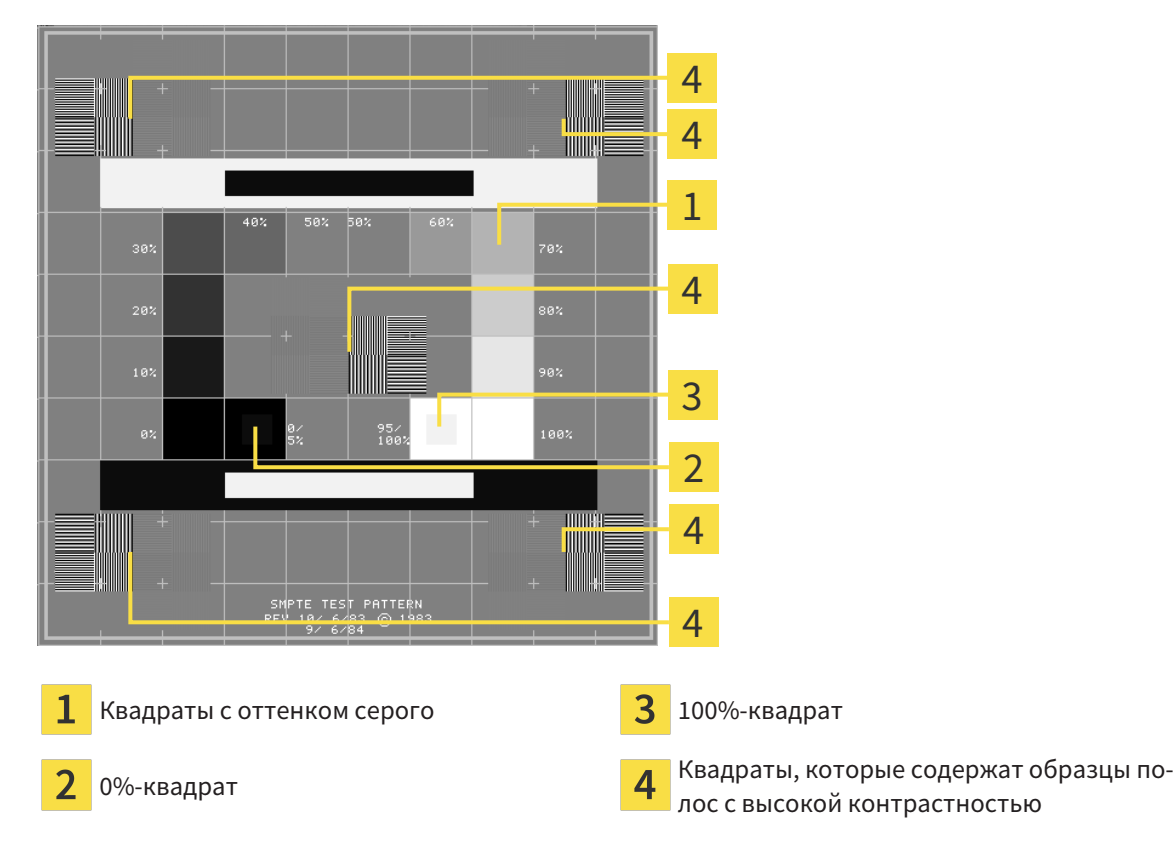

# ПРОВЕРКА ЯРКОСТИ И КОНТРАСТНОСТИ

В центре тест-таблицы SMPTE представлен ряд квадратов оттенков серого от черного (яркость 0%) до белого (яркость 100%):

- 0%-квадрат содержит меньший квадрат для отображения разницы в яркости между 0% и 5%.
- 100%-квадрат содержит меньший квадрат для отображения разницы в яркости между 95% и 100%.

Для проверка и настройки монитора выполнить следующие действия:

☑ Тест-таблица SMPTE уже открыта.

■ Проверить, можно ли увидеть в 0%-квадрате и в 100%-квадрате визуальную разницу между внутренним и внешним квадратом. При необходимости изменить настройки монитора.

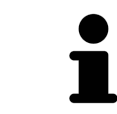

Многие мониторы могут отображать только разницу в яркости в 100%-квадрате, но не в 0%-квадрате. Можно уменьшить внешний свет для улучшения отличия между различными степенями яркости в 0%-квадрате.

## ПРОВЕРКА РАСШИРЕНИЯ И ИСКАЖЕНИЯ

В углах и в центре тест-таблицы SMPTE представлены 6 квадратов и один образец полос с высокой контрастностью. В отношении расширения и искажения следует быть в положении для различия между линиями различной ширины, черными и белыми, горизонтальными и вертикальными:

- От широкой до узкой (6 пикселей, 4 пикселя, 2 пикселя)
- Горизонтально и вертикально

Для проверка и настройки монитора выполнить следующие действия:

■ Проверить в 6 квадратах, содержащих рисунок полос высокой контрастности, в состоянии ли вы различить все линии. При необходимости изменить настройки монитора.

## ЗАКРЫВАНИЕ ТЕСТ-ТАБЛИЦЫ SMPTE

Чтобы закрыть тест-таблицу SMPTE, выполнить следующие действия:

- Щелкнуть по кнопке **ESC**.
- ▶ Тест-таблица SMPTE закрывается.

# <span id="page-477-0"></span>35.3 ИСПОЛЬЗОВАНИЕ ИНФОРМАЦИИ О ВРАЧЕБНОМ КАБИНЕТЕ

Приложения SICAT Suite используют отображаемую здесь информацию для придания индивидуальности распечаткам или файлам PDF.

Для открытия информации врачебного кабинета необходимо выполнить следующие действия:

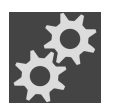

- 1. Щелкнуть в **Панель навигации** по пиктограмме **Настройки**.
	- ▶ Откроется окно **Настройки**.

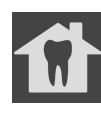

- 2. Щелкнуть по вкладке **Практика**.
	- ▶ Откроется окно **ПРАКТИКА**:

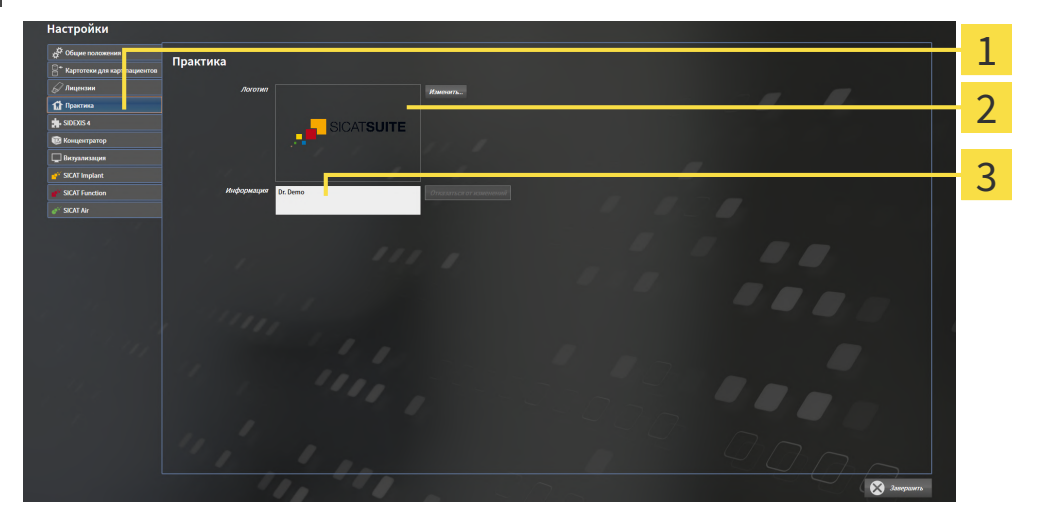

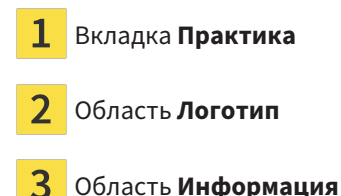

Можно изменять следующие настройки:

- В области **Логотип** можно задать логотип вашего врачебного кабинета. С помощью кнопки **Изменить** можно выбрать логотип вашего врачебного кабинета. SICAT Suite копирует указанный файл в свой каталог пользователя SICAT Suite.
- В области **Информация** можно просмотреть текст, который идентифицирует ваш врачебный кабинет, например, по имени и адресу. Можно увеличить количество строк до пяти щелчком по кнопке **Enter**. Можно отменить изменения в информационном тексте щелчком по кнопке **Отказаться от изменений**.

# <span id="page-478-0"></span>35.4 АКТИВИРОВАТЬ И ДЕАКТИВИРОВАТЬ ИСПОЛЬЗОВАНИЕ HUB

В настройках Вы можете активировать и деактивировать использование [Hub,](#page-502-0) а также контролировать настройки соединения. В предварительных настройках использование Hub деактивировано.

## АКТИВИРОВАТЬ ИСПОЛЬЗОВАНИЕ HUB

☑ Лицензия на использование Hub активирована: Информацию по этому вопросу Вы найдете в разделе [Лицензии](#page-273-0) *[*[▶](#page-273-0)Страница *[40 - Standalone\]](#page-273-0)*.

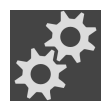

- 1. Щелкните в **Панель навигации** по пиктограмме **Настройки**.
	- ▶ Откроется окно **Настройки** .
- 
- 2. Щелкните по вкладке **Hub**.
	- ▶ Откроется окно **Hub**:

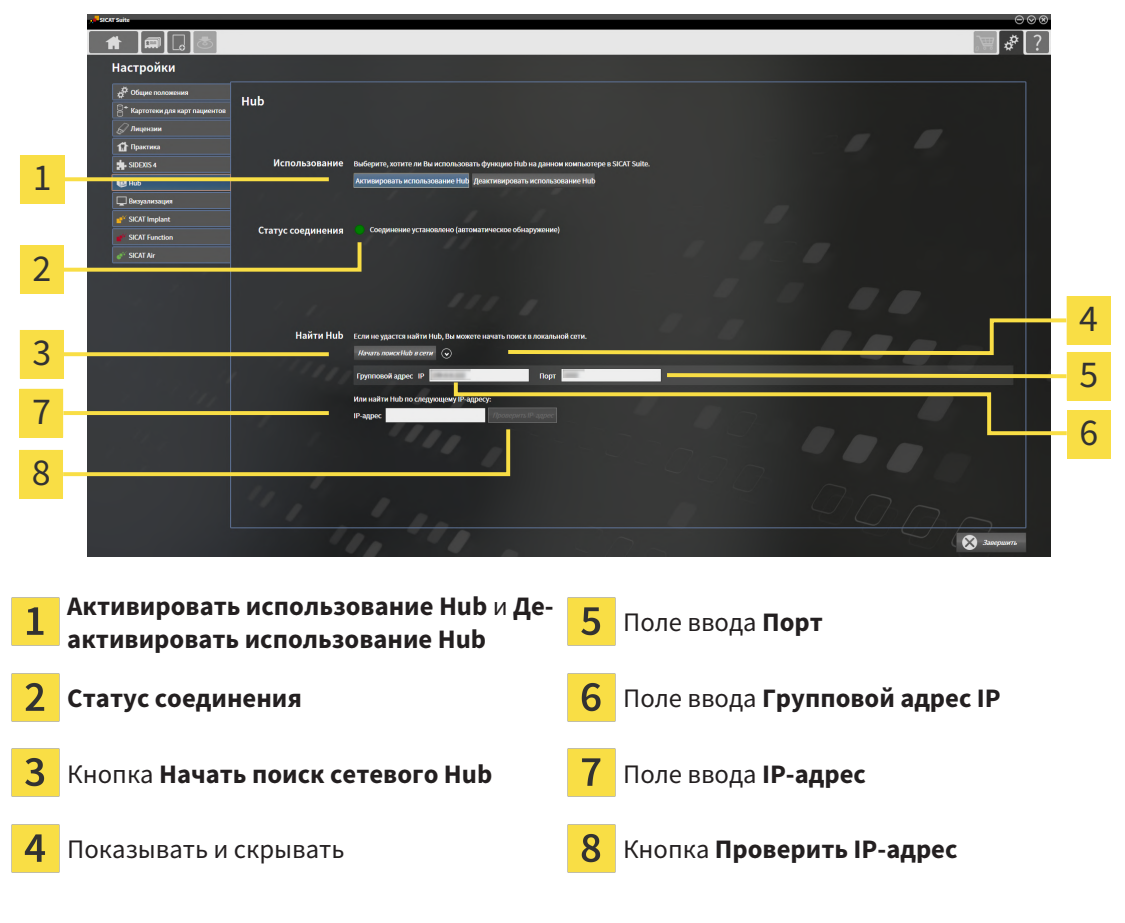

- 3. Щелкните по кнопке **Активировать использование Hub**.
	- **SICAT Suite пытается установить соединение с Hub.**
	- ▶ Если рядом с **Статус соединения** отображается зеленый значок, SICAT Suite удалось установить соединение с Hub.
	- ▶ Если рядом с **Статус соединения** отображается красный значок, SICAT Suite не удалось установить соединение с Hub.

4. Если SICAT Suite не удалось установить соединение с Hub, проверьте, возможно, на концентраторе задан иной групповой адрес, нежели указанный здесь:

– щелкните рядом с кнопкой **Начать поиск сетевого Hub** по пиктограмме .

– введите в поле **Групповой адрес** групповой адрес, настроенный в Hub. Групповой адрес, указанный в предварительных настройках: 239.0.0.222.

– введите в поле **Порт** порт, настроенный в Hub. Порт, указанный в предварительных настройках: 2222.

- щелкните по кнопке **Начать поиск сетевого Hub**. Если SICAT Suite находит концентратор, отображается зеленый значок, и Hub можно использовать.

- 5. Если SICAT Suite не удалось установить соединение с концентратором через групповой адрес, попытайтесь установить соединение путем прямого ввода IP-адреса Hub: – введите в поле **IP-адрес** IP-адрес Hub и щелкните по кнопке **Проверить IP-адрес**. Когда SICAT Suite найдет Hub по указанному IP-адресу, Hub можно использовать.
- 6. Если SICAT Suite не удалось установить соединение с Hub ни через групповой адрес, через IP-адрес, обратитесь в службу поддержки для концентратора.

# ДЕАКТИВИРОВАТЬ ИСПОЛЬЗОВАНИЕ HUB

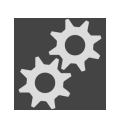

1. Щелкните в **Панель навигации** по пиктограмме **Настройки**.

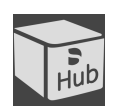

- 2. Щелкните в окне **Настройки** по Hub.
	- ▶ Откроется окно **Hub**.
- 3. Щелкните по кнопке **Деактивировать использование Hub**.
	- **SICAT Suite деактивирует использование Hub.**

# 35.5 ИЗМЕНИТЬ НАСТРОЙКИ ВИЗУАЛИЗАЦИИ

<span id="page-480-0"></span>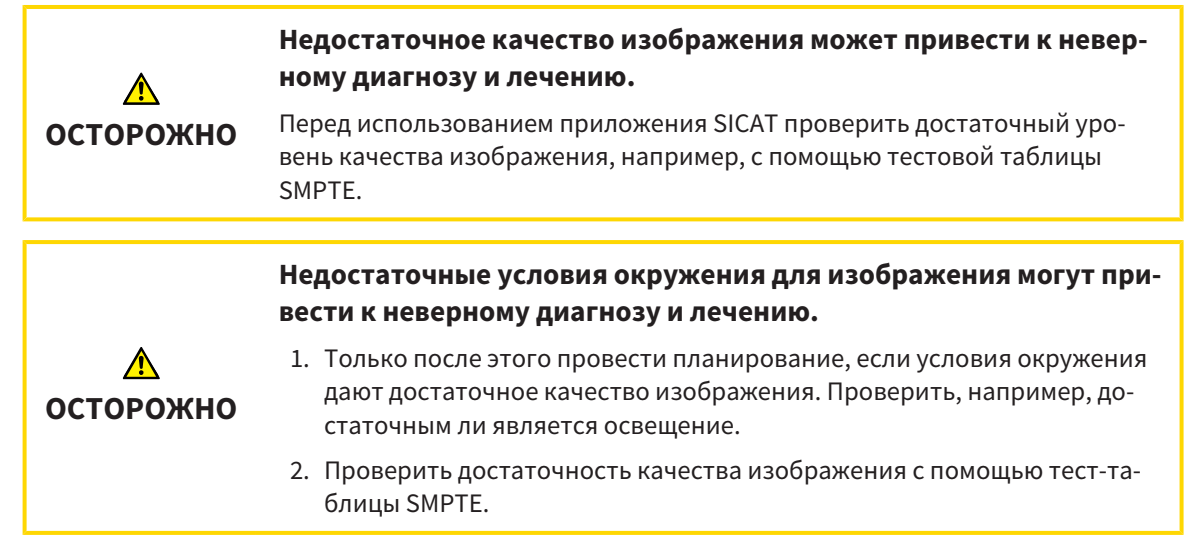

Настройки визуализации определяют визуализацию объемного участка, объектов диагностики и объектов планирования во всех приложениях SICAT.

Для открытия окна **Визуализация** необходимо выполнить следующие действия:

1. Щелкнуть по пиктограмме **Настройки**. ▶ Откроется окно **Настройки**.

- 2. Щелкнуть по вкладке **Визуализация**.
	- ▶ Откроется окно **Визуализация**:

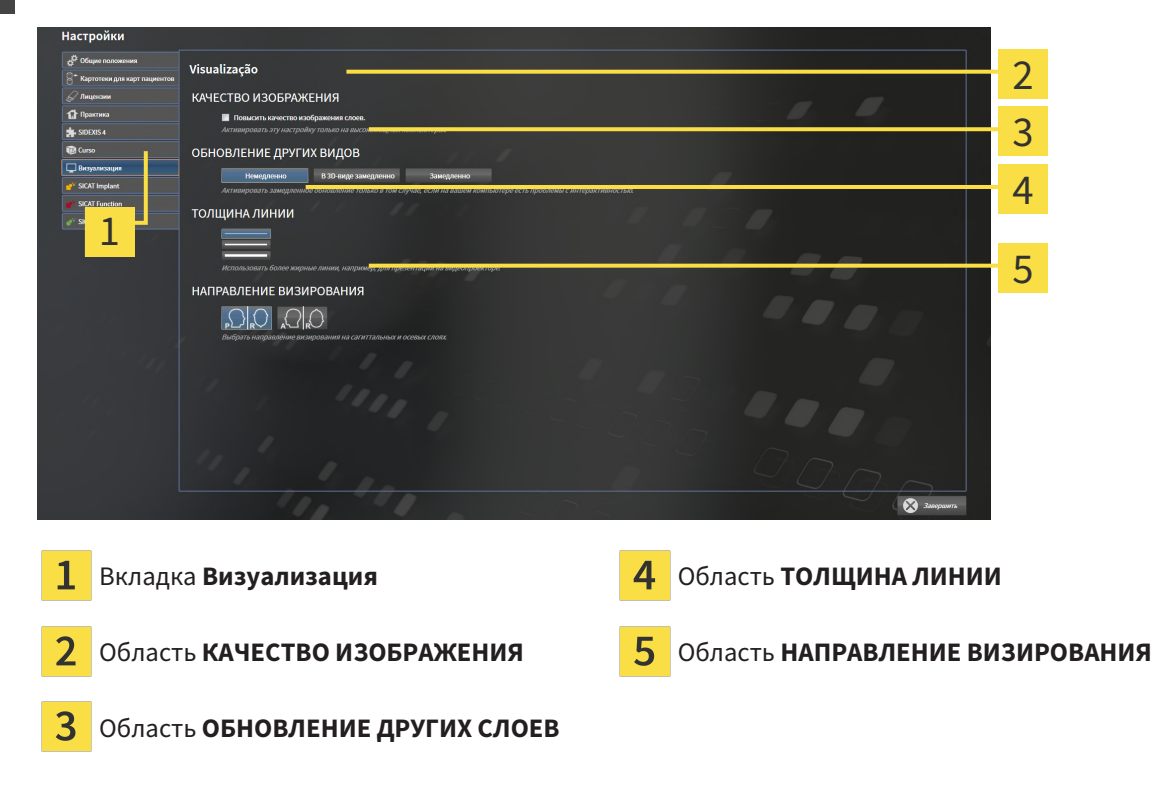

Настройки:

- **Повысить качество изображения слоев** Улучшает качество изображения слоев за счет усреднения соседних слоев программным обеспечением. Активировать эту настройку только на высокомощных компьютерах.
- **ОБНОВЛЕНИЕ ДРУГИХ СЛОЕВ** Замедленное обновление улучшает интерактивность текущего вида за счет замедленного обновления других слоев. Активировать замедленное обновление только в том случае, если имеются проблемы с интерактивностью на вашем компьютере.
- **ТОЛЩИНА ЛИНИИ** Изменяет толщину линий. Жирные линии более удобны для презентаций на видеопроекторах.
- НАПРАВЛЕНИЕ ВИЗИРОВАНИЯ Переключает направления визирования послойного вида **Аксиальный** и послойного вида **Саггитальный**.

# *36* ТЕХНИЧЕСКАЯ ПОДДЕРЖКА

SICAT предлагает следующие возможности технической поддержки:

- Документы в формате PDF
- Контактная информация
- Информация об установленной программе SICAT Suite и установленных приложениях SICAT

Продолжить следующим действием:

■ Открытие [возможностей](#page-483-0) техподдержки *[*[▶](#page-483-0)Страница *[250 - Standalone\]](#page-483-0)*

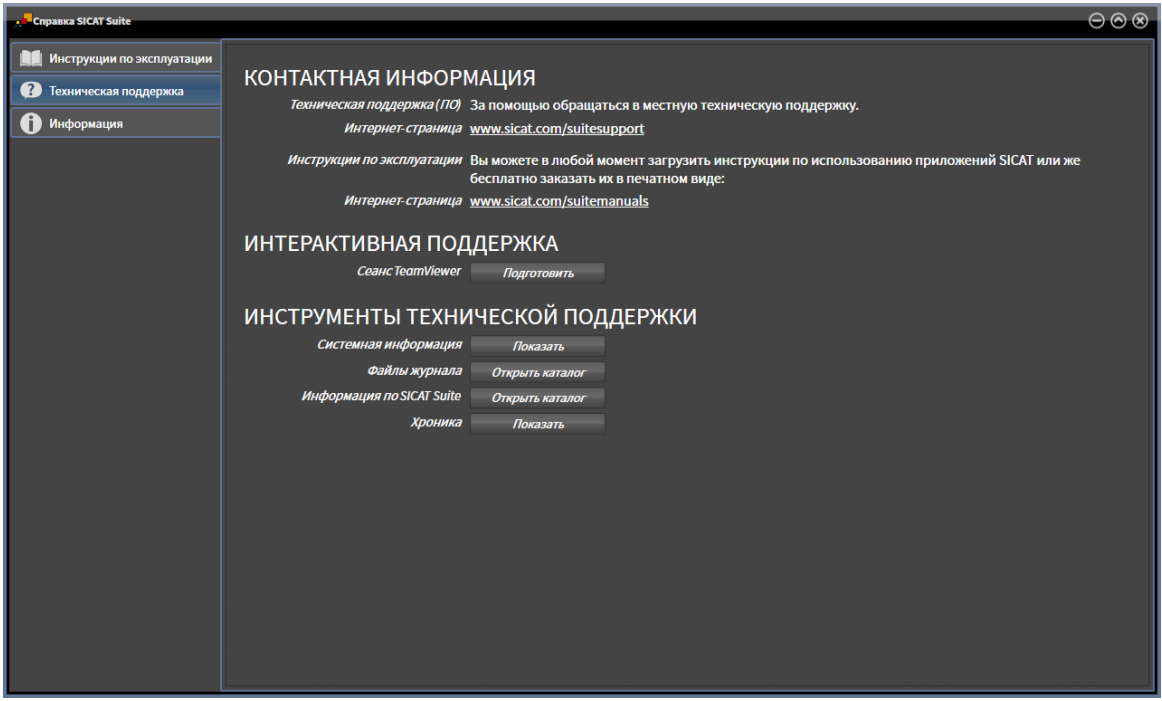

36.1 ОТКРЫТИЕ ВОЗМОЖНОСТЕЙ ТЕХПОДДЕРЖКИ

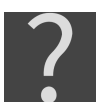

<span id="page-483-0"></span>Вы можете открыть окно **Техническая поддержка**, для чего щелкните по пиктограмме **Техническая поддержка** в **Панель навигации** или нажмите клавишу F1.

Окно SICAT Suite **Техническая поддержка** состоит из следующих вкладок:

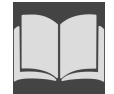

■ Инструкция по эксплуатации: информацию по этому вопросу Вы найдете в разделе Открыть инструкции по [эксплуатации](#page-272-0) *[*[▶](#page-272-0)Страница *[39 - Standalone\]](#page-272-0)*.

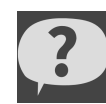

■ **Техническая поддержка**: информацию по этому вопросу Вы найдете в разделе [Контактная](#page-484-0) [информация](#page-484-0) <sup>и</sup> инструменты технической поддержки *[*[▶](#page-484-0)Страница *[251 - Standalone\]](#page-484-0)*.

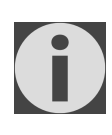

■ Информация: информацию по этому вопросу Вы найдете в разделе Инфо.

# <span id="page-484-0"></span>36.2 КОНТАКТНАЯ ИНФОРМАЦИЯ И ИНСТРУМЕНТЫ ТЕХНИЧЕСКОЙ ПОДДЕРЖКИ

В окне **Техническая поддержка** представлена вся необходимая информация и инструменты, с помощью которых техническая служба SICAT может оказать поддержку:

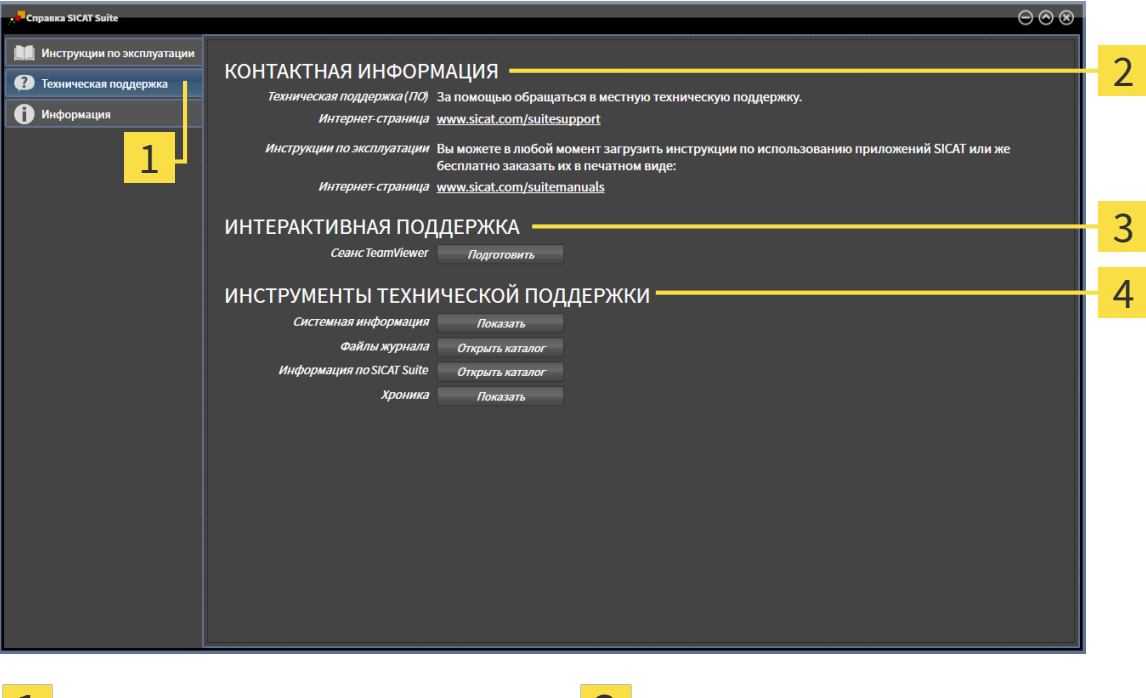

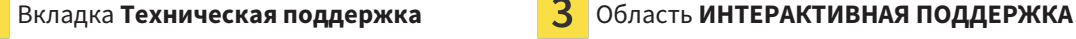

Область **КОНТАКТНАЯ ИНФОРМАЦИЯ** Область **ИНСТРУМЕНТЫ ТЕХНИЧЕСКОЙ ПОДДЕРЖКИ**

В области **КОНТАКТНАЯ ИНФОРМАЦИЯ** приведена информация о том, как получить инструкции по эксплуатации.

Доступны следующие инструменты в разделе **ИНТЕРАКТИВНАЯ ПОДДЕРЖКА**:

■ После одного нажатия в области **Сеанс TeamViewer** на кнопку **Подготовить** SICAT Endo открывает сессию TeamViewer.

TeamViewer является программным обеспечением, которое позволяет выполнять команды с помощью мыши и клавиатуры, и передавать содержание экрана компьютера через активное Интернет-соединение. TeamViewer создает связь только при ясно выраженном разрешении. Для этого следует передать в службу технической поддержки SICAT идентификационный номер TeamViewer и пароль. Это позволит службе технической поддержки SICAT оказать помощь прямо на месте.

Доступны следующие инструменты в разделе **ИНСТРУМЕНТЫ ТЕХНИЧЕСКОЙ ПОДДЕРЖКИ**:

- После одного нажатия в области **Системная информация** на кнопку **Показать** SICAT Endo открывает информацию об операционной системе.
- После одного нажатия в области **Файлы журнала** на кнопку **Открыть каталог** SICAT Endo открывает каталог лог-файлов SICAT Suite окне Проводника Windows.
- После одного нажатия в области **Информация по SICAT Suite** на кнопку **Открыть каталог** SICAT Endo экспортирует информацию о текущей установке в текстовый файл.
- После одного нажатия в области **Информация по SICAT Suite** на кнопку **Показывать уведомления** показывает SICAT Endo окно сообщений.

# 36.3 ИНФОРМАЦИЯ

Вкладка **Информация** показывает на нескольких вкладках информацию о SICAT Suite и все установленные приложения SICAT.

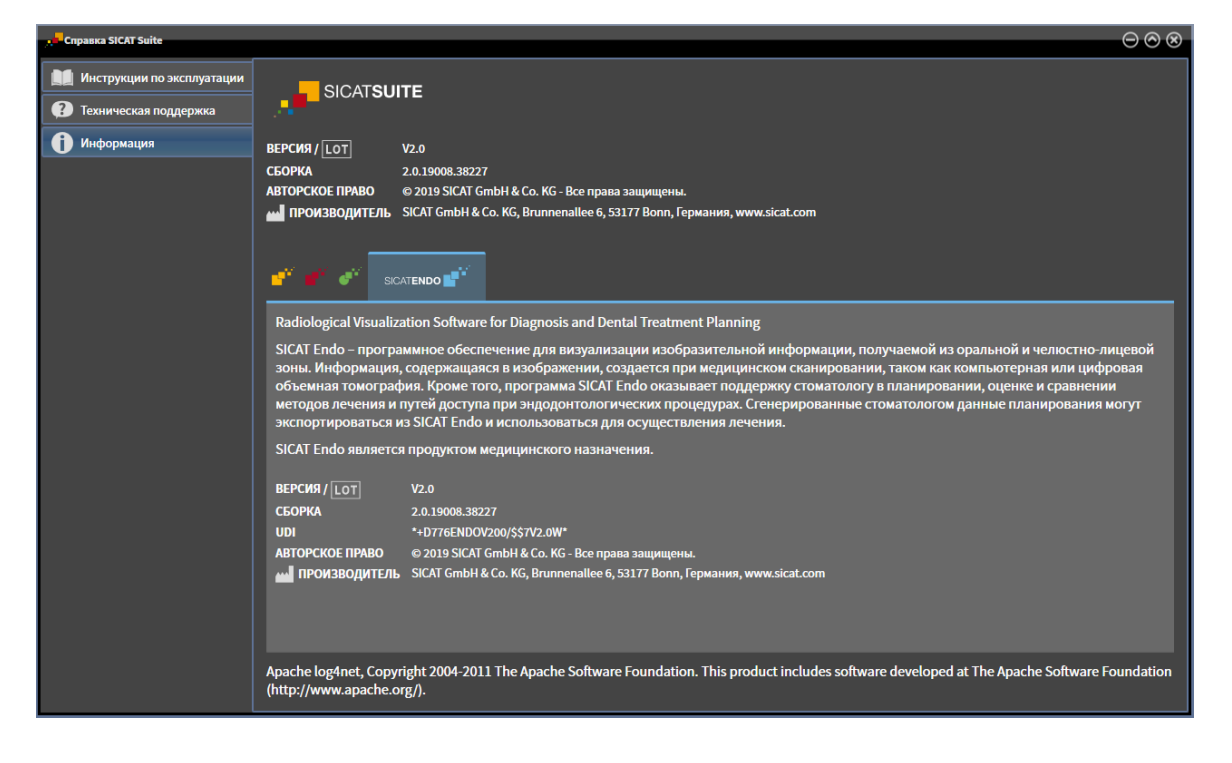

# *37* ОТКРЫТИЕ ДАННЫХ <sup>С</sup> ЗАЩИТОЙ ОТ ЗАПИСИ

Вы можете открыть данные с защитой от записи.

Какие типы данных можно просмотреть в автономной версии без внесения изменений и сохранения, зависит от статуса лицензии и возможности доступа к картотеке:

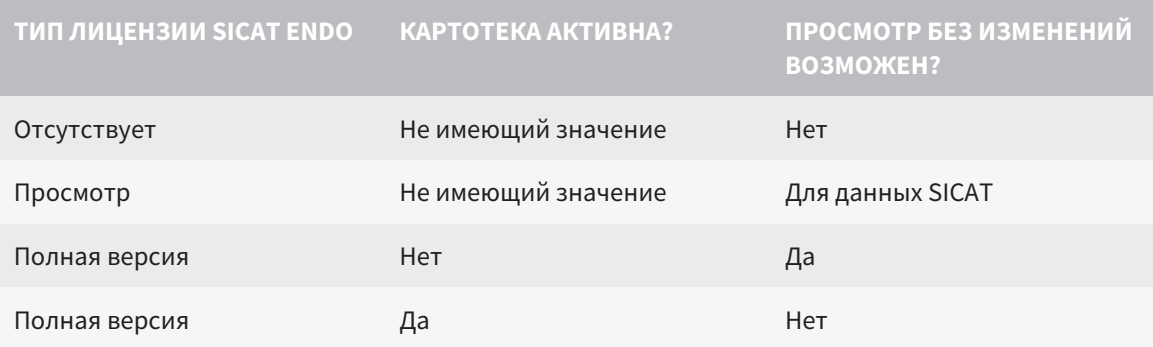

Данные DICOM можно просматривать только при условии, что вы активировали лицензию полной версии SICAT Endo, и если нет активных картотек.

Для просмотра данных без изменения и сохранения выполнить следующие действия:

- 1. Щелкнуть в **Панель навигации** по пиктограмме **Просмотреть данные**.
	- ▶ Откроется окно **Просмотреть данные**:

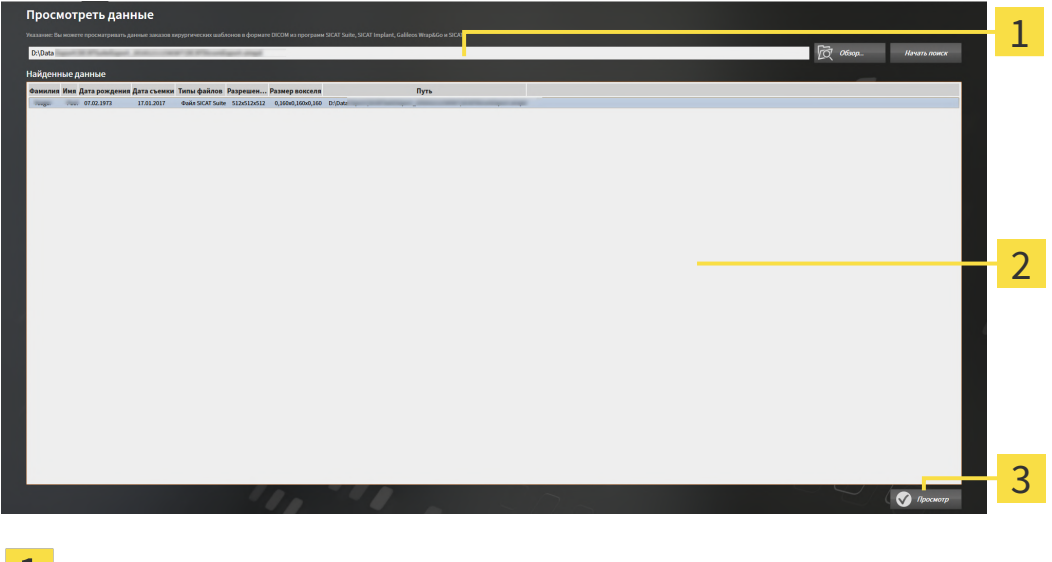

- Поле **Где находятся данные**
- Список **Найденные данные**
- Кнопка **Просмотр**

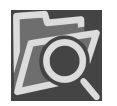

- 2. Щелкнуть по кнопке **Обзор**.
	- ▶ Откроется окно **Выбрать файл или каталог**.
- 3. В окне **Выбрать файл или каталог** выбрать файл или папку с данными, которые нужно просмотреть, и щелкнуть по **OK**.
	- ▶ SICAT Suite закрывает окно **Выбрать файл или каталог** и передает путь к выбранному файлу или папке в поле **Где находятся данные**.
	- ▶ Если выбран совместимый файл, SICAT Suite показывает содержание файла в списке **Найденные данные**.
	- $\blacktriangleright$  Если выбрана папка, SICAT Suite осуществляет поиск папки или всех вложенных папок. Совместимые файлы, которые содержатся в одной из проверенных папок, SICAT Suite показывает в списке **Найденные данные**.
- 4. Выбрать из списка **Найденные данные** необходимый рентгеновский снимок 3D или необходимый проект планирования и щелкнуть по кнопке **Просмотреть данные**.
	- ▶ SICAT Suite создает временную карту пациента, в которой содержатся рентгеновские снимки 3D и проекты планирования, и активирует ее.
- 5. Продолжить Работа <sup>с</sup> активными картами [пациентов](#page-310-0) *[*[▶](#page-310-0)Страница *[77 Standalone\]](#page-310-0)*.

Совместимый файл или папку можно также перетащить в поле **Где находятся данные**, чтобы выбрать данные.

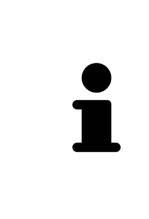

Если используется описанная процедура, поиск запускается автоматически. Можно остановить поиск щелчком по кнопке **Остановить поиск**. Если вы вручную вводите путь к файлу или папки в поле **Где находятся данные**, следует щелкнуть по кнопке **Начать поиск**. Это также может использоваться для повторного запуска поиска, если изменено содержание папки или поиск был случайно завершен.

 $\overline{\mathbf{x}}$ 

# *38* ЗАКРЫТИЕ *SICAT ENDO*

Чтобы закрыть SICAT Endo, выполнить следующие действия:

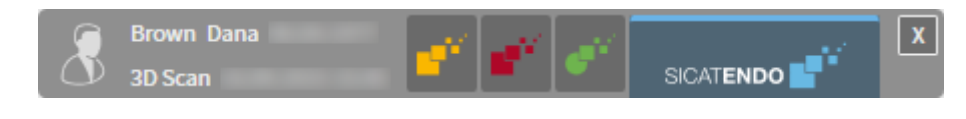

■ Щелкнуть в области активной карты пациента по кнопке **Завершить**.

▶ SICAT Suite сохраняет активную карту пациента.

▶ SICAT Suite закрывает все приложения SICAT.

**• SICAT Suite закрывает активную карту пациента.** 

# *39* ЗАКРЫВАНИЕ *SICAT SUITE*

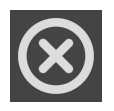

■ Щелкнуть к верхнем правом углу SICAT Suite по кнопке **Завершить**.

- ▶ Если SICAT Suite работает в качестве полной версии, имеется право на внесение записей и открыто исследование, программа сохраняет все проекты планирования.
- ▶ SICAT Suite закрывается.

# *40* СОЧЕТАНИЕ КЛАВИШ

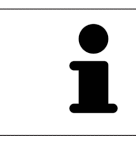

Если навести указатель мыши на определенные функции, SICAT Endo показывает рядом с обозначением функции сочетание клавиш в скобках.

Во всех приложениях SICAT доступны следующие сочетания клавиш:

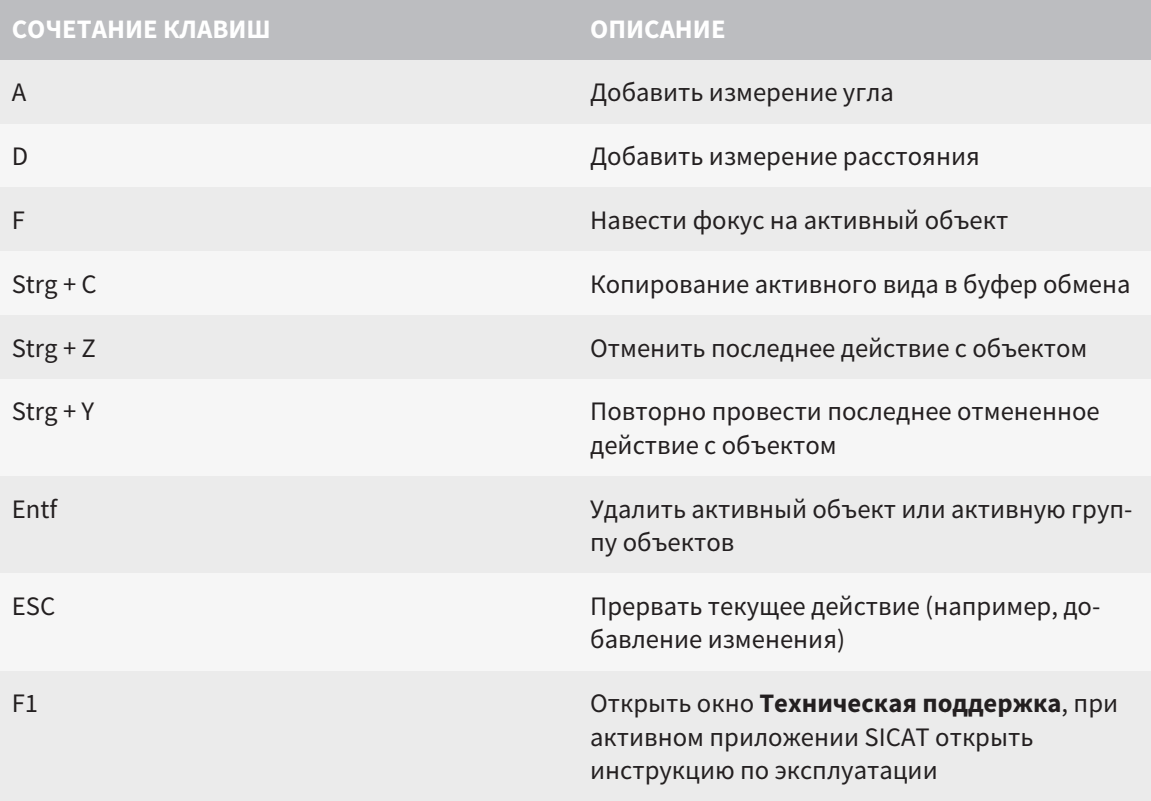

# *41* ОТМЕНА УСТАНОВКИ *SICAT SUITE*

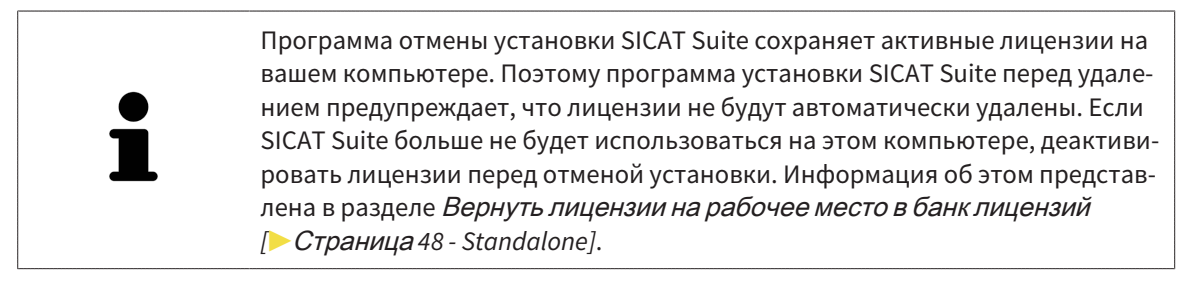

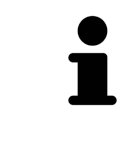

Перед удалением SICAT Suite следует убедиться, что программа SICAT WebConnector полностью загрузила все заказы, так как программа удаления автоматически закрывает SICAT WebConnector. Информация представлена в разделе *[SICAT WebConnector \[](#page-466-0)*[▶](#page-466-0)Страница *[233 - Standalone\]](#page-466-0)*.

Для отмены установки SICAT Suite выполнить следующие действия:

☑ SICAT WebConnector успешно загрузил все заказы.

- 1. В Windows-**Панель управления** щелкнуть по **Программы и функции**.
	- ▶ Откроется окно **Программы и функции**.
- 2. Выбрать из списка запись **SICAT Suite**, при этом в ней содержится версия SICAT Suite.
- 3. Щелкнуть по кнопке **Отмена установки**.
	- ▶ Запустится программа отмены установки, и откроется окно **ПРОЦЕСС**:

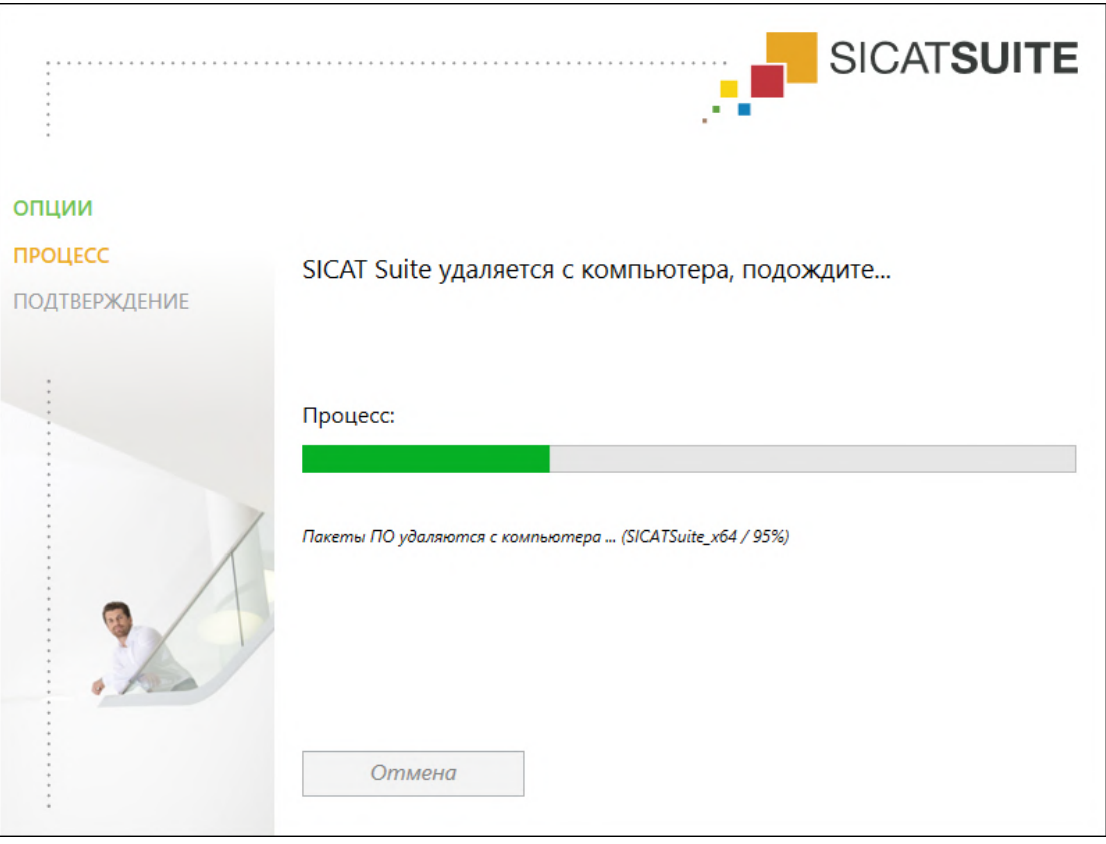

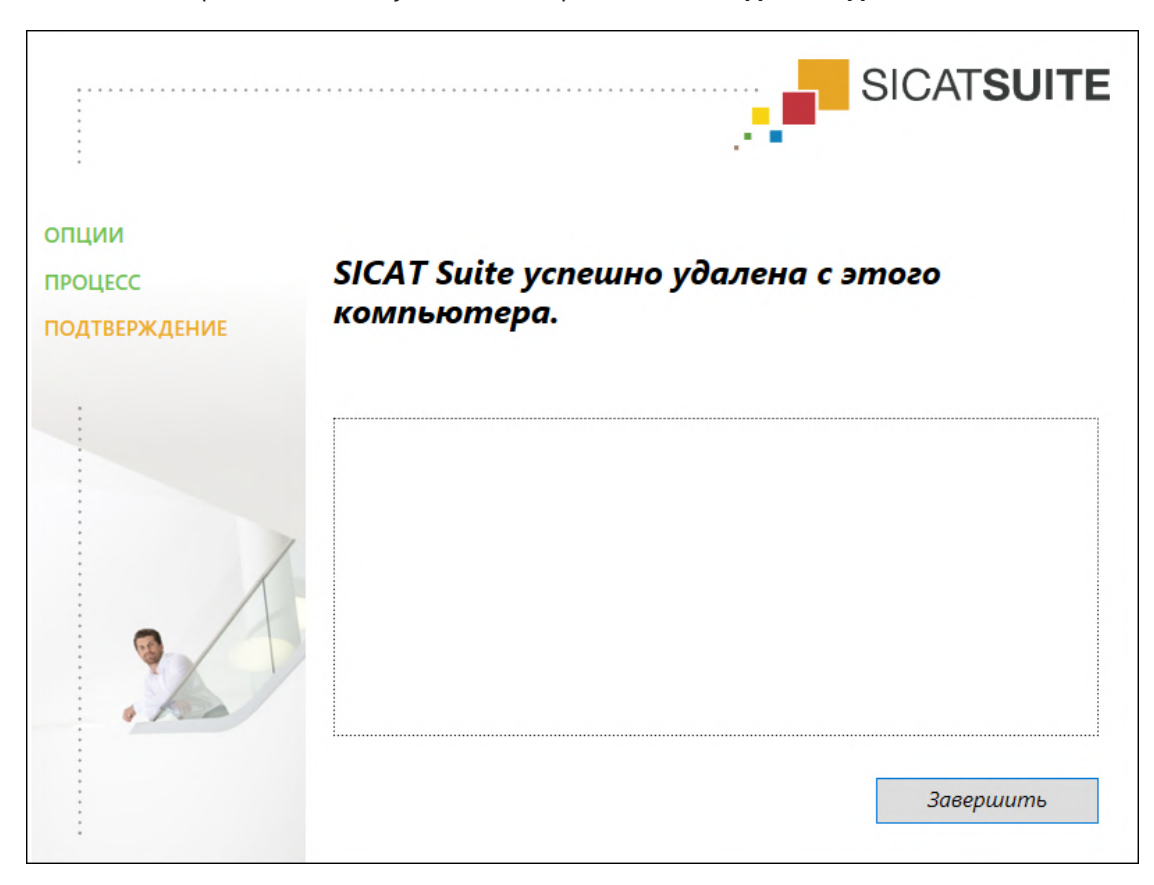

▶ После завершения отмены установки откроется окно **ПОДТВЕРЖДЕНИЕ**:

- 4. Щелкнуть по кнопке **Завершить**.
- ▶ Программа отмены установки SICAT Suite закрывается.

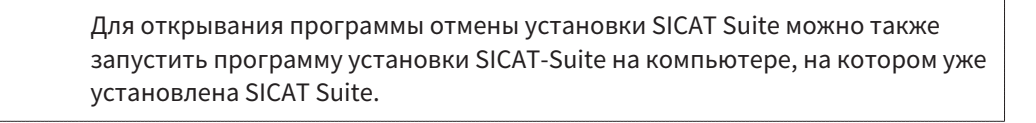

Программа отмены установки SICAT Suite вызывает программу отмены установки отдельных условий ПО, которая была установлена вместе с SICAT Suite. Если в дальнейшем потребуются другие установленные приложения и предварительные условия ПО, они сохраняются.

# *42* УКАЗАНИЯ ПО БЕЗОПАСНОСТИ

# РЕНТГЕНОВСКИЕ СНИМКИ 3D

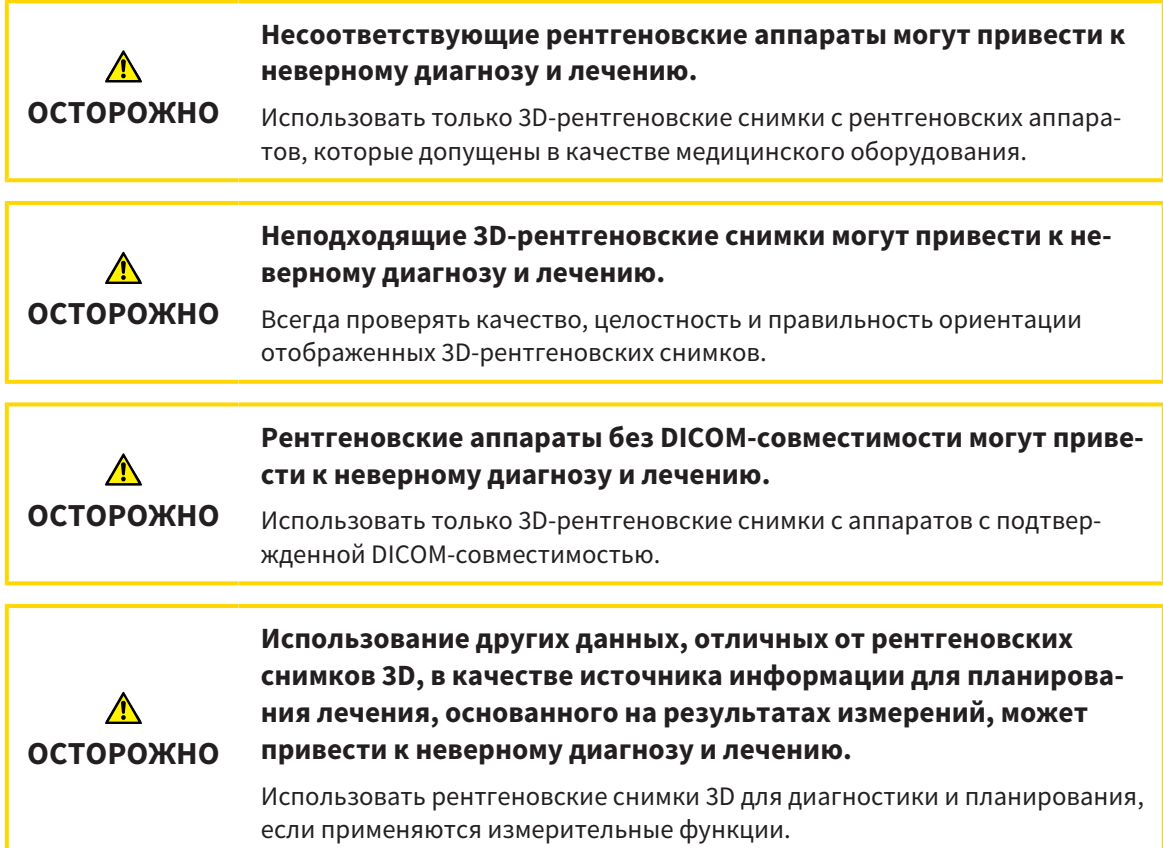

# ИНТРАОРАЛЬНЫЕ СНИМКИ

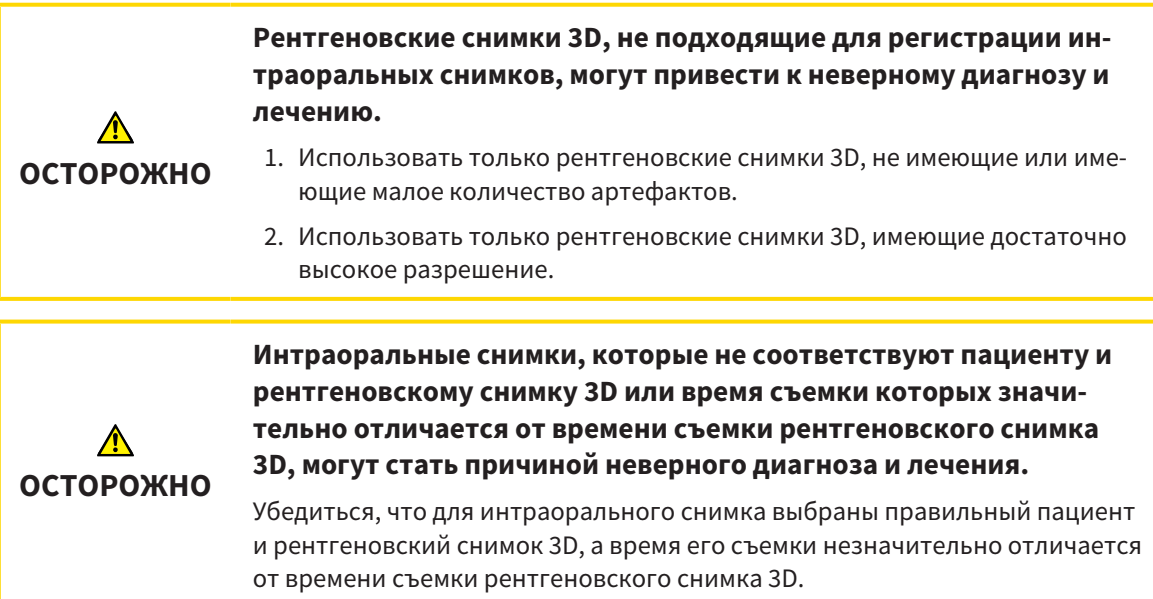

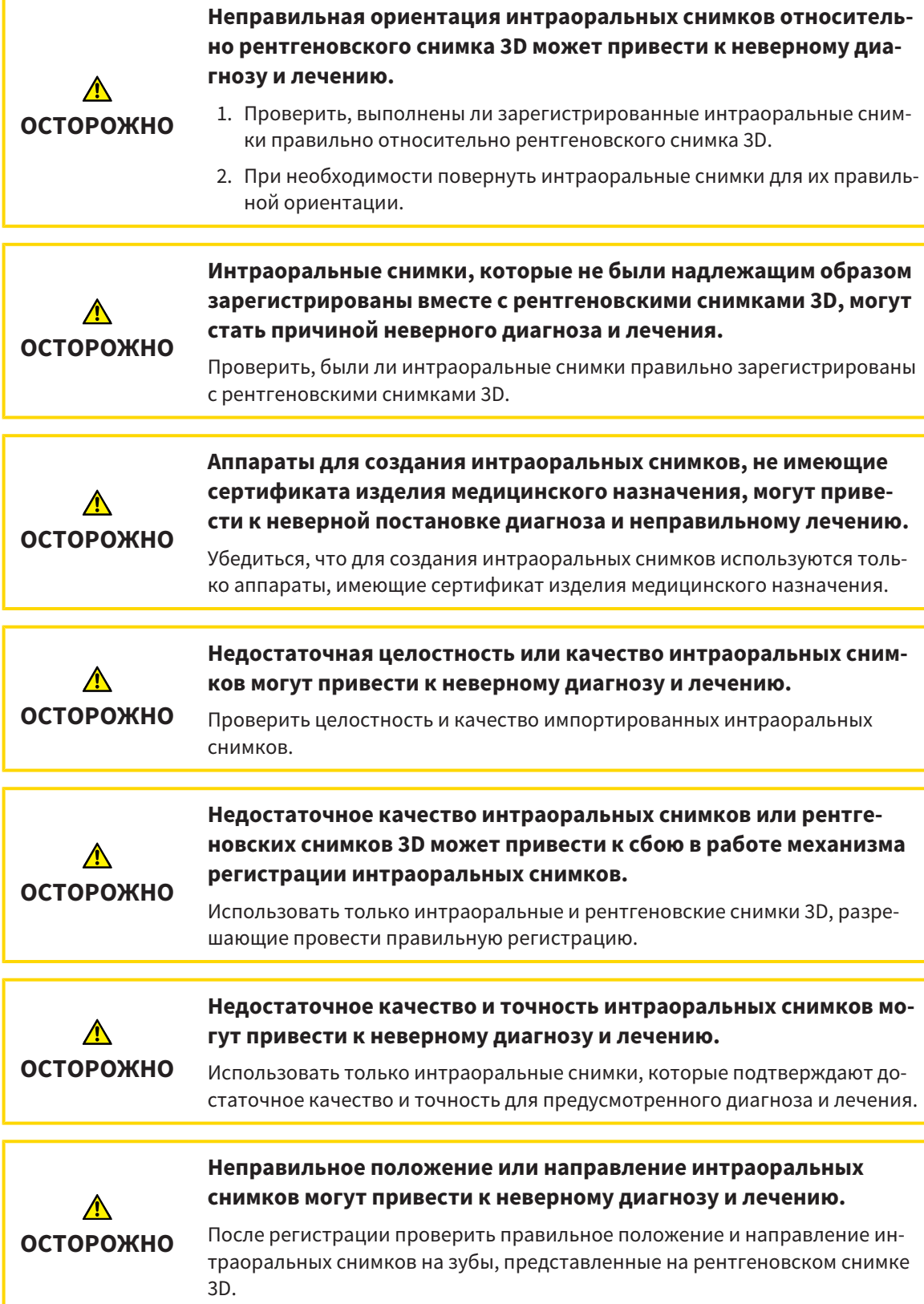

# УСЛОВИЯ ИЗОБРАЖЕНИЯ

**Недостаточное качество изображения может привести к неверному диагнозу и лечению.** ⚠ Перед использованием приложения SICAT проверить достаточный уро-**ОСТОРОЖНО** вень качества изображения, например, с помощью тестовой таблицы SMPTE.

**Недостаточные условия окружения для изображения могут привести к неверному диагнозу и лечению.**

- 1. Только после этого провести планирование, если условия окружения ⚠ дают достаточное качество изображения. Проверить, например, до-**ОСТОРОЖНО** статочным ли является освещение.
	- 2. Проверить достаточность качества изображения с помощью тест-таблицы SMPTE.

## УПРАВЛЕНИЕ ДАННЫМИ

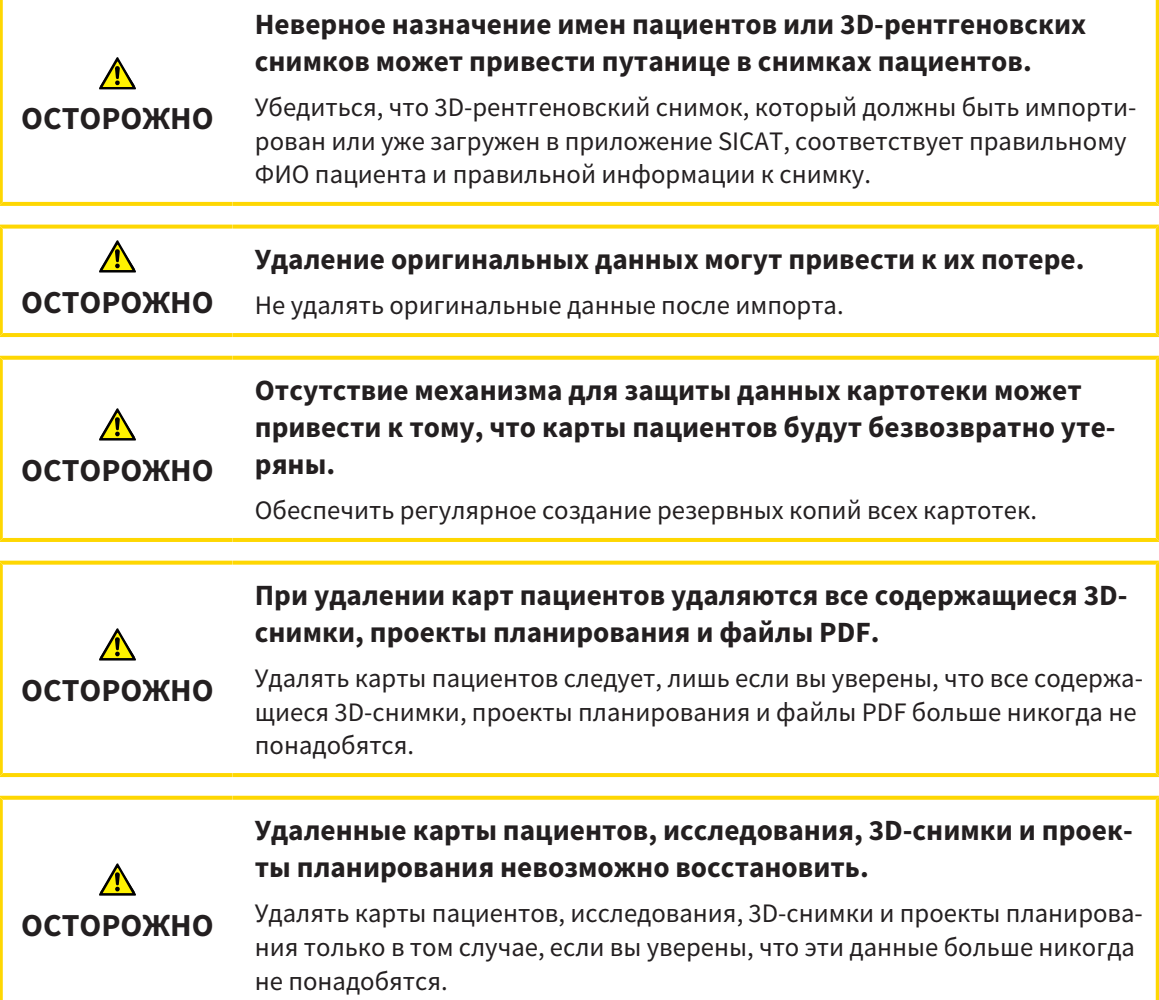

**При удалении 3D-снимков удаляются все зависящие от них проекты планирования.**

 $\Lambda$ **ОСТОРОЖНО**

Удалять 3D-снимки только в том случае, если вы уверены, что все зависящие от них проекты планирования никогда больше не понадобятся.

## КВАЛИФИКАЦИЯ ОБСЛУЖИВАЮЩЕГО ПЕРСОНАЛА

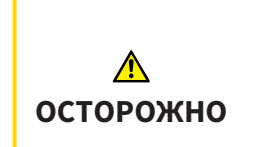

**Использование данного программного обеспечения неквалифицированным персоналом может стать причиной неверной диагностики и лечения.**

Программное обеспечение может использоваться только квалифицированными специалистами.

## СИСТЕМА ЗАЩИТЫ

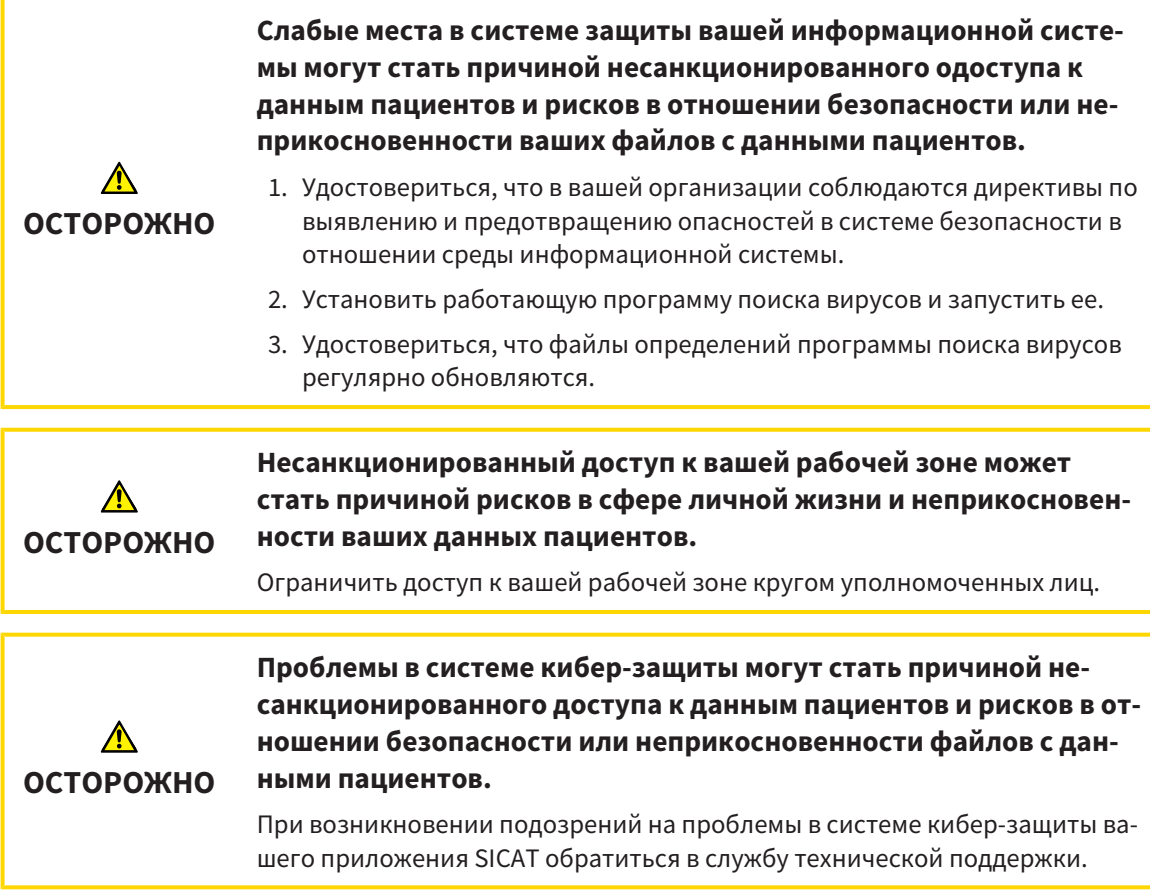

# УСТАНОВКА ПРОГРАММНОГО ОБЕСПЕЧЕНИЯ

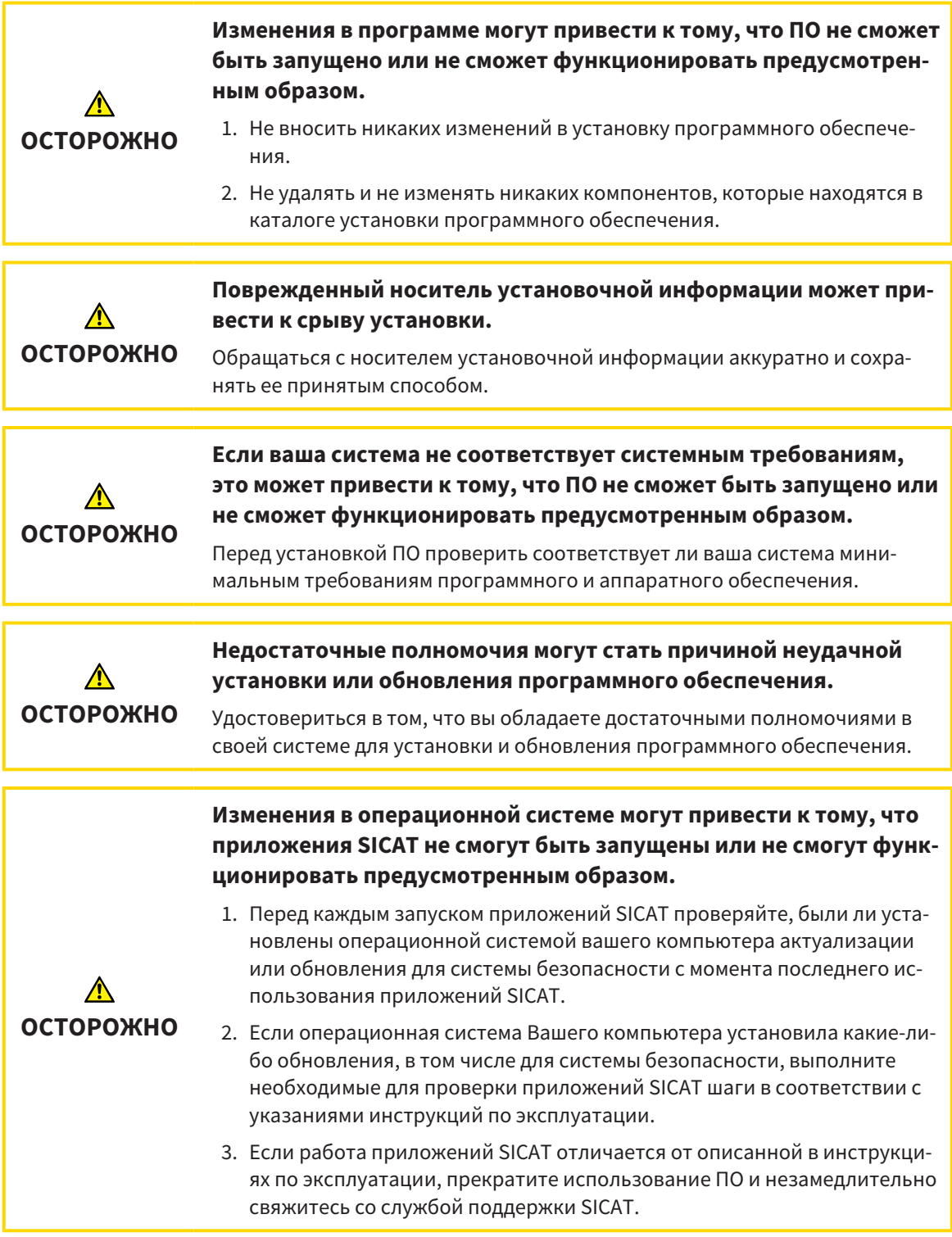

# ЗАКАЗЫ

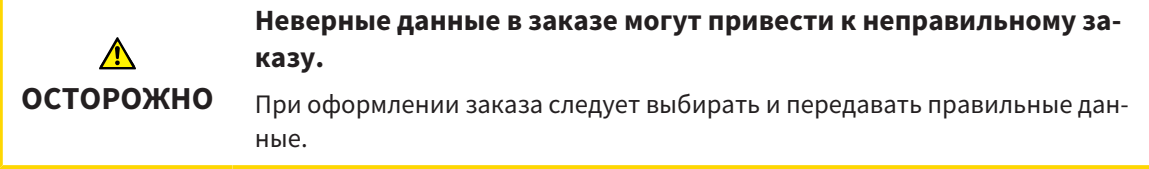

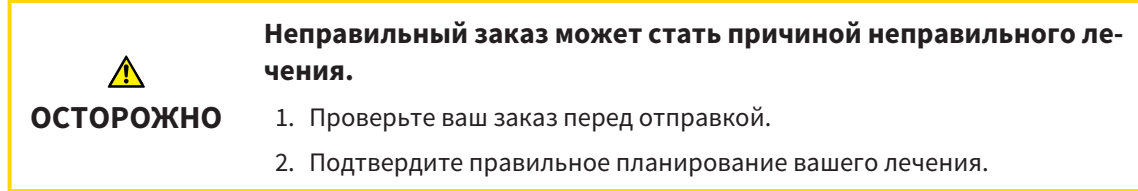

# ОПТИЧЕСКИЕ СЛЕПКИ

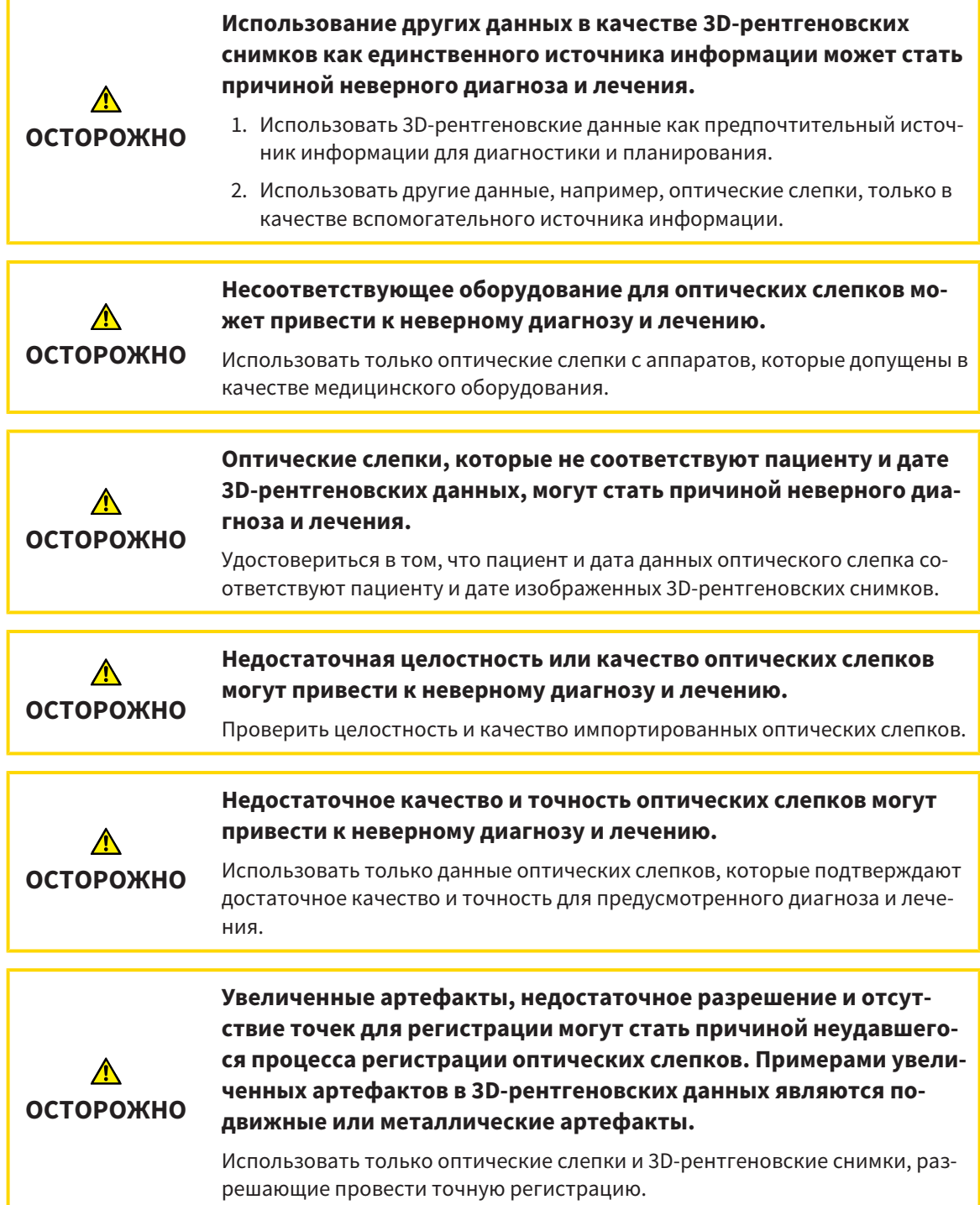

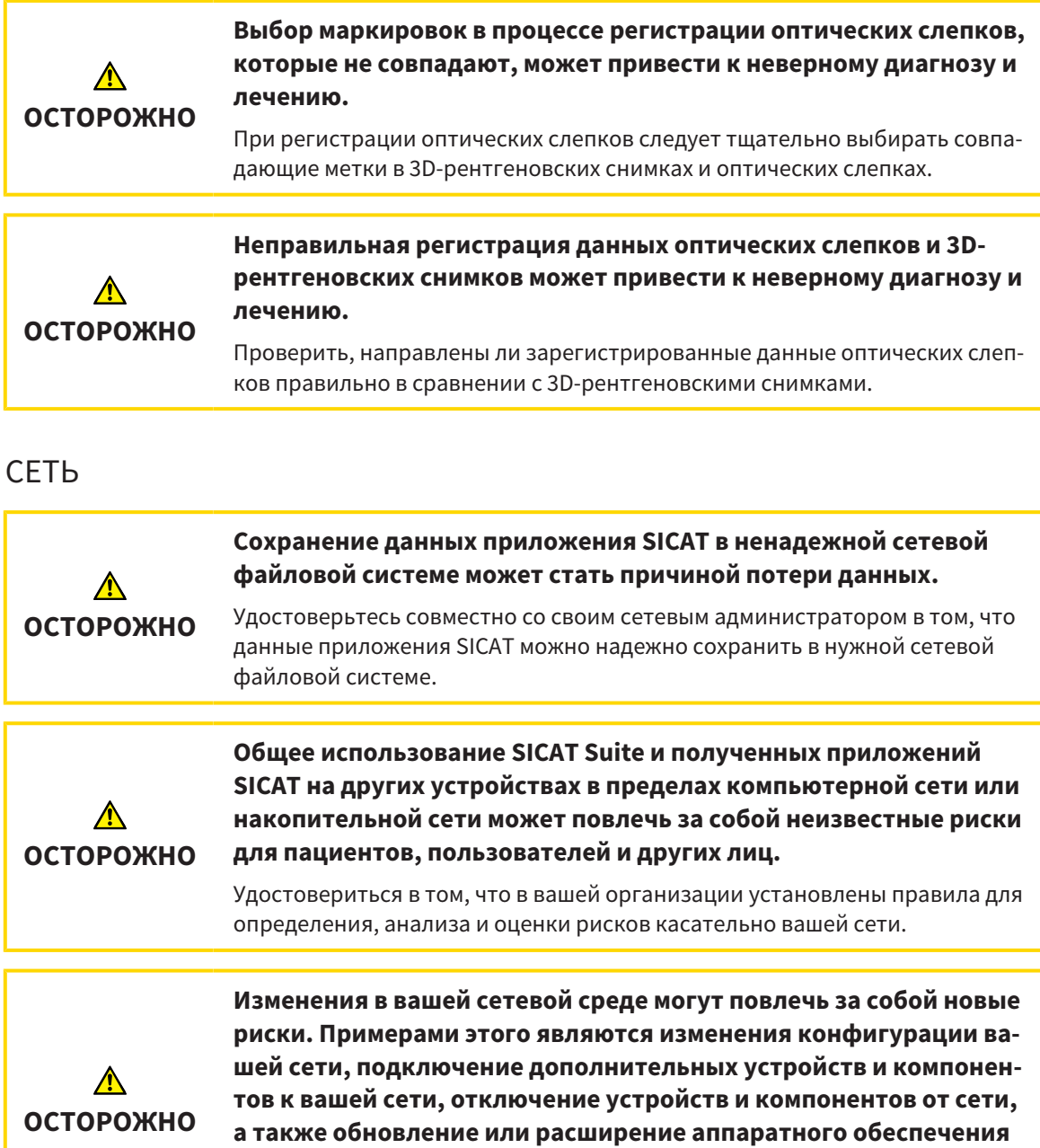

## ЗУБНАЯ ФОРМУЛА

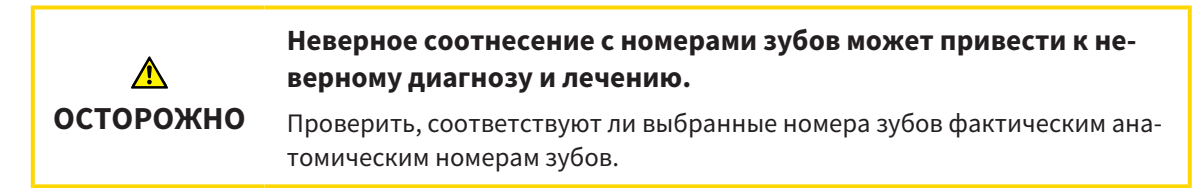

Проводить новый анализ сетевых рисков после каждого изменения сети.

**сетевых устройств и компонентов.**

# ГЛУБИНА СВЕРЛЕНИЯ

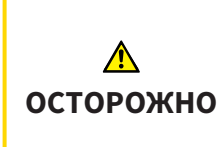

**Неверная глубина сверления может привести к неверному диагнозу и лечению.**

Убедиться в том, что запланированная глубина сверления соответствует выбранному бору.

## ОБЪЕКТЫ ПЛАНИРОВАНИЯ

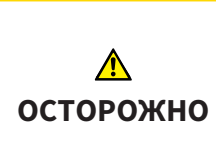

**Использование вида 3D для отображения измерений и объектов планирования может привести к неверному диагнозу и лечению.**

Использовать вид 3D только для ориентации и в качестве дополнительного источника информации.

# *43* ТОЧНОСТЬ

В следующей таблице представлены значения точности во всех приложениях SICAT:

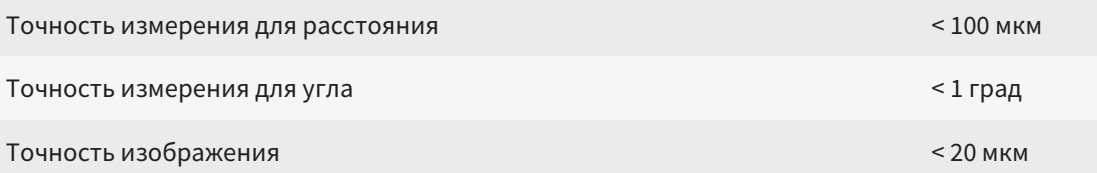

# ГЛОССАРИЙ

#### 3D-рентгенография

3D-снимок является объемным рентгеновским изображением.

### <span id="page-502-2"></span>ADA

American Dental Association (Американское сообщество строматологов)

### CPR

Curved Planar Reformation/планарное преобразование криволинейных структур, технология двухмерной реконструкции изображения рентгеновских снимков 3D, которая используется для упрощенной визуализации сложных структур.

### EndoLine

Линия EndoLine – это многофункциональная измерительная линия, которая используется для выделения требующего лечения корневого канала и для локализации верхушки корня зуба.

### <span id="page-502-1"></span>FDI

Fédération Dentaire Internationale, Всемирное объединение стоматологов

### <span id="page-502-0"></span>Hub

Внешнее запоминающее устройство, которое служит сервером и позволяет осуществлять обмен данными между различными устройствами внутри локальной сети.

### SIXD

Формат файлов для обмена оптическими слепками.

### <span id="page-502-3"></span>SMPTE

Society of Motion Picture and Television Engineers (Общество инженеров кино- и телевидения)

### SSI

Формат файлов для обмена оптическими слепками.

## STL

Surface Tessellation Language, стандартный формат файлов для обмена смешанными данными, которые могут содержать, например, оптические слепки.

### Интраоральный снимок

Интраоральный снимок представляет собой 2Dрентгеновский снимок одиночных зубов, который получается с помощью пленки для съемки зубов, размещенной за зубом, и источника рентгеновского излучения, расположенного за пределами ротовой полости, и отличается высокой детализацией.

### Исследование

Исследование состоит из 3D-рентгеновского снимка и соответствующего проекта планирования.

### Канал для сверления

Запланированная на базе линии EndoLine траектория сверления, которую можно визуально отобразить и редактировать в программе.

### Картотека

Картотека содержит карты пациентов. SICAT Suite сохраняет картотеки в папках в локальной файловой системе или в сетевой файловой системе.

### Карты пациентов

Карта пациента содержит все 3D-снимки и проекты планирования, которые относятся к определенному пациенту. SICAT Suite хранит карты пациентов в картотеках.

### Окно сообщений

В этом окне в правой нижней части экрана отображаются сообщения о завершенных процессах.

### Оптические слепки

Визуальный слепок является результатом 3Dснимка поверхности зубов, материалов для слепка или гипсовых моделей.

### Панель навигации

Панель навигации в верхней части SICAT Suite содержит самые важные пиктограммы SICAT Suite. Если карта пациента активна, с помощью панели навигации можно перемещаться между картой пациента и различными приложениями.

### Перекрестья

Перекрестья являются линиями пересечения с другими послойными видами.

#### Подсветка

Выделение фрагмента изображения круглой формы для проверки совмещения интраорального снимка и проекции 3D в рамках регистрации интраоральных снимков.

### Портал SICAT

Портал SICAT - это Интернет-сайт, на котором можно заказать в SICAT другую шину.

#### Приложение

Приложения SICAT являются программами, которые связаны с SICAT Suite.

### Проект планирования

Проект планирования состоит из данных планирования приложения SICAT, которые базируются на 3D-снимке.

#### Рамки

В 3D-виде рамки показывают положения послойных 2D-видов.
# КАТАЛОГ КЛЮЧЕВЫХ СЛОВ

#### Символы

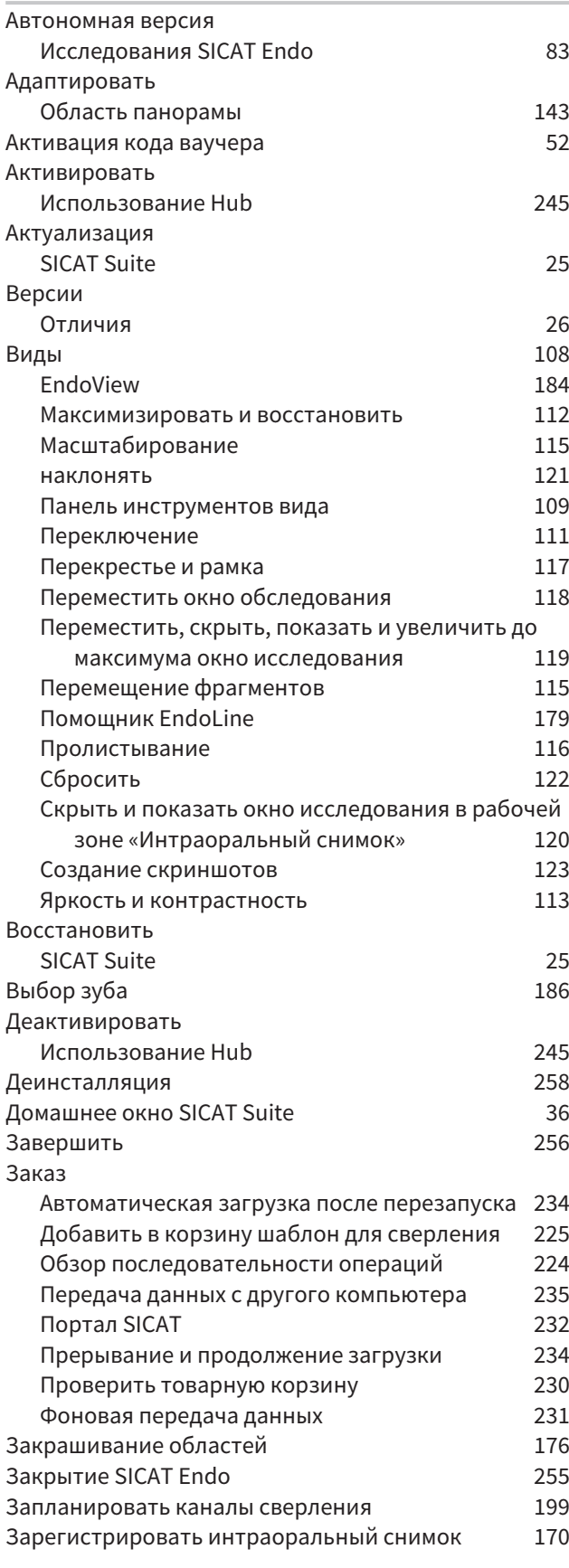

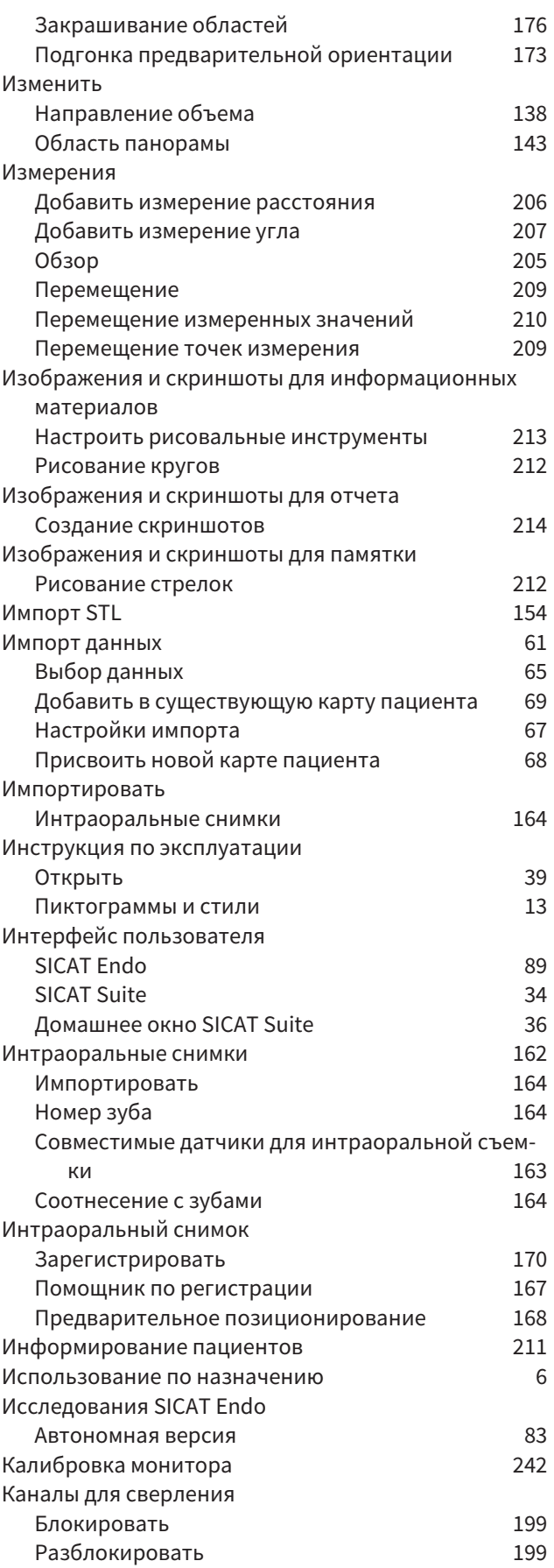

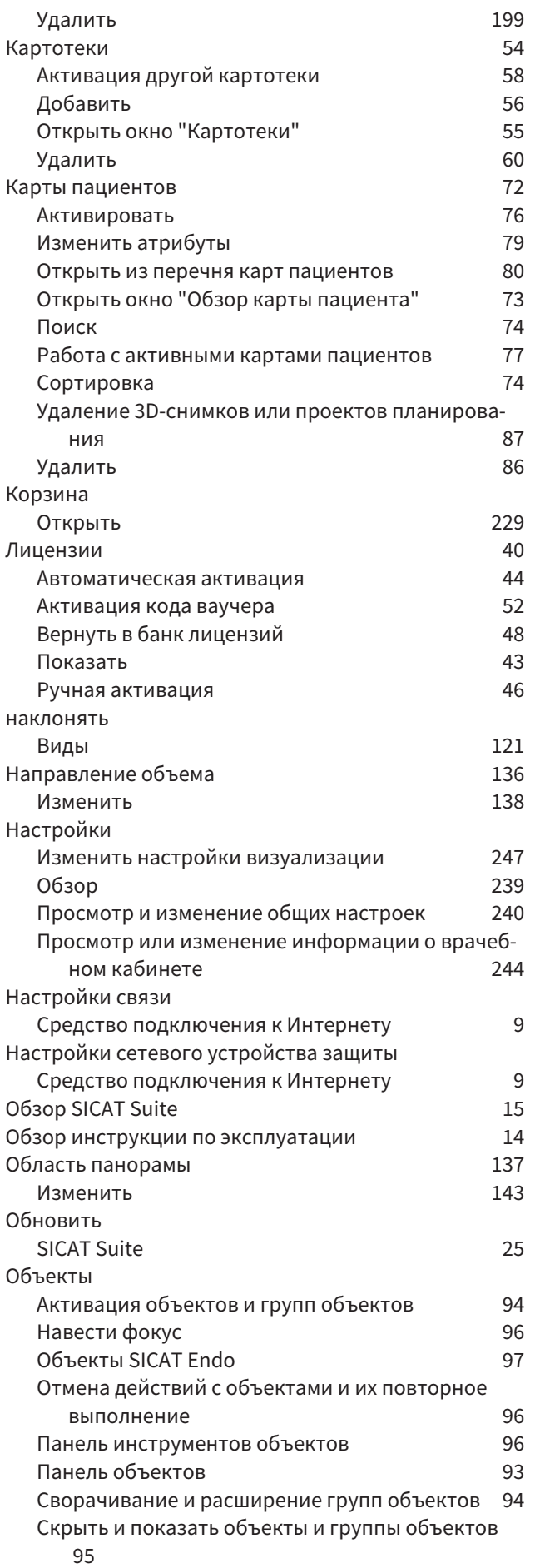

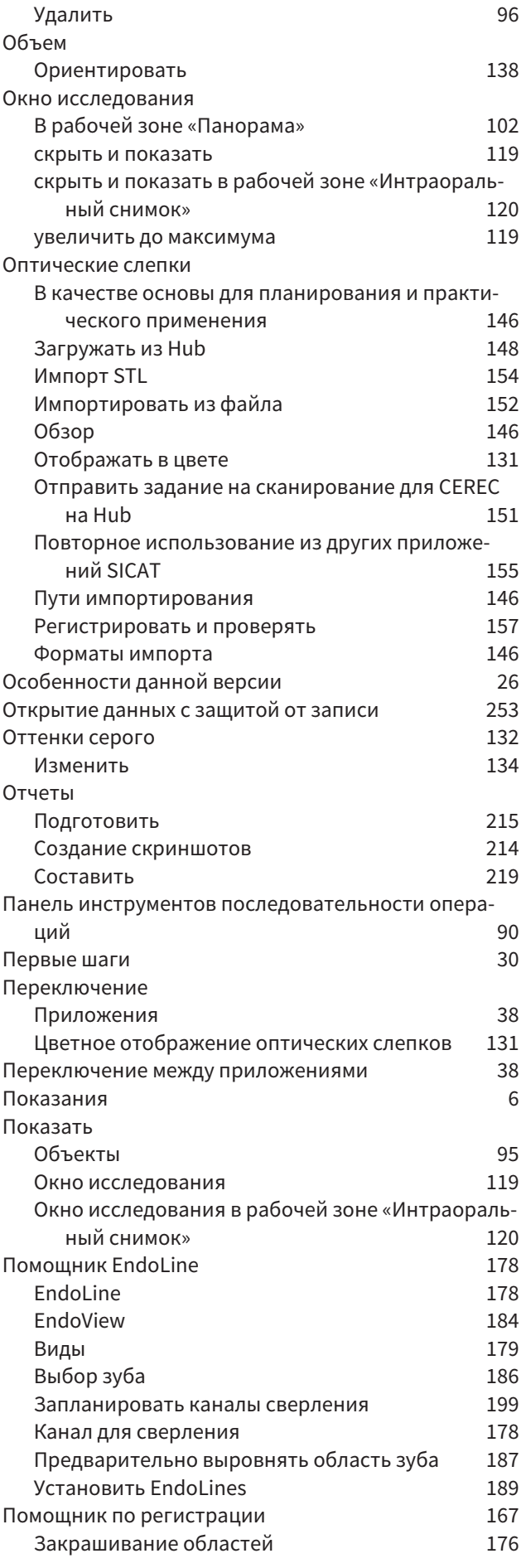

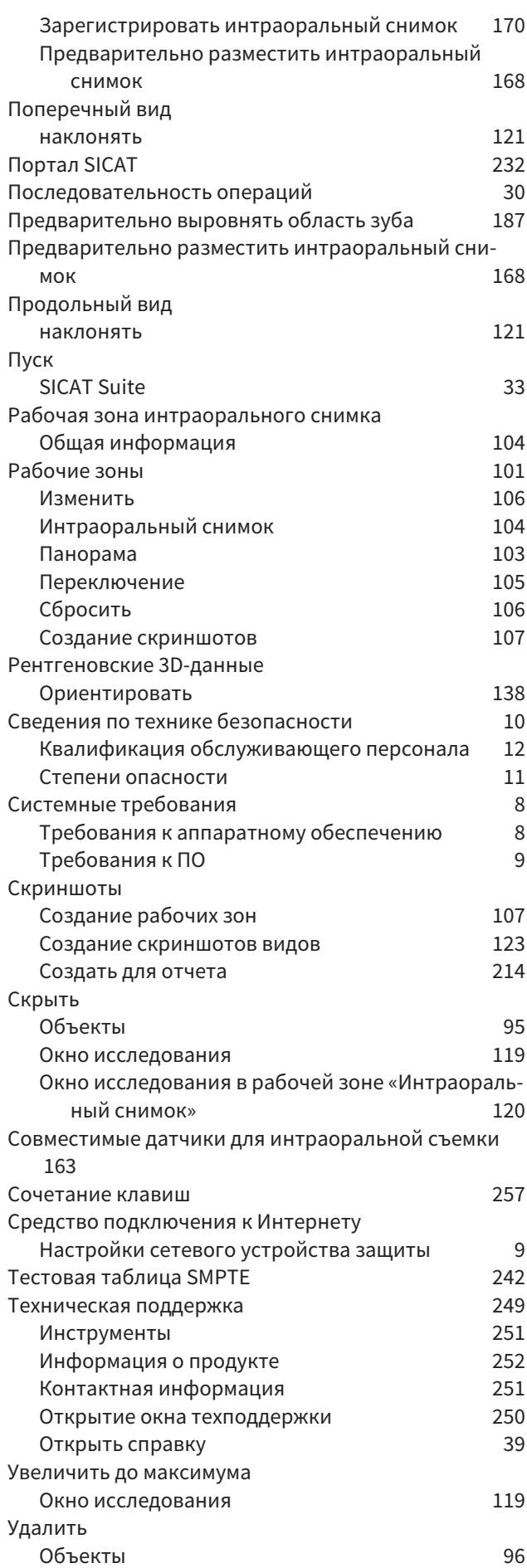

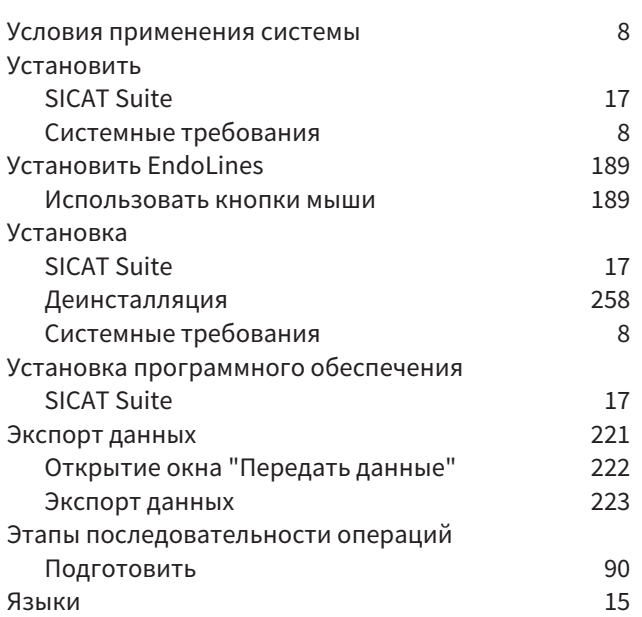

#### цифры

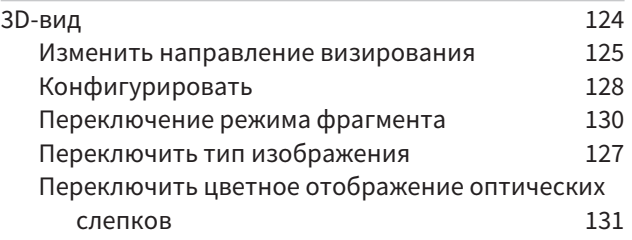

## E

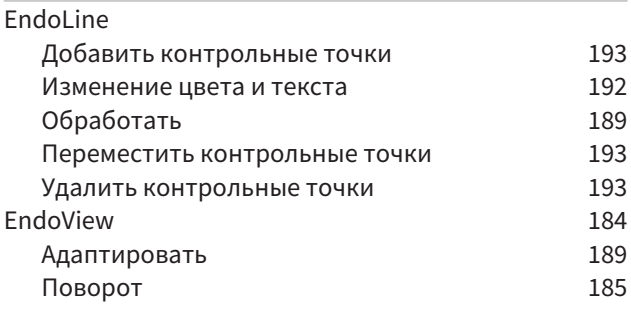

## H

Hub Активировать и деактивировать использование [245](#page-478-0)

# S

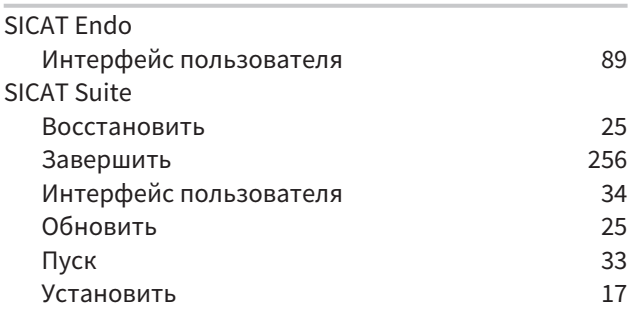

SICAT WebConnector

233

# РАЗЪЯСНЕНИЕ ОБОЗНАЧЕНИЙ

### ПИКТОГРАММЫ

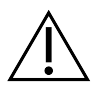

Внимание! Соблюдать сопроводительные документы.

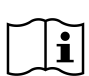

Соблюдать руководство по эксплуатации.

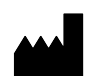

Производитель

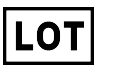

Код партии

 $C$   $C$ 0197 Маркировка СЕ, включая номер уполномоченного органа сертификации TÜV Rheinland LGA Products GmbH, Tillystraße 2, 90431 Nürnberg

## КОД ПАРТИИ ПРОГРАММНОГО ОБЕСПЕЧЕНИЯ

Код партии программного обеспечения, который отображается в ПО. Информацию по этому вопросу Вы найдете в разделе [Информация](#page-485-1) *[*[▶](#page-485-1)Страница *[252 - Standalone\]](#page-485-1)*.

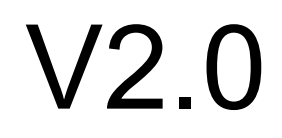

# КОД ПАРТИИ УСТАНОВОЧНОГО НОСИТЕЛЯ SICAT

Код партии установочного носителя SICAT (если доступен), который напечатан на установочном носителе SICAT:

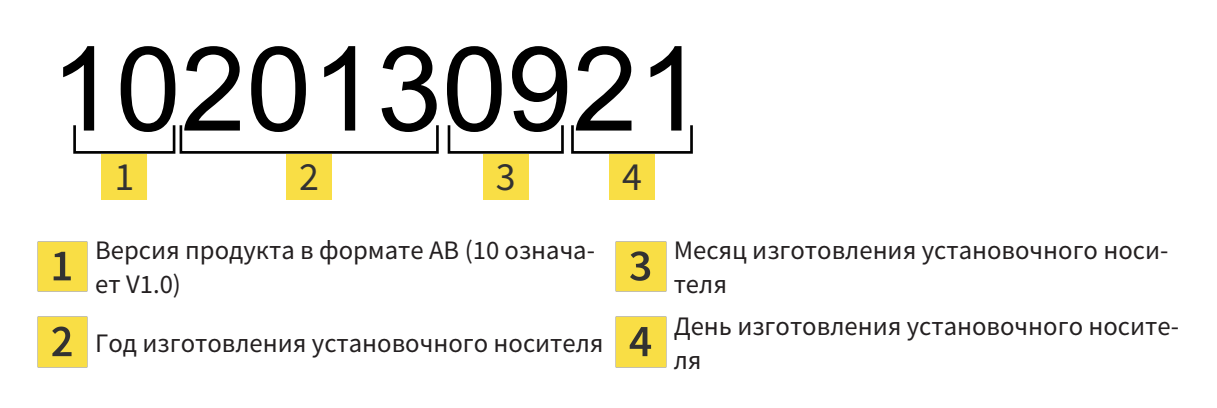

# ДАТА ИЗГОТОВЛЕНИЯ

Дата изготовления программного обеспечения можно взять из номера сборки ПО, который отображается в программном обеспечении. Информацию по этому вопросу Вы найдете в разделе [Ин](#page-485-1)[формация](#page-485-1) *[*[▶](#page-485-1)Страница *[252 - Standalone\]](#page-485-1)*.

Пример номера сборки:

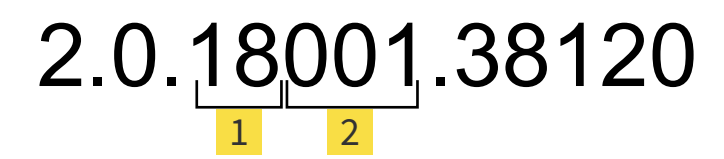

 $\mathbf{1}$ 

Год изготовления ПО (18 означает 2018 год)

 $\overline{\mathbf{c}}$ 

День изготовления ПО (001 означает 1 января)

Год изготовления носителя установочной информации SICAT можно взять из кода партии носителя установочной информации SICAT.

#### **ПО СОСТОЯНИЮ НА:: 2019-06-12**

# **КОНТАКТНЫЕ** ДАННЫЕ

**МАЛИ** ПРОИЗВОДИТЕЛЬ

#### **SICAT GMBH & CO. KG**

BRUNNENALLEE 6

53177 BONN, DEUTSCHLAND / ГЕРМА-НИЯ

[WWW.SICAT.COM](http://www.sicat.com)

# $CE_{0197}$

АРТ. №: 6616085 НОМЕР ИЗМЕНЕНИЯ: 127773 ИДЕНТИФИКАТОР ДОКУМЕНТА: DA80IFU009

#### **МЕСТНАЯ ТЕХНИЧЕСКАЯ ПОДДЕРЖКА**

[WWW.SICAT.COM/SUITESUPPORT](http://www.sicat.com/suitesupport)

#### © 2019 SICAT GmbH & Co. KG

Все права защищены. Копирование этого руководства по эксплуатации, его частей или любого перевода без письменного разрешения компании SICAT запрещено.

Информация в этом документе была правильной на момент публикации, однако может быть изменена без предварительного уведомления.

#### © 2019 Dentsply Sirona

Все права защищены. Некоторые скриншоты в данном руководстве по эксплуатации показывают части операционной среды Dentsply Sirona программного обеспечения Sidexis 4.

Все названные или показанные изделия, марки и логотипы являются собственностью соответствующих правообладателей.

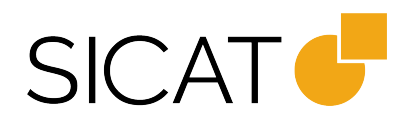